# **Stampante MFP laser monocromatica**

**Guida per l'utente**

#### **Giugno 2011**

Tipo di macchina: 7014, 4569, 4570 Modello: 431, 636, 63W, n01, n02, g01, g02, n11, n12, g11, g12, hn1, hn2, wh1, wh2, 43K, 6K6, 6K7

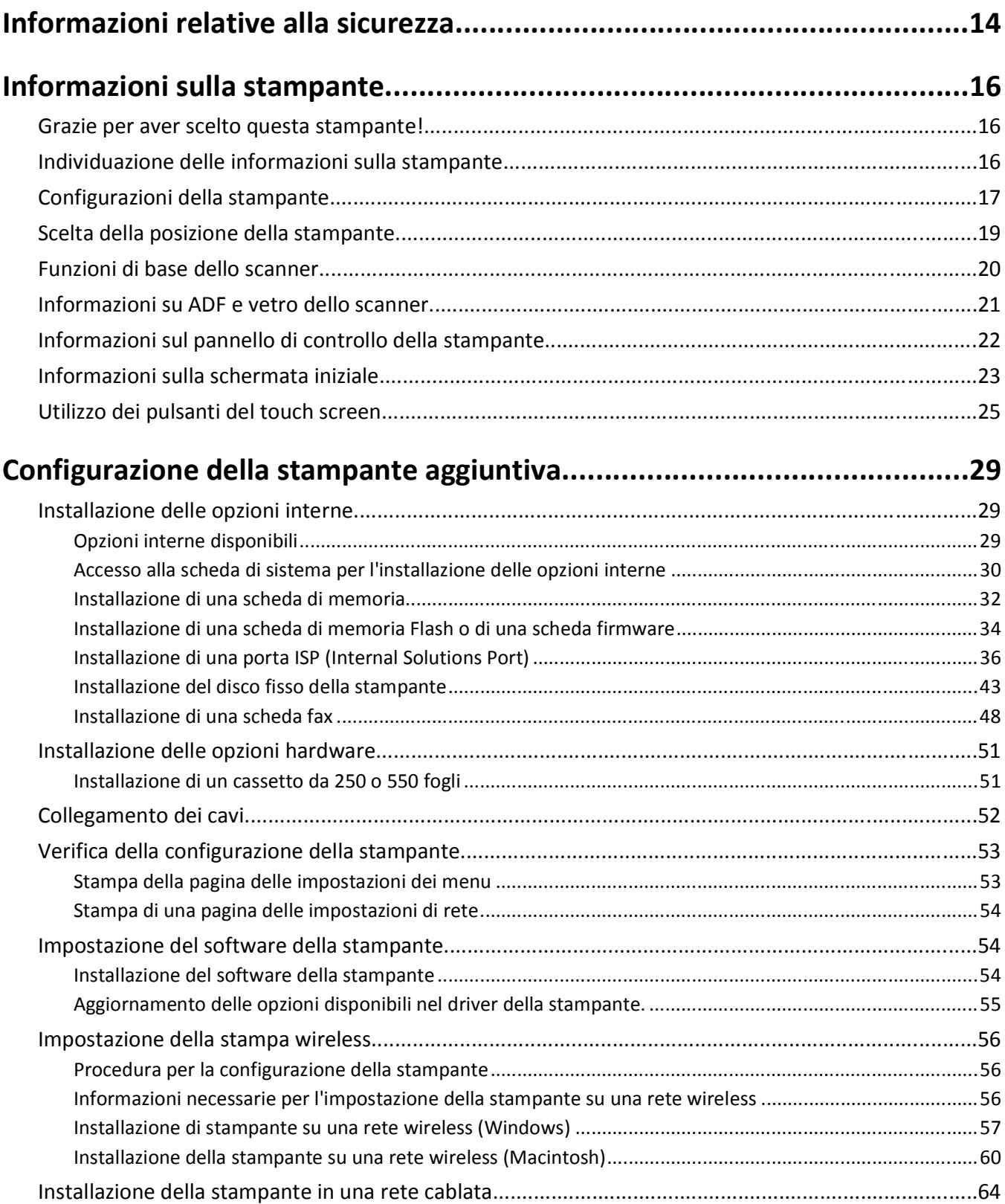

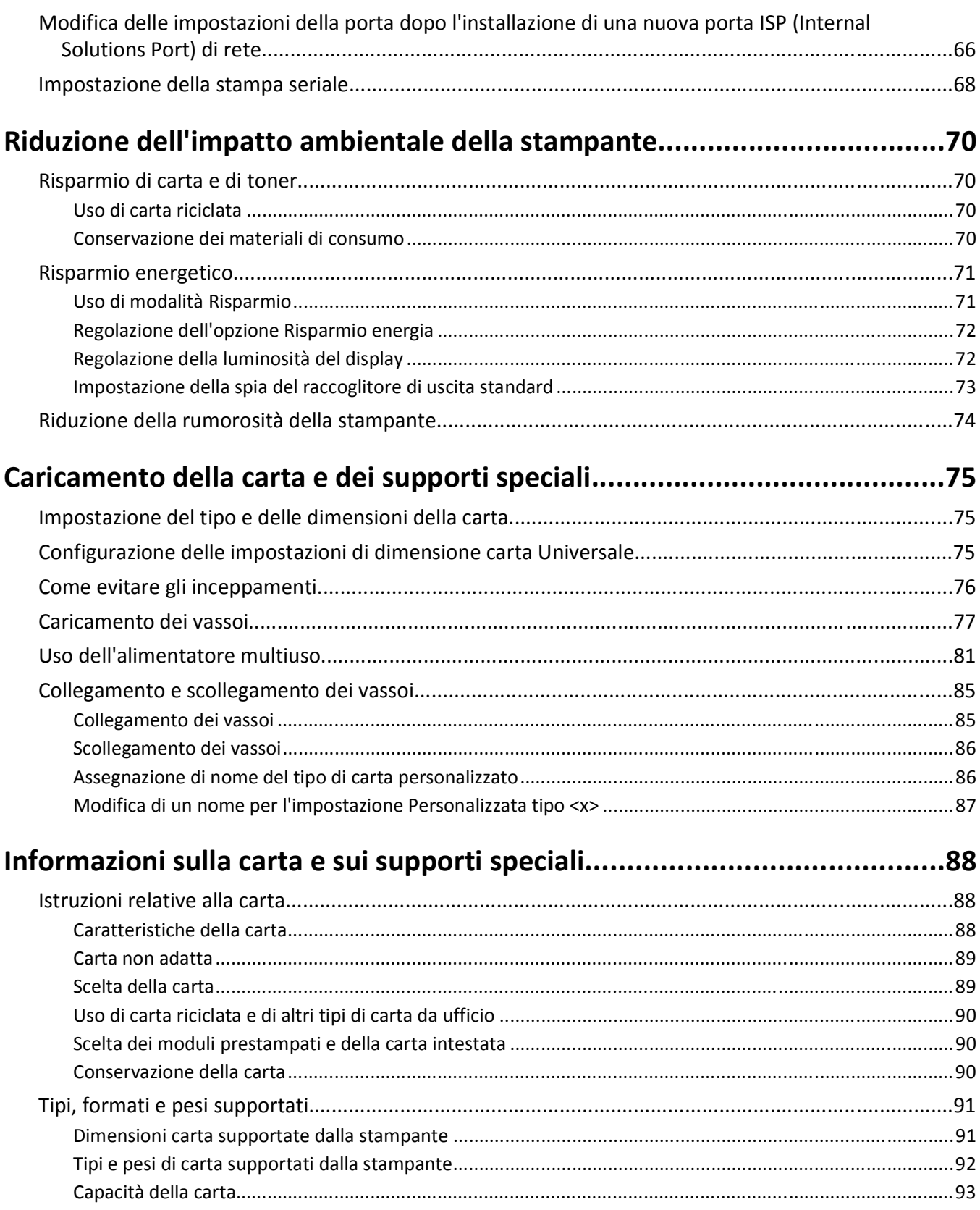

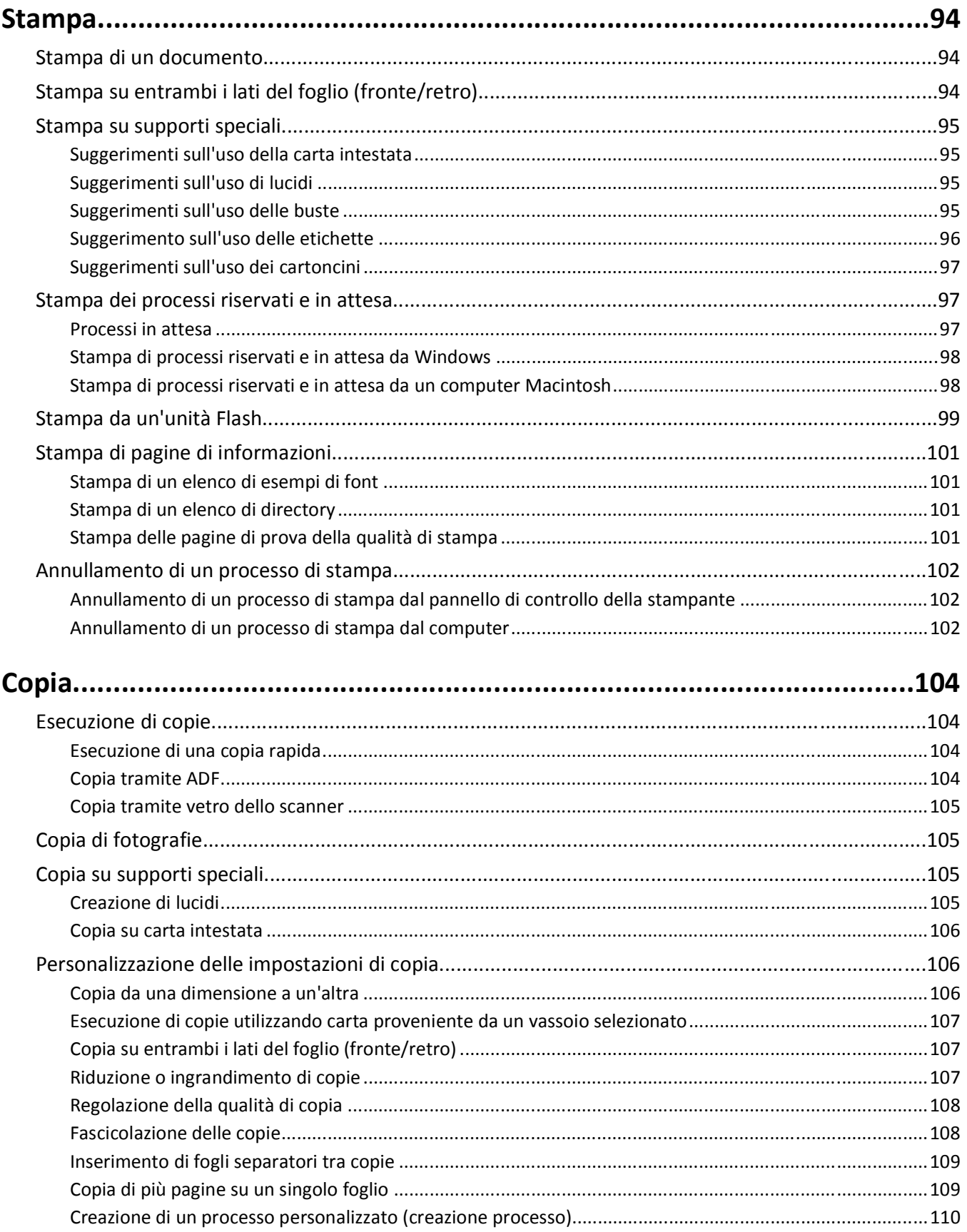

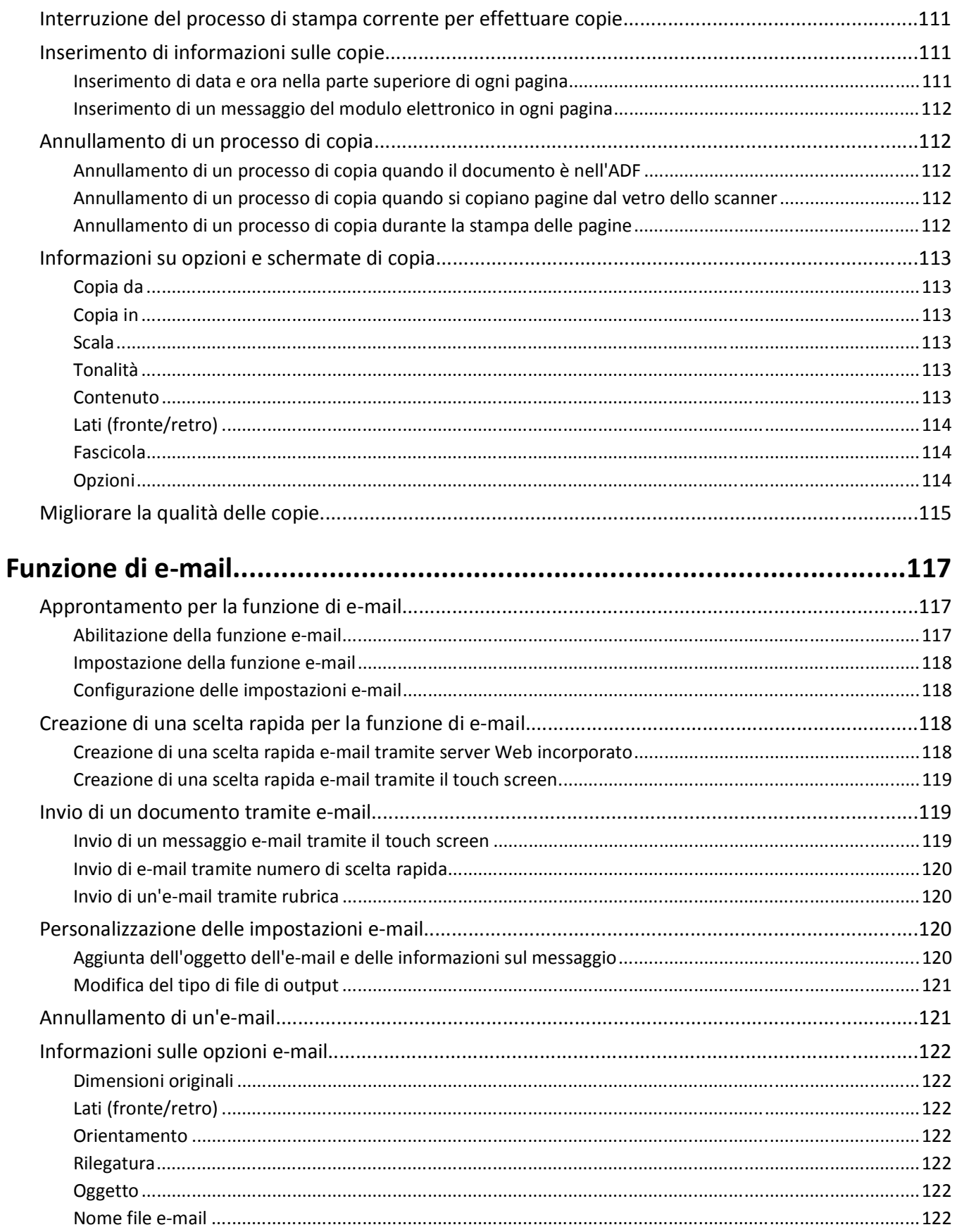

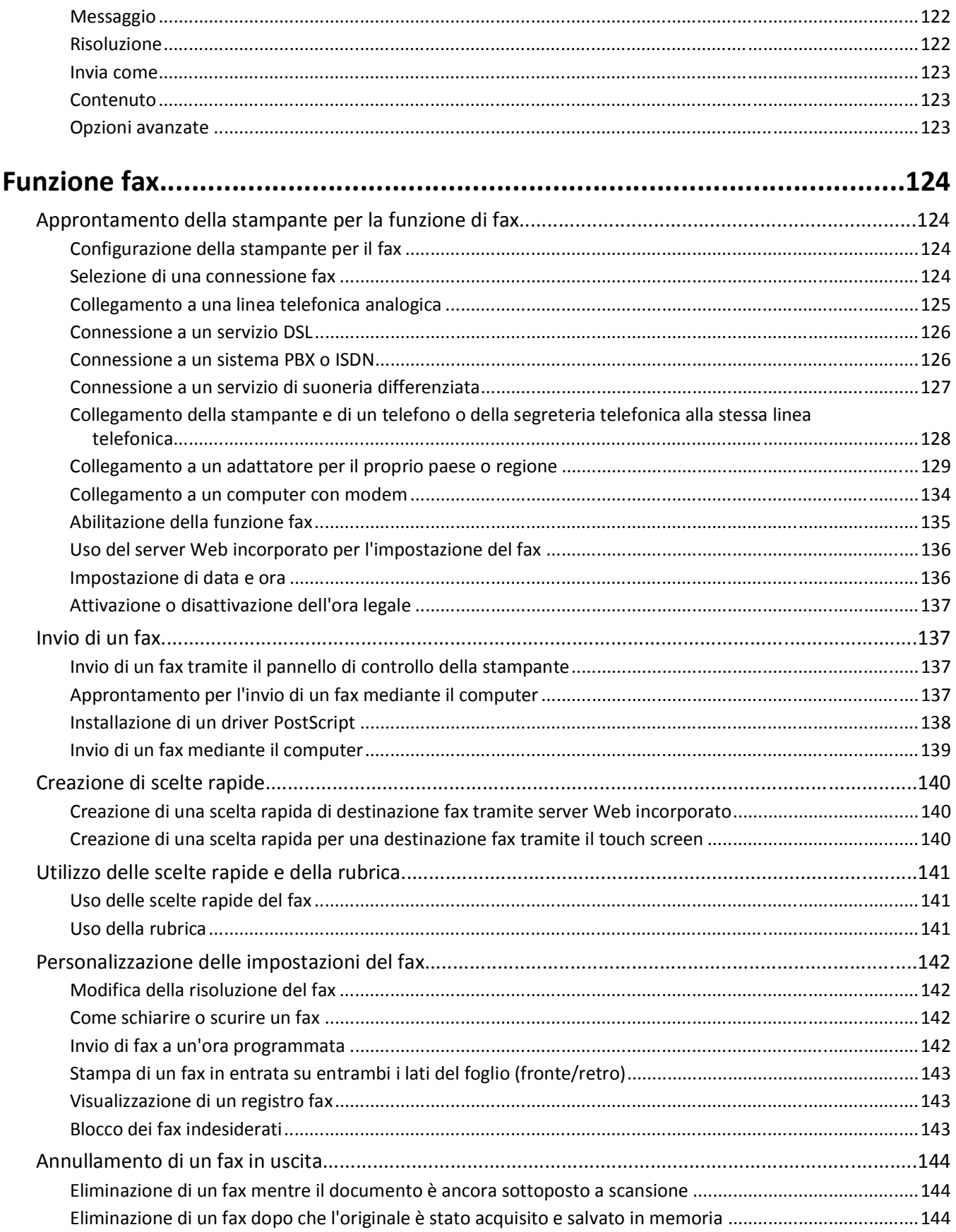

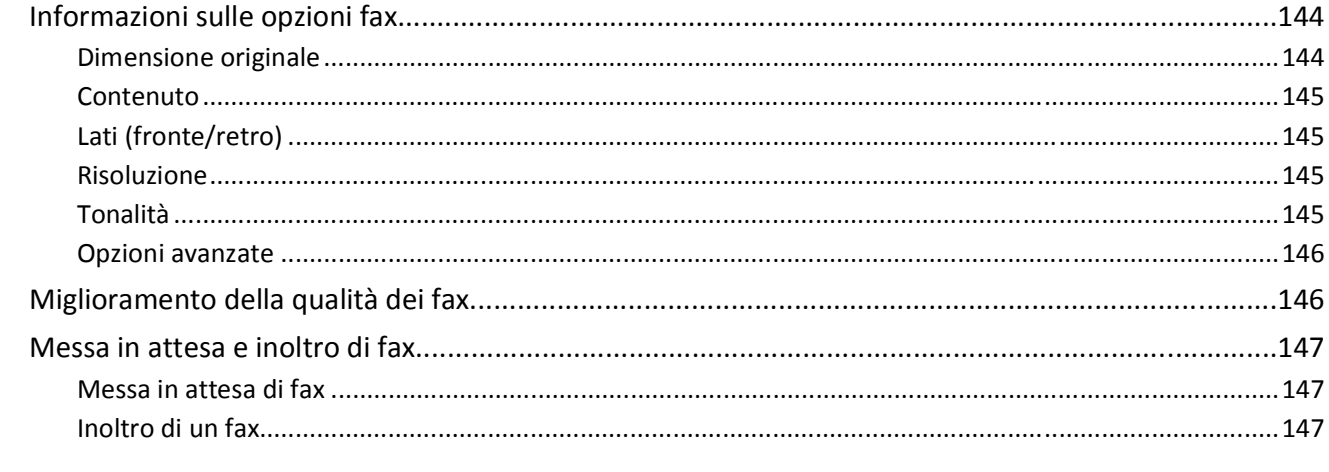

### 

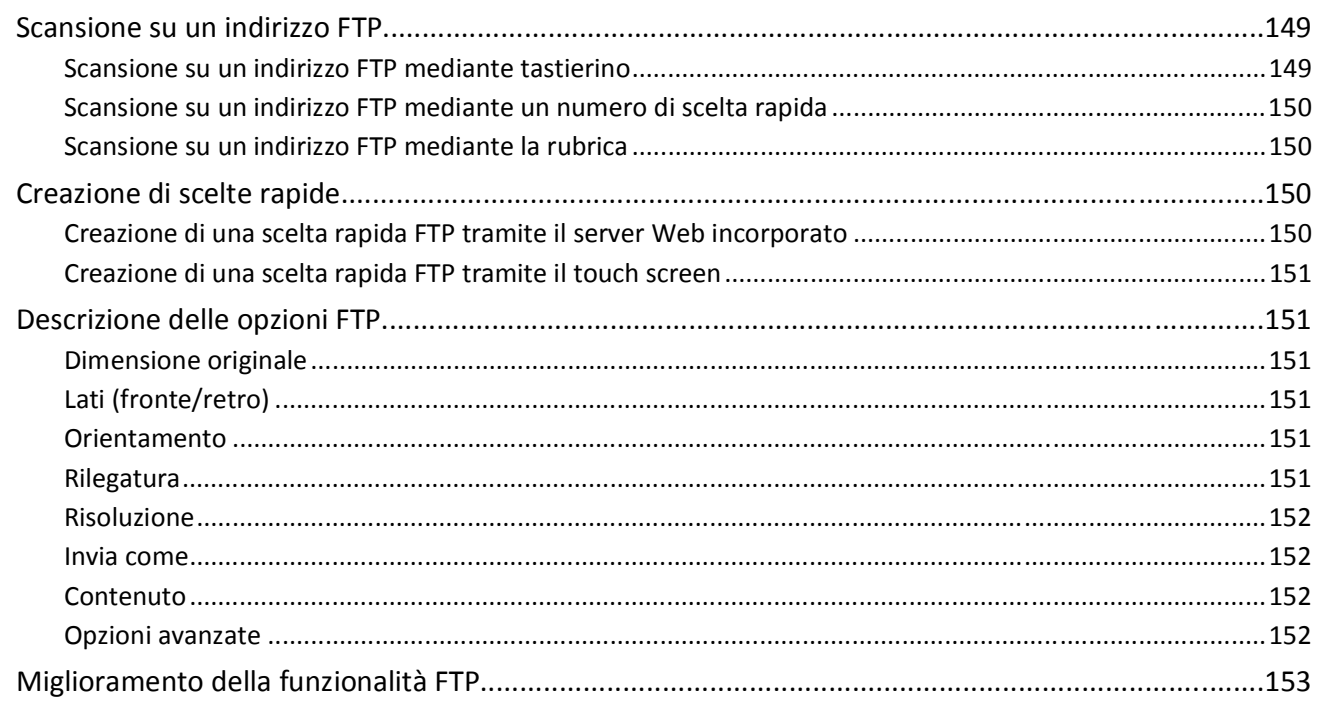

## 

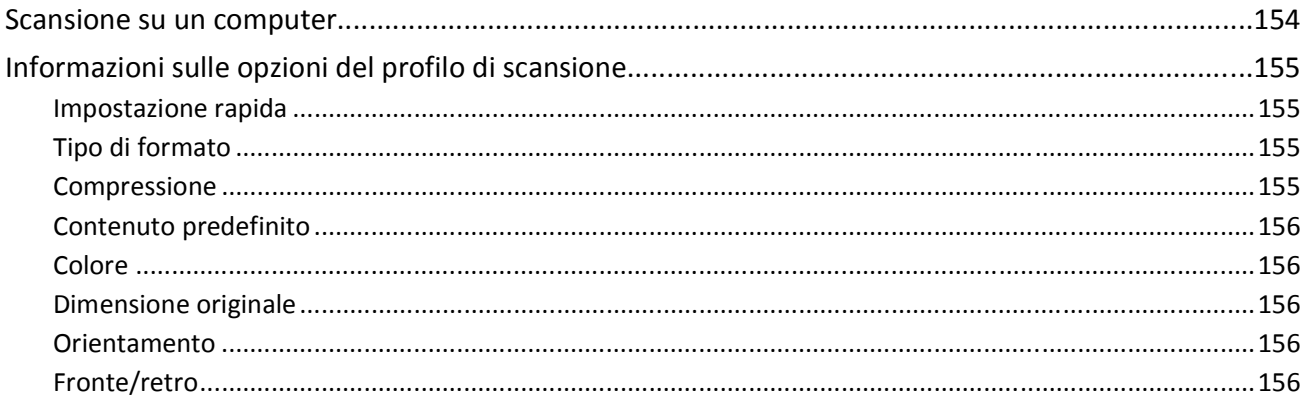

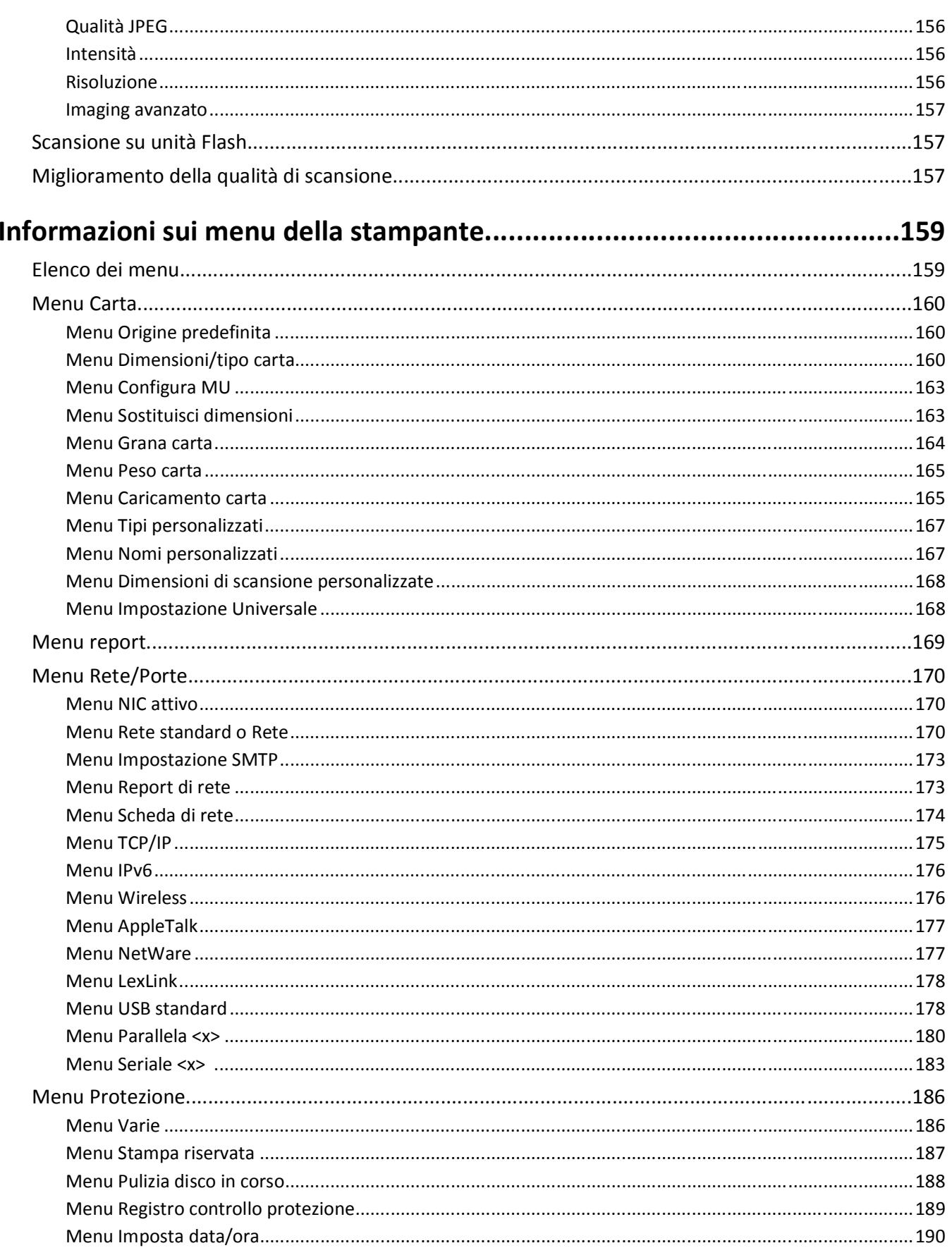

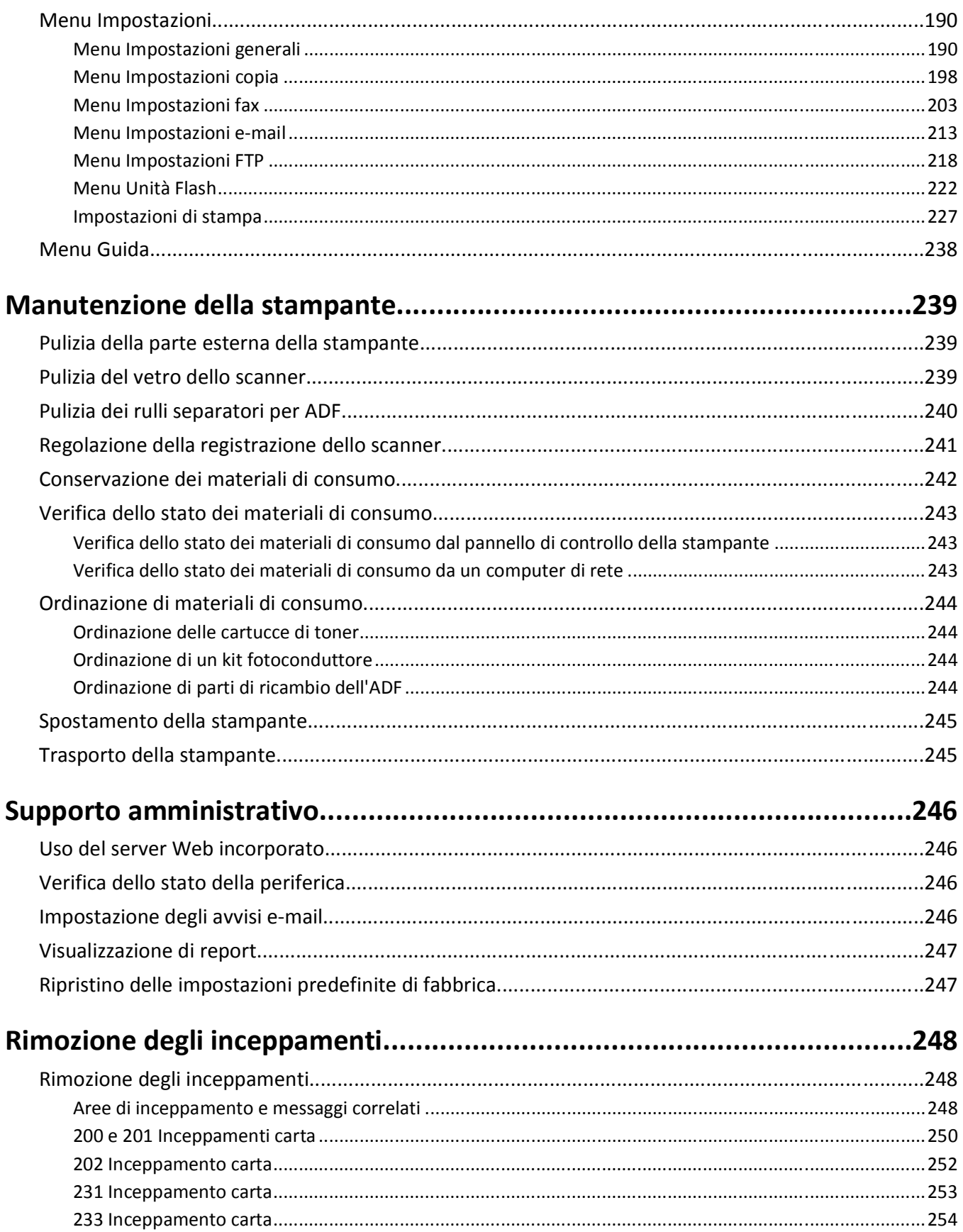

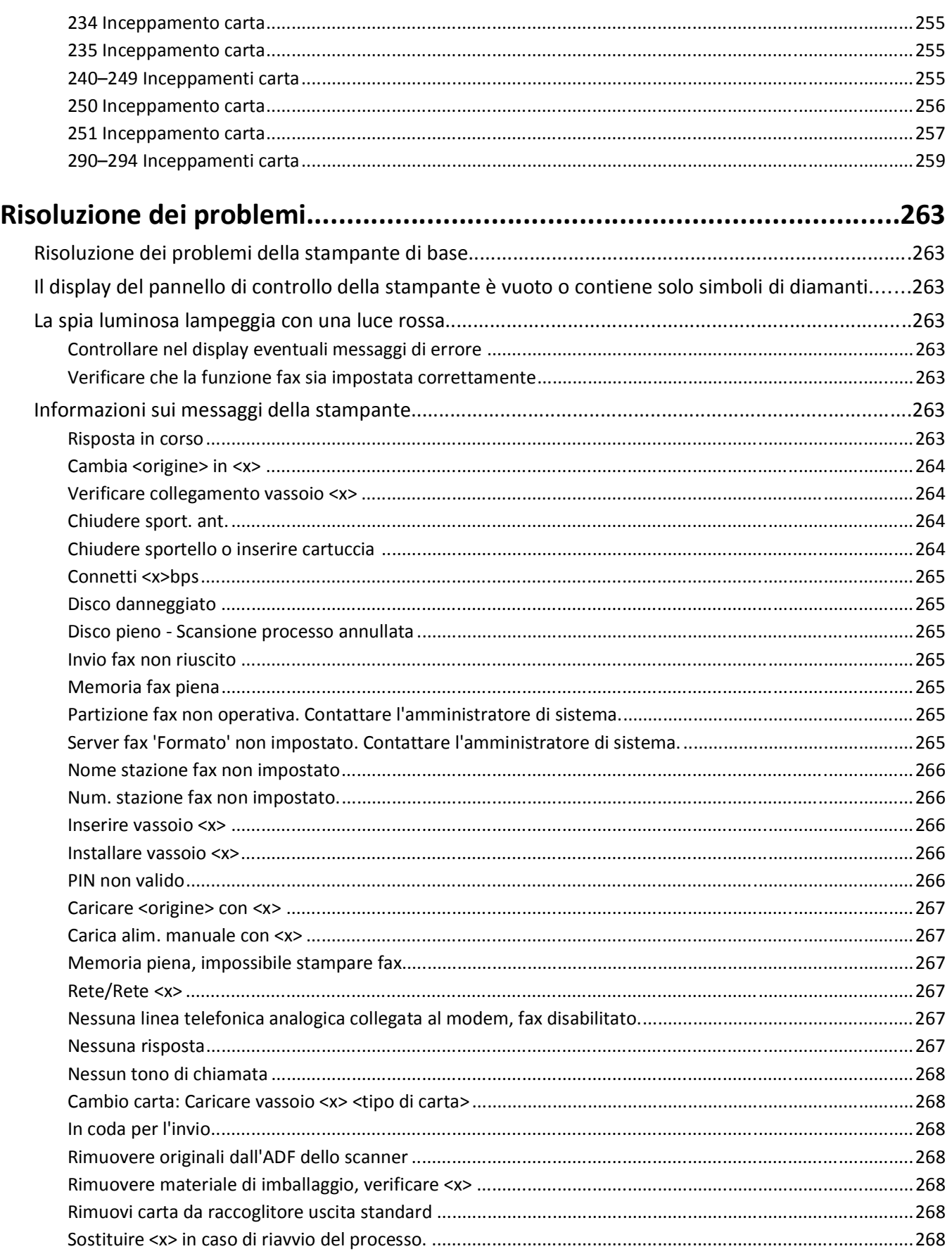

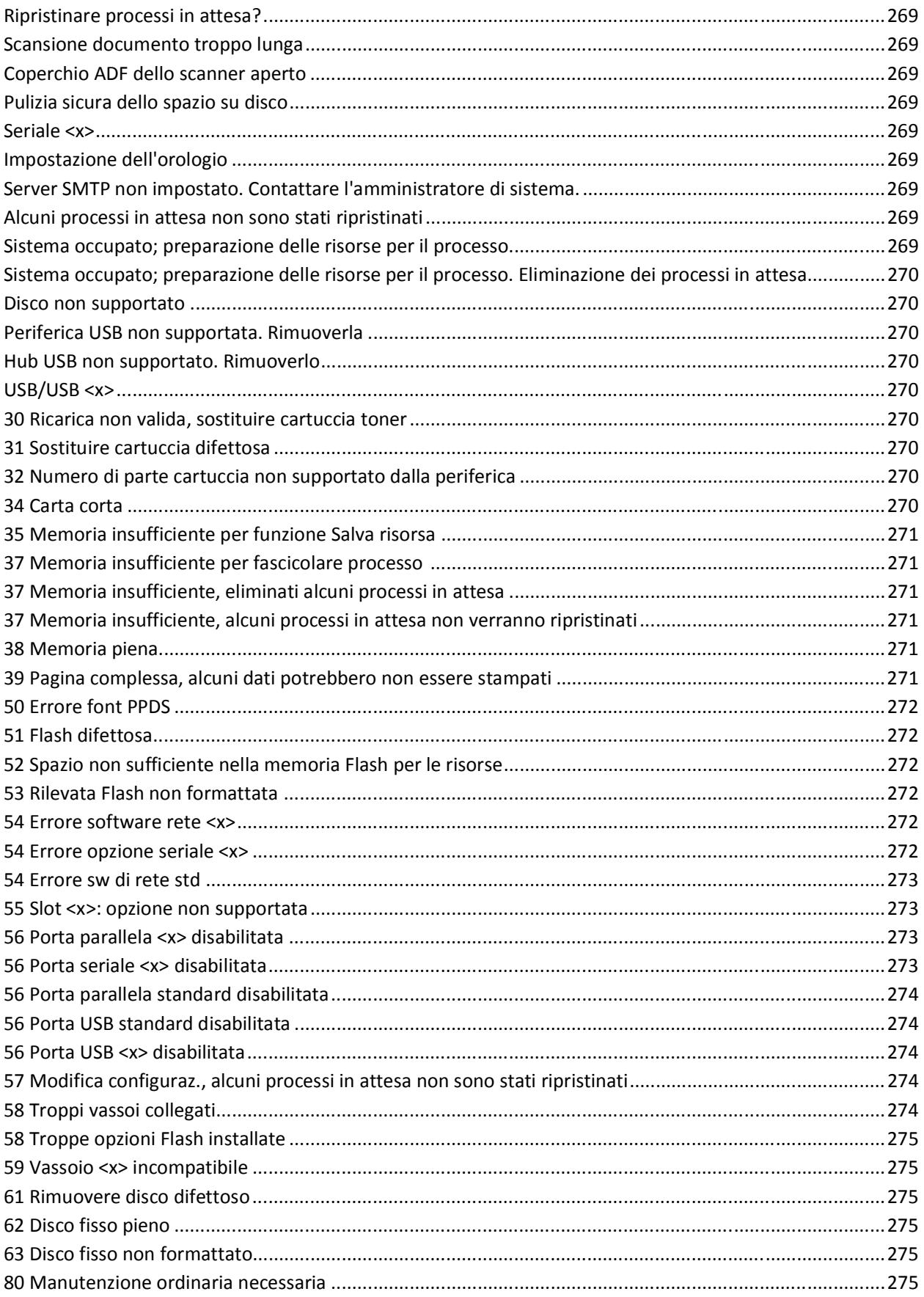

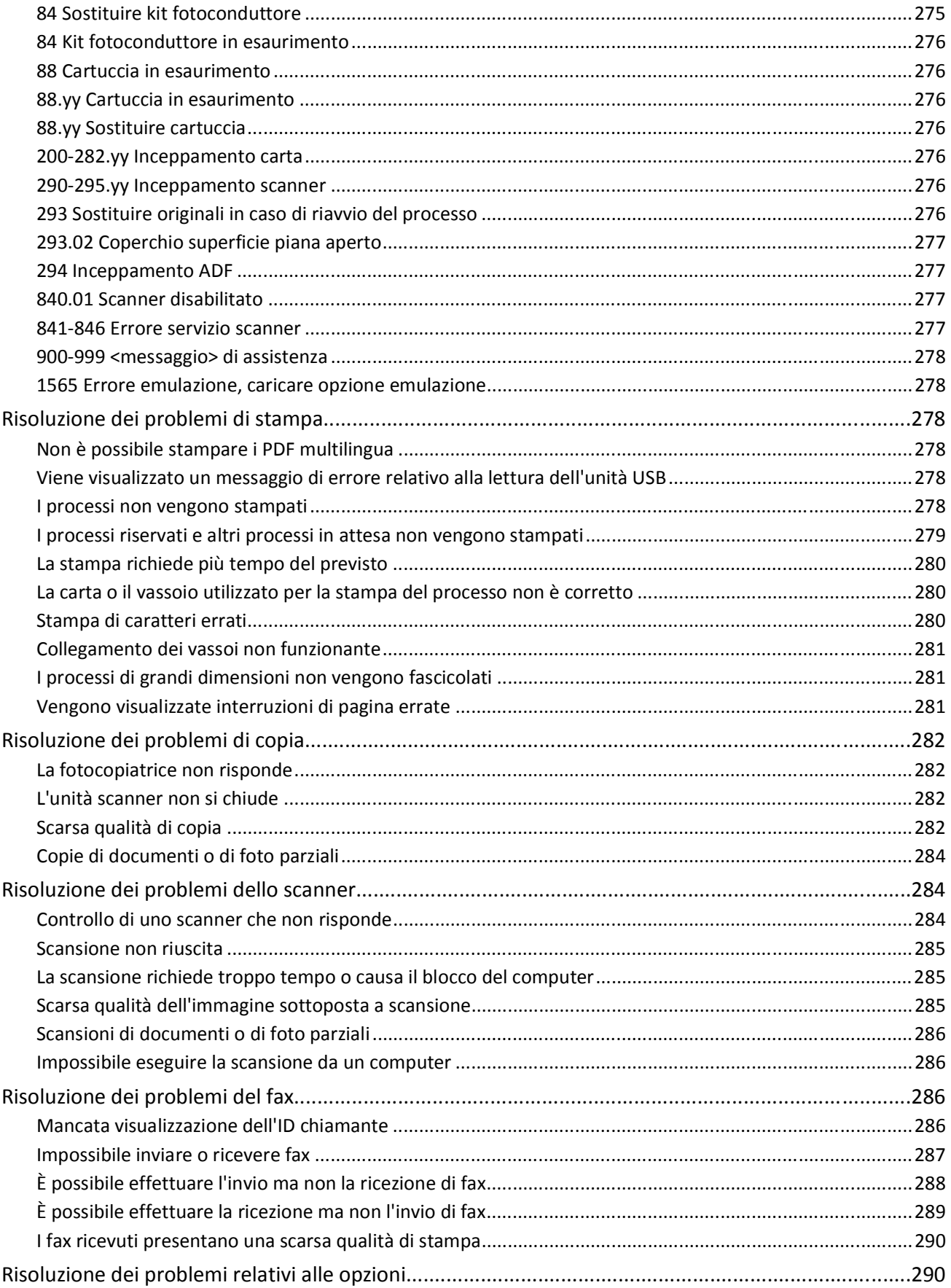

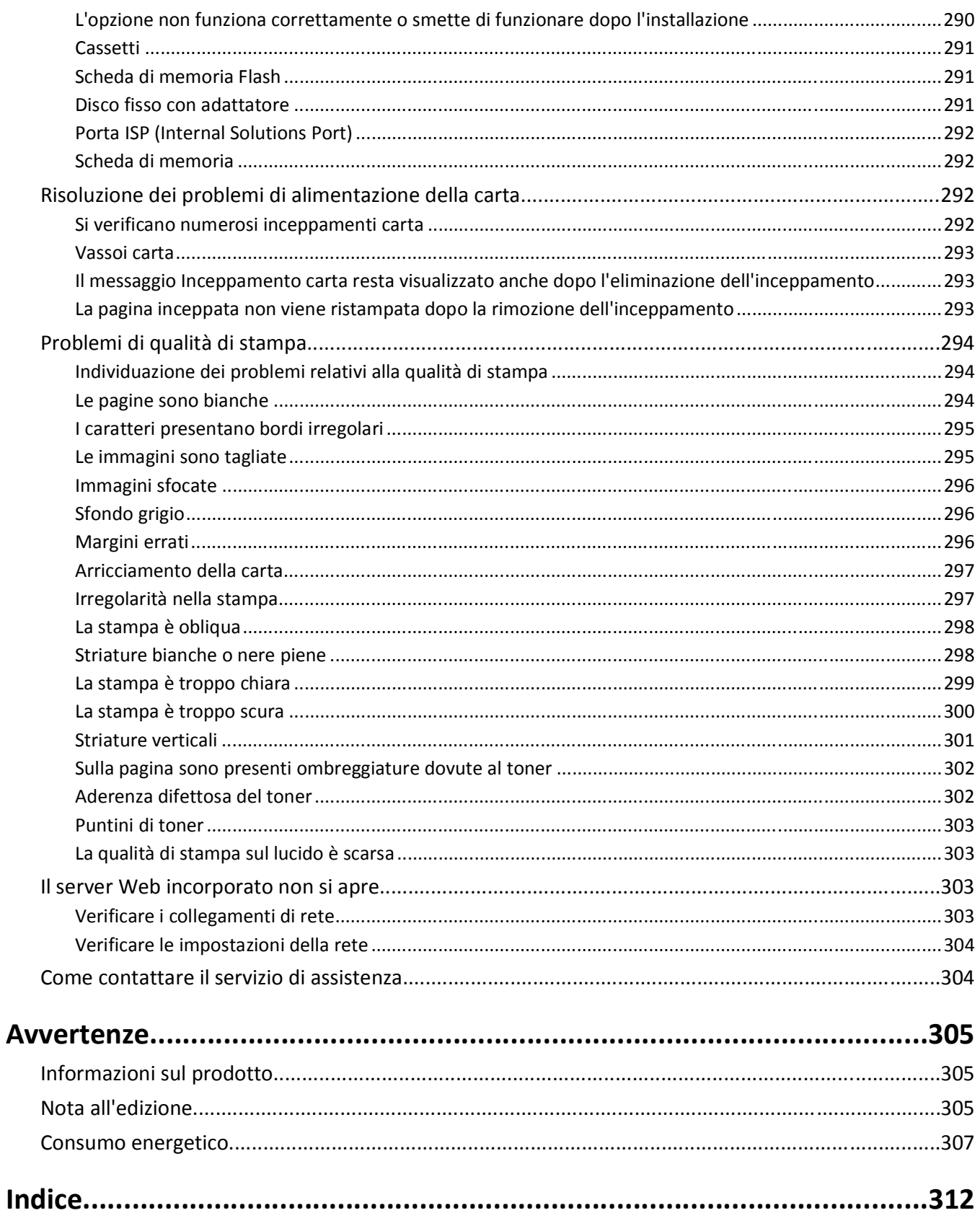

## <span id="page-13-0"></span>**Informazioni relative alla sicurezza**

Collegare il cavo di alimentazione a una presa elettrica dotata di messa a terra posta nelle vicinanze del prodotto e facilmente raggiungibile.

Non posizionare o utilizzare questo prodotto in prossimità di acqua o superfici bagnate.

**ATTENZIONE — PERICOLO DI SCOSSA:** in caso di temporali non utilizzare la funzione fax. Non installare questo prodotto né effettuare i collegamenti elettrici o dei cavi, come quello per il fax, di alimentazione o del telefono, durante un temporale.

Per riparazioni di tipo diverso dagli interventi descritti nella documentazione per l'utente, rivolgersi a un tecnico specializzato.

**ATTENZIONE — PERICOLO DI LESIONI:** questo prodotto utilizza un laser. L'uso di regolazioni, procedure o controlli diversi da quelli specificati può causare l'esposizione a radiazioni pericolose.

Questo prodotto utilizza un processo che sottopone a riscaldamento i supporti di stampa; il calore generato può causare l'emissione di sostanze nocive da parte dei supporti. Leggere attentamente la sezione delle istruzioni operative riguardante la scelta dei supporti di stampa in modo da evitare il rischio di emissioni nocive.

**ATTENZIONE — PERICOLO DI LESIONI:** La batteria al litio presente del prodotto non deve essere sostituita. In caso di sostituzione errata della batteria al litio, potrebbe verificarsi un'esplosione. Non ricaricare, smontare o bruciare batterie al litio. Smaltire le batterie al litio usate seguendo le istruzioni del produttore e le norme locali.

**ATTENZIONE — SUPERFICIE MOLTO CALDA:** l'area interna della stampante può surriscaldarsi. Per evitare infortuni, lasciare raffreddare la superficie prima di toccarla.

**ATTENZIONE — PERICOLO DI LESIONI:** la stampante pesa oltre 18 kg (40 libbre) e deve essere sollevata da almeno due persone allenate.

**ATTENZIONE — PERICOLO DI LESIONI:** per evitare di ferirsi o danneggiare la stampante, seguire le istruzioni riportate di seguito.

- **•** Spegnere la stampante con l'interruttore e scollegare il cavo di alimentazione dalla presa a muro.
- **•** Scollegare tutti i cavi della stampante prima di spostarla.
- **•** Utilizzare i punti di presa posti ai lati della stampante per sollevarla.
- **•** Assicurarsi che le dita non siano sotto la stampante mentre viene posizionata.
- **•** Prima di installare la stampante, accertarsi di lasciare spazio sufficiente intorno ad essa.

Utilizzare solo il cavo di alimentazione fornito con il prodotto o componenti sostitutivi autorizzati dal produttore.

Quando si collega il prodotto alla rete telefonica pubblica commutata, utilizzare solo il cavo per telecomunicazioni (RJ-11) fornito con il prodotto oppure un cavo 26 AWG o un cavo sostitutivo più grande.

**ATTENZIONE — PERICOLO DI SCOSSA:** se si accede alla scheda di sistema o si installano dispositivi di memoria o hardware opzionali dopo aver configurato la stampante, prima di continuare, spegnere la stampante e scollegare il cavo di alimentazione dalla presa a muro. Spegnere gli eventuali dispositivi collegati alla stampante e scollegare tutti i cavi della stampante.

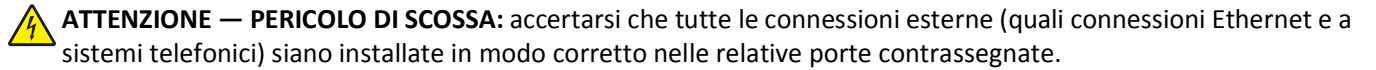

Questo prodotto è stato progettato, testato e approvato per essere utilizzato con componenti di uno specifico produttore, conformemente ai rigidi standard globali per la sicurezza. Le caratteristiche legate alla sicurezza di alcune parti potrebbero non essere ovvie. Il produttore non è da ritenere responsabile in caso di uso di altre parti di ricambio.

**ATTENZIONE — PERICOLO DI LESIONI:** Non attorcigliare, legare, schiacciare o posizionare oggetti pesanti sul cavo di alimentazione. Evitare abrasioni o tensioni. Non stringere il cavo di alimentazione tra oggetti quali mobili o pareti. Se si verifica una qualunque di queste cose, si può incorrere in rischi di incendi o elettrocuzione. Ispezionare regolarmente il cavo di alimentazione per individuare segni di problemi. Rimuovere il cavo di alimentazione dalla presa elettrica prima di ispezionarlo.

**ATTENZIONE — PERICOLO DI SCOSSA:** per evitare il rischio di scosse elettriche quando si pulisce la parte esterna  $\sqrt{4}$ della stampante, prima di continuare scollegare il cavo di alimentazione dalla presa a muro e scollegare tutti i cavi dalla stampante.

**SALVARE QUESTE ISTRUZIONI.**

Informazioni relative alla sicurezza

## <span id="page-15-0"></span>**Informazioni sulla stampante**

## **Grazie per aver scelto questa stampante!**

Ci siamo impegnati molto per soddisfare le esigenze dei nostri clienti.

Per iniziare a utilizzare subito la nuova stampante, utilizzare i materiali di installazione forniti con la stampante, quindi fare riferimento alla *Guida per l'utente* per informazioni sull'esecuzione delle attività di base Per ottenere il massimo dalla stampante, leggere attentamente la *Guida per l'utente* e verificare la presenza dei più recenti aggiornamenti sul nostro sito Web.

Ci impegnamo a offrire stampanti dalle prestazioni elevate e a prezzo contenuto; inoltre, desideriamo che i nostri clienti siano soddisfatti. In caso di eventuali problemi, rivolgersi a uno degli esperti tecnici del supporto per assistenza immediata. Per eventuali commenti e suggerimenti, contattateci. I clienti sono infatti l'obiettivo principale di tutte le nostre attività e i loro suggerimenti ci aiutano a operare meglio.

## **Individuazione delle informazioni sulla stampante**

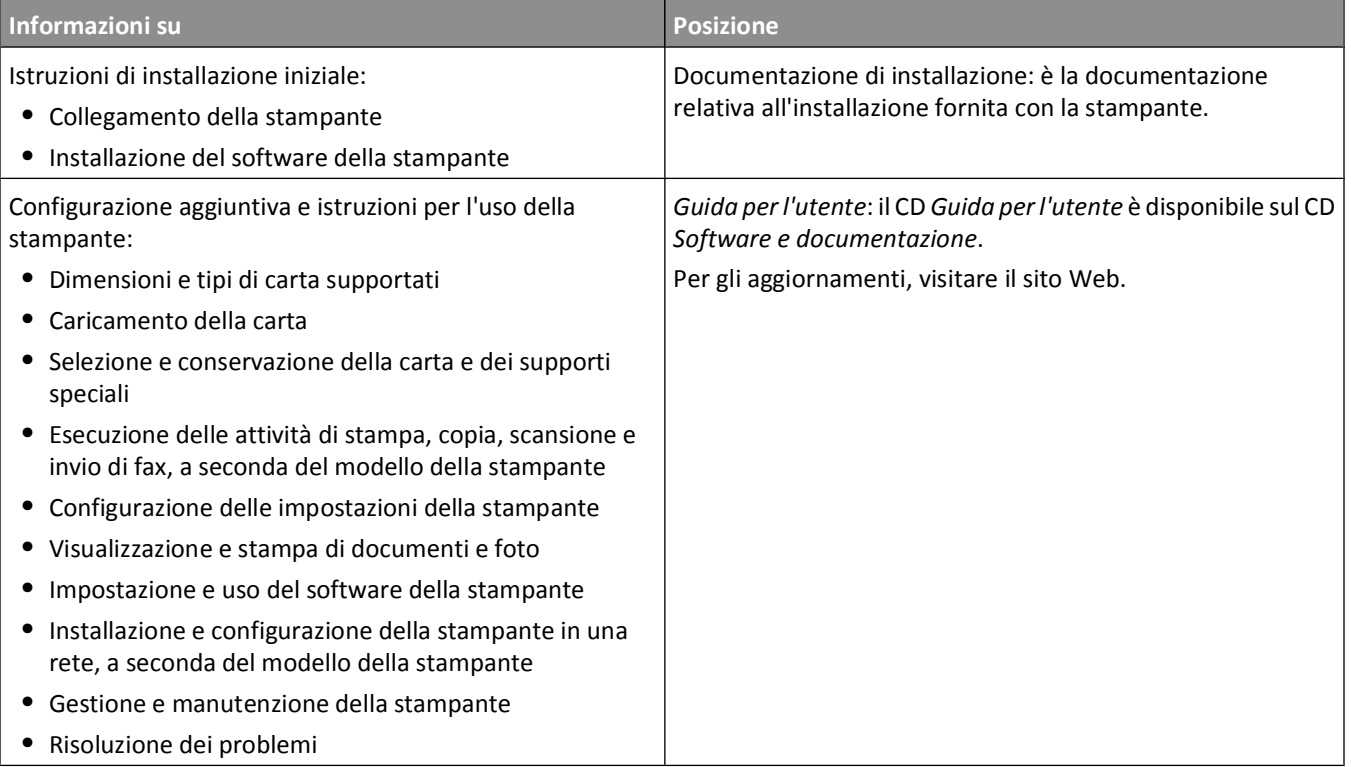

<span id="page-16-0"></span>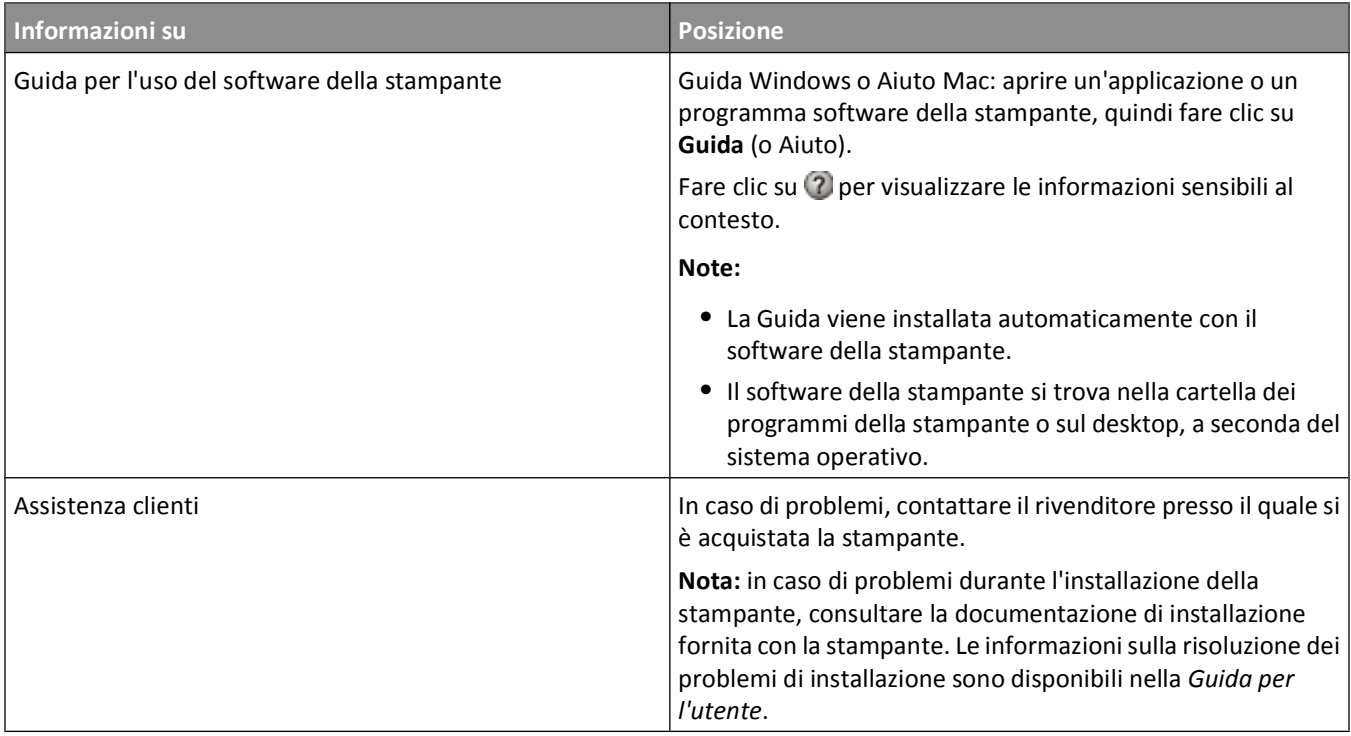

## **Configurazioni della stampante**

**Nota:** la configurazione della stampante può variare a seconda del modello della stampante.

Informazioni sulla stampante

#### **Modello di base**

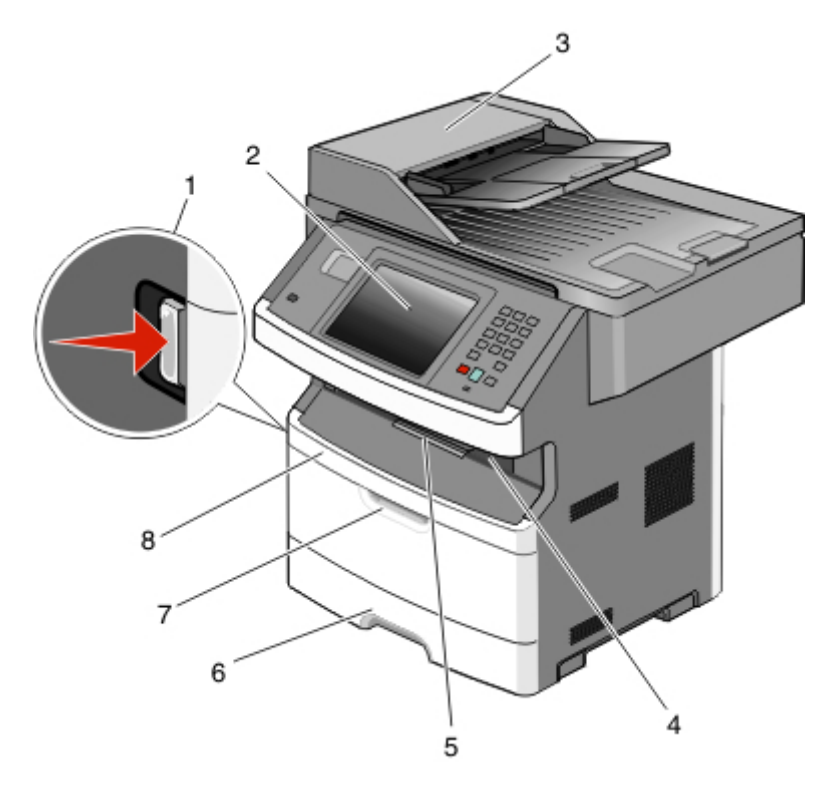

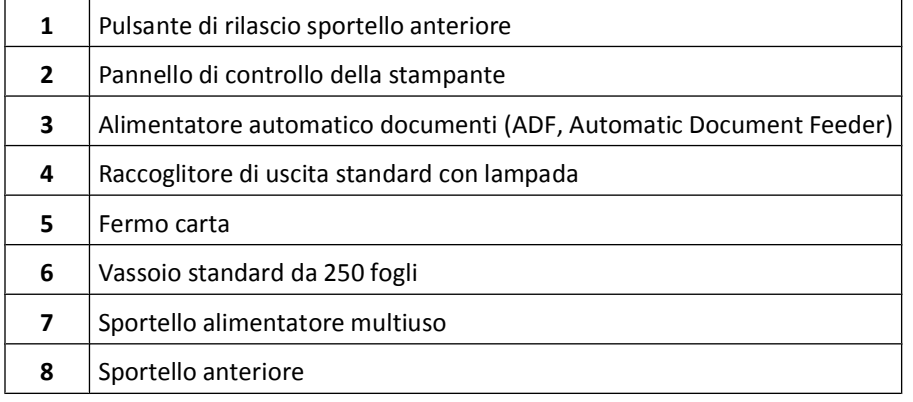

Informazioni sulla stampante

<span id="page-18-0"></span>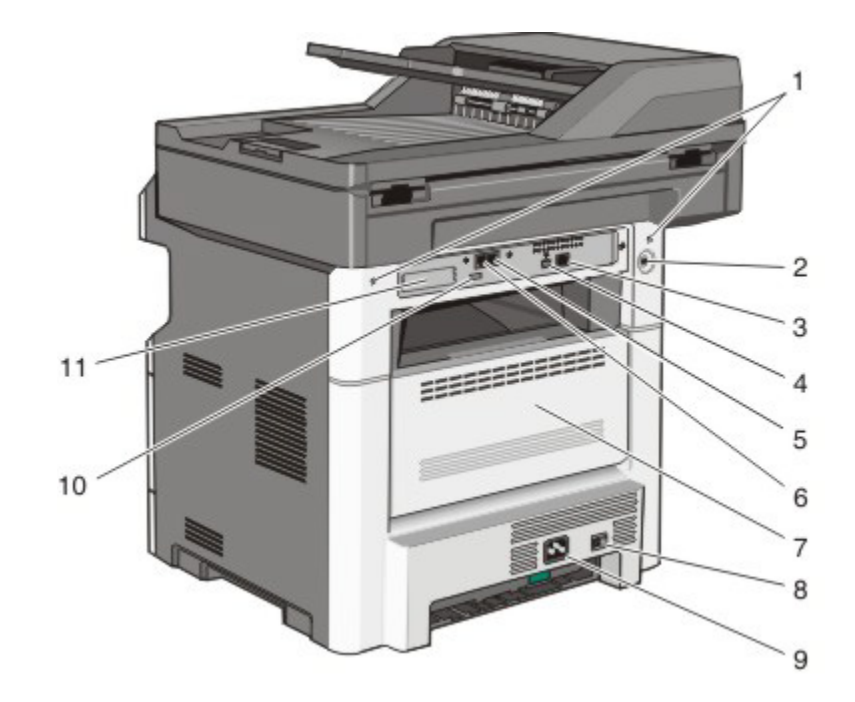

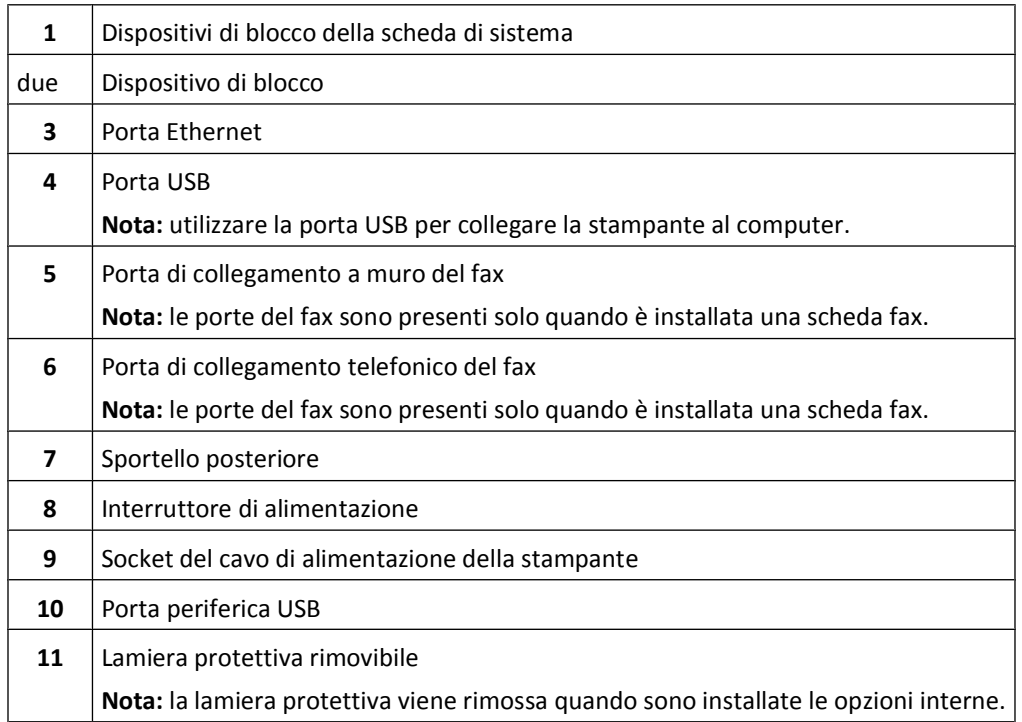

## **Scelta della posizione della stampante**

**ATTENZIONE — PERICOLO DI LESIONI:** La stampante pesa più di 18 kg e richiede due o più persone esperte per essere spostata in modo sicuro.

<span id="page-19-0"></span>Quando si sceglie una posizione in cui collocare la stampante, lasciare spazio sufficiente per aprire vassoi, coperchi e sportelli. Se si prevede di installare opzioni, lasciare spazio sufficiente anche per questi componenti. Importante:

- **•** Accertarsi che il flusso d'aria nella stanza sia conforme all'ultima revisione della norma ASHRAE 62 o della norma CEN TC 156.
- **•** Scegliere una superficie piana, solida e stabile.
- **•** Posizionare la stampante:
	- **–** Lontano dal flusso diretto di eventuali condizionatori d'aria, riscaldatori o ventilatori
	- **–** Al riparo dalla luce solare diretta, da livelli estremi di umidità o da escursioni termiche
	- **–** Al riparo da polvere e sporcizia
- **•** Per una ventilazione corretta della stampante, si consiglia di rispettare le seguenti distanze spaziali:

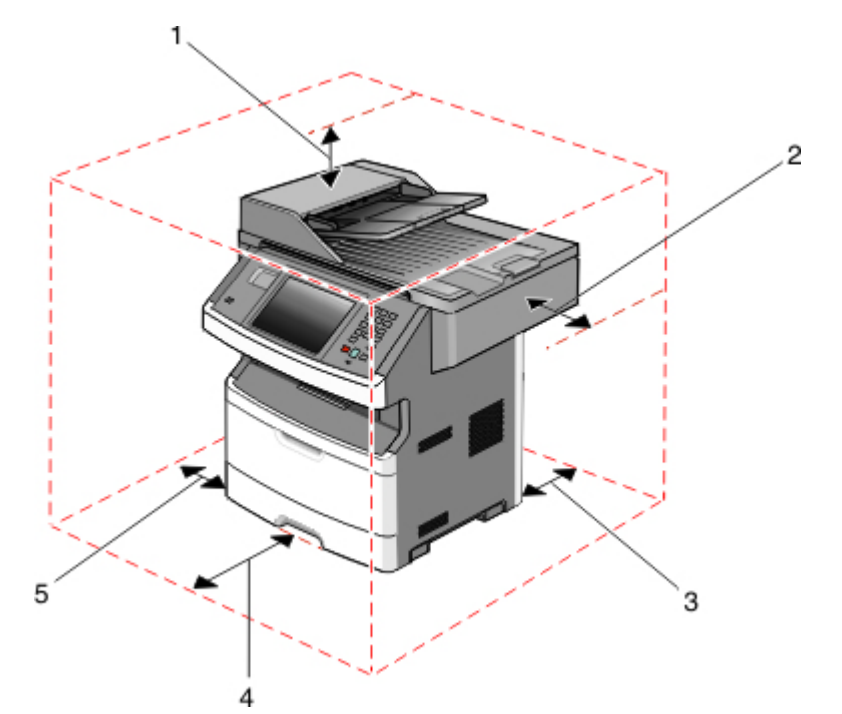

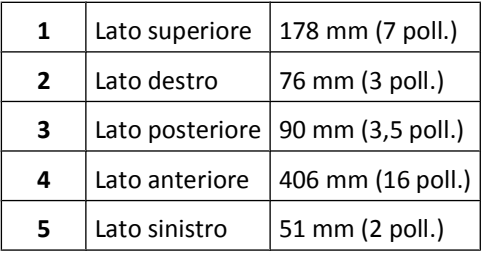

### **Funzioni di base dello scanner**

Lo scanner consente di effettuare operazioni quali l'esecuzione di copie, l'invio di fax e la scansione in rete di grandi quantità di documenti. È possibile:

- **•** Eseguire rapidamente copie e modificare le impostazioni del pannello di controllo della stampante per eseguire specifici processi di copia.
- **•** Inviare un fax tramite il pannello di controllo della stampante.
- **•** Inviare fax a più destinatari contemporaneamente.
- <span id="page-20-0"></span>**•** Eseguire la scansione di documenti e inviarli al computer, a un indirizzo e-mail, a un'unità Flash o a una destinazione FTP.
- **•** Eseguire la scansione di documenti e inviarli a un'altra stampante (file PDF mediante protocollo FTP).

**Nota:** la funzione fax è disponibile solo in alcuni modelli di stampante.

## **Informazioni su ADF e vetro dello scanner**

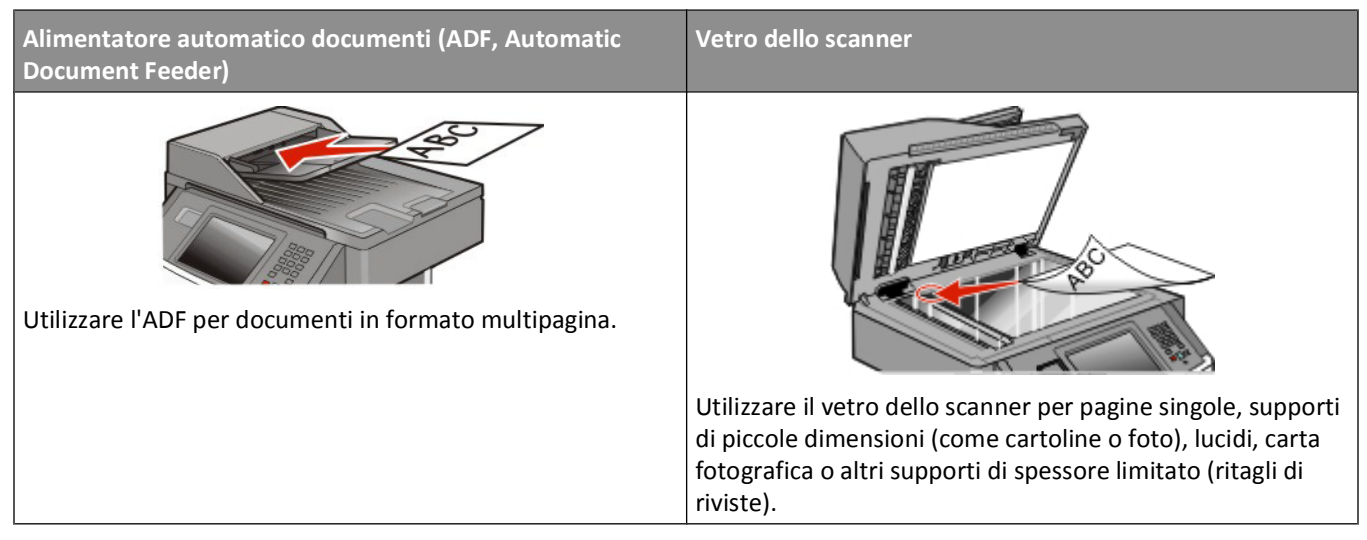

È possibile utilizzare l'ADF o il vetro dello scanner per eseguire la scansione dei documenti.

#### **Uso dell'ADF**

L'ADF è in grado di eseguire la scansione di più pagine, comprese le pagine fronte/retro. Se sono selezionate le impostazioni fronte/retro, l'ADF esegue automaticamente la scansione di entrambi i lati della pagina. Quando si utilizza l'ADF:

- **•** Caricare il documento rivolto verso l'alto, inserendo per primo il bordo corto nell'ADF.
- **•** Caricare fino a 50 fogli di carta normale nel vassoio di alimentazione dell'ADF.
- **•** Eseguire la scansione di dimensioni comprese tra 125 x 127 mm (4,92 x 5 poll.) e 215,9 x 355,6 mm (8,5 x 14 poll.).
- **•** Eseguire la scansione di documenti con dimensioni pagina miste (Letter e Legal).
- Eseguire la scansione di supporti con peso compreso tra 52 e 120 g/m<sup>2</sup> (tra 14 e 32 libbre).
- **•** Non caricare nell'ADF cartoline, foto, supporti di piccole dimensioni, lucidi, carta fotografica o altri supporti di spessore limitato, quali ritagli di riviste. Posizionare questi elementi sul vetro dello scanner.

#### **Uso del vetro dello scanner**

Il vetro dello scanner può essere utilizzato per eseguire la scansione o la copia di singole pagine o pagine di un libro. Quando si utilizza il vetro dello scanner:

- **•** Posizionare il documento nell'angolo superiore sinistro del vetro dello scanner con il lato di stampa rivolto verso il basso.
- **•** Eseguire la scansione o la copia di documenti con dimensioni massime di 215,9 x 355,6 mm (8,5 x 14 poll.).
- **•** Eseguire la scansione di documenti con dimensioni pagina miste (Letter e Legal).
- **•** Copiare i libri con spessore massimo di 25,3 mm (1 poll.).

## <span id="page-21-0"></span>**Informazioni sul pannello di controllo della stampante**

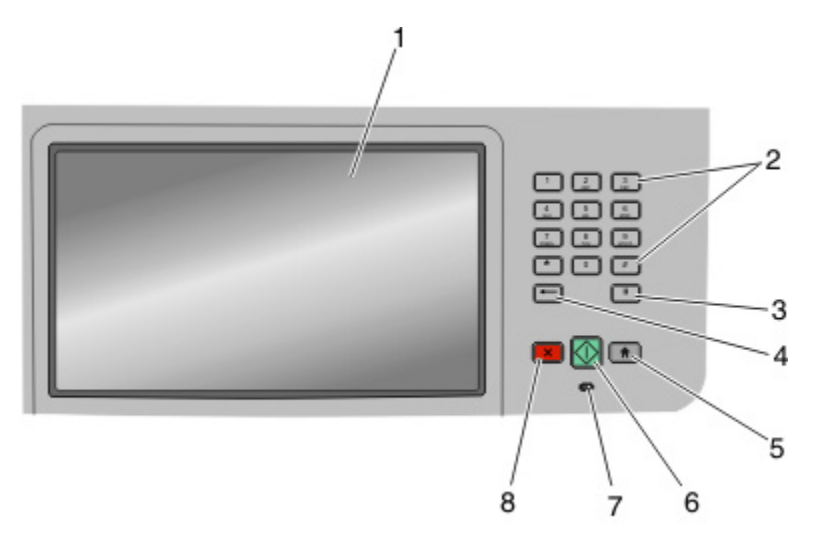

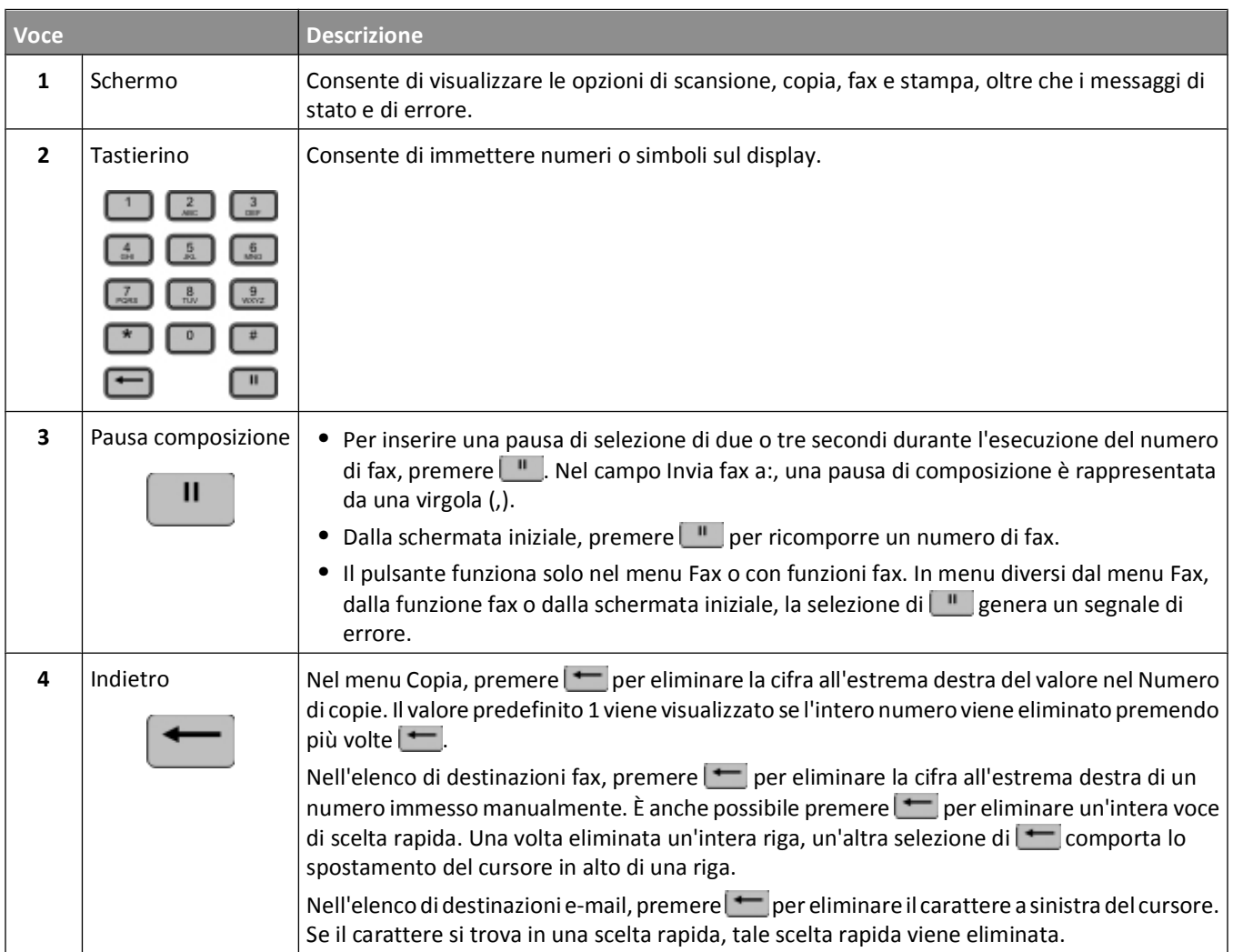

Informazioni sulla stampante

<span id="page-22-0"></span>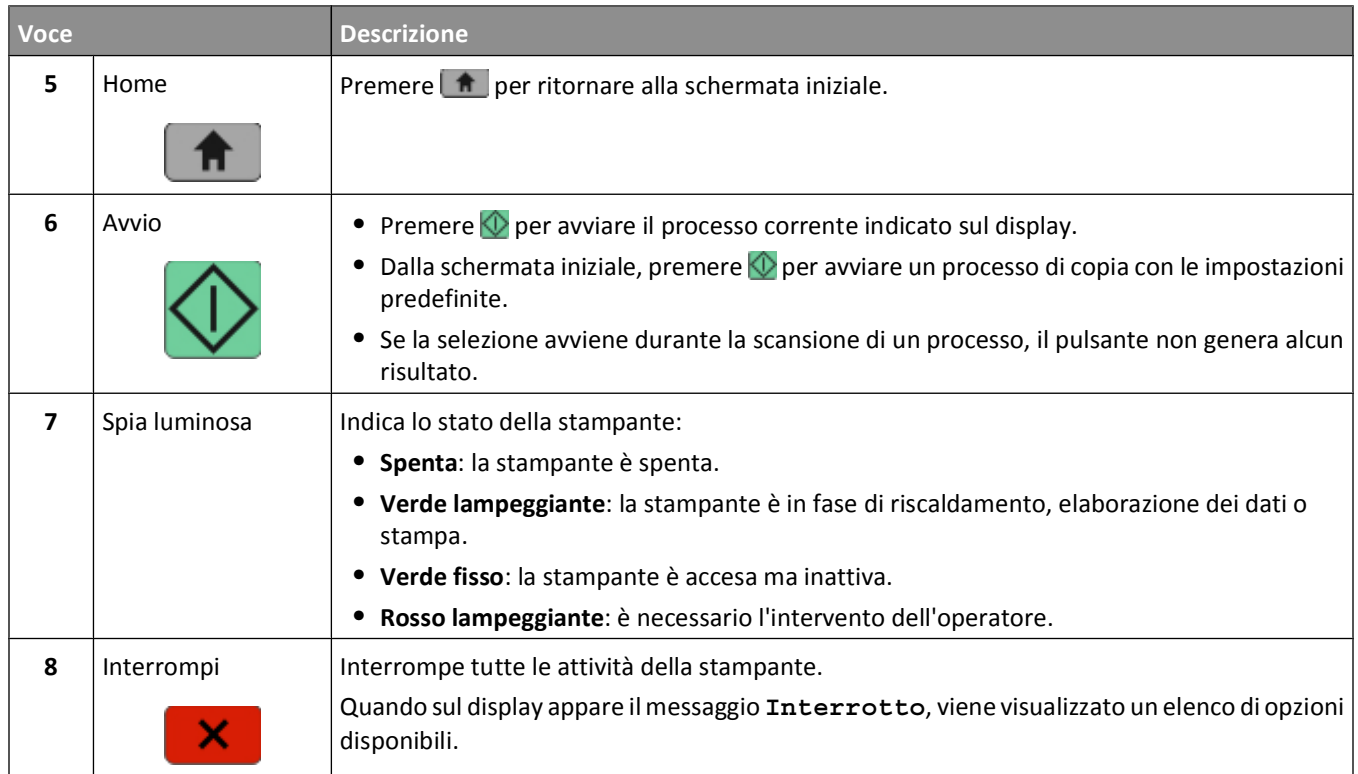

## **Informazioni sulla schermata iniziale**

Dopo l'accensione della stampante e un breve periodo di riscaldamento, sul display viene visualizzata una schermata di base, nota come schermata iniziale. Utilizzare i pulsanti della schermata iniziale per avviare un'azione, come ad esempio, la copia, l'invio di fax o la scansione oppure per aprire la schermata del menu o per rispondere ai messaggi.

**Nota:** i pulsanti visualizzati nella schermata iniziale potrebbero variare in base alle impostazioni di personalizzazione della schermata stessa.

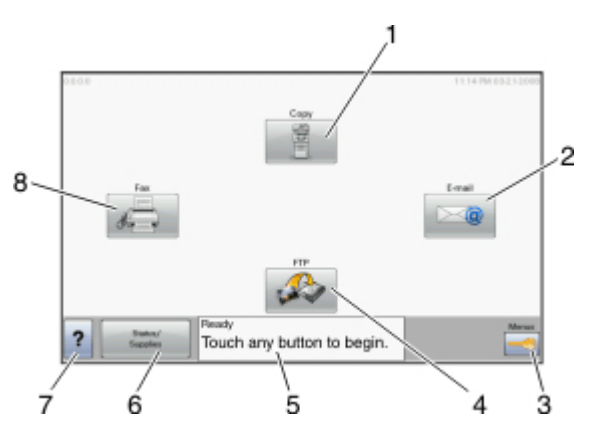

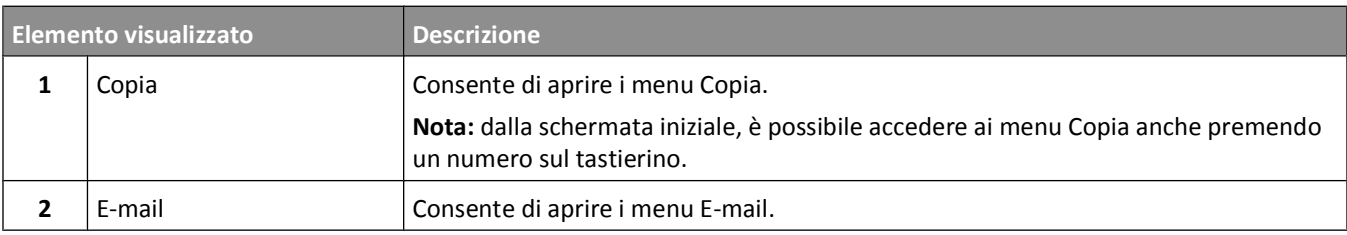

#### Informazioni sulla stampante

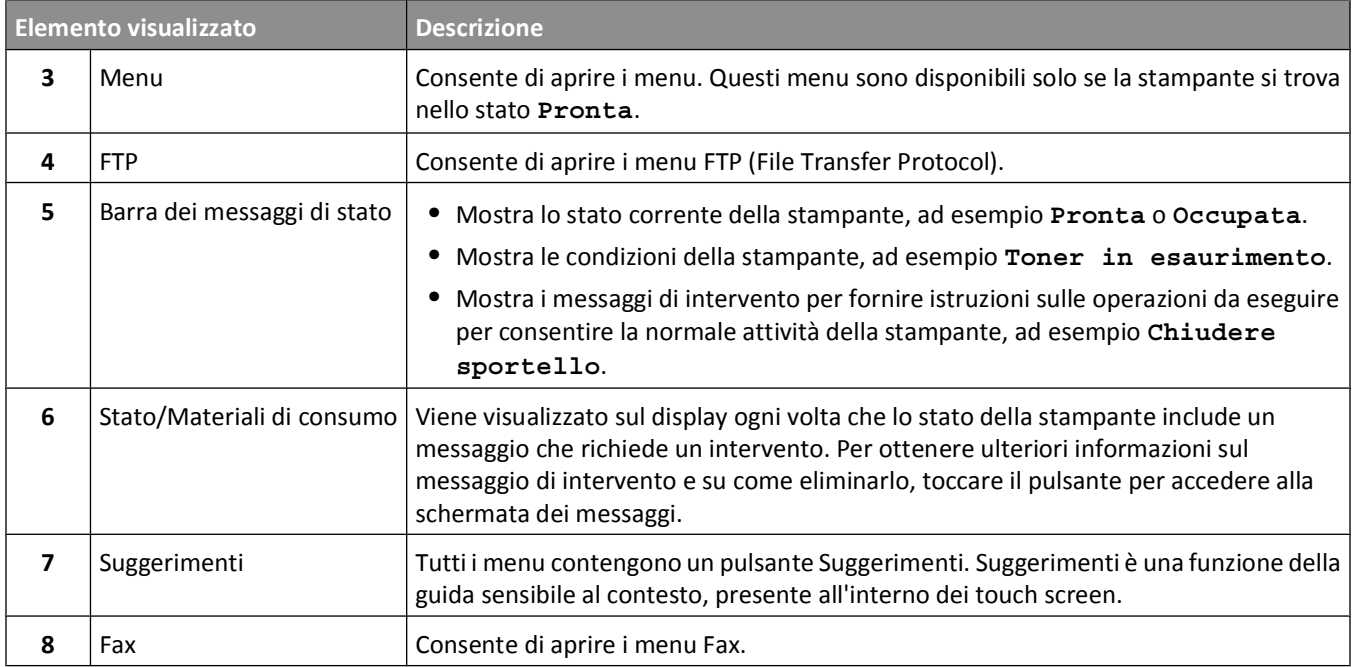

Nella schermata iniziale potrebbero essere visualizzati i pulsanti, tra cui:

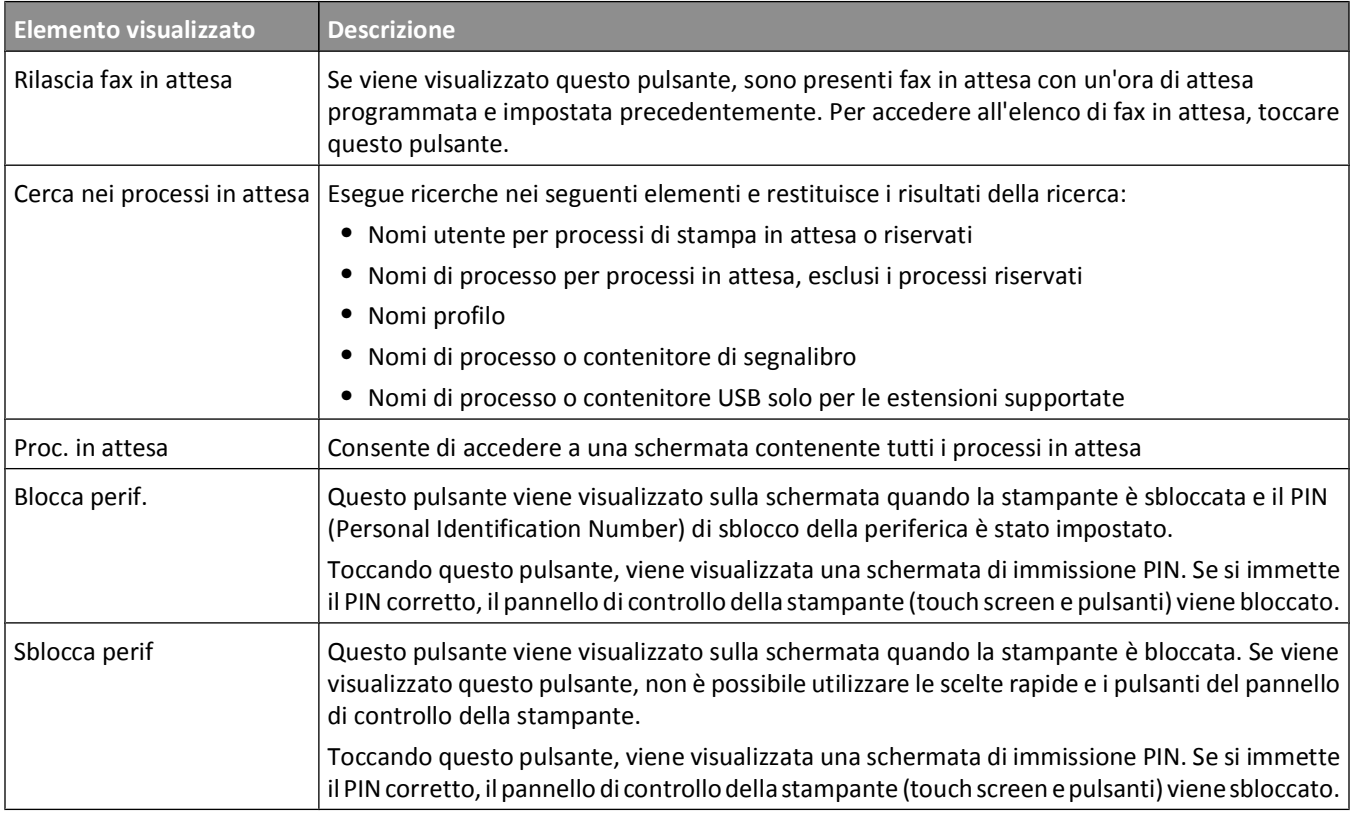

## <span id="page-24-0"></span>**Utilizzo dei pulsanti del touch screen**

**Nota:** a seconda delle opzioni e dell'installazione di amministrazione, le schermate e i pulsanti potrebbero variare rispetto a quelli mostrati.

#### **Touch screen di esempio**

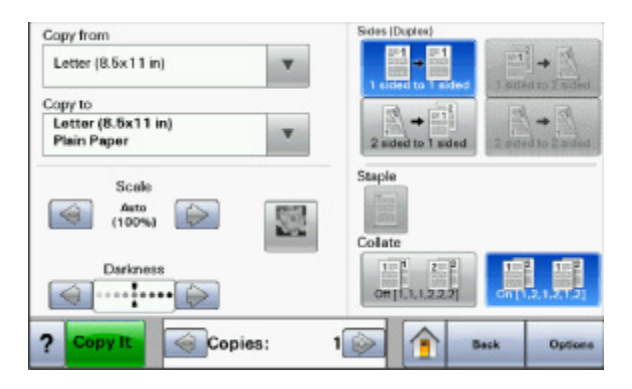

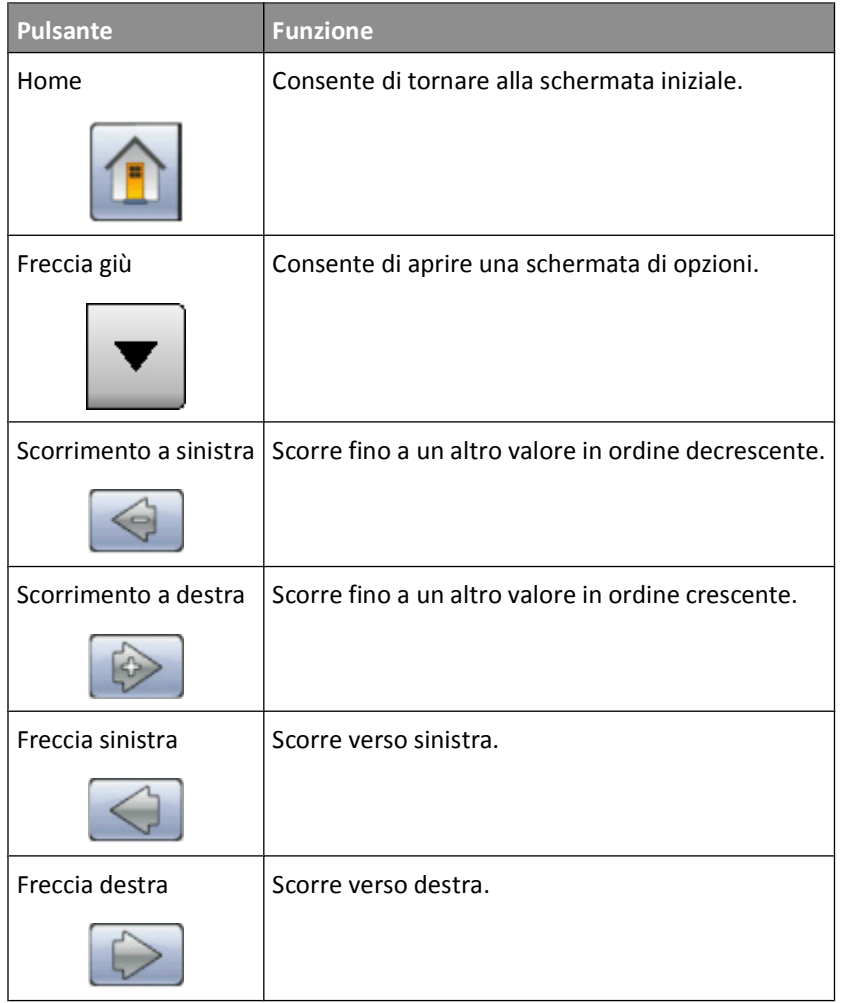

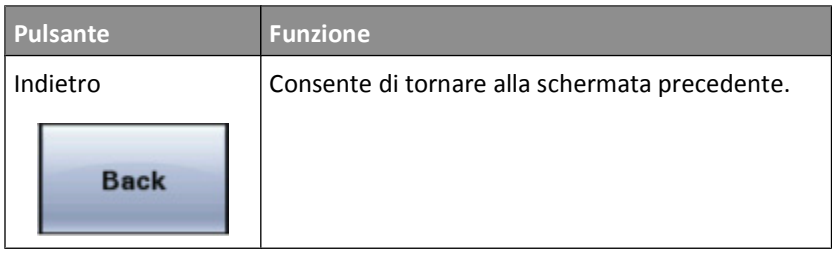

### **Altri pulsanti del touch screen**

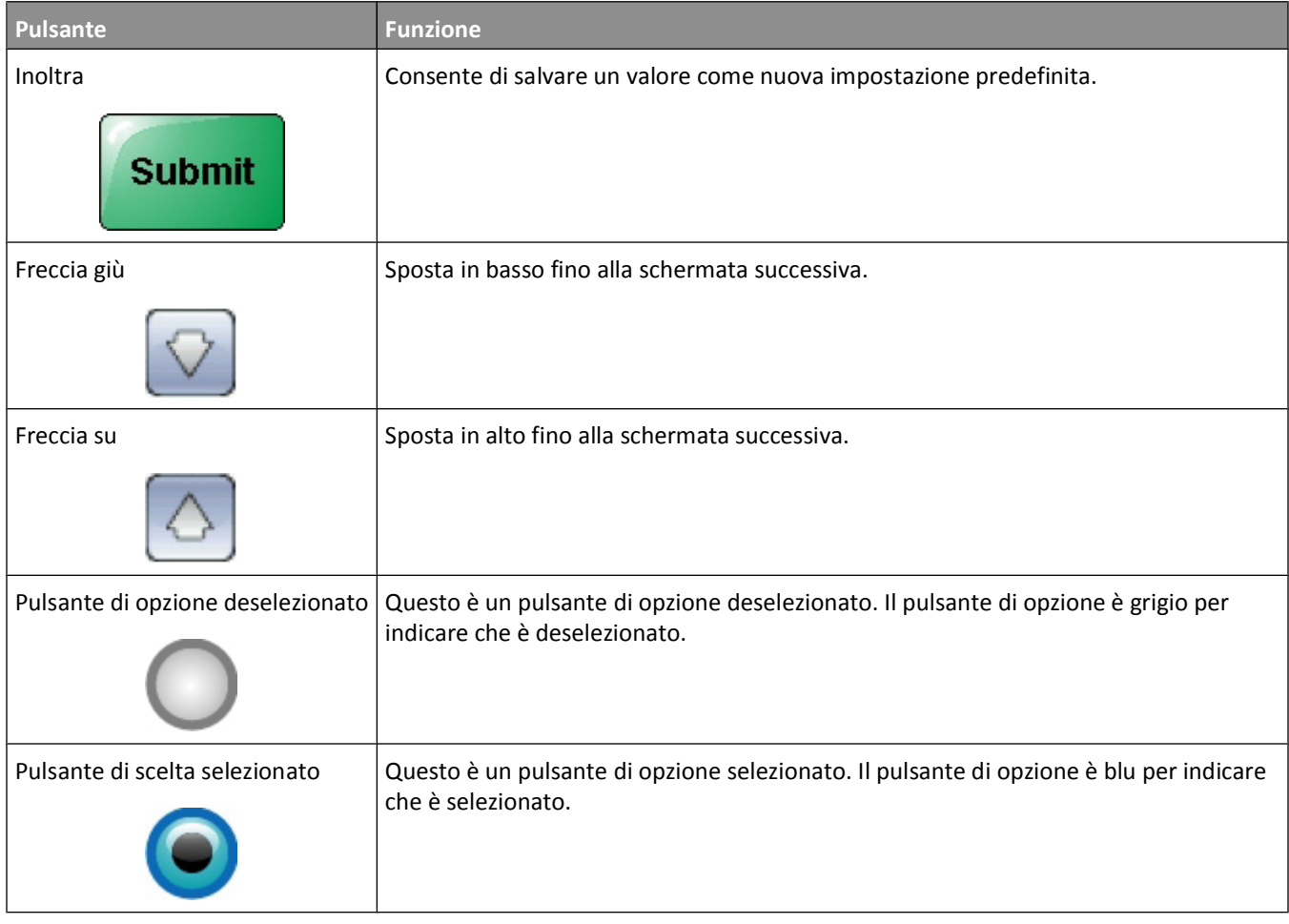

Informazioni sulla stampante

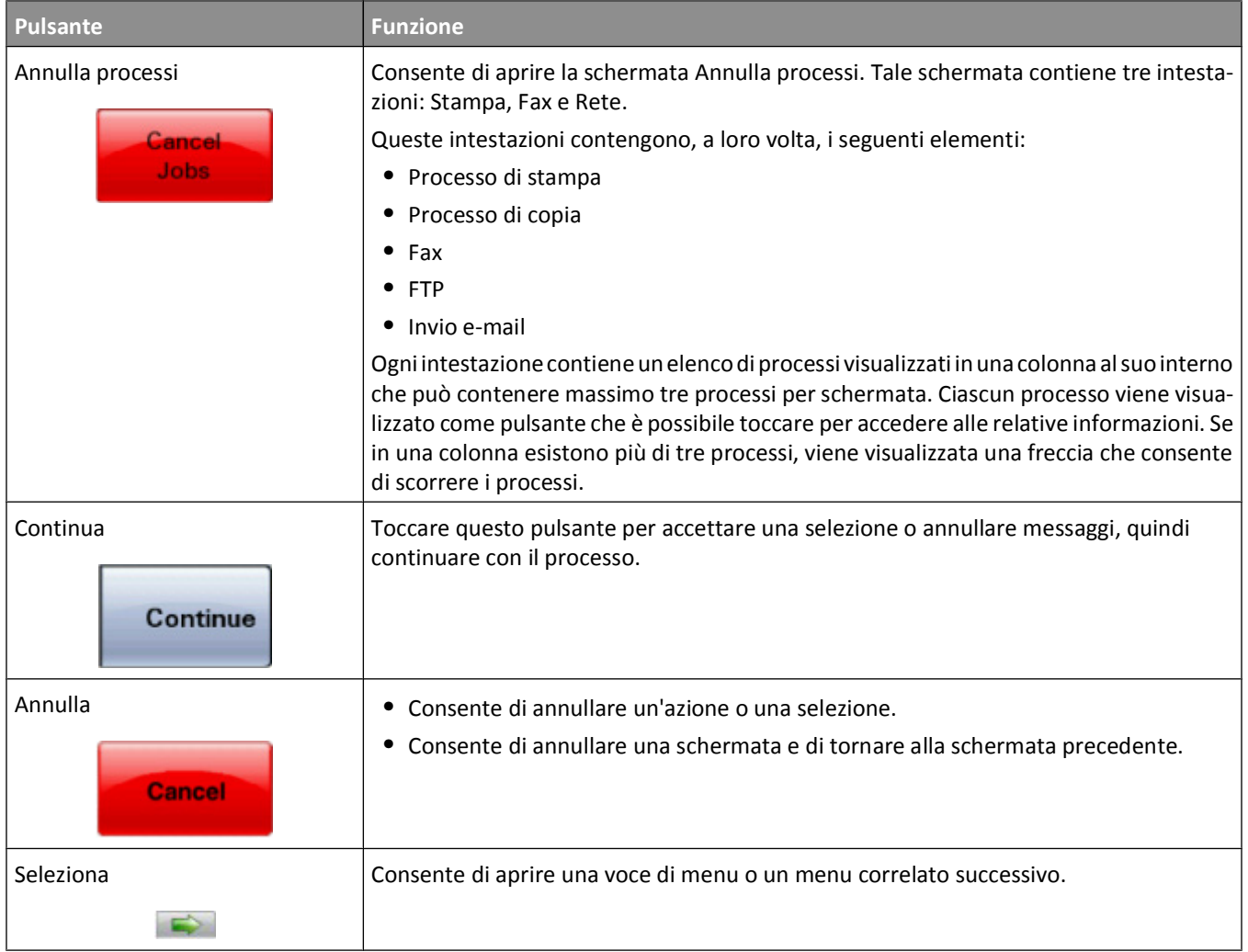

#### **Funzioni**

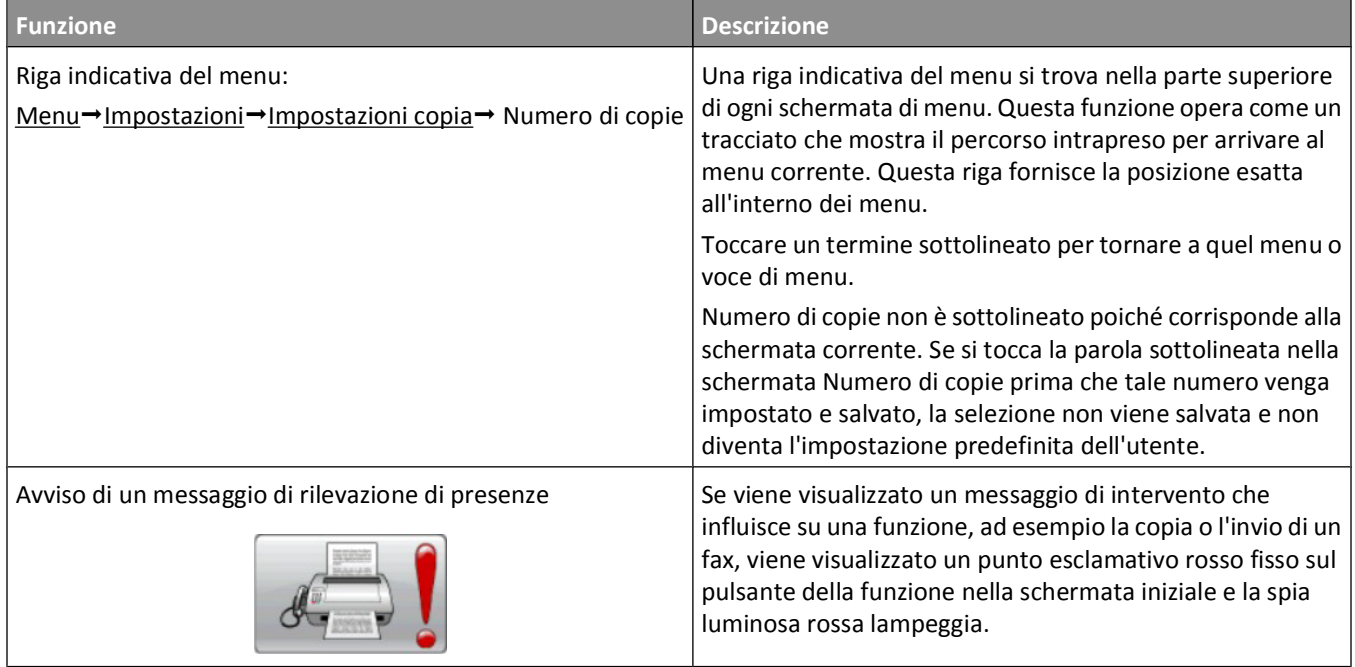

## <span id="page-28-0"></span>**Configurazione della stampante aggiuntiva**

## **Installazione delle opzioni interne**

**ATTENZIONE — PERICOLO DI SCOSSA:** se si accede alla scheda di sistema o si installano dispositivi di memoria o hardware opzionali dopo aver configurato la stampante, prima di continuare, spegnere la stampante e scollegare il cavo di alimentazione dalla presa a muro. Spegnere gli eventuali dispositivi collegati alla stampante e scollegare tutti i cavi della stampante.

È possibile personalizzare la capacità di memoria e la connettività della stampante aggiungendo schede opzionali. Le istruzioni riportate in questa sezione descrivono come installare le schede disponibili e individuare una scheda che si desidera rimuovere.

**Nota:** alcuni modelli di stampanti, opzioni o materiali di consumo potrebbero non essere disponibili. Per ulteriori informazioni, contattare il rivenditore presso il quale è stata acquistata la stampante.

#### **Opzioni interne disponibili**

- **•** Schede di memoria
	- **–** Memoria della stampante
	- **–** Memoria Flash
	- **–** Font
- **•** Schede firmware
	- **–** Codice a barre e moduli
	- **–** IPDS e SCS/TNe
	- **–** PrintCryptionTM
- **•** Disco fisso della stampante
- **•** Porte ISP (Internal Solutions Port)
	- **–** Porta ISP seriale RS-232-C
	- **–** Porta ISP parallela 1284-B
	- **–** Porta ISP wireless MarkNetTM N8150 802.11 b/g/n
	- **–** Porta ISP in fibra MarkNet N8130 10/100
	- **–** Porta ISP Ethernet MarkNet N8120 10/100/1000
- **•** Scheda fax MarkNet N8110 V-34

#### <span id="page-29-0"></span>**Accesso alla scheda di sistema per l'installazione delle opzioni interne**

**Nota:** questa attività richiede l'utilizzo di un cacciavite a testa piatta.

**A ATTENZIONE — PERICOLO DI SCOSSA:** se si accede alla scheda di sistema o si installano dispositivi di memoria o hardware opzionali dopo aver configurato la stampante, prima di continuare, spegnere la stampante e scollegare il cavo di alimentazione dalla presa a muro. Spegnere gli eventuali dispositivi collegati alla stampante e scollegare tutti i cavi della stampante.

**1** Svitare le viti sul retro della scheda di sistema ruotandole di un quarto.

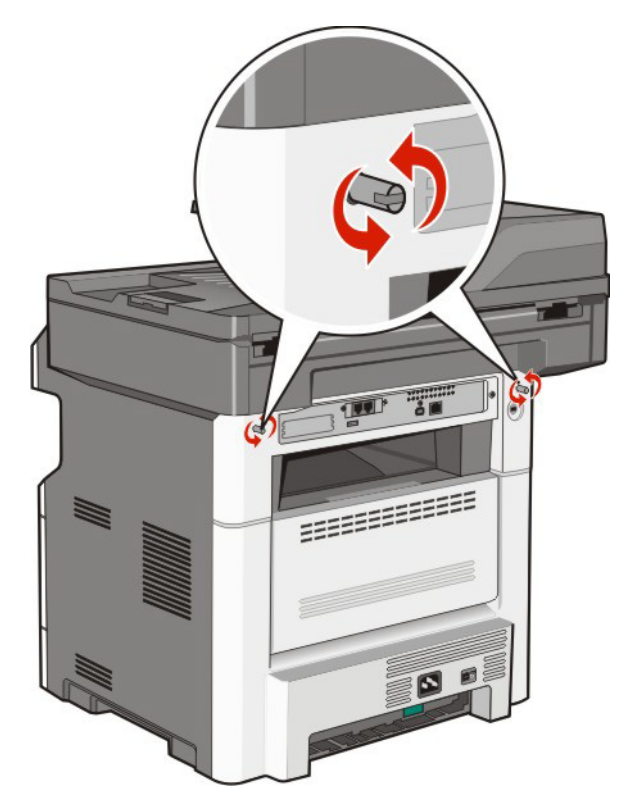

Configurazione della stampante aggiuntiva

Sollevare la parte anteriore dell'unità scanner per aprire la scheda di sistema.

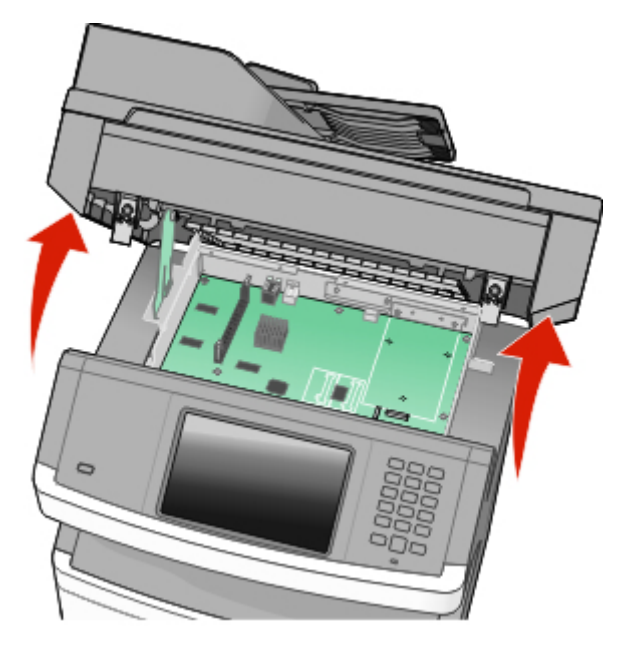

Per individuare il connettore appropriato, fare riferimento alla figura riportata di seguito.

**Avvertenza — Danno potenziale:** i componenti elettrici della scheda di sistema possono essere facilmente danneggiati dall'elettricità statica. Prima di toccare un componente o connettore elettronico della scheda di sistema, toccare un oggetto metallico.

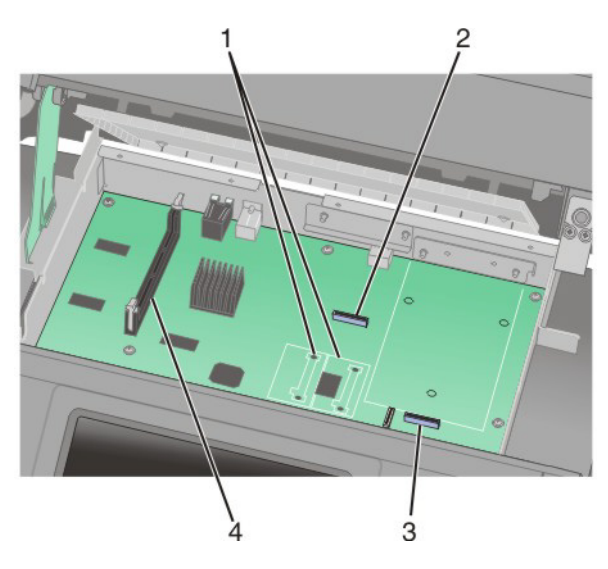

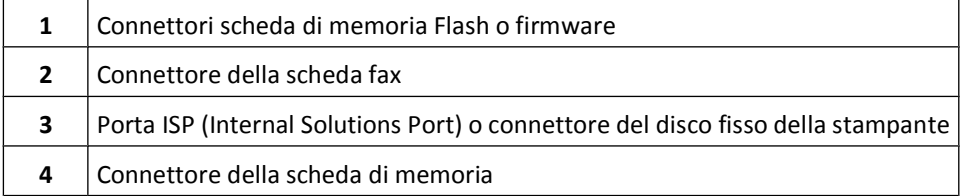

Configurazione della stampante aggiuntiva

#### <span id="page-31-0"></span>**Installazione di una scheda di memoria**

**ATTENZIONE — PERICOLO DI SCOSSA:** se si accede alla scheda di sistema o si installano dispositivi di memoria o hardware opzionali dopo aver configurato la stampante, prima di continuare, spegnere la stampante e scollegare il cavo di alimentazione dalla presa a muro. Spegnere gli eventuali dispositivi collegati alla stampante e scollegare tutti i cavi della stampante.

**Avvertenza — Danno potenziale:** i componenti elettrici della scheda di sistema sono facilmente danneggiati dall'elettricità statica. Prima di toccare un componente o connettore elettronico della scheda di sistema, toccare un oggetto metallico.

**Nota:** questa attività richiede l'utilizzo di un cacciavite a testa piatta.

È possibile acquistare separatamente una scheda di memoria opzionale e collegarla alla scheda di sistema. Per installare la scheda di memoria:

**1** Accedere alla scheda di sistema.

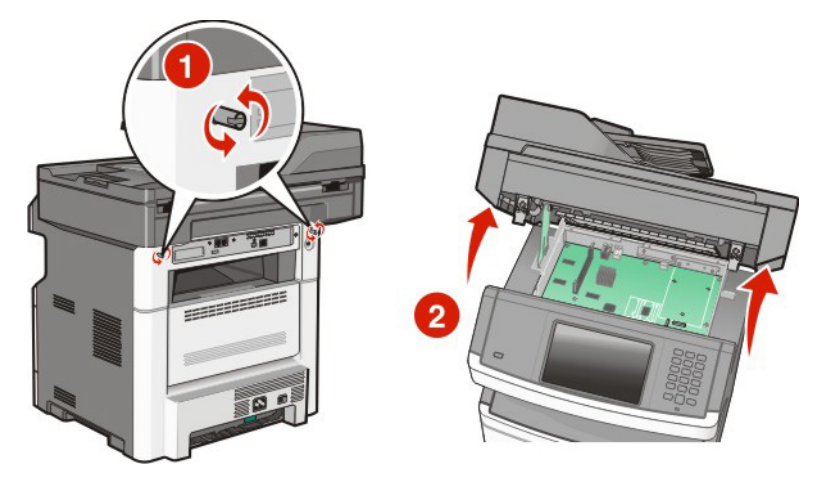

**2** Estrarre la scheda di memoria dalla confezione.

**Nota:** evitare di toccare i punti di connessione lungo il bordo della scheda.

**3** Aprire i fermi del connettore della scheda di memoria.

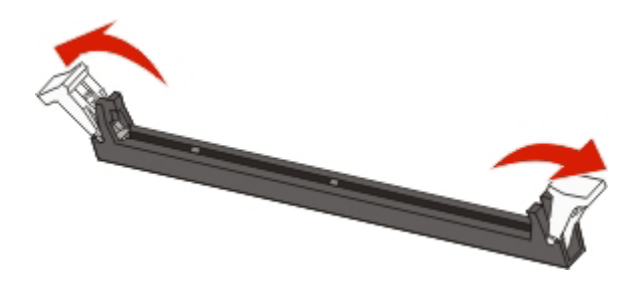

**4** Allineare le tacche presenti sulla scheda di memoria alle scanalature del connettore.

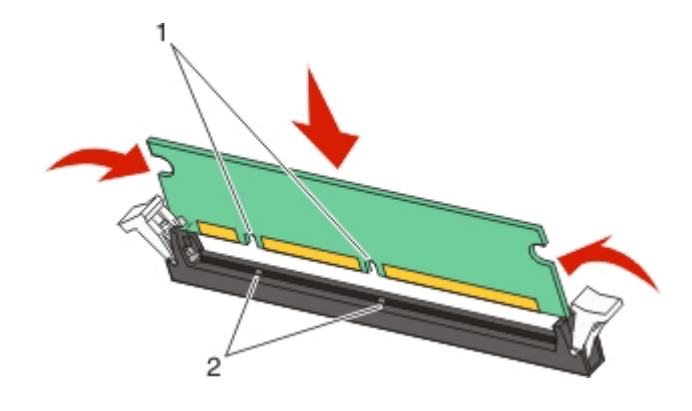

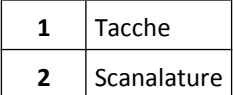

**5** Inserire la scheda di memoria nel connettore fino a farla *scattare* in posizione.

**Nota:** dopo aver installato la scheda di memoria, verificare che i fermi del connettore della scheda di memoria ritornino in posizione verticale di blocco e siano allineati rispetto alla scheda.

- **6** Rilasciare il fermo di accesso alla scheda di sistema, quindi chiudere la porta della scheda di sistema abbassando lo scanner.
- **7** Premere sulle viti ruotandole in senso orario di un quarto di giro per bloccare la scheda di sistema in posizione.

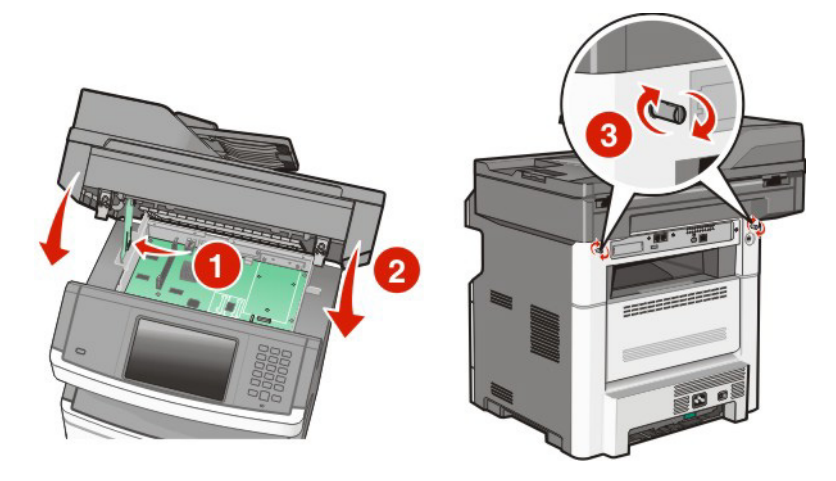

**Avvertenza — Danno potenziale:** accertarsi che la scheda di sistema sia bloccata per impedire possibili danni alla stampante se viene rimossa.

#### <span id="page-33-0"></span>**Installazione di una scheda di memoria Flash o di una scheda firmware**

La scheda di sistema dispone di due alloggiamenti per una scheda di memoria Flash o firmware opzionale. È possibile installare solo una delle due schede ma i connettori sono interscambiabili.

**Nota:** questa attività richiede l'utilizzo di un cacciavite a testa piatta.

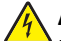

**ATTENZIONE — PERICOLO DI SCOSSA:** se si accede alla scheda di sistema o si installano dispositivi di memoria o hardware opzionali dopo aver configurato la stampante, prima di continuare, spegnere la stampante e scollegare il cavo di alimentazione dalla presa a muro. Spegnere gli eventuali dispositivi collegati alla stampante e scollegare tutti i cavi della stampante.

**Avvertenza — Danno potenziale:** i componenti elettrici della scheda di sistema possono essere facilmente danneggiati dall'elettricità statica. Prima di toccare un componente o connettore elettronico della scheda di sistema, toccare un oggetto metallico.

**1** Accedere alla scheda di sistema.

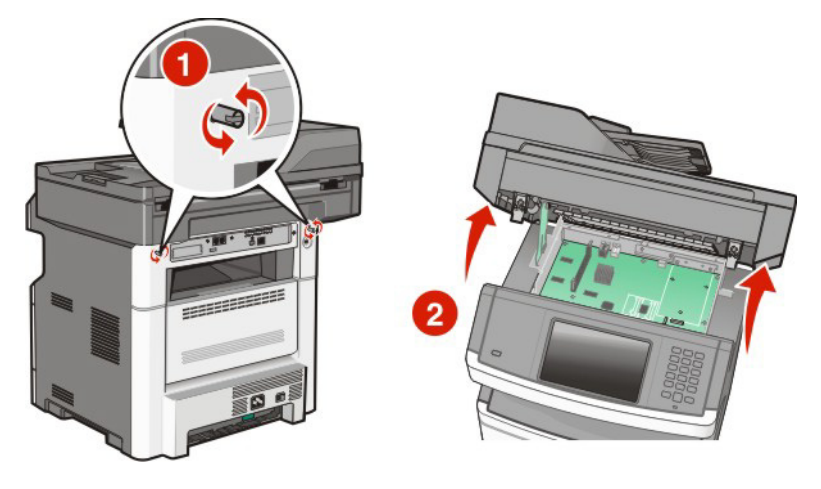

**2** Estrarre la scheda dalla confezione e

**Nota:** evitare di toccare i componenti elettrici sulla scheda.

**3** Tenendo la scheda dai lati, allineare i perni di plastica sulla scheda ai fori sulla scheda di sistema.

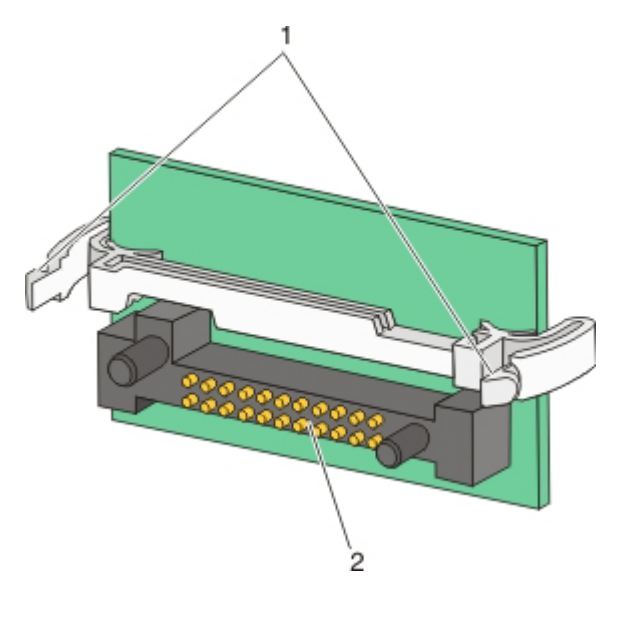

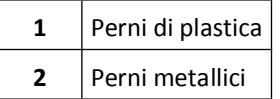

**4** Inserire la scheda fino a bloccarla in posizione.

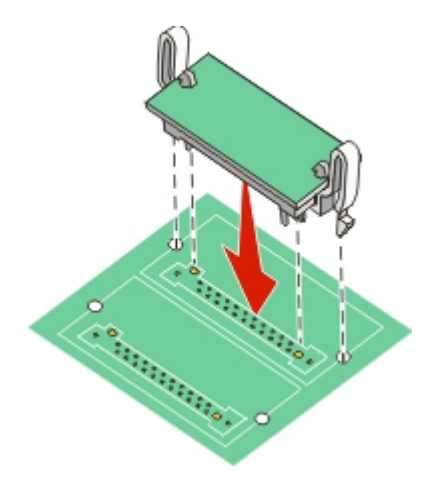

**Note:**

- **•** Il connettore sulla scheda deve aderire per tutta la sua lunghezza alla scheda di sistema.
- **•** Fare attenzione a non danneggiare i connettori.
- **5** Rilasciare il fermo, quindi chiudere la porta della scheda di sistema abbassando lo scanner.

Configurazione della stampante aggiuntiva

<span id="page-35-0"></span>**6** Premere sulle viti ruotandole in senso orario di un quarto di giro per bloccare la scheda di sistema in posizione.

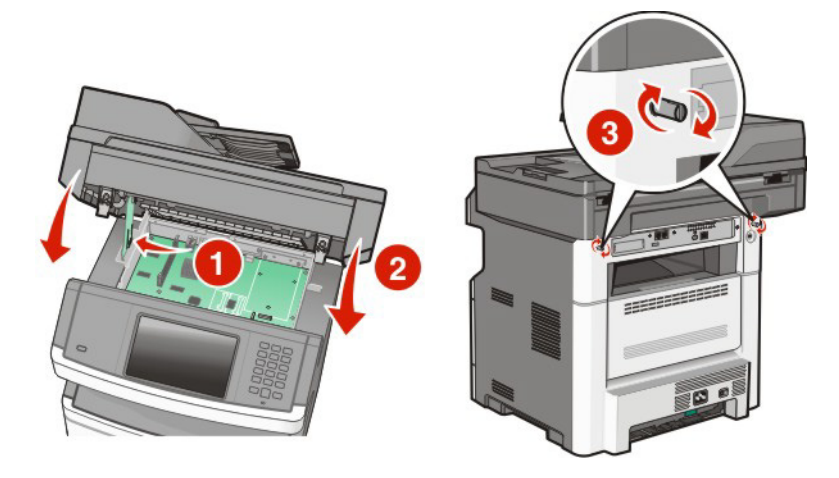

**Avvertenza — Danno potenziale:** accertarsi che la scheda di sistema sia bloccata per impedire possibili danni alla stampante se viene rimossa.

#### **Installazione di una porta ISP (Internal Solutions Port)**

La scheda di sistema supporta una porta ISP (Internal Solutions Port).Installare una porta ISP per opzioni di connettività aggiuntive.

**Nota:** questa operazione richiede un cacciavite Phillips numero 2 e un cacciavite a testa piatta.

**ATTENZIONE — PERICOLO DI SCOSSA:** se si accede alla scheda di sistema o si installano dispositivi di memoria o hardware opzionali dopo aver configurato la stampante, prima di continuare, spegnere la stampante e scollegare il cavo di alimentazione dalla presa a muro. Spegnere gli eventuali dispositivi collegati alla stampante e scollegare tutti i cavi della stampante.

**Avvertenza — Danno potenziale:** i componenti elettrici della scheda di sistema possono essere facilmente danneggiati dall'elettricità statica. Prima di toccare un componente o connettore elettronico della scheda di sistema, toccare un oggetto metallico.

**1** Accedere alla scheda di sistema.

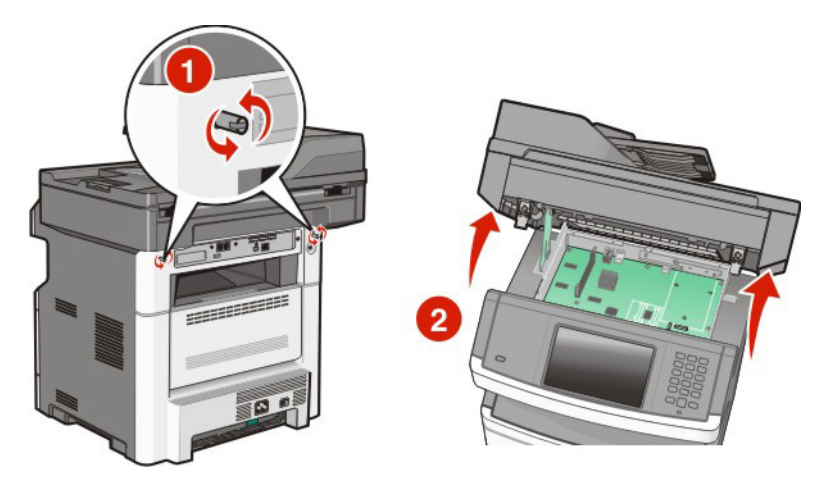

**2** Estrarre la porta ISP e il giunto a T di plastica dalla confezione.

**Nota:** evitare di toccare i componenti sulla scheda.
**3** Individuare il connettore appropriato sulla scheda di sistema.

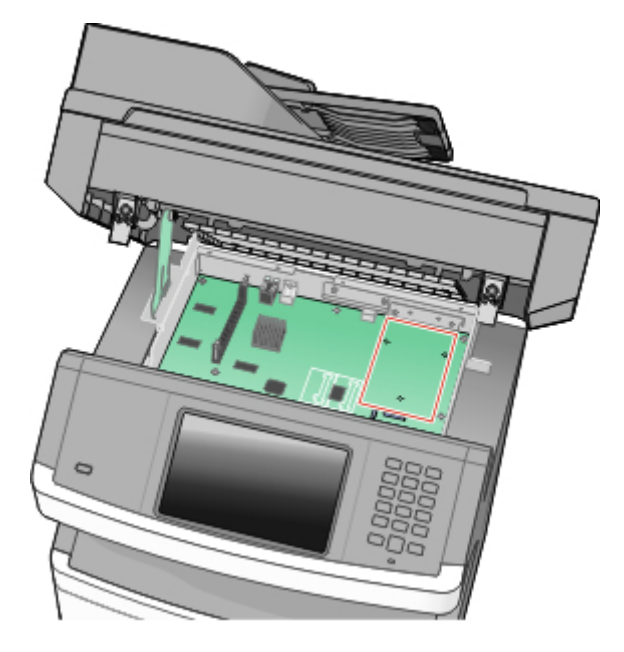

**Nota:** se è attualmente installato un disco fisso della stampante opzionale, è prima necessario rimuovere il disco fisso della stampante. Per rimuovere il disco fisso:

**a** Scollegare il cavo di interfaccia del disco fisso della stampante dalla scheda di sistema, lasciando il cavo collegato al disco fisso della stampante. Per scollegare il cavo, stringere la paletta nella spina del cavo di interfaccia per sbloccare il gancio prima di estrarre il cavo.

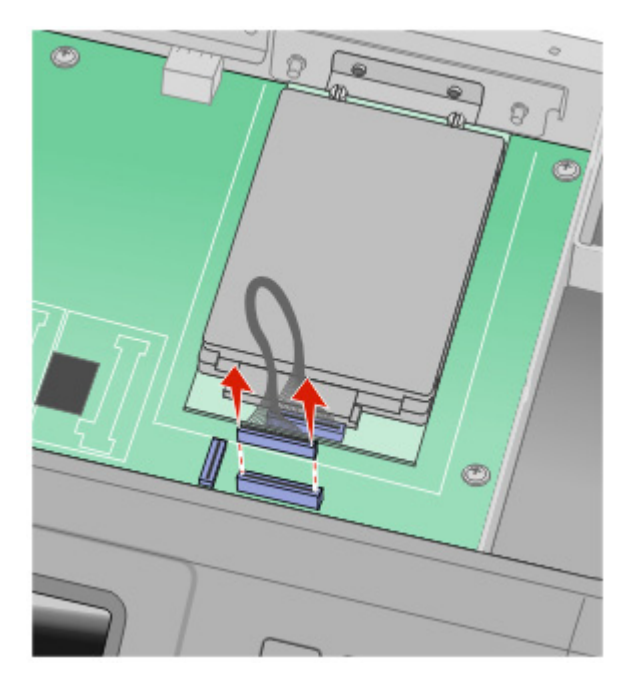

**b** Rimuovere le viti che tengono il disco fisso della stampante in posizione.

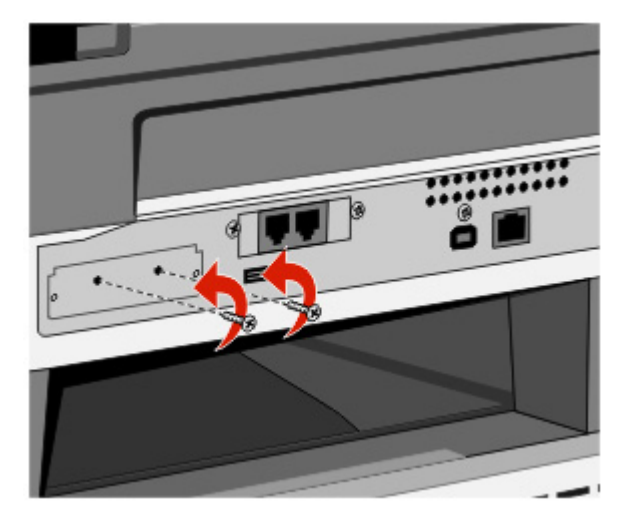

**c** Rimuovere il disco fisso della stampante estraendolo verso l'alto per liberare i distanziali.

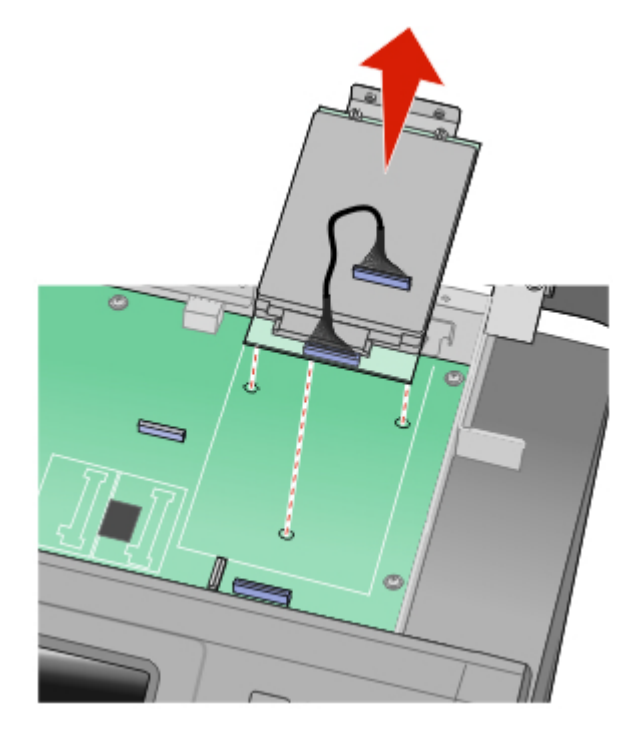

**d** Rimuovere le viti a testa piatta che fissano la staffa di montaggio al disco fisso della stampante, quindi rimuovere la staffa. Mettere da parte il disco fisso della stampante.

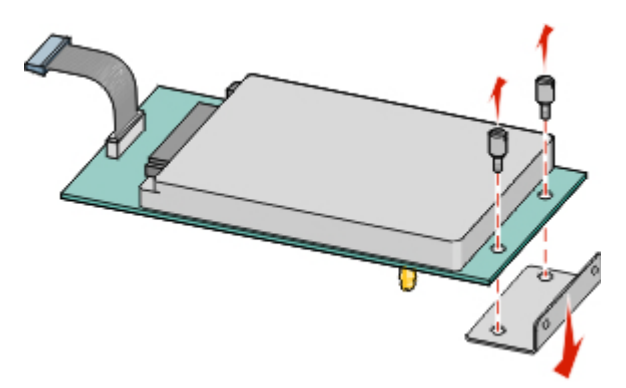

**4** Rimuovere il coperchio di metallo dall'apertura della porta ISP.

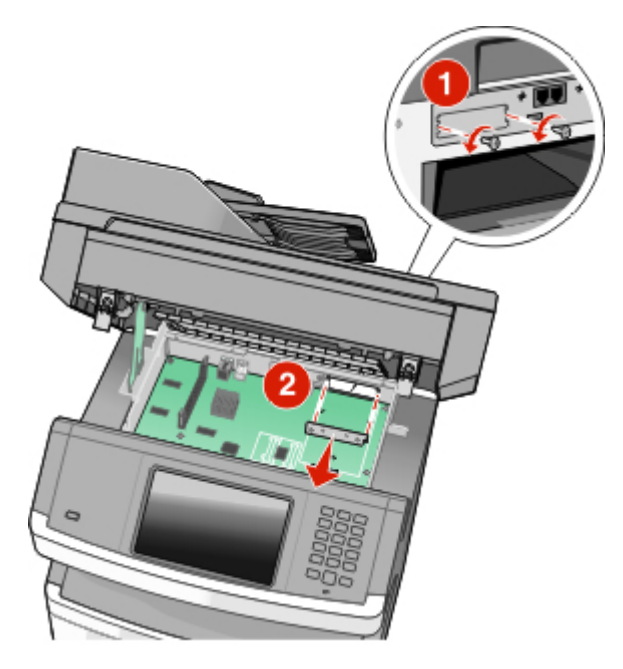

**5** Allineare i perni del giunto a T di plastica ai fori della scheda di sistema, quindi premere verso il basso finché il giunto a T non scatta in posizione. Accertarsi che ciascun perno del giunto a T sia agganciato completamente, quindi che il giunto a T sia fissato sulla scheda di sistema.

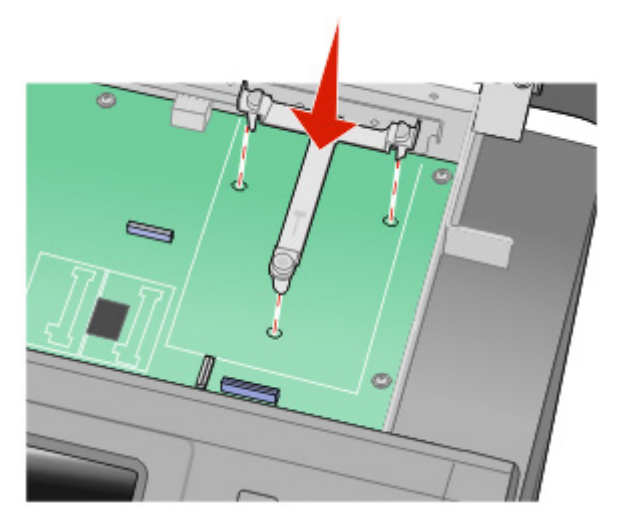

**6** Installare la porta ISP sul giunto a T di plastica. Angolare la porta ISP sul giunto a T di plastica, quindi avvicinare il giunto a T di plastica in modo che qualsiasi connettore sospeso passi attraverso l'apertura della porta ISP nell'alloggiamento della scheda di sistema.

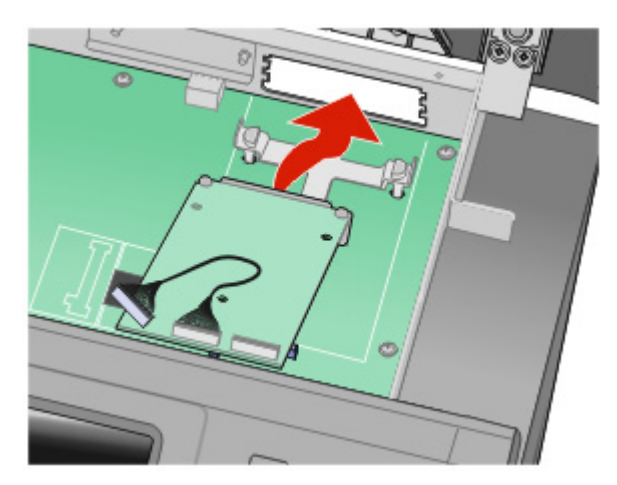

**7** Abbassare la porta ISP verso il giunto a T di plastica finché la porta ISP non sia posizionata tra le guide del giunto a T di plastica.

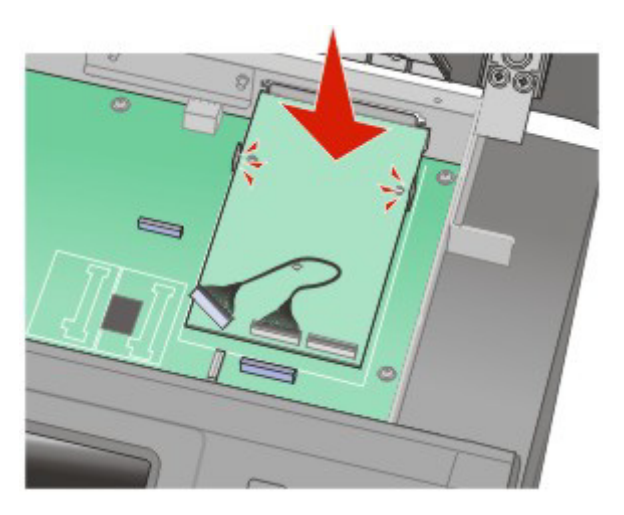

**8** Inserire il chiodo lungo nel foro vicino al connettore bianco, quindi ruotarlo in senso orario in maniera sufficiente da tenere la porta ISP in posizione. Non serrare la vite in questa fase.

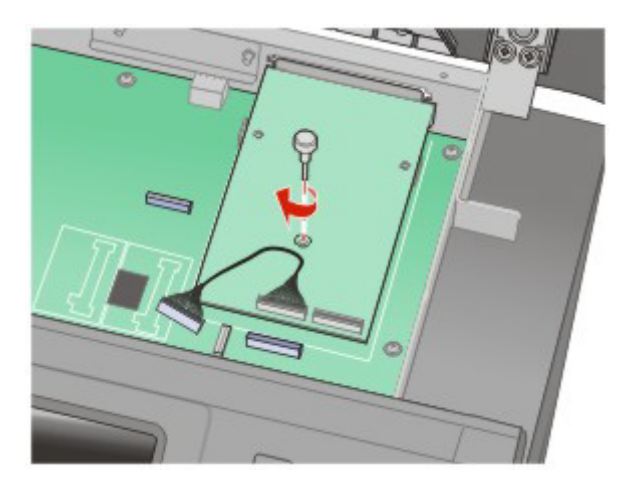

**9** Serrare le due viti fornite per fissare la staffa di montaggio della porta ISP all'alloggiamento della scheda di sistema.

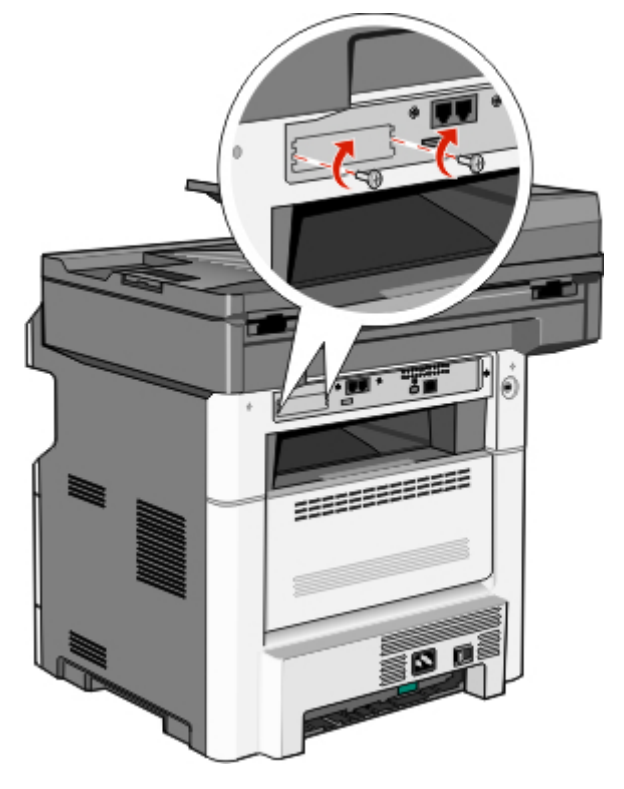

**10** Serrare la vite a testa piatta lunga.

**Nota:** non stringere la vite a testa piatta eccessivamente.

**11** Inserire la spina del cavo di interfaccia della porta ISP nella presa della scheda di sistema.

**Nota:** le spine e le prese sono colorate.

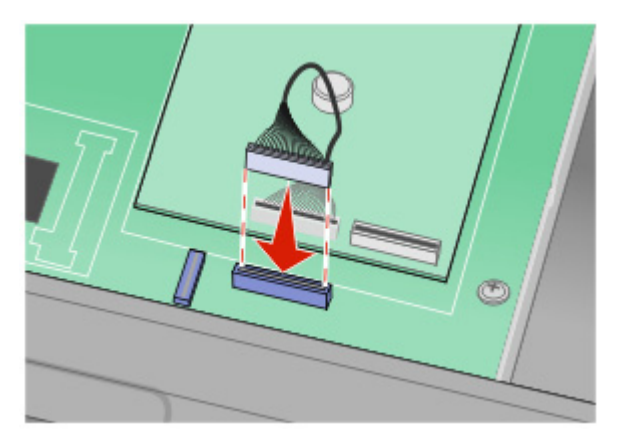

- **12** Se in precedenza è stato installato un disco fisso della stampante, collegarlo alla porta ISP. Per ulteriori informazioni, vedere ["Installazione del disco fisso della stampante" a pagina 43](#page-42-0).
- **13** Rilasciare il fermo, quindi chiudere la porta della scheda di sistema abbassando lo scanner.

<span id="page-42-0"></span>**14** Premere sulle viti ruotandole in senso orario di un quarto di giro per bloccare la scheda di sistema in posizione.

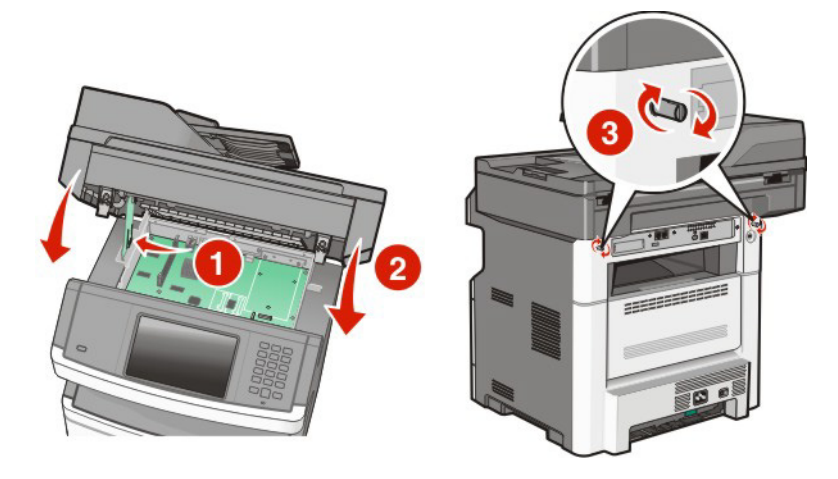

**Avvertenza — Danno potenziale:** accertarsi che la scheda di sistema sia bloccata per impedire possibili danni alla stampante se viene rimossa.

## **Installazione del disco fisso della stampante**

Il disco fisso della stampante opzionale può essere installato con o senza una porta ISP (Internal Solutions Port).

**Nota:** questa operazione richiede un cacciavite Phillips numero 2 e un cacciavite a testa piatta.

**ATTENZIONE — PERICOLO DI SCOSSA:** se si accede alla scheda di sistema o si installano dispositivi di memoria o hardware opzionali dopo aver configurato la stampante, prima di continuare, spegnere la stampante e scollegare il cavo di alimentazione dalla presa a muro. Spegnere gli eventuali dispositivi collegati alla stampante e scollegare tutti i cavi della stampante.

**Avvertenza — Danno potenziale:** i componenti elettrici della scheda di sistema possono essere facilmente danneggiati dall'elettricità statica. Prima di toccare un componente o connettore elettronico della scheda di sistema, toccare un oggetto metallico.

**1** Accedere alla scheda di sistema.

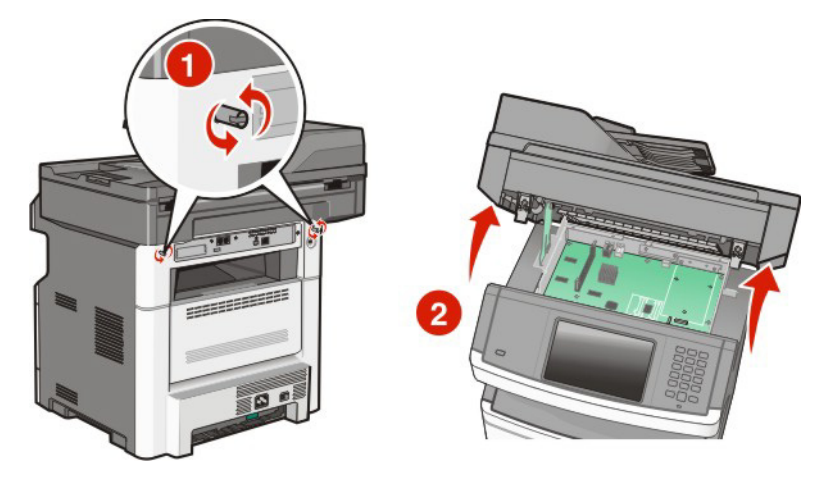

**2** Estrarre il disco fisso della stampante dalla confezione. **Nota:** evitare di toccare i componenti sulla scheda.

**3** Individuare il connettore appropriato sulla scheda di sistema.

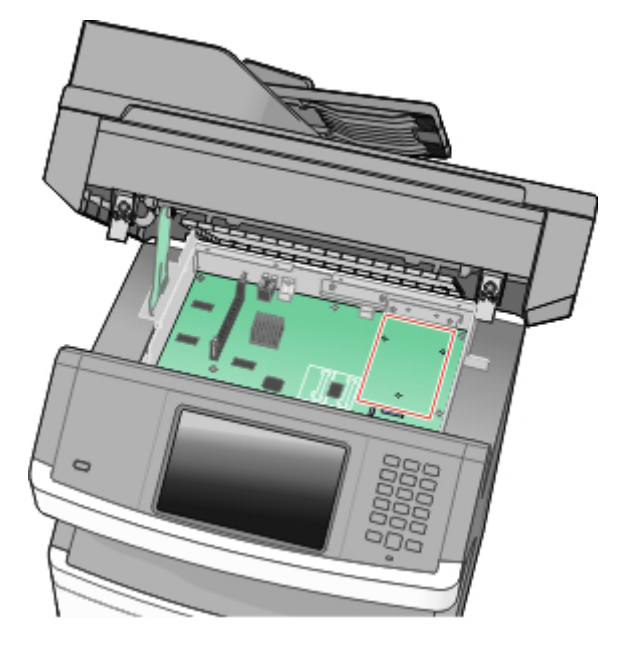

**Nota:** se è attualmente installata una porta ISP opzionale, è necessario installarvi il disco fisso della stampante.

Per installare il disco fisso della stampante sulla porta ISP:

**a** Utilizzando un cacciavite a testa piatta per allentare le viti, rimuovere le viti a testa piatta che fissano la staffa di montaggio al disco fisso della stampante, quindi rimuovere la staffa.

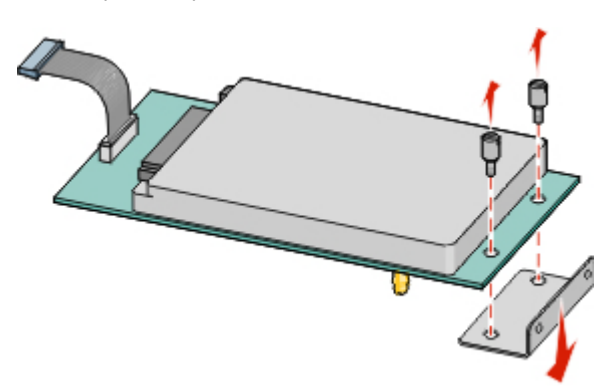

**b** Allineare i distanziali del disco fisso della stampante ai fori della porta ISP, quindi premere verso il basso sul disco fisso della stampante finché i distanziali non sono scattati in posizione.

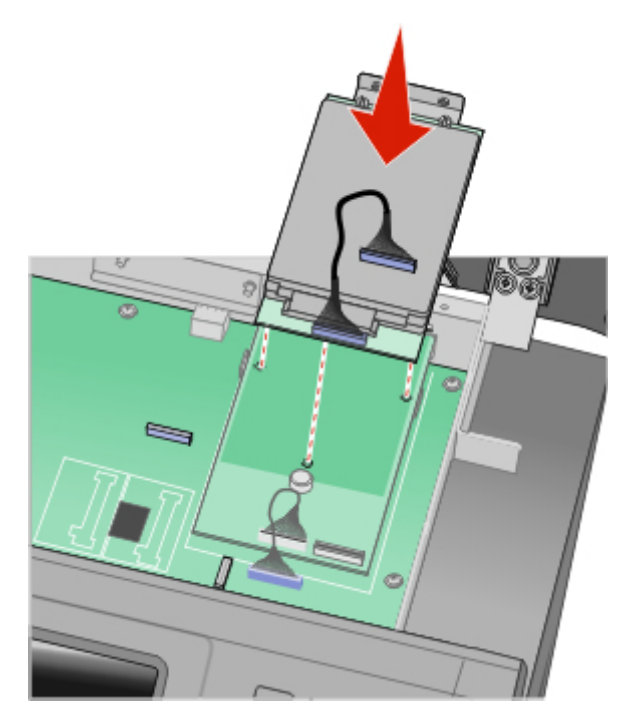

**c** Inserire la spina del cavo di interfaccia del disco fisso della stampante nella presa della porta ISP. **Nota:** le spine e le prese sono colorate.

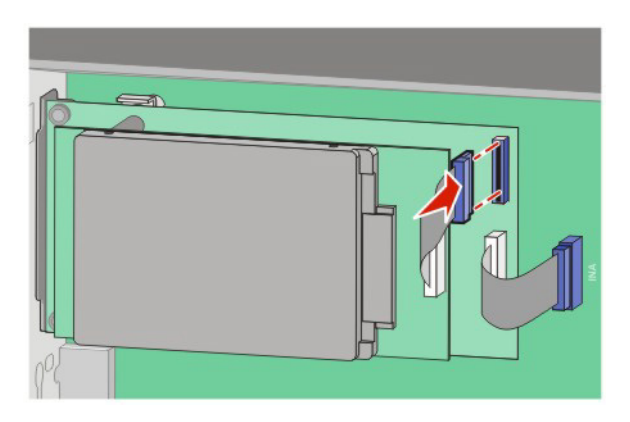

Per installare il disco fisso di una stampante direttamente nella scheda di sistema:

**a** Allineare i distanziali del disco fisso della stampante ai fori della porta ISP, quindi premere verso il basso sul disco fisso della stampante finché i distanziali non sono scattati in posizione.

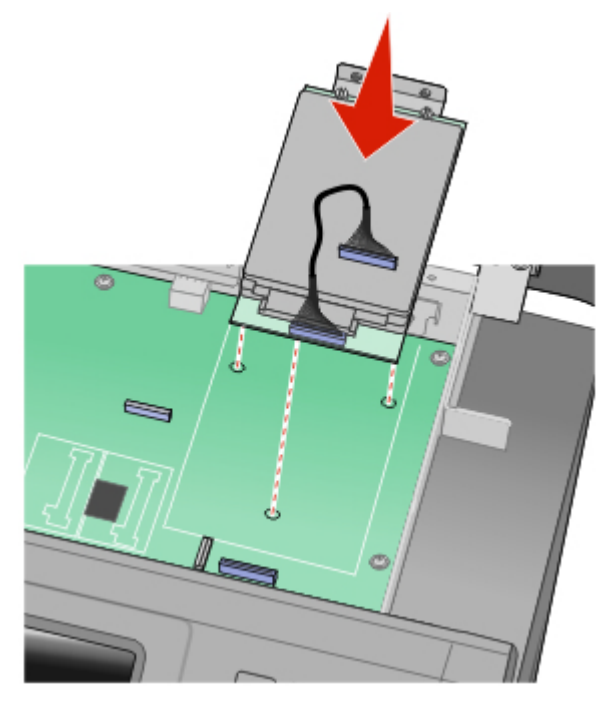

**b** Stringere le due viti fornite per fissare la staffa di montaggio del disco fisso della stampante.

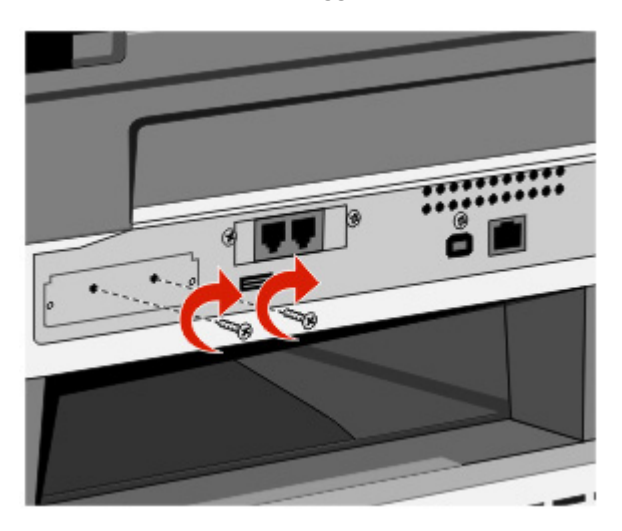

**c** Inserire la spina del cavo di interfaccia del disco fisso della stampante nella presa della scheda di sistema. **Nota:** le spine e le prese sono colorate.

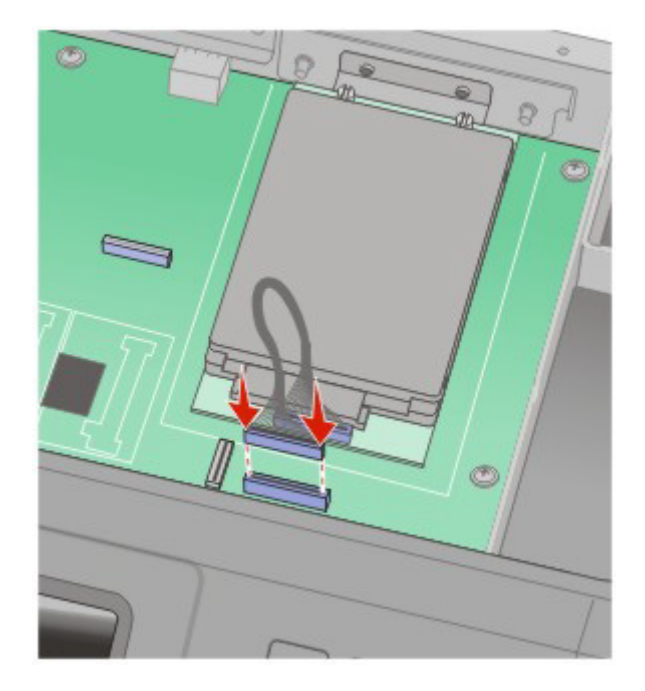

- **4** Rilasciare il fermo, quindi chiudere la porta della scheda di sistema abbassando lo scanner.
- **5** Premere sulle viti ruotandole in senso orario di un quarto di giro per bloccare la scheda di sistema in posizione.

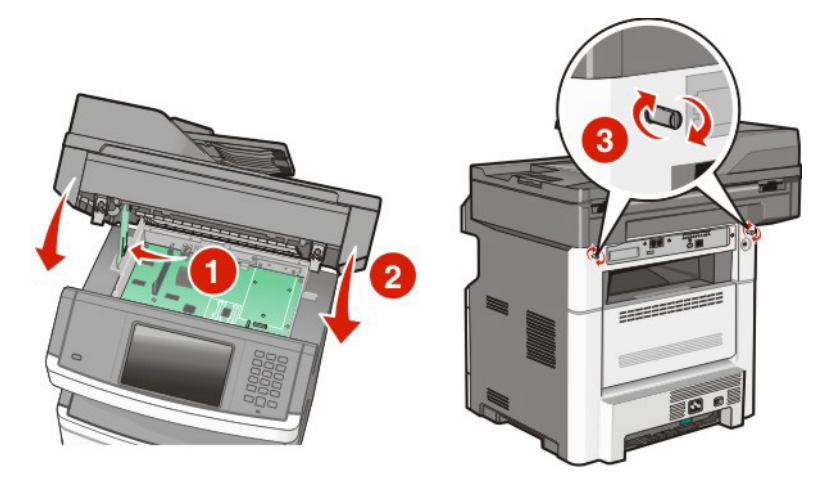

**Avvertenza — Danno potenziale:** accertarsi che la scheda di sistema sia bloccata per impedire possibili danni alla stampante se viene rimossa.

## **Installazione di una scheda fax**

**Nota:** questa operazione richiede un cacciavite Phillips numero 2 e un cacciavite a testa piatta.

**ATTENZIONE — PERICOLO DI SCOSSA:** se si accede alla scheda di sistema o si installano dispositivi di memoria o hardware opzionali dopo aver configurato la stampante, prima di continuare, spegnere la stampante e scollegare il cavo di alimentazione dalla presa a muro. Spegnere gli eventuali dispositivi collegati alla stampante e scollegare tutti i cavi della stampante.

**Avvertenza — Danno potenziale:** i componenti elettrici della scheda di sistema possono essere facilmente danneggiati dall'elettricità statica. Prima di toccare un componente o connettore elettronico della scheda di sistema, toccare un oggetto metallico.

**1** Accedere alla scheda di sistema.

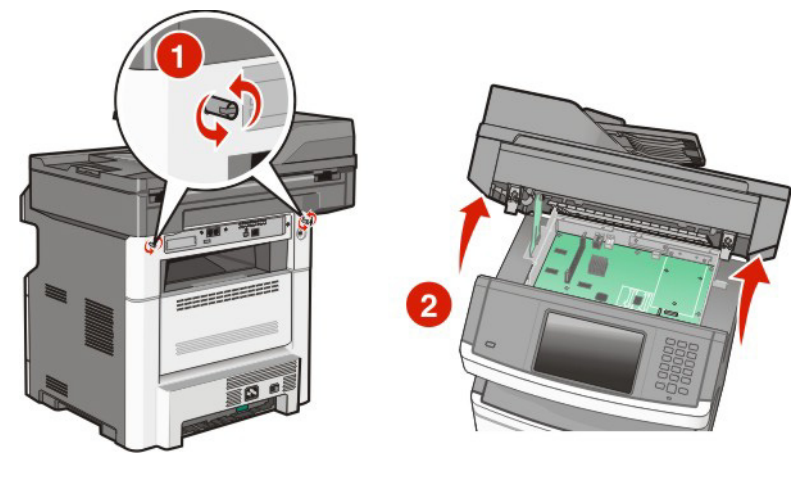

- **2** Estrarre la scheda fax dalla confezione.
- **3** Rimuovere il coperchio di metallo dall'apertura della scheda fax.

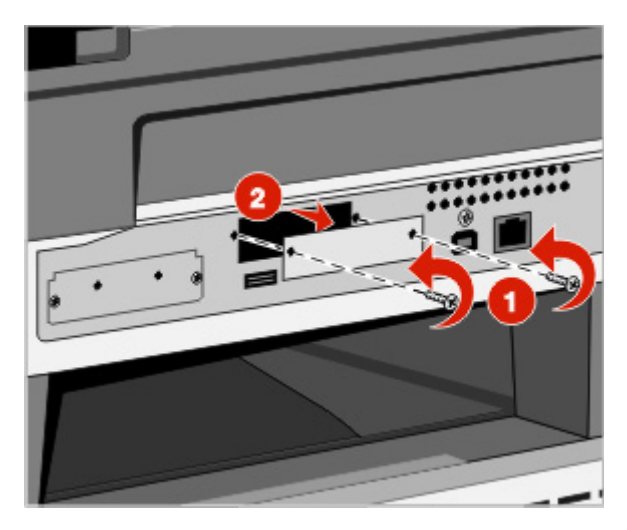

Inserire la scheda fax, quindi stringere le due viti per fissare la staffa di montaggio della scheda fax.

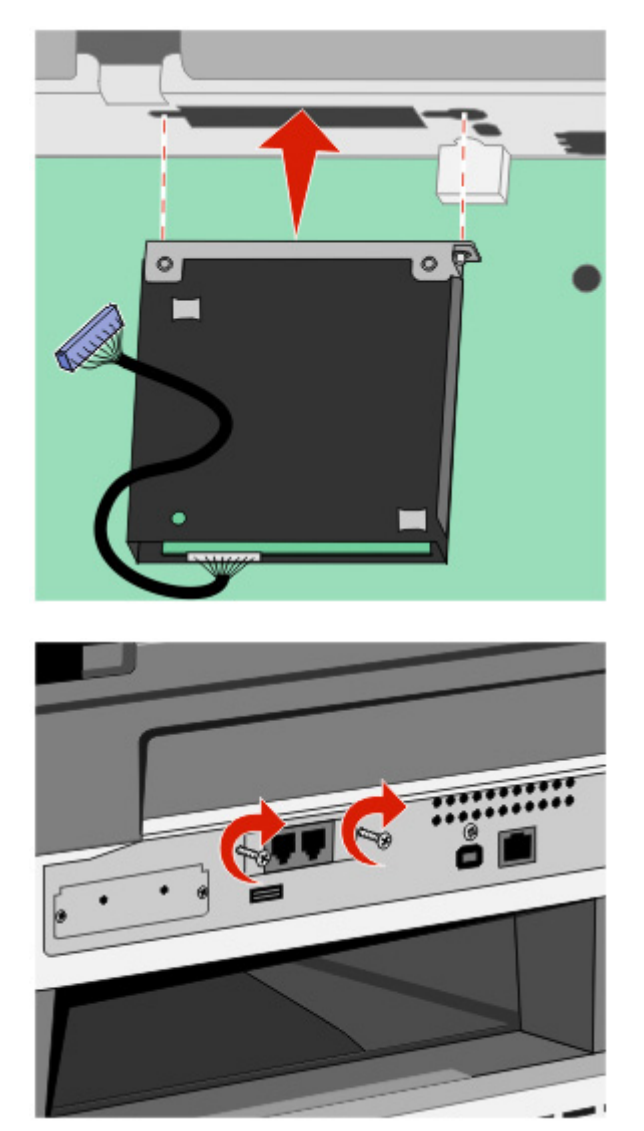

**5** Inserire la spina del cavo di interfaccia della scheda fax nella presa della scheda di sistema.

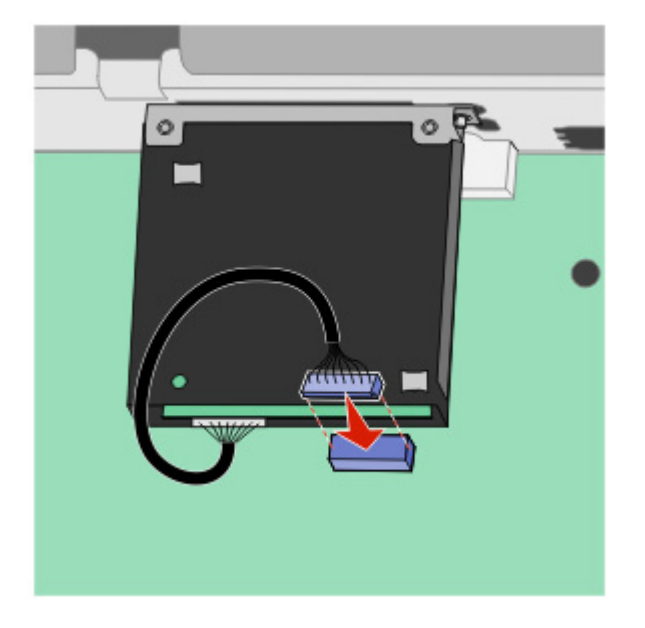

- **6** Rilasciare il fermo, quindi chiudere la porta della scheda di sistema abbassando lo scanner.
- **7** Premere sulle viti ruotandole in senso orario di un quarto di giro per bloccare la scheda di sistema in posizione.

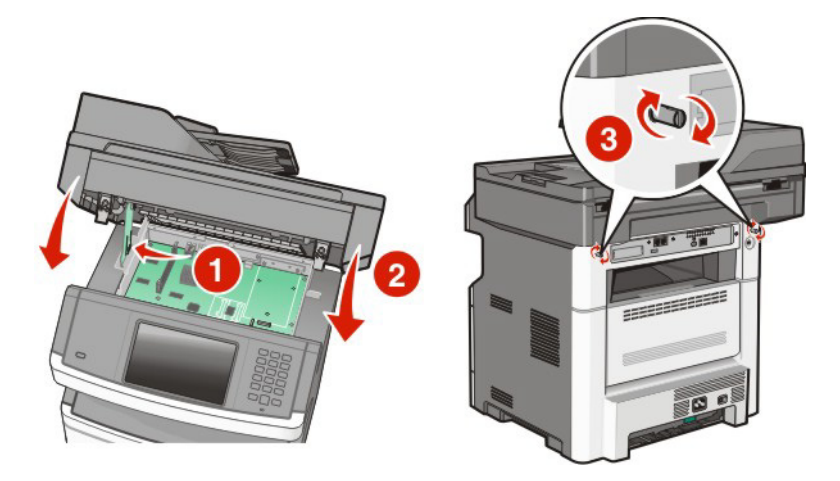

**Avvertenza — Danno potenziale:** accertarsi che la scheda di sistema sia bloccata per impedire possibili danni alla stampante se viene rimossa.

# **Installazione delle opzioni hardware**

**ATTENZIONE — PERICOLO DI LESIONI:** la stampante pesa oltre 18 kg (40 libbre) e deve essere sollevata da due o più persone allenate.

## **Installazione di un cassetto da 250 o 550 fogli**

La stampante supporta un cassetto opzionale. È possibile installare un cassetto da 250 o da 550 fogli.

**ATTENZIONE — PERICOLO DI SCOSSA:** Se si accede alla scheda di sistema o si installano dispositivi di memoria o hardware opzionali dopo aver configurato la stampante, prima di continuare, spegnere la stampante e scollegare il cavo di alimentazione dalla presa a muro. Spegnere gli eventuali dispositivi collegati alla stampante e scollegare tutti i cavi della stampante.

- **1** Estrarre il cassetto dalla confezione e rimuovere eventuale materiale d'imballaggio che lo ricopre.
- **2** Rimuovere il vassoio dall'unità di supporto.

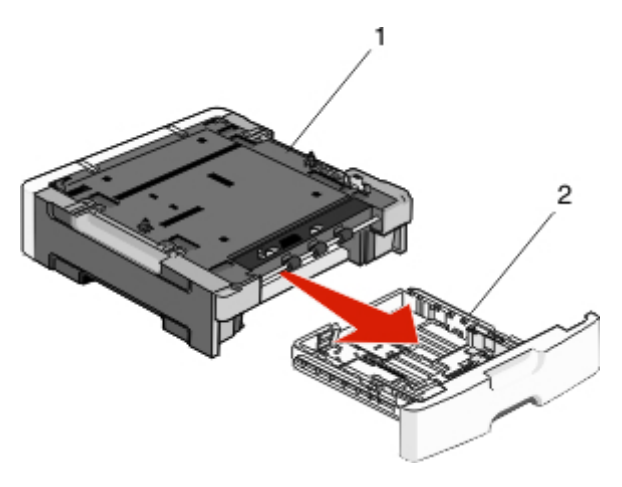

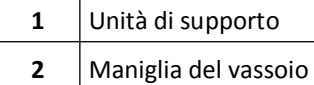

- **3** Rimuovere il materiale di imballaggio e il nastro dall'interno del vassoio.
- **4** Inserire il vassoio nell'unità di supporto.
- **5** Posizionare il cassetto nell'area prescelta per l'installazione della stampante.
- **6** Allineare la stampante al cassetto e abbassarla fino a bloccarla in posizione.

**ATTENZIONE — PERICOLO DI LESIONI:** La stampante pesa più di 18 kg e richiede due o più persone esperte per essere spostata in modo sicuro.

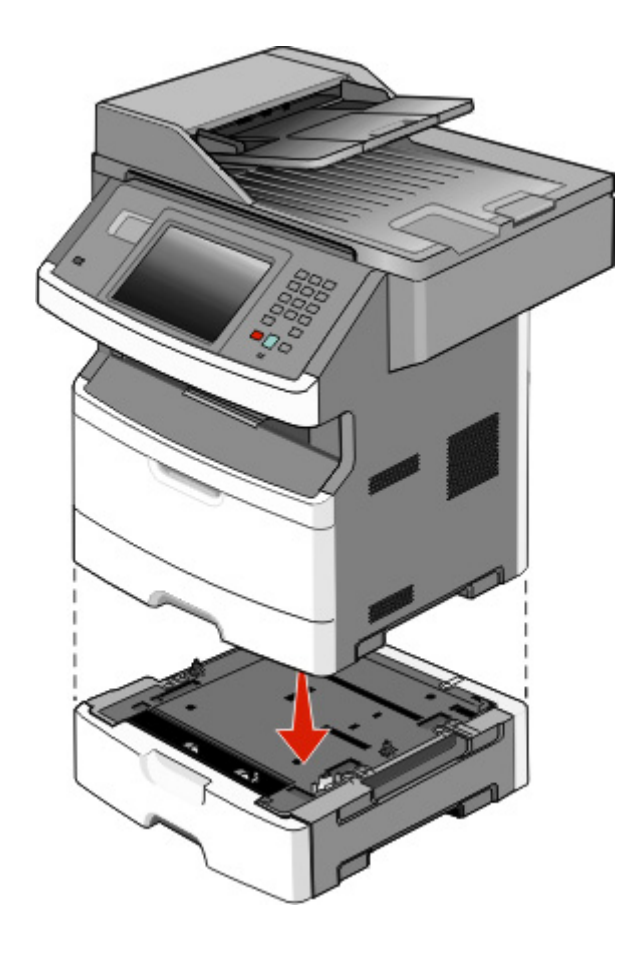

# **Collegamento dei cavi**

Collegare la stampante al computer tramite un cavo USB o alla rete tramite un cavo Ethernet.

Verificare che corrispondano i seguenti elementi:

- **•** Il simbolo USB sul cavo con il simbolo USB sulla stampante
- **•** Il cavo Ethernet appropriato alla porta Ethernet

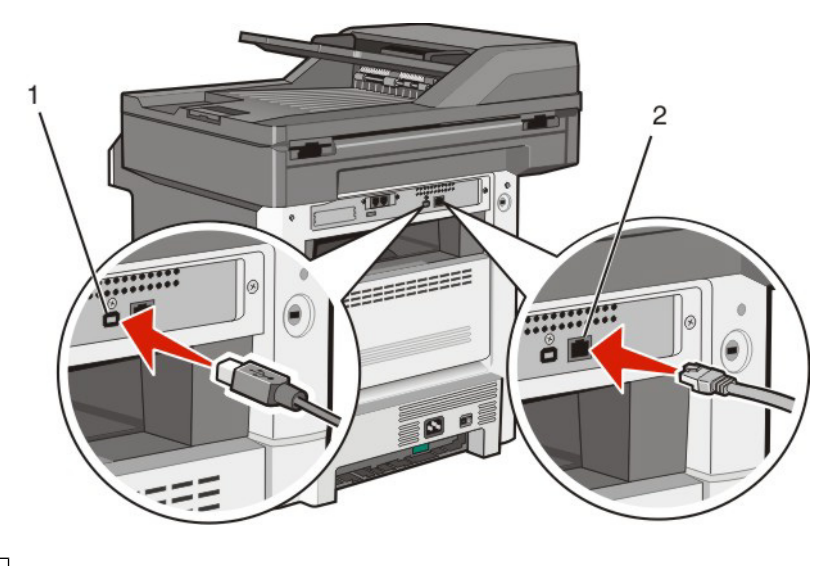

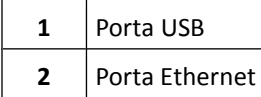

# **Verifica della configurazione della stampante**

Quando tutte le opzioni hardware e software sono installate e la stampante è accesa, verificare che la stampante sia configurata correttamente stampando i seguenti elementi:

- **• Pagina delle impostazioni dei menu**: utilizzare questa pagina per verificare che tutte le opzioni della stampante siano installate correttamente. Viene visualizzato un elenco delle opzioni installate nella parte inferiore della pagina. Se un'opzione installata non è elencata, non è installata correttamente. Rimuovere l'opzione e installarla di nuovo.
- **• Pagina delle impostazioni di rete**: se la stampante è un modello di rete ed è collegata a una rete, stampare una pagina delle impostazioni di rete per verificare la connessione di rete. In questa pagina sono contenute anche importanti informazioni relative alla configurazione per la stampa in rete.

## **Stampa della pagina delle impostazioni dei menu**

Stampare una pagina delle impostazioni dei menu per controllare le impostazioni correnti e verificare che le opzioni della stampante siano installate correttamente.

**Nota:** se non sono state ancora apportate modifiche alle impostazioni delle voci di menu, nella pagina delle impostazioni dei menu sono elencate tutte le impostazioni predefinite di fabbrica. Una volta selezionate e salvate altre impostazioni dai menu, queste sostituiscono le impostazioni predefinite di fabbrica come *impostazioni predefinite dell'utente*. Un'impostazione predefinita dell'utente resta attiva fino a quando non si accede di nuovo al menu, non si sceglie un altro valore e questo non viene salvato. Per ripristinare le impostazioni predefinite di fabbrica, vedere ["Ripristino delle](#page-246-0) [impostazioni predefinite di fabbrica" a pagina 247.](#page-246-0)

**1** Accertarsi che la stampante sia accesa e che venga visualizzato il messaggio **Pronta**.

- **2** Nella schermata iniziale, toccare
- **3** Toccare **Report**.
- **4** Toccare **Pagina impostazioni menu**.

Viene stampata la pagina delle impostazioni dei menu e nella stampante viene nuovamente visualizzata la schermata iniziale.

## <span id="page-53-0"></span>**Stampa di una pagina delle impostazioni di rete**

Se la stampante è collegata a una rete, stampare una pagina delle impostazioni di rete per verificare la connessione di rete. In questa pagina sono contenute anche importanti informazioni relative alla configurazione per la stampa in rete.

- **1** Accertarsi che la stampante sia accesa e che venga visualizzato il messaggio **Pronta**.
- **2** Nella schermata iniziale, toccare ...
- **3** Toccare **Report**.
- **4** Toccare **Pagina impostazioni rete**.

Viene stampata la pagina delle impostazioni di rete e nella stampante viene nuovamente visualizzata la schermata iniziale.

**5** Nella prima sezione della pagina delle impostazioni di rete, verificare che lo stato della stampante sia "Collegata".

Se lo stato è "Non collegata", è possibile che il connettore LAN non sia attivo, che il cavo di rete non funzioni correttamente oppure, se si dispone di un modello di stampante wireless, la rete wireless potrebbe non essere configurata correttamente. Rivolgersi a un tecnico del supporto di sistema, quindi stampare un'altra pagina delle impostazioni di rete.

## **Impostazione del software della stampante**

## **Installazione del software della stampante**

Il driver per stampante è un software che consente al computer di comunicare con la stampante. Il software della stampante viene generalmente installato durante la configurazione iniziale della stampante. Se è necessario installare il software dopo la configurazione, attenersi a queste istruzioni:

## **Per gli utenti di Windows**

- **1** Chiudere tutti i programmi software aperti.
- **2** Inserire il CD *Software e documentazione*.
- **3** Dalla finestra di dialogo principale dell'installazione, fare clic su **Installa**.
- **4** Seguire le istruzioni visualizzate sullo schermo.

## **Per gli utenti di Macintosh**

- **1** Chiudere tutte le applicazioni software aperte.
- **2** Inserire il CD *Software e documentazione*.
- **3** Dalla scrivania del Finder, fare doppio clic sull'icona del CD della stampante che viene visualizzata automaticamente.
- **4** Fare doppio sull'icona **Installa**.
- **5** Seguire le istruzioni visualizzate sullo schermo.

## **Aggiornamento delle opzioni disponibili nel driver della stampante.**

Dopo aver installato il software della stampante ed eventuali opzioni, potrebbe essere necessario aggiungere manualmente le opzioni nel driver della stampante per renderle disponibili per i processi di stampa.

## **Per gli utenti di Windows**

- Fare clic su **D** oppure fare clic su Start, quindi su Esegui.
- Nella casella Inizia ricerca o Esegui, digitare **control printers**.
- Premere **Invio** oppure fare clic su **OK**.

Viene aperta la cartella delle stampanti.

Selezionare la stampante.

**Nota:** se la stampante dispone di un'opzione fax, scegliere il modello della stampante appropriato con le lettere "PS".

- Fare clic con il pulsante destro del mouse sulla stampante, quindi selezionare **Proprietà**.
- Fare clic sulla scheda **Opzioni di installazione**.
- In Opzioni disponibili, aggiungere le eventuali opzioni hardware installate.

**Nota:** se la stampante dispone di un'opzione fax, selezionare **Fax**, quindi aggiungerla come opzione installata.

Fare clic su **Applica**.

## **Per gli utenti Macintosh**

#### **In Mac OS X 10.5 o versioni successive**

- Dal menu Apple, scegliere **Preferenze di Sistema**.
- Fare clic su **Stampa e Fax**.
- Selezionare la stampante, quindi fare clic su **Opzioni e Forniture**.
- Fare clic su **Driver**, aggiungere le eventuali opzioni hardware installate.
- Fare clic su **OK**.

#### **In Mac OS X 10.4 e versioni precedenti**

- Dalla scrivania Finder, scegliere **Vai** >**Applicazioni**.
- Fare doppio clic su **Utility**, quindi su **Centro stampa** o **Utilità di configurazione della stampante**.
- Selezionare la stampante, quindi dal menu Stampanti scegliere **Mostra Info**.
- Dal menu a comparsa, scegliere **Opzioni installabili**.
- Aggiungere le eventuali opzioni hardware installate, quindi fare clic su **Applica modifiche**.

# **Impostazione della stampa wireless**

**Nota:** la stampa wireless non è una funzione standard in tutti i modelli di stampante.

## **Procedura per la configurazione della stampante**

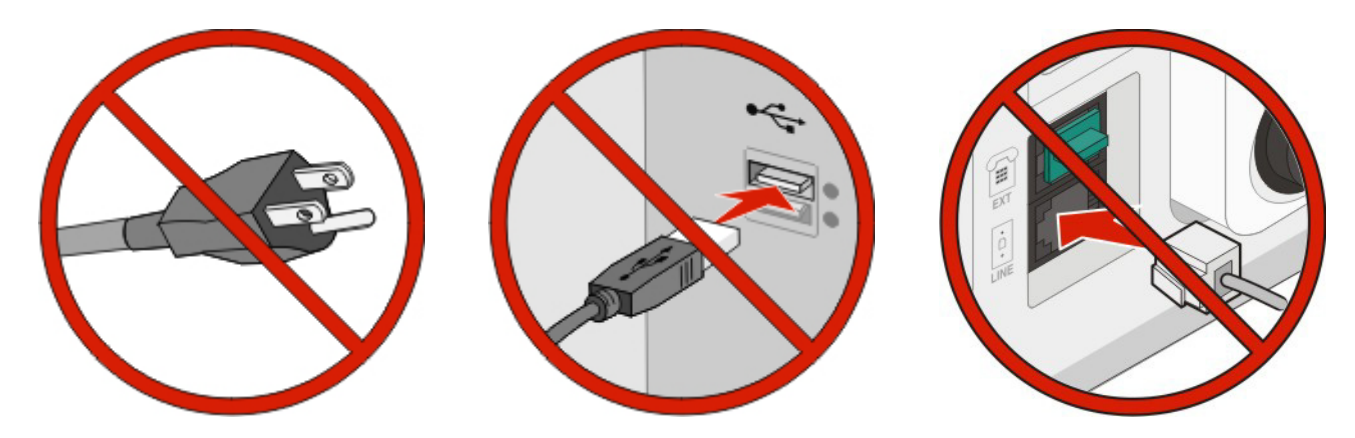

**Nota:** non collegare i cavi se non richiesto.

- **1** Installare l'hardware della stampante.Per ulteriori informazioni, vedere la *Guida all'installazione*.
- **2** Attenersi alle istruzioni del sistema operativo in uso:
	- **• Windows**: vedere "Informazioni necessarie per l'impostazione della stampante su una rete wireless" a pagina 56 e ["Installazione di stampante su una rete wireless \(Windows\)" a pagina 57.](#page-56-0)
	- **• Macintosh**: vedere "Informazioni necessarie per l'impostazione della stampante su una rete wireless" a pagina 56 e ["Installazione della stampante su una rete wireless \(Macintosh\)" a pagina 60](#page-59-0).

## **Informazioni necessarie per l'impostazione della stampante su una rete wireless**

**Nota:** collegare i cavi di installazione o di rete solo quando indicato dal software di impostazione.

- **• SSID**: l'SSID viene anche definito come nome della rete.
- **• Modalità wireless (o modalità di rete)**: la modalità sarà infrastruttura o ad hoc.
- **• Canale (per reti ad hoc)**: il valore predefinito del canale è Automatico per le reti di infrastruttura.

Anche alcune reti ad hoc richiederanno l'impostazione automatica. Se non si è certi quale canale selezionare, contattare il tecnico del supporto di sistema.

- **• Metodo di protezione**: esistono tre opzioni di base per il metodo di protezione:
	- **–** Chiave WEP

Se la rete utilizza più chiavi WEP, immetterne fino a quattro negli spazi forniti. Selezionare la chiave attualmente in uso nella rete scegliendo Chiave di trasmissione WEP predefinita.

*oppure*

**–** Passphrase WPA o WPA2

WPA include la codifica come livello di protezione aggiuntivo. Le opzioni sono AES o TKIP. La codifica deve essere impostata per lo stesso tipo nel router e nella stampante altrimenti la stampante non sarà in grado di comunicare in rete.

<span id="page-56-0"></span>**–** Nessuna protezione

Se la rete wireless non utilizza alcun tipo di protezione, non si disporranno delle informazioni sulla protezione.

**Nota:** si consiglia di utilizzare una rete wireless protetta.

Se si sta installando la stampante su una rete 802.1X mediante il metodo Avanzato, potrebbero essere necessarie le seguenti informazioni:

- **•** Tipo di autenticazione
- **•** Tipo di autenticazione interna
- **•** Nome utente e password 802.1X
- **•** Certificati

**Nota:** per ulteriori informazioni sulla configurazione della protezione 802.1X, consultare la *Guida alle operazioni di rete* nel CD *Software e documentazione*.

## **Installazione di stampante su una rete wireless (Windows)**

Prima di installare la stampante su una rete wireless, verificare che:

- **•** Nella stampante sia installata una scheda wireless.
- **•** La rete wireless sia configurata e funzioni correttamente.
- **•** Il computer in uso sia collegato alla stessa rete wireless dove si desidera configurare la stampante.
- **1** Collegare il cavo di alimentazione alla stampante e a una presa elettrica dotata di messa a terra, quindi accendere la stampante.

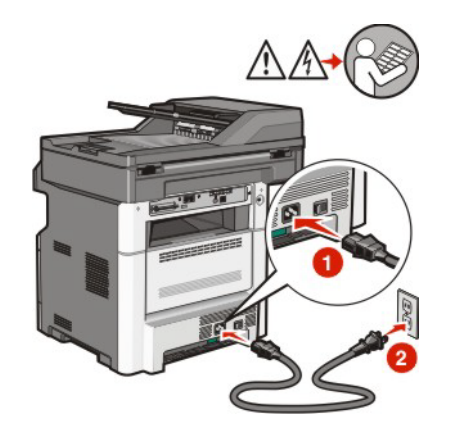

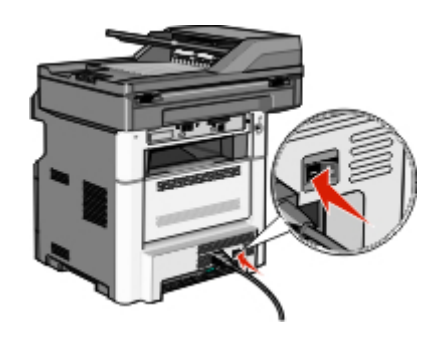

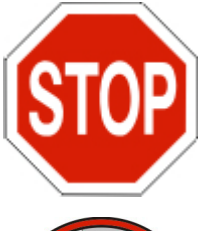

Accertarsi che la stampante e il computer siano accesi e pronti.

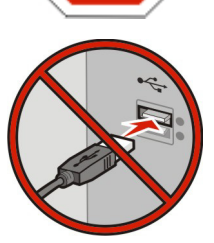

Non collegare il cavo USB se non richiesto sullo schermo.

- **2** Dal pannello di controllo della stampante, selezionare la lingua e il paese o la regione, quindi toccare **Continua**.
- **3** Selezionare il fuso orario, quindi toccare **Continua**.
- **4** Deselezionare qualsiasi funzione che si intende impostare in seguito, ad esempio Fax o E-mail, quindi toccare **Continua**.

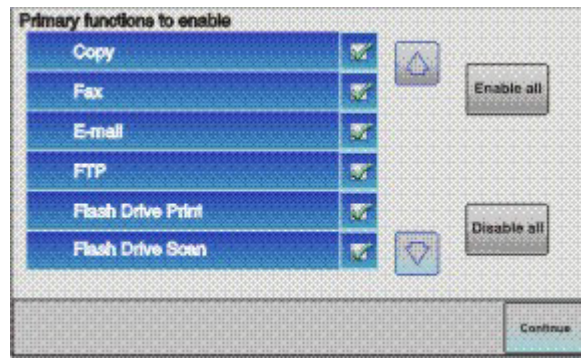

**5** Selezionare eventuali pulsanti aggiuntivi che si desidera visualizzare nella schermata principale, quindi toccare **Continua**.

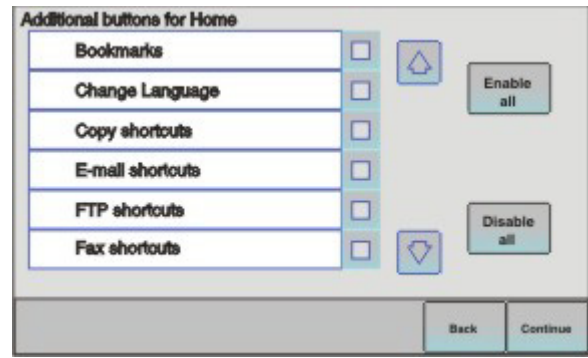

- **6** Se l'opzione Fax è abilitata, immettere il nome della stazione fax e toccare **Invio**. Per ulteriori informazioni sul numero o il nome della stazione fax, contattare il tecnico del supporto di sistema oppure toccare **Indietro** per tornare indietro e deselezionare **Fax**.
- **7** Se l'opzione Fax è abilitata, immettere il numero (di telefono) della stazione fax per questa stampante, quindi toccare **Continuare**.
- **8** Se l'opzione E-mail è abilitata, immettere l'indirizzo del gateway SMTP (server di posta) primario, quindi toccare **Invio**. Per ulteriori informazioni sull'abilitazione della funzione e-mail, contattare il tecnico del supporto di sistema oppure toccare **Indietro** per tornare indietro e deselezionare **E-mail**.
- **9** Se richiesto, impostare la data e l'ora, quindi toccare **Continua**.
- **10** Inserire il CD *Software e documentazione*.

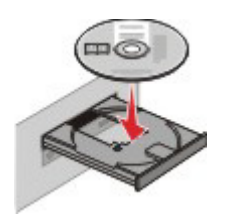

**11** Fare clic su **Installa stampante e software**.

- **12** Fare clic su **Accetto** per accettare il contratto di licenza.
- **13** Selezionare **Consigliata**, quindi fare clic su **Avanti**.
- **14** Fare clic su **Collegamento in rete wireless**.
- **15** Rimuovere l'etichetta che copre la porta USB sul retro della stampante.

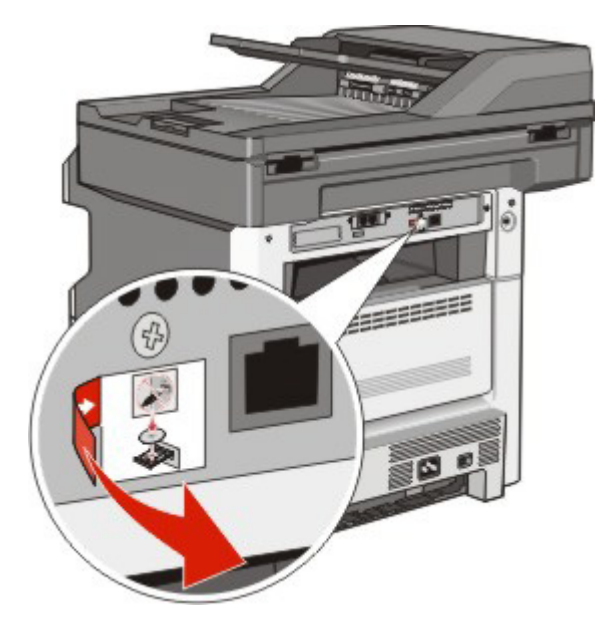

- **16** Collegare i cavi nel seguente ordine:
	- **a** Collegare temporaneamente un cavo USB al computer sulla rete wireless e alla stampante.

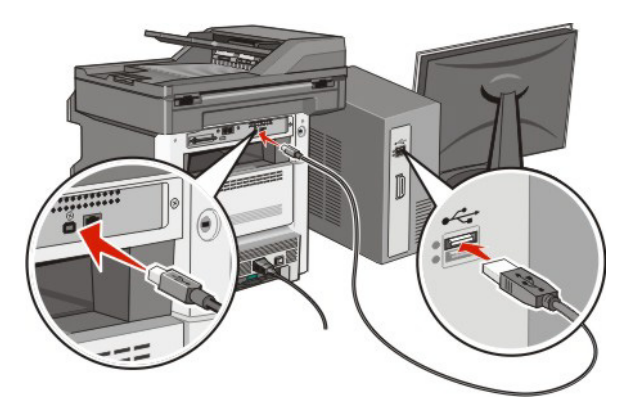

**Nota:** dopo aver configurato la stampante, il software richiede di scollegare il cavo USB temporaneo in modo da poter stampare in modalità wireless.

- **b** Se si intende impostare il fax adesso, collegare i cavi del fax. Per informazioni su come collegare i cavi, consultare la *Guida per l'utente* sul CD *Software e documentazione*.
- **17** Seguire le istruzioni visualizzate sullo schermo per completare l'installazione del software.

**Nota: Di base** è il percorso consigliato da scegliere. Scegliere **Avanzate** solo se si desidera personalizzare l'installazione o se la rete utilizza la protezione 802.1x.

**18** Attenersi per ogni computer alle istruzioni riportate ai passi 10-14, per consentire agli altri computer sulla rete wireless di utilizzare la stampante wireless.

## <span id="page-59-0"></span>**Installazione della stampante su una rete wireless (Macintosh)**

Prima di installare la stampante su una rete wireless, verificare che:

- **•** Nella stampante sia installata una scheda wireless.
- **•** La rete wireless sia configurata e funzioni correttamente.
- **•** Il computer e la stampante siano entrambi collegati alla stessa rete wireless dove si desidera installare la stampante.

## **Preparazione alla configurazione della stampante**

**1** Individuare l'indirizzo MAC della stampante sul foglio fornito con la stampante. Scrivere le ultime sei cifre dell'indirizzo MAC nello spazio fornito:

Indirizzo MAC: \_\_\_ \_\_\_ \_\_\_ \_\_\_ \_\_

**2** Collegare il cavo di alimentazione alla stampante e a una presa elettrica dotata di messa a terra, quindi accendere la stampante.

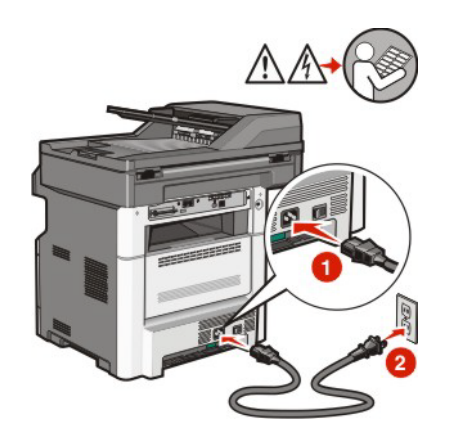

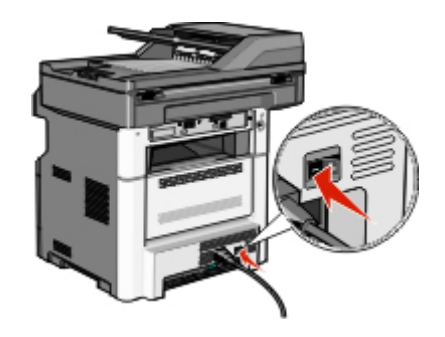

- **3** Dal pannello di controllo della stampante, selezionare la lingua e il paese o la regione, quindi toccare **Continua**.
- **4** Selezionare il fuso orario, quindi toccare **Continua**.
- **5** Deselezionare qualsiasi funzione che si intende impostare in seguito, ad esempio Fax o E-mail, quindi toccare **Continua**.

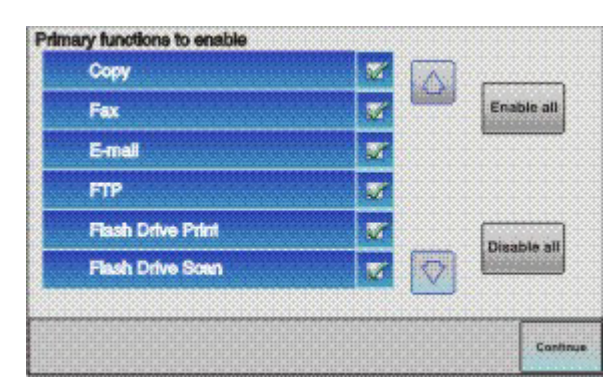

**6** Selezionare eventuali pulsanti aggiuntivi che si desidera visualizzare nella schermata iniziale, quindi toccare **Continua**.

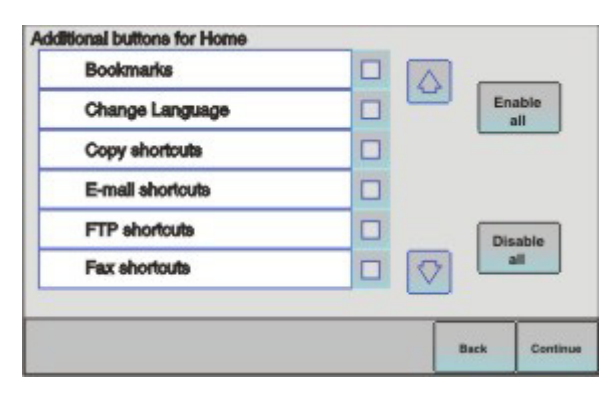

- **7** Se l'opzione Fax è abilitata, immettere il nome della stazione fax e toccare **Invio**. Per ulteriori informazioni sul numero o il nome della stazione fax, contattare il tecnico del supporto di sistema oppure toccare **Indietro** per tornare indietro e deselezionare **Fax**.
- **8** Se l'opzione Fax è abilitata, immettere il numero (di telefono) della stazione fax per questa stampante, quindi toccare **Continua**.
- **9** Se l'opzione E-mail è abilitata, immettere l'indirizzo del gateway SMTP (server di posta) primario, quindi toccare **Invio**. Per ulteriori informazioni sull'abilitazione della funzione e-mail, contattare il tecnico del supporto di sistema oppure toccare **Indietro** per tornare indietro e deselezionare **E-mail**.
- **10** Se richiesto, impostare la data e l'ora, quindi toccare **Continua**.

#### **Immettere le informazioni relative alla stampante.**

**1** Accedere alle opzioni AirPort.

#### **In Mac OS X versione 10.5 o successive**

- **a** Dal menu Apple, scegliere**Preferenze di Sistema**.
- **b** Fare clic su **Rete**.
- **c** Fare clic su **AirPort**.

#### **In Mac OS X versione 10.4 o precedenti**

- **a** Dalla scrivania Finder, scegliere **Vai** >**Applicazioni**.
- **b** Dalla cartella Applicazioni, fare doppio clic su **Connessione Internet**.
- **c** Dalla barra degli strumenti, fare clic su **AirPort**.
- **2** Dal menu a comparsa Rete, selezionare **server di stampa xxxxxx**, dove le x sono le ultime sei cifre dell'indirizzo MAC situato nel foglio dell'indirizzo MAC.
- **3** Aprire il browser Safari.
- **4** Dal menu a comparsa Bookmarks, selezionare **Show**.

**5** In Collections, selezionare **Bonjour** o **Rendezvous**, quindi fare doppio clic sul nome della stampante.

**Nota:** l'applicazione era chiamata *Rendezvous* in Mac OS X versione 10.3, ma attualmente viene chiamata *Bonjour* da Apple Computer.

**6** Dalla pagina principale del server Web incorporato, accedere alla pagina in cui sono memorizzate le informazioni sulle impostazioni della rete wireless.

#### **Configurazione della stampante per l'accesso wireless**

- **1** Digitare il nome di rete (SSID) nel campo appropriato.
- **2** Se la rete utilizza un router wireless, selezionare **Infrastruttura** come modalità di rete.
- **3** Selezionare il tipo di protezione utilizzata per proteggere la rete wireless.
- **4** Immettere le informazioni sulla protezione necessarie per connettere la stampante alla rete wireless.
- **5** Fare clic su **Inoltra**.
- **6** Aprire l'applicazione AirPort presente nel computer:

#### **In Mac OS X versione 10.5 o successive**

- **a** Dal menu Apple, scegliere**Preferenze di Sistema**.
- **b** Fare clic su **Rete**.
- **c** Fare clic su **AirPort**.

#### **In Mac OS X versione 10.4 o precedenti**

- **a** Dalla scrivania Finder, scegliere **Vai** >**Applicazioni**.
- **b** Dalla cartella Applicazioni, fare doppio clic su **Connessione Internet**.
- **c** Dalla barra degli strumenti, fare clic su **AirPort**.
- **7** Dal menu a comparsa Rete, selezionare la rete wireless.

#### **Configurazione del computer per l'uso della stampante in modalità wireless**

Per eseguire la stampa su una stampante di rete, ciascun utente di Macintosh deve installare un file PPD *PostScript Printer Description* personalizzato e creare una stampante nel Centro stampa o nell'Utilità di configurazione della stampante.

- **1** Installare un file PPD sul computer:
	- **a** Inserire il CD *Software e documentazione* nell'unità CD o DVD.
	- **b** Fare doppio clic sul pacchetto del programma di installazione della stampante.
	- **c** Dalla schermata di benvenuto, fare clic su **Continua**.
	- **d** Fare nuovamente clic su **Continua** dopo aver letto il file Leggimi.
	- **e** Fare clic su **Continue** dopo aver visualizzato il contratto di licenza, quindi fare clic su **Accetto** per accettare le condizioni del contratto.
	- **f** Selezionare una destinazione, quindi fare clic su **Continua**.
	- **g** Nella schermata Installazione Standard, fare clic su **Installa**.
- **h** Digitare la password utente, quindi fare clic su **OK**. Tutto il software necessario viene installato sul computer.
- **i** Fare clic su **Riavvia** al termine dell'installazione.
- Aggiungere la stampante:
	- **a** Per la stampa IP:

#### **In Mac OS X versione 10.5 o successive**

- Dal menu Apple, scegliere**Preferenze di Sistema**.
- Fare clic su **Stampa e Fax**.
- Fare clic sul segno **+**.
- Selezionare la stampante dall'elenco.
- Fare clic su **Aggiungi**.

### **In Mac OS X versione 10.4**

- Dalla scrivania Finder, scegliere **Vai** >**Applicazioni**.
- Fare doppio clic sulla cartella **Utility**.
- Fare doppio clic su **Utilità di configurazione della stampante** o **Centro stampa**.
- Dall'Elenco Stampanti, scegliere **Aggiungi**.
- Selezionare la stampante dall'elenco.
- Fare clic su **Aggiungi**.
- **b** Per la stampa AppleTalk:

### **In Mac OS X versione 10.5**

- Dal menu Apple, scegliere**Preferenze di Sistema**.
- Fare clic su **Stampa e Fax**.
- Fare clic sul segno **+**.
- Fare clic su **AppleTalk**.
- Selezionare la stampante dall'elenco.
- Fare clic su **Aggiungi**.

#### **In Mac OS X versione 10.4**

- Dalla scrivania Finder, scegliere **Vai** >**Applicazioni**.
- Fare doppio clic sulla cartella **Utility**.
- Fare doppio clic su **Centro stampa** o **Utilità di configurazione della stampante**.
- Dall'Elenco Stampanti, scegliere **Aggiungi**.
- Scegliere la scheda **Browser di default**.
- Fare clic su **Altre stampanti**.
- Dal primo menu a comparsa, scegliere **AppleTalk**.
- Dal secondo menu a comparsa, selezionare **Zona AppleTalk Locale**.
- Selezionare la stampante dall'elenco.
- Fare clic su **Aggiungi**.

# **Installazione della stampante in una rete cablata**

Utilizzare le istruzioni riportate di seguito per installare la stampante su una rete cablata. Queste istruzioni si applicano alle connessioni di rete in fibra ottica o Ethernet.

Prima di installare la stampante su una rete cablata, verificare che:

- **•** Sia stata completata l'impostazione iniziale della stampante.
- **•** La stampante sia collegata alla rete con il tipo di cavo appropriato.

## **Per gli utenti Windows**

**1** Inserire il CD *Software e documentazione*.

Attendere che venga visualizzata la schermata di benvenuto.

Se il CD non si avvia dopo un minuto, effettuare le seguenti operazioni:

- **a** Fare clic su **D** oppure fare clic su Start, quindi su Esegui.
- **b** Nella casella Inizia ricerca o Esegui, digitare **D:\setup.exe**, dove **D** è la lettera dell'unità CD o DVD.
- **2** Fare clic su **Installa stampante e software**.
- **3** Fare clic su **Accetto** per accettare il contratto di licenza.
- **4** Selezionare **Consigliata**, quindi fare clic su **Avanti**.

**Nota:** per configurare la stampante utilizzando un indirizzo IP statico, utilizzando IPv6, o per configurare le stampanti utilizzando script, selezionare **Personalizzato** e attenersi alle istruzioni visualizzate sullo schermo.

- **5** Selezionare **Collegamento in rete cablato**, quindi fare clic su **Avanti**.
- **6** Selezionare il produttore della stampante dall'elenco.
- **7** Selezionare il modello della stampante dall'elenco e fare clic su **Avanti**.
- **8** Selezionare la stampante dall'elenco delle stampanti rilevate in rete, quindi fare clic su **Fine**.

**Nota:** se la stampante configurata non viene visualizzata nell'elenco delle stampanti rilevate, fare clic su **Aggiungi porta** e attenersi alle istruzioni visualizzate sullo schermo.

**9** Per completare l'installazione, attenersi alle istruzioni visualizzate sullo schermo.

## **Per gli utenti Macintosh**

- **1** Consentire al server DHCP di rete di assegnare un indirizzo IP alla stampante.
- **2** Stampare la pagina delle impostazioni di rete dalla stampante. Per informazioni sulla stampa di una pagina delle impostazioni di rete, vedere ["Stampa di una pagina delle impostazioni di rete" a pagina 54](#page-53-0).
- **3** Individuare l'indirizzo IP della stampante nella sezione TCP/IP della pagina delle impostazioni di rete. Sarà necessario l'indirizzo IP se si sta configurando l'accesso per computer su una subnet diversa rispetto a quella della stampante.
- **4** Installare i driver e aggiungere la stampante.
	- **a** Installare un file PPD sul computer:
		- **1** Inserire il CD *Software e documentazione* nell'unità CD o DVD.
		- **2** Fare doppio clic sul pacchetto del programma di installazione della stampante.
		- **3** Dalla schermata di benvenuto, fare clic su **Continua**.
		- **4** Fare nuovamente clic su **Continua** dopo aver letto il file Leggimi.

- Fare clic su **Continua** dopo aver visualizzato l'accordo di licenza, quindi fare clic su **Accetto** per accettare le condizioni del contratto.
- Selezionare una destinazione, quindi fare clic su **Continua**.
- Nella schermata Installazione Standard, fare clic su **Installa**.
- Digitare la password utente, quindi fare clic su **OK**. Tutto il software necessario viene installato sul computer.
- Fare clic su **Riavvia** al termine dell'installazione.
- **b** Aggiungere la stampante:
	- **•** Per la stampa IP:

#### **In Mac OS X 10.5 o versioni successive**

- Dal menu Apple, scegliere **Preferenze di Sistema**.
- Fare clic su **Stampa e Fax**.
- Fare clic sul segno **+**.
- Fare clic su **IP**.
- Immettere l'indirizzo IP della stampante nel campo degli indirizzi.
- Fare clic su **Aggiungi**.

#### **In Mac OS X versione 10.4 o precedenti**

- Dalla scrivania Finder, scegliere **Vai** >**Applicazioni**.
- Fare doppio clic su **Utility**.
- Fare doppio clic su **Utilità di configurazione della stampante** o **Centro stampa**.
- In Elenco Stampanti, fare clic su **Aggiungi**.
- Fare clic su **IP**.
- Immettere l'indirizzo IP della stampante nel campo degli indirizzi.
- Fare clic su **Aggiungi**.
- **•** Per la stampa AppleTalk:

#### **In Mac OS X versione 10.5**

- Dal menu Apple, scegliere **Preferenze di Sistema**.
- Fare clic su **Stampa e Fax**.
- Fare clic sul segno **+**.
- Fare clic su **AppleTalk**.
- Selezionare la stampante dall'elenco.
- Fare clic su **Aggiungi**.

#### **In Mac OS X versione 10.4 o precedenti**

- Dalla scrivania Finder, scegliere **Vai** >**Applicazioni**.
- Fare doppio clic su **Utility**.
- Fare doppio clic su **Centro stampa** o **Utilità di configurazione della stampante**.
- In Elenco Stampanti, fare clic su **Aggiungi**.
- Scegliere la scheda **Browser di default**.
- Fare clic su **Altre stampanti**.
- Dal primo menu a comparsa, scegliere **AppleTalk**.
- Dal secondo menu a comparsa, selezionare **Zona AppleTalk Locale**.

- **9** Selezionare la stampante dall'elenco.
- **10** Fare clic su **Aggiungi**.

**Nota:** se la stampante non viene inclusa nell'elenco, potrebbe essere necessario aggiungerla utilizzando l'indirizzo IP. Per assistenza, contattare il tecnico del supporto di sistema.

# **Modifica delle impostazioni della porta dopo l'installazione di una nuova porta ISP (Internal Solutions Port) di rete**

Quando sulla stampante viene installata una nuova porta ISP (Internal Solutions Port) di rete, le configurazioni della stampante sui computer che accedono alla stampante devono essere aggiornate poiché alla stampante verrà assegnato un nuovo indirizzo IP. Tutti i computer che accedono alla stampante devono essere aggiornati con questo nuovo indirizzo IP per poter stampare in rete.

#### **Note:**

- **•** Se alla stampante è associato un indirizzo IP statico che resterà immutato, non è necessario apportare modifiche alle configurazioni del computer.
- **•** Se i computer sono configurati per la stampa sulla stampante in base a un nome della rete che resterà immutato, anziché l'indirizzo IP, non è necessario apportare modifiche alle configurazioni del computer.
- **•** Se si sta aggiungendo una porta ISP wireless a una stampante configurata in precedenza per una connessione cablata, verificare che la rete cablata sia scollegata quando si configura la stampante per funzionare in modalità wireless. Se la connessione cablata resta collegata, la configurazione wireless verrà completata, ma la porta ISP wireless non sarà attiva. Nel caso in cui la stampante sia stata configurata per una porta ISP wireless mentre è ancora collegata a una connessione cablata, scollegare la connessione cablata, spegnere la stampante, quindi riaccendere la stampante. In questo modo, verrà abilitata la porta ISP wireless.
- **•** È attiva una sola connessione di rete alla volta. Se si desidera passare da una connessione cablata a una wireless e viceversa, è prima necessario spegnere la stampante, collegare il cavo (per passare a una connessione cablata) o scollegare il cavo (per passare a una connessione wireless), quindi riaccendere la stampante.

## **Per gli utenti Windows**

- **1** Stampare una pagina delle impostazioni di rete e annotare il nuovo indirizzo IP.
- **2** Fare clic su **D** oppure fare clic su Start, quindi su Esegui.
- **3** Nella casella Inizia ricerca o Esegui, digitare **control printers**.
- **4** Premere **Invio** oppure fare clic su **OK**.

Viene aperta la cartella delle stampanti.

**5** Individuare la stampante che è stata modificata.

**Nota:** se non presenti più copie della stampante, aggiornarle tutte con il nuovo indirizzo IP.

- **6** Fare clic con il pulsante destro del mouse sulla stampante.
- **7** Fare clic su **Proprietà**.
- **8** Fare clic sulla scheda **Porte**.
- **9** Individuare la porta nell'elenco e selezionarla.
- **10** Fare clic su **Configura porta**.

- **11** Digitare il nuovo indirizzo IP nel campo "Nome o indirizzo IP stampante". È possibile trovare il nuovo indirizzo IP nella pagina delle impostazioni di rete stampata nel passo 1.
- **12** Fare clic su **OK**, quindi su **Chiudi**.

## **Per gli utenti Macintosh**

- **1** Stampare una pagina delle impostazioni di rete e annotare il nuovo indirizzo IP.
- **2** Individuare l'indirizzo IP della stampante nella sezione TCP/IP della pagina delle impostazioni di rete. Sarà necessario l'indirizzo IP se si sta configurando l'accesso per computer su una subnet diversa rispetto a quella della stampante.
- **3** Aggiungere la stampante:
	- **•** Per la stampa IP:

### **In Mac OS X 10.5 o versioni successive**

- **a** Dal menu Apple, scegliere **Preferenze di Sistema**.
- **b** Fare clic su **Stampa e Fax**.
- **c** Fare clic sul segno **+**.
- **d** Fare clic su **IP**.
- **e** Immettere l'indirizzo IP della stampante nel campo degli indirizzi.
- **f** Fare clic su **Aggiungi**.

#### **In Mac OS X versione 10.4 o precedenti**

- **a** Dal menu Vai, scegliere **Applicazioni**.
- **b** Fare doppio clic su **Utility**.
- **c** Fare doppio clic su **Utilità di configurazione della stampante** o **Centro stampa**.
- **d** In Elenco Stampanti, fare clic su **Aggiungi**.
- **e** Fare clic su **IP**.
- **f** Immettere l'indirizzo IP della stampante nel campo degli indirizzi.
- **g** Fare clic su **Aggiungi**.
- **•** Per la stampa AppleTalk:

#### **In Mac OS X versione 10.5**

- **a** Dal menu Apple, scegliere **Preferenze di Sistema**.
- **b** Fare clic su **Stampa e Fax**.
- **c** Fare clic sul segno **+**.
- **d** Fare clic su **AppleTalk**.
- **e** Selezionare la stampante dall'elenco.
- **f** Fare clic su **Aggiungi**.

#### **In Mac OS X versione 10.4 o precedenti**

- **a** Dal menu Vai, scegliere **Applicazioni**.
- **b** Fare doppio clic su **Utility**.
- **c** Fare doppio clic su **Centro stampa** o **Utilità di configurazione della stampante**.
- **d** In Elenco Stampanti, fare clic su **Aggiungi**.
- **e** Scegliere la scheda **Browser di default**.

- **f** Fare clic su **Altre stampanti**.
- **g** Dal primo menu a comparsa, scegliere **AppleTalk**.
- **h** Dal secondo menu a comparsa, selezionare **Zona AppleTalk Locale**.
- **i** Selezionare la stampante dall'elenco.
- **j** Fare clic su **Aggiungi**.

# **Impostazione della stampa seriale**

Nella stampa seriale, i dati vengono trasferiti un bit alla volta. Sebbene la stampa seriale sia generalmente più lenta di quella parallela, è l'opzione preferita quando esiste una notevole distanza tra la stampante e il computer o quando non è disponibile un'interfaccia con una velocità di trasferimento superiore.

Dopo l'installazione della porta seriale, sarà necessario configurare la stampante e il computer in modo che comunichino. Accertarsi di aver collegato il cavo seriale alla porta seriale sulla stampante.

- **1** Impostare i parametri nella stampante:
	- **a** Dal pannello di controllo della stampante, spostarsi nel menu con le impostazioni della porta.
	- **b** Individuare il sottomenu con le impostazioni della porta seriale.
	- **c** Apportare eventuali modifiche necessarie alle impostazioni seriali.
	- **d** Salvare le nuove impostazioni.
	- **e** Stampare una pagina delle impostazioni dei menu.
- **2** Installare il driver per stampante:
	- **a** Inserire il CD *Software e documentazione*.Viene avviato automaticamente.
		- Se il CD non si avvia automaticamente, effettuare le seguenti operazioni:
		- **1** Fare clic su **D** oppure fare clic su Start, quindi su Esegui.
		- **2** Nella casella Inizia ricerca o Esegui, digitare **D:\setup.exe**, dove **D** è la lettera dell'unità CD o DVD.
	- **b** Fare clic su **Installa stampante e software**.
	- **c** Fare clic su **Accetto** per accettare il contratto di licenza del software della stampante.
	- **d** Fare clic su **Personalizzata**.
	- **e** Accertarsi che sia selezionata l'opzione Seleziona componenti, quindi fare clic su **Avanti**.
	- **f** Accertarsi che sia selezionata l'opzione Locale, quindi fare clic su **Avanti**.
	- **g** Selezionare il produttore della stampante dal menu.
	- **h** Selezionare il modello della stampante dal menu, quindi fare clic su **Aggiungi stampante**.
	- **i** Fare clic sul segno **+** accanto al modello della stampante sotto Seleziona componenti.
	- **j** Accertarsi che la porta corretta sia disponibile sotto Seleziona componenti. Questa è la porta dove il cavo seriale si collega al computer. Se non è disponibile la porta corretta, selezionare la porta sotto il menu Seleziona porta, quindi fare clic su **Aggiungi porta**.
	- **k** Apportare eventuali modifiche della configurazione necessarie nella finestra Aggiungi nuova porta. Fare clic su **Aggiungi porta** per completare l'aggiunta della porta.
	- **l** Verificare che la casella accanto al modello della stampante scelta sia selezionata.
	- **m** Selezionare qualsiasi altro software opzionale che si desidera installare, quindi fare clic su **Avanti**.
	- **n** Fare clic su **Fine** per completare l'installazione del software della stampante.
- **3** Impostare i parametri della porta COM:

Dopo aver installato il driver della stampante, è necessario impostare i parametri seriali per la porta di comunicazione (COM) assegnata al driver per stampante.

I parametri seriali della porta COM devono corrispondere esattamente ai parametri seriali impostati nella stampante.

- **a** Aprire Gestione periferiche.
	- **1** Fare clic su **v** oppure fare clic su Start, quindi su Esegui.
	- **2** Nella casella Inizia ricerca o Esegui, digitare **devmgmt.msc**.
	- **3** Premere **Invio** oppure fare clic su **OK**. Viene aperta la finestra Gestione periferiche.
- **b** Fare clic sul segno **+** per espandere l'elenco di porte disponibili.
- **c** Selezionare la porta di comunicazione dove è stato collegato il cavo seriale al computer (esempio: COM1).
- **d** Fare clic su **Proprietà**.
- **e** Nella scheda Impostazioni della porta, impostare gli stessi parametri seriali della stampante. Ricercare le impostazioni della stampante alla voce Seriale nella pagina delle impostazioni dei menu stampata precedentemente.
- **f** Fare clic su **OK**, quindi chiudere tutte le finestre.
- **g** Stampare una pagina di prova per verificare l'installazione della stampante. Se la pagina di prova viene stampata correttamente, l'installazione della stampante è terminata.

# **Riduzione dell'impatto ambientale della stampante**

La società è impegnata nella sostenibilità ambientale e migliora continuamente le stampanti per ridurre l'impatto sull'ambiente.

# **Risparmio di carta e di toner**

## **Uso di carta riciclata**

Come azienda sensibile ai problemi ambientali, la società supporta l'uso di carta da ufficio riciclata prodotta appositamente per l'uso con stampanti laser. Per ulteriori informazioni sulla carta riciclata che può essere utilizzata con la stampante, vedere ["Uso di carta riciclata e di altri tipi di carta da ufficio" a pagina 90](#page-89-0).

## **Conservazione dei materiali di consumo**

Esistono diversi modi per ridurre la quantità di carta e di toner utilizzata durante la stampa, la copia o la ricezione di fax. È possibile:

## **Utilizzare entrambi i lati del foglio**

È possibile controllare se la stampa è presente su uno o due lati del foglio per un documento stampato, una copia o un fax in entrata. Per ulteriori informazioni, visitare il sito Web:

- **•** ["Stampa su entrambi i lati del foglio \(fronte/retro\)" a pagina 94](#page-93-0)
- **•** ["Copia su entrambi i lati del foglio \(fronte/retro\)" a pagina 107](#page-106-0)
- **•** ["Stampa di un fax in entrata su entrambi i lati del foglio \(fronte/retro\)" a pagina 143](#page-142-0)

## **Posizionare più pagine su un lato del foglio**

È possibile stampare fino a 16 pagine consecutive di un documento di più pagine su un lato di un singolo foglio di carta dalla finestra di dialogo Stampa.

Per copiare due o quattro pagine consecutive di un documento di più pagine su un lato di un singolo foglio di carta, vedere ["Copia di più pagine su un singolo foglio" a pagina 109](#page-108-0).

## **Scegliere la scansione**

È possibile evitare di eseguire una stampa cartacea di un documento o di una fotografia eseguendone la scansione e salvandolo in un'applicazione, un programma del computer o un'unità Flash. Per ulteriori informazioni, vedere:

- **•** ["Invio di un messaggio e-mail tramite il touch screen" a pagina 119](#page-118-0)
- **•** ["Scansione su un computer" a pagina 154](#page-153-0)
- **•** ["Scansione su unità Flash" a pagina 157](#page-156-0)

## **Controllare la prima bozza per verificare l'accuratezza**

Prima di stampare o effettuare più copie di un documento:

- **•** Utilizzare la funzione di anteprima di stampa, che è possibile selezionare dalla finestra di dialogo Stampa o dal display della stampante, per controllare l'aspetto del documento prima di stamparlo.
- **•** Stampare una copia del documento per controllarne il contenuto e il formato e verificarne l'accuratezza.

## **Evitare inceppamenti della carta**

Selezionare e caricare con cautela la carta per evitare inceppamenti. Per ulteriori informazioni, vedere ["Come evitare](#page-75-0) [gli inceppamenti" a pagina 76](#page-75-0).

# **Risparmio energetico**

## **Uso di modalità Risparmio**

Utilizzare Modalità Risparmio per selezionare rapidamente uno o più modi per ridurre l'impatto ambientale della stampante.

**Nota:** vedere la tabella per le diverse impostazioni che vengono modificate quando si seleziona un'impostazione di Modalità Risparmio.

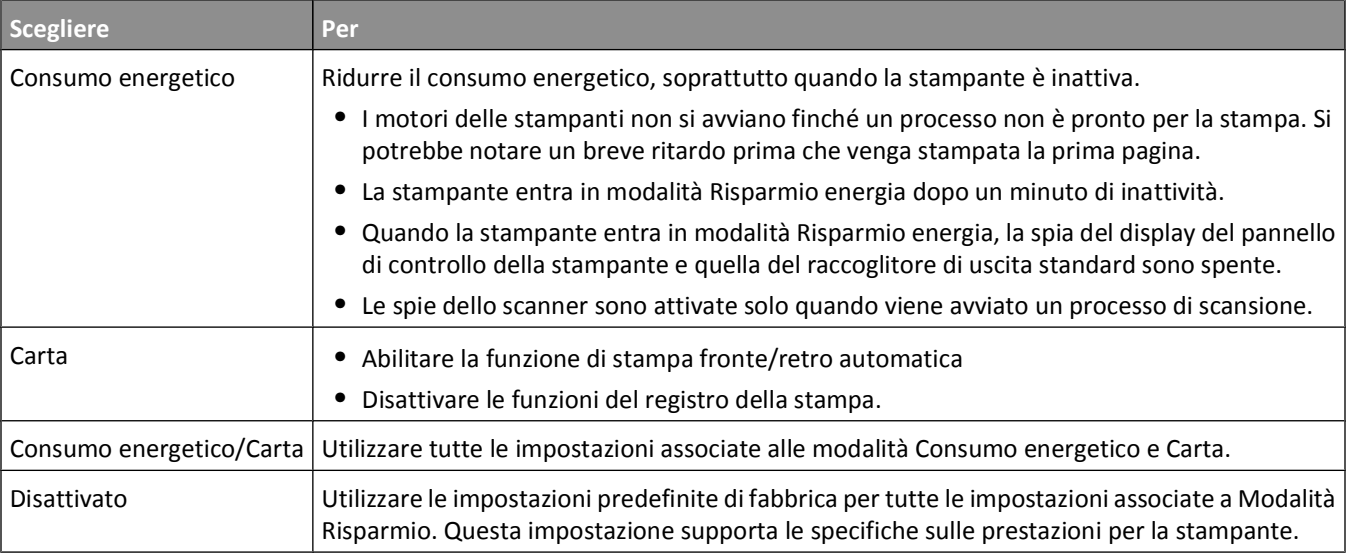

Per selezionare un'impostazione di Modalità Risparmio:

- **1** Nella schermata iniziale, toccare
- **2** Toccare **Impostazioni**.
- **3** Toccare **Impostazioni generali**.
- **4** Toccare **Modalità Risparmio**.
- **5** Toccare le frecce per selezionare un'impostazione.
- **6** Toccare **Inoltra**.

Viene visualizzato il messaggio **Inoltro modifiche in corso**.

Riduzione dell'impatto ambientale della stampante

## **Regolazione dell'opzione Risparmio energia**

Per risparmiare energia, è possibile ridurre il numero di minuti prima che la stampante entri in modalità Risparmio energia.

È possibile selezionare un valore compreso tra 1 e 240 minuti. L'impostazione predefinita di fabbrica è 30 minuti.

## **Uso del server Web incorporato**

**1** Digitare l'indirizzo IP della stampante nel campo degli indirizzi del browser Web.

**Nota:** se non si conosce l'indirizzo IP della stampante, stampare una pagina delle impostazioni di rete e individuare l'indirizzo IP nella sezione TCP/IP.

- **2** Fare clic su **Impostazioni**, quindi su **Impostazioni generali**.
- **3** Fare clic su **Timeout**.
- **4** Nella casella Risparmio energia, immettere il numero di minuti che la stampante deve attendere prima che entri in modalità Risparmio energia.
- **5** Fare clic su **Inoltra**.

## **Uso del pannello di controllo della stampante**

- **1** Accertarsi che la stampante sia accesa e che venga visualizzato il messaggio **Pronta**.
- **2** Nella schermata iniziale, toccare
- **3** Toccare **Impostazioni**.
- **4** Toccare **Impostazioni generali**.
- **5** Toccare la freccia giù fino a visualizzare **Timeout**.
- **6** Toccare **Timeout**.
- **7** Toccare le frecce accanto a **Modalità risparmio energetico** per selezionare il numero di minuti che la stampante deve attendere prima che entri in modalità Risparmio energia.
- **8** Toccare **Inoltra**.
- **9** Toccare **a**.

## **Regolazione della luminosità del display**

Per risparmiare energia o se si verificano dei problemi nella lettura del display, è possibile regolare la luminosità del display.

È possibile selezionare un valore compreso tra 20 e 100. L'impostazione predefinita di fabbrica è 100.

## **Uso del server Web incorporato**

**1** Digitare l'indirizzo IP della stampante nel campo degli indirizzi del browser Web.

**Nota:** se non si conosce l'indirizzo IP della stampante, stampare una pagina delle impostazioni di rete e individuare l'indirizzo IP nella sezione TCP/IP.

**2** Fare clic su **Impostazioni**, quindi su **Impostazioni generali**.

Riduzione dell'impatto ambientale della stampante
- **3** Nella casella Luminosità schermo, immettere la percentuale di luminosità desiderata per la schermata iniziale.
- **4** Fare clic su **Inoltra**.

#### **Uso del pannello di controllo della stampante**

- **1** Accertarsi che la stampante sia accesa e che venga visualizzato il messaggio **Pronta**.
- **2** Nella schermata iniziale, toccare
- **3** Toccare **Impostazioni**.
- **4** Toccare **Impostazioni generali**.
- **5** Toccare la freccia giù fino a visualizzare **Luminosità schermo**.
- **6** Toccare le frecce per selezionare un'impostazione.
- **7** Toccare **Inoltra**.
- **8** Toccare **1**.

#### **Impostazione della spia del raccoglitore di uscita standard**

Per risparmiare energia, è possibile ridurre la luminosità o disattivare l'illuminazione di uscita per il raccoglitore di uscita standard.

Le impostazioni disponibili sono Disattivata, Attenuta o Luminosa.

L'impostazione predefinita di fabbrica per Modalità normale/standby è Luminosa.

L'impostazione predefinita di fabbrica per Risparmio energia è Attenuata.

#### **Uso del server Web incorporato**

**1** Digitare l'indirizzo IP della stampante nel campo degli indirizzi del browser Web.

**Nota:** se non si conosce l'indirizzo IP della stampante, stampare una pagina delle impostazioni di rete e individuare l'indirizzo IP nella sezione TCP/IP.

- **2** Fare clic su **Impostazioni**, quindi su **Impostazioni generali**.
- **3** Fare clic su **Illuminazione di uscita**.
- **4** Dall'elenco Modalità normale/standby, selezionare l'impostazione della spia che verrà utilizzata dal raccoglitore di uscita standard in modalità Pronta o Standby.
- **5** Dall'elenco Risparmio energia, selezionare l'impostazione della spia che verrà utilizzata dal raccoglitore di uscita standard in modalità Risparmio energia.

**Nota:** per ulteriori informazioni sulla modalità Risparmio energia, vedere ["Regolazione dell'opzione Risparmio](#page-71-0) [energia" a pagina 72](#page-71-0).

**6** Fare clic su **Inoltra**.

#### **Uso del pannello di controllo della stampante**

- **1** Accertarsi che la stampante sia accesa e che venga visualizzato il messaggio **Pronta**.
- **2** Nella schermata iniziale, toccare ...
- **3** Toccare **Impostazioni**, quindi **Impostazioni generali**.

Riduzione dell'impatto ambientale della stampante

- **4** Toccare la freccia giù fino a visualizzare **Illuminazione di uscita**.
- **5** Toccare **Illuminazione di uscita**.
- **6** Toccare il pulsante freccia accanto a **Modalità normale/standby** per selezionare le impostazioni delle spie che verranno utilizzate dal raccoglitore di uscita standard in modalità Pronta o Standby.
- **7** Toccare il pulsante freccia accanto a **Risparmio energia** per selezionare le impostazioni delle spie che verranno utilizzate dal raccoglitore di uscita standard in modalità Risparmio energia.

**Nota:** per ulteriori informazioni sulla modalità Risparmio energia, vedere ["Regolazione dell'opzione Risparmio](#page-71-0) [energia" a pagina 72](#page-71-0).

- **8** Toccare **Inoltra**.
- **9** Toccare **a**

## **Riduzione della rumorosità della stampante**

Utilizzare Modalità silenziosa per ridurre la rumorosità della stampante.

**Nota:** vedere la tabella per le diverse impostazioni che vengono modificate quando si seleziona un'impostazione di Modalità silenziosa.

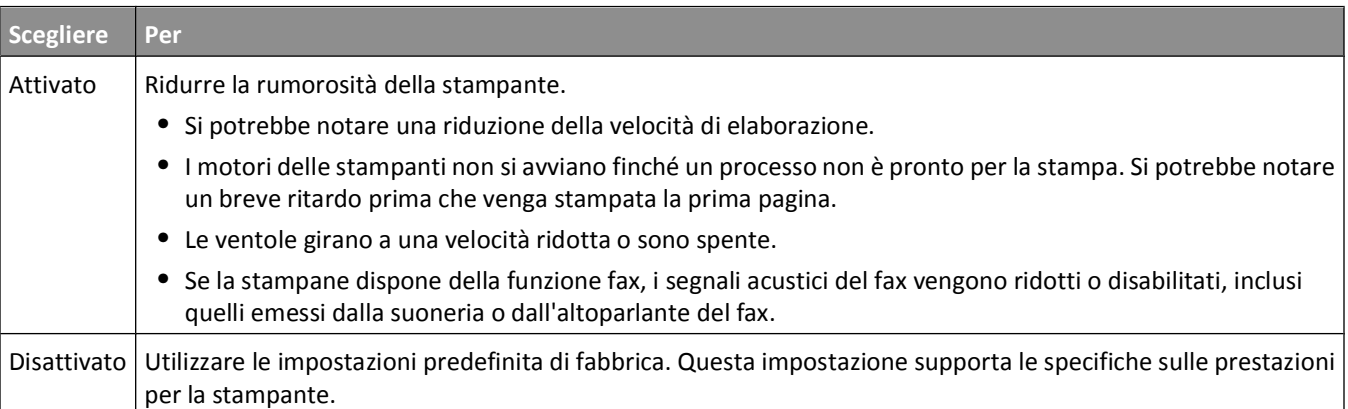

Per selezionare un'impostazione di Modalità silenziosa:

- **1** Nella schermata principale, toccare ...
- **2** Toccare **Impostazioni**.
- **3** Toccare **Impostazioni generali**.
- **4** Toccare **Modalità silenziosa**.
- **5** Toccare le frecce per selezionare un'impostazione.
- **6** Toccare **Inoltra**.

Sul display viene visualizzato il messaggio **Inoltro modifiche in corso**.

# <span id="page-74-0"></span>**Caricamento della carta e dei supporti speciali**

Questa sezione spiega come caricare i vassoi e gli alimentatori. Comprende inoltre informazioni sull'orientamento della carta, sull'impostazione di Dimensioni carta e Tipo di carta e sul collegamento e lo scollegamento dei vassoi.

## **Impostazione del tipo e delle dimensioni della carta**

È necessario impostare manualmente l'impostazione Dimensioni carta per il vassoio standard da 250 fogli e l'alimentatore multiuso nel menu Dimensioni carta. L'impostazione predefinita del tipo di carta è Carta normale. L'impostazione del tipo di carta deve essere impostata manualmente per tutti i vassoi che non contengono carta normale.

- **1** Accertarsi che la stampante sia accesa e che venga visualizzato il messaggio **Pronta**.
- **2** Nella schermata iniziale, toccare ...
- **3** Toccare **Menu carta**.
- **4** Toccare **Dimensioni/tipo carta**.
- **5** Toccare le frecce per il vassoio desiderato finché non viene visualizzata l'impostazione del tipo o delle dimensioni corretta.
- **6** Toccare **Inoltra**.
- **7** Per tornare alla schermata iniziale, toccare **1**.

## **Configurazione delle impostazioni di dimensione carta Universale**

L'impostazione delle dimensioni della carta Universale viene definita dall'utente e consente di stampare con dimensioni della carta non preimpostate nei menu della stampante. Impostare le Dimensioni carta per il vassoio specificato su Universale quando le dimensioni desiderate non sono disponibili nel menu Dimensioni carta. Quindi, specificare le seguenti impostazioni di dimensione carta Universale per la carta in uso:

- **•** Unità di misura (millimetri o pollici)
- **•** Larghezza vert.
- **•** Altezza vertic.

**Nota:** le dimensioni Universale supportate più ridotte corrispondono a 76 x 76 mm (3 x 3 poll.); le più ampie corrispondono a 216 x 356 mm (8,5 x 14 poll.).

### **Specifica della misura delle dimensioni della carta Universale**

- **1** Accertarsi che la stampante sia accesa e che venga visualizzato il messaggio **Pronta**.
- **2** Nella schermata iniziale, toccare
- **3** Toccare **Menu carta**.
- **4** Toccare la freccia giù fino a visualizzare **Impostazione Universale**, quindi toccare **Impostazione Universale**.
- **5** Toccare la freccia sinistra o destra per selezionare l'unità di misura desiderata.
- **6** Toccare **Larghezza verticale** o **Altezza verticale**.
- **7** Toccare le frecce per selezionare la larghezza o l'altezza desiderata.
- **8** Toccare **Inoltra** per salvare la selezione.

Viene visualizzato il messaggio **Inoltro selezione**, seguito da Menu carta.

**9** Per tornare alla schermata iniziale, toccare **al** 

## **Come evitare gli inceppamenti**

I suggerimenti indicati di seguito consentono di evitare inceppamenti della carta:

## **Consigli per i vassoi della carta**

- **•** Accertarsi che la carta sia ben distesa nel vassoio carta.
- **•** Non rimuovere il vassoio carta durante la stampa.
- **•** Non caricare il vassoio carta durante la stampa. Caricarlo prima della stampa oppure attendere che venga richiesto di eseguire il caricamento.
- **•** Non caricare una quantità eccessiva di carta. Controllare che la risma non superi l'altezza massima indicata.
- **•** Accertarsi che le guide nel vassoio carta o nell'alimentatore manuale siano posizionate correttamente e che non aderiscano eccessivamente alla carta o alle buste.
- **•** Dopo aver caricato la carta, inserire il vassoio carta con decisione nella stampante.

### **Consigli per la carta**

- **•** Utilizzare solo carta consigliata o supporti speciali.
- **•** Non caricare carta piegata, sgualcita, umida, ripiegata o arricciata.
- **•** Flettere, aprire a ventaglio e allineare la carta prima di caricarla.

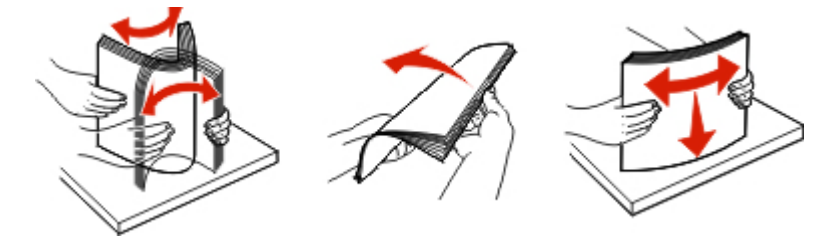

- **•** Non utilizzare carta tagliata o rifilata a mano.
- **•** Non mischiare tipi, pesi o dimensioni di supporti diversi nella stessa risma.
- **•** Accertarsi che tutti i tipi e le dimensioni siano impostati correttamente nei menu del pannello di controllo della stampante.
- **•** Conservare la carta in base ai consigli del produttore.

## <span id="page-76-0"></span>**Caricamento dei vassoi**

**1** Estrarre completamente il vassoio.

**Nota:** non rimuovere i vassoi durante la stampa di un processo o quando sul display viene visualizzato il messaggio **Occupata**. Questa operazione potrebbe provocare inceppamenti.

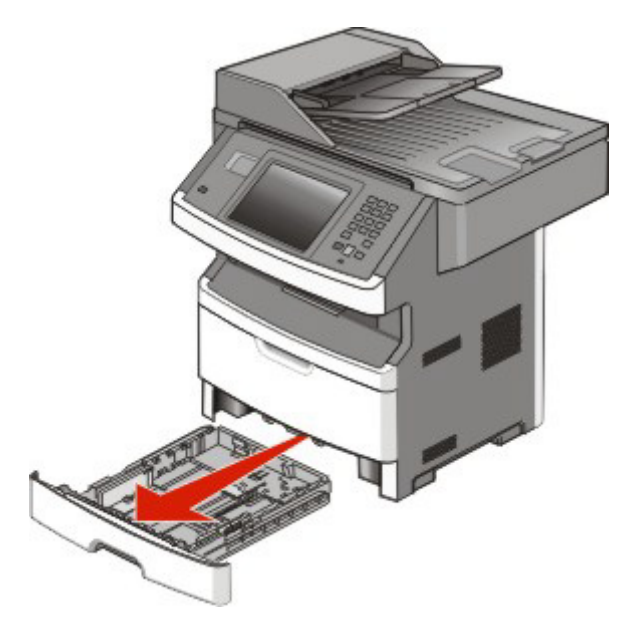

**2** Premere e far scorrere le guide nella posizione corretta per le dimensioni della carta caricata.

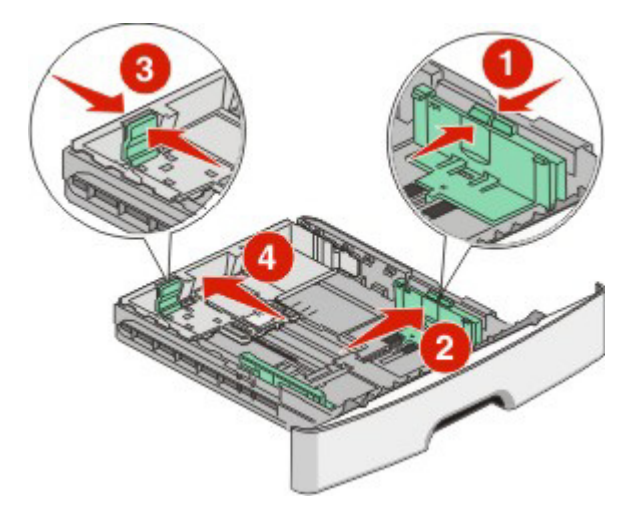

Per formati della carta lunghi quali A4 o Legal, premere e far scorrere la guida della lunghezza all'indietro per adattarla alla lunghezza della carta caricata.

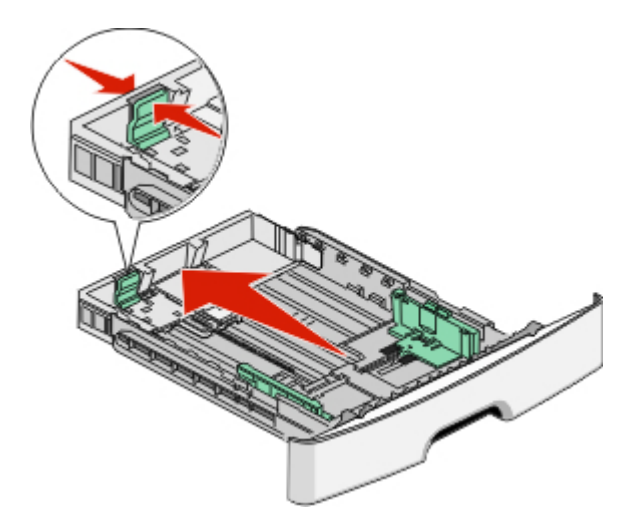

Se si sta caricando carta in formato A6:

- **a** Premere e far scorrere la guida della lunghezza verso il centro del vassoio nella posizione adeguata alle formato A5.
- **b** Sollevare il fermo del formato A6.

#### **Note:**

- **•** Il vassoio standard contiene solo 150 fogli di carta in formato A6. Tenere presente il limite massimo di caricamento sul fermo del formato A6 che indica l'altezza massima per il caricamento della carta in formato A6. Non tentare di caricare eccessivamente il vassoio.
- **•** La carta in formato A6 non può essere caricata nel vassoio opzionale.

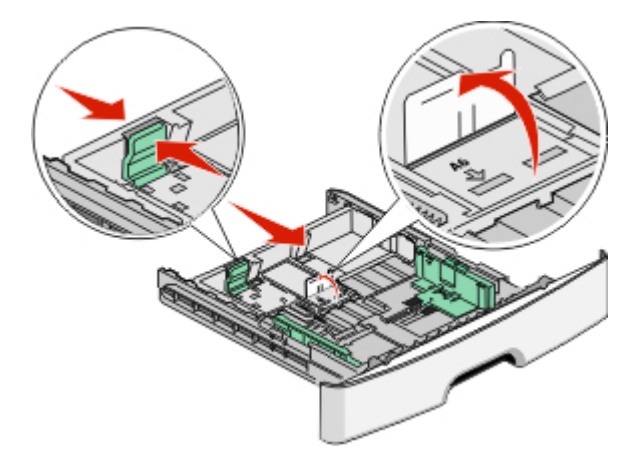

**Nota:** utilizzare gli indicatori delle dimensioni sul fondo del vassoio per posizionare la guida.

**3** Flettere i fogli della risma avanti e indietro in modo da separarli, quindi aprirli a ventaglio. Non piegare o sgualcire la carta. Allinearne i bordi su una superficie piana.

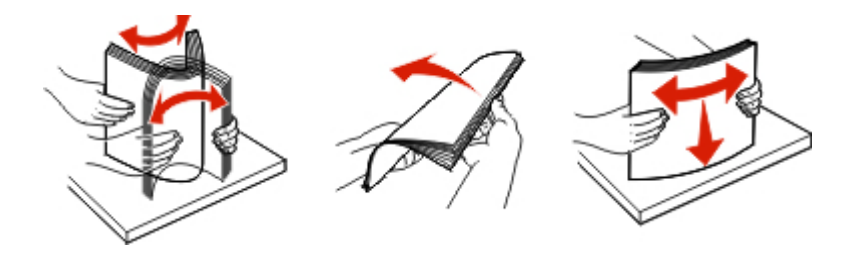

**4** Caricare la risma di carta verso la parte posteriore del vassoio come mostrato con il lato di stampa consigliato rivolto verso il basso.

**Nota:** il limite massimo di caricamento presente sulla guida della larghezza indica l'altezza massima per il caricamento della carta. Non caricare carta in formato A6 al limite massimo di caricamento; il vassoio contiene solo 150 fogli di carta in formato A6.

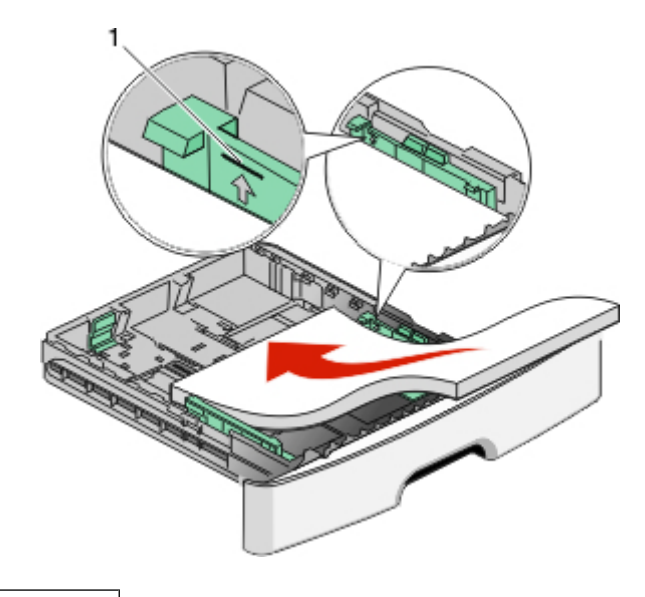

**1** Limite massimo di caricamento

Caricare la carta intestata con il bordo superiore del foglio rivolto verso la parte anteriore del vassoio e l'intestazione rivolta verso il basso.

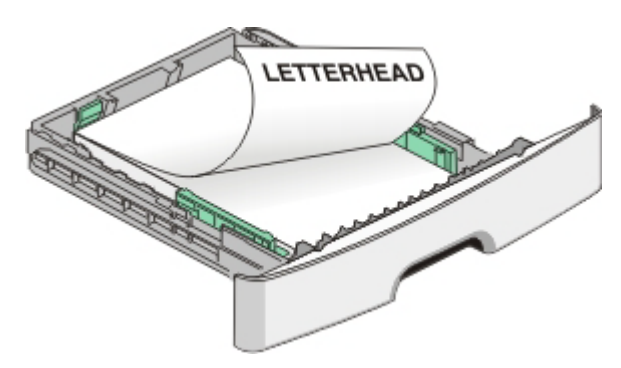

Caricamento della carta e dei supporti speciali

Premere e far scorrere le guide finché non toccano leggermente la risma.

Inserire il vassoio.

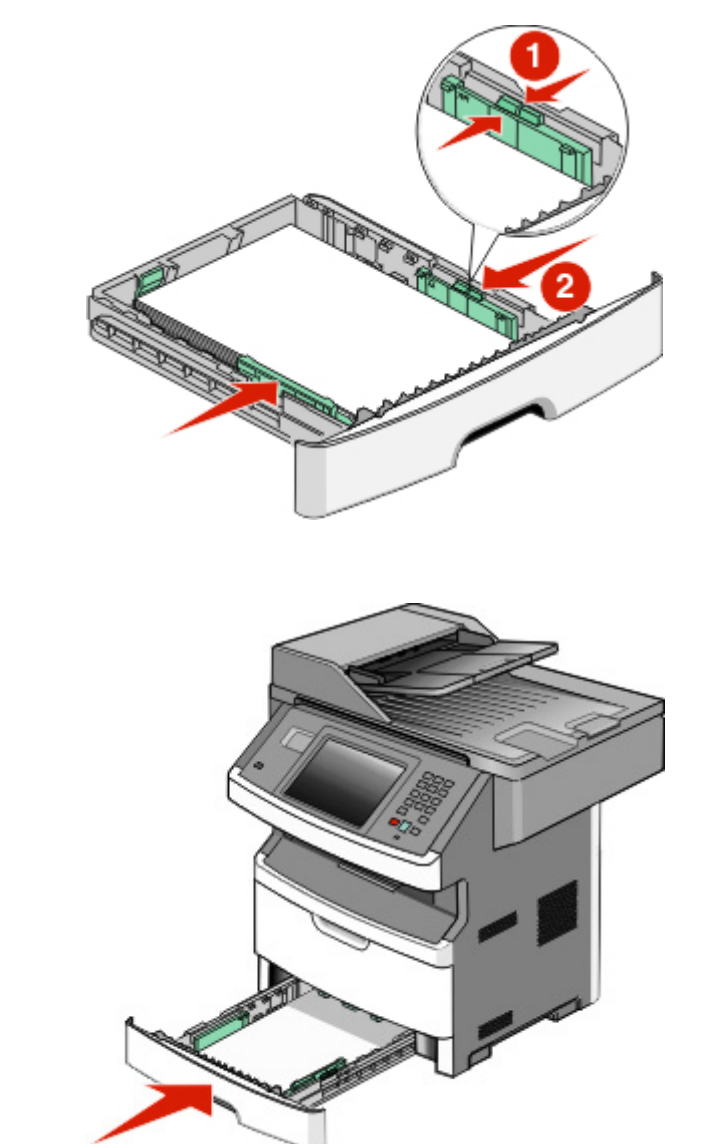

 Se è stato caricato un tipo di carta diverso da quello caricato in precedenza nel vassoio, modificare l'impostazione Dimensioni/tipo carta nel menu Carta.

## <span id="page-80-0"></span>**Uso dell'alimentatore multiuso**

È possibile utilizzare l'alimentatore multiuso quando si stampa su tipi e formati di carta diversi oppure supporti speciali, ad esempio cartoncino, lucidi e buste. È inoltre possibile utilizzare l'alimentatore multiuso per i processi di stampa di una sola pagina su carta intestata o altri supporti speciali che non si tengono in un vassoio.

## **Apertura dell'alimentatore multiuso**

**1** Afferrare la maniglia, quindi abbassare lo sportello dell'alimentatore multiuso.

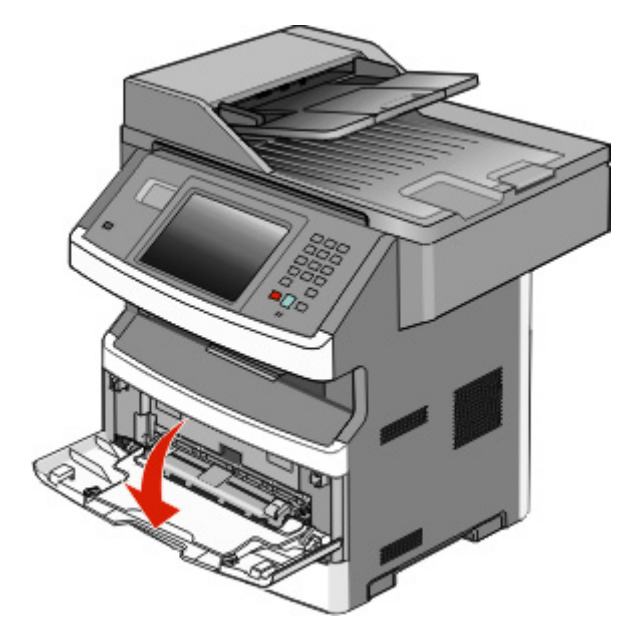

**2** Afferrare la maniglia sollevata, quindi estrarre l'estensione.

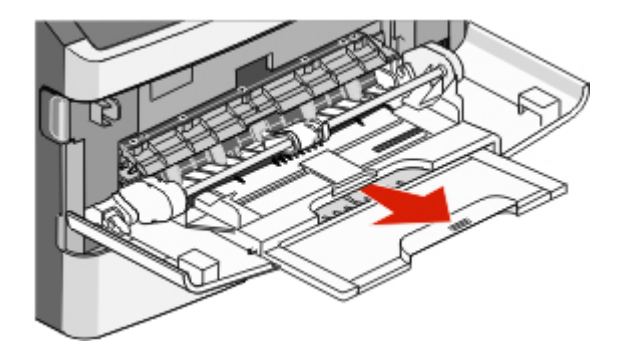

**3** Afferrare la maniglia sollevata, quindi estrarre l'estensione in modo da aprirlo.

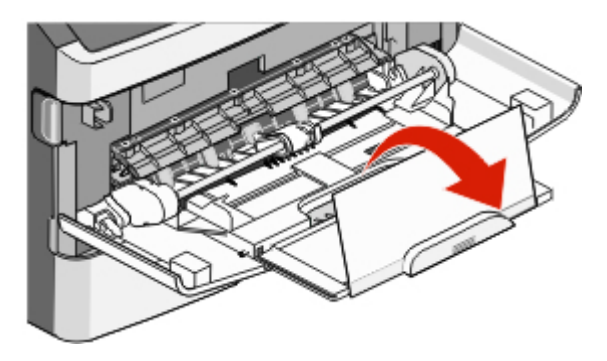

Caricamento della carta e dei supporti speciali

**4** Accompagnare l'apertura dell'estensione. In tal modo, l'alimentatore è completamente aperto.

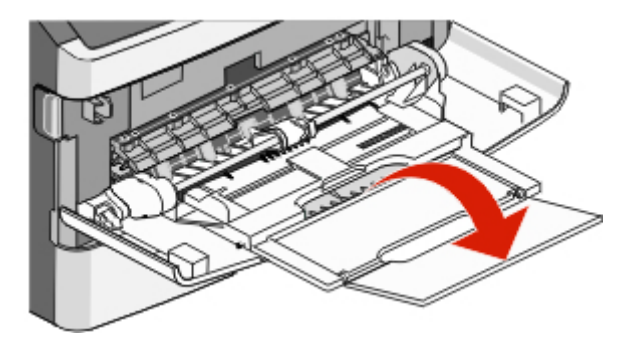

## **Caricamento dell'alimentatore multiuso**

**1** Stringere la linguetta posizionata sulla guida della larghezza a destra, quindi far scorrere le guide completamente.

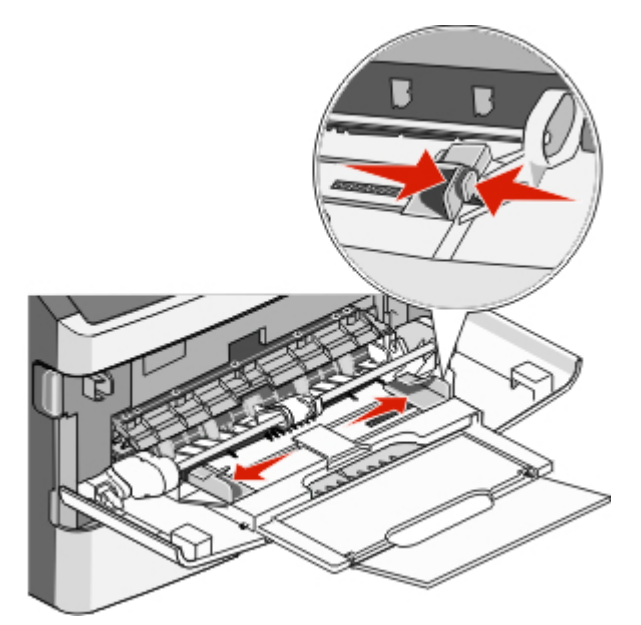

- **2** Preparare la carta o i supporti speciali per il caricamento.
	- **•** Flettere i fogli di carta o le etichette di carta avanti e indietro in modo da separarli, quindi aprirli a ventaglio. Non piegare o sgualcire la carta o le etichette. Allineare i bordi su una superficie piana.

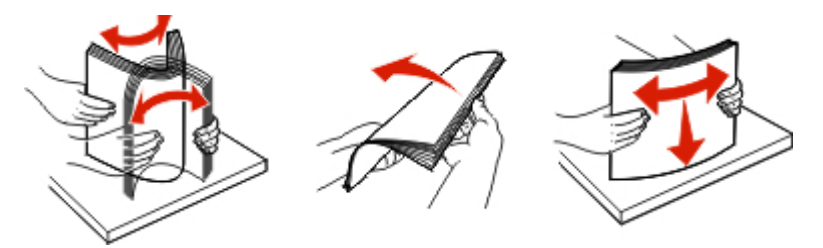

**•** Tenere i lucidi dai bordi, quindi aprirli a ventaglio. Allineare i bordi su una superficie piana.

**Nota:** non toccare il lato di stampa dei lucidi e fare attenzione a non graffiarli.

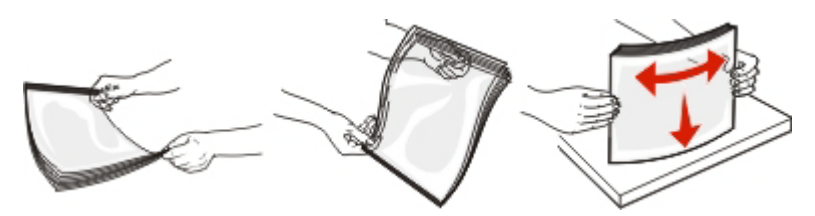

**•** Flettere la risma di buste avanti e indietro in modo da separarle, quindi aprirle a ventaglio. Allineare i bordi su una superficie piana.

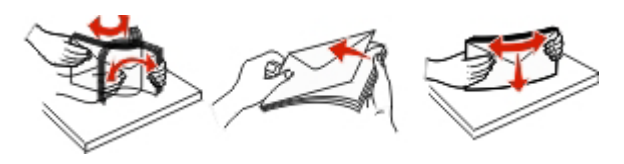

**Nota:** l'apertura a ventaglio impedisce ai bordi delle buste di aderire gli uni agli altri. Inoltre, consente di alimentarli correttamente per evitare inceppamenti. Non piegare o sgualcire le buste.

**3** Caricare la carta o i supporti speciali.

#### **Note:**

- **•** Non forzare la carta nell'alimentatore multiuso. Un caricamento eccessivo del vassoio potrebbe provocare inceppamenti.
- **•** Non superare il limite massimo di caricamento della risma forzando la carta o i supporti speciali sotto gli indicatori del limite che si trovano sulle guide.

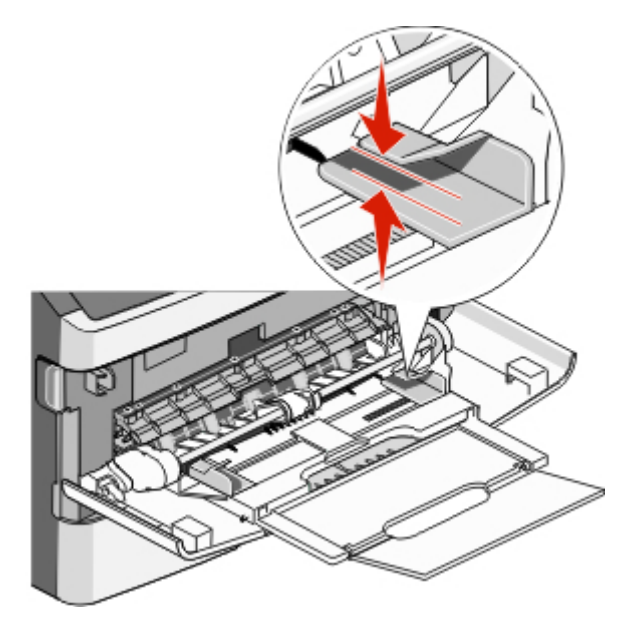

**•** Caricare la carta, i lucidi e il cartoncino con il lato di stampa consigliato rivolto verso l'alto e inserendo nella stampante il bordo superiore per primo. Per ulteriori informazioni sul caricamento dei lucidi, vedere la confezione dei lucidi.

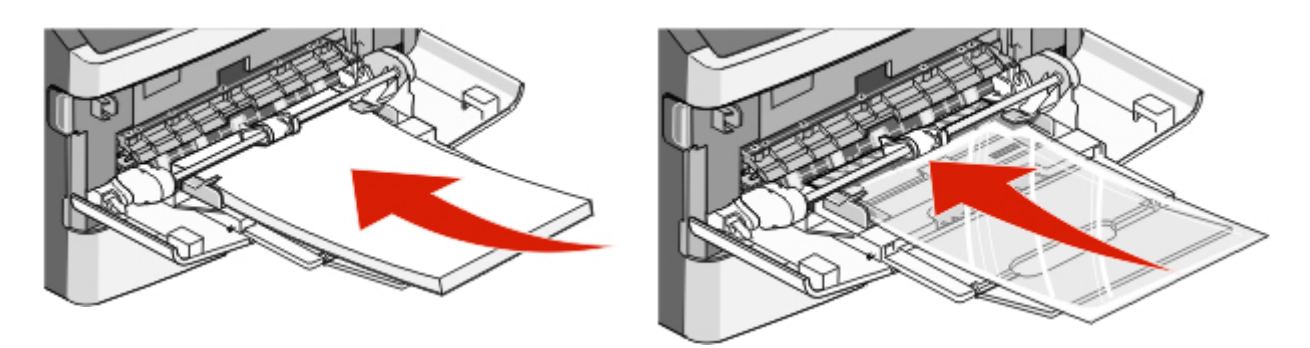

**•** Caricare la carta intestata con il logo rivolto verso l'alto e in modo che il bordo superiore venga inserito per primo nella stampante.

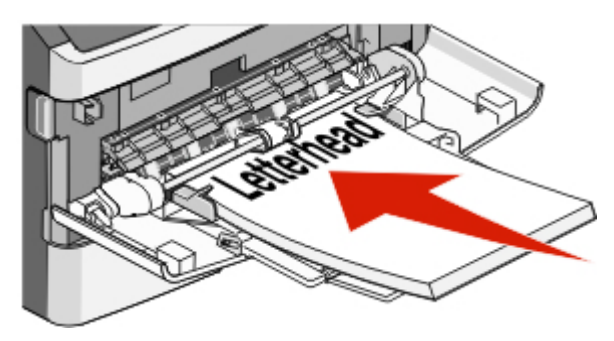

**•** Caricare le buste con l'aletta rivolta verso il basso e con l'area destinata al francobollo come mostrato. Il francobollo e gli indirizzi sono riportati nella figura solo per mostrare il corretto orientamento per il caricamento delle buste.

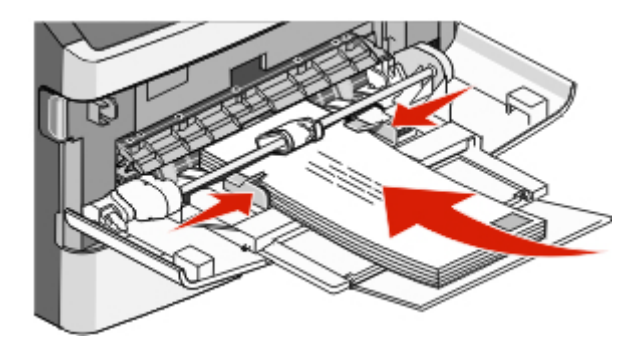

**Avvertenza — Danno potenziale:** non utilizzare buste preaffrancate e con graffette, ganci, finestre, rivestimenti patinati o autoadesivi. potrebbero danneggiare seriamente la stampante.

**4** Premere la linguetta situata sulla guida della larghezza a destra per regolare le guide finché non toccano leggermente i lati della risma.

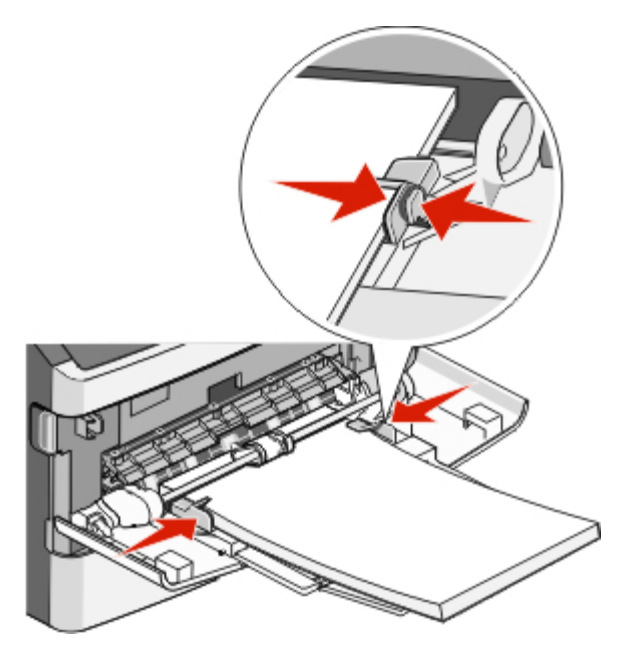

**5** Far scorrere con cautela la carta nell'alimentatore multiuso finché non si arresta. La carta deve essere ben distesa nell'alimentatore multiuso. Accertarsi che il supporto venga prelevato senza problemi dall'alimentatore multiuso e che non sia piegato o arricciato.

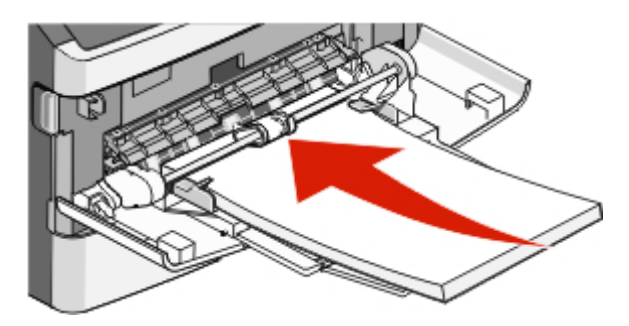

**6** Dal pannello di controllo della stampante, impostare Dimensioni carta e Tipo di carta.

## **Collegamento e scollegamento dei vassoi**

## **Collegamento dei vassoi**

Il collegamento dei vassoi è utile per i processi di stampa di grandi dimensioni o per la stampa di più copie. Quando uno dei vassoi collegati è vuoto, la carta viene prelevata dal successivo vassoio collegato. È necessario definire le impostazioni delle dimensioni e del tipo per tutti i vassoi nel menu Carta.

Per impostare il formato o il tipo di carta:

- **1** Nella schermata iniziale, toccare ...
- **2** Toccare **Menu carta**.

#### **3** Toccare **Dimensioni/tipo carta**.

**Nota:** per collegare l'alimentatore multiuso, è necessario impostare Configura MU su Cassetto affinché l'opzione Dimens. al. multiuso o Tipo alimentatore MU venga visualizzata come voce di menu.

- **4** Toccare le frecce destra o sinistra per selezionare la carta delle stesse dimensioni da tutte le origini carta da collegare.
- **5** Toccare le frecce destra o sinistra per selezionare la carta dello stesso tipo da tutte le origini carta da collegare.

**Nota:** quando le impostazioni di Dimensioni carta e Tipo di carta sono le stesse per tutti i vassoi, questi vengono collegati automaticamente.

**6** Toccare **Inoltra**.

Viene visualizzato il messaggio **Inoltro modifiche in corso**.

**7** Per tornare alla schermata iniziale, toccare **n.** 

### **Scollegamento dei vassoi**

I vassoi scollegati prevedono impostazioni *diverse* rispetto a quelle di qualsiasi altro vassoio.

Per scollegare un vassoio, modificare le seguenti impostazioni del vassoio in modo che non corrispondano alle impostazioni di alcun altro vassoio:

**•** Tipo di carta (ad esempio: Carta normale, Carta intestata, Personalizzata tipo <x>)

I nomi del tipo di carta indicano le caratteristiche della carta stessa. Se il nome che descrive meglio la carta in uso viene utilizzato per i vassoi collegati, assegnare un nome di tipo di carta diverso per il vassoio, ad esempio Personalizzata tipo <x>, o definire un proprio nome personalizzato.

**•** Dimensioni carta (ad esempio: Letter, A4, Statement)

Le impostazioni di Dimensioni carta non sono automatiche. È necessario impostarle manualmente nel menu Dimensioni/tipo carta.

**Avvertenza — Danno potenziale:** non assegnare un nome di tipo di carta che non descriva accuratamente il tipo di carta caricato nel vassoio. La temperatura dell'unità di fusione varia in base al tipo di carta specificato. Se viene selezionato un tipo di carta non appropriato, la carta potrebbe non essere elaborata correttamente.

### **Assegnazione di nome del tipo di carta personalizzato**

Assegnare un nome del tipo di carta personalizzato a un vassoio da collegare o scollegare.

- **1** Accertarsi che la stampante sia accesa e che venga visualizzato il messaggio **Pronta**.
- **2** Nella schermata Home, toccare
- **3** Toccare **Menu Carta**.
- **4** Toccare **Dimensioni/tipo carta**.
- **5** Toccare le frecce del tipo di carta per il vassoio desiderato finché non viene visualizzato il tipo personalizzato corretto.
- **6** Toccare il numero di vassoio o **Tipo alimentatore MU**.
- **7** Toccare **Inoltra**.

## **Modifica di un nome per l'impostazione Personalizzata tipo <x>**

È possibile utilizzare il server Web incorporato o MarkVision ProfessionalTM per definire un nome diverso da Personalizzata tipo <x> per ogni tipo di carta personalizzata che viene caricata. Quando viene modificato il nome per l'impostazione Personalizzata tipo <x>, i menu visualizzano il nome al posto di Personalizzata tipo <x>.

Per modificare un nome per l'impostazione Personalizzata tipo <x> dal server Web incorporato:

**1** Digitare l'indirizzo IP della stampante nel campo degli indirizzi del browser Web.

**Nota:** se non si conosce l'indirizzo IP della stampante, stampare una pagina delle impostazioni di rete e individuare l'indirizzo IP nella sezione TCP/IP.

- **2** Fare clic su **Impostazioni**.
- **3** In Impostazioni predefinite, fare clic su **Menu carta**.
- **4** Fare clic su **Nomi personalizzati**.
- **5** Digitare il nome per il tipo di carta nella casella Nome personalizzato <x>.

**Nota:** questo nome personalizzato sostituirà un nome del tipo personalizzato <x> nei menu Tipi personalizzati e Dimensioni/tipo carta.

- **6** Fare clic su **Inoltra**.
- **7** Fare clic su **Tipi personalizzati**.

Viene visualizzato **Tipi personalizzati**, seguito dal nome personalizzato.

- **8** Selezionare un'impostazione per Tipo di carta dall'elenco accanto al nome personalizzato.
- **9** Fare clic su **Inoltra**.

# **Informazioni sulla carta e sui supporti speciali**

## **Istruzioni relative alla carta**

La scelta della carta o dei supporti speciali corretti riduce la possibilità che si verifichino problemi di stampa. Per una qualità di stampa ottimale, si consiglia di provare un campione della carta o dei supporti speciali prima di acquistarne grandi quantità.

### **Caratteristiche della carta**

Le caratteristiche della carta descritte di seguito determinano la qualità e la riuscita della stampa; si consiglia di prenderle in considerazione prima di acquistare nuove risme.

#### **Peso**

La stampante è in grado di alimentare automaticamente la carta a grana lunga con peso compreso tra 60 e 176 g/m<sup>2</sup> (16-47 libbre). La carta con un peso inferiore a 60 g/m<sup>2</sup> (16 libbre) non presenta lo spessore necessario per poter essere alimentata correttamente e può causare inceppamenti. Per ottenere prestazioni ottimali, utilizzare carta a grana lunga da 75 g/m<sup>2</sup> (20 libbre). Per utilizzare carta con dimensioni inferiori a 182 x 257 mm (7,2 x 10,1 pollici), si consiglia di utilizzare carta da almeno 90  $g/m^2$  (24 libbre).

#### **Arricciamento**

L'arricciamento è la tendenza della carta a curvarsi ai bordi. Un arricciamento eccessivo può causare problemi di alimentazione. La carta può arricciarsi dopo il passaggio nella stampante a causa delle temperature elevate. La conservazione della carta fuori dalla confezione in condizioni di calore, freddo, umidità o assenza di umidità, anche sul vassoio, può favorirne l'arricciamento prima della stampa e causare problemi di alimentazione.

#### **Levigatezza**

La levigatezza della carta influisce direttamente sulla qualità di stampa. Se la carta è troppo ruvida, il toner non si fonde correttamente con la carta. Se la carta è troppo levigata, è possibile che si verifichino problemi di alimentazione della carta o di qualità di stampa. Si consiglia di utilizzare sempre carta i cui valori di levigatezza sono compresi tra 100 e 300 punti Sheffield; tuttavia, un valore di levigatezza compreso tra 150 e 250 punti Sheffield produce la qualità di stampa migliore.

#### **Contenuto di umidità**

La quantità di umidità presente nella carta influisce sia sulla qualità di stampa che sulla corretta alimentazione. Lasciare la carta nella confezione originale finché non viene utilizzata. In questo modo, si limita l'esposizione della carta a variazioni di umidità che possono comprometterne le prestazioni.

Condizionare la carta conservandola nella confezione originale nello stesso ambiente della stampante per 24 - 48 ore prima di eseguire delle stampe. Prolungare il periodo di tempo di alcuni giorni se l'ambiente di conservazione o di trasporto è molto differente da quello della stampante. La carta spessa può richiedere un periodo di condizionamento più lungo.

#### **Direzione della grana**

La grana è l'allineamento delle fibre di carta sul foglio. La grana può essere *lunga*, se segue la lunghezza del foglio, o *corta*, se segue la larghezza.

Per la carta con peso compreso tra 60 e 176 g/m<sup>2</sup> (16-47 libbre), è consigliato il tipo a grana lunga. Per la carta di peso superiore a 176 g/m<sup>2</sup>, si consiglia il tipo a grana corta.

#### **Contenuto di fibre**

Generalmente, la carta xerografica di qualità è interamente composta di pasta di legno sottoposta a trattamenti chimici. Ciò le conferisce un elevato livello di stabilità che comporta un minor numero di problemi di alimentazione e offre una migliore qualità della stampa. La carta che contiene fibre come il cotone possiede caratteristiche che possono causare problemi di gestione della carta stessa.

Per informazioni dettagliate sulla carta con contenuto di fibre riciclate, vedere ["Uso di carta riciclata e di altri tipi di](#page-89-0) [carta da ufficio" a pagina 90](#page-89-0).

## **Carta non adatta**

Si consiglia di non utilizzare i seguenti tipi di carta con la stampante:

- **•** Carte sottoposte a trattamenti chimici utilizzate per eseguire copie senza carta carbone (dette anche carte autocopianti), carta CCP (carbonless copy paper) o NCR (no carbon required)
- **•** Carta prestampata con sostanze chimiche che potrebbero contaminare la stampante
- **•** Carta prestampata che può alterarsi a causa della temperatura nell'unità di fusione della stampante
- **•** Carta prestampata che richiede una registrazione (l'esatta indicazione dell'area di stampa sulla pagina) superiore  $a \pm 2.3$  mm ( $\pm 0.09$  pollici), ad esempio i moduli OCR (optical character recognition)

In alcuni casi, per stampare correttamente su questi moduli, è possibile regolare la registrazione mediante l'applicazione software.

- **•** Carta patinata (di qualità cancellabile), carta sintetica, carta termica
- **•** Carta con bordi irregolari, ruvida, arricciata o con superficie lavorata
- **•** Carta riciclata non conforme allo standard europeo EN12281:2002
- **•** Carta di grammatura inferiore a 60 g/m2 (16 libbre)
- **•** Moduli o documenti composti da più parti

## **Scelta della carta**

L'uso della carta appropriata consente di prevenire gli inceppamenti e assicura una stampa senza problemi.

Per evitare inceppamenti e una scarsa qualità di stampa:

- **•** Utilizzare *sempre* carta nuova, senza difetti.
- **•** Prima di caricare la carta, identificare il lato di stampa consigliato. In genere, questa informazione è riportata sulla confezione della carta.
- **•** *Non* utilizzare carta tagliata o rifilata a mano.
- **•** *Non* utilizzare contemporaneamente supporti di formato, tipo o peso diverso nella stessa origine; ciò potrebbe causare inceppamenti.
- **•** *Non* utilizzare carta patinata, a meno che non sia appositamente concepita per la stampa elettrofotografica.

## <span id="page-89-0"></span>**Uso di carta riciclata e di altri tipi di carta da ufficio**

È possibile utilizzare nella propria stampante la carta da ufficio riciclata prodotta in modo specifico per l'uso nelle stampanti laser (elettrofotografica). Tuttavia, non è possibile affermare che *tutta* la carta riciclata viene alimentata in modo adeguato.

Generalmente si applicano le seguenti specifiche alla carta riciclata.

- **•** Basso tasso di umidità (4–5%)
- **•** Levigatezza idonea (100–200 unità Sheffield o 140–350 unità Bendtsen, in Europa)

**Nota:** alcuni tipi di carta più levigata (ad esempio la carta per stampanti laser premium da 24 libbre, 50–90 unità Sheffield) e tipi di carta più ruvida (ad esempio la carta di cotone premium, 200–300 unità Sheffield) sono state progettati per funzionare molto bene in stampanti laser, nonostante la superficie lavorata. Prima di utilizzare questi tipi di carta, consultare il fornitore della carta.

- **•** Coefficiente di attrito tra fogli idoneo (0,4–0,6)
- **•** Sufficiente resistenza alla flessione nel verso di alimentazione

La carta riciclata, la carta meno pesante (<60 gm2/16 libbre) e/o di minore spessore (<3,8 mils/0,1 mm) e la carta a grana corta per le stampanti con alimentazione verticale (o bordo corto) potrebbero disporre di una resistenza alla flessione minore di quanto richiesto per un'alimentazione affidabile. Prima di utilizzare questi tipi di carta per la stampa laser (elettrofotografica), consultare il fornitore della carta. Tenere presente che le presenti linee guida sono esclusivamente di carattere generale e che, anche nel caso in cui il tipo di carta usato sia conforme a tali specifiche, potrebbero comunque verificarsi problemi nelle stampanti laser (ad esempio, se la carta si arriccia eccessivamente nelle normali condizioni di stampa).

## **Scelta dei moduli prestampati e della carta intestata**

Quando si scelgono i moduli prestampati e la carta intestata, attenersi alle seguenti istruzioni:

- **•** Utilizzare fibre a grana lunga per carta di peso compreso tra 60 e 90 g/m2.
- **•** Utilizzare solo moduli e carta intestata ottenuti con un processo di fotolitografia o di stampa a rilievo.
- **•** Evitare tipi di carta con superfici ruvide o lavorate.

Utilizzare carta stampata con inchiostri resistenti alle alte temperature, specifici per fotocopiatrici xerografiche. L'inchiostro deve essere in grado di resistere a temperature fino a 230°C (446°F) senza sciogliersi o emettere sostanze nocive. Utilizzare inchiostri che non risentano dell'eventuale presenza di resina nel toner. Tra gli inchiostri che soddisfano tali requisiti sono solitamente compresi quelli stabilizzati per ossidazione od oleosi ma non quelli al lattice. In caso di dubbio, contattare il fornitore della carta.

La carta prestampata, ad esempio la carta intestata, deve essere in grado di resistere a temperature fino a 230°C (446°F) senza sciogliersi o emettere sostanze nocive.

## **Conservazione della carta**

Le seguenti istruzioni per la conservazione della carta consentono di evitare eventuali inceppamenti e di mantenere la qualità di stampa a un livello elevato:

- **•** Per ottenere risultati ottimali, conservare la carta in un ambiente con temperatura di 21°C (70°F) e con umidità relativa del 40%. La maggior parte dei produttori di etichette consiglia di stampare in un ambiente con temperatura compresa tra 18 e 24°C (tra 65 e 75°F) e con umidità relativa compresa tra il 40 e il 60%.
- **•** Ove possibile, conservare la carta nelle apposite confezioni, su uno scaffale o un ripiano anziché sul pavimento.
- **•** Conservare le singole confezioni su una superficie piana.
- **•** Non poggiare nulla sopra le confezioni della carta.

## **Tipi, formati e pesi supportati**

Le tabelle riportate di seguito forniscono informazioni sulle origini standard e opzionali e sui tipi di carta da esse supportati.

**Nota:** per formati carta non elencati, configurare l'opzione formato carta Universale.

### **Dimensioni carta supportate dalla stampante**

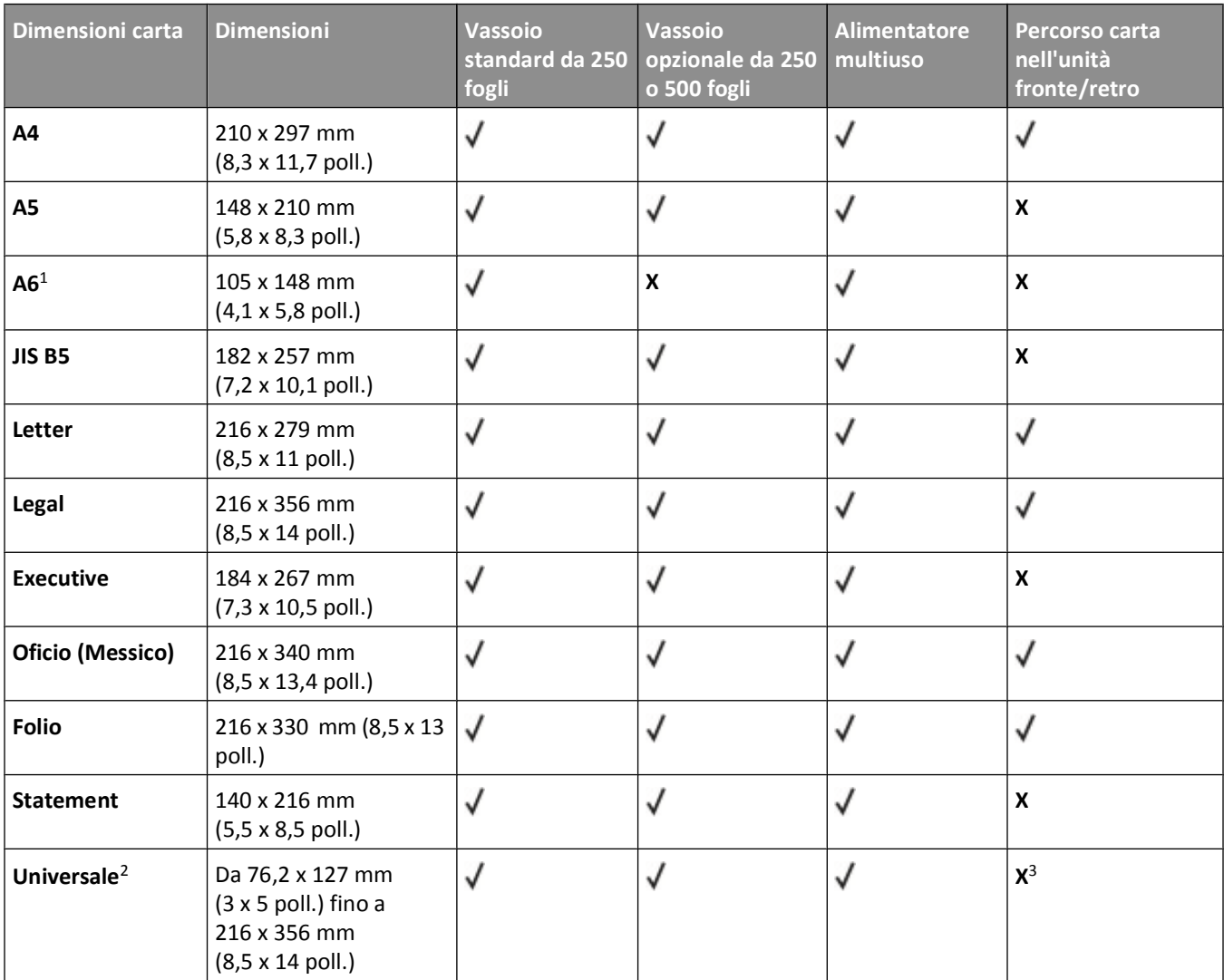

 $1$  Il formato A6 è supportato solo per tipi di carta a grana lunga.

<sup>2</sup> Se si desidera utilizzare dimensioni della carta non elencate, configurare un formato carta Universale. Per ulteriori informazioni, vedere ["Configurazione delle impostazioni di dimensione carta Universale" a pagina 75.](#page-74-0)

<sup>3</sup> Le dimensioni della carta Universale hanno un supporto limitato nel percorso dell'unità fronte/retro per la carta di dimensioni 210 x 279 mm (8,3 x 11 poll.) o superiori.

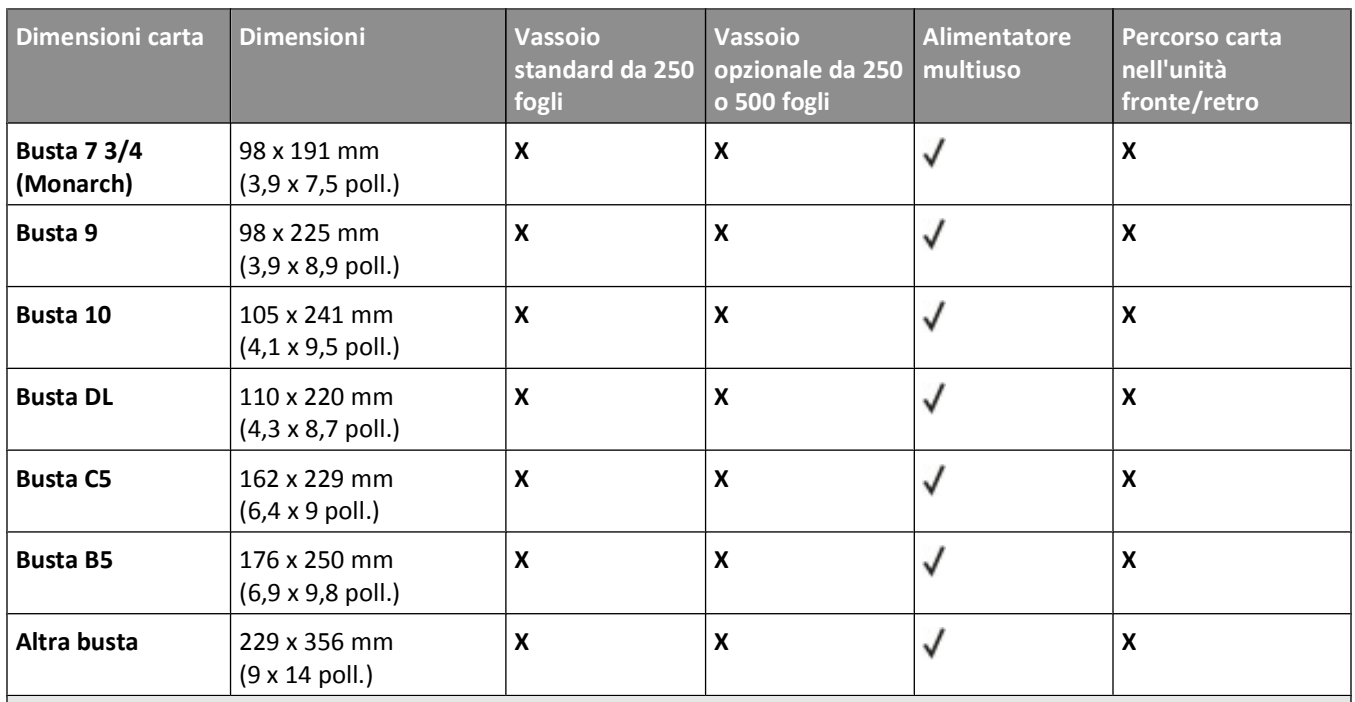

<sup>1</sup> Il formato A6 è supportato solo per tipi di carta a grana lunga.

<sup>2</sup> Se si desidera utilizzare dimensioni della carta non elencate, configurare un formato carta Universale. Per ulteriori informazioni, vedere ["Configurazione delle impostazioni di dimensione carta Universale" a pagina 75.](#page-74-0)

 $3$  Le dimensioni della carta Universale hanno un supporto limitato nel percorso dell'unità fronte/retro per la carta di dimensioni 210 x 279 mm (8,3 x 11 poll.) o superiori.

## **Tipi e pesi di carta supportati dalla stampante**

Il motore della stampante e il percorso carta nell'unità fronte/retro supportano carta con peso compreso tra 60 e 90 g/m<sup>2</sup> (16–24 libbre). L'alimentatore multiuso supporta carta con peso compreso tra 60 e 163 g/m<sup>2</sup> (16–43 libbre).

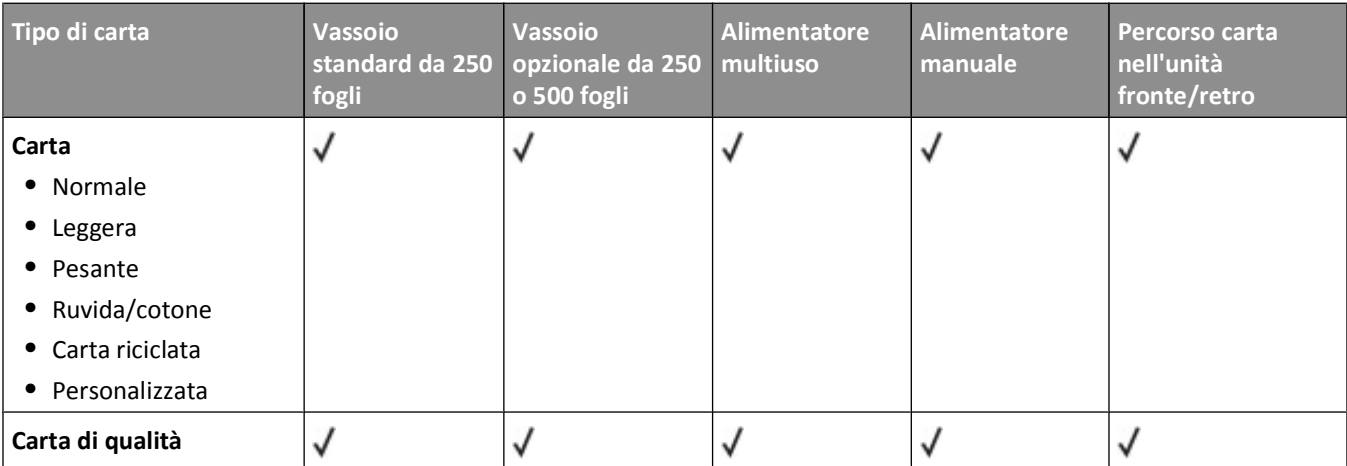

<sup>1</sup> Le etichette di carta stampate solo su un lato specifiche per stampanti laser sono supportate per uso occasionale. Si consiglia di stampare fino a 20 pagine di etichette di carta al mese. Le etichette viniliche, delle farmacie e stampate su due lati non sono supportate.

<sup>2</sup> Utilizzare buste che risultano in piano quando collocate singolarmente su un tavolo con il lato di stampa rivolto verso il basso.

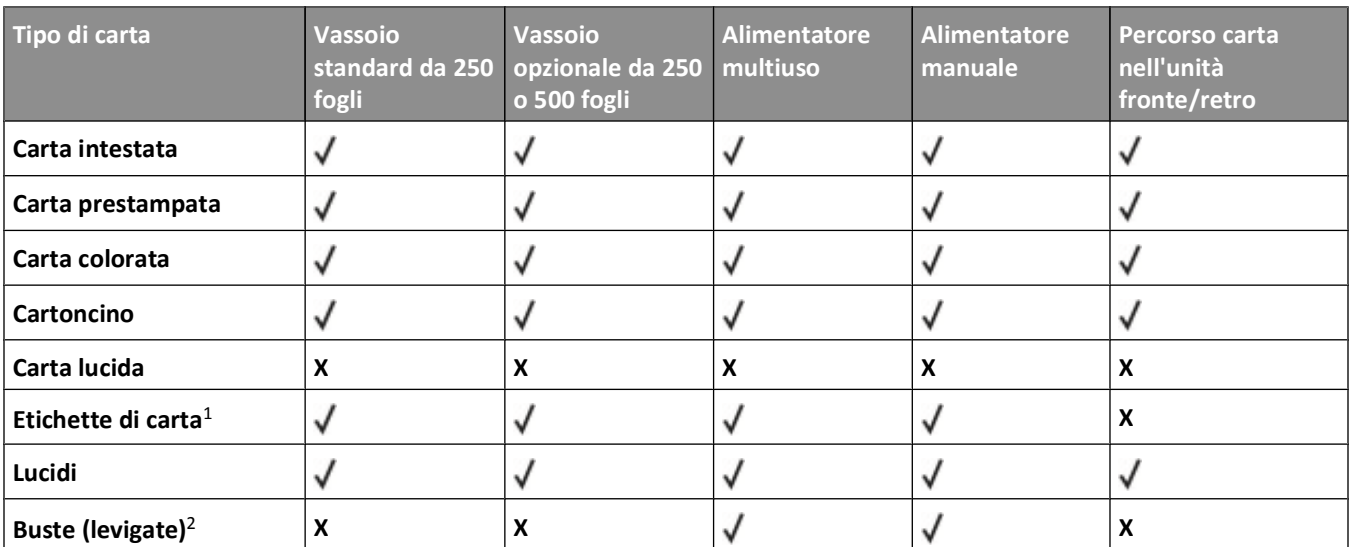

1 Le etichette di carta stampate solo su un lato specifiche per stampanti laser sono supportate per uso occasionale. Si consiglia di stampare fino a 20 pagine di etichette di carta al mese. Le etichette viniliche, delle farmacie e stampate su due lati non sono supportate.

2 Utilizzare buste che risultano in piano quando collocate singolarmente su un tavolo con il lato di stampa rivolto verso il basso.

## **Capacità della carta**

Le capacità dei vassoi e dell'alimentatore multiuso sono basate sulla carta da 75 g/m<sup>2</sup> (20 libbre).

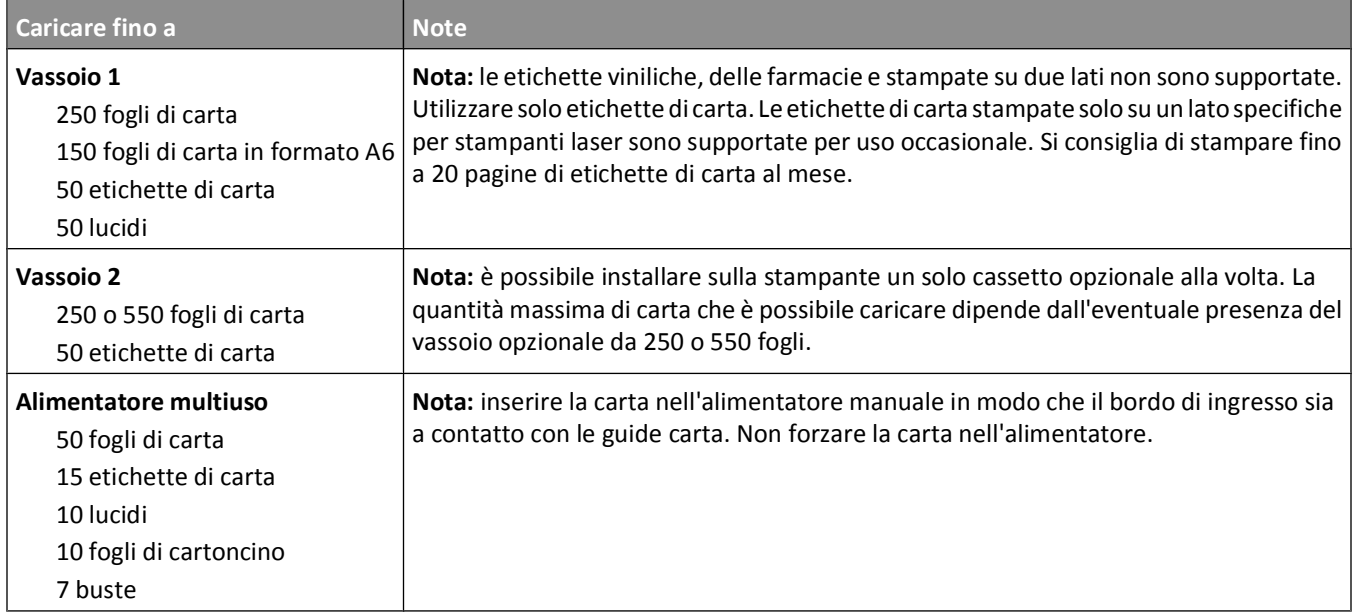

# **Stampa**

## **Stampa di un documento**

- **1** Caricare la carta in un vassoio o in un alimentatore.
- **2** Nel menu Carta del pannello di controllo della stampante, impostare Tipo di carta e Dimensioni carta in modo che corrispondano alla carta caricata.
- **3** Effettuare una delle operazioni indicate di seguito:

#### **Per gli utenti Windows**

- **a** Con un documento aperto, fare clic su **File Stampa**.
- **b** Fare clic su **Proprietà, Preferenze, Opzioni** o **Imposta**, quindi regolare le impostazioni in base alle esigenze.

**Nota:** per stampare su carta del tipo e delle dimensioni specifiche, regolare le impostazioni del tipo e delle dimensioni della carta in modo che corrispondano alla carta caricata oppure selezionare l'alimentatore o il vassoio appropriato.

**c** Fare clic su **OK**, quindi su **Stampa**.

#### **Per gli utenti Macintosh**

- **a** Personalizzare le impostazioni in base alle proprie esigenze nella finestra di dialogo Formato di Stampa:
	- **1** Con un documento aperto, scegliere **File** > **Formato di Stampa**.
	- **2** Scegliere le dimensioni della carta o creare delle dimensioni personalizzate che corrispondano alla carta caricata.
	- **3** Fare clic su **OK**.
- **b** Personalizzare le impostazioni in base alle proprie esigenze nella finestra di dialogo Stampa:
	- **1** Con un documento aperto, scegliere **File** > **Stampa**.

Se necessario, fare clic sul triangolo di apertura per visualizzare altre opzioni.

**2** Dalla finestra di dialogo Stampa e dai menu a comparsa, regolare le impostazioni in base alle esigenze.

**Nota:** per stampare su carta di un tipo specifico, regolare le impostazioni del tipo di carta in modo che corrispondano alla carta caricata oppure selezionare l'alimentatore o il vassoio appropriato.

**3** Fare clic su **Stampa**.

## **Stampa su entrambi i lati del foglio (fronte/retro)**

Per risparmiare la carta, è possibile stampare un documento di più pagine su entrambi i lati del foglio.

- **1** Nella schermata iniziale, toccare **Menu**, quindi **Impostazioni**.
- **2** Toccare le frecce giù fino a visualizzare **Impostazioni di stampa**.
- **3** Toccare **Impostazioni di stampa**.
- **4** Toccare **Menu Finitura**.
- **5** Toccare le frecce **Lati (fronte/retro)** fino a visualizzare **Su due lati**.

#### **6** Toccare **Inoltra**.

Viene visualizzato il messaggio **Inoltro modifiche in corso**.

**7** Per tornare alla schermata iniziale, toccare  $\uparrow$ .

## **Stampa su supporti speciali**

## **Suggerimenti sull'uso della carta intestata**

- **•** Utilizzare la carta intestata destinati esclusivamente all'uso con stampanti laser.
- **•** Eseguire una stampa campione con la carta intestata che si desidera utilizzare prima di acquistarne grandi quantità.
- **•** Prima di caricare la carta intestata, flettere la risma per evitare che i fogli aderiscano l'uno all'altro.
- **•** Quando si esegue la stampa su carta intestata, è importante considerare l'orientamento della pagina. Per ulteriori informazioni su come caricare la carta intestata, vedere:
	- **–** ["Caricamento dei vassoi" a pagina 77](#page-76-0)
	- **–** ["Uso dell'alimentatore multiuso" a pagina 81](#page-80-0)

## **Suggerimenti sull'uso di lucidi**

Eseguire una stampa campione con i lucidi che si desidera utilizzare prima di acquistarne grandi quantità.

Per la stampa su lucidi:

- **•** Alimentare i lucidi da un vassoio da 250 fogli, un vassoio da 550 fogli o l'alimentatore multiuso.
- **•** Utilizzare i lucidi destinati esclusivamente all'uso con stampanti laser. Per verificare che i lucidi siano in grado di resistere a temperature di riscaldamento pari a 230° C (446° F) senza sciogliersi, scolorirsi, separarsi o emettere sostanze nocive, rivolgersi al produttore o al rivenditore.
- **•** Utilizzare lucidi con un peso di 138-146 g/m2 (37-39 libbre).
- **•** Per evitare problemi di qualità di stampa, non lasciare impronte sui lucidi.
- **•** Prima di caricare i lucidi, aprire la risma a ventaglio per evitare che i fogli aderiscano l'uno all'altro.

## **Suggerimenti sull'uso delle buste**

Eseguire una stampa campione con le buste che si desidera utilizzare prima di acquistarne grandi quantità.

Per la stampa su buste:

**•** Utilizzare buste destinate esclusivamente all'uso con stampanti laser. Per verificare che le buste siano in grado di resistere a temperature pari a 210°C (410°F) senza incollarsi, incresparsi, piegarsi eccessivamente o emettere sostanze nocive, rivolgersi al produttore o al rivenditore.

**Nota:** è possibile stampare le buste a una temperatura fino a 220°C (428°F) se l'opzione Peso busta è impostata su Pesante e l'opzione Grana buste è impostata su Ruvida. Selezionare queste impostazioni utilizzando il server Web incorporato oppure dal menu Carta del pannello di controllo della stampante.

- Per ottenere prestazioni ottimali, utilizzare buste da 90 g/m<sup>2</sup> (24 libbre ). Utilizzare buste con peso fino a 105 g/m<sup>2</sup> (28 libbre ) il cui contenuto di cotone è pari o inferiore al 25%. Le buste con contenuto di cotone pari al 100% non devono avere un peso superiore a 90  $\frac{g}{m^2}$  (24 libbre ).
- **•** Utilizzare solo buste nuove.
- **•** Per ottimizzare le prestazioni della stampante e limitare il numero degli inceppamenti, non utilizzare buste:
	- **–** Eccessivamente curvate o piegate
	- **–** Incollate o danneggiate
	- **–** Con finestre, fori, perforazioni, ritagli o stampe in rilievo
	- **–** Con graffette, spago o barrette pieghevoli
	- **–** Ripiegate in modo complesso
	- **–** Con francobolli applicati
	- **–** Con parti adesive esposte quando l'aletta è chiusa
	- **–** Con gli angoli ripiegati
	- **–** Con rifiniture ruvide o arricciature
- **•** Regolare le guide della larghezza in base alla larghezza delle buste.

**Nota:** un alto tasso di umidità (oltre il 60%) in combinazione con le alte temperature raggiunte in fase di stampa potrebbe arricciare o sigillare le buste.

### **Suggerimento sull'uso delle etichette**

Eseguire una stampa campione con le etichette che si desidera utilizzare prima di acquistarne grandi quantità.

**Nota:** le etichette di carta stampate solo su un lato specifiche per stampanti laser sono supportate per uso occasionale. Si consiglia di stampare fino a 20 pagine di etichette di carta al mese. Le etichette viniliche, delle farmacie e stampate su due lati non sono supportate.

Durante la stampa su etichette:

- **•** Utilizzare le etichette destinate esclusivamente all'uso con stampanti laser. Rivolgersi al produttore o al rivenditore per verificare che:
	- **–** Le etichette sono in grado di resistere a temperature di 210°C (410°F) senza incollarsi, piegarsi eccessivamente, incresparsi o emettere sostanze nocive.

**Nota:** è possibile stampare le etichette a una temperatura di fusione superiore fino a 220°C (428°F) se l'opzione Peso etichette è impostata su Pesante. Selezionare questa impostazione utilizzando il server Web incorporato oppure dal menu Carta del pannello di controllo della stampante.

- **–** Le etichette adesive, i fogli di supporto (stampabili) e le pellicole protettive sono in grado di resistere a una pressione di 25 psi (172 kilopascal) senza sfaldarsi, trasudare acqua di condensazione sui bordi o emettere sostanze nocive.
- **•** Non utilizzare etichette contenenti protezioni lucide.
- **•** Utilizzare fogli senza etichette mancanti. Se si utilizzano fogli non completi, le etichette restanti potrebbero sollevarsi durante la stampa e provocare inceppamenti. I fogli non completi potrebbero contaminare la stampante e la cartuccia con l'adesivo e invalidare la garanzia di stampante e cartuccia.
- **•** Non utilizzare etichette con la parte adesiva esposta.
- **•** Non stampare a meno di 1 mm (0,04 pollici) dal bordo dell'etichetta e delle perforazioni o tra i bordi delle etichette.
- **•** Accertarsi che la pellicola adesiva non venga a contatto con i bordi del foglio. Si consiglia la patinatura della zona dell'adesivo ad almeno 1 mm (0,04 pollici) di distanza dai bordi. Il materiale adesivo potrebbe contaminare la stampante e invalidare la garanzia.
- **•** Se la patinatura della zona dell'adesivo non è possibile, è necessario rimuovere una striscia di 1,6 mm (0,06 pollici) sul bordo superiore e inferiore e utilizzare un adesivo che non trasudi.
- **•** È preferibile utilizzare l'orientamento verticale, in particolar modo per la stampa di codici a barre.

## **Suggerimenti sull'uso dei cartoncini**

I cartoncini sono supporti speciali pesanti costituiti da un unico strato. Presentano diverse caratteristiche variabili, quali il contenuto di umidità, lo spessore e la grana, che possono influire notevolmente sulla qualità della stampa. Eseguire una stampa campione sui cartoncini che si desidera utilizzare prima di acquistarne grandi quantità.

Quando si esegue la stampa su cartoncini:

- **•** Accertarsi che l'opzione Tipo di carta sia impostata su Cartoncino.
- **•** Selezionare l'impostazione di Grana carta appropriata.
- **•** L'uso di materiale prestampato, perforato e sgualcito può alterare notevolmente la qualità di stampa e causare problemi di gestione o inceppamenti.
- **•** Per verificare che i cartoncini siano in grado di resistere a temperature che raggiungono i 210°C (410°F) senza emettere sostanze nocive, rivolgersi al produttore o al rivenditore.
- **•** Non utilizzare cartoncini prestampati prodotti con materiali chimici che potrebbero contaminare la stampante. I supporti prestampati introducono componenti semiliquidi e volatili all'interno della stampante.
- **•** Ove possibile, utilizzare cartoncini a grana corta.

## **Stampa dei processi riservati e in attesa**

## **Processi in attesa**

Quando si invia un processo alla stampante, è possibile specificare che si desidera mantenere il processo in memoria per avviarlo poi dal pannello di controllo della stampante. Tutti i processi di stampa che è possibile avviare dalla stampante vengono definiti *processi in attesa*.

**Nota:** i processi di stampa riservati, di verifica, posposti e ripetuti possono essere eliminati se la stampante richiede ulteriore memoria per elaborare altri processi in attesa.

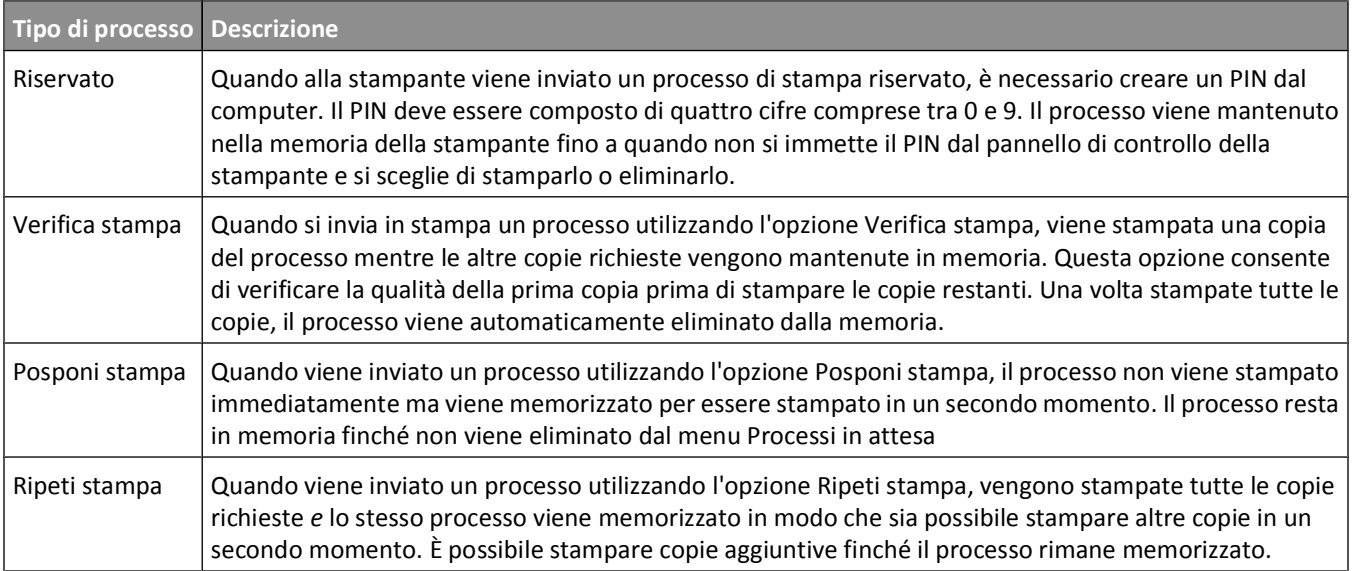

Altri tipi di processi in attesa includono:

- **•** Profili di diverse origini
- **•** Moduli di un chiosco
- **•** Segnalibri
- **•** Processi non stampati, denominati *processi parcheggiati*

## **Stampa di processi riservati e in attesa da Windows**

**Nota:** i processi di tipo Riservato e Verifica stampa vengono cancellati automaticamente dalla memoria dopo la stampa. I processi di tipo Ripeti stampa e Posponi stampa vengono mantenuti nella memoria della stampante finché non vengono eliminati dall'utente.

- **1** Con un documento aperto, fare clic su**File Stampa**.
- **2** Fare clic su **Proprietà**, **Preferenze**, **Opzioni** o **Imposta**.
- **3** Fare clic su **Altre opzioni**, quindi su **Stampa e mantieni**.
- **4** Selezionare il tipo di processo (Riservato, Posponi stampa, Ripeti stampa o Verifica stampa), quindi assegnare un nome utente. Per un processo riservato, immettere anche un codice PIN a quattro cifre.
- **5** Fare clic su **OK** o **Stampa**, quindi sbloccare il processo della stampante.
- **6** Nella schermata iniziale, toccare **Processi in attesa**.
- **7** Toccare il proprio nome utente.

**Nota:** è possibile visualizzare un massimo di 500 risultati per processi in attesa. Se il nome utente non viene visualizzato, toccare la freccia giù fino a visualizzarlo o toccare **Cerca processi in attesa** se il numero di processi in attesa sulla stampante è elevato.

- **8** Toccare **Processi riservati**.
- **9** Immettere il PIN.
- **10** Toccare **Fine**.
- **11** Toccare il processo che si desidera stampare.
- **12** Toccare **Stampa** oppure le frecce per aumentare o diminuire il numero di copie, quindi toccare **Stampa**.

### **Stampa di processi riservati e in attesa da un computer Macintosh**

**Nota:** i processi di tipo Riservato e Verifica stampa vengono cancellati automaticamente dalla memoria dopo la stampa. I processi di tipo Ripeti stampa e Posponi stampa vengono mantenuti nella memoria della stampante finché non vengono eliminati dall'utente.

**1** Con un documento aperto, scegliere **File** > **Stampa**.

Se necessario, fare clic sul triangolo di apertura per visualizzare altre opzioni.

- **2** Dalle opzioni di stampa o dal menu a comparsa Copie e Pagine, scegliere **Indirizzamento processo**.
- **3** Selezionare il tipo di processo (Riservato, Posponi stampa, Ripeti stampa o Verifica stampa), quindi assegnare un nome utente. Per un processo riservato, immettere anche un codice PIN a quattro cifre.
- **4** Fare clic su OK o Stampa, quindi sbloccare il processo della stampante.
- **5** Nella schermata iniziale, toccare **Processi in attesa**.

**6** Toccare il proprio nome utente.

**Nota:** è possibile visualizzare un massimo di 500 risultati per processi in attesa. Se il nome utente non viene visualizzato, toccare la freccia giù fino a visualizzarlo o toccare **Cerca processi in attesa** se il numero di processi in attesa sulla stampante è elevato.

- **7** Toccare **Processi riservati**.
- **8** Immettere il proprio PIN.
- **9** Toccare il processo che si desidera stampare.
- **10** Toccare **Stampa**, oppure le frecce per aumentare o diminuire il numero di copie, quindi toccare **Stampa**.

## **Stampa da un'unità Flash**

Una porta USB si trova sul pannello di controllo della stampante. Inserire l'unità Flash per stampare i tipi di file supportati. I tipi di file supportati includono: .pdf, .gif, .jpeg, .jpg, .bmp, .png, .tiff, .tif, .pcx e .dcx.

- **•** Lexar FireFly (512 MB o 1GB)
- **•** SanDisk Cruizer Micro (512 MB o 1 GB)
- **•** Sony (512 MB o 1GB)

Esistono molte unità Flash testate e approvate per l'uso con la stampante.

#### **Note:**

- **•** Le unità Flash che supportano lo standard Hi-Speed devono supportare la specifica USB 2.0, in modo particolare la modalità High Speed.
- **•** I dispositivi USB devono supportare il sistema FAT (*File Allocation Tables*). Le unità Flash formattate con NTFS (*New Technology File System*) o qualsiasi altro file system non sono supportate.
- **•** Prima di stampare un file .pdf cifrato, verrà richiesto di immettere la password del file nel pannello di controllo della stampante.
- **•** Non è possibile stampare file per i quali non si possiedono autorizzazioni di stampa.
- **•** Alcune unità e hub USB non sono supportati.

Per stampare da unità Flash:

- **1** Accertarsi che la stampante sia accesa e che venga visualizzato il messaggio **Pronta**.
- **2** Inserire un'unità Flash nella porta USB.

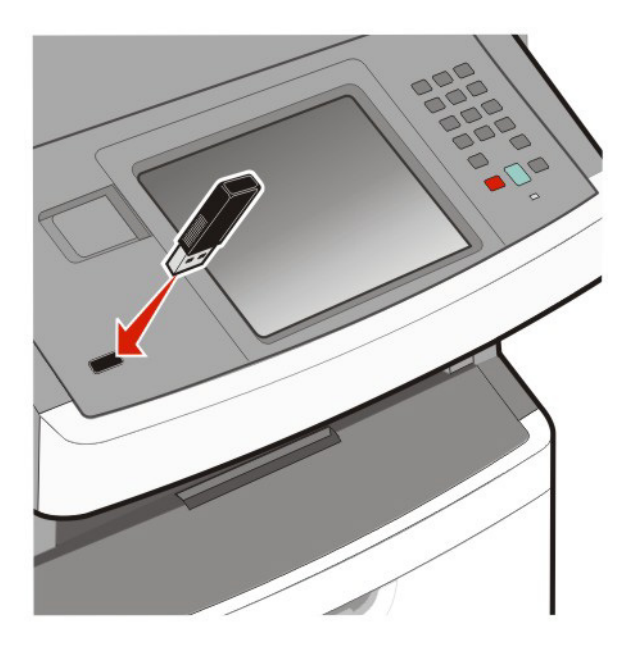

#### **Note:**

- **•** Se si inserisce l'unità Flash quando la stampante richiede attenzione, ad esempio quando si è verificato un inceppamento, la stampante la ignora.
- **•** Se si inserisce l'unità Flash quando sono in corso altri processi di stampa, viene visualizzato il messaggio **Stampante occupata**. Quando viene completato il processo corrente, toccare l'icona USB per stampare documenti dall'unità Flash.
- **3** Toccare il documento che si desidera stampare.

**Nota:** le cartelle rilevate nell'unità Flash appaiono come cartelle. I nomi dei file vengono allegati in base al tipo di estensione, ad esempio .jpg.

- **4** Toccare le frecce per aumentare il numero di copie stampate.
- **5** Toccare **Stampa**.

**Nota:** non rimuovere l'unità Flash dalla porta USB finché non viene completata la stampa del documento.

Se si lascia l'unità Flash nella stampante dopo essere usciti dalla schermata iniziale del menu USB, ma si desidera ancora stampare file dall'unità Flash, accedere alla schermata iniziale, quindi toccare l'icona USB e stampare i file.

## **Stampa di pagine di informazioni**

## **Stampa di un elenco di esempi di font**

Per stampare esempi di tutti i font attualmente disponibili per la stampante:

- Accertarsi che la stampante sia accesa e che venga visualizzato il messaggio **Pronta**.
- Nella schermata principale, toccare
- Toccare **Report**.
- Toccare la freccia giù fino a visualizzare **Stampa font**.
- Toccare **Stampa font**.
- Toccare **Font PCL** o **Font PostScript**. Viene stampato un elenco di esempi di font
- Per tornare alla schermata iniziale, toccare **al**

#### **Stampa di un elenco di directory**

L'elenco di directory mostra tutte le risorse contenute nella memoria Flash o sul disco fisso della stampante.

- Accertarsi che la stampante sia accesa e che venga visualizzato il messaggio **Pronta**.
- Nella schermata iniziale, toccare
- Toccare **Report**.
- Toccare la freccia giù fino a visualizzare **Stampa directory**.
- Toccare **Stampa directory**.

## **Stampa delle pagine di prova della qualità di stampa**

Per individuare i problemi relativi alla qualità di stampa, stampare le pagine di prova di qualità di stampa.

- Spegnere la stampante.
- **2** Tenere premuto  $\frac{2}{\sqrt{m}}$  e  $\frac{6}{\sqrt{m}}$  mentre si accende la stampante.
- Rilasciare i pulsanti quando viene visualizzata la barra di avanzamento.

La stampante esegue una normale sequenza di accensione e viene visualizzato il menu Configurazione.

- Toccare la freccia giù fino a visualizzare **Stampa pagine qualità**.
- Toccare **Stampa pagine qualità**.

Vengono stampate le pagine di prova della qualità di stampa.

- Toccare **Indietro**.
- Toccare **Esci dal menu Configurazione**.

Stampa

## **Annullamento di un processo di stampa**

### **Annullamento di un processo di stampa dal pannello di controllo della stampante**

- **1** Toccare **Annulla processi** sul touch screen o premere sul tastierino.
- **2** Toccare il processo che si desidera annullare.
- **3** Toccare **Elimina processi selezionati**.

### **Annullamento di un processo di stampa dal computer**

Per annullare un processo di stampa, effettuare una delle seguenti operazioni:

#### **Per gli utenti Windows**

- **1** Fare clic su **v** oppure fare clic su Start, quindi su Esegui.
- **2** Nella casella Inizia ricerca o Esegui, digitare **control printers**.
- **3** Premere **Invio** oppure fare clic su **OK**.

Viene aperta la cartella delle stampanti.

- **4** Fare doppio clic sull'icona della stampante.
- **5** Selezionare il processo che si desidera annullare.
- **6** Premere il tasto **Canc** sulla tastiera.

Dalla barra delle applicazioni di Windows:

Quando si invia un processo in stampa, nell'angolo destro della barra delle applicazioni viene visualizzata una piccola icona della stampante.

**1** Fare doppio clic sull'icona della stampante.

Nella finestra della stampante viene visualizzato un elenco dei processi di stampa.

- **2** Selezionare il processo che si desidera annullare.
- **3** Premere il tasto **Canc** sulla tastiera.

#### **Per gli utenti Macintosh**

In Mac OS X versione 10.5 o successive:

- **1** Dal menu Apple, scegliere **Preferenze di Sistema**.
- **2** Fare clic su **Stampa e Fax**, quindi fare doppio clic sull'icona della stampante.
- **3** Dalla finestra della stampante, selezionare il processo che si desidera annullare.
- **4** Dalla barra delle icone nella parte superiore della finestra, fare clic sull'icona **Elimina**.

In Mac OS X versione 10.4 e precedenti:

- **1** Dal menu Vai, scegliere **Applicazioni**.
- **2** Fare doppio clic su **Utility**, quindi su **Centro stampa** o **Utilità di configurazione della stampante**.

Stampa

#### **102**

- Fare doppio clic sull'icona della stampante.
- Dalla finestra della stampante, selezionare il processo che si desidera annullare.
- Dalla barra delle icone nella parte superiore della finestra, fare clic sull'icona **Elimina**.

Stampa

# **Copia**

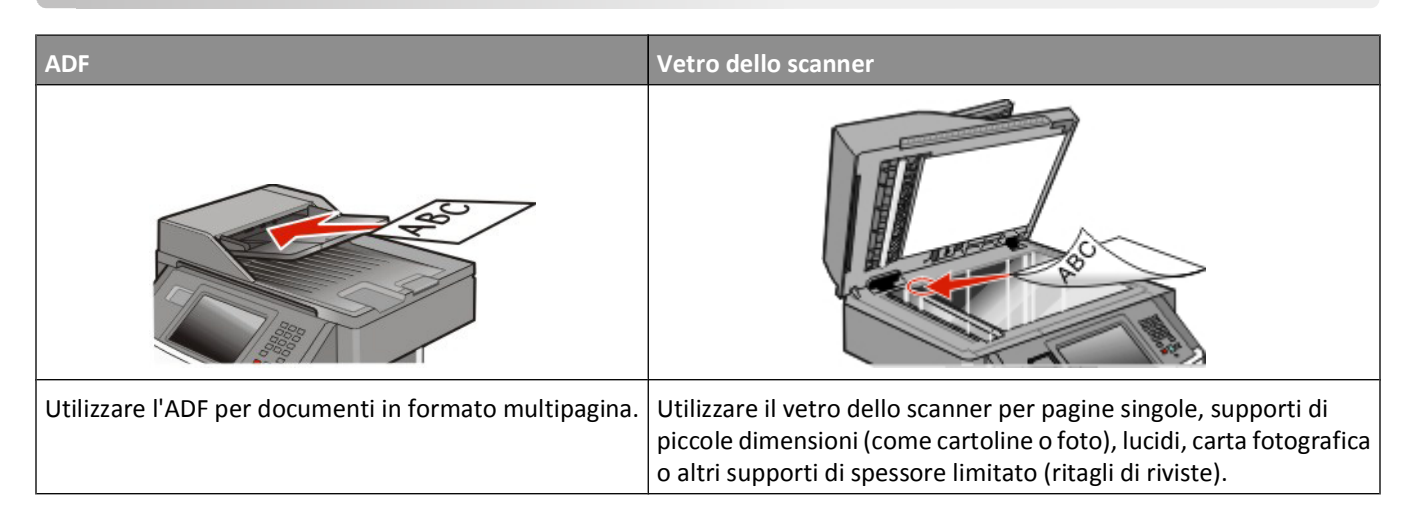

## **Esecuzione di copie**

### **Esecuzione di una copia rapida**

**1** Caricare l'originale con il lato da copiare rivolto verso l'alto, inserendo per primo il bordo corto nell'ADF, oppure caricarlo con il lato da copiare rivolto verso il basso sul vetro dello scanner.

**Nota:** non caricare nell'ADF cartoline, foto, supporti di piccole dimensioni, lucidi, carta fotografica o altri supporti di spessore limitato, quali ritagli di riviste. Tali elementi devono essere posizionati sul vetro dello scanner.

- **2** Se si carica un documento nell'ADF, regolare le guide carta.
- **3** Sul pannello di controllo, premere  $\Diamond$ .
- **4** Se il documento è stato posizionato sul vetro dello scanner, toccare **Termina il processo** per tornare alla schermata Home.

### **Copia tramite ADF**

**1** Caricare un documento originale rivolto verso l'alto, inserendo per primo il bordo corto nell'ADF.

**Nota:** non caricare nell'ADF cartoline, foto, supporti di piccole dimensioni, lucidi, carta fotografica o altri supporti di spessore limitato, quali ritagli di riviste. Tali elementi devono essere posizionati sul vetro dello scanner.

- **2** Regolare le guide carta.
- **3** Nella schermata Home, toccare **Copia** oppure utilizzare il tastierino per immettere il numero di copie. Viene visualizzata la schermata di copia.
- **4** Modificare le impostazioni della copia secondo necessità.
- **5** Toccare **Copia**.

## **Copia tramite vetro dello scanner**

- Posizionare un documento originale nell'angolo superiore sinistro del vetro dello scanner con il lato di stampa rivolto verso il basso.
- Nella schermata Home, toccare **Copia** oppure utilizzare il tastierino per immettere il numero di copie. Viene visualizzata la schermata di copia.
- Modificare le impostazioni della copia secondo necessità.
- Toccare **Copia**.
- Se si deve eseguire la scansione di più pagine, sistemare il documento successivo sul vetro dello scanner, quindi toccare **Scansione pagina successiva**.
- Toccare **Termina il processo** per tornare alla schermata Home.

## **Copia di fotografie**

- Posizionare una fotografia nell'angolo superiore sinistro del vetro dello scanner con il lato di stampa rivolto verso il basso.
- Nella schermata iniziale, toccare **Copia**.
- Toccare le frecce **Contenuto** fino a visualizzare **Foto**.
- Toccare **Copia**.
- Toccare **Scansione pagina successiva** o **Termina il processo**.

## **Copia su supporti speciali**

### **Creazione di lucidi**

 Caricare l'originale con il lato da copiare rivolto verso l'alto, inserendo per primo il bordo corto nell'ADF, oppure caricarlo con il lato da copiare rivolto verso il basso sul vetro dello scanner.

**Nota:** non caricare nell'ADF cartoline, foto, supporti di piccole dimensioni, lucidi, carta fotografica o altri supporti di spessore limitato, quali ritagli di riviste. Posizionare questi elementi sul vetro dello scanner.

- Se si carica un documento nell'ADF, regolare le guide carta.
- Nella schermata iniziale, toccare **Copia**.
- Toccare **Copia da**, quindi identificare le dimensioni del documento originale.
- Toccare **Copia in**, quindi toccare il vassoio contenente i lucidi, oppure toccare **Alimentatore multiuso** e porre i lucidi nell'alimentatore multiuso.
- Toccare le dimensioni dei lucidi desiderate, quindi toccare **Continua**.
- Toccare la freccia giù fino a visualizzare **Lucido**.
- Toccare **Lucido**, quindi **Continua**.
- Toccare **Copia**.

## **Copia su carta intestata**

**1** Caricare l'originale con il lato da copiare rivolto verso l'alto, inserendo per primo il bordo corto nell'ADF, oppure caricarlo con il lato da copiare rivolto verso il basso sul vetro dello scanner.

**Nota:** non caricare nell'ADF cartoline, foto, supporti di piccole dimensioni, lucidi, carta fotografica o altri supporti di spessore limitato, quali ritagli di riviste. Posizionare questi elementi sul vetro dello scanner.

- **2** Se si carica un documento nell'ADF, regolare le guide carta.
- **3** Nella schermata iniziale, toccare **Copia**.
- **4** Toccare **Copia da**, quindi identificare le dimensioni del documento originale.
- **5** Toccare **Copia in**, quindi **Alimentatore manuale** e posizionare la carta intestata con il lato di stampa rivolto verso l'alto, inserendo per primo il bordo superiore nell'alimentatore multiuso.
- **6** Toccare le dimensioni della carta intestata desiderate, quindi toccare **Continua**.
- **7** Toccare la freccia giù fino a visualizzare **Carta intestata**
- **8** Toccare **Carta intestata**, quindi **Continua**.
- **9** Toccare **Copia**.

## **Personalizzazione delle impostazioni di copia**

### **Copia da una dimensione a un'altra**

**1** Caricare l'originale con il lato da copiare rivolto verso l'alto, inserendo per primo il bordo corto nell'ADF, oppure caricarlo con il lato da copiare rivolto verso il basso sul vetro dello scanner.

**Nota:** non caricare nell'ADF cartoline, foto, supporti di piccole dimensioni, lucidi, carta fotografica o altri supporti di spessore limitato, quali ritagli di riviste. Posizionare questi elementi sul vetro dello scanner.

- **2** Se si carica un documento nell'ADF, regolare le guide carta.
- **3** Nella schermata Home, toccare **Copia**.
- **4** Toccare **Copia da**, quindi identificare la dimensione del documento originale.
- **5** Toccare **Copia in** e selezionare la dimensione che si desidera attribuire alla copia.

**Nota:** se si selezionano delle dimensioni della carta diverse dalle dimensioni inserite nel campo "Copia da", la stampante adatterà automaticamente le dimensioni.

**6** Toccare **Copia**.

### **Esecuzione di copie utilizzando carta proveniente da un vassoio selezionato**

Durante il processo di copia, è possibile selezionare il vassoio che contiene il tipo di carta desiderato.

**1** Caricare l'originale con il lato da copiare rivolto verso l'alto, inserendo per primo il bordo corto nell'ADF, oppure caricarlo con il lato da copiare rivolto verso il basso sul vetro dello scanner.

**Nota:** non caricare nell'ADF cartoline, foto, supporti di piccole dimensioni, lucidi, carta fotografica o altri supporti di spessore limitato, quali ritagli di riviste. Posizionare questi elementi sul vetro dello scanner.

- **2** Se si carica un documento nell'ADF, regolare le guide carta.
- **3** Nella schermata iniziale, toccare **Copia**.
- **4** Toccare **Copia da**, quindi identificare la dimensione del documento originale.
- **5** Toccare **Copia in**, quindi toccare il vassoio o l'alimentatore che contiene il tipo di carta desiderato.

**Nota:** se si sceglie Alimentatore manuale, sarà anche necessario selezionare il tipo e le dimensioni della carta.

**6** Toccare **Copia**.

## **Copia su entrambi i lati del foglio (fronte/retro)**

**1** Caricare l'originale con il lato da copiare rivolto verso l'alto, inserendo per primo il bordo corto nell'ADF, oppure caricarlo con il lato da copiare rivolto verso il basso sul vetro dello scanner.

**Nota:** non caricare nell'ADF cartoline, foto, supporti di piccole dimensioni, lucidi, carta fotografica o altri supporti di spessore limitato, quali ritagli di riviste. Posizionare questi elementi sul vetro dello scanner.

- **2** Se si carica un documento nell'ADF, regolare le guide carta.
- **3** Nella schermata principale, toccare **Copia**.
- **4** Dall'area Lati (fronte/retro), toccare il pulsante che è simile all'impostazione fronte/retro da attribuire alle proprie copie.

Il primo numero rappresenta i lati dei documenti originali, mentre il secondo numero rappresenta i lati della copia. Ad esempio, selezionare la copia su due lati se i documenti originali sono su un lato e si desidera eseguire le copie su due lati.

**Nota:** L'ADF esegue automaticamente la scansione di entrambi i lati della pagina.

**5** Toccare **Copia**.

### **Riduzione o ingrandimento di copie**

Le copie possono essere ridotte fino al 25% e ingrandite fino al 400% rispetto alla dimensione del documento originale. Automatico è l'impostazione predefinita di fabbrica per Adatta. Se non si modifica tale impostazione, il contenuto del documento originale verrà adattato alla dimensione del foglio su cui si sta eseguendo la copia.

Per ridurre o ingrandire una copia:

**1** Caricare l'originale con il lato da copiare rivolto verso l'alto, inserendo per primo il bordo corto nell'ADF, oppure caricarlo con il lato da copiare rivolto verso il basso sul vetro dello scanner.

**Nota:** non caricare nell'ADF cartoline, foto, supporti di piccole dimensioni, lucidi, carta fotografica o altri supporti di spessore limitato, quali ritagli di riviste. Posizionare questi elementi sul vetro dello scanner.

**2** Se si carica un documento nell'ADF, regolare le guide carta.

- **3** Nella schermata iniziale, toccare **Copia**.
- **4** Dall'area Adatta, toccare <le frecce per ingrandire o ridurre le copie.

Toccando "Copia in" o "Copia da" dopo avere impostato manualmente l'opzione Adatta, il valore della scala verrà riportato su Automatico.

**5** Toccare **Copia**.

### **Regolazione della qualità di copia**

**1** Caricare l'originale con il lato da copiare rivolto verso l'alto, inserendo per primo il bordo corto nell'ADF, oppure caricarlo con il lato da copiare rivolto verso il basso sul vetro dello scanner.

**Nota:** non caricare nell'ADF cartoline, foto, supporti di piccole dimensioni, lucidi, carta fotografica o altri supporti di spessore limitato, quali ritagli di riviste. Posizionare questi elementi sul vetro dello scanner.

- **2** Se si carica un documento nell'ADF, regolare le guide carta.
- **3** Nella schermata iniziale, toccare **Copia**.
- **4** Dall'area Contenuto, toccare le frecce per meglio definire il contenuto da copiare:
	- **• Testo**: si utilizza per originali costituiti prevalentemente da testo o linee.
	- **• Testo/Foto**: si utilizza con documenti originali composti da testo e grafica o immagini.
	- **• Foto**: si utilizza quando il documento originale contiene una foto di qualità o una stampa a getto d'inchiostro.
	- **• Imm. stampata**: si utilizza per la copia di foto in mezzitoni, grafica, ad esempio documenti prodotti con stampanti laser o pagine di una rivista o un quotidiano costituite prevalentemente da immagini.
- **5** Toccare **Copia**.

### **Fascicolazione delle copie**

Se si stampano più copie di un documento, è possibile scegliere di stampare ciascuna copia come un set (fascicolate) o stampare le copie come gruppi di pagine (non fascicolate).

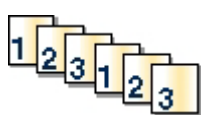

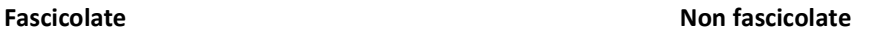

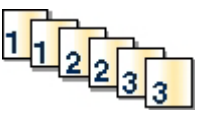

Per impostazione predefinita, l'opzione Fascicola è attiva. Se non si desidera fascicolare le copie, disattivare l'impostazione.

Per disattivare la fascicolazione:

**1** Caricare l'originale con il lato da copiare rivolto verso l'alto, inserendo per primo il bordo corto nell'ADF, oppure caricarlo con il lato da copiare rivolto verso il basso sul vetro dello scanner.

**Nota:** non caricare nell'ADF cartoline, foto, supporti di piccole dimensioni, lucidi, carta fotografica o altri supporti di spessore limitato, quali ritagli di riviste. Posizionare questi elementi sul vetro dello scanner.

- **2** Se si carica un documento nell'ADF, regolare le guide carta.
- **3** Nella schermata iniziale, toccare **Copia**.
- **4** Utilizzare il tastierino numerico per inserire il numero di copie.
- **5** Se non si desidera fascicolare le copie, toccare **Disattivato**.
- **6** Toccare **Copia**.

### **Inserimento di fogli separatori tra copie**

**1** Caricare l'originale con il lato da copiare rivolto verso l'alto, inserendo per primo il bordo corto nell'ADF, oppure caricarlo con il lato da copiare rivolto verso il basso sul vetro dello scanner.

**Nota:** non caricare nell'ADF cartoline, foto, supporti di piccole dimensioni, lucidi, carta fotografica o altri supporti di spessore limitato, quali ritagli di riviste. Posizionare questi elementi sul vetro dello scanner.

- **2** Se si carica un documento nell'ADF, regolare le guide carta.
- **3** Nella schermata iniziale, toccare **Copia**.
- **4** Toccare **Opzioni**.
- **5** Toccare **Fogli separatori**.

**Nota:** per inserire i fogli separatori tra le copie, è necessario attivare l'opzione Fascicola. In caso contrario, i fogli separatori vengono aggiunti alla fine del processo di stampa.

- **6** Selezionare una delle opzioni indicate di seguito:
	- **• Tra copie**
	- **• Tra processi**
	- **• Tra pagine**
- **7** Toccare **Fine**.
- **8** Toccare **Copia**.

## **Copia di più pagine su un singolo foglio**

Per ridurre il consumo della carta, è possibile copiare due o quattro pagine consecutive di un documento di più pagine su un singolo foglio di carta.

### **Note:**

- **•** L'opzione delle dimensioni della carta deve essere impostata su Letter, Legal, A4 o B5 JIS.
- **•** L'opzione delle dimensioni della copia deve essere impostata su 100%.
- **1** Caricare l'originale con il lato da copiare rivolto verso l'alto, inserendo per primo il bordo corto nell'ADF, oppure caricarlo con il lato da copiare rivolto verso il basso sul vetro dello scanner.

**Nota:** non caricare nell'ADF cartoline, foto, supporti di piccole dimensioni, lucidi, carta fotografica o altri supporti di spessore limitato, quali ritagli di riviste. Posizionare questi elementi sul vetro dello scanner.

- **2** Se si carica un documento nell'ADF, regolare le guide carta.
- **3** Nella schermata iniziale, toccare **Copia**.
- **4** Selezionare un'impostazione fronte/retro.
- **5** Toccare **Opzioni**.
- **6** Toccare **Risparmio carta**.

Copia

- **7** Selezionare l'output desiderato.
- **8** Per stampare un bordo attorno a ciascuna pagina delle copie, toccare **Stampa bordi pagina**.
- **9** Toccare **Fine**.
- **10** Toccare **Copia**.

## **Creazione di un processo personalizzato (creazione processo)**

Un processo personalizzato consente di unire uno o più insiemi di documenti originali in un solo processo di copia. Ciascun insieme può essere acquisito usando parametri diversi. Quando viene inviato un processo ed è attiva la funzione di processo personalizzato, lo scanner acquisisce il primo insieme di originali usando i parametri specificati, quindi prosegue con l'acquisizione dell'insieme successivo applicando gli stessi o nuovi parametri.

La definizione di insieme dipende dall'origine della scansione:

- **•** Se si deve acquisire un documento sul vetro dello scanner, un insieme è costituito da un'unica pagina.
- **•** Se si devono acquisire più pagine mediante l'ADF, un insieme è costituito da tutte le pagine acquisite fino a quando l'ADF non si svuota.
- **•** Se si utilizza l'ADF per acquisire una sola pagina, l'insieme è costituito da un'unica pagina.

### Ad esempio:

**1** Caricare l'originale con il lato da copiare rivolto verso l'alto, inserendo per primo il bordo corto nell'ADF, oppure caricarlo con il lato da copiare rivolto verso il basso sul vetro dello scanner.

**Nota:** non caricare nell'ADF cartoline, foto, supporti di piccole dimensioni, lucidi, carta fotografica o altri supporti di spessore limitato, quali ritagli di riviste. Posizionare questi elementi sul vetro dello scanner.

- **2** Se si carica un documento nell'ADF, regolare le guide carta.
- **3** Nella schermata iniziale, toccare **Copia**.
- **4** Toccare **Opzioni**.
- **5** Toccare **Processo personalizzato**.
- **6** Toccare **Attivato**.
- **7** Toccare **Fine**.
- **8** Toccare **Copia**.

Quando la scansione di un insieme è stata completata, viene visualizzata la schermata di scansione.

**9** Caricare il documento successivo nell'ADF, con il lato da acquisire rivolto verso l'alto e il bordo corto per primo, o sul vetro dello scanner, con il lato da acquisire rivolto verso il basso, quindi toccare **Scansione alimentatore documenti automatico** o **Scansione superficie piana**.

**Nota:** se necessario, modificare le impostazioni del processo.

**10** Nel caso in cui si debba acquisire un ulteriore documento, caricarlo nell'ADF, con il lato da acquisire rivolto verso l'alto e il bordo corto per primo, o sul vetro dello scanner, con il lato da acquisire rivolto verso il basso, quindi toccare **Scansione alimentatore documenti automatico** o **Scansione superficie piana**. In caso contrario, toccare **Termina il processo**.

# **Interruzione del processo di stampa corrente per effettuare copie**

Quando l'opzione "Consenti copie prioritarie" è attivata, la stampante interrompe il processo di stampa corrente quando si avvia un processo di copia.

**Nota:** l'impostazione "Consenti copie prioritarie" deve essere impostata su Attivato nel menu Impostazioni copia in modo da interrompere il processo di stampa corrente ed effettuare copie.

**1** Caricare l'originale con il lato da copiare rivolto verso l'alto, inserendo per primo il bordo corto nell'ADF, oppure caricarlo con il lato da copiare rivolto verso il basso sul vetro dello scanner.

**Nota:** non caricare nell'ADF cartoline, foto, supporti di piccole dimensioni, lucidi, carta fotografica o altri supporti di spessore limitato, quali ritagli di riviste. Posizionare questi elementi sul vetro dello scanner.

- **2** Se si carica un documento nell'ADF, regolare le guide carta.
- **3** Dal pannello di controllo della stampante, premere  $\Diamond$ .
- **4** Se il documento è stato posizionato sul vetro dello scanner, toccare **Termina il processo** per tornare alla schermata iniziale.

# **Inserimento di informazioni sulle copie**

### **Inserimento di data e ora nella parte superiore di ogni pagina**

**1** Caricare l'originale con il lato da copiare rivolto verso l'alto, inserendo per primo il bordo corto nell'ADF, oppure caricarlo con il lato da copiare rivolto verso il basso sul vetro dello scanner.

**Nota:** non caricare nell'ADF cartoline, foto, supporti di piccole dimensioni, lucidi, carta fotografica o altri supporti di spessore limitato, quali ritagli di riviste. Posizionare questi elementi sul vetro dello scanner.

- **2** Se si carica un documento nell'ADF, regolare le guide carta.
- **3** Nella schermata iniziale, toccare **Copia**.
- **4** Toccare **Opzioni**.
- **5** Toccare **Intestazione/piè di pagina**.
- **6** Scegliere un'area della pagina in cui inserire la data e l'ora.
- **7** Toccare **Data/Ora**, quindi **Continua**.
- **8** Toccare **Fine**.
- **9** Toccare **Copia**.

Copia

## **Inserimento di un messaggio del modulo elettronico in ogni pagina**

È possibile inserire un messaggio del modulo elettronico in ogni pagina. Le opzioni del messaggio sono Urgente, Riservato, Copia o Bozza. Per inserire un messaggio nelle copie:

**1** Caricare l'originale con il lato da copiare rivolto verso l'alto, inserendo per primo il bordo corto nell'ADF, oppure caricarlo con il lato da copiare rivolto verso il basso sul vetro dello scanner.

**Nota:** non caricare nell'ADF cartoline, foto, supporti di piccole dimensioni, lucidi, carta fotografica o altri supporti di spessore limitato, quali ritagli di riviste. Posizionare questi elementi sul vetro dello scanner.

- **2** Se si carica un documento nell'ADF, regolare le guide carta.
- **3** Nella schermata iniziale, toccare **Copia**.
- **4** Toccare **Opzioni**.
- **5** Toccare **Modulo elettronico**.
- **6** Toccare il pulsante contenente il modulo elettronico che desidera utilizzare.
- **7** Toccare **Fine**.
- **8** Toccare **Copia**.

# **Annullamento di un processo di copia**

### **Annullamento di un processo di copia quando il documento è nell'ADF**

Quando l'ADF inizia a elaborare un documento, viene visualizzata la schermata di scansione. Per annullare il processo di copia, toccare **Annulla processo** sul touch screen.

Viene visualizzata la schermata "Annullamento processo di scansione in corso". L'ADF elimina tutte le pagine e annulla il processo.

# **Annullamento di un processo di copia quando si copiano pagine dal vetro dello scanner**

Toccare **Annulla processo** sul touch screen.

Viene visualizzata la schermata "Annullamento processo di scansione in corso". Una volta annullato il processo, viene visualizzata la schermata di copia.

### **Annullamento di un processo di copia durante la stampa delle pagine**

- **1** Toccare **Annulla processo** sul touch screen oppure premere **x** sul tastierino.
- **2** Toccare il processo che si desidera annullare.
- **3** Toccare **Elimina processi selezionati**.

Il resto del processo di copia viene annullato. Viene visualizzata la schermata iniziale.

Copia

# **Informazioni su opzioni e schermate di copia**

## **Copia da**

Questa opzione consente di accedere a una schermata in cui è possibile specificare le dimensioni del documento da copiare. Toccare il pulsante relativo al formato desiderato per l'impostazione "Copia da". Nella schermata di copia viene visualizzata la nuova impostazione.

## **Copia in**

Questa opzione consente di accedere a una schermata in cui è possibile specificare le dimensioni e il tipo di carta su cui verranno stampate le copie.

- **•** Toccare uno dei pulsanti per selezionare la relativa impostazione di copia. Nella schermata di copia viene visualizzata la nuova impostazione.
- **•** Se le impostazioni delle dimensioni configurate per "Copia da" e "Copia in" sono diverse, la stampante regola automaticamente l'impostazione Adatta per compensare la differenza.
- **•** Se il tipo o le dimensioni della carta che si desidera utilizzare per la copia non corrispondono a quelle della carta caricata in uno dei vassoi, toccare **Alimentatore multiuso**, quindi inviare manualmente la carta tramite l'alimentatore multiuso.
- **•** Quando l'opzione "Copia in" è impostata su Corrispondenza rilevamento automatico dimensioni, le dimensioni di ciascuna copia corrisponderanno a quelle del documento originale. Se carta di formato corrispondente non è presente in alcuno dei vassoi, la stampante adatta le dimensioni della copia in base alla carta caricata.

### **Scala**

Questa opzione crea, dalla copia, un'immagine adattata in proporzione tra il 25% e il 400%. La scala può anche essere impostata automaticamente.

- **•** Quando si desidera copiare da un formato a un altro, ad esempio dal formato Legal al formato Letter, impostando le opzioni "Copia da" e "Copia in", il formato cambia automaticamente e si adatta alla scala, mantenendo tutte le informazioni del documento originale nella copia.
- **•** Toccare le frecce sinistra e destra per aumentare e ridurre rispettivamente il valore dell'1%.
- **•** Per modificare un incremento continuo, tenere premuta una freccia.
- **•** Per accelerare la velocità della modifica, tenere premuta una delle frecce.

## **Tonalità**

Questa opzione consente di regolare la luminosità delle copie rispetto al documento originale.

### **Contenuto**

Questa opzione indica alla stampante il tipo di documento originale. Scegliere tra Testo, Testo/Foto, Foto o Imm. stampata.

- **• Testo**: mette il risalto testo nero nitido ad alta risoluzione su uno sfondo bianco.
- **• Testo/Foto**: si utilizza con documenti originali composti da testo e grafica o immagini.
- **• Foto**: indica allo scanner di privilegiare grafica e immagini. Questa impostazione aumenta il tempo richiesto per la scansione ma consente la riproduzione dell'intera gamma dinamica dei toni del documento originale.
- **• Imm. stampata**: si utilizza per la copia di foto in mezzitoni, grafica, ad esempio documenti prodotti con stampanti laser o pagine di una rivista o un quotidiano costituite prevalentemente da immagini.

# **Lati (fronte/retro)**

Utilizzare questa opzione per selezionare le impostazioni fronte/retro. È possibile stampare copie su una o due facciate, creare copie su entrambe le facciate (fronte/retro) da documenti originali di due facciate, creare copie su entrambe le facciate da documenti originali di una facciata o creare copie su una sola facciata da documenti originali di due facciate.

## **Fascicola**

Questa opzione consente di mantenere l'ordine delle pagine di un processo di stampa che prevede più copie di uno stesso documento. Per impostazione predefinita l'opzione Fascicola è attiva; le pagine stampate verranno ordinate con la modalità (1,2,3) (1,2,3) (1,2,3). Se invece si desidera mantenere insieme le copie di ciascuna pagina, disattivare l'opzione Fascicola e le copie verranno ordinate con la modalità (1,1,1) (2,2,2) (3,3,3).

# **Opzioni**

Toccando il pulsante Opzioni, viene visualizzata una schermata in cui è possibile modificare le seguenti impostazioni: Risparmio carta, Crea opuscolo, Imaging avanzato, Processo personalizzato, Fogli separatori, Spostamento margini, Eliminazione bordi, Intestazione/piè di pagina, Modulo elettronico, Fronte/retro avanzata e Salva come scelta rapida.

### **Risparmio carta**

Questa opzione consente di stampare due o più fogli di un documento originale insieme, sulla stessa pagina. Questa opzione è denominata anche N pagine in 1, La N indica Numero. Ad esempio, impostando 2 in uno, è possibile stampare due pagine del documento su un'unica pagina, mentre 4 in uno consentirà di stampare quattro pagine del documento su un'unica pagina. Toccando Stampa bordi pagina, nella pagina di output si aggiunge o si rimuove il bordo presente intorno alle pagine del documento originale.

### **Crea opuscolo**

Questa opzione crea una sequenza di pagine fascicolate che, quando vengono piegate, forma un opuscolo le cui dimensioni sono metà rispetto al documento originale e con tutte le pagine in ordine.

**Nota:** per utilizzare Crea opuscolo, è necessario disporre di un'unità fronte/retro collegata alla stampante.

### **Imaging avanzato**

Questa opzione consente di specificare Rimozione sfondo, Esclusione colore, Contrasto, Immagine speculare, Immagine in negativo, Dettagli ombreggiatura, Scansione da bordo a bordo e Tonalità prima di copiare il documento.

### **Processo personalizzato**

Questa opzione consente di unire più processi di scansione in un unico processo.

Copia

### **Fogli separatori**

Questa opzione consente di inserire un foglio bianco tra le copie, le pagine e i processi di stampa. I fogli separatori possono essere prelevati da un vassoio che contiene un tipo o colore di foglio diverso dal foglio su cui vengono stampate le copie.

### **Sposta marg.**

Questa opzione consente di aumentare la dimensione del margine di una distanza specificata. Può essere utile per lasciare spazio per la rilegatura o la perforazione delle copie. Utilizzare le frecce di incremento o decremento per impostare la dimensione del margine. Se il margine aggiuntivo è eccessivo, la copia verrà ritagliata.

### **Eliminazione bordi**

Questa opzione consente di eliminare le macchie o le informazioni sui bordi del documento. È possibile eliminare la stessa area in tutti e quattro i bordi della pagina o scegliere un bordo specifico. La funzione Eliminazione bordi elimina il contenuto all'interno dell'area selezionata, lasciando vuota tale porzione di pagina.

### **Intestazione/piè di pagina**

Questa opzione attiva la data/l'ora, il numero di pagina, il numero Bates o il testo personalizzato e consente di stamparli nella posizione dell'intestazione o del piè di pagina specificata.

### **Modulo elettronico**

Questa opzione consente di creare una filigrana (o messaggio) sovrapposta al contenuto della copia. È possibile scegliere tra Urgente, Riservato, Copia e Bozza oppure è possibile immettere un messaggio personalizzato nel campo "Immetti testo personalizzato". La parola selezionata sarà appena visibile a grandi caratteri, su ogni pagina.

**Nota:** il responsabile del supporto del sistema può creare un modulo elettronico personalizzato. Quando si crea una filigrana personalizzata, è disponibile un pulsante con un'icona di tale filigrana.

### **Fronte/retro avanzata**

Questa opzione controlla se i documenti sono composti da due lati o da uno solo, l'orientamento dei documenti originali e la relativa rilegatura.

**Nota:** alcune opzioni di Fronte/retro avanzata potrebbero non essere disponibili su tutti i modelli di stampante.

### **Salva come scelta rapida**

Questa opzione consente di salvare le impostazioni correnti come scelta rapida.

# **Migliorare la qualità delle copie**

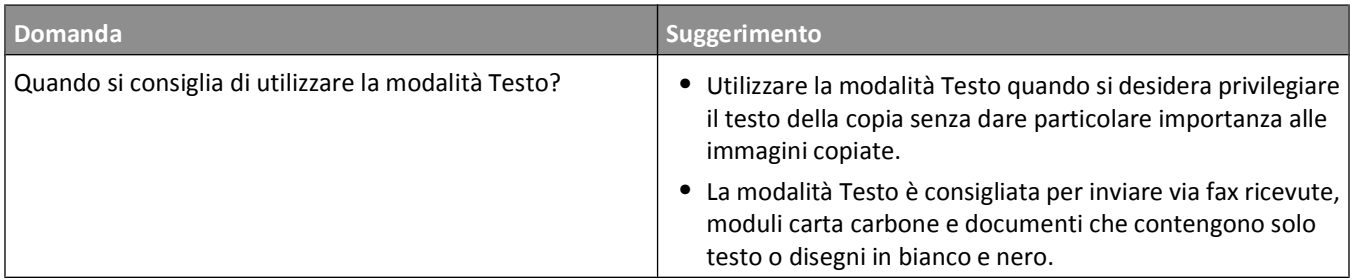

**<sup>115</sup>**

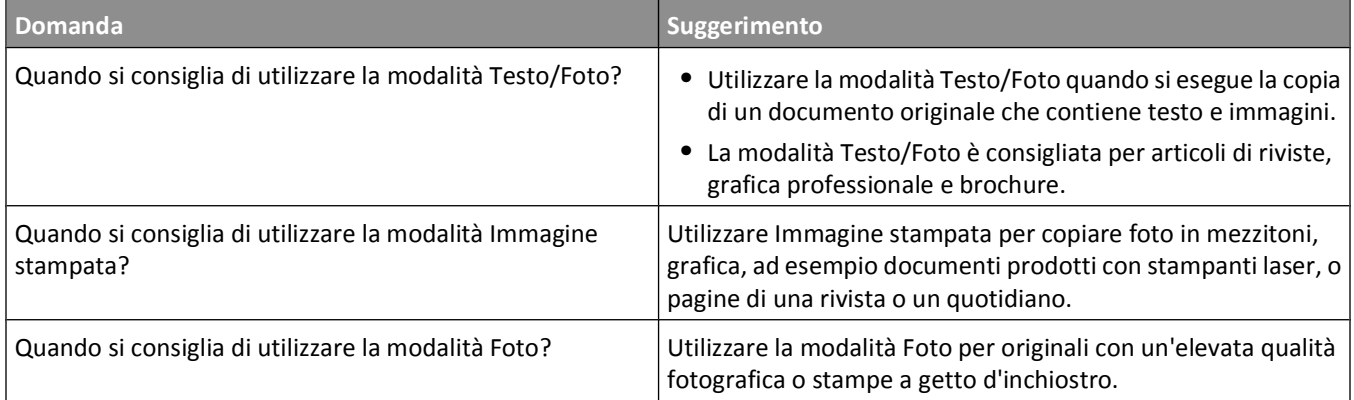

# **Funzione di e-mail**

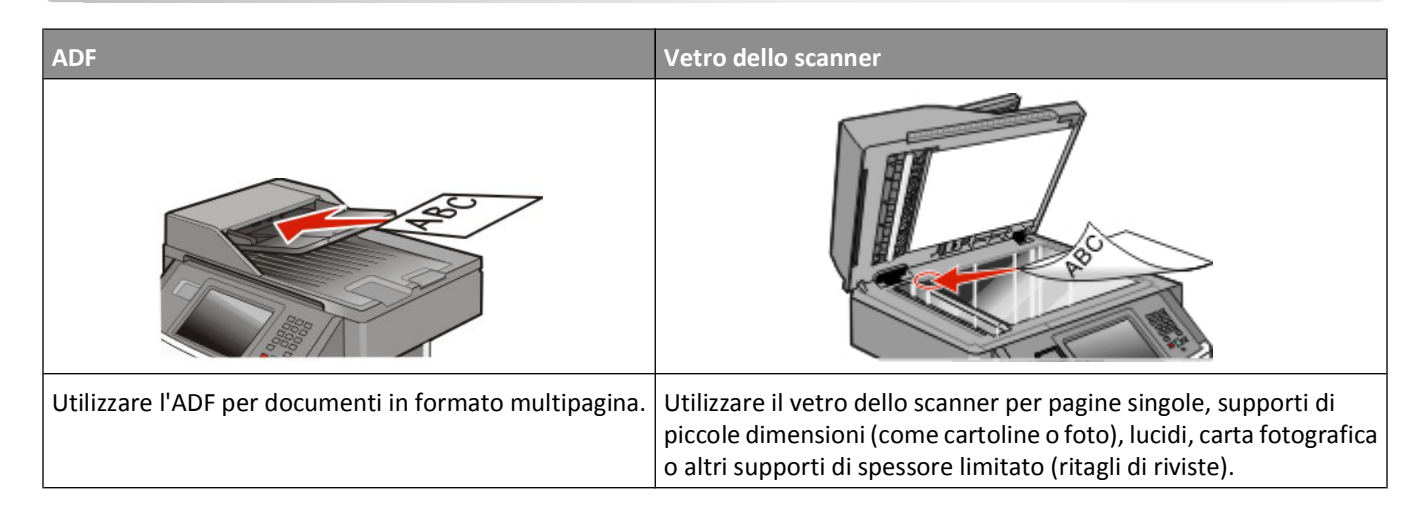

# **Approntamento per la funzione di e-mail**

### **Abilitazione della funzione e-mail**

La funzioni e-mail deve essere abilitata prima dell'uso. Se è stata disabilitata la funzione e-mail durante la configurazione della stampante per la prima volta o se la stampante è stata spenta per un periodo prolungato, attenersi alla seguente procedura:

**Nota:** per completare questa procedura, è necessario conoscere l'indirizzo del gateway SMTP (server di posta) primario. Per ulteriori informazioni, contattare il tecnico del supporto di sistema.

- **1** Toccare **Menu**.
- **2** Toccare **Impostazioni**.
- **3** Toccare **Impostazioni generali**.
- **4** Toccare la freccia sinistra o destra accanto a **Esegui installazione iniziale** per selezionare **Sì**.
- **5** Toccare **Inoltra**.

Sul display viene visualizzato il messaggio **Inoltro modifiche in corso**.

- **6** Spegnere la stampante, attendere dieci secondi, quindi riaccenderla.
- **7** Dal pannello di controllo della stampante, selezionare la lingua.
- **8** Selezionare il proprio paese o la propria regione, quindi toccare **Continua**.
- **9** Selezionare il fuso orario, quindi toccare **Continua**.
- **10** Toccare **E-mail**, quindi **Continua**.
- **11** Selezionare eventuali pulsanti aggiuntivi che si desidera visualizzare nella schermata principale, quindi toccare **Continua**.
- **12** Toccare **Invio**.

#### **13** Toccare **Continua**.

- **14** Immettere l'indirizzo del gateway SMTP (server di posta) primario, quindi toccare **Invio**.
- **15** Se richiesto, impostare la data e l'ora, quindi toccare **Continua**.

Quando viene visualizzata la schermata principale, la funzione e-mail è abilitata.

### **Impostazione della funzione e-mail**

Perché sia attiva la funzione e-mail, è necessario abilitarla durante l'impostazione della stampante e disporre di un indirizzo IP o di un indirizzo gateway valido. Per impostare la funzione e-mail:

**1** Digitare l'indirizzo IP della stampante nel campo degli indirizzi del browser Web.

**Nota:** se non si conosce l'indirizzo IP della stampante, stampare una pagina delle impostazioni di rete e individuare l'indirizzo IP nella sezione TCP/IP.

- **2** Fare clic su **Impostazioni**.
- **3** In Impostazioni predefinite, fare clic su **Impostazioni e-mail/FTP**.
- **4** Fare clic su **Impostazioni e-mail**.
- **5** Fare clic su **Impostazione server e-mail**.
- **6** Inserire le informazioni appropriate nei campi.
- **7** Fare clic su **Aggiungi**.

### **Configurazione delle impostazioni e-mail**

**1** Digitare l'indirizzo IP della stampante nel campo degli indirizzi del browser Web.

**Nota:** se non si conosce l'indirizzo IP della stampante, stampare una pagina delle impostazioni di rete e individuare l'indirizzo IP nella sezione TCP/IP.

- **2** Fare clic su **Impostazioni**.
- **3** Fare clic su **Impostazioni e-mail/FTP**.
- **4** Fare clic su **Impostazioni e-mail**.
- **5** Inserire le informazioni appropriate nei campi.
- **6** Fare clic su **Inoltra**.

# **Creazione di una scelta rapida per la funzione di e-mail**

### **Creazione di una scelta rapida e-mail tramite server Web incorporato**

**1** Digitare l'indirizzo IP della stampante nel campo degli indirizzi del browser Web.

**Nota:** se non si conosce l'indirizzo IP della stampante, stampare una pagina delle impostazioni di rete e individuare l'indirizzo IP nella sezione TCP/IP.

**2** Fare clic su **Impostazioni**.

- **3** In Altre impostazioni, fare clic su **Gestisci scelte rapide e-mail**.
- **4** Fare clic su **Impostazione scelte rapide e-mail**.
- **5** Immettere un nome univoco per il destinatario e quindi inserire l'indirizzo e-mail. **Nota:** se si immettono più indirizzi, separare ciascun indirizzo con una virgola (,).
- **6** Selezionare le impostazioni di scansione (Formato, Contenuto, Colore e Risoluzione).
- **7** Immettere un numero di scelta rapida, quindi fare clic su **Aggiungi**. Se si immette un numero già in uso, viene richiesto di selezionare un altro numero.

### **Creazione di una scelta rapida e-mail tramite il touch screen**

- **1** Nella schermata iniziale, toccare **E-mail**.
- **2** Immettere l'indirizzo e-mail del destinatario.

Per creare un gruppo di destinatari, toccare **Indirizzo successivo** e immettere l'indirizzo e-mail del destinatario successivo.

- **3** Toccare **Salva come scelta rapida**.
- **4** Immettere un nome univoco per la scelta rapida, quindi toccare **Invio**..
- **5** Verificare che il nome e il numero della scelta rapida siano corretti, quindi toccare **OK**. Se il numero o il nome non sono corretti, toccare **Annulla**,e immettere di nuovo le informazioni.

# **Invio di un documento tramite e-mail**

### **Invio di un messaggio e-mail tramite il touch screen**

**1** Caricare l'originale con il lato da copiare rivolto verso l'alto, inserendo per primo il bordo corto nell'ADF, oppure caricarlo con il lato da copiare rivolto verso il basso sul vetro dello scanner.

**Nota:** non caricare nell'ADF cartoline, foto, supporti di piccole dimensioni, lucidi, carta fotografica o altri supporti di spessore limitato, quali ritagli di riviste. Tali elementi devono essere posizionati sul vetro dello scanner.

- **2** Se si carica un documento nell'ADF, regolare le guide carta.
- **3** Nella schermata Home, toccare **E-mail**.
- **4** Immettere l'indirizzo e-mail o il numero di scelta rapida.

Per aggiungere altri destinatari, toccare **Indirizzo successivo** e immettere l'indirizzo o il numero di scelta rapida che si desidera aggiungere.

**5** Toccare **Invia e-mail**.

## **Invio di e-mail tramite numero di scelta rapida**

**1** Caricare l'originale con il lato da copiare rivolto verso l'alto, inserendo per primo il bordo corto nell'ADF, oppure caricarlo con il lato da copiare rivolto verso il basso sul vetro dello scanner.

**Nota:** non caricare nell'ADF cartoline, foto, supporti di piccole dimensioni, lucidi, carta fotografica o altri supporti di spessore limitato, quali ritagli di riviste. Tali elementi devono essere posizionati sul vetro dello scanner.

- **2** Se si carica un documento nell'ADF, regolare le guide carta.
- **3** Premere  $\left| \frac{1}{r} \right|$ , quindi immettere il numero di scelta rapida tramite il tastierino.

Per aggiungere altri destinatari, premere **Indirizzo successivo** e immettere l'indirizzo o il numero di scelta rapida che si desidera aggiungere.

**4** Toccare **Invia e-mail**.

### **Invio di un'e-mail tramite rubrica**

**1** Caricare l'originale con il lato da copiare rivolto verso l'alto, inserendo per primo il bordo corto nell'ADF, oppure caricarlo con il lato da copiare rivolto verso il basso sul vetro dello scanner.

**Nota:** non caricare nell'ADF cartoline, foto, supporti di piccole dimensioni, lucidi, carta fotografica o altri supporti di spessore limitato, quali ritagli di riviste. Posizionare questi elementi sul vetro dello scanner.

- **2** Se si carica un documento nell'ADF, regolare le guide carta.
- **3** Nella schermata iniziale, toccare **E-mail**.
- **4** Toccare **Cerca rubrica**.
- **5** Immettere il nome o parte del nome che si sta ricercando, quindi toccare **Cerca**.
- **6** Toccare il nome che si desidera aggiungere alla casella A.

Per immettere destinatari aggiuntivi, premere **Indirizzo successivo**, quindi immettere l'indirizzo o il numero di scelta rapida che si desidera aggiungere oppure eseguire una ricerca nella rubrica.

**7** Toccare **Invia e-mail**.

# **Personalizzazione delle impostazioni e-mail**

### **Aggiunta dell'oggetto dell'e-mail e delle informazioni sul messaggio**

**1** Caricare l'originale con il lato da copiare rivolto verso l'alto, inserendo per primo il bordo corto nell'ADF, oppure caricarlo con il lato da copiare rivolto verso il basso sul vetro dello scanner.

**Nota:** non caricare nell'ADF cartoline, foto, supporti di piccole dimensioni, lucidi, carta fotografica o altri supporti di spessore limitato, quali ritagli di riviste. Posizionare questi elementi sul vetro dello scanner.

- **2** Se si carica un documento nell'ADF, regolare le guide carta.
- **3** Nella schermata iniziale, toccare **E-mail**.
- **4** Digitare un indirizzo e-mail.
- **5** Toccare **Opzioni**.
- **6** Toccare **Oggetto**.
- **7** Digitare l'oggetto dell'e-mail.
- **8** Toccare **Fine**.
- **9** Toccare **Messaggio**.
- **10** Scrivere un messaggio e-mail.
- **11** Toccare **Fine**.
- **12** Toccare **Invia e-mail**.

# **Modifica del tipo di file di output**

**1** Caricare l'originale con il lato da copiare rivolto verso l'alto, inserendo per primo il bordo corto nell'ADF, oppure caricarlo con il lato da copiare rivolto verso il basso sul vetro dello scanner.

**Nota:** non caricare nell'ADF cartoline, foto, supporti di piccole dimensioni, lucidi, carta fotografica o altri supporti di spessore limitato, quali ritagli di riviste. Posizionare questi elementi sul vetro dello scanner.

- **2** Se si carica un documento nell'ADF, regolare le guide carta.
- **3** Nella schermata principale, toccare **E-mail**.
- **4** Digitare un indirizzo e-mail.
- **5** Toccare **Opzioni**.
- **6** Toccare il pulsante relativo al tipo di file che si desidera inviare.
	- **• PDF**: consente di creare un unico file di più pagine, visualizzabile con Adobe Reader. Adobe Reader può essere scaricato gratuitamente dal sito Web di Adobe all'indirizzo **[www.adobe.com.](http://www.adobe.com)**
	- **• PDF protetto**: consente di creare un file PDF cifrato il cui contenuto non può essere visualizzato dagli utenti non autorizzati.
	- **• TIFF**: consente di creare più file o un solo file. Se l'opzione TIFF multipagina viene disattivata nel menu Impostazioni del server Web incorporato, ogni pagina viene salvata in un file diverso. Le dimensioni del file sono generalmente maggiori di un file JPEG equivalente.
	- **• JPEG**: consente di creare e allegare un file separato per ciascuna pagina del documento originale, visualizzabile dalla maggior parte dei browser Web e programmi di grafica.
	- **• XPS**: consente di creare un unico file XPS (XML Paper Specification) di più pagine, visualizzabile con un visualizzatore ospitato in Internet Explorer e .NET Framework, oppure trasferendo un visualizzatore indipendente di terze parti.
- **7** Toccare **Invia tramite e-mail**.

**Nota:** se è stato selezionato PDF cifrato, digitare due volte la password.

# **Annullamento di un'e-mail**

- **•** Quando si utilizza l'ADF, toccare **Annulla processo** quando viene visualizzato il messaggio **Scansione in corso**.
- **•** Quando si utilizza il vetro dello scanner, toccare **Annulla processo** quando viene visualizzato il messaggio **Scansione in corso** o **Scansione pagina successiva** / **Termina il processo**.

# **Informazioni sulle opzioni e-mail**

# **Dimensioni originali**

Questa opzione consente di accedere a una schermata in cui è possibile specificare le dimensioni dei documenti da inviare tramite e-mail.

- **•** Toccare il pulsante relativo alle dimensioni della carta desiderate per selezionare tali dimensioni come impostazione Dimensioni originali. Viene visualizzata la schermata e-mail con le nuove impostazioni.
- **•** Quando l'opzione Dimensioni originali è impostata su Formati misti, è possibile eseguire la scansione di un documento originale contenente dimensioni della carta miste Letter e Legal.

# **Lati (fronte/retro)**

Questa opzione indica alla stampante se il documento originale è stampato su una sola facciata, ossia su un solo lato, oppure se è stampato fronte/retro, ovvero su entrambi i lati. In questo modo si indica allo scanner gli elementi da includere nella scansione dell'e-mail.

### **Orientamento**

Questa opzione indica alla stampante se il documento ha un orientamento orizzontale o verticale e quindi modifica le impostazioni Lati e Rilegatura per adattarle all'orientamento del documento originale.

### **Rilegatura**

Consente di specificare se la rilegatura del documento deve essere eseguita sul bordo lungo o corto.

## **Oggetto**

Questa opzione consente di immettere una riga con l'oggetto del messaggio e-mail. L'oggetto può contenere fino a 255 caratteri.

### **Nome file e-mail**

Questa opzione consente di personalizzare il nome file dell'allegato.

### **Messaggio**

Questa opzione consente di immettere un messaggio da inviare con l'allegato acquisito.

### **Risoluzione**

Modifica la qualità di stampa dell'e-mail. L'aumento della risoluzione dell'immagine aumenta la dimensione del file email e il tempo necessario per eseguire la scansione del documento originale. La risoluzione dell'immagine può essere diminuita per ridurre la dimensione del file e-mail.

### **Invia come**

Questa opzione consente di impostare l'output (PDF, TIFF, JPEG o XPS) per l'immagine sottoposta a scansione.

- **• PDF**: consente di creare un unico file di più pagine, visualizzabile con Adobe Reader. Adobe Reader può essere scaricato gratuitamente dal sito Web di Adobe all'indirizzo **[www.adobe.com](http://www.adobe.com)**.
- **• PDF cifrato**: consente di creare un file PDF cifrato il cui contenuto non può essere visualizzato dagli utenti non autorizzati.
- **• TIFF**: consente di creare file multipli o singoli. Se l'opzione TIFF multipagina viene disattivata nel menu Impostazioni del server Web incorporato, ogni pagina viene salvata in un file diverso. Le dimensioni del file sono generalmente maggiori di un file JPEG equivalente.
- **• JPEG**: consente di creare e allegare file separati per ciascuna pagina del documento originale, visualizzabili dalla maggior parte dei browser Web e programmi di grafica.
- **• XPS**: consente di creare un unico file XPS di più pagine, visualizzabile con un visualizzatore ospitato in Internet Explorer e .NET Framework, oppure trasferendo un visualizzatore indipendente di terze parti.

# **Contenuto**

Questa opzione consente di specificare il tipo di originale. Scegliere tra Testo, Testo/Foto o Foto. È possibile attivare o disattivare la modalità a colori con tutte le opzioni di Contenuto. L'opzione Contenuto influisce sulla qualità e sulle dimensioni dell'e-mail.

- **• Testo**: consente di migliorare il contrasto del testo ad alta risoluzione, nero e nitido su uno sfondo bianco e pulito
- **• Testo/Foto**: per originali costituiti da testo e grafica o immagini
- **• Foto**: lo scanner presterà maggiore attenzione alla grafica e alle immagini. Questa impostazione aumenta il tempo per la scansione, ma migliora la riproduzione dell'intera gamma dinamica di tonalità del documento originale. Inoltre, aumenta la quantità di informazioni salvate.
- **• Colore**: consente di impostare il tipo di scansione e di stampa dell'e-mail. I documenti a colori possono essere acquisiti e inviati a un indirizzo e-mail.

## **Opzioni avanzate**

Toccando questo pulsante si apre una schermata in cui è possibile modificare le impostazioni relative a Immagine avanzata, Processo personalizzato, Registro trasmissione, Anteprima scansione, Eliminazione bordi e Tonalità.

- **• Immagine avanzata**: consente di specificare le opzioni Rimozione sfondo, Contrasto, Scansione da bordo a bordo, Dettagli ombreggiatura e Immagine speculare prima di copiare il documento.
- **• Processo personalizzato (creazione di processi)**: consente di unire più processi di scansione in un unico processo.
- **• Registro trasmissione**: consente di stampare il registro di trasmissione o il registro sugli errori di trasmissione.
- **• Anteprima scansione**: consente di visualizzare la prima pagina dell'immagine prima di allegarle all'e-mail. Una volta acquisita la prima pagina, il processo di scansione viene messo in pausa e viene visualizzata un'anteprima dell'immagine.
- **• Eliminazione bordi**: consente di eliminare le macchie o le informazioni sui bordi di un documento. È possibile eliminare la stessa area in tutti e quattro i bordi della pagina o scegliere un bordo specifico. La funzione Eliminazione bordi elimina il contenuto all'interno dell'area selezionata, lasciando vuota tale porzione di pagina.
- **• Tonalità**: consente di regolare la luminosità delle e-mail sottoposte a scansione.

# <span id="page-123-0"></span>**Funzione fax**

**Nota:** le funzionalità fax potrebbero non essere disponibili in tutti i modelli di stampante.

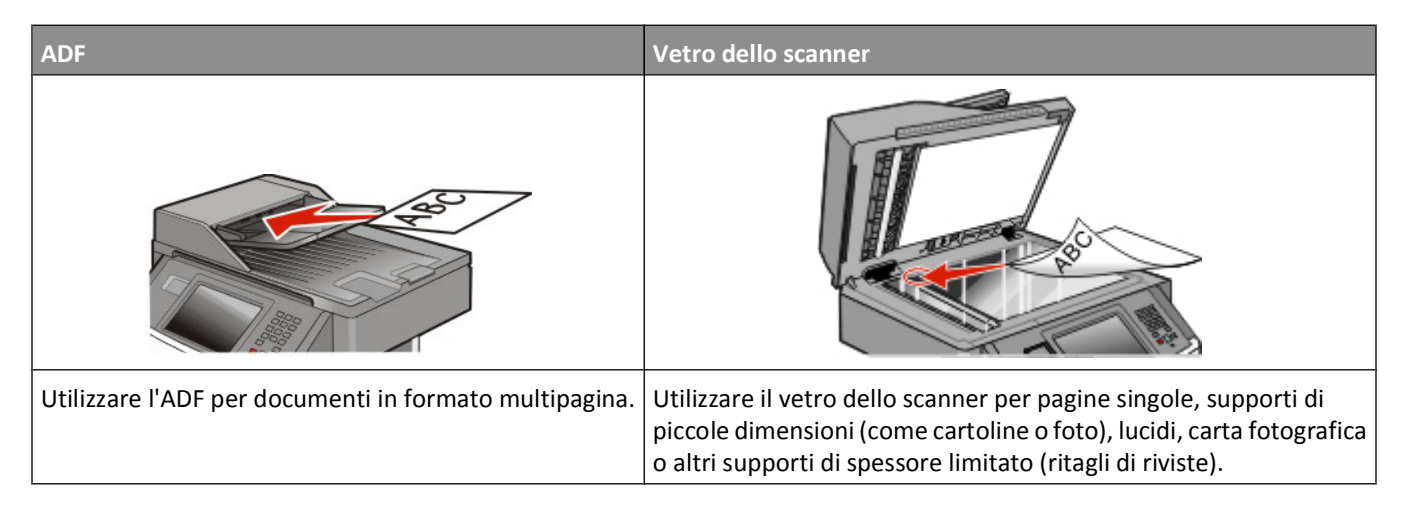

# **Approntamento della stampante per la funzione di fax**

**Nota:** le funzionalità fax potrebbero non essere disponibili in tutti i modelli di stampante.

I seguenti metodi di collegamento non sono applicabili in tutti i paesi o in tutte le regioni.

**ATTENZIONE — PERICOLO DI SCOSSA:** in caso di temporali non utilizzare la funzione fax, non installare questo prodotto né effettuare i collegamenti elettrici o dei cavi, ad esempio la funzione fax, il cavo di alimentazione o del telefono, durante un temporale.

### **Configurazione della stampante per il fax**

Durante la configurazione della stampante per il fax, è necessario attenersi alla seguente procedura:

- **1** Scegliere un tipo di connessione fax, quindi attenersi alla procedura relativa a tale metodo. Per ulteriori informazioni, vedere "Selezione di una connessione fax" a pagina 124.
- **2** Attenersi alla procedura per l'abilitazione della funzione fax. Per ulteriori informazioni, vedere ["Abilitazione della](#page-134-0) [funzione fax" a pagina 135](#page-134-0).

### **Selezione di una connessione fax**

La stampante può essere collegata ad altre apparecchiature, ad esempio un telefono, una segreteria telefonica oppure il modem di un computer. Per la modalità di installazione della stampante più adatta alle proprie esigenze, consultare la tabella seguente.

### **Note:**

- **•** La stampante è un dispositivo analogico e funziona in modo ottimale quando è collegata direttamente ad una presa a muro. Altri dispositivi (come telefono o segreteria telefonica) possono essere collegati alla stampante, attenendosi alla procedura di impostazione.
- **•** Per una connessione digitale come ISDN, DSL o ADSL, è necessario il dispositivo di una terza parte (ad esempio un filtro DSL). Contattare il provider DSL per un filtro DSL. Il filtro DSL rimuove il segnale digitale sulla linea telefonica che può interferire con la capacità della stampante di inviare correttamente fax.
- **•** Per la ricezione e l'invio di fax, *non è* richiesto il collegamento della stampate al computer, *è* richiesto tuttavia il collegamento a una linea telefonica analogica.

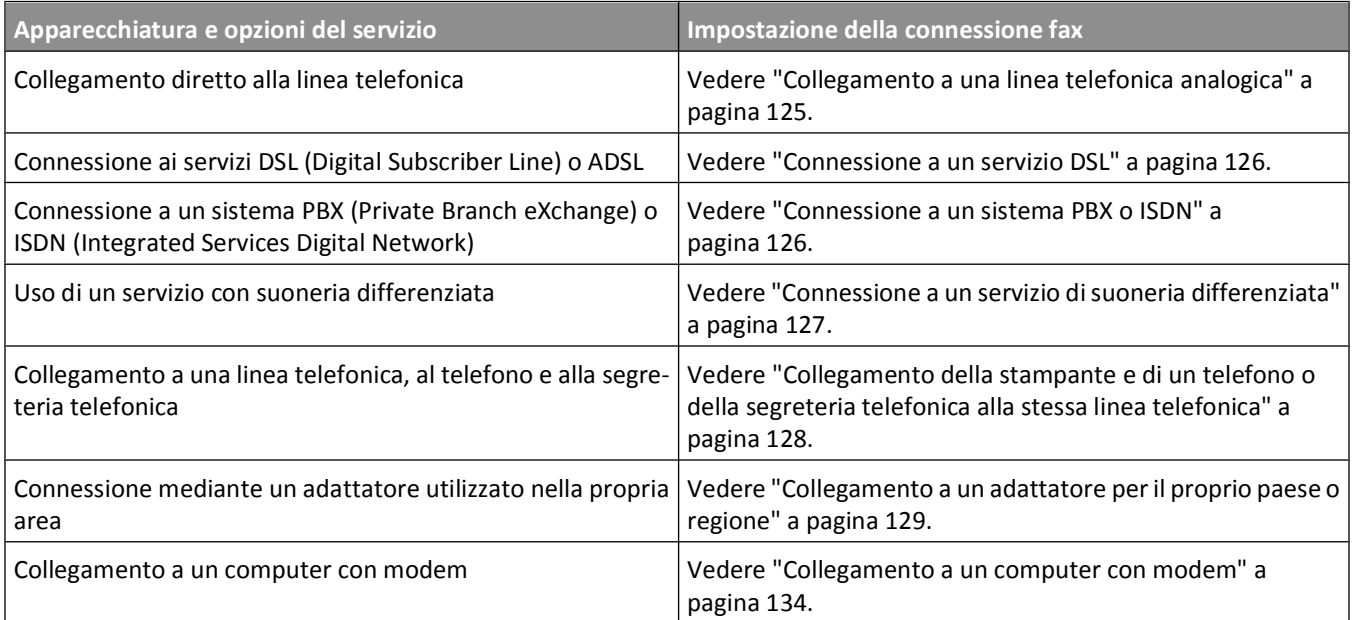

## **Collegamento a una linea telefonica analogica**

Se la propria apparecchiatura per telecomunicazioni utilizza una linea telefonica in stile americano (RJ11), attenersi alla seguente procedura per collegarla.

- **1** Collegare un'estremità del cavo telefono fornito con la stampante alla porta LINE della stampante .
- **2** Collegare l'altra estremità del cavo telefonico a una presa a muro telefonica analogica attiva.

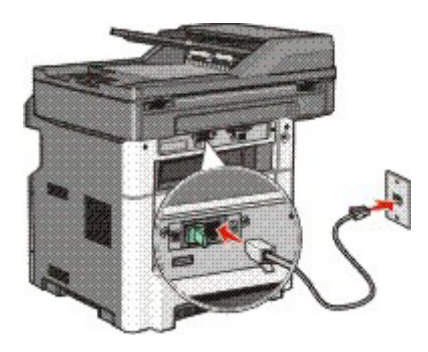

## <span id="page-125-0"></span>**Connessione a un servizio DSL**

Se si sottoscrive un abbonamento a un servizio DSL, contattare il provider DSL per ottenere un filtro DSL e un cavo telefonico, quindi attenersi alla seguente procedura per collegare l'apparecchiatura:

- **1** Collegare un'estremità del cavo telefono fornito con la stampante alla porta LINE della stampante .
- **2** Collegare l'altra estremità del cavo telefonico al filtro DSL.

**Nota:** è possibile che il filtro DSL sia differente da quello illustrato.

**3** Collegare il cavo del filtro DSL a una presa a muro telefonica attiva.

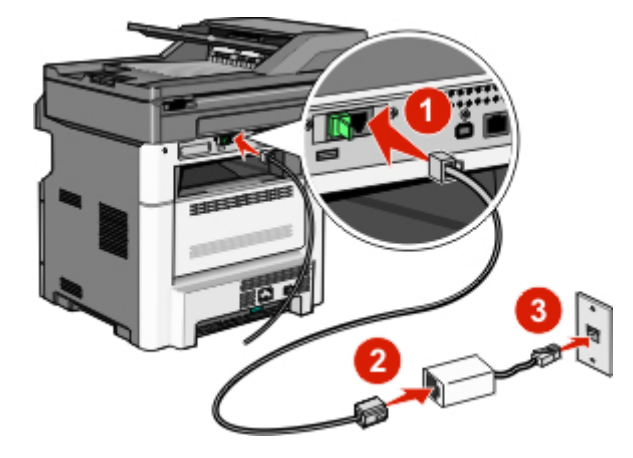

### **Connessione a un sistema PBX o ISDN**

Se si utilizza un adattatore terminale o un convertitore PBX o ISDN, attenersi alla seguente procedura per collegare l'apparecchiatura:

- **1** Collegare un'estremità del cavo telefono fornito con la stampante alla porta LINE della stampante .
- **2** Collegare l'altra estremità del cavo telefonico alla porta designata per l'uso del fax o del telefono.

#### **Note:**

- **•** Assicurarsi che l'adattatore terminale sia impostato sul tipo di switch adatto alla propria regione.
- **•** In base all'assegnazione della porta ISDN, è possibile che sia necessario collegarsi a una porta specifica.
- **•** Se si utilizza un sistema PBX, accertarsi che il segnale di messa in attesa delle chiamate sia disattivato.
- **•** Se si utilizza un sistema PBX, digitare il prefisso della linea esterna prima di comporre il numero di fax.
- **•** Per ulteriori informazioni sull'uso del fax con un sistema PBX, consultare la documentazione fornita con il proprio sistema PBX.

# <span id="page-126-0"></span>**Connessione a un servizio di suoneria differenziata**

Un servizio di suoneria differenziata può essere disponibile presso il provider del servizio telefonico. Questo servizio consente di disporre di più numeri di telefono su una linea telefonica, ciascuno con una suoneria diversa. Questo può essere utile per distinguere le chiamate fax e quelle vocali. Se si esegue l'abbonamento a un servizio di suoneria differenziata, attenersi alla seguente procedura per collegare le apparecchiature:

- 1 Collegare un'estremità del cavo telefono fornito con la stampante alla porta LINE della stampante .
- **2** Collegare l'altra estremità del cavo telefonico a una presa a muro telefonica analogica attiva.

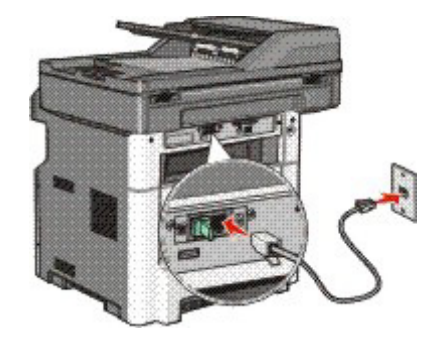

**3** Modificare l'impostazione della suoneria differenziata in modo che corrisponda a quella che si desidera utilizzare per la stampante per rispondere.

**Nota:** l'impostazione predefinita di fabbrica della suoneria differenziata è **Attivato**. Questo consente alla stampante di rispondere con un solo squillo, due squilli o tre squilli.

- **a** Nella schermata iniziale, toccare
- **b** Toccare **Impostazioni**.
- **c** Toccare **Impostazioni fax**.
- **d** Toccare **Impostazioni fax analogico**.
- **e** Toccare fino a visualizzare **Suoneria differenziata**.
- **f** Toccare **Suoneria differenziata**.
- **g** Toccare la freccia relativa all'impostazione della suoneria che si desidera modificare.
- **h** Toccare **Inoltra**.

# <span id="page-127-0"></span>**Collegamento della stampante e di un telefono o della segreteria telefonica alla stessa linea telefonica**

- 1 Collegare un'estremità del cavo telefono fornito con la stampante alla porta LINE della stampante ...
- **2** Collegare l'altra estremità del cavo telefonico a una presa a muro telefonica analogica attiva.

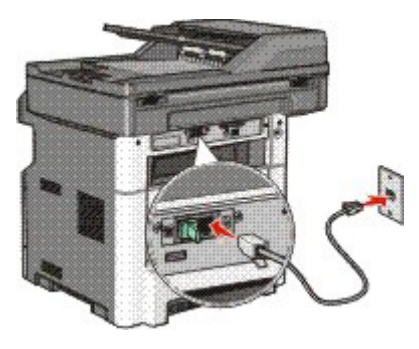

**3** Rimuovere la presa dalla porta EXT della stampante **a**.

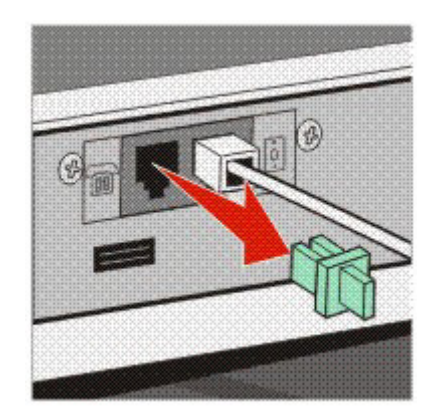

4 Collegare l'apparecchiatura per le telecomunicazioni direttamente alla porta EXT della stampante <sup>[a]</sup>. Utilizzare uno dei seguenti metodi:

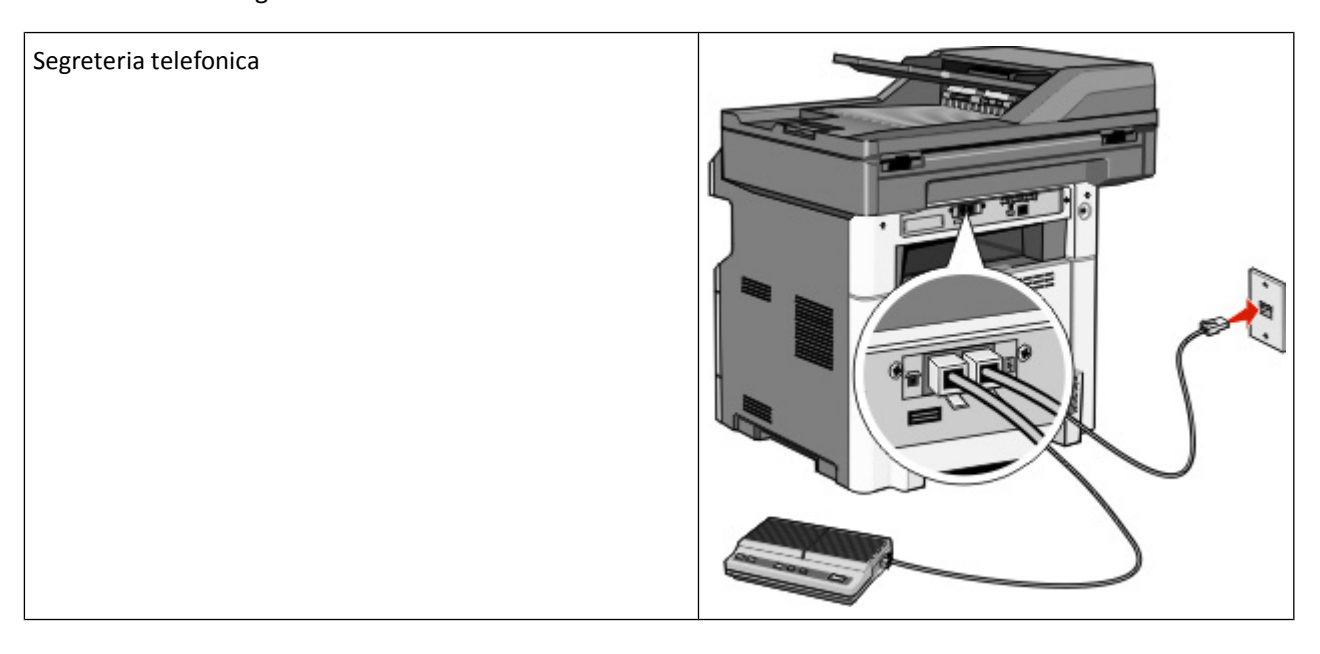

<span id="page-128-0"></span>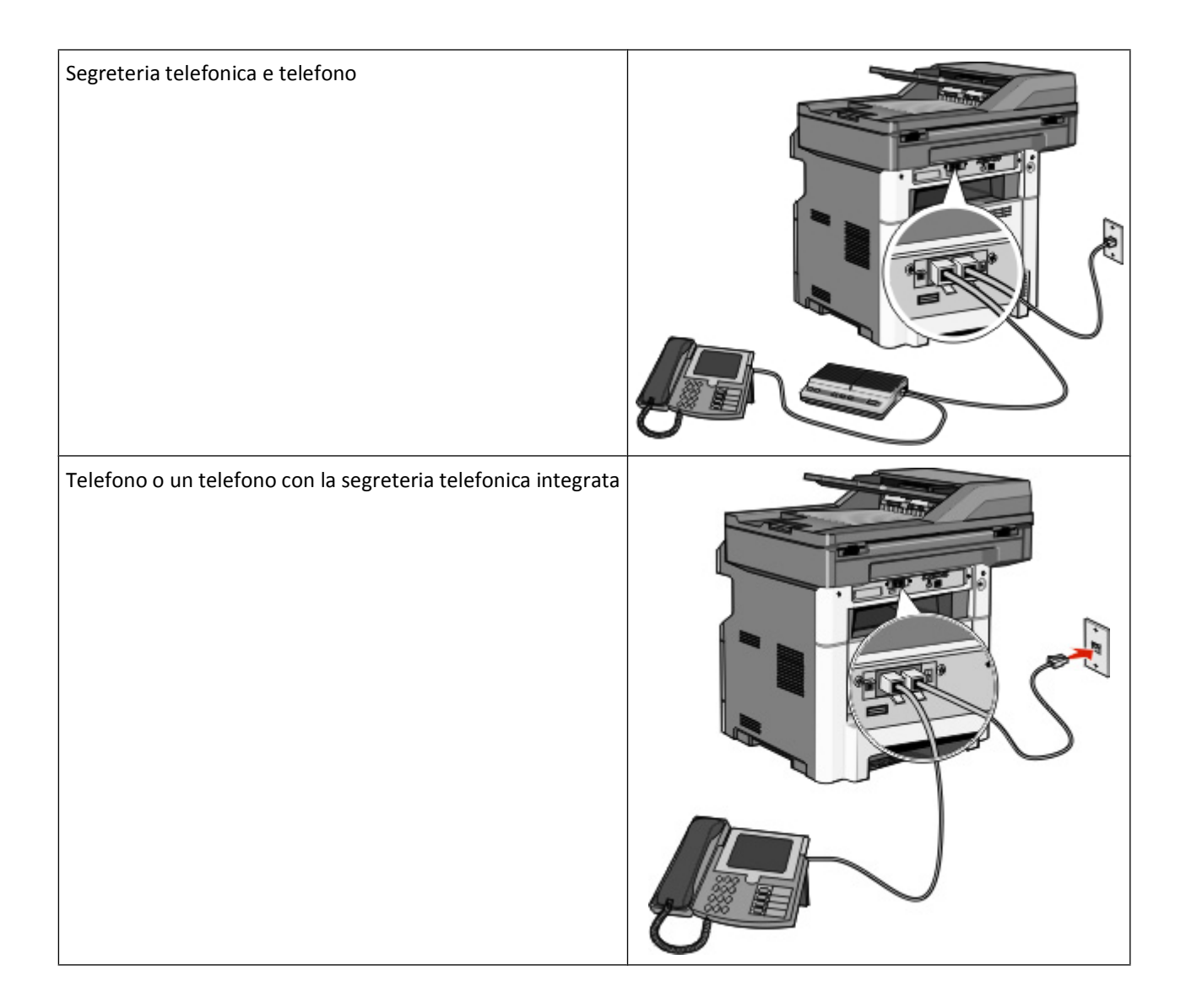

# **Collegamento a un adattatore per il proprio paese o regione**

I seguenti paesi o regioni possono richiedere un adattatore speciale per collegare il cavo telefonico alla presa a muro telefonica attiva:

### **Paese/regione**

- **•** Austria
- **•** Cipro
- **•** Paesi Bassi

**•** Svezia

**•** Nuova Zelanda

- **•** Danimarca **•** Norvegia **•** Portogallo
- **•** Finlandia
- **•** Francia
- **•** Germania
- **•** Svizzera **•** Regno Unito
- **•** Irlanda **•** Italia

### **Paesi o regioni tranne Germania**

Per alcuni paesi o regioni, è incluso un adattatore della linea telefonica nella confezione. Utilizzare questo adattatore per collegare una segreteria telefonica, un telefono o un'altra apparecchiatura per le telecomunicazioni alla stampante:

Nella porta EXT della stampante, è installata una presa. Tale presa è necessaria per il corretto funzionamento dell'adattatore.

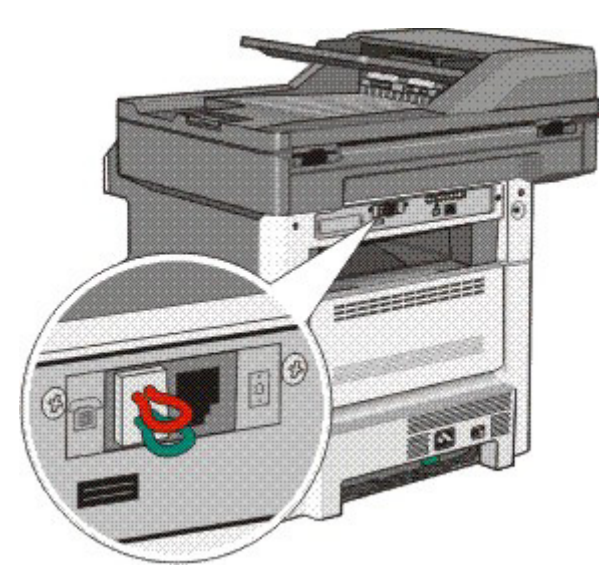

**Nota:** non rimuovere la presa se si dispone di un sistema telefonico seriale o se si desidera collegare un telefono o una segreteria telefonica all'adattatore. In caso contrario, è possibile che gli altri dispositivi per le telecomunicazioni, ad esempio telefoni o segreterie telefoniche, non funzionino.

- **1** Collegare un'estremità del cavo telefono fornito con la stampante alla porta LINE della stampante .
- **2** Collegare l'altra estremità del cavo telefonico all'adattatore, quindi collegare l'adattatore a una presa a muro telefonica attiva.

**Nota:** è possibile che l'adattatore del telefono sia differente da quello mostrato. Si adatterà alla presa a muro utilizzata nel proprio paese.

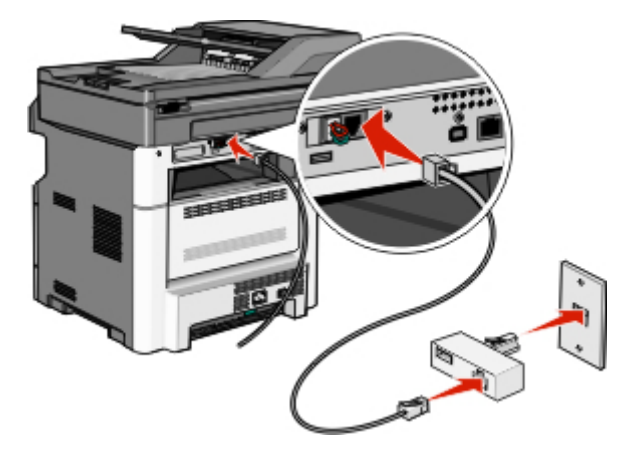

**3** Collegare la segreteria telefonica o il telefono all'adattatore.

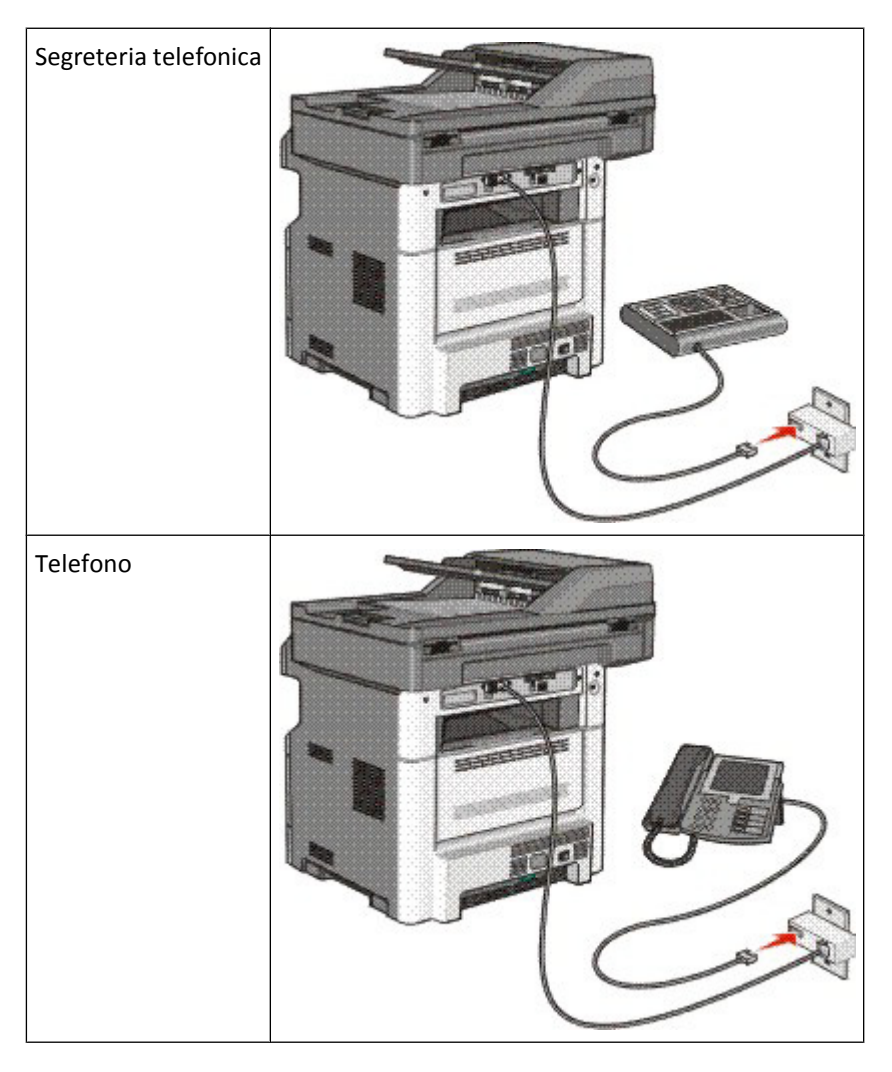

### **Germania**

È stata installata una presa RJ-11 speciale nella porta EXT della stampante **.** Non rimuovere questa presa. È necessaria per il corretto funzionamento della funzione fax e i telefoni downstream.

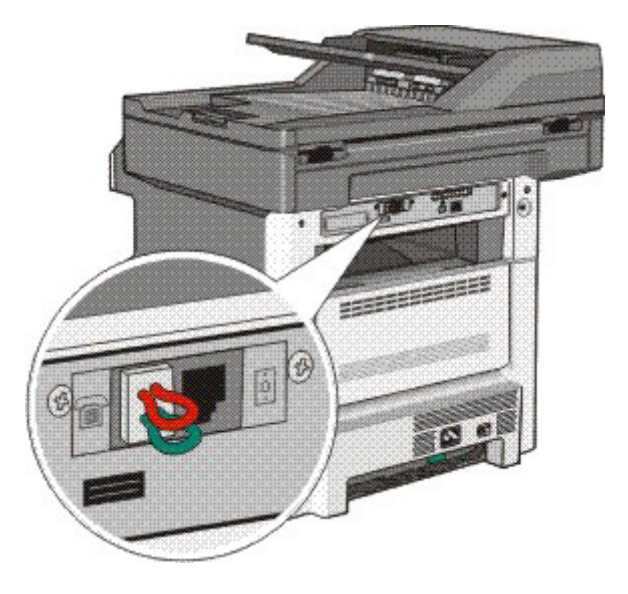

### **Collegamento a una presa a muro telefonica in Germania**

**Nota:** non rimuovere la presa. In caso contrario, è possibile che gli altri dispositivi per le telecomunicazioni, ad esempio telefoni o segreterie telefoniche, non funzionino.

- 1 Collegare un'estremità del cavo telefono fornito con la stampante alla porta LINE della stampante .<sup>1</sup>.
- **2** Collegare l'altra estremità del cavo telefonico all'adattatore.

**Nota:** è possibile che l'adattatore del telefono sia differente da quello mostrato. Si adatterà alla presa a muro utilizzata nel proprio paese.

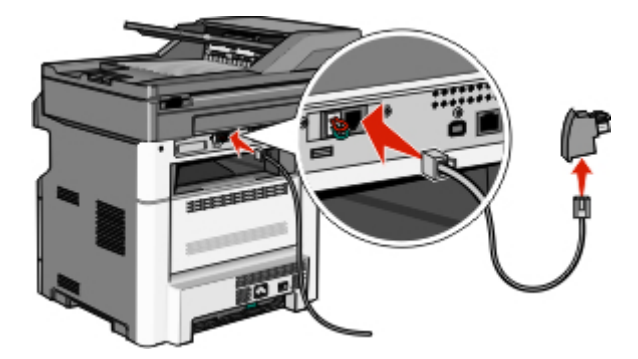

Funzione fax

**3** Collegare l'adattatore nello slot N di una presa a muro telefonica analogica attiva.

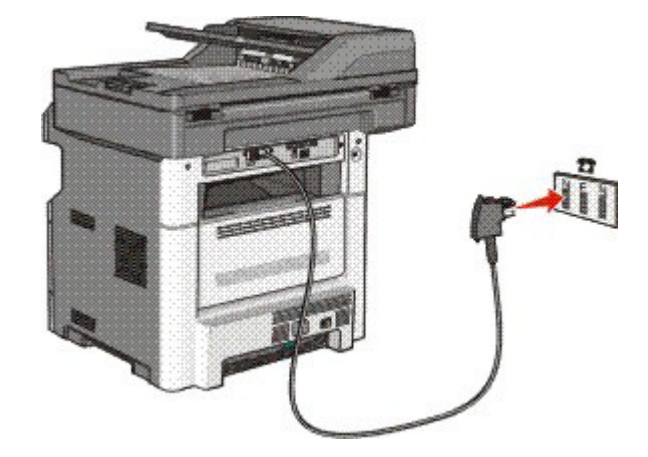

**4** Per utilizzare la stessa linea sia per la comunicazione fax che telefonica, collegare una seconda linea telefonica (non fornita) tra il telefono e lo slot F di una presa a muro telefonica analogica attiva.

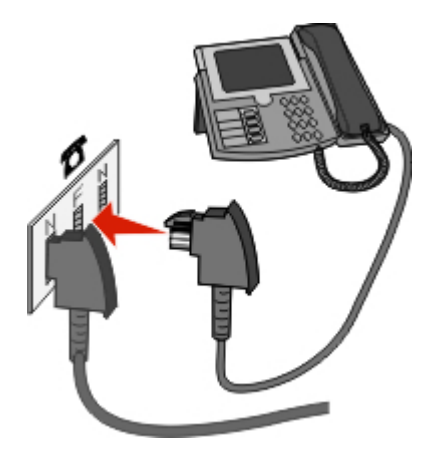

**5** Se si desidera utilizzare la stessa linea per la registrazione dei messaggi nella segreteria telefonica, collegare un secondo cavo telefonico tra la segreteria telefonica e l'altro slot N della presa a muro telefonica analogica attiva.

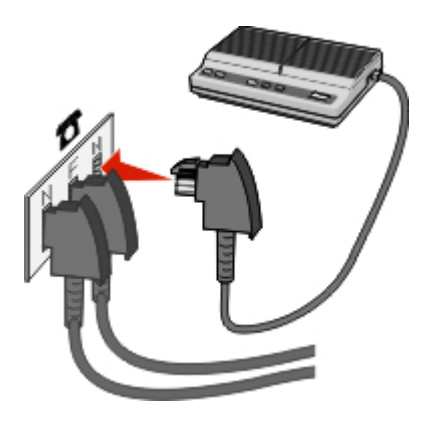

### <span id="page-133-0"></span>**Collegamento a un computer con modem**

Collegare la stampante a un computer con modem per inviare i fax dal programma software.

**Nota:** i passaggi per la configurazione possono variare a seconda del paese o della regione.

- **1** Verificare che siano disponibili i seguenti elementi:
	- **•** Telefono
	- **•** Un computer con modem
	- **•** Tre cavi telefonici
	- **•** Una presa telefonica da muro
- **2** Collegare un'estremità del cavo telefono fornito con la stampante alla porta LINE **della** stampante.
- **3** Collegare l'altra estremità del cavo telefonico a una presa a muro telefonica analogica attiva.

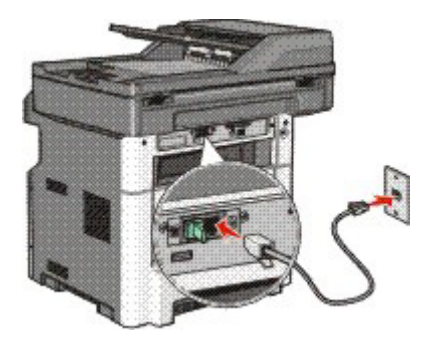

4 Rimuovere la spina protettiva dalla porta EXT della stampante **.** 

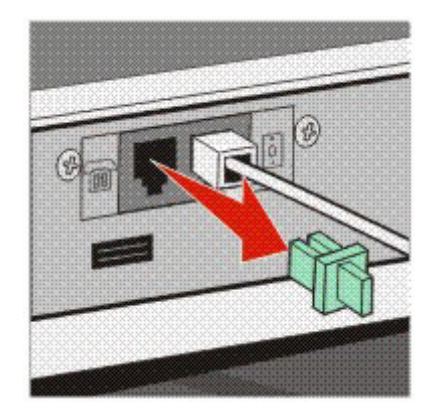

**5** Collegare il telefono alla presa telefonica del computer.

**Nota:** per informazioni sui collegamenti del telefono, consultare il manuale fornito con il computer.

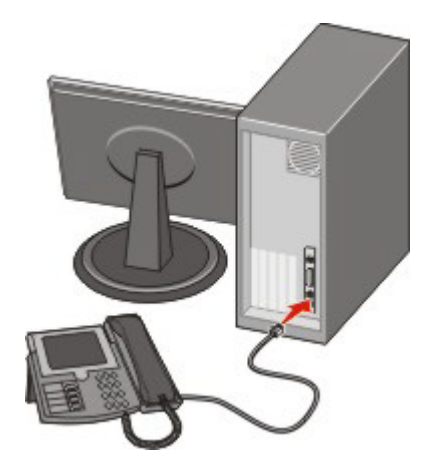

<span id="page-134-0"></span>**6** Collegare un cavo telefonico aggiuntivo alla porta LINE <sup>a</sup> del modem del computer e alla porta EXT a della stampante.

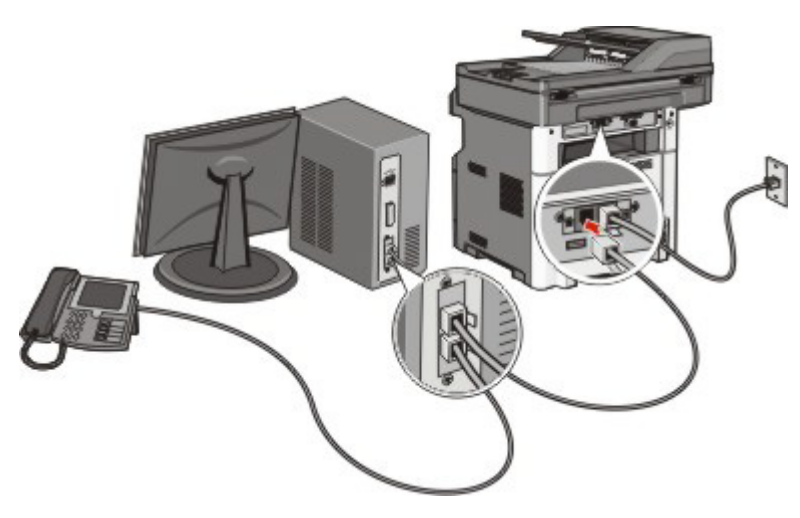

### **Abilitazione della funzione fax**

La funzione fax deve essere abilitata prima dell'uso. Se è stata disabilitata la funzione fax durante la configurazione della stampante per la prima volta o se la stampante è stata spenta per un periodo prolungato, attenersi alla seguente procedura:

**Nota:** prima di completare queste istruzioni, accertarsi che i cavi del fax siano collegati. Per ulteriori informazioni, vedere ["Selezione di una connessione fax" a pagina 124.](#page-123-0)

- **1** Toccare **Menu**.
- **2** Toccare **Impostazioni**.
- **3** Toccare **Impostazioni generali**.
- **4** Toccare la freccia sinistra o destra accanto a **Esegui installazione iniziale** per selezionare **Sì**.
- **5** Toccare **Inoltra**.

Sul display viene visualizzato il messaggio **Inoltro modifiche in corso**.

- **6** Spegnere la stampante, collegare i cavi del fax, quindi accendere di nuovo la stampante.
- **7** Dal pannello di controllo della stampante, selezionare la lingua.
- Selezionare il proprio paese o la propria regione, quindi toccare **Continua**.
- Selezionare il fuso orario, quindi toccare **Continua**.
- Toccare **Fax**, quindi **Continua**.
- Selezionare eventuali pulsanti aggiuntivi che si desidera visualizzare nella schermata principale, quindi toccare **Continua**.
- Immettere il nome della stazione fax, quindi toccare **Invio**.
- Immettere il numero della stazione fax, quindi toccare **Continua**.
- Toccare **Invio**.
- Se richiesto, impostare la data e l'ora, quindi toccare **Continua**.

Quando viene visualizzata la schermata principale, la funzione fax è abilitata.

### **Uso del server Web incorporato per l'impostazione del fax**

Digitare l'indirizzo IP della stampante nel campo degli indirizzi del browser Web.

**Nota:** se non si conosce l'indirizzo IP della stampante, stampare una pagina delle impostazioni di rete e individuare l'indirizzo nella sezione TCP/IP.

- Fare clic su **Impostazioni**.
- Fare clic su **Impostazioni fax**.
- Fare clic su **Impostazioni fax analogico**.
- Fare clic all'interno della casella Nome della stazione, quindi immettere il nome da stampare su tutti i fax in uscita.
- Fare clic all'interno della casella Nome stazione, quindi immettere il numero di fax della stampante.
- Fare clic su **Inoltra**.

### **Impostazione di data e ora**

Se la data o l'ora stampata su un processo fax non è corretta, è possibile ripristinare la data e l'ora. La data e l'ora corrette verranno quindi stampate su ogni processo fax. Per impostare la data e l'ora:

Digitare l'indirizzo IP della stampante nel campo degli indirizzi del browser Web.

**Nota:** se non si conosce l'indirizzo IP della stampante, stampare una pagina delle impostazioni di rete e individuare l'indirizzo nella sezione TCP/IP.

- Fare clic su **Impostazioni**.
- Fare clic su **Protezione**.
- Fare clic su **Imposta data e ora**.
- Nella sezione Protocollo orario rete, selezionare **Abilita NTP**.

**Nota:** se si preferisce impostare la data e l'ora manualmente, fare clic sulla casella Imposta data e ora manualmente, quindi immettere la data l'ora correnti.

- Verificare che il fuso orario sia corretto.
- Fare clic su **Inoltra**.

## **Attivazione o disattivazione dell'ora legale**

La stampante può essere impostata per la regolazione automatica dell'ora legale per determinati fusi orari:

**1** Digitare l'indirizzo IP della stampante nel campo degli indirizzi del browser Web.

**Nota:** se non si conosce l'indirizzo IP della stampante, stampare una pagina delle impostazioni di rete e individuare l'indirizzo nella sezione TCP/IP.

- **2** Fare clic su **Impostazioni**.
- **3** Fare clic su **Protezione**.
- **4** Fare clic su **Imposta data e ora**.
- **5** Selezionare **Osserva automaticamente DST**.
- **6** Fare clic su **Inoltra**.

# **Invio di un fax**

### **Invio di un fax tramite il pannello di controllo della stampante**

**1** Caricare l'originale con il lato da copiare rivolto verso l'alto, inserendo per primo il bordo corto nell'ADF, oppure caricarlo con il lato da copiare rivolto verso il basso sul vetro dello scanner.

**Nota:** non caricare nell'ADF cartoline, foto, supporti di piccole dimensioni, lucidi, carta fotografica o altri supporti di spessore limitato, quali ritagli di riviste. Tali elementi devono essere posizionati sul vetro dello scanner.

- **2** Se si carica un documento nell'ADF, regolare le guide carta.
- **3** Nella schermata Home, toccare **Fax**.
- **4** Immettere il numero di fax o un numero di scelta rapida tramite touch screen o tastierino.

Per aggiungere altri destinatari, toccare **Num. successivo**, quindi immettere il numero di telefono o di scelta rapida del destinatario oppure consultare la rubrica

Nota: per inserire una pausa di selezione durante la composizione del numero di fax, premere . La pausa di selezione viene visualizzata come una virgola nella casella "Invia fax a". Utilizzare questa funzione se è necessario comporre un numero per accedere alla linea esterna.

**5** Toccare **Invia fax**.

### **Approntamento per l'invio di un fax mediante il computer**

### **Per gli utenti Windows**

- **1** Verificare che il driver PostScript sia installato.
- **2** Verificare che l'opzione fax sia installata nel driver per stampante.
- **3** Nella schermata Fax della finestra di dialogo Stampa, digitare il nome e il numero del destinatario del fax.

### **Per utenti Mac OS X versione 10.2 e 10.3**

- **1** Con un documento aperto, scegliere **File** > **Stampa**.
- **2** Dal menu a comparsa delle opzioni di stampa, scegliere **Indirizzamento processo**.
- **3** Selezionare **Fax**, quindi immettere il nome, il numero del destinatario e altre informazioni, in base alle esigenze.
- **4** Fare clic su **Stampa**.

### **Per utenti Mac OS X 10.4 o versioni successive**

- **1** Con un documento aperto, scegliere **File** > **Stampa**.
- **2** Nel menu a comparsa PDF, scegliere **Invia PDF tramite fax**.
- **3** Digitare il numero di fax nel campo A, quindi immettere altre informazioni in base alle esigenze.
- **4** Fare clic su **Fax**.

Se viene visualizzato il messaggio di errore "Nessun modem fax trovato", attenersi a queste istruzioni per aggiungere la stampante come fax:

- **a** Dal menu a comparsa Stampante, scegliere **Aggiungi stampante**.
- **b** Selezionare la stampante dalla finestra di dialogo visualizzata.
- **c** Dal menu a comparsa Stampa con, scegliere **Seleziona driver da usare**.
- **d** Dall'elenco, scegliere il modello di stampante fax, quindi fare clic su **Aggiungi**.

### **Installazione di un driver PostScript**

Un driver per stampante PostScript è il software che consente al computer di comunicare con la stampante. Un driver PostScript è necessario per l'invio di un fax da un computer. Questo driver può essere installato durante la configurazione iniziale della stampante. Se è necessario installare il software dopo la configurazione, attenersi a queste istruzioni:

### **Per gli utenti Windows**

- **1** Chiudere tutti i programmi software aperti.
- **2** Inserire il CD *Software e documentazione*.

**Nota:** se non è possibile individuare il CD *Software e documentazione*, contattare il rivenditore presso il quale è stata acquistata la stampante.

- **3** Dalla finestra di dialogo principale dell'installazione, fare clic su **Installa stampante e software**.
- **4** Fare clic su **Accetto** per accettare le condizioni del contratto di licenza.
- **5** Dalla finestra di dialogo Drivers and Utilities, selezionare **Personalizzata**, quindi fare clic su **Avanti**.
- **6** Scegliere **Seleziona componenti**, quindi fare clic su **Avanti**.
- **7** Dall'area "Seleziona la stampante dall'elenco", scegliere il modello della stampante con le lettere "PS" nella colonna Emulazione di stampa.
- **8** Fare clic su **Aggiungi stampante**.
- **9** Fare clic su **Fine**, quindi seguire le istruzioni visualizzate sullo schermo.

## **Invio di un fax mediante il computer**

L'invio di fax dal computer consente di inviare documenti in formato elettronico direttamente dalla propria scrivania. Ciò offre la flessibilità di inviare documenti via fax direttamente dai programmi software.

### **Per gli utenti Windows**

### **Note:**

- **•** Per eseguire questa funzione dal computer in uso, è necessario utilizzare il driver PostScript dalla stampante.
- **•** Verificare che l'opzione fax sia installata nel driver per stampante.
- **1** Con un file aperto, fare clic su File → Stampa.
- **2** Fare clic su **Proprietà**, **Preferenze**, **Opzioni** o **Imposta**.
- **3** Fare clic sulla scheda **Altre opzioni**, quindi su **Fax**.
- **4** Nella schermata Fax, digitare il nome e il numero del fax del ricevente.
- **5** Fare clic su **OK**, quindi fare di nuovo clic su **OK**.
- **6** Fare clic su **OK**.

### **Per utenti Mac OS X versione 10.2 e 10.3**

- **1** Con un documento aperto, scegliere **File** > **Stampa**.
- **2** Dal menu a comparsa delle opzioni di stampa, scegliere **Indirizzamento processo**.
- **3** Selezionare **Fax**, quindi immettere il nome, il numero del destinatario e altre informazioni, in base alle esigenze.
- **4** Fare clic su **Stampa**.

### **Per utenti Mac OS X 10.4 o versioni successive**

- **1** Con un documento aperto, scegliere **File** > **Stampa**.
- **2** Nel menu a comparsa PDF, scegliere **Invia PDF tramite fax**.
- **3** Digitare il numero di fax nel campo A, quindi immettere altre informazioni in base alle esigenze.
- **4** Fare clic su **Fax**.

Se viene visualizzato il messaggio di errore "Nessun modem fax trovato", attenersi a queste istruzioni per aggiungere la stampante come fax:

- **a** Dal menu a comparsa Stampante, scegliere **Aggiungi stampante**.
- **b** Selezionare la stampante dalla finestra di dialogo visualizzata.
- **c** Dal menu a comparsa Stampa con, scegliere **Seleziona driver da usare**.
- **d** Dall'elenco, scegliere il modello di stampante fax, quindi fare clic su **Aggiungi**.

# **Creazione di scelte rapide**

### **Creazione di una scelta rapida di destinazione fax tramite server Web incorporato**

Anziché immettere il numero di telefono completo di un destinatario fax sul pannello di controllo ogni volta che si desidera inviare un fax, è possibile creare una destinazione fax permanente e assegnare un numero di scelta rapida. È possibile creare una scelta rapida per un singolo numero di fax o per un gruppo di numeri di fax.

**1** Digitare l'indirizzo IP della stampante nel campo degli indirizzi del browser Web.

**Nota:** se non si conosce l'indirizzo IP della stampante, stampare una pagina delle impostazioni di rete e individuare l'indirizzo IP nella sezione TCP/IP.

- **2** Fare clic su **Impostazioni**.
- **3** Fare clic su **Gestisci scelte rapide e-mail**.

**Nota:** Potrebbe venire richiesta una password. Se non si dispone di un ID e di una password, richiederli al tecnico del supporto di sistema.

- **4** Fare clic su **Impostazione scelte rapide fax**.
- **5** Immettere un nome univoco per la scelta rapida e quindi inserire il numero di fax.

Per creare una scelta rapida per più numeri, immettere i numeri di fax per il gruppo.

**Nota:** separare ogni numero di fax del gruppo con un punto e virgola (;).

**6** Assegnare un numero di scelta rapida.

Se si immette un numero già in uso, viene richiesto di selezionare un altro numero.

**7** Fare clic su **Aggiungi**.

### **Creazione di una scelta rapida per una destinazione fax tramite il touch screen**

**1** Caricare l'originale con il lato da copiare rivolto verso l'alto, inserendo per primo il bordo corto nell'ADF, oppure caricarlo con il lato da copiare rivolto verso il basso sul vetro dello scanner.

**Nota:** non caricare nell'ADF cartoline, foto, supporti di piccole dimensioni, lucidi, carta fotografica o altri supporti di spessore limitato, quali ritagli di riviste. Posizionare questi elementi sul vetro dello scanner.

- **2** Se si carica un documento nell'ADF, regolare le guide carta.
- **3** Nella schermata iniziale, toccare **Fax**.
- **4** Immettere il numero di fax.

Per creare un gruppo di numeri di fax, toccare **Num. successivo**, quindi immettere il numero di fax successivo.

- **5** Toccare **Salva come scelta rapida**.
- **6** Immettere un nome per la scelta rapida.
- **7** Verificare che il nome e il numero della scelta rapida siano corretti, quindi toccare **OK**. Se il numero o il nome non è corretto, toccare **Annulla** e immettere di nuovo le informazioni.

Se si immette un numero già in uso, viene richiesto di selezionare un altro numero.

**8** Toccare **Invia fax** per inviare il fax oppure toccare **per tornare alla schermata iniziale.** 

# **Utilizzo delle scelte rapide e della rubrica**

## **Uso delle scelte rapide del fax**

Le scelte rapide del fax sono simili ai numeri di scelta rapida di un telefono o di un fax. È possibile assegnare numeri di scelta rapida durante la creazione di destinazioni fax permanenti. Le destinazioni fax permanenti o i numeri di scelta rapida possono essere creati nel collegamento Gestisci scelte rapide in Impostazioni nel server Web incorporato. Un numero di scelta rapida (1–99999) può contenere un singolo destinatario o più destinatari. Creando una scelta rapida del fax di gruppo con un numero di scelta rapida, è possibile trasmettere rapidamente e in modo semplice le informazioni tramite fax a un intero gruppo.

**1** Caricare l'originale con il lato da copiare rivolto verso l'alto, inserendo per primo il bordo corto nell'ADF, oppure caricarlo con il lato da copiare rivolto verso il basso sul vetro dello scanner.

**Nota:** non inserire nell'ADF cartoline, foto, supporti di piccole dimensioni, lucidi, carta fotografica o altri supporti di spessore limitato, quali ritagli di riviste. Tali elementi devono essere posizionati sul vetro dello scanner.

- **2** Se si carica un documento nell'ADF, regolare le guide carta.
- **3** Premere  $\left(\frac{1}{2}\right)$ , quindi immettere il numero di scelta rapida tramite il tastierino.

## **Uso della rubrica**

**Nota:** se la funzione relativa alla rubrica non è abilitata, contattare un tecnico del supporto di sistema.

**1** Caricare l'originale con il lato da copiare rivolto verso l'alto, inserendo per primo il bordo corto nell'ADF, oppure caricarlo con il lato da copiare rivolto verso il basso sul vetro dello scanner.

**Nota:** non caricare nell'ADF cartoline, foto, supporti di piccole dimensioni, lucidi, carta fotografica o altri supporti di spessore limitato, quali ritagli di riviste. Tali elementi devono essere posizionati sul vetro dello scanner.

- **2** Se si carica un documento nell'ADF, regolare le guide carta.
- **3** Nella schermata Home, toccare **Fax**.
- **4** Toccare **Cerca rubrica**.
- **5** Utilizzando la tastiera virtuale, inserire il nome o parte del nome della persona di cui si desidera trovare il numero di fax. Non tentare di ricercare più nomi contemporaneamente.
- **6** Toccare **Cerca**.
- **7** Toccare il nome per aggiungerlo all'elenco "Invia fax a".
- **8** Ripetere i passi 4 e 7 per immettere ulteriori indirizzi.
- **9** Toccare **Invia fax**.

# **Personalizzazione delle impostazioni del fax**

## **Modifica della risoluzione del fax**

Regolando la risoluzione, viene modificata la qualità del fax. Le impostazioni disponibili sono Standard (velocità massima) e Ultra fine (velocità più bassa, qualità massima).

**1** Caricare l'originale con il lato da copiare rivolto verso l'alto, inserendo per primo il bordo corto nell'ADF, oppure caricarlo con il lato da copiare rivolto verso il basso sul vetro dello scanner.

**Nota:** non caricare nell'ADF cartoline, foto, supporti di piccole dimensioni, lucidi, carta fotografica o altri supporti di spessore limitato, quali ritagli di riviste. Posizionare questi elementi sul vetro dello scanner.

- **2** Se si carica un documento nell'ADF, regolare le guide carta.
- **3** Nella schermata iniziale, toccare **Fax**.
- **4** Utilizzare il tastierino per digitare il numero di fax.
- **5** Toccare **Opzioni**.
- **6** Dall'area Risoluzione, toccare le frecce per modificare i valori in base alla risoluzione desiderata.
- **7** Toccare **Invia fax**.

### **Come schiarire o scurire un fax**

**1** Caricare l'originale con il lato da copiare rivolto verso l'alto, inserendo per primo il bordo corto nell'ADF, oppure caricarlo con il lato da copiare rivolto verso il basso sul vetro dello scanner.

**Nota:** non caricare nell'ADF cartoline, foto, supporti di piccole dimensioni, lucidi, carta fotografica o altri supporti di spessore limitato, quali ritagli di riviste. Posizionare questi elementi sul vetro dello scanner.

- **2** Se si carica un documento nell'ADF, regolare le guide carta.
- **3** Nella schermata iniziale, toccare **Fax**.
- **4** Utilizzare il tastierino per digitare il numero di fax.
- **5** Toccare **Opzioni**.
- **6** Dall'area Tonalità, toccare le frecce per regolare la tonalità del fax.
- **7** Toccare **Invia fax**.

### **Invio di fax a un'ora programmata**

**1** Caricare l'originale con il lato da copiare rivolto verso l'alto, inserendo per primo il bordo corto nell'ADF, oppure caricarlo con il lato da copiare rivolto verso il basso sul vetro dello scanner.

**Nota:** non caricare nell'ADF cartoline, foto, supporti di piccole dimensioni, lucidi, carta fotografica o altri supporti di spessore limitato, quali ritagli di riviste. Posizionare questi elementi sul vetro dello scanner.

- **2** Se si carica un documento nell'ADF, regolare le guide carta.
- **3** Nella schermata Home, toccare **Fax**.
- **4** Immettere il numero di fax utilizzando i numeri del touch screen o del tastierino.
- **5** Toccare **Opzioni**.
- **6** Toccare **Opzioni avanzate**.
- **7** Toccare **Invio differito**.

**Nota:** se Modalità fax è impostata su Server fax, il pulsante Invio differito non verrà visualizzato. I fax in attesa di essere trasmessi sono elencati nella Coda fax.

**8** Toccare le frecce per regolare l'ora in cui il fax verrà trasmesso.

I posticipi e gli anticipi di ora avvengono con incrementi e decrementi di 30 minuti. Se viene visualizzata l'ora corrente, la freccia sinistra non è disponibile.

- **9** Toccare **Fine**.
- **10** Toccare **Invia fax**.

**Nota:** il documento viene sottoposto a scansione e quindi inviato tramite fax all'ora programmata.

## **Stampa di un fax in entrata su entrambi i lati del foglio (fronte/retro)**

Per risparmiare la carta, è possibile stampare tutti i fax in entrata su entrambi i lati del foglio.

- **1** Nella schermata iniziale, toccare **Menu**.
- **2** Toccare **Impostazioni**, quindi **Impostazioni fax**.
- **3** Toccare **Impostazione fax analogico**.
- **4** Toccare **Impostazione ricezione fax**.
- **5** Toccare le frecce fino a visualizzare **Lati (fronte/retro)**.
- **6** Toccare le frecce fino a visualizzare **Sì**.
- **7** Toccare **Inoltra**.

### **Visualizzazione di un registro fax**

**1** Digitare l'indirizzo IP della stampante nel campo degli indirizzi del browser Web.

**Nota:** se non si conosce l'indirizzo IP della stampante, stampare una pagina delle impostazioni di rete e individuare l'indirizzo IP nella sezione TCP/IP.

- **2** Fare clic su **Impostazioni**.
- **3** Fare clic su **Report**.
- **4** Fare clic su **Registro processi fax** o su **Registro chiamate fax**.

## **Blocco dei fax indesiderati**

**1** Digitare l'indirizzo IP della stampante nel campo degli indirizzi del browser Web.

**Nota:** se non si conosce l'indirizzo IP della stampante, stampare una pagina delle impostazioni di rete e individuare l'indirizzo IP nella sezione TCP/IP.

**2** Fare clic su **Impostazioni**.

- **3** Fare clic su **Impostazioni fax**.
- **4** Fare clic **Impostazioni fax analogico**.
- **5** Fare clic sull'opzione **Blocca fax senza nome**.

Questa opzione consente di bloccare tutti i fax in arrivo il cui ID chiamante è riservato o a cui non è associato il nome della stazione fax.

**6** Nel campo Elenco fax da bloccare, immettere i numeri di telefono o i nomi delle stazioni fax di chiamanti specifici che si desidera bloccare.

# **Annullamento di un fax in uscita**

### **Eliminazione di un fax mentre il documento è ancora sottoposto a scansione**

- **•** Quando si utilizza l'ADF, toccare **Annulla processo** quando viene visualizzato il messaggio **Scansione in corso**.
- **•** Quando si utilizza il vetro dello scanner, toccare **Annulla processo** quando viene visualizzato il messaggio **Scansione in corso** o **Scansione pagina successiva** / **Termina il processo**.

## **Eliminazione di un fax dopo che l'originale è stato acquisito e salvato in memoria**

**1** Nella schermata iniziale, toccare **Annulla processi**.

Viene visualizzata la schermata Annulla processi.

**2** Toccare i processi che si desidera eliminare.

Sullo schermo vengono visualizzati solo tre processi; toccare la freccia giù fino a visualizzare il processo desiderato, quindi toccare il processo da eliminare.

**3** Toccare **Elimina processi selezionati**.

Viene visualizzata la schermata Elimina processi selezionati. I processi selezionati vengono eliminati, quindi viene visualizzata la schermata iniziale.

# **Informazioni sulle opzioni fax**

### **Dimensione originale**

Questa opzione consente di accedere a una schermata in cui è possibile specificare le dimensioni dei documenti da inviare tramite fax.

- **•** Toccare il pulsante relativo al formato desiderato per selezionare tale formato come impostazione Dimensione originale. Viene visualizzata la schermata fax con le nuove impostazioni.
- **•** Quando l'opzione Dimensione originale è impostata su Dimensioni miste, è possibile eseguire la scansione di un documento originale contenente dimensioni della carta miste.
### **Contenuto**

Questa opzione indica alla stampante il tipo di documento originale. Scegliere tra Testo, Testo/Foto o Foto. È possibile attivare o disattivare il colore per ciascun tipo di contenuto. L'opzione Contenuto influisce sulla qualità e le dimensioni del documento da acquisire.

- **• Testo**: mette il risalto testo nero nitido ad alta risoluzione su uno sfondo bianco.
- **• Testo/Foto**: si utilizza con documenti originali composti da testo e grafica o immagini.
- **• Foto**: indica allo scanner di privilegiare grafica e immagini. Questa impostazione aumenta il tempo richiesto per la scansione ma consente la riproduzione dell'intera gamma dinamica dei toni del documento originale. Per questo motivo, la quantità di informazioni salvate è maggiore.
- **• Colore**: consente di impostare il tipo di scansione e di output per il fax. I documenti a colori possono essere sottoposti a scansione e inviati a una destinazione fax.

### **Lati (fronte/retro)**

Questa opzione indica alla stampante se il documento originale è stampato su una sola facciata, ossia su un solo lato, oppure se è stampato fronte/retro, ovvero su entrambi i lati. In questo modo si indica allo scanner gli elementi da includere nella scansione del fax.

### **Risoluzione**

Questa opzione consente di aumentare la precisione con cui lo scanner analizza il documento da inviare tramite fax. Se si desidera inviare una foto, un'immagine con linee sottili o un documento che contiene un testo di dimensioni molto ridotte, aumentare l'impostazione Risoluzione. In questo modo aumenterà il tempo necessario per la scansione e, di conseguenza, la qualità dell'output del fax.

- **• Standard**: adatta per la maggior parte dei documenti
- **• Fine**: consigliata per documenti con caratteri di dimensioni ridotte
- **• Super fine**: consigliata per documenti originali con dettagli sottili
- **• Ultra fine**: consigliata per documenti con immagini o foto

### **Tonalità**

Questa opzione consente di regolare la luminosità del fax rispetto al documento originale.

### **Opzioni avanzate**

Toccando questo pulsante si apre una schermata in cui è possibile modificare le impostazioni relative a Invio differito, Immagine avanzata, Processo personalizzato, Registro trasmissione, Anteprima scansione, Eliminazione bordi e Fronte/retro avanzata.

**• Invio differito**: consente di inviare un fax con orario e data posticipati. Dopo aver configurato il fax, toccare **Invio differito**, immettere la data e l'ora in cui si desidera inviare il fax, quindi toccare **Fine**. Questa impostazione può risultare particolarmente utile per l'invio di informazioni alle linee fax non disponibili per la ricezione in determinati orari o per sfruttare le fasce orarie di trasmissione più economiche.

**Nota:** Se la stampante risulta spenta all'orario in cui è stato programmato l'invio del fax, l'operazione verrà eseguita alla prossima accensione della stampante.

- **• Immagine avanzata**: consente di specificare le opzioni Rimozione sfondo, Contrasto, Scansione da bordo a bordo, Dettagli ombreggiatura e Immagine speculare prima di inviare il documento tramite fax.
- **• Processo personalizzato (creazione di processi)**: consente di unire più processi di scansione in un unico processo.
- **• Registro trasmissione**: consente di stampare il registro di trasmissione o il registro sugli errori di trasmissione.
- **• Anteprima scansione**: consente di visualizzare l'immagine prima di allegarla al fax. Una volta acquisita la prima pagina, il processo di scansione viene messo in pausa e viene visualizzata un'anteprima dell'immagine.
- **• Eliminazione bordi**: consente di eliminare le macchie o le informazioni sui bordi di un documento. È possibile eliminare la stessa area in tutti e quattro i bordi della pagina o scegliere un bordo specifico. La funzione Eliminazione bordi elimina il contenuto all'interno dell'area selezionata, lasciando vuota tale porzione di pagina.
- **• Fronte/retro avanzata**: consente di verificare la quantità di facciate e l'orientamento del documento originale, nonché la presenza di rilegatura sul bordo lungo o corto.

**Nota:** alcune opzioni di Fronte/retro avanzata potrebbero non essere disponibili su tutti i modelli di stampante.

## **Miglioramento della qualità dei fax**

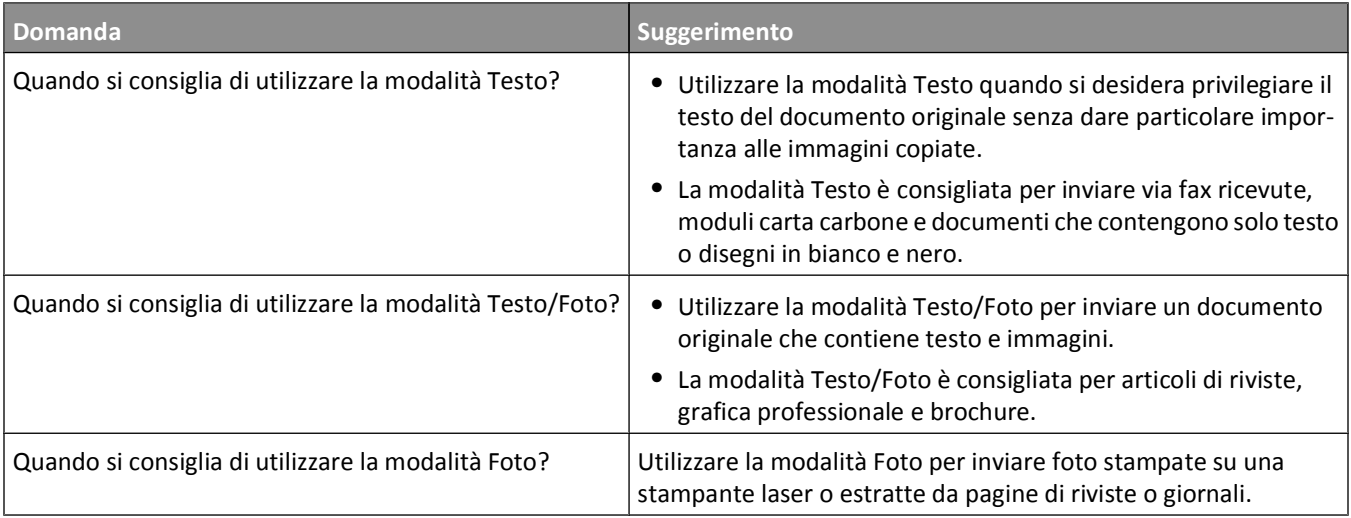

## **Messa in attesa e inoltro di fax**

### **Messa in attesa di fax**

Questa opzione consente di mettere in attesa i fax ricevuti prima di stamparli. È possibile rilasciare l'ordine di stampa dei fax in attesa manualmente o programmarlo in una data o a un orario specifici.

**1** Digitare l'indirizzo IP della stampante nel campo degli indirizzi del browser Web.

**Nota:** se non si conosce l'indirizzo IP della stampante, stampare una pagina delle impostazioni di rete e individuare l'indirizzo IP nella sezione TCP/IP.

- **2** Fare clic su **Impostazioni**.
- **3** Fare clic su **Impostazioni fax**.
- **4** Fare clic **Impostazioni fax analogico**.
- **5** Fare clic su **Memorizzazione fax**.
- **6** Immettere una password nella casella Stampa password fax.
- **7** Dal menu Modalità di fax in attesa, selezionare una delle seguenti opzioni:
	- **• Disattivato**
	- **• Sempre attivato**
	- **• Manuale**
	- **• Programmato**
- **8** Se si sceglie l'opzione Programmato, continuare con la procedura descritta di seguito. In caso contrario, andare al passaggio 10.
	- **a** Fare clic su **Programmazione memorizzazione fax**.
	- **b** Dal menu Azioni, selezionare **Mantieni fax**.
	- **c** Dal menu Ora, selezionare l'ora in cui i fax in attesa devono essere rilasciati.
	- **d** Dal menu Giorno(i), selezionare il giorno in cui i fax in attesa devono essere rilasciati.
- **9** Fare clic su **Aggiungi**.

### **Inoltro di un fax**

Questa opzione consente di stampare e inoltrare fax ricevuti a un numero fax, indirizzo e-mail, sito FTP o LDSS.

**1** Digitare l'indirizzo IP della stampante nel campo degli indirizzi del browser Web.

**Nota:** se non si conosce l'indirizzo IP della stampante, stampare una pagina delle impostazioni di rete e individuare l'indirizzo IP nella sezione TCP/IP.

- **2** Fare clic su **Impostazioni**.
- **3** Fare clic su **Impostazioni fax**.
- **4** Fare clic **Impostazioni fax analogico**.
- **5** Dal menu Inoltro fax, selezionare una delle seguenti opzioni:
	- **• Stampa**
	- **• Stampa e inoltra**
	- **• Inoltra**
- **6** Dal menu "Inoltro fax", selezionare una delle seguenti opzioni:
	- **• Fax**
	- **• E-mail**
	- **• FTP**
	- **• LDSS**
	- **• eSF**
- **7** Fare clic nella casella Inoltra a scelta rapida e quindi immettere il numero di scelta rapida a cui si desidera inoltrare il fax.

**Nota:** il numero di scelta rapida deve essere un numero valido per l'impostazione selezionata nella casella "Inoltra a".

**8** Fare clic su **Inoltra**.

# **Scansione su un indirizzo FTP**

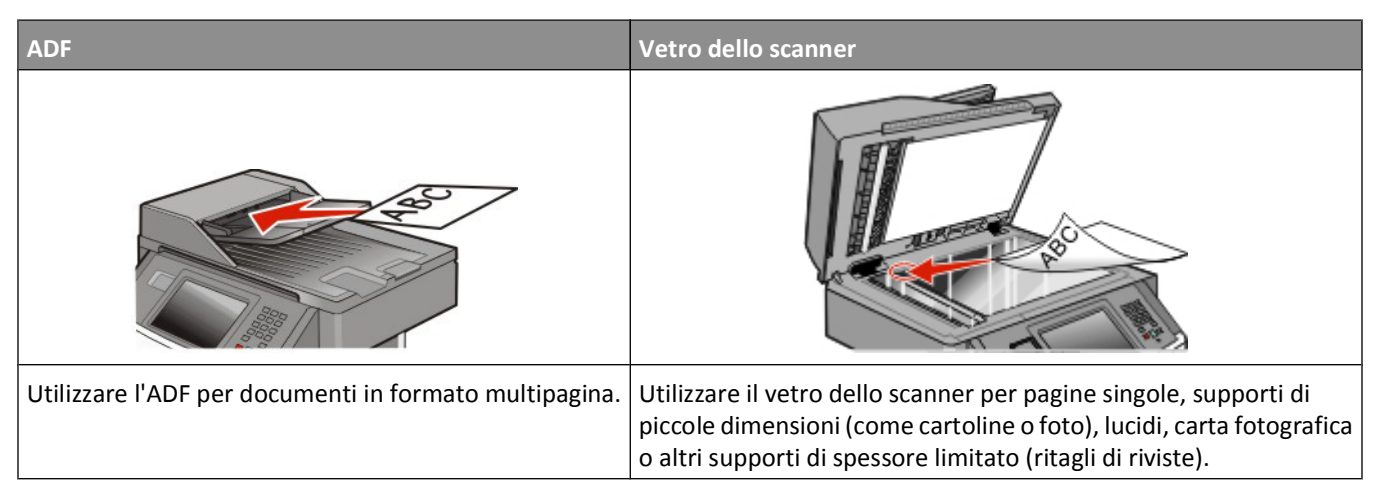

Lo scanner consente di eseguire la scansione di documenti direttamente su un server *FTP (File Transfer Protocol)*. È possibile inviare al server un solo indirizzo FTP alla volta.

Una volta che la destinazione FTP è stata configurata dal tecnico del supporto di sistema, il nome della destinazione diventa disponibile come numero di scelta rapida o viene elencato come profilo sotto l'icona Processi in attesa. Una destinazione FTP potrebbe anche essere un'altra stampante PostScript: ad esempio, un documento a colori potrebbe essere sottoposto a scansione e inviato successivamente a una stampante a colori. L'invio di un documento a un server FTP è simile all'invio di un fax. L'unica differenza è che le informazioni vengono inviate in rete anziché tramite la linea telefonica.

### **Scansione su un indirizzo FTP**

### **Scansione su un indirizzo FTP mediante tastierino**

**1** Caricare l'originale con il lato da copiare rivolto verso l'alto, inserendo per primo il bordo corto nell'ADF, oppure caricarlo con il lato da copiare rivolto verso il basso sul vetro dello scanner.

**Nota:** non caricare nell'ADF cartoline, foto, supporti di piccole dimensioni, lucidi, carta fotografica o altri supporti di spessore limitato, quali ritagli di riviste. Posizionare questi elementi sul vetro dello scanner.

- **2** Se si carica un documento nell'ADF, regolare le guide carta.
- **3** Nella schermata principale, toccare **FTP**.
- **4** Digitare l'indirizzo FTP.
- **5** Toccare **Invia**.

### **Scansione su un indirizzo FTP mediante un numero di scelta rapida**

**1** Caricare l'originale con il lato da copiare rivolto verso l'alto, inserendo per primo il bordo corto nell'ADF, oppure caricarlo con il lato da copiare rivolto verso il basso sul vetro dello scanner.

**Nota:** non caricare nell'ADF cartoline, foto, supporti di piccole dimensioni, lucidi, carta fotografica o altri supporti di spessore limitato, quali ritagli di riviste. Tali elementi devono essere posizionati sul vetro dello scanner.

- **2** Se si carica un documento nell'ADF, regolare le guide carta.
- **3** Premere **#** e immettere il numero di scelta rapida FTP.
- **4** Toccare **Invia**.

### **Scansione su un indirizzo FTP mediante la rubrica**

**1** Caricare l'originale con il lato da copiare rivolto verso l'alto, inserendo per primo il bordo corto nell'ADF, oppure caricarlo con il lato da copiare rivolto verso il basso sul vetro dello scanner.

**Nota:** non caricare nell'ADF cartoline, foto, supporti di piccole dimensioni, lucidi, carta fotografica o altri supporti di spessore limitato, quali ritagli di riviste. Posizionare questi elementi sul vetro dello scanner.

- **2** Se si carica un documento nell'ADF, regolare le guide carta.
- **3** Nella schermata principale, toccare **FTP**.
- **4** Toccare **Cerca rubrica**.
- **5** Digitare il nome o parte del nome che si sta ricercando, quindi toccare **Cerca**.
- **6** Toccare il nome che si desidera aggiungere al campo A.
- **7** Toccare **Invia**.

### **Creazione di scelte rapide**

Anziché immettere l'indirizzo del sito FTP completo sul tastierino ogni volta che si desidera inviare un documento a un server FTP, è possibile creare una destinazione FTP permanente e assegnare un numero di scelta rapida. I numeri di scelta rapida possono essere impostati in due modi diversi: tramite il computer o il touch screen della stampante.

### **Creazione di una scelta rapida FTP tramite il server Web incorporato**

**1** Digitare l'indirizzo IP della stampante nel campo degli indirizzi del browser Web.

**Nota:** se non si conosce l'indirizzo IP della stampante, stampare una pagina delle impostazioni di rete e individuare l'indirizzo IP nella sezione TCP/IP.

- **2** Fare clic su **Impostazioni**.
- **3** In Altre impostazioni, fare clic su **Gestisci scelte rapide e-mail**.

**Nota:** potrebbe venire richiesta una password. Se non si dispone di un ID e di una password, richiederli al tecnico del supporto di sistema.

- **4** Fare clic su **Impostazione scelte rapide FTP**.
- **5** Digitare le informazioni appropriate nelle caselle.

**6** Immettere un numero di scelta rapida.

Se si immette un numero già in uso, viene richiesto di selezionare un altro numero.

**7** Fare clic su **Aggiungi**.

### **Creazione di una scelta rapida FTP tramite il touch screen**

- **1** Nella schermata principale, toccare **FTP**.
- **2** Immettere l'indirizzo del sito FTP.
- **3** Toccare **Salva come scelta rapida**.
- **4** Immettere un nome per la scelta rapida.
- **5** Verificare che il nome e il numero della scelta rapida siano corretti, quindi toccare **OK**. Se il numero o il nome non è corretto, toccare **Annulla** e immettere di nuovo le informazioni.

Se si immette un numero già in uso, viene richiesto di selezionare un altro numero.

**6** Toccare **Invia** per avviare la scansione oppure toccare **per alla schermata iniziale.** 

### **Descrizione delle opzioni FTP**

#### **Dimensione originale**

Questa opzione consente di accedere a una schermata in cui è possibile specificare le dimensioni dei documenti da sottoporre a scansione.

- **•** Toccare il pulsante relativo al formato desiderato per selezionare tale formato come impostazione Dimensione originale. Viene visualizzata la schermata FTP con le nuove impostazioni.
- **•** Quando l'opzione Dimensione originale è impostata su Dimensioni miste, è possibile eseguire la scansione di un documento originale contenente dimensioni della carta miste.

### **Lati (fronte/retro)**

Questa opzione indica alla stampante se il documento originale è stampato su una sola facciata, ossia su un solo lato, oppure se è stampato fronte/retro, ovvero su entrambi i lati. In questo modo si indica allo scanner gli elementi da includere nella scansione del documento.

### **Orientamento**

Questa opzione comunica alla stampante se il documento originale è orientato orizzontalmente o verticalmente e modifica di conseguenza le impostazioni Lati e Rilegatura.

### **Rilegatura**

Consente di specificare se la rilegatura deve essere eseguita sul bordo lungo o corto del documento.

### **Risoluzione**

Questa opzione consente di regolare la qualità di stampa del file. Aumentando la risoluzione dell'immagine aumentano le dimensioni del file e, di conseguenza, il tempo necessario per eseguire la scansione del documento originale. Per ridurre le dimensioni del file, è possibile diminuire la risoluzione dell'immagine.

#### **Invia come**

Questa opzione consente di impostare l'output (PDF, TIFF, JPEG o XPS) per l'immagine sottoposta a scansione.

- **• PDF**: consente di creare un unico file di più pagine, visualizzabile con Adobe Reader. Adobe Reader può essere scaricato gratuitamente dal sito Web di Adobe all'indirizzo **[www.adobe.com](http://www.adobe.com)**.
- **• PDF cifrato**: consente di creare un file PDF cifrato il cui contenuto non può essere visualizzato dagli utenti non autorizzati.
- **• TIFF**: consente di creare file multipli o singoli. Se l'opzione TIFF multipagina viene disattivata nel menu Impostazioni del server Web incorporato, ogni pagina viene salvata in un file diverso. Le dimensioni del file sono generalmente maggiori di un file JPEG equivalente.
- **• JPEG**: consente di creare e allegare file separati per ciascuna pagina del documento originale, visualizzabili dalla maggior parte dei browser Web e programmi di grafica.
- **• XPS**: consente di creare un unico file XPS di più pagine, visualizzabile con un visualizzatore ospitato in Internet Explorer e .NET Framework, oppure trasferendo un visualizzatore indipendente di terze parti.

### **Contenuto**

Questa opzione indica alla stampante il tipo di documento originale. Scegliere un'opzione tra Testo, Testo/Foto e Foto. È possibile attivare o disattivare il colore per ciascun tipo di contenuto. Il contenuto influisce sulla qualità e sulle dimensioni del file FTP.

- **• Testo**: mette il risalto testo nero nitido ad alta risoluzione su uno sfondo bianco immacolato
- **• Testo/Foto**: per originali costituiti da testo e grafica o immagini
- **• Foto**: indica allo scanner di privilegiare grafica e immagini. Questa impostazione aumenta il tempo richiesto per la scansione ma consente la riproduzione dell'intera gamma dinamica dei toni del documento originale. Per questo motivo, la quantità di informazioni salvate è maggiore.
- **• Colore**: imposta il tipo e l'output della scansione per il file FTP. I documenti a colori possono essere acquisiti e inviati a un file FTP, un computer, un indirizzo e-mail o la stampante.

### **Opzioni avanzate**

Toccando questo pulsante si apre una schermata in cui è possibile modificare le impostazioni relative a Immagine avanzata, Processo personalizzato, Registro trasmissione, Anteprima scansione, Eliminazione bordi e Tonalità.

- **• Immagine avanzata**: consente di regolare le impostazioni di output dell'immagine prima di eseguire la scansione del documento.
	- **– Rimozione sfondo**: consente di modificare la parte bianca dell'output. Fare clic sui pulsanti freccia per aumentare o diminuire la parte bianca.
	- **– Esclusione colore**: l'esclusione del colore viene utilizzata per l'elaborazione OCR (Optical Character Recognition) dei moduli. Se si seleziona un colore, questo viene eliminato dal modulo, abilitando le funzionalità OCR migliorate.
	- **– Contrasto**: fare clic sui pulsanti freccia per aumentare o diminuire il contrasto.
	- **– Qualità JPEG**: fare clic sui pulsanti freccia per aumentare o diminuire la compressione dell'immagine.
- **– Immagine speculare**: selezionare questa casella per creare la scansione di un'immagine speculare.
- **– Negativo**: selezionare questa casella per creare la scansione di un negativo.
- **– Dettagli ombreggiatura**: fare clic sui pulsanti freccia per aumentare o diminuire i dettagli visibili nelle ombreggiature.
- **– Scans. da bordo a bordo**: selezionare questa casella per eseguire la scansione da bordo a bordo.
- **– Tonalità**: fare clic sui pulsanti freccia per aumentare o diminuire la tonalità.
- **• Processo personalizzato (creazione di processi)**: consente di unire più processi di scansione in un unico processo
- **• Registro trasmissione**: consente di stampare il registro di trasmissione o il registro sugli errori di trasmissione.
- **• Anteprima scansione**: consente di visualizzare la prima pagina di un'immagine prima di allegarle al file FTP. Durante l'acquisizione della prima pagina, la scansione viene interrotta per visualizzare l'immagine in anteprima.
- **• Eliminazione bordi**: consente di eliminare le macchie o le informazioni sui bordi di un documento. È possibile eliminare la stessa area in tutti e quattro i bordi della pagina o scegliere un bordo specifico. La funzione Eliminazione bordi elimina il contenuto all'interno dell'area selezionata, lasciando vuota tale porzione di pagina.
- **• Tonalità**: consente di regolare la luminosità dei documenti sottoposti a scansione.

## **Miglioramento della funzionalità FTP**

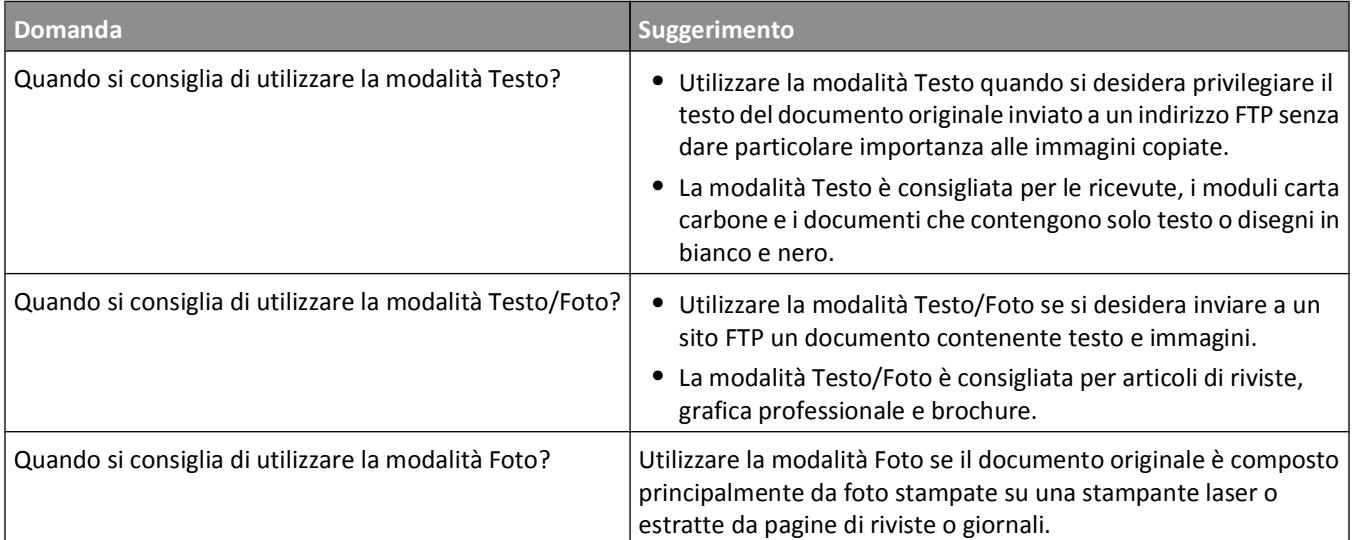

# **Scansione su un computer o un'unità Flash**

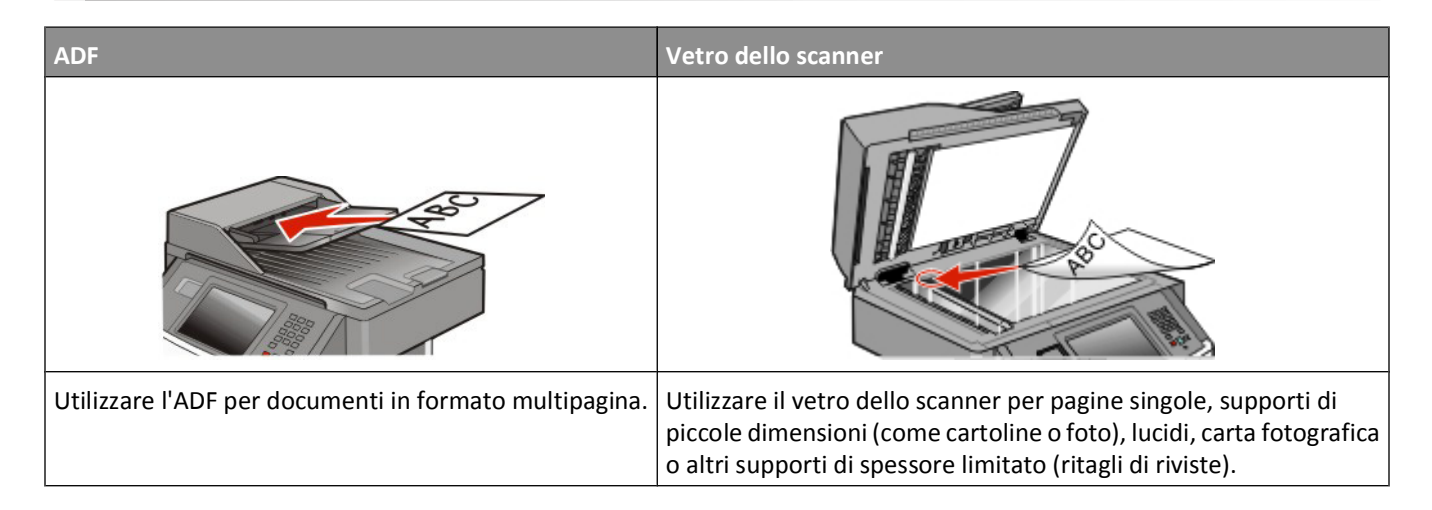

### **Scansione su un computer**

**1** Digitare l'indirizzo IP della stampante nel campo degli indirizzi del browser Web.

**Nota:** se non si conosce l'indirizzo IP della stampante, stampare una pagina delle impostazioni di rete e individuare l'indirizzo IP nella sezione TCP/IP.

**2** Fare clic su **Profilo scansione**.

**Nota:** per utilizzare la funzione Profilo scansione, è necessario installare Java sul computer.

- **3** Fare clic su **Crea profilo di scansione**.
- **4** Selezionare le impostazioni di scansione, quindi fare clic su **Avanti**.
- **5** Selezionare un percorso sul computer dove si desidera salvare il file di output acquisito.
- **6** Immettere un nome di scansione.

Il nome di scansione è il nome che viene visualizzato sul display nell'elenco Profilo scansione.

- **7** Fare clic su **Inoltra**.
- **8** Leggere le istruzioni visualizzate sulla schermata Profilo scansione.

Quando si fa clic su Inoltra, viene automaticamente assegnato un numero di scelta rapida che può essere utilizzato per acquisire i documenti.

**a** Caricare l'originale con il lato da copiare rivolto verso l'alto, inserendo per primo il bordo corto nell'ADF, oppure caricarlo con il lato da copiare rivolto verso il basso sul vetro dello scanner.

**Nota:** non caricare nell'ADF cartoline, foto, supporti di piccole dimensioni, lucidi, carta fotografica o altri supporti di spessore limitato, quali ritagli di riviste. Posizionare questi elementi sul vetro dello scanner.

**b** Se si carica un documento nell'ADF, regolare le guide carta.

- **c** Premere  $\left[\frac{1}{H}\right]$ , quindi immettere il numero di scelta rapida utilizzando il tastierino oppure toccare **Processi in attesa** sulla schermata iniziale, quindi toccare **Profili**.
- **d** Dopo aver immesso il numero di scelta rapida, lo scanner esegue la scansione e invia il documento alla directory o al programma specificato. Se si tocca **Profili** nella schermata iniziale, individuare il tasto di scelta rapida dall'elenco.
- **9** Ritornare la computer per visualizzare il file.

Il file di output viene salvato nel percorso specificato o avviato con il programma specificato.

### **Informazioni sulle opzioni del profilo di scansione**

### **Impostazione rapida**

Questa opzione consente di selezionare i formati predefiniti o di personalizzare le impostazioni del processo di scansione. È possibile selezionare una delle seguenti impostazioni:

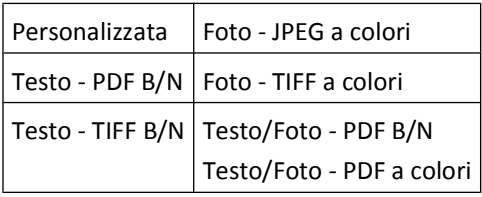

Per personalizzare le impostazioni del processo di scansione, dal menu Impostazione rapida selezionare **Personalizzata**. Modificare, quindi, le impostazioni della scansione secondo necessità.

### **Tipo di formato**

Questa opzione consente di impostare l'output (PDF, JPEG, TIFF, PDF cifrato o XPS) per l'immagine sottoposta a scansione.

- **• PDF**: consente di creare un unico file di più pagine, visualizzabile con Adobe Reader. Adobe Reader può essere scaricato gratuitamente dal sito Web di Adobe all'indirizzo **[www.adobe.com](http://www.adobe.com)**.
- **• JPEG**: consente di creare e allegare file separati per ciascuna pagina del documento originale, visualizzabili dalla maggior parte dei browser Web e programmi di grafica.
- **• TIFF**: consente di creare file multipli o singoli. Se l'opzione TIFF multipagina viene disattivata nel menu Impostazioni del server Web incorporato, ogni pagina viene salvata in un file diverso. Le dimensioni del file sono generalmente maggiori di un file JPEG equivalente.
- **• PDF cifrato**: consente di creare un file PDF cifrato il cui contenuto non può essere visualizzato dagli utenti non autorizzati.
- **• XPS**: consente di creare un unico file XPS di più pagine, visualizzabile con un visualizzatore ospitato in Internet Explorer e .NET Framework, oppure trasferendo un visualizzatore indipendente di terze parti.

### **Compressione**

Questa opzione imposta il formato utilizzato per comprimere il file di output sottoposto a scansione.

### **Contenuto predefinito**

Questa opzione consente di specificare il tipo di originale. Scegliere tra Testo, Testo/Foto o Foto. Il contenuto predefinito influisce sulla qualità e le dimensioni del file sottoposto a scansione.

**Testo**: mette il risalto testo nero nitido ad alta risoluzione su uno sfondo bianco.

**Testo/Foto**: si utilizza con documenti originali composti da testo e grafica o immagini.

**Foto**: indica allo scanner di privilegiare grafica e immagini. Questa impostazione aumenta il tempo per la scansione, ma migliora la riproduzione dell'intera gamma dinamica di tonalità del documento originale. Inoltre, aumenta la quantità di informazioni salvate.

### **Colore**

Questa opzione consente di specificare il colore dei documenti originali. È possibile selezionare Grigio, BN (Bianco e nero) o Colore.

### **Dimensione originale**

Questa opzione consente di impostare la dimensione da sottoporre a scansione. Quando Dimensione originale è impostato su Dimensioni miste, è possibile eseguire la scansione di un documento originale contenente formati diversi (Letter e Legal).

### **Orientamento**

Questa opzione comunica alla stampante se il documento originale è orientato orizzontalmente o verticalmente e modifica di conseguenza le impostazioni Lati e Rilegatura.

### **Fronte/retro**

Questa opzione indica alla stampante se il documento originale è stampato su un solo lato oppure se è stampato fronte/retro, ovvero su entrambi i lati. In questo modo si indica allo scanner gli elementi da includere nella scansione del documento.

**Nota:** la scansione fronte/retro non è disponibile su alcuni modelli di stampante.

### **Qualità JPEG**

Questa opzione consente di regolare il grado di compressione per i documenti JPEG sottoposti a scansione rispetto al documento originale.

### **Intensità**

Questa opzione consente di regolare la luminosità dei documenti acquisiti rispetto al documento originale.

### **Risoluzione**

Questa opzione consente di regolare la qualità di stampa del file. Aumentando la risoluzione dell'immagine aumentano le dimensioni del file e, di conseguenza, il tempo necessario per eseguire la scansione del documento originale. Per ridurre le dimensioni del file, è possibile diminuire la risoluzione dell'immagine.

Scansione su un computer o un'unità Flash

### **Imaging avanzato**

Questa opzione consente di regolare le seguenti opzioni: Rimozione sfondo, Contrasto, Dettagli ombreggiatura, Tonalità ed Esclusione colore prima di eseguire la scansione del documento. Consente inoltre di eseguire la scansione da bordo a bordo, come immagine speculare o un negativo.

- **• Rimozione sfondo**: consente di modificare la parte bianca dell'output. Fare clic sui pulsanti freccia per aumentare o diminuire la parte bianca.
- **• Contrasto**: fare clic sui pulsanti freccia per aumentare o diminuire il contrasto.
- **• Dettagli ombreggiatura**: fare clic sui pulsanti freccia per aumentare o diminuire i dettagli visibili nelle ombreggiature.
- **• Tonalità**: fare clic sui pulsanti freccia per aumentare o diminuire la tonalità.
- **• Esclusione colore**: l'esclusione del colore viene utilizzata per l'elaborazione OCR (Optical Character Recognition) dei moduli. Se si seleziona un colore, questo viene eliminato dal modulo, abilitando le funzionalità OCR migliorate.
- **• Soglia esclusione colore**: fare clic sui pulsanti freccia per aumentare o diminuire la quantità di esclusione del colore.
- **• Scans. da bordo a bordo**: selezionare questa casella di controllo per eseguire la scansione da bordo a bordo.
- **• Immagine speculare**: selezionare questa casella di controllo per creare la scansione di un'immagine speculare.
- **• Negativo**: selezionare questa casella di controllo per creare la scansione di un negativo.

### **Scansione su unità Flash**

**1** Caricare l'originale con il lato da copiare rivolto verso l'alto, inserendo per primo il bordo corto nell'ADF, oppure caricarlo con il lato da copiare rivolto verso il basso sul vetro dello scanner.

**Nota:** non caricare nell'ADF cartoline, foto, supporti di piccole dimensioni, lucidi, carta fotografica o altri supporti di spessore limitato, quali ritagli di riviste. Posizionare questi elementi sul vetro dello scanner.

- **2** Se si carica un documento nell'ADF, regolare le guide carta.
- **3** Inserire l'unità Flash USB nella porta USB nella parte anteriore della periferica.

Viene visualizzata la schermata Processi in attesa.

- **4** Toccare **Scansione su unità USB**.
- **5** Selezionare le impostazioni di scansione.
- **6** Toccare **Scansione**.

**Nota:** finché l'unità Flash è collegata alla stampante, viene visualizzata un'icona USB sulla schermata iniziale.

## **Miglioramento della qualità di scansione**

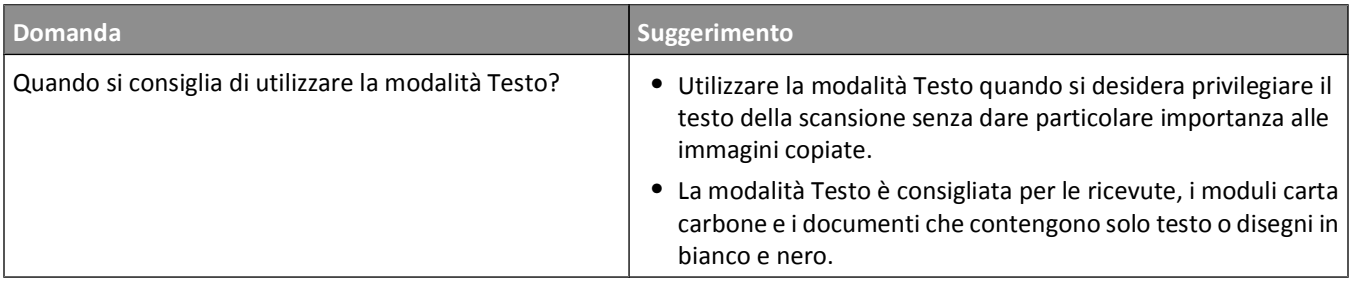

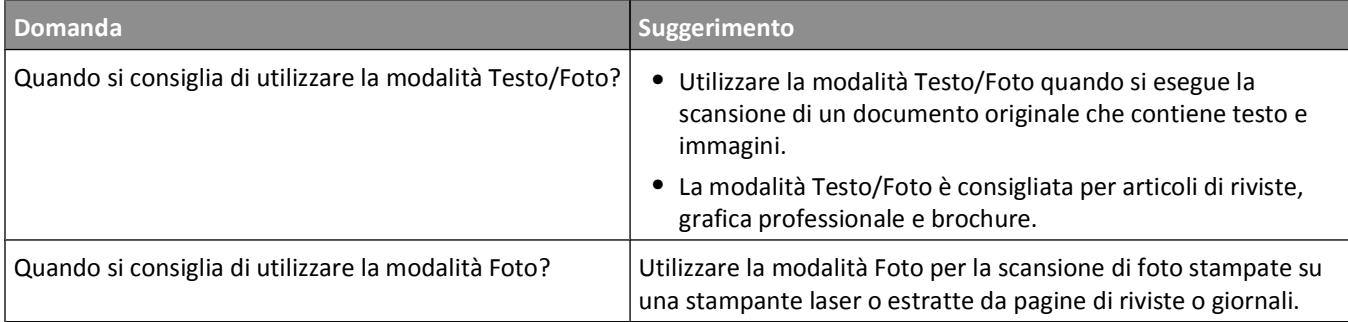

# **Informazioni sui menu della stampante**

### **Elenco dei menu**

Sono disponibili alcuni menu che consentono di modificare facilmente le impostazioni della stampante. Per accedere ai menu, toccare nella schermata iniziale.

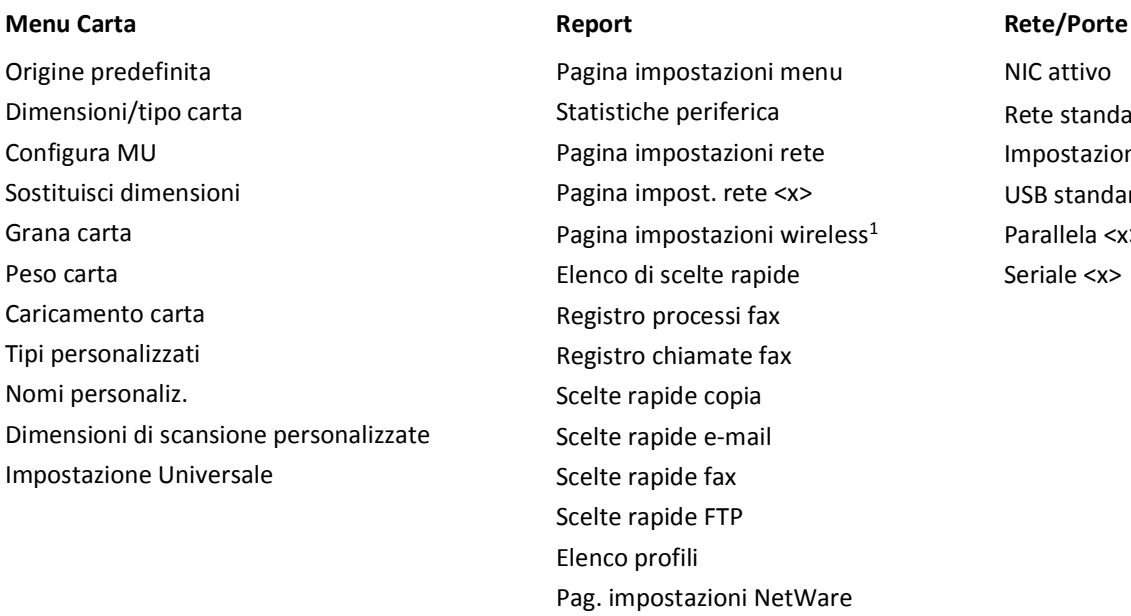

NIC attivo Rete standard2 Impostazione SMTP USB standard Parallela <x> Seriale <x>

1 L'opzione viene visualizzata solo se è installata una scheda wireless.

<sup>2</sup> A seconda della configurazione della stampante, questa voce di menu viene visualizzata come Rete standard o Rete <x>.

Stampa font Stampa directory Report risorse

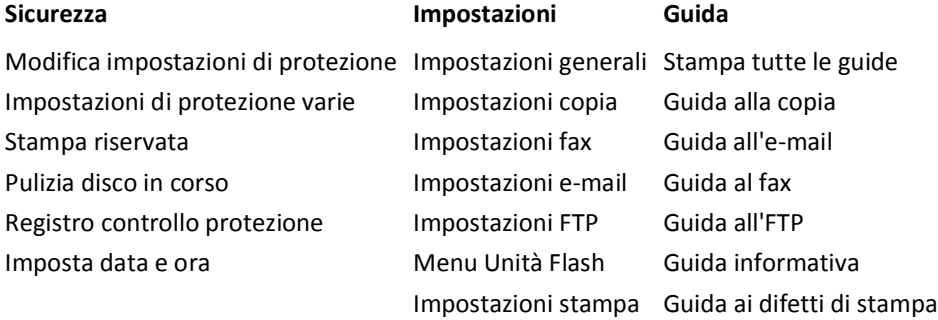

## **Menu Carta**

### **Menu Origine predefinita**

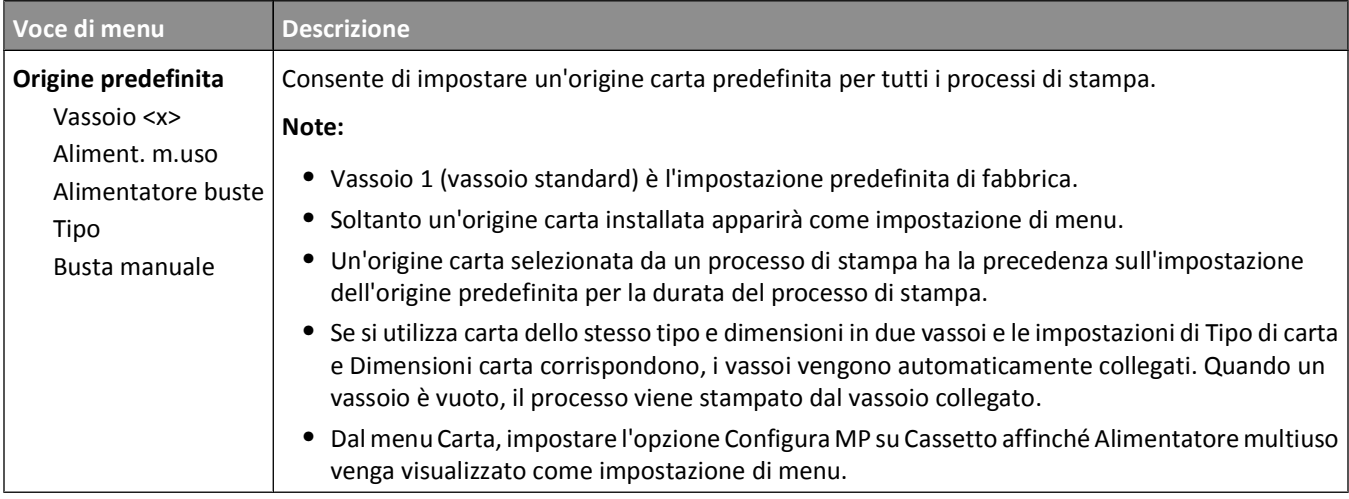

### **Menu Dimensioni/tipo carta**

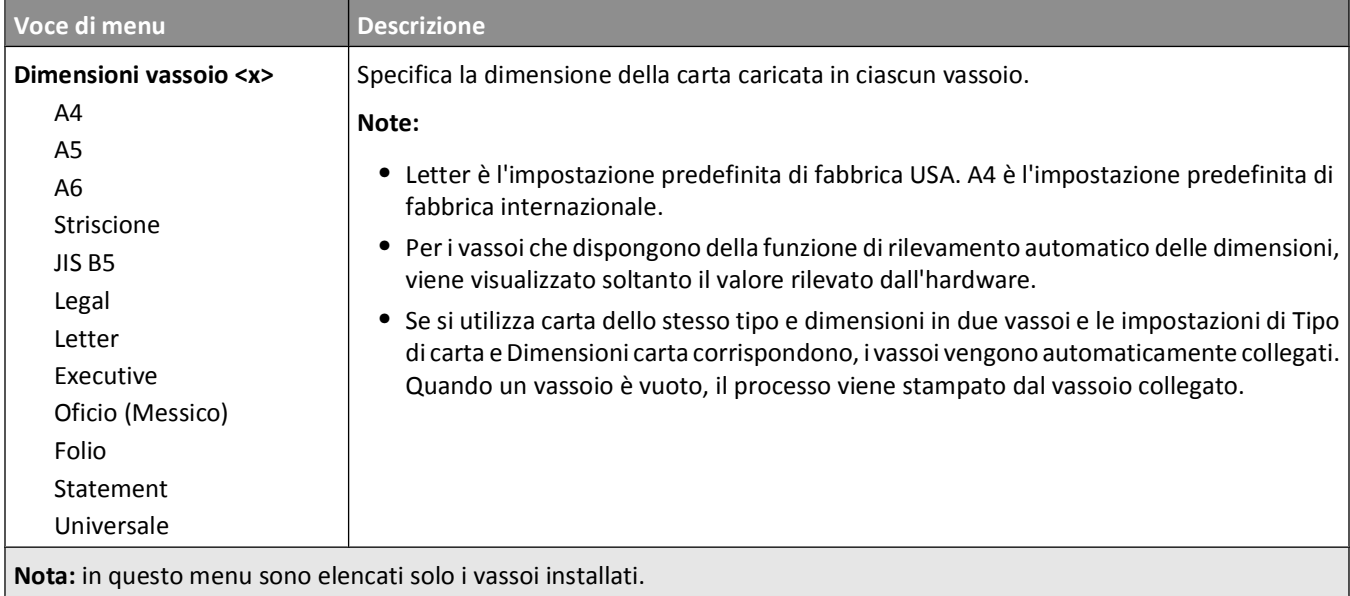

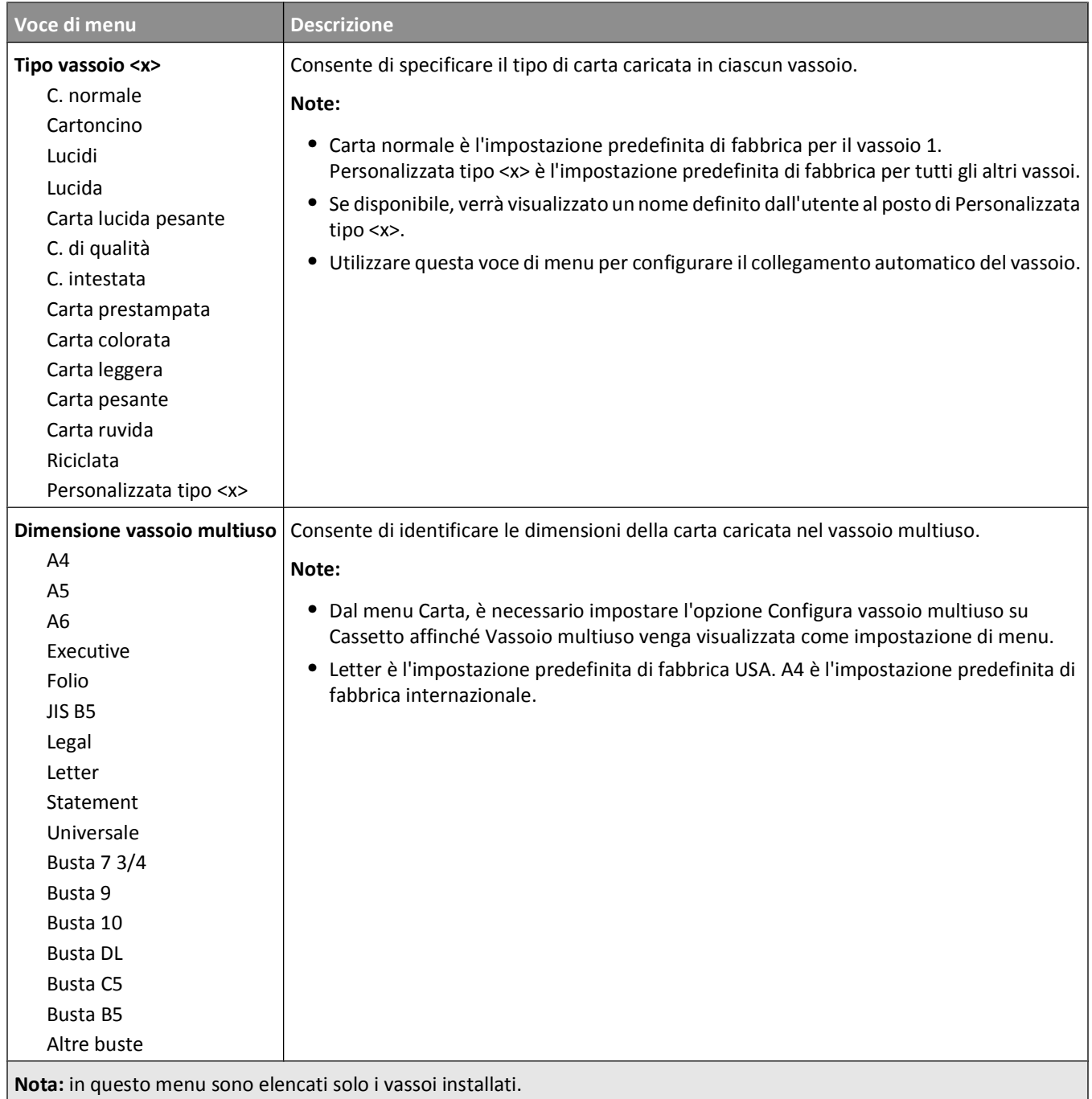

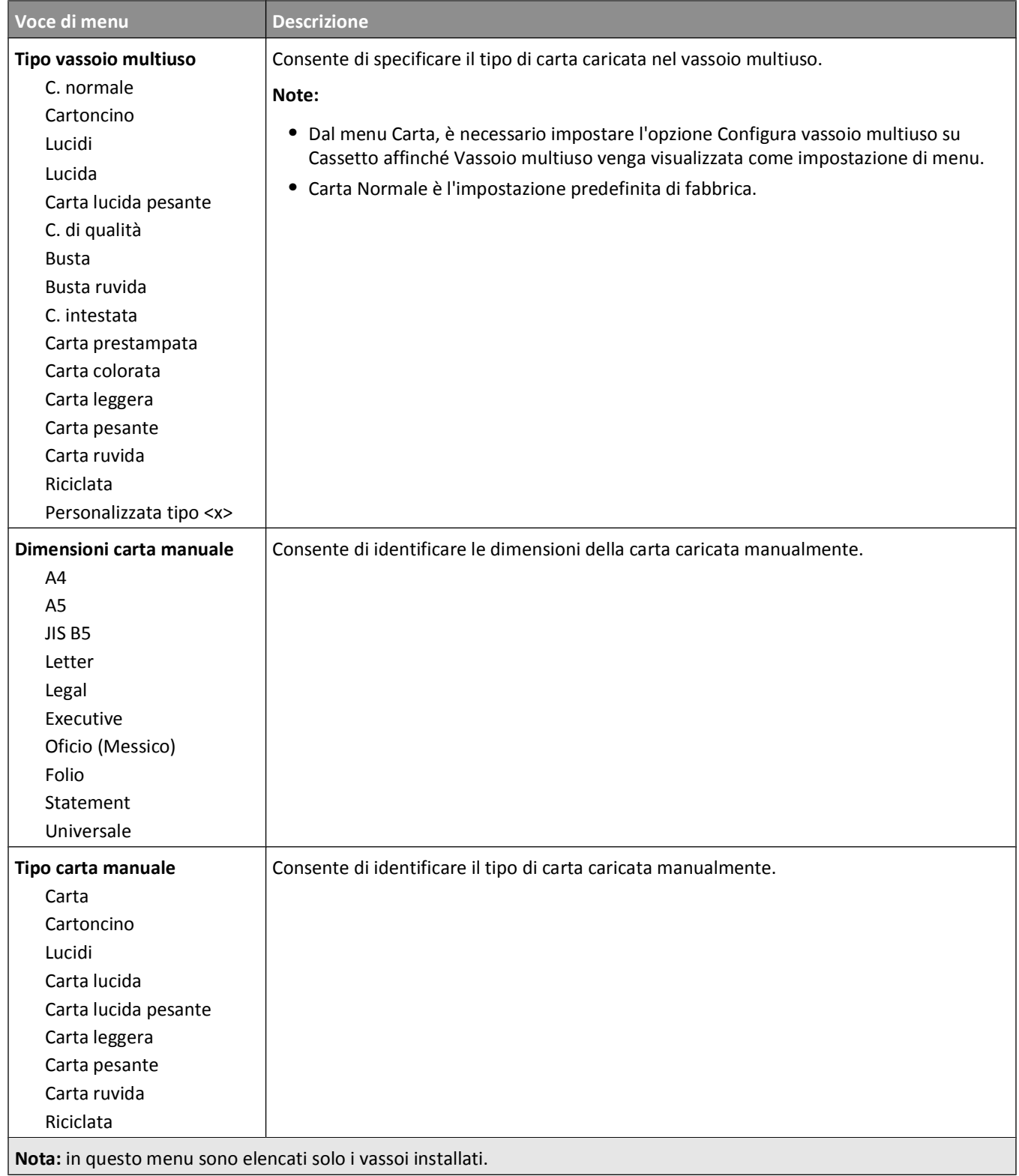

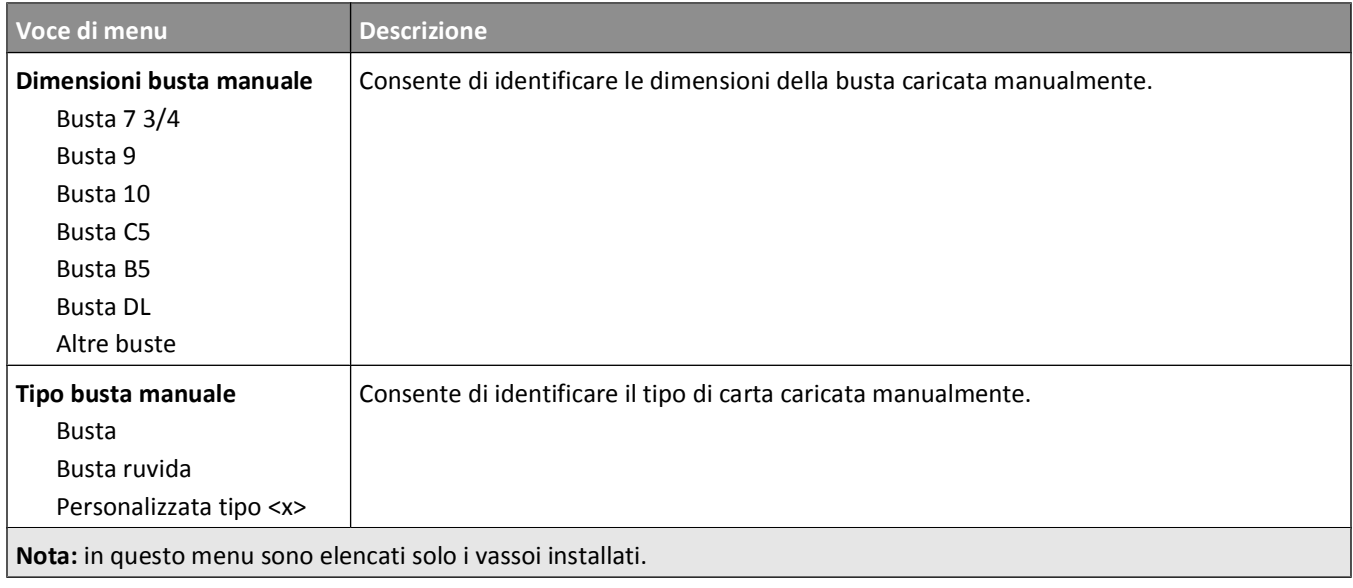

## **Menu Configura MU**

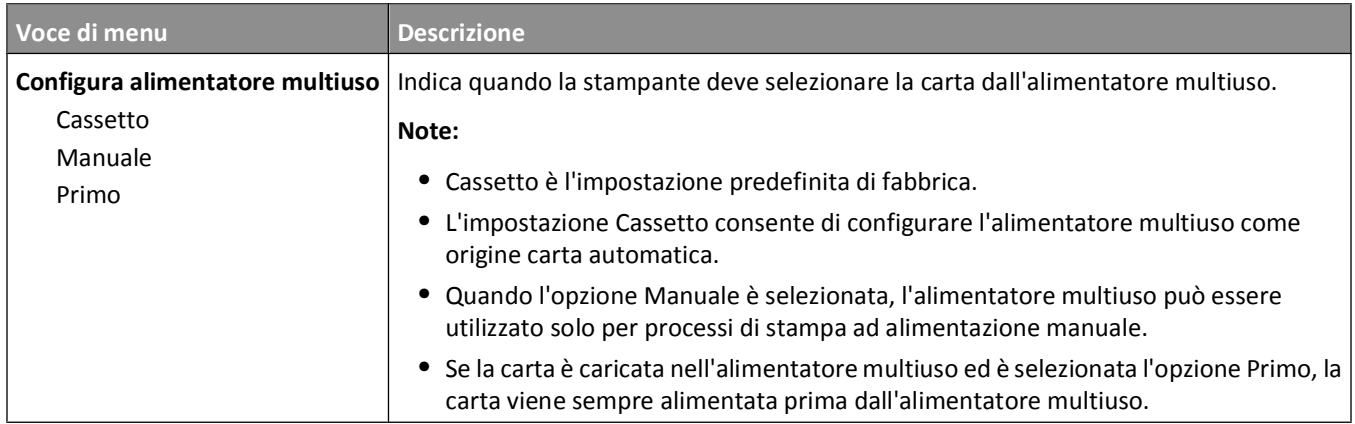

### **Menu Sostituisci dimensioni**

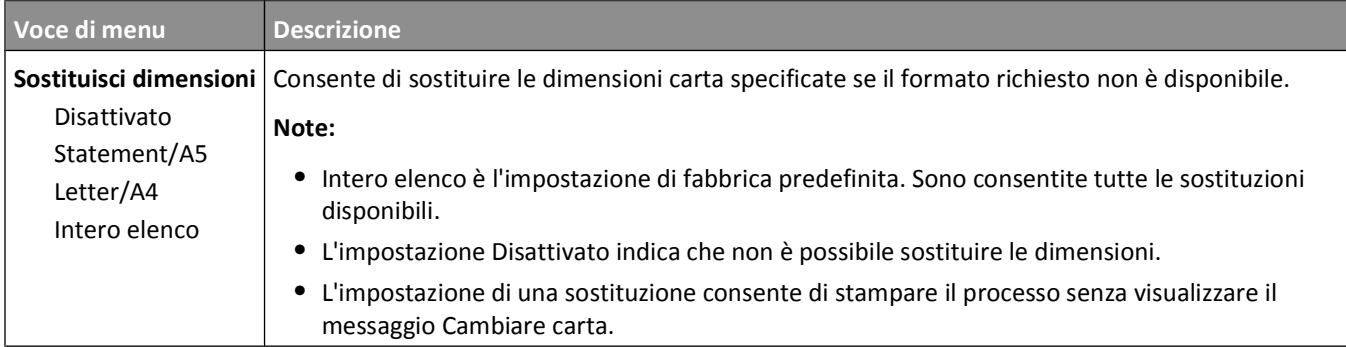

### **Menu Grana carta**

Nel menu Grana carta, le funzioni Seleziona tipo e Seleziona grana sono collegate per consentire di selezionare la grana per un tipo di carta specifico.

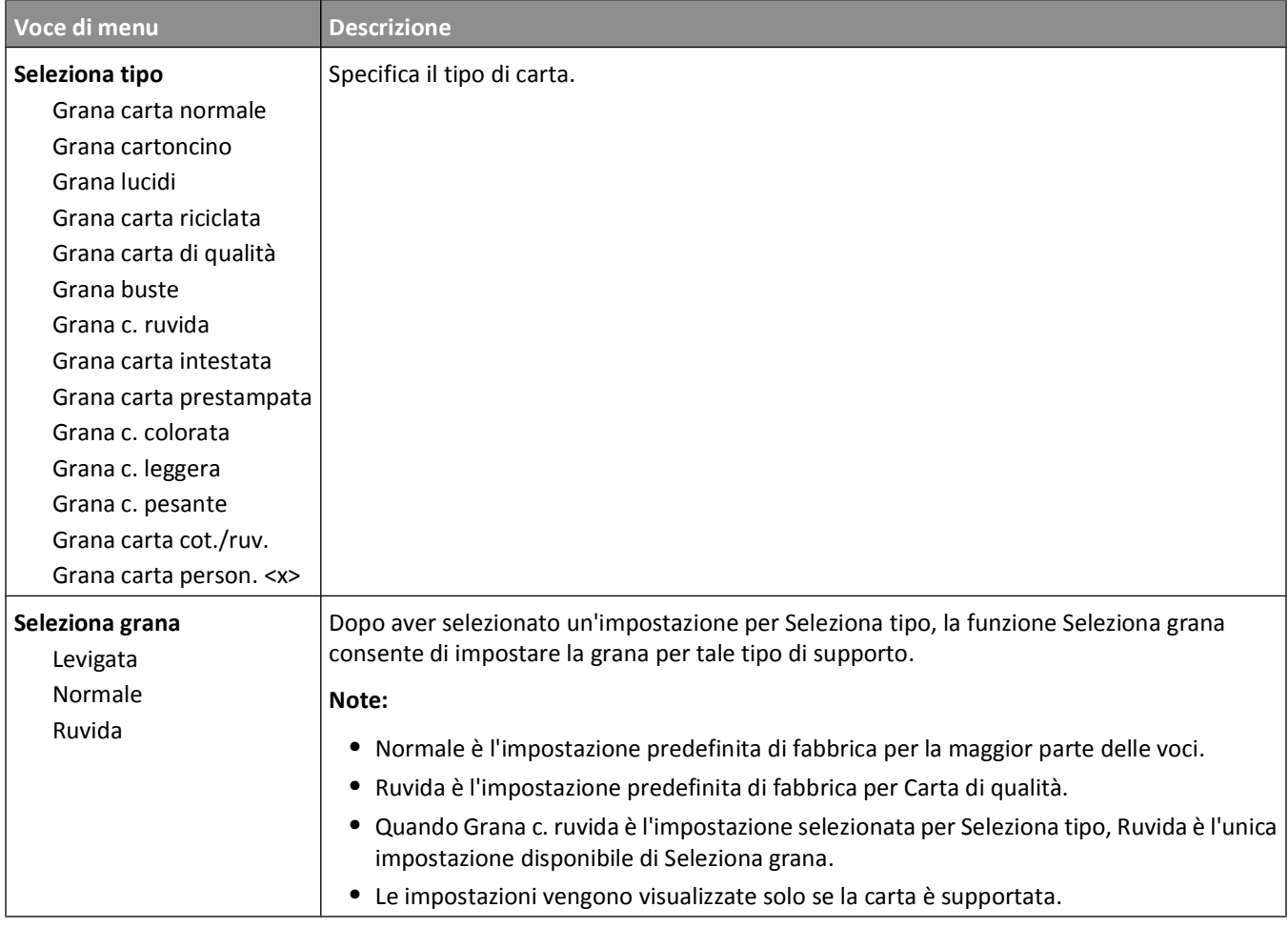

### **Menu Peso carta**

Nel menu Peso carta, le funzioni Seleziona tipo e Seleziona peso sono collegate per consentire di selezionare il peso per un tipo di carta specifico.

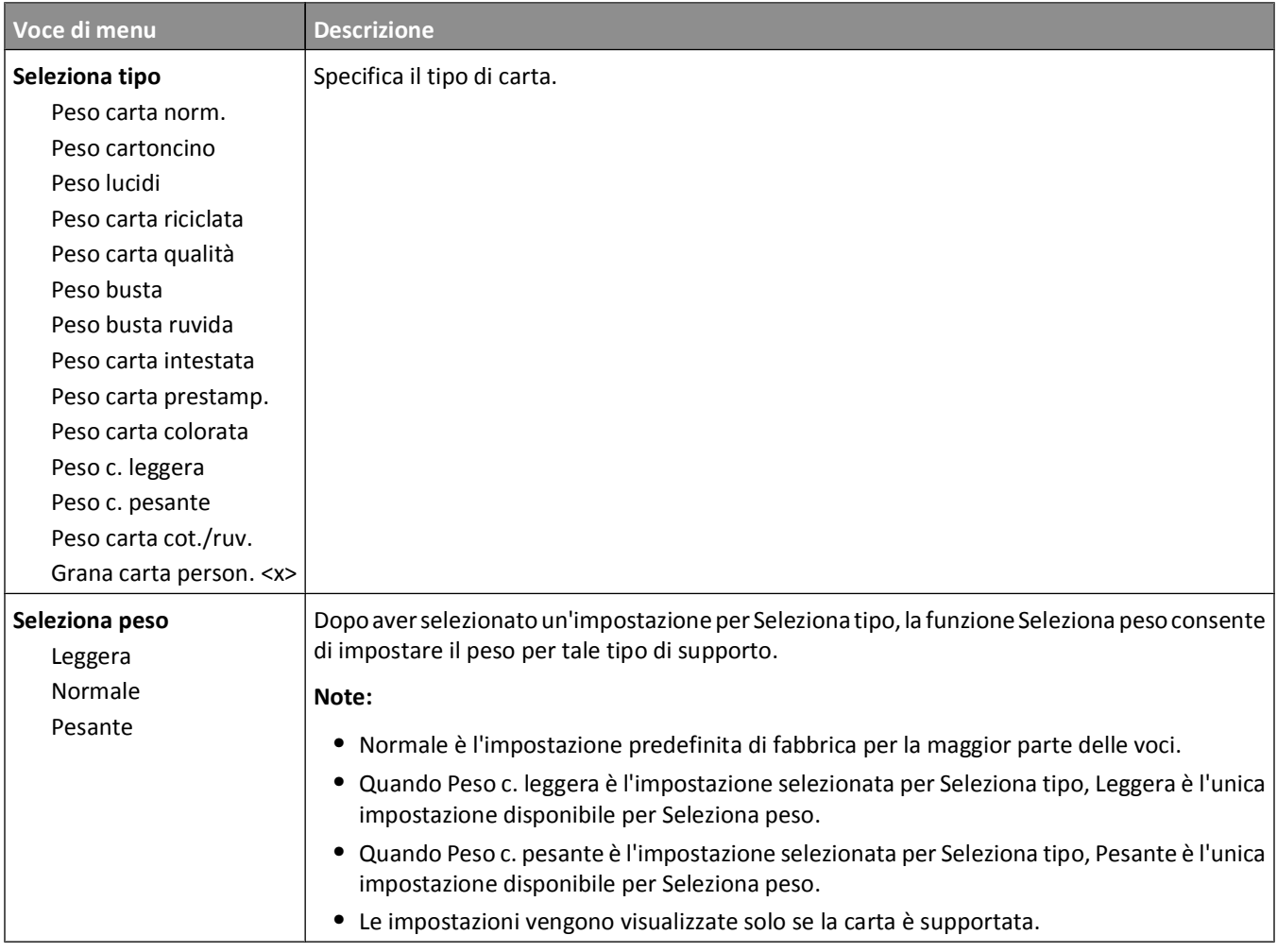

#### **Menu Caricamento carta**

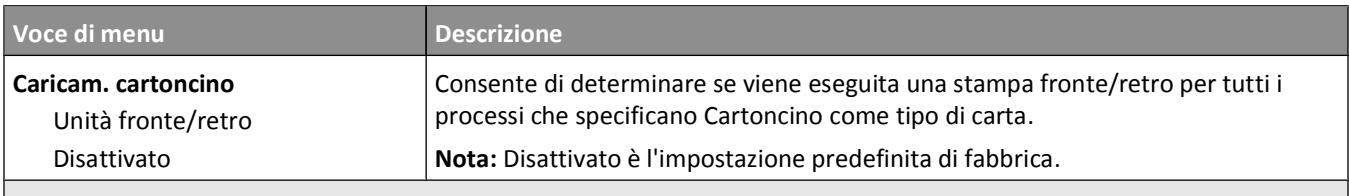

**Note:**

- **•** Fronte/retro consente di impostare la stampante per la stampa fronte/retro per tutti i processi di stampa, a meno che non venga selezionata l'opzione per la stampa su un lato in Proprietà di stampa in Windows o nella finestra di dialogo Stampa in Macintosh..
- **•** Se è selezionata l'opzione Fronte/retro, tutti i processi di stampa vengono inviati attraverso l'unità fronte/retro, compresi i processi di stampa su un lato.

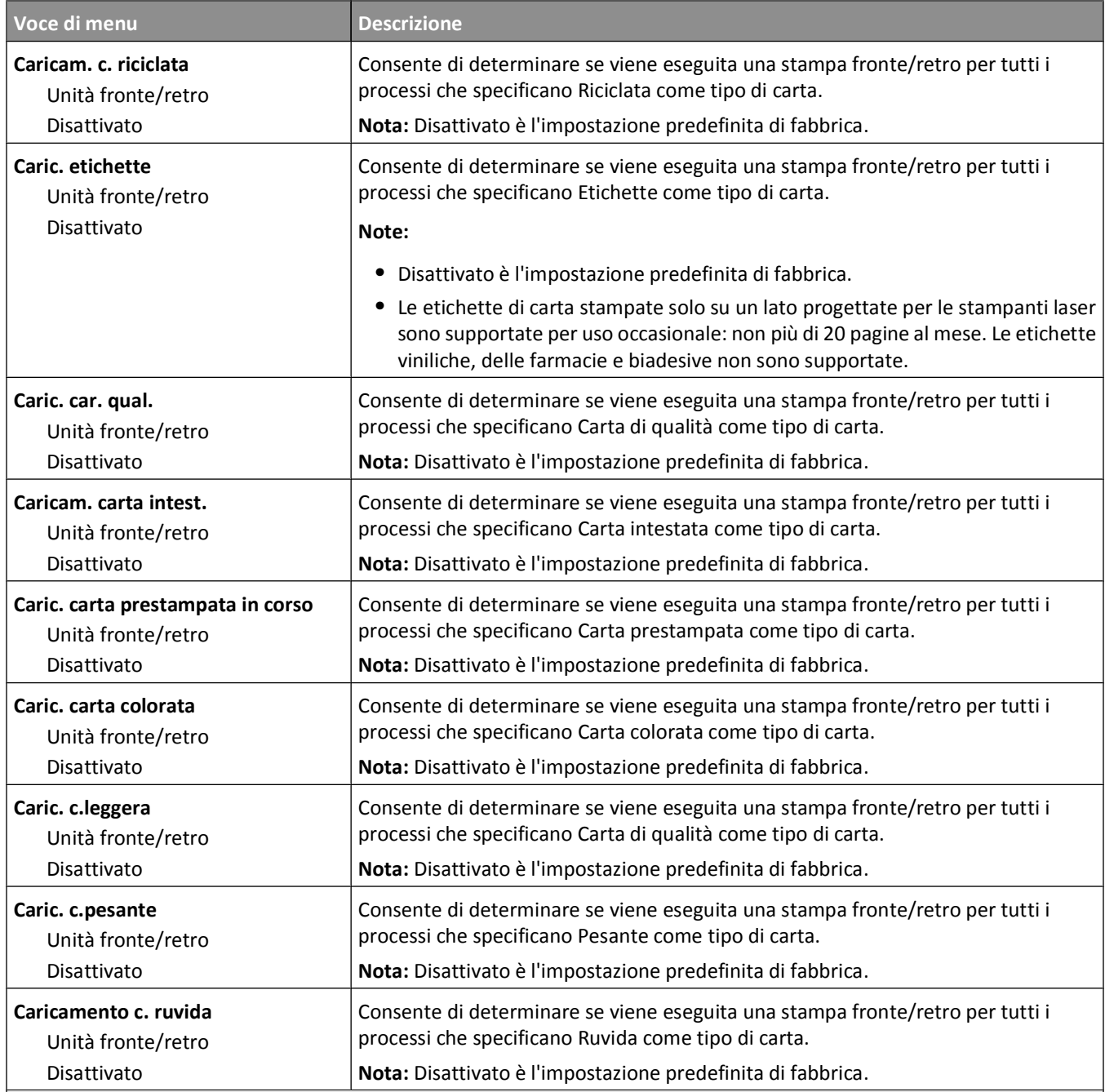

**Note:**

**•** Fronte/retro consente di impostare la stampante per la stampa fronte/retro per tutti i processi di stampa, a meno che non venga selezionata l'opzione per la stampa su un lato in Proprietà di stampa in Windows o nella finestra di dialogo Stampa in Macintosh..

**•** Se è selezionata l'opzione Fronte/retro, tutti i processi di stampa vengono inviati attraverso l'unità fronte/retro, compresi i processi di stampa su un lato.

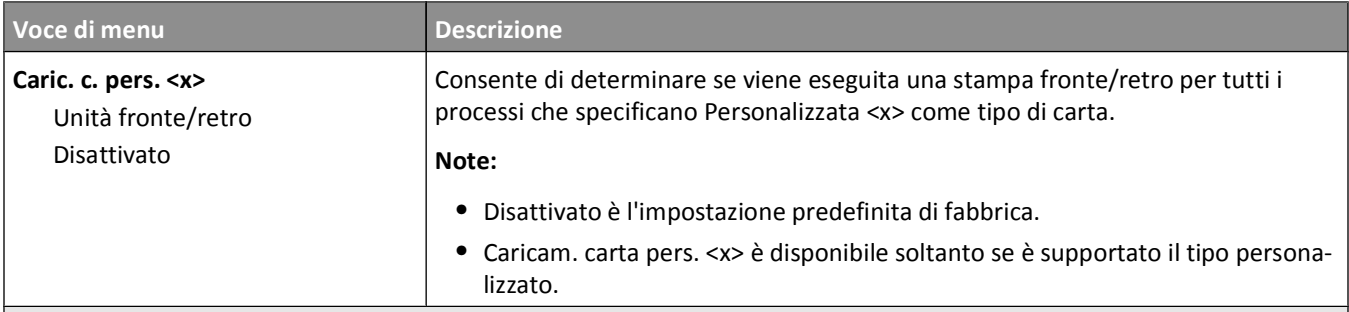

**Note:**

- **•** Fronte/retro consente di impostare la stampante per la stampa fronte/retro per tutti i processi di stampa, a meno che non venga selezionata l'opzione per la stampa su un lato in Proprietà di stampa in Windows o nella finestra di dialogo Stampa in Macintosh..
- **•** Se è selezionata l'opzione Fronte/retro, tutti i processi di stampa vengono inviati attraverso l'unità fronte/retro, compresi i processi di stampa su un lato.

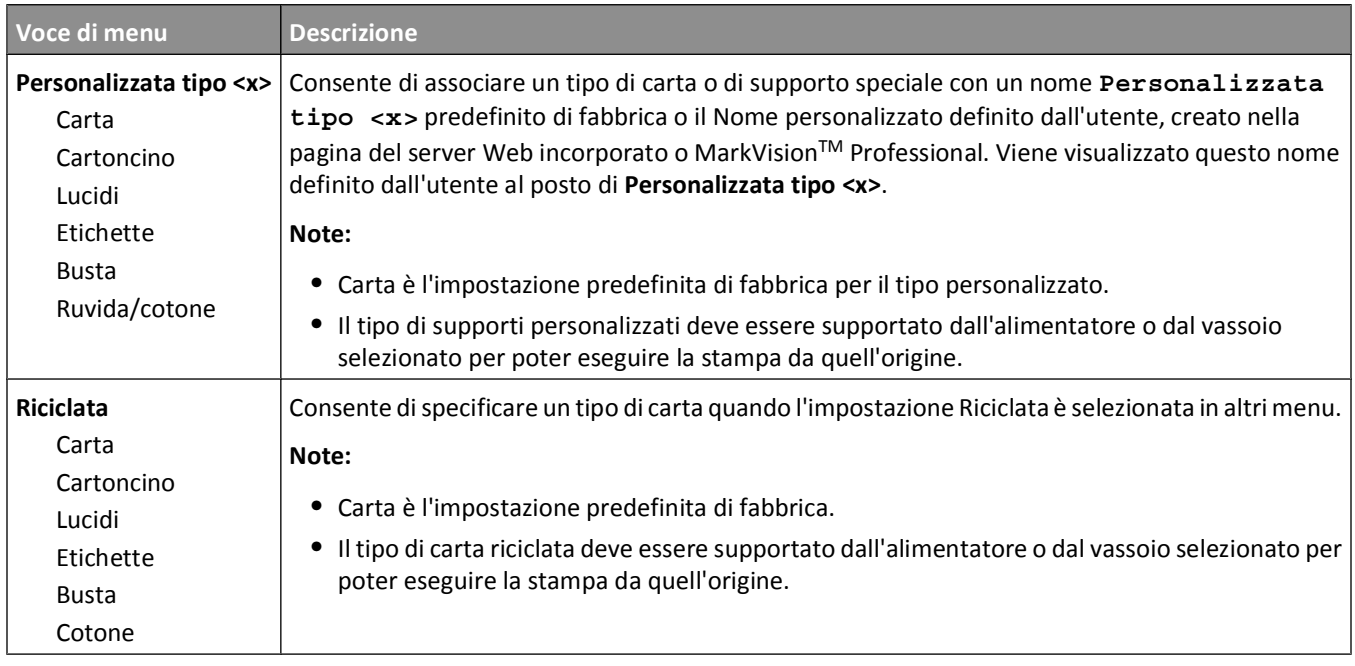

### **Menu Tipi personalizzati**

### **Menu Nomi personalizzati**

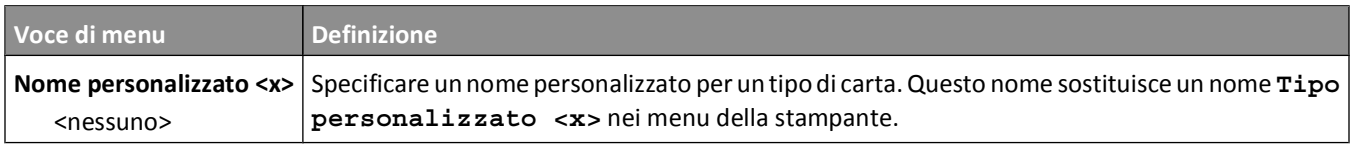

### **Menu Dimensioni di scansione personalizzate**

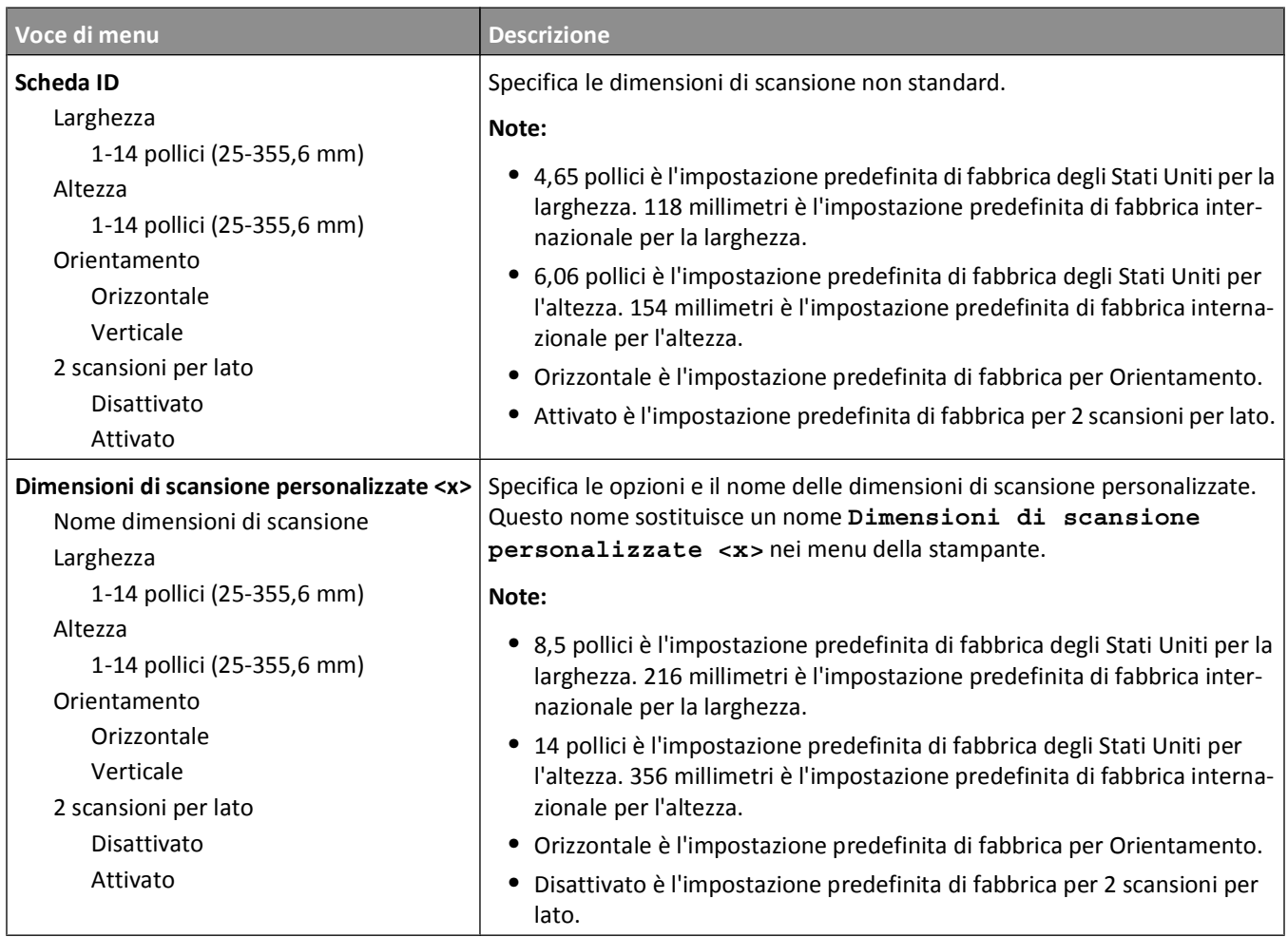

### **Menu Impostazione Universale**

Queste voci di menu vengono utilizzate per specificare l'altezza, la larghezza e la direzione di alimentazione della dimensione carta Universale. La dimensione carta Universale è un'impostazione definita dall'utente. Viene riportata insieme alle altre dimensioni carta e comprende opzioni simili, quali il supporto della stampa fronte/retro e la stampa di più pagine su un unico foglio.

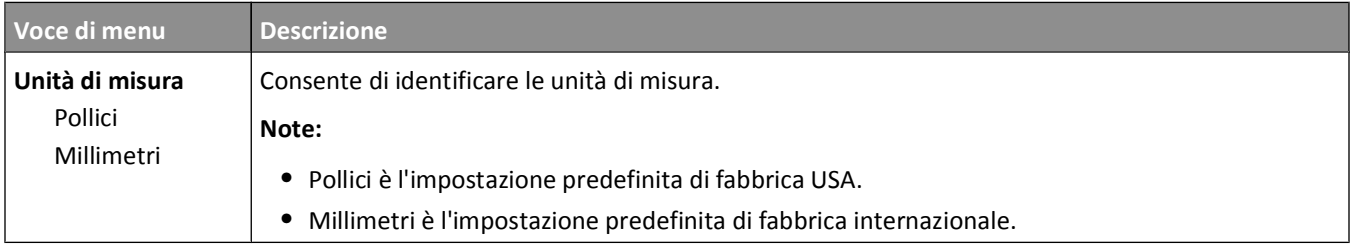

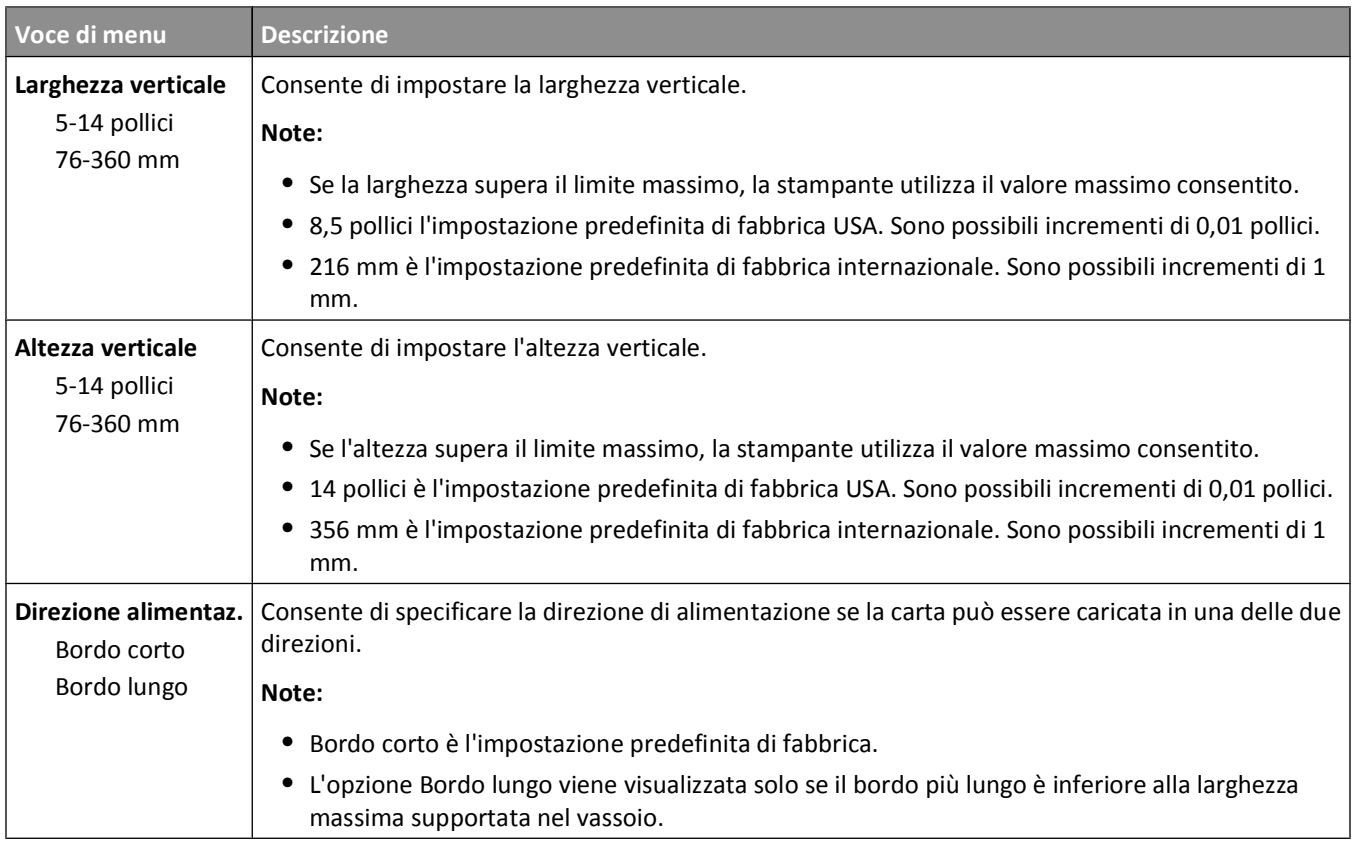

# **Menu report**

**Nota:** Quando si seleziona una voce di menu dal menu Report, viene stampato il report indicato.

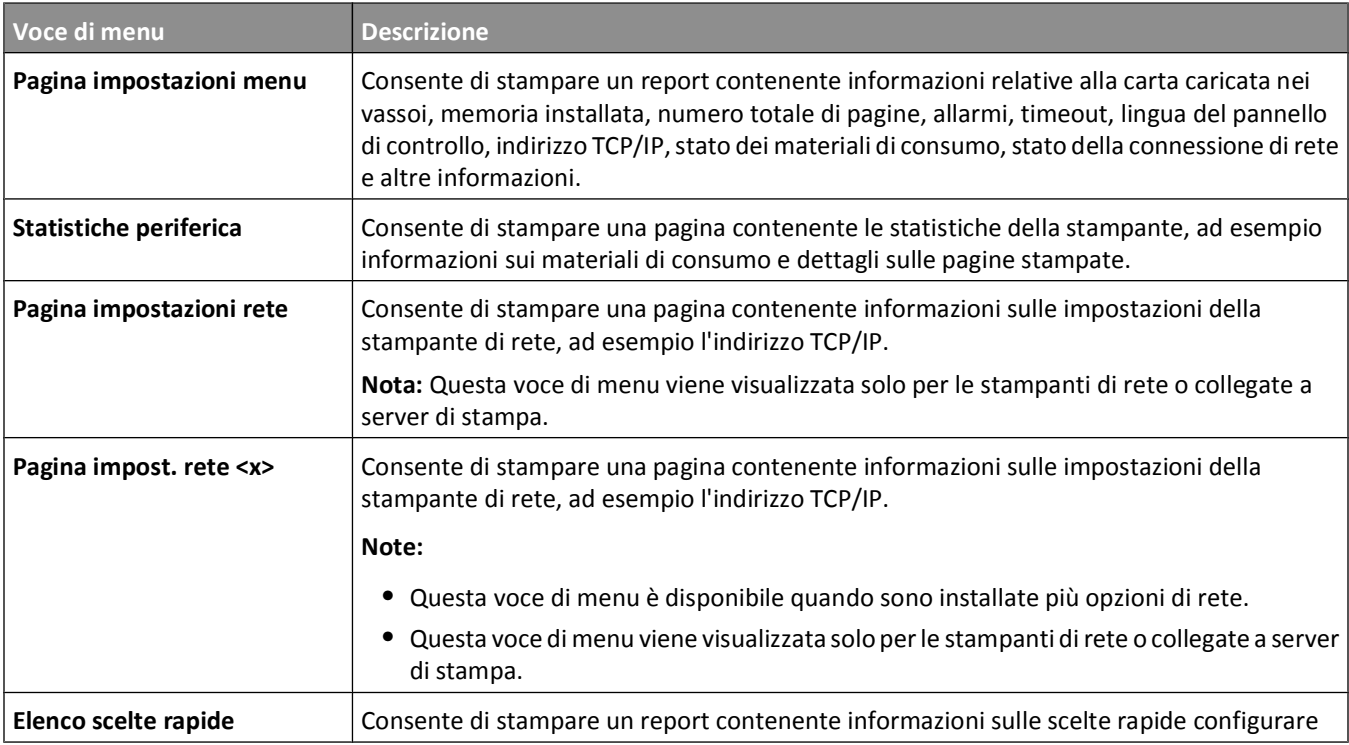

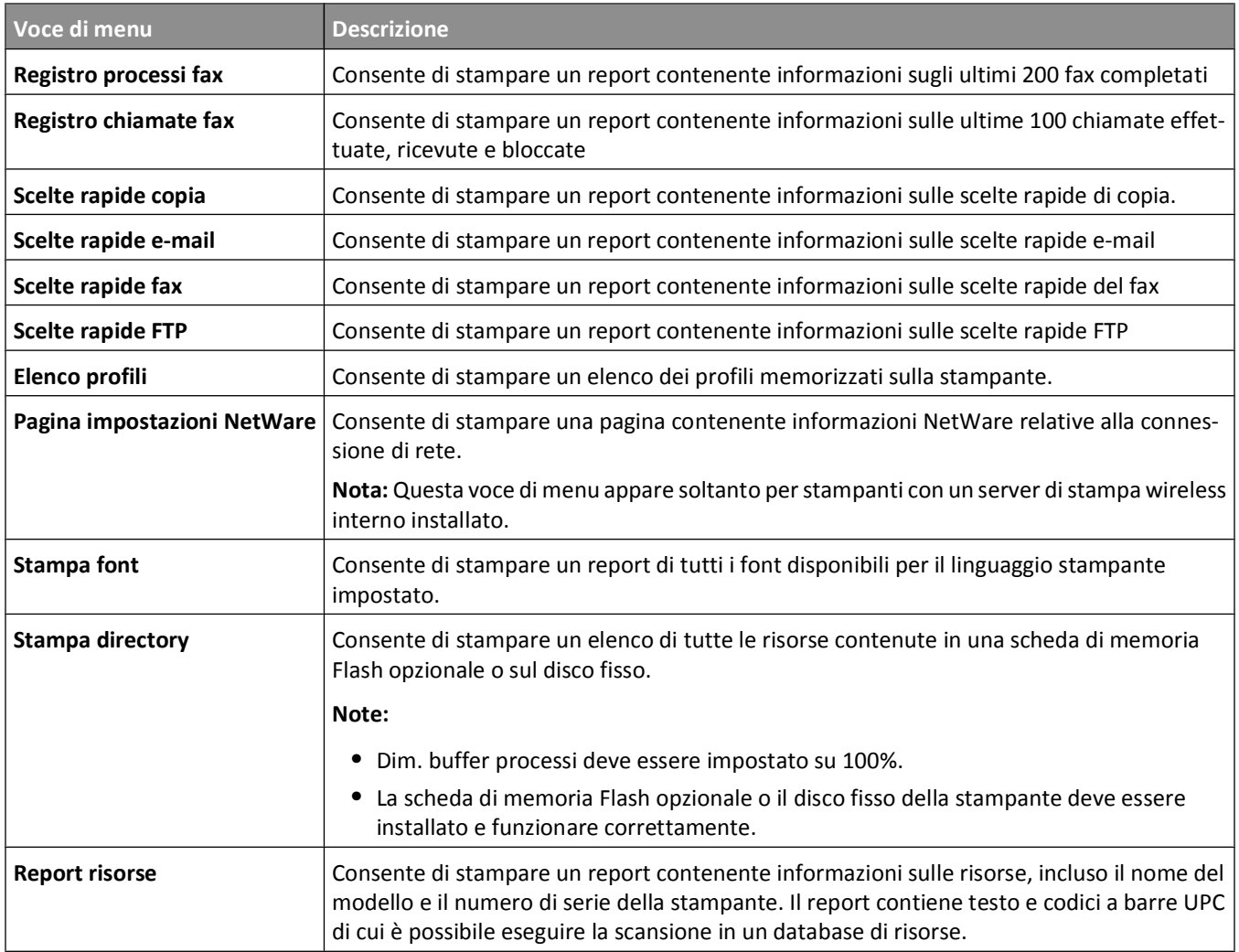

# **Menu Rete/Porte**

### **Menu NIC attivo**

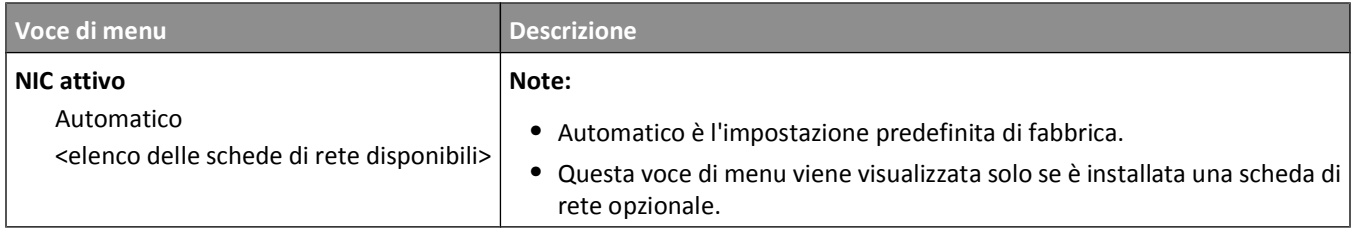

### **Menu Rete standard o Rete**

**Nota:** Solo le porte attive vengono visualizzate in questo menu; tutte le porte non attive vengono omesse.

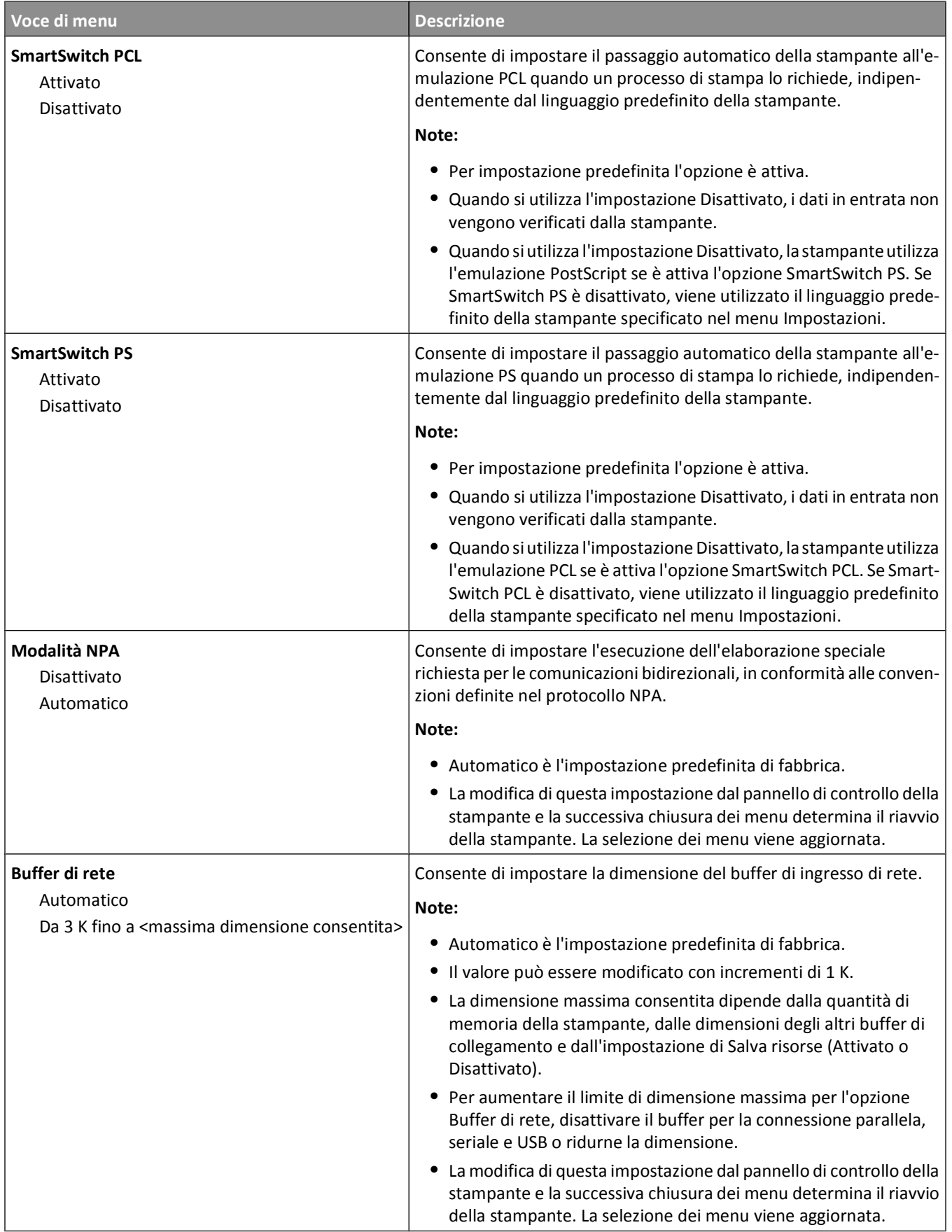

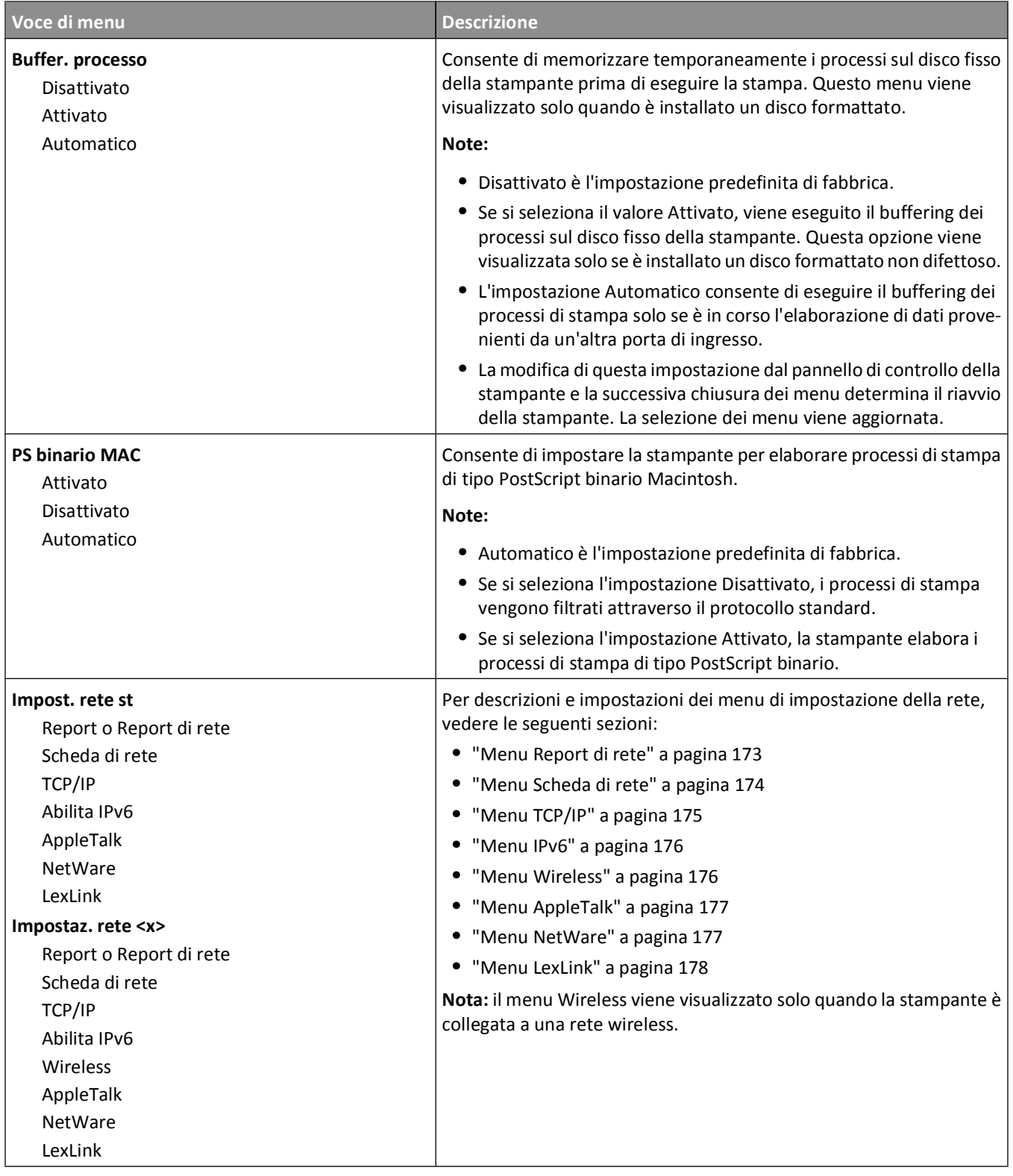

### <span id="page-172-0"></span>**Menu Impostazione SMTP**

Utilizzare il seguente menu per configurare il server SMTP.

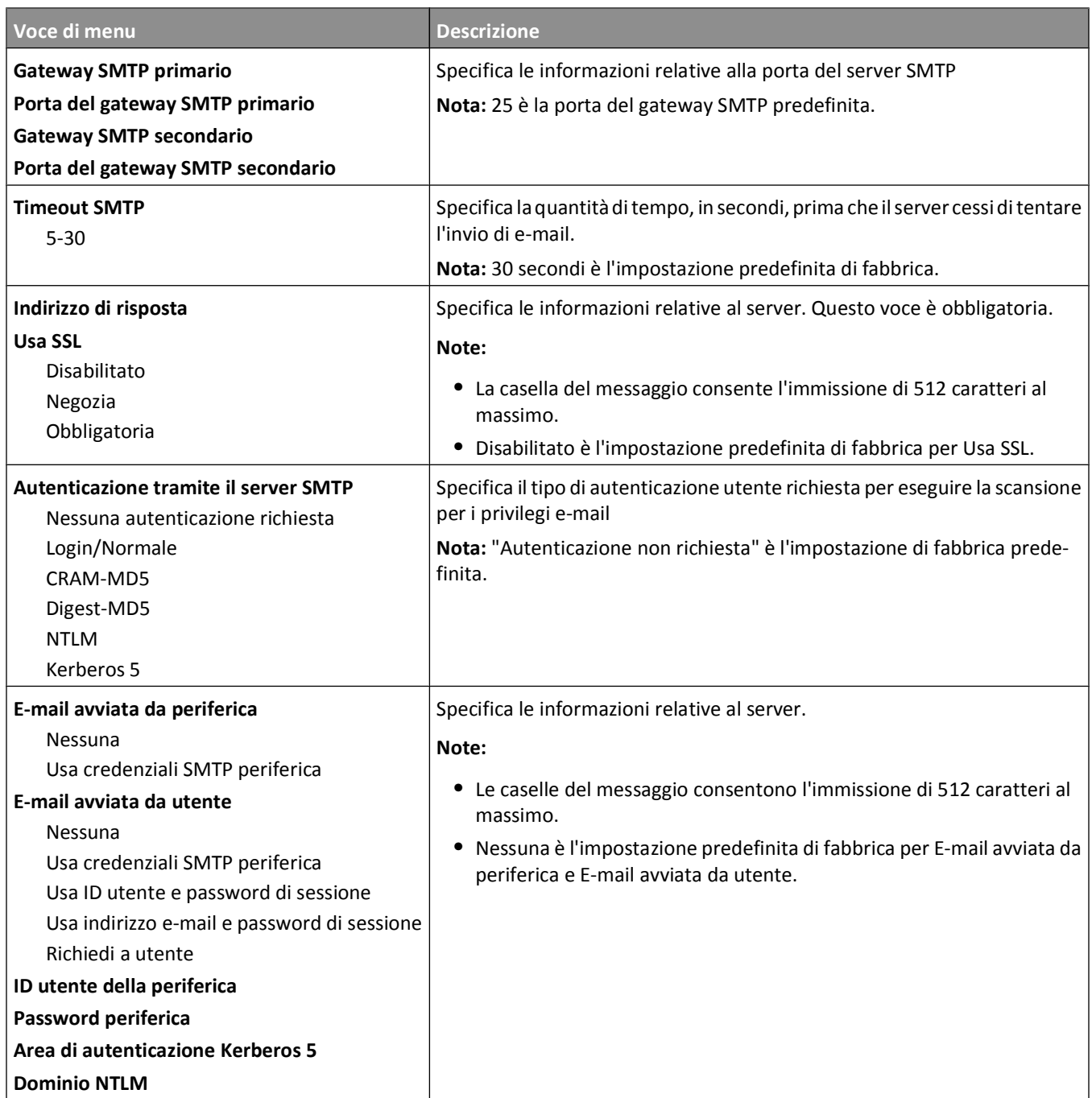

### **Menu Report di rete**

Questo menu è disponibile dal menu Rete/Porte:

#### <span id="page-173-0"></span>**Rete/Porte Rete standard** o **Rete <x> Impost. rete st** o **Impostaz. rete <x> Report** o **Report di rete**

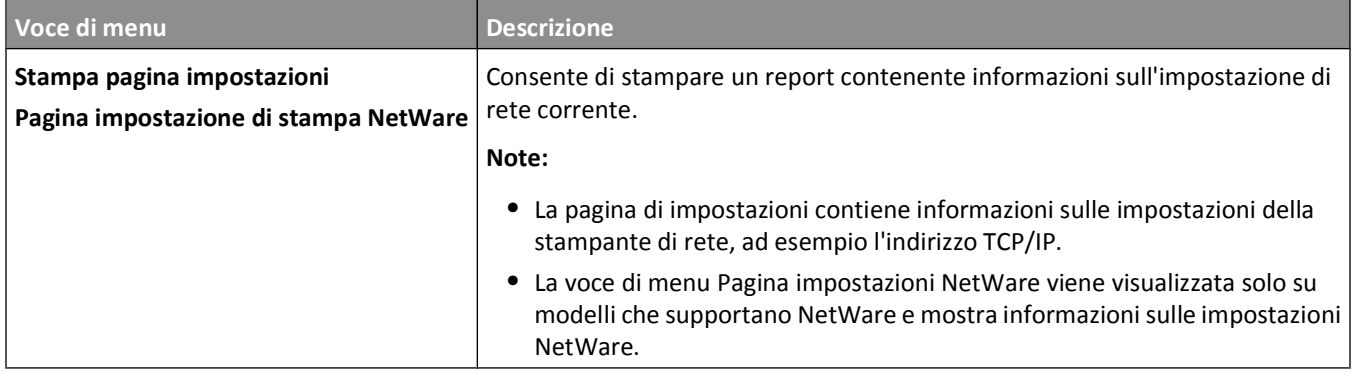

### **Menu Scheda di rete**

Questo menu è disponibile dal menu Rete/Porte:

#### **Rete/Porte Rete standard** o **Rete <x> Impost. rete st** o **Impostaz. rete <x> Scheda di rete**

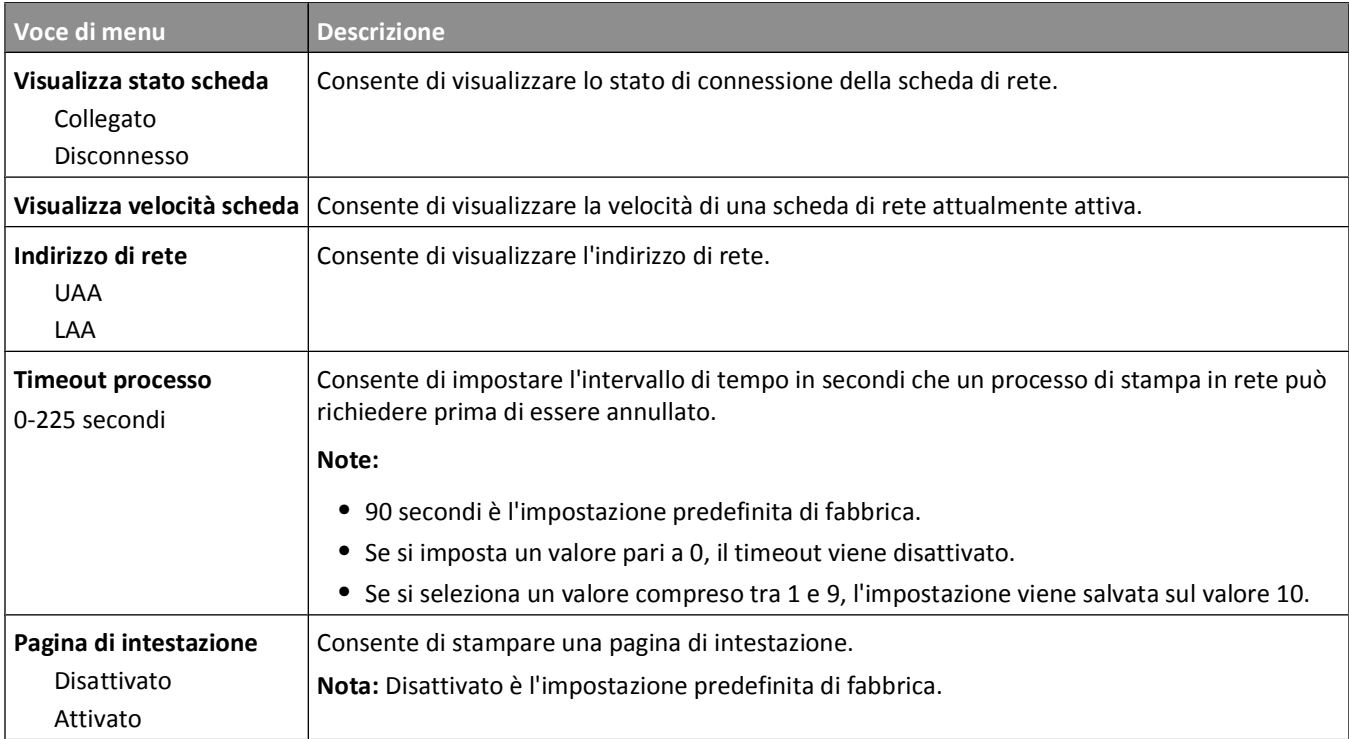

### <span id="page-174-0"></span>**Menu TCP/IP**

Le seguenti voci di menu consentono di visualizzare o impostare le informazioni TCP/IP.

**Nota:** questo menu è disponibile solo per i modelli di rete o per le stampanti collegate a server di stampa.

Questo menu è disponibile dal menu Rete/Porte:

#### **Rete/Porte Rete standard** o **Rete <x> Impost. rete st** o **Impostaz. rete <x> TCP/IP**

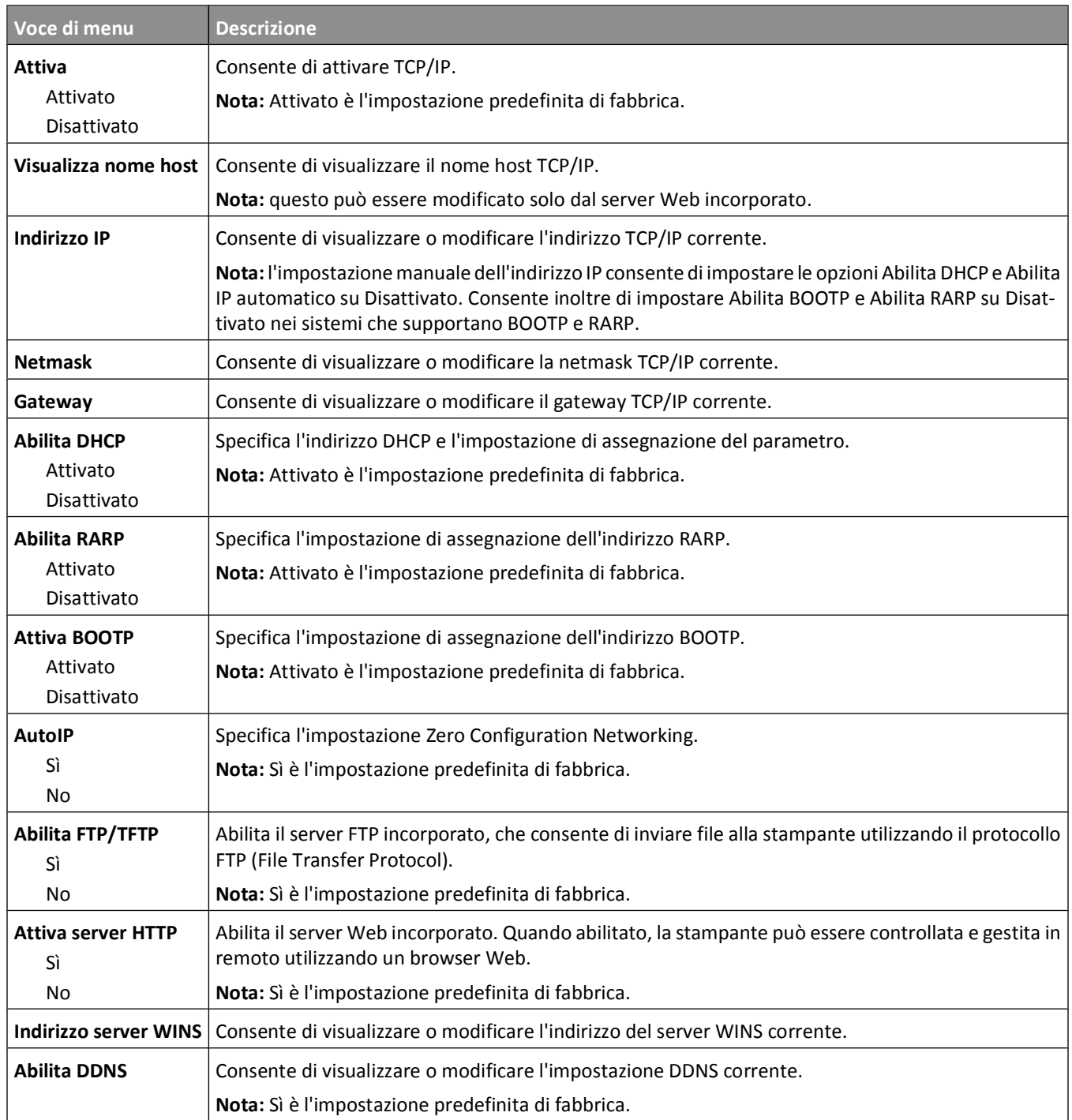

<span id="page-175-0"></span>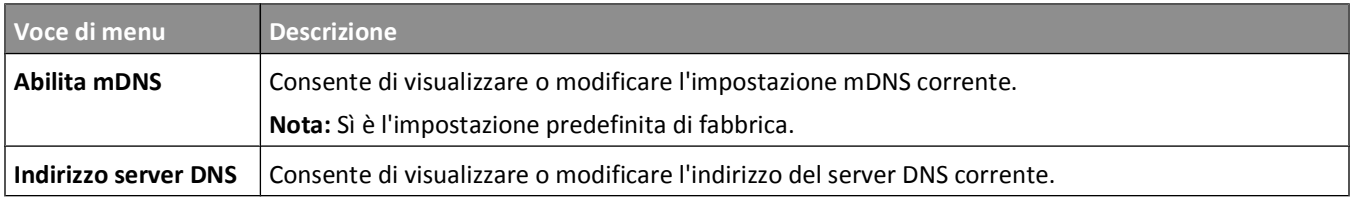

#### **Menu IPv6**

Utilizzare le seguenti voci di menu per visualizzare o impostare le informazioni su IPv6 (Internet Protocol versione 6).

**Nota:** questo menu è disponibile solo per i modelli di rete o per le stampanti collegate a server di stampa.

Questo menu è disponibile dal menu Rete/Porte:

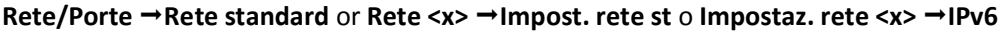

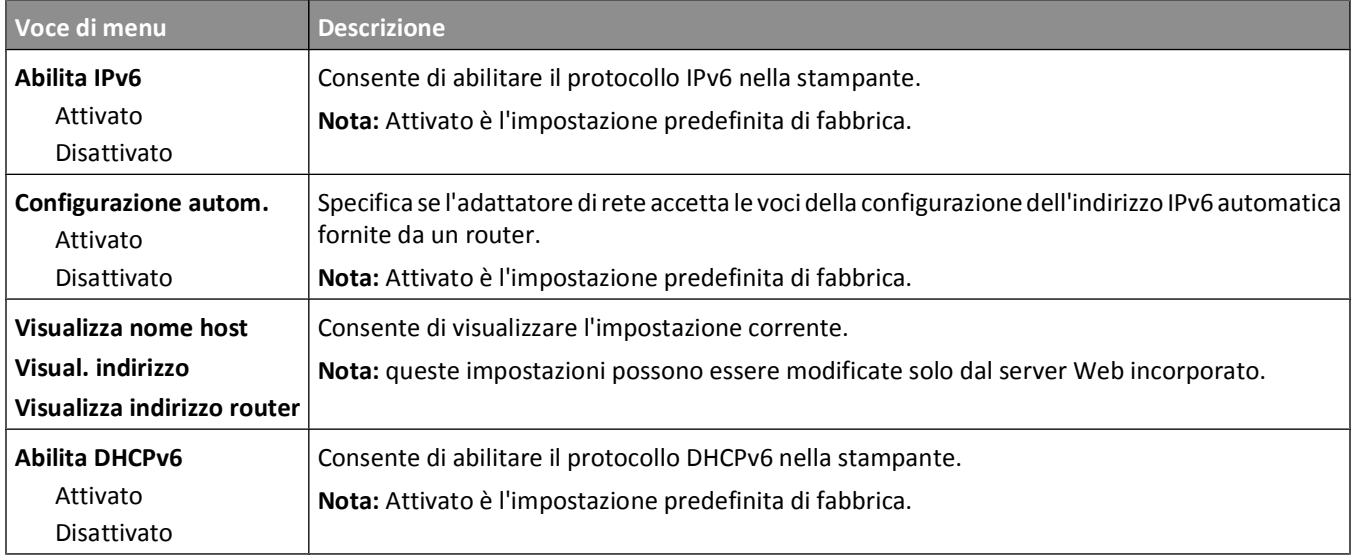

### **Menu Wireless**

Le seguenti voci di menu consentono di visualizzare o configurare le impostazioni del server di stampa wireless interno.

**Nota:** Questo menu è disponibile solo per modelli collegati a una rete wireless.

Questo menu è disponibile dal menu Rete/Porte:

**Rete/Porte Rete <x> Impostaz. rete <x> Wireless**

| Voce di menu                              | <b>Descrizione</b>                                                                                                    |
|-------------------------------------------|----------------------------------------------------------------------------------------------------|
| Modalità rete<br>Infrastruttura<br>Ad hoc | Specifica la modalità di rete.                                                                                                    |
|                                           | Note:<br>· La modalità Infrastruttura consente alla stampante di accedere a una rete utilizzando<br>un punto di accesso.                                    |
|                                           | · Ad hoc è l'impostazione predefinita di fabbrica. La modalità Ad hoc configura la<br>stampante per la rete wireless direttamente tra questa e un computer. |

<span id="page-176-0"></span>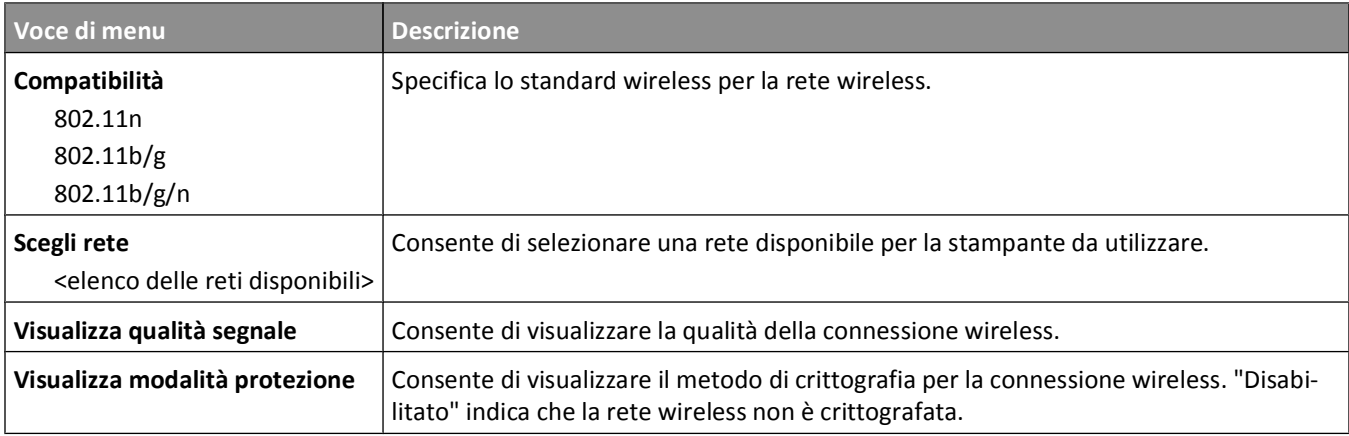

### **Menu AppleTalk**

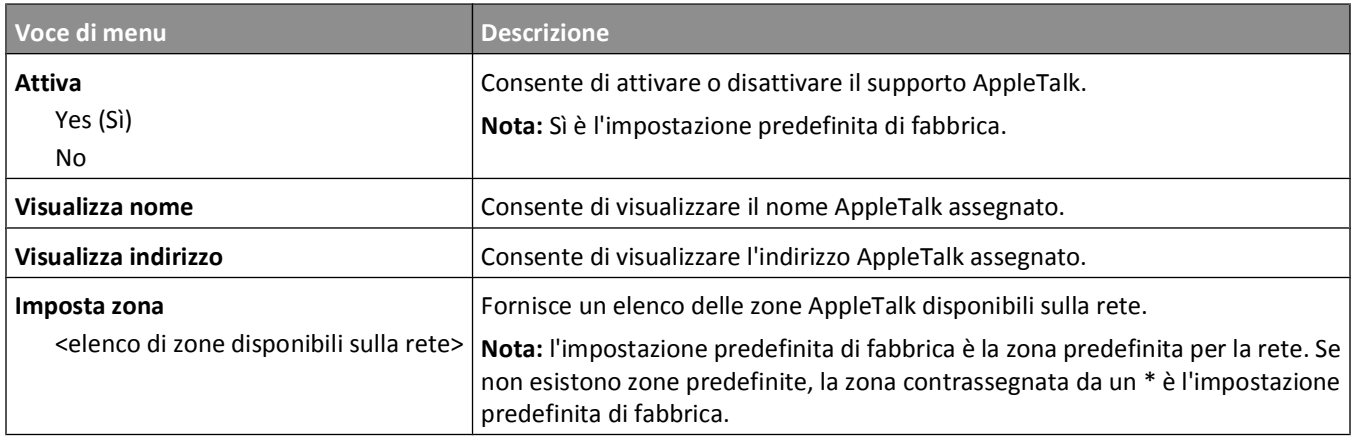

### **Menu NetWare**

Questo menu è disponibile dal menu Rete/Porte:

#### **Rete/Porte Rete standard** o **Rete <x> Impost. rete st** o **Impostaz. rete <x> NetWare**

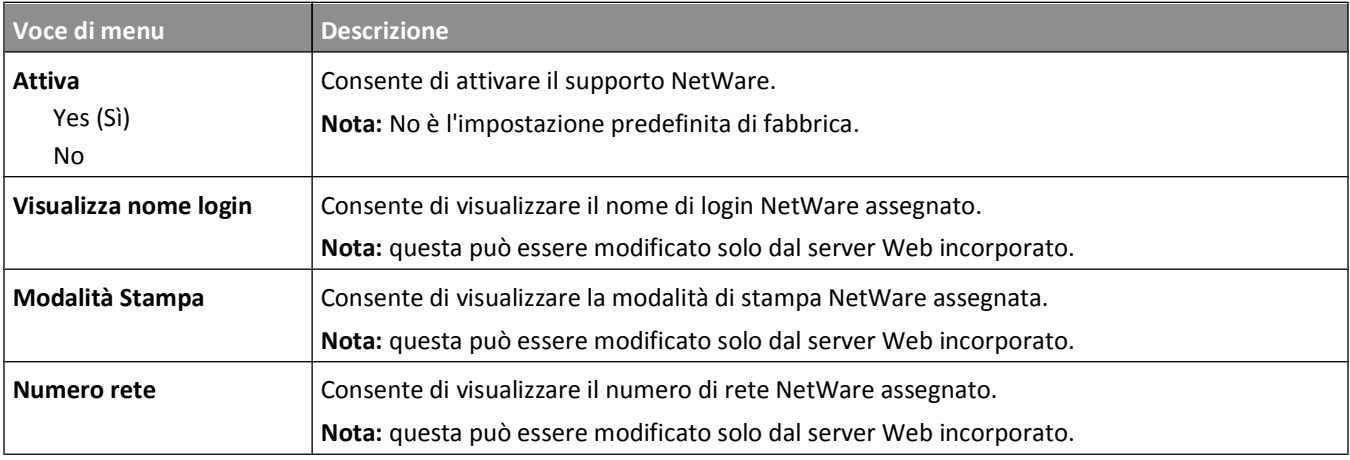

Informazioni sui menu della stampante

<span id="page-177-0"></span>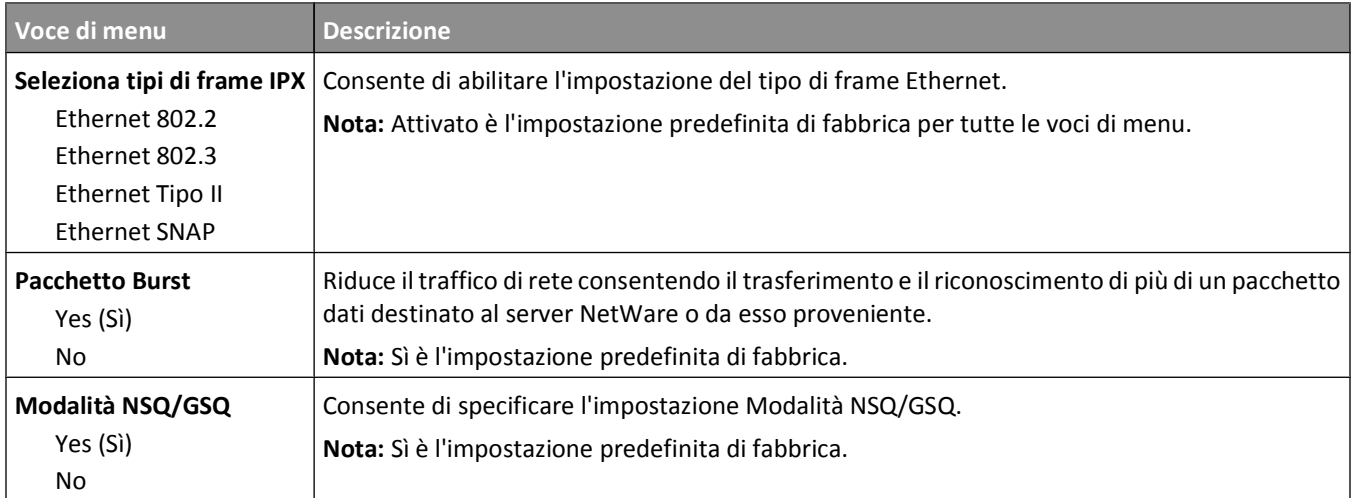

### **Menu LexLink**

Questo menu è disponibile dal menu Rete/Porte:

#### **Rete/Porte Rete standard** o **Rete <x> Impost. rete st** o **Impostaz. rete <x> menu LexLink**

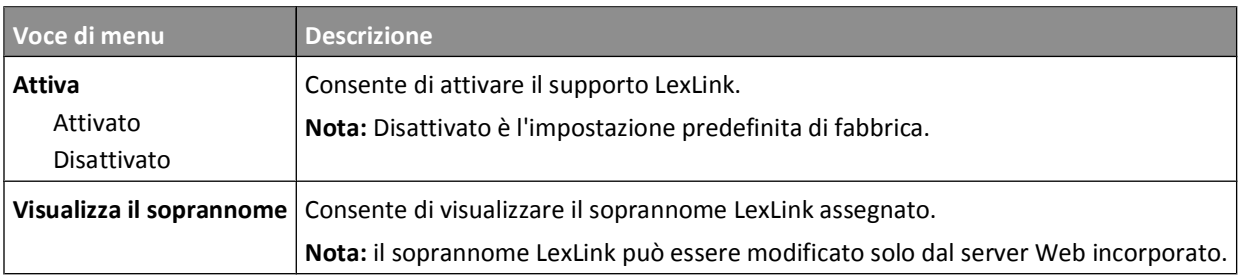

### **Menu USB standard**

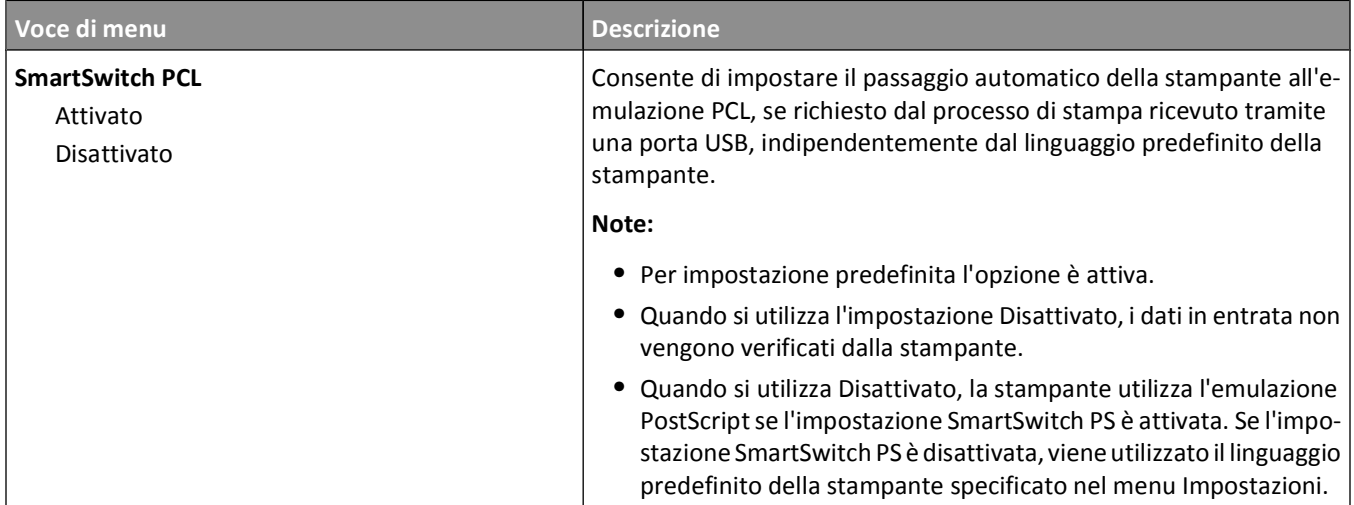

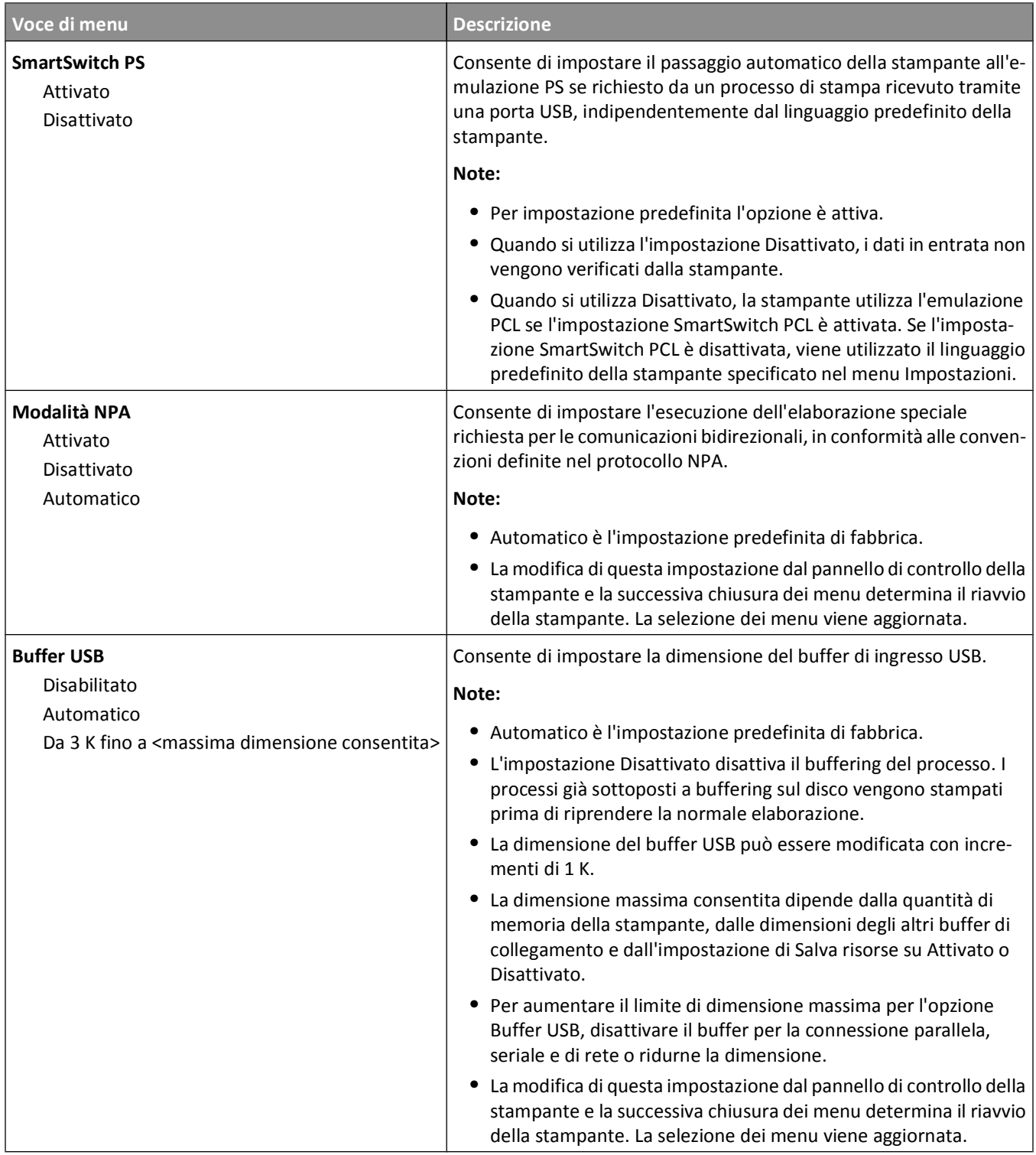

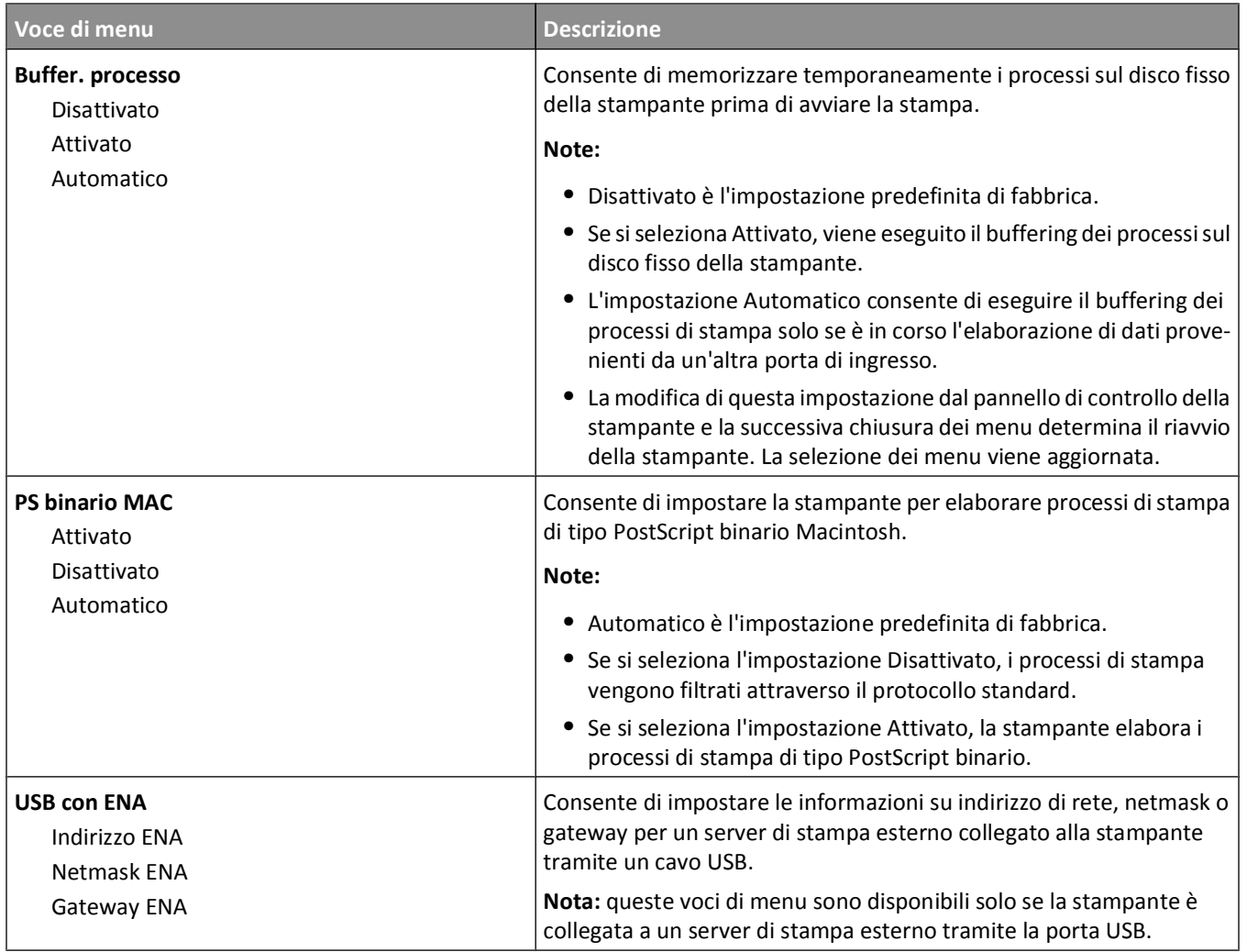

### **Menu Parallela <x>**

Questo menu viene visualizzato solo se è installata una scheda parallela opzionale.

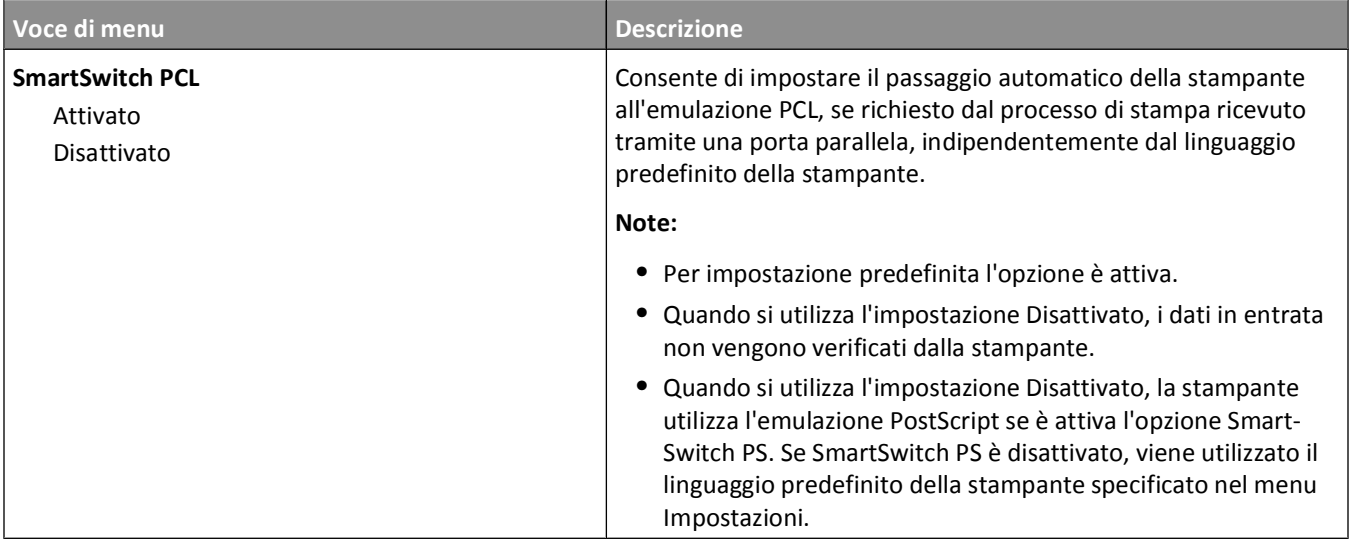
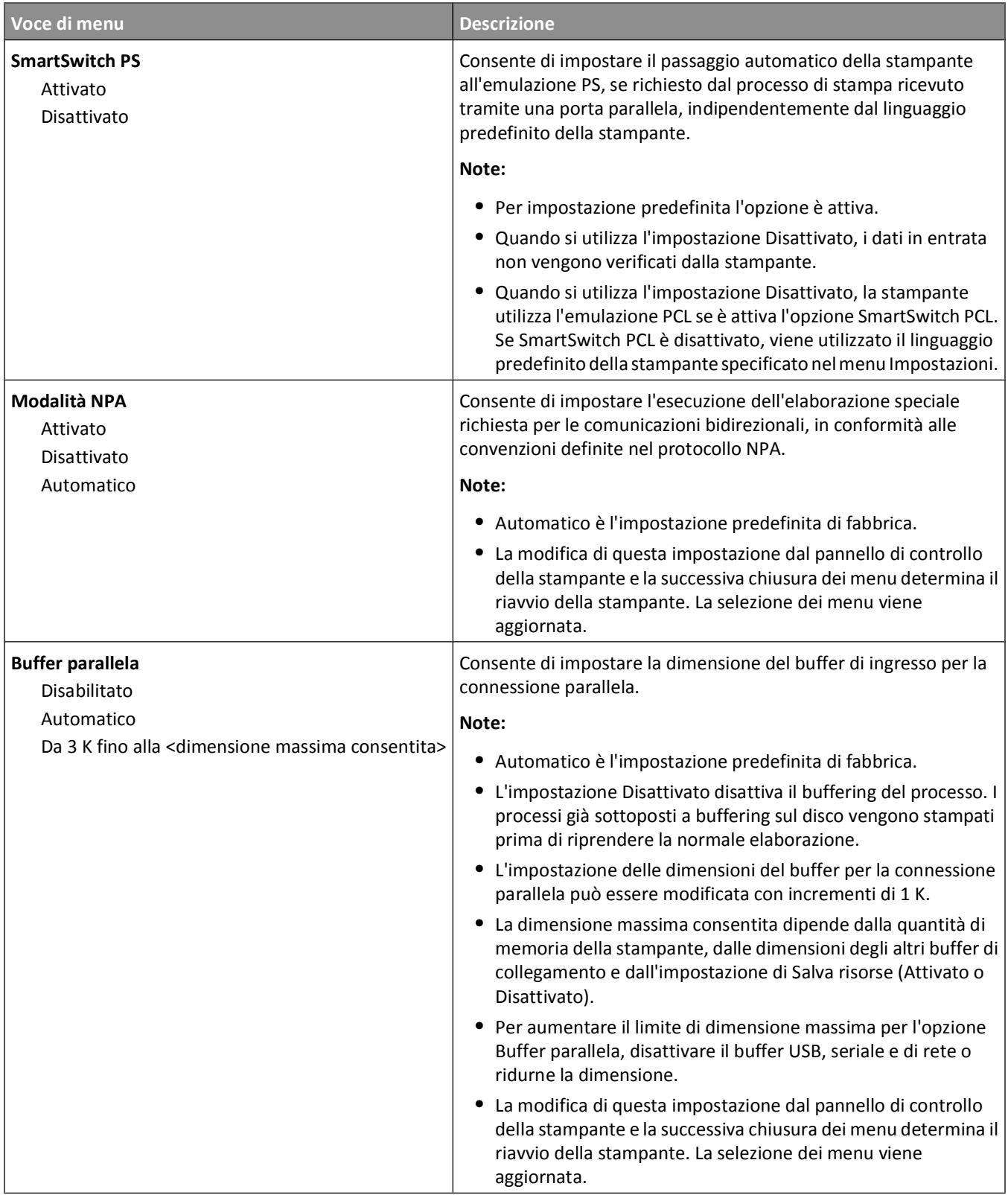

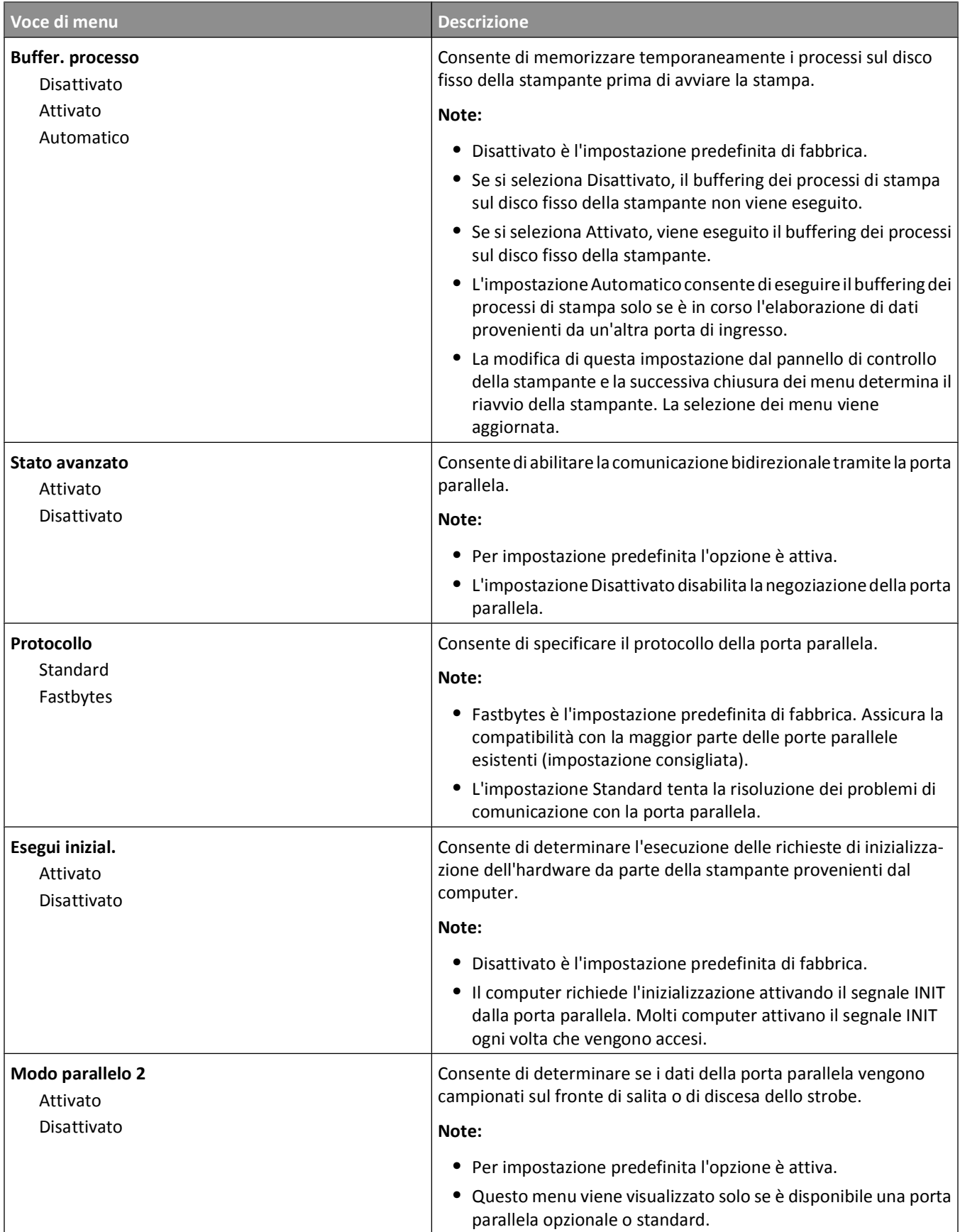

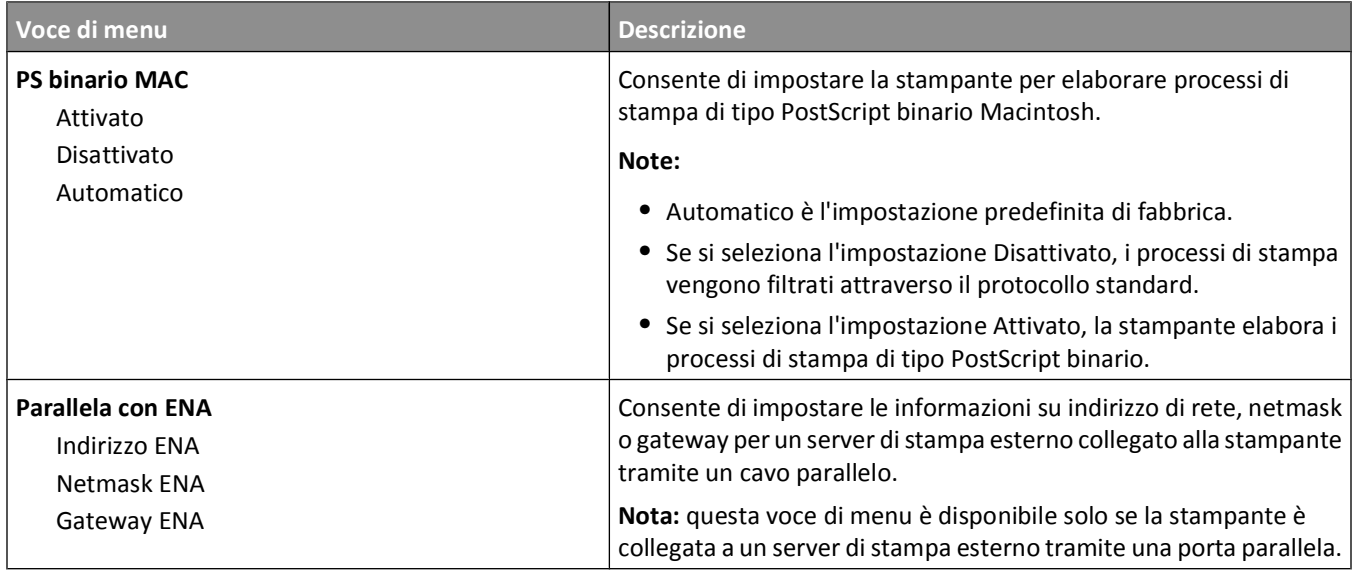

### **Menu Seriale <x>**

Questo menu viene visualizzato solo se è installata una scheda seriale opzionale.

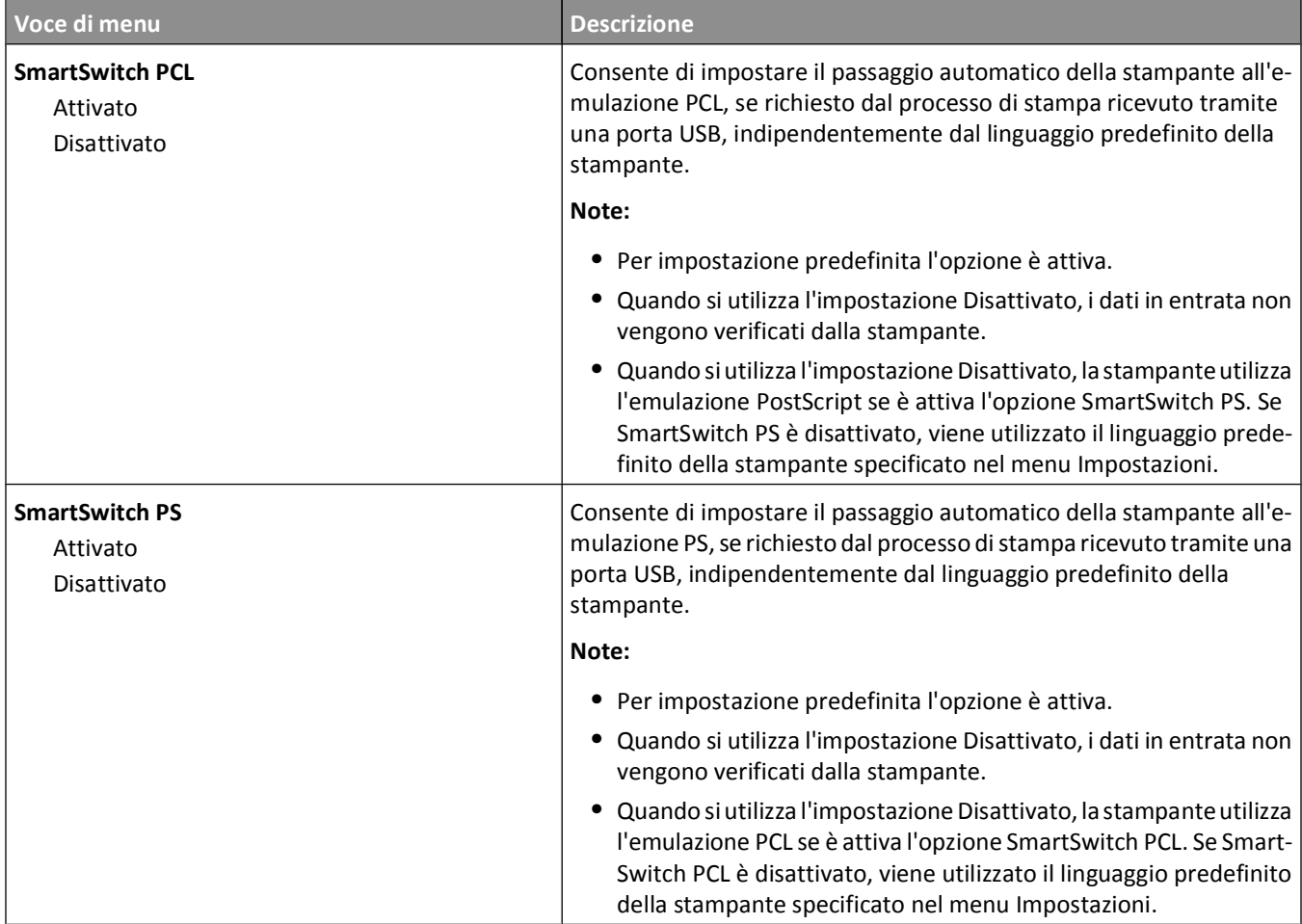

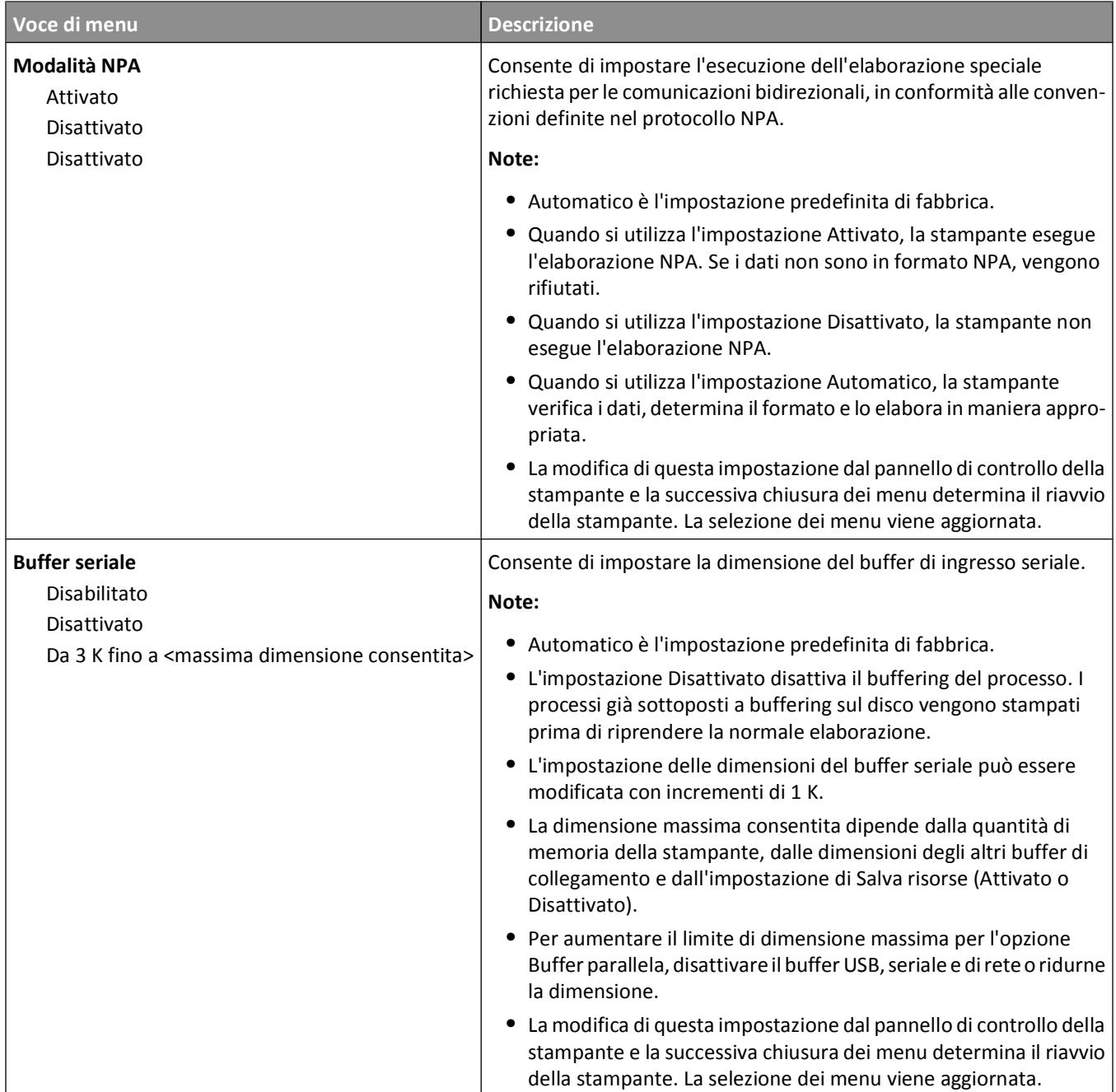

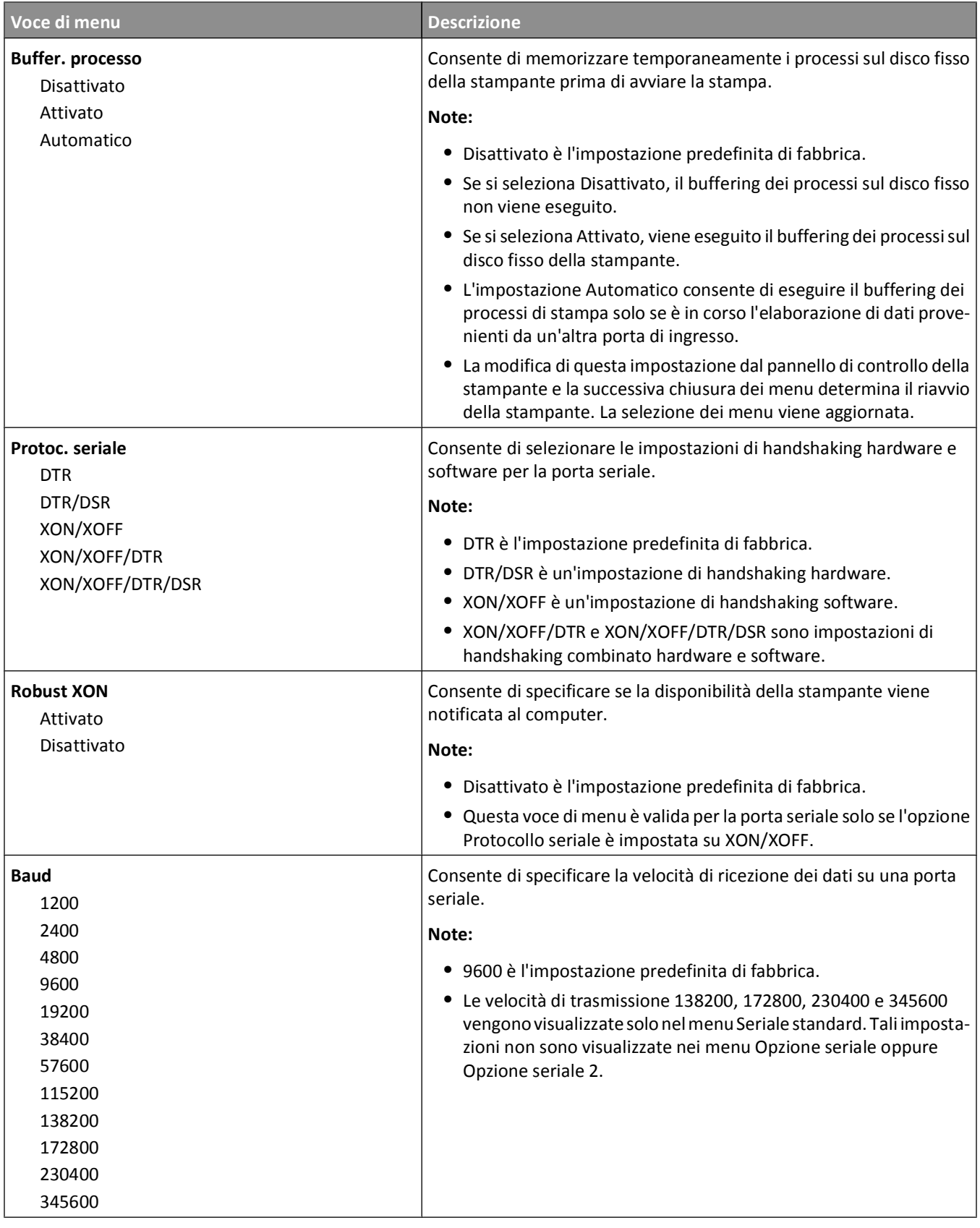

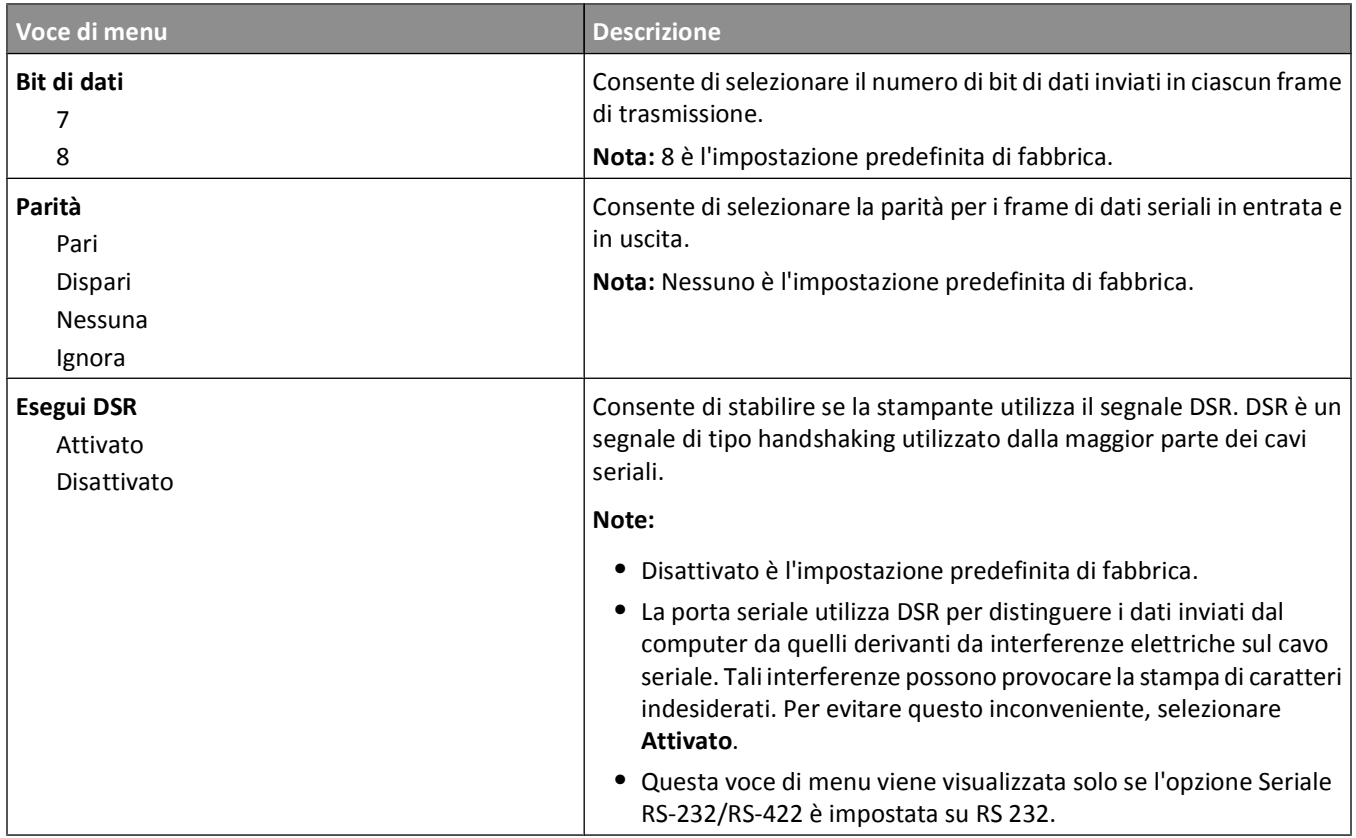

# **Menu Protezione**

### **Menu Varie**

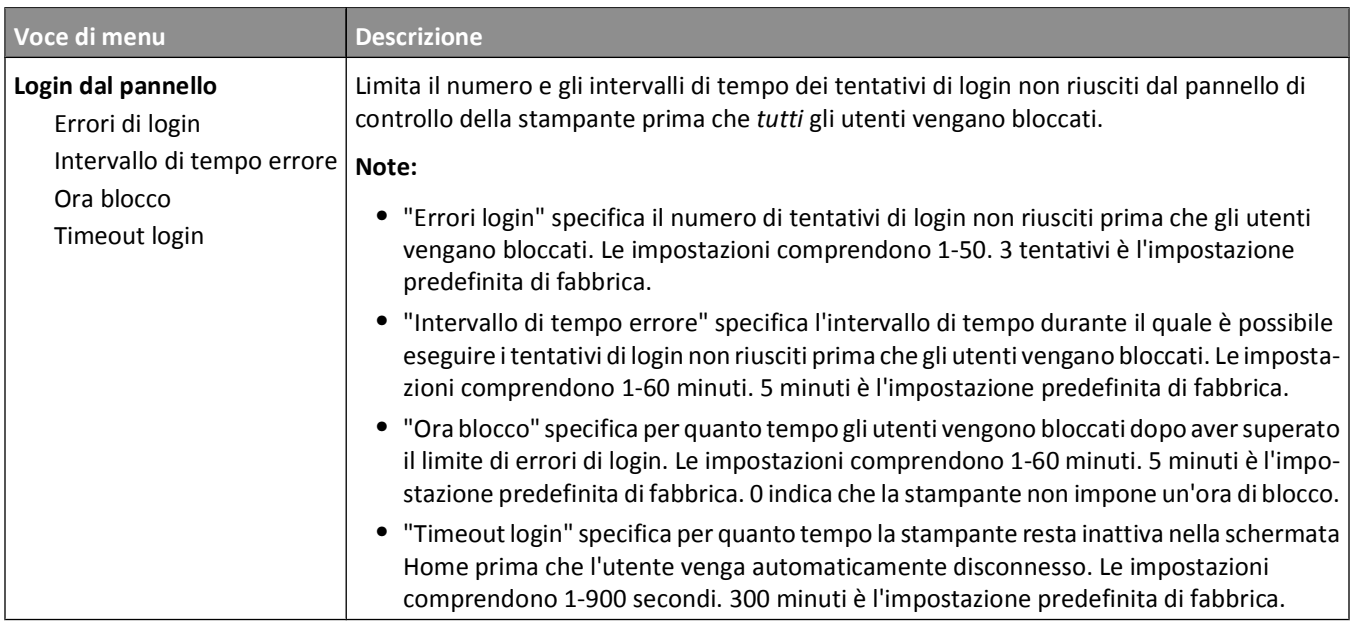

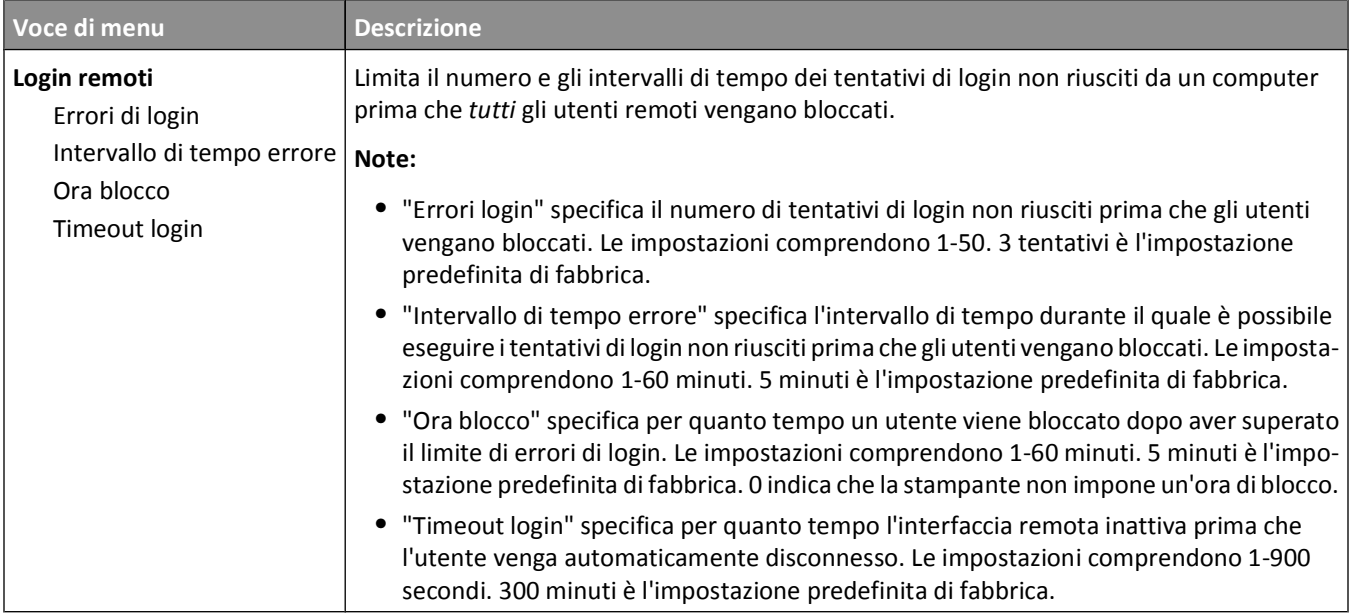

# **Menu Stampa riservata**

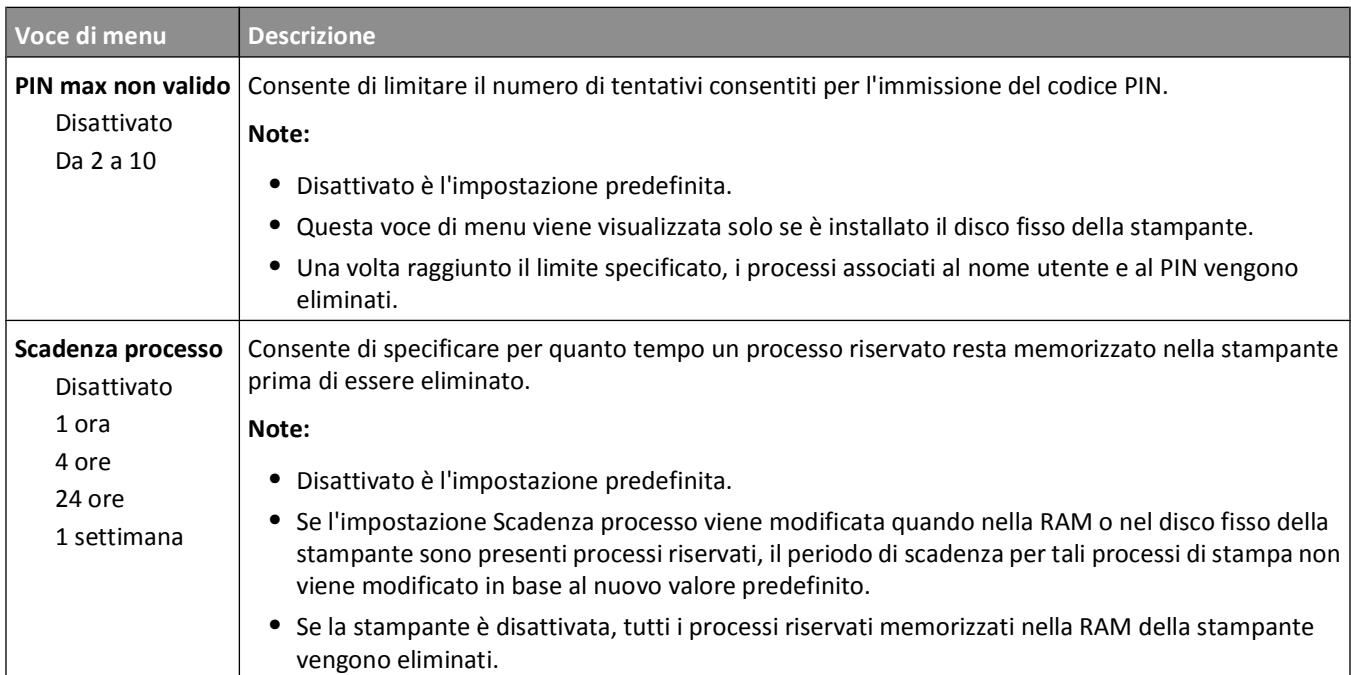

### **Menu Pulizia disco in corso**

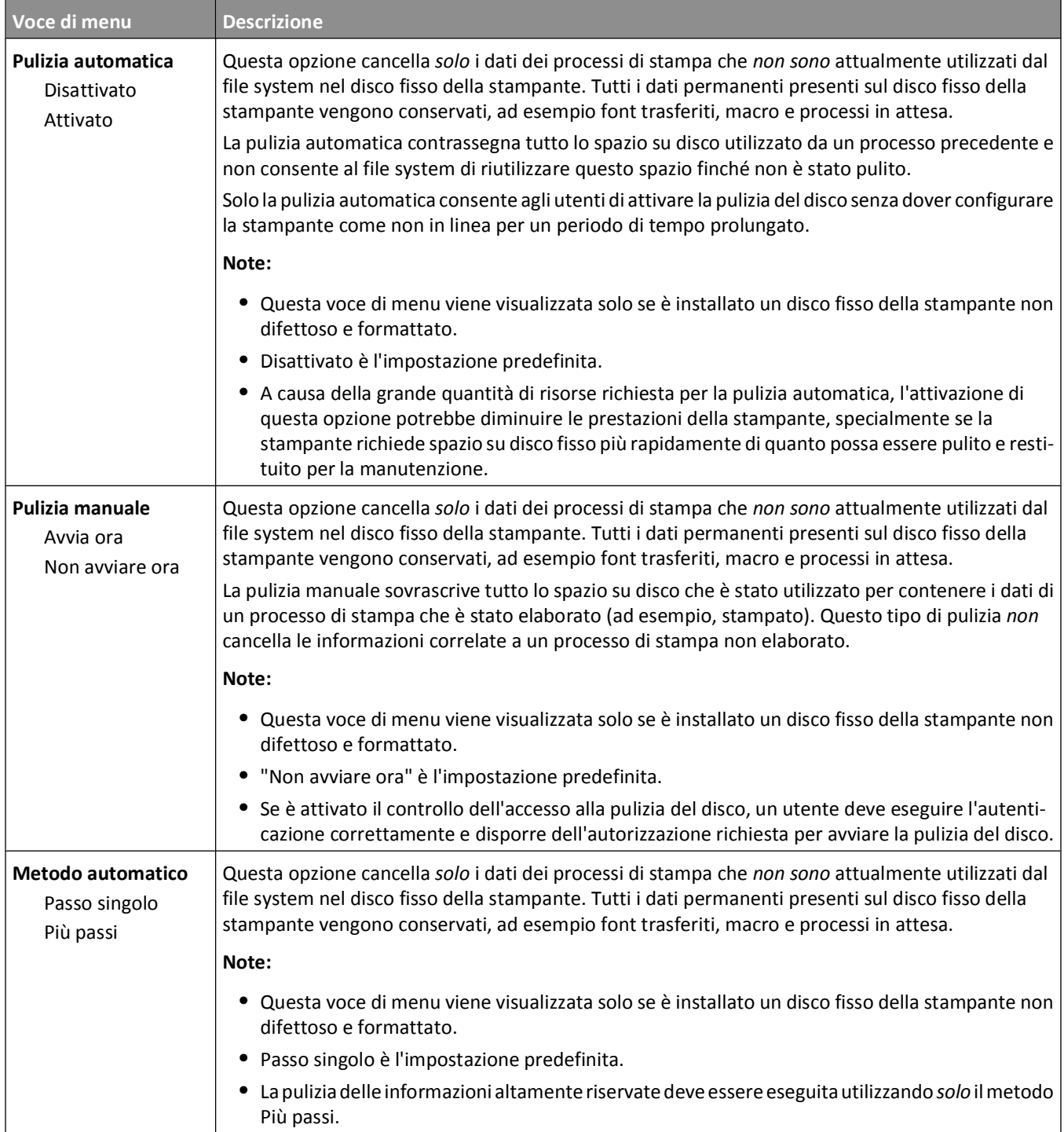

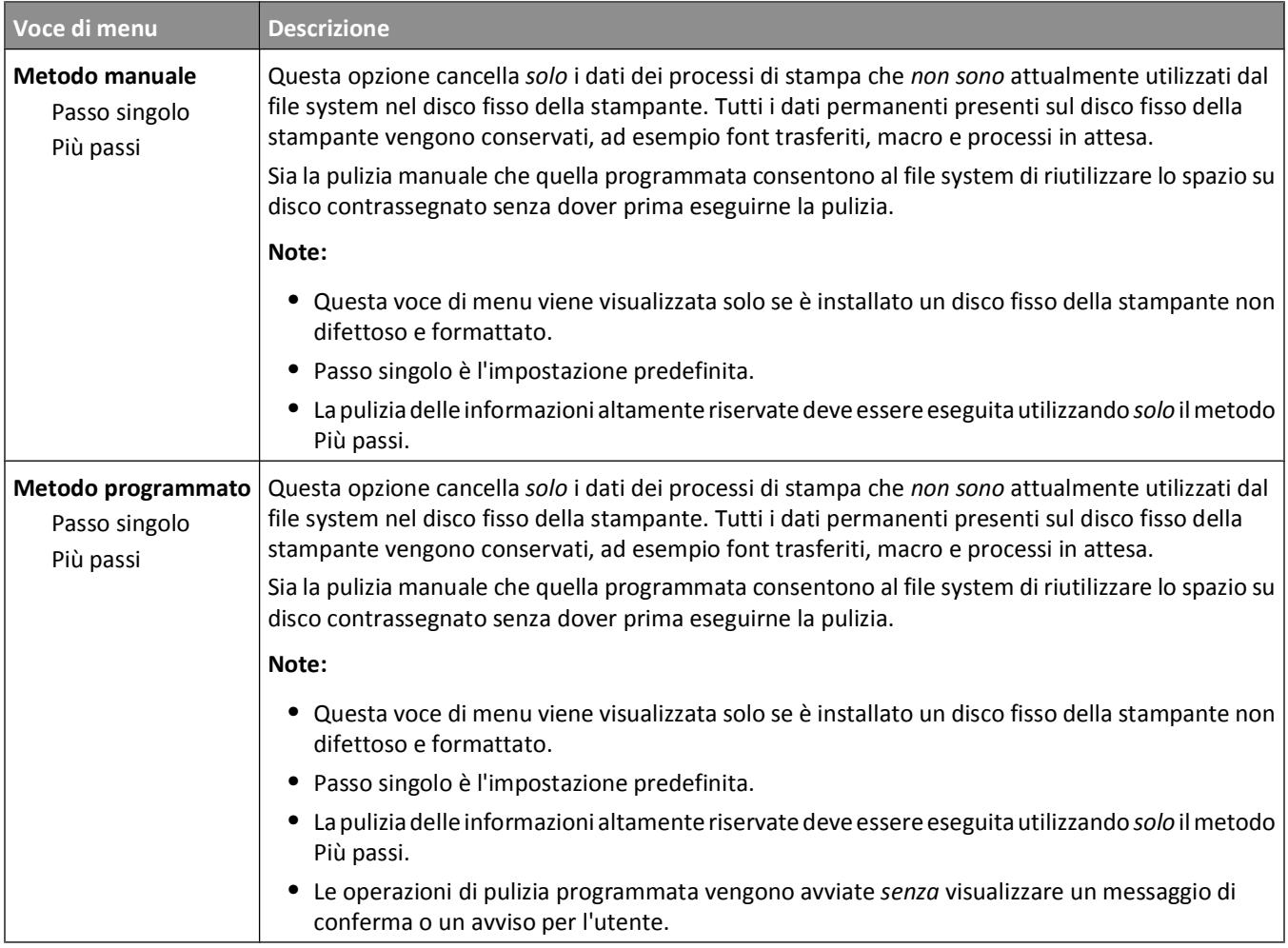

# **Menu Registro controllo protezione**

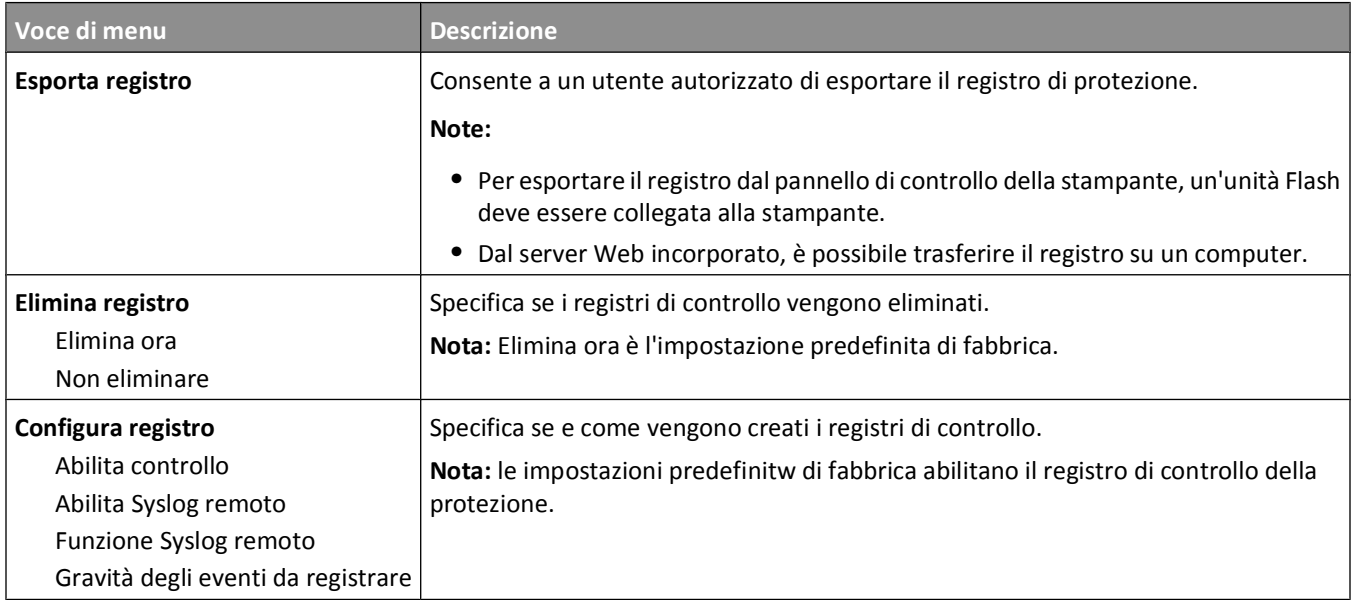

# **Menu Imposta data/ora**

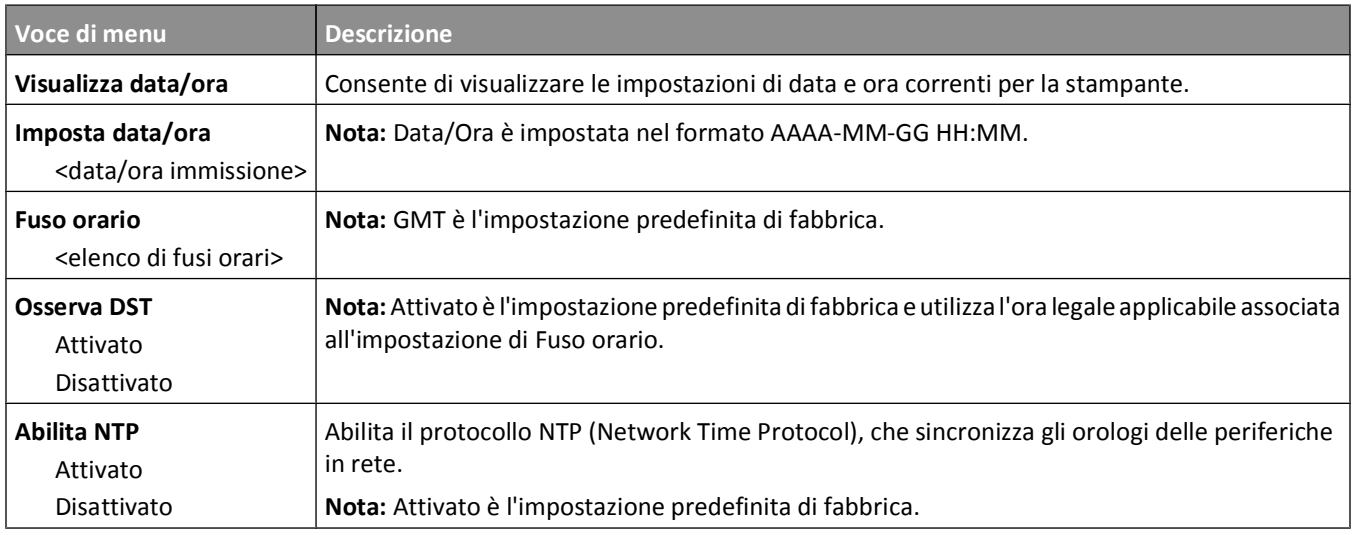

# **Menu Impostazioni**

# **Menu Impostazioni generali**

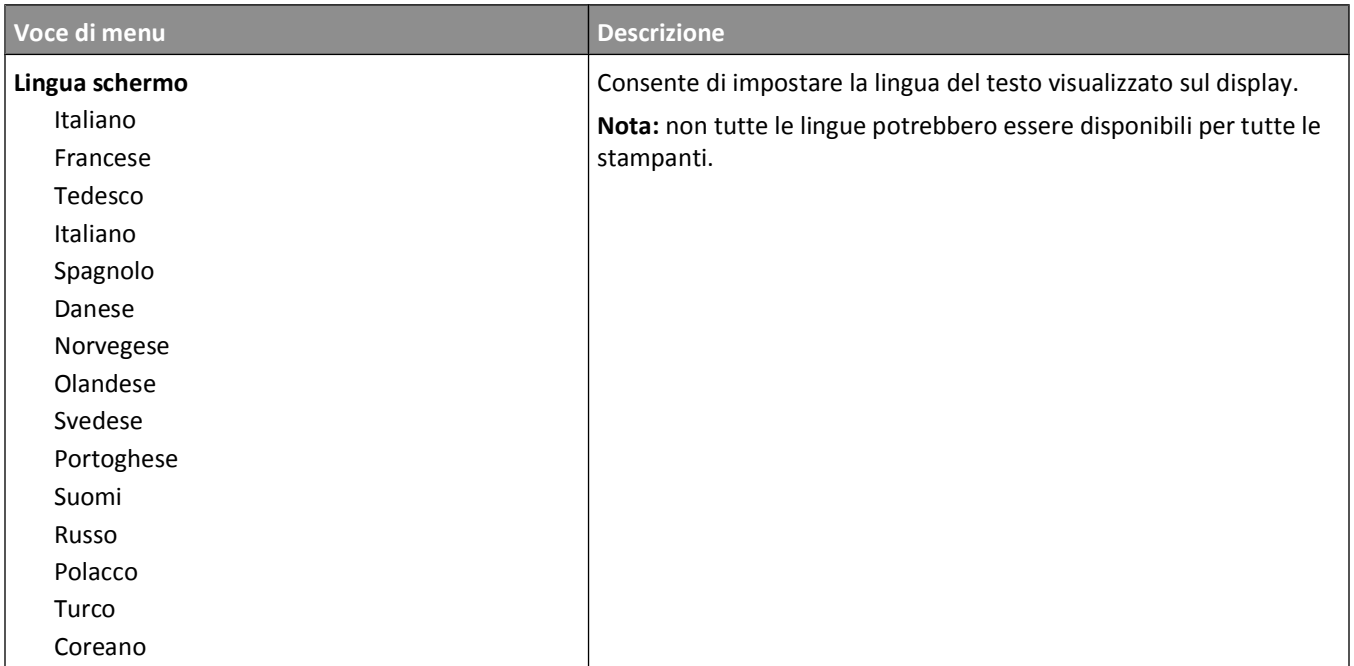

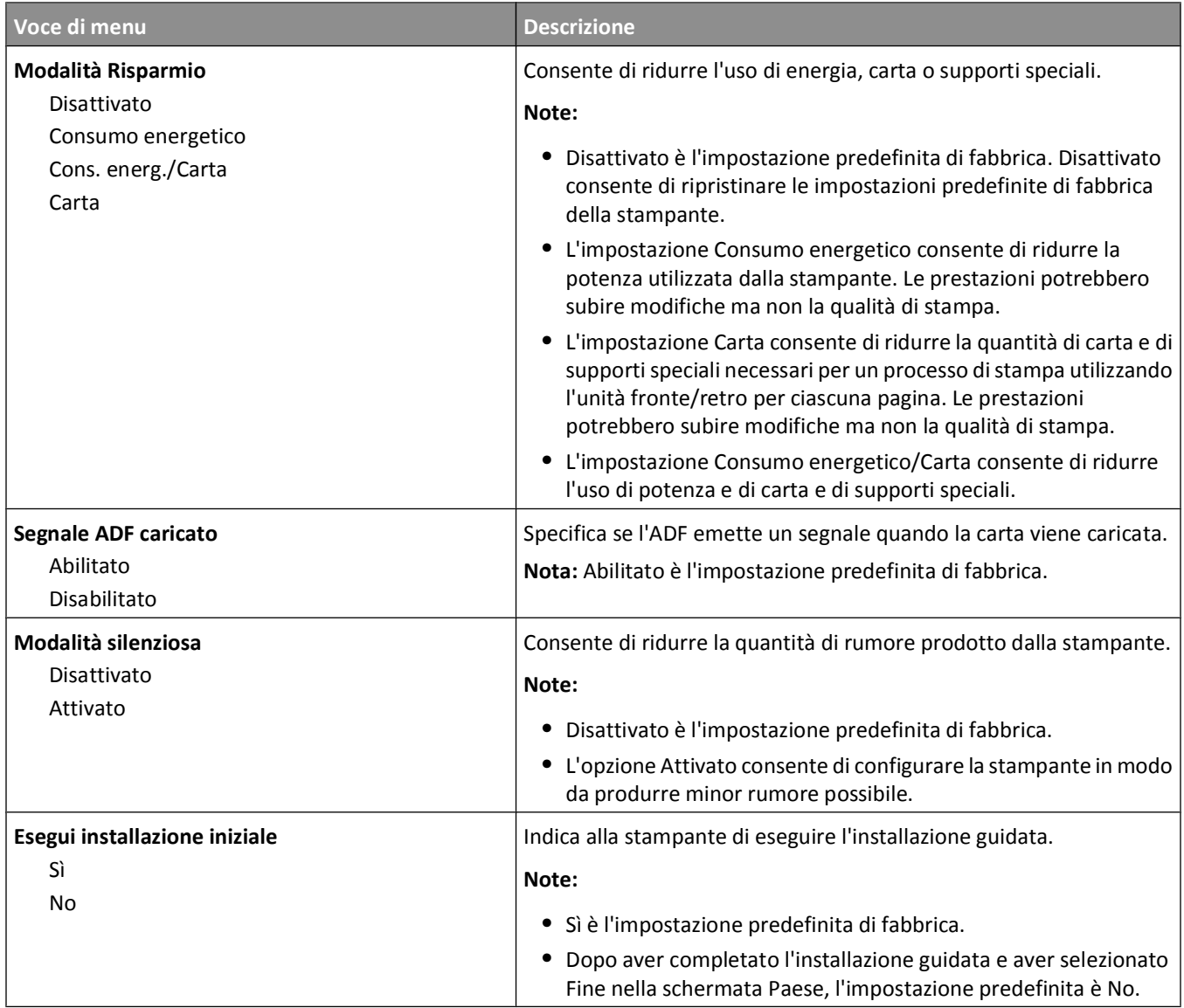

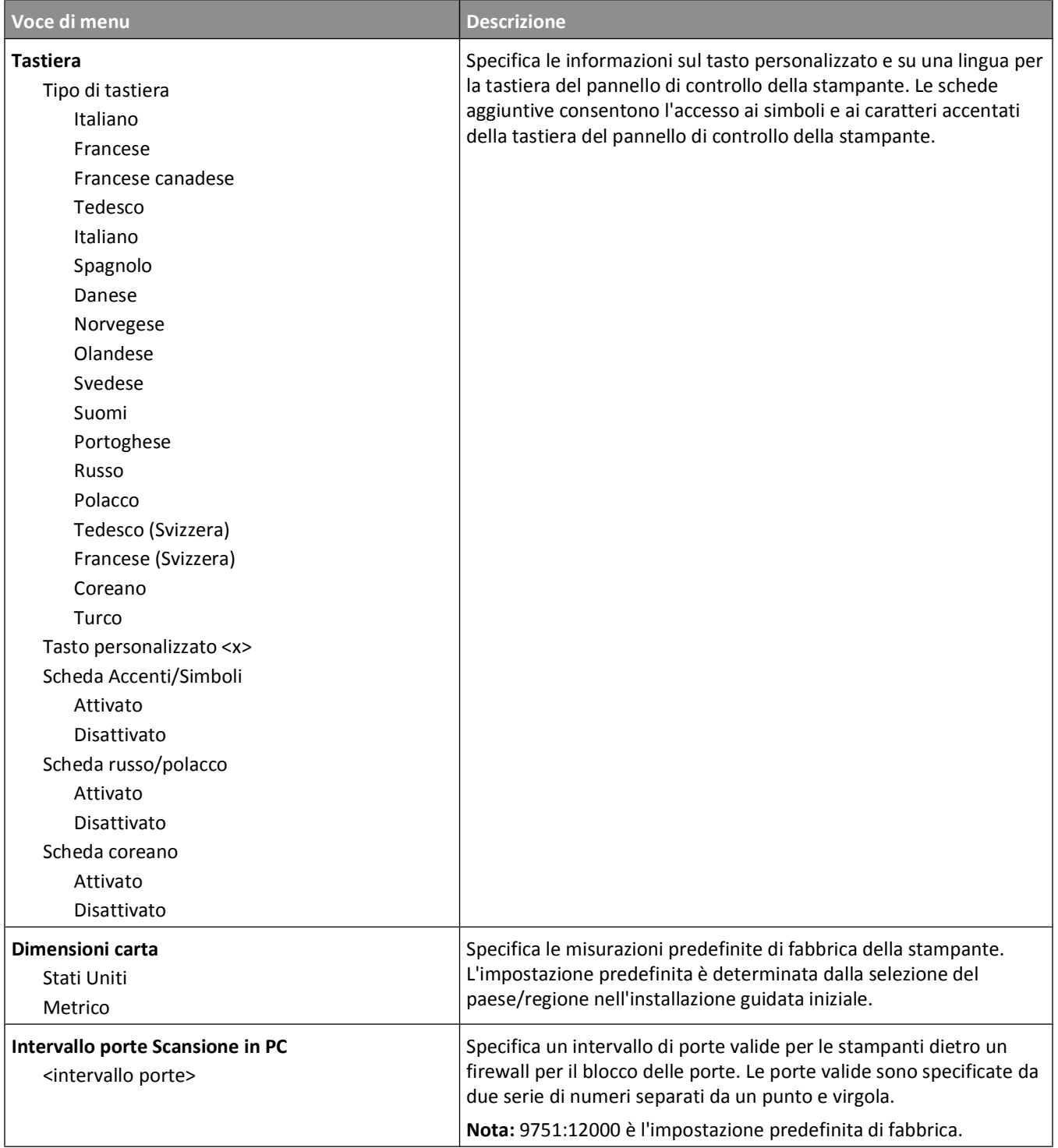

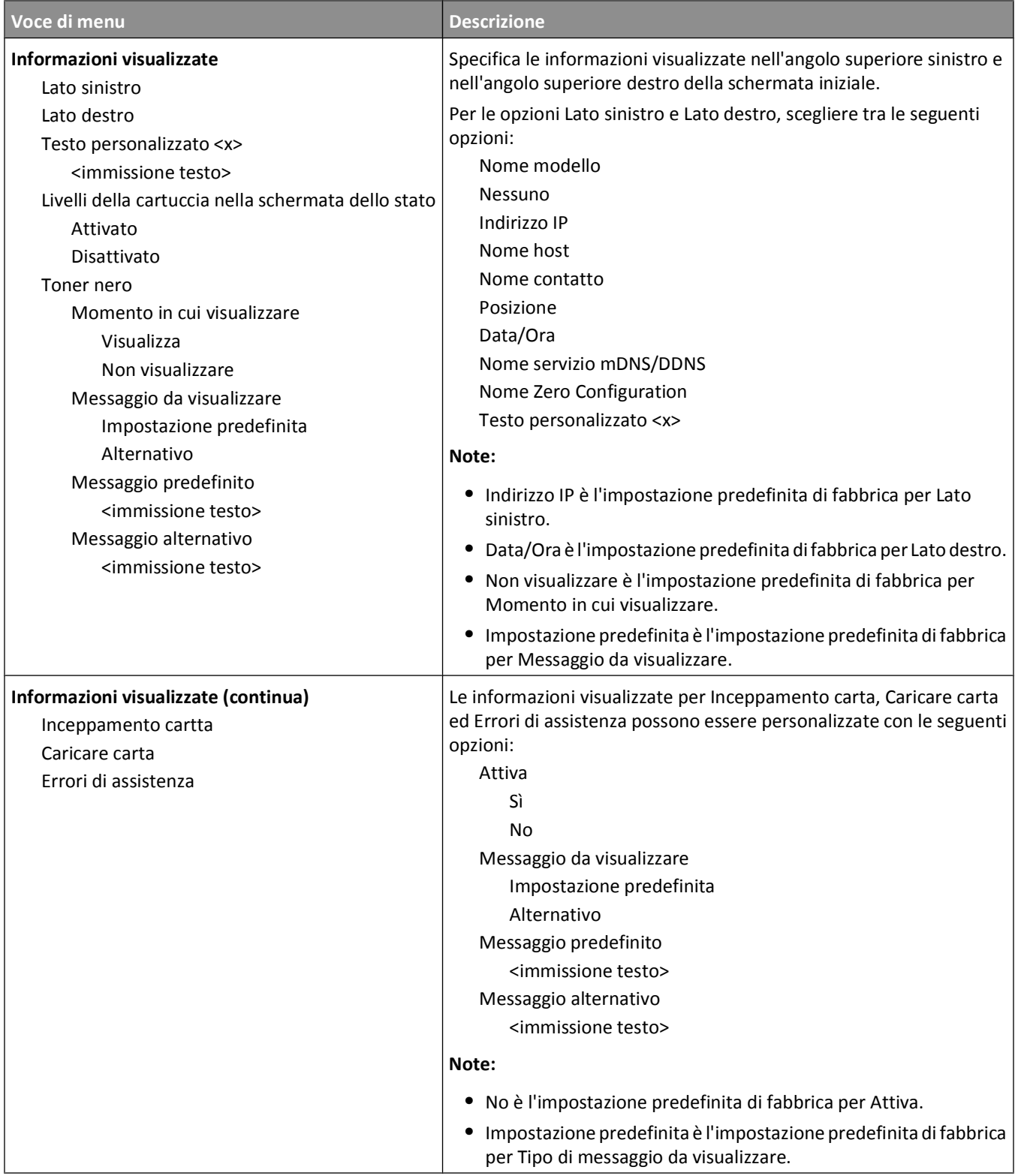

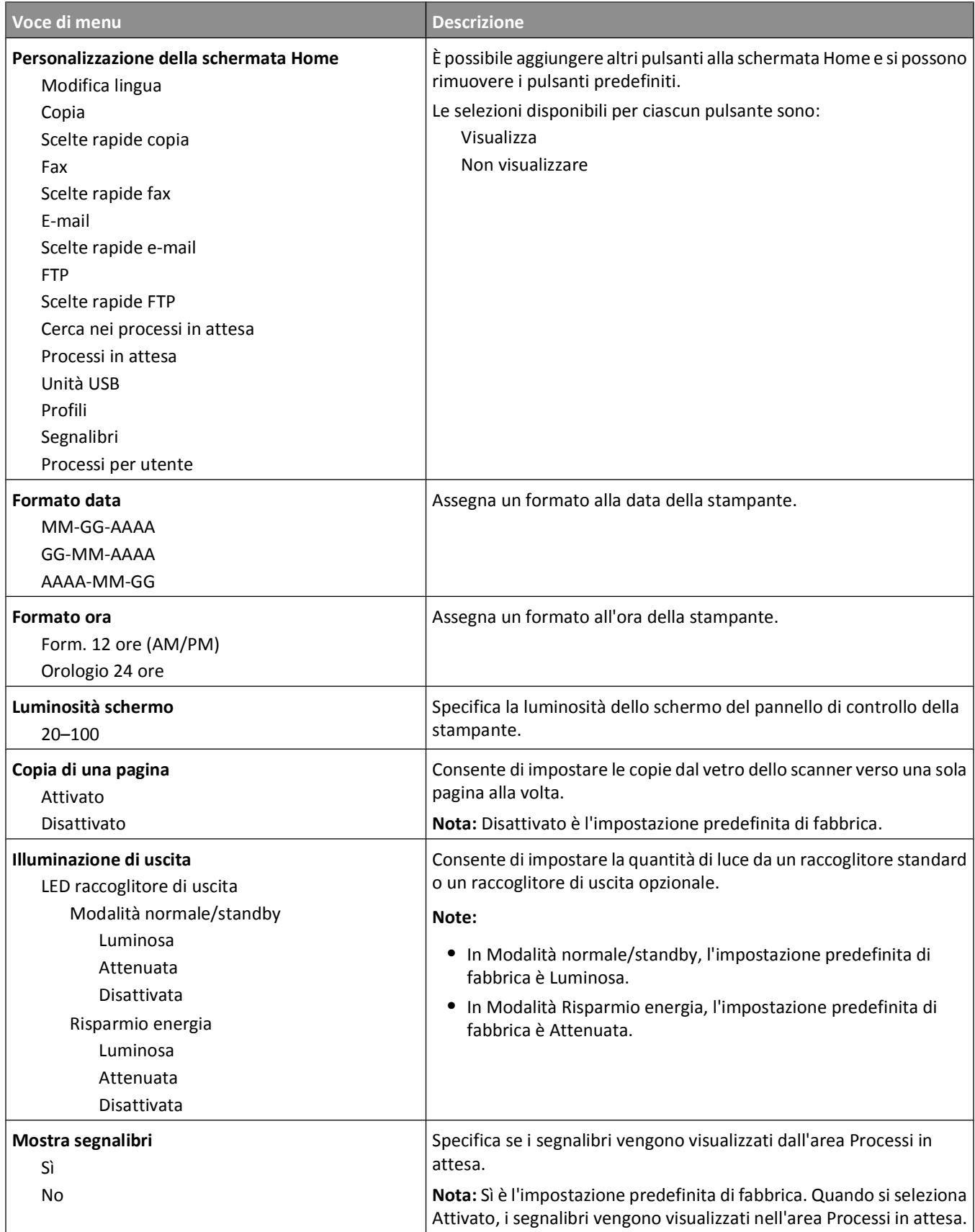

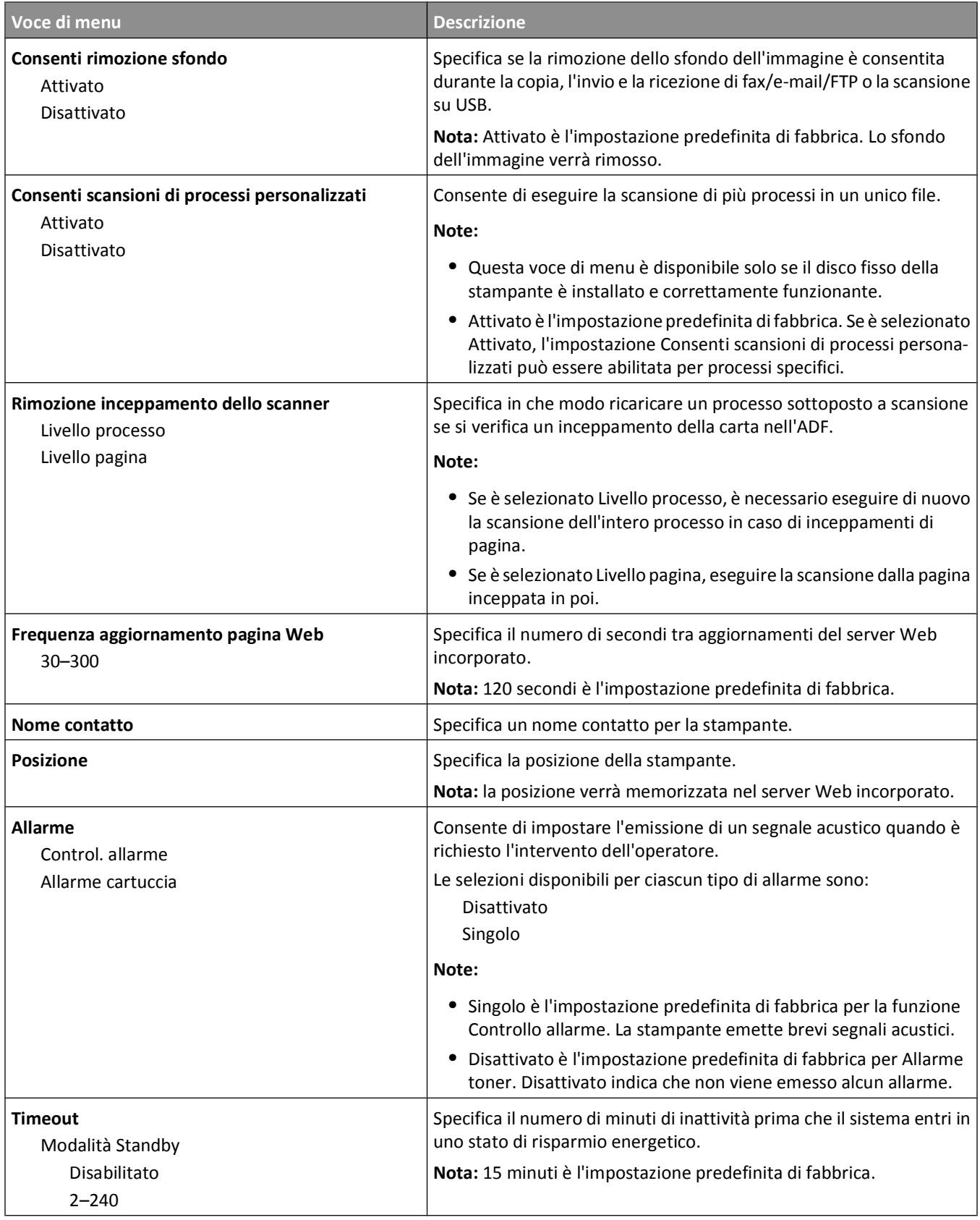

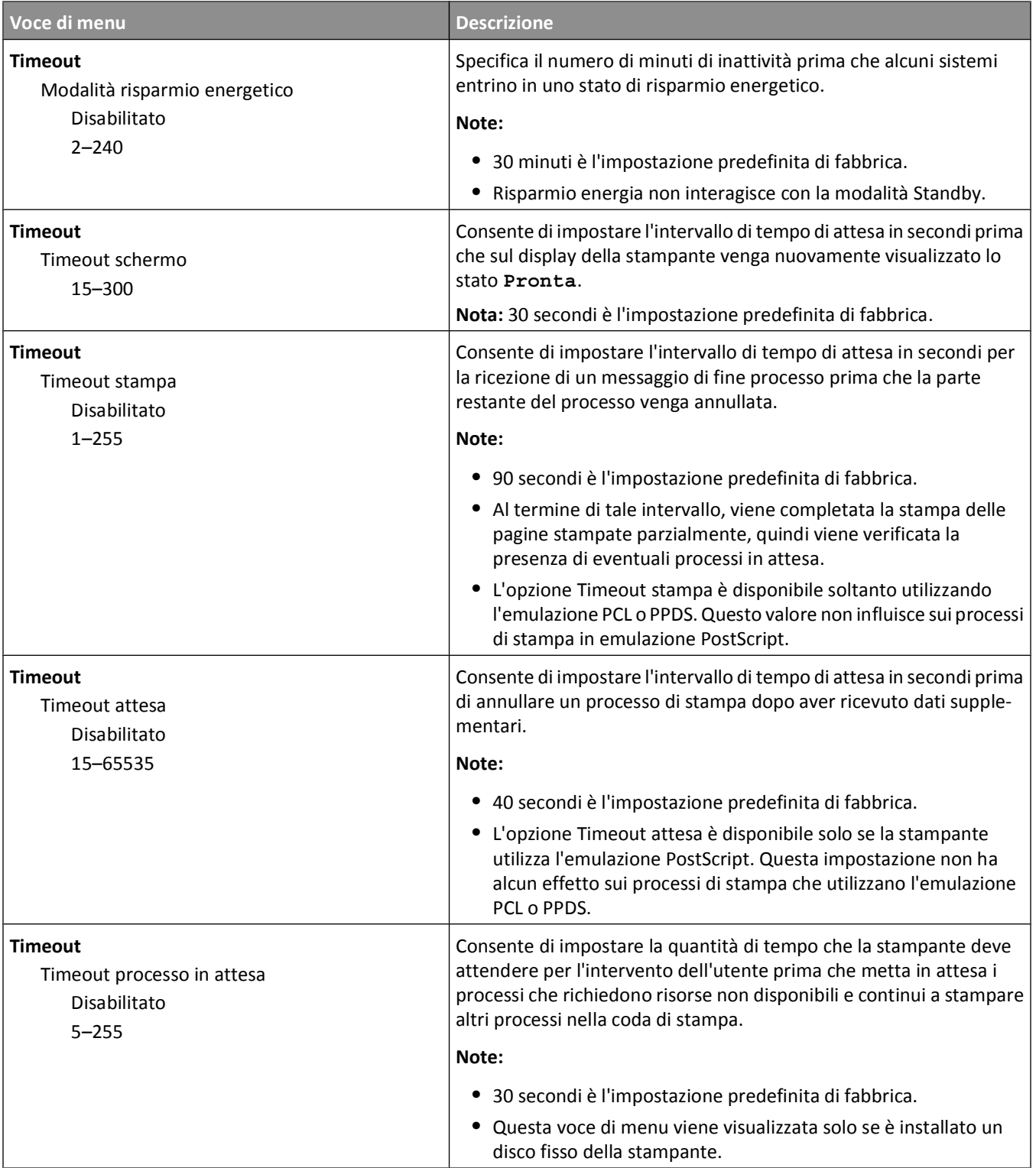

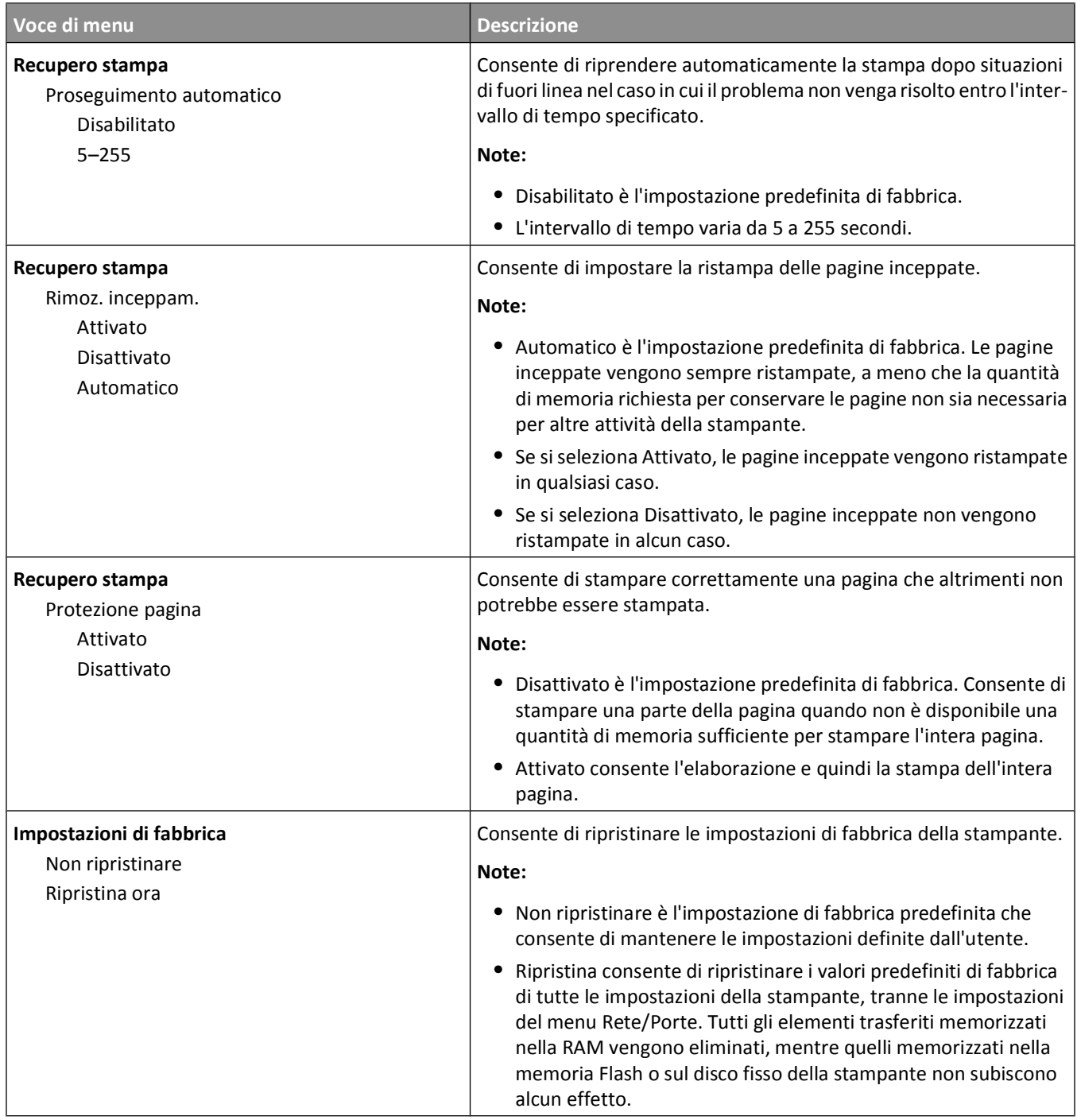

# **Menu Impostazioni copia**

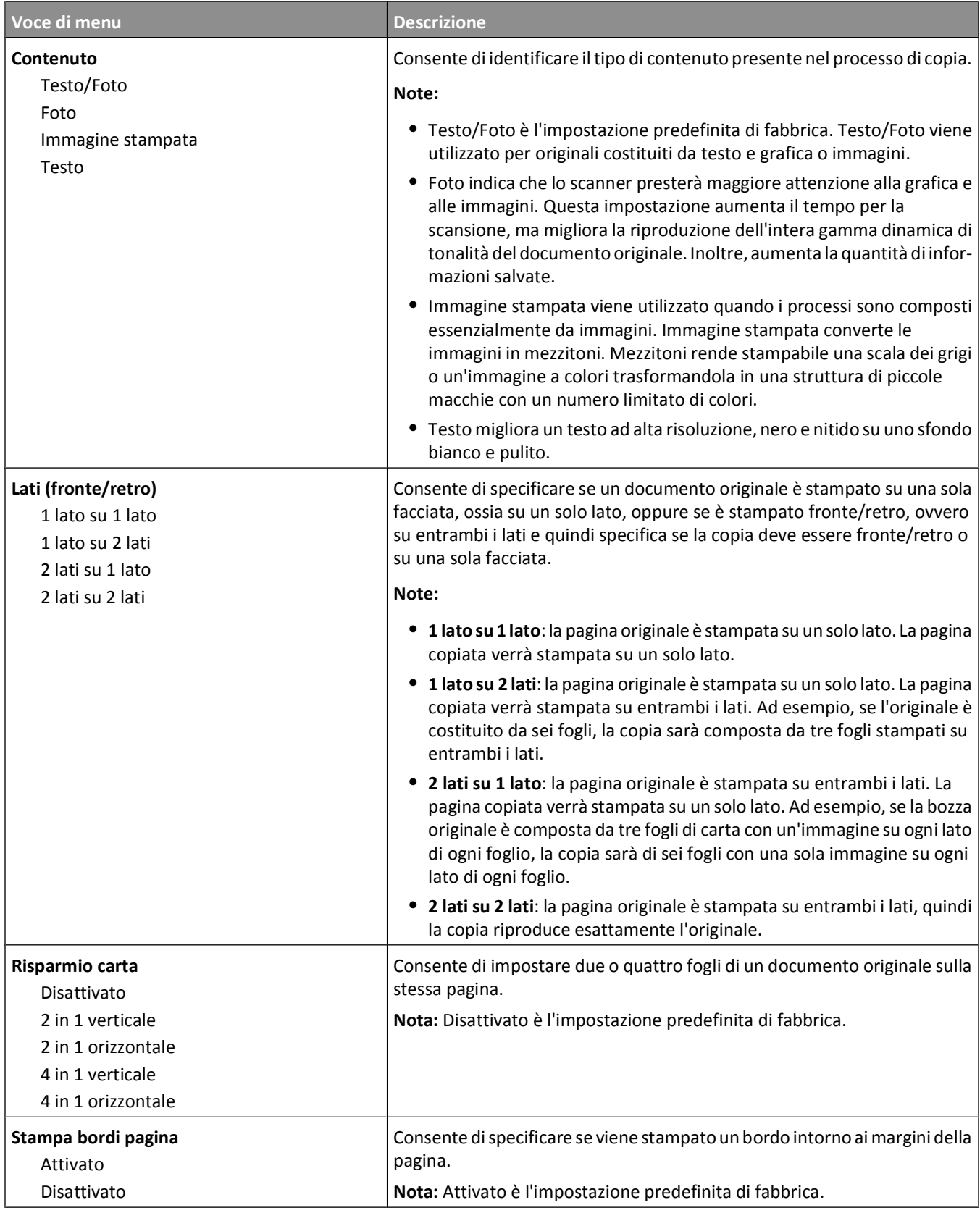

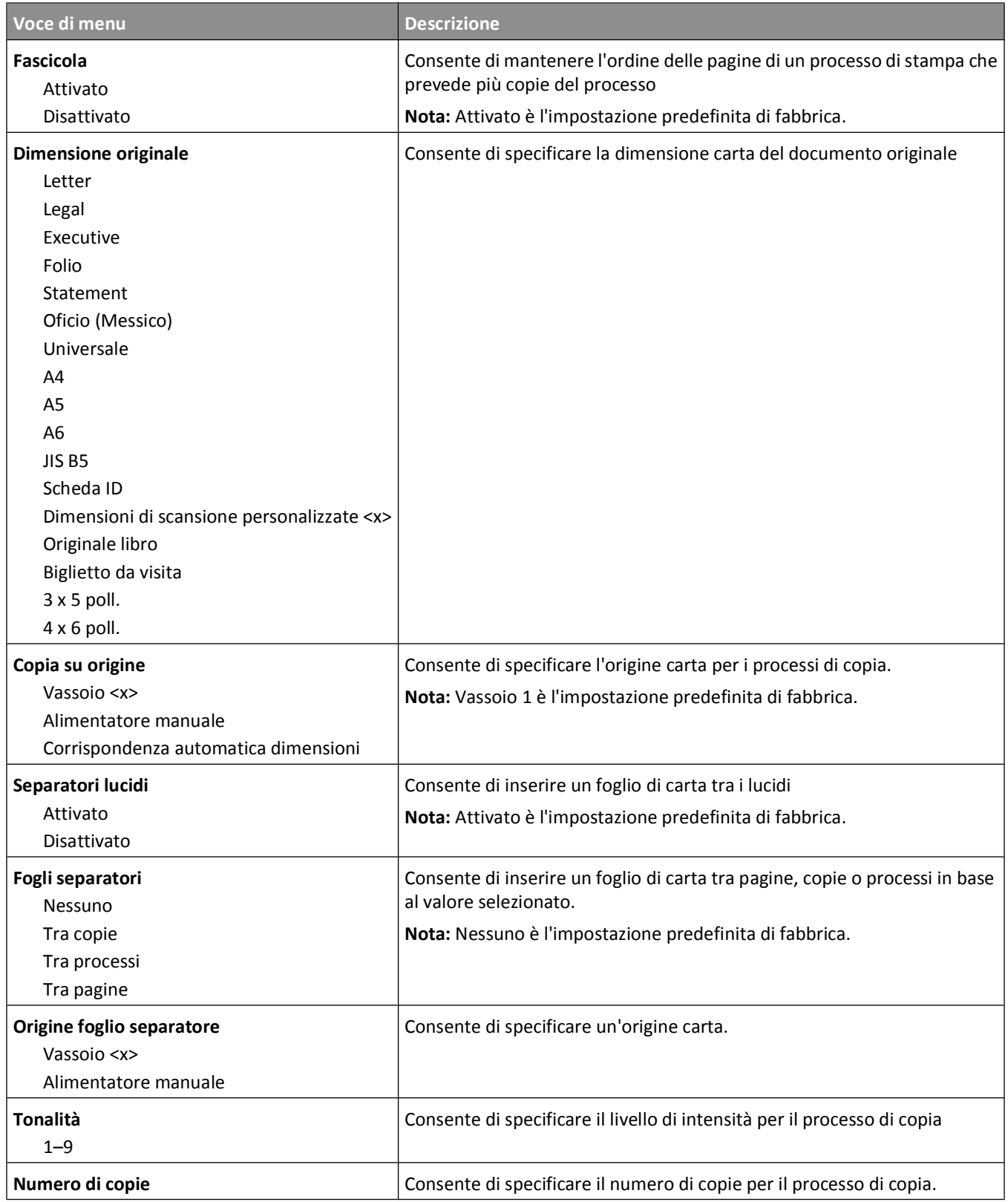

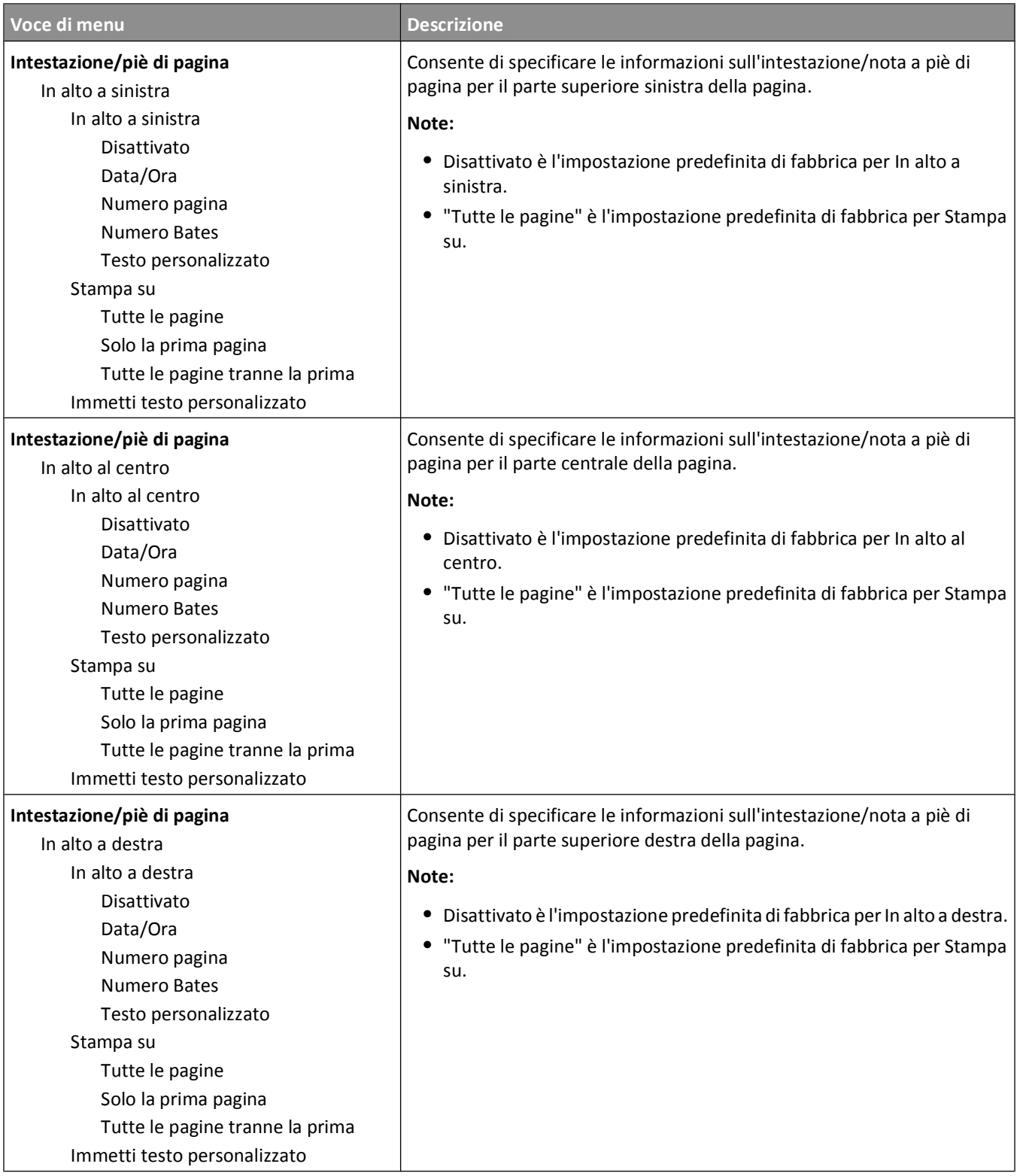

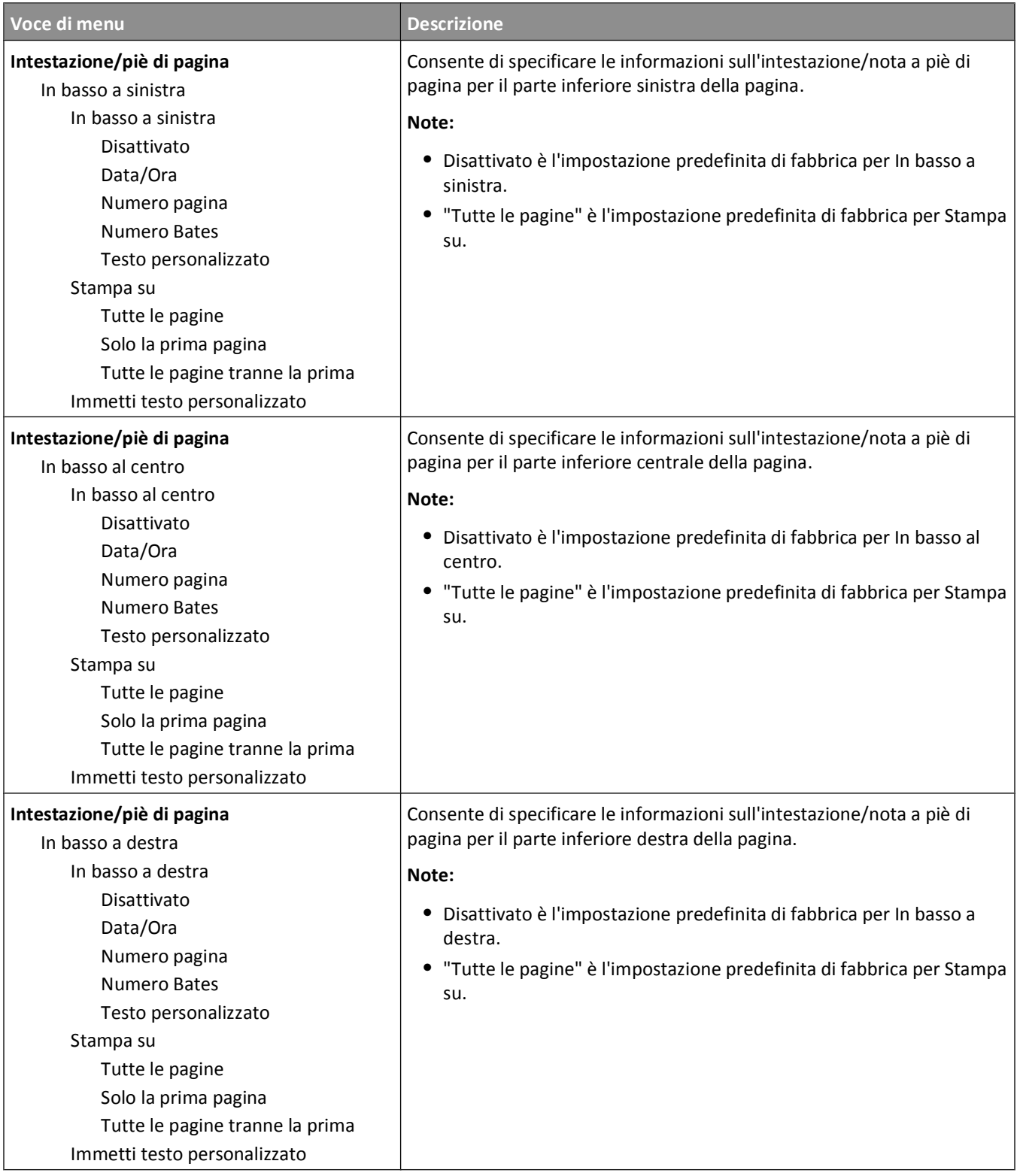

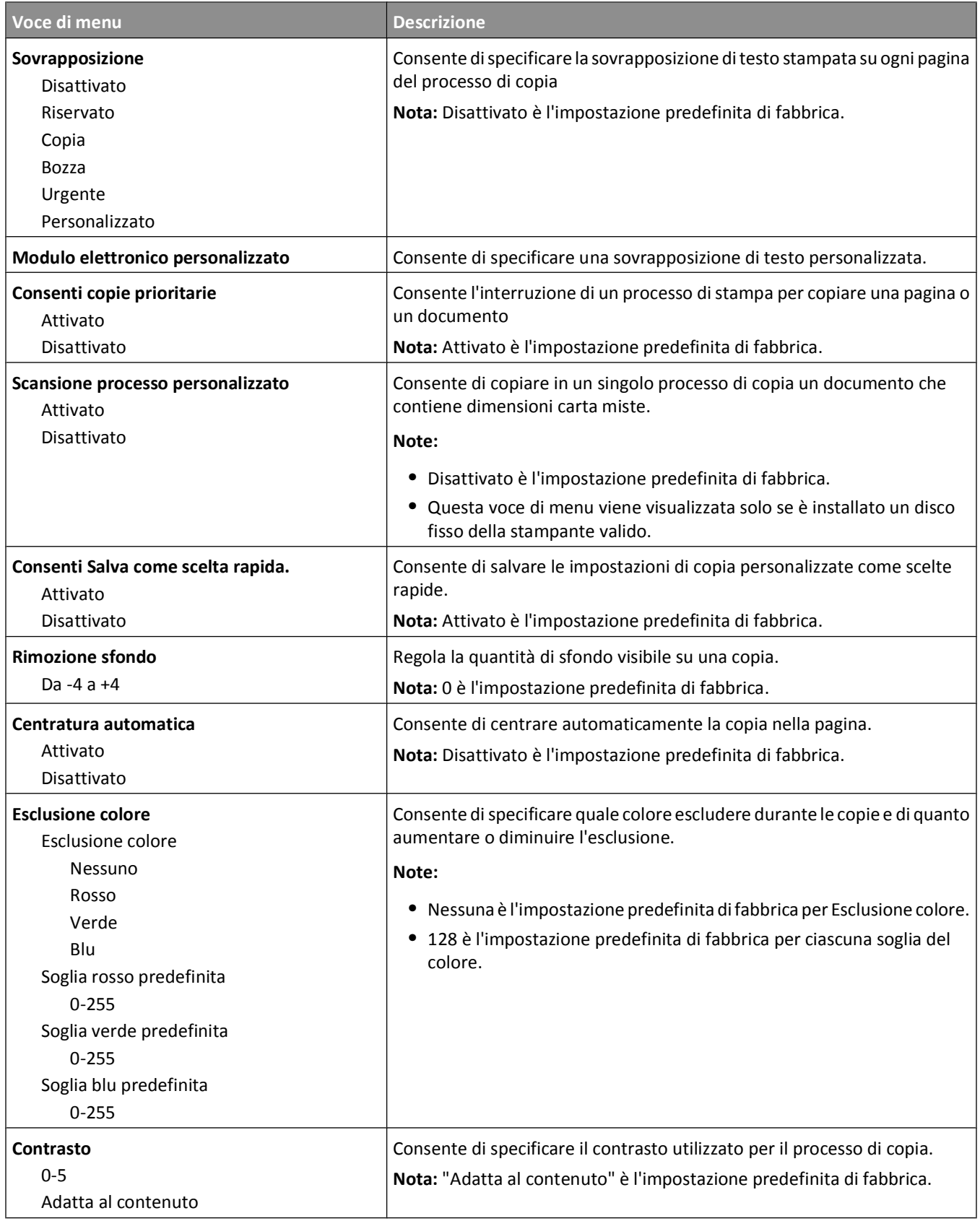

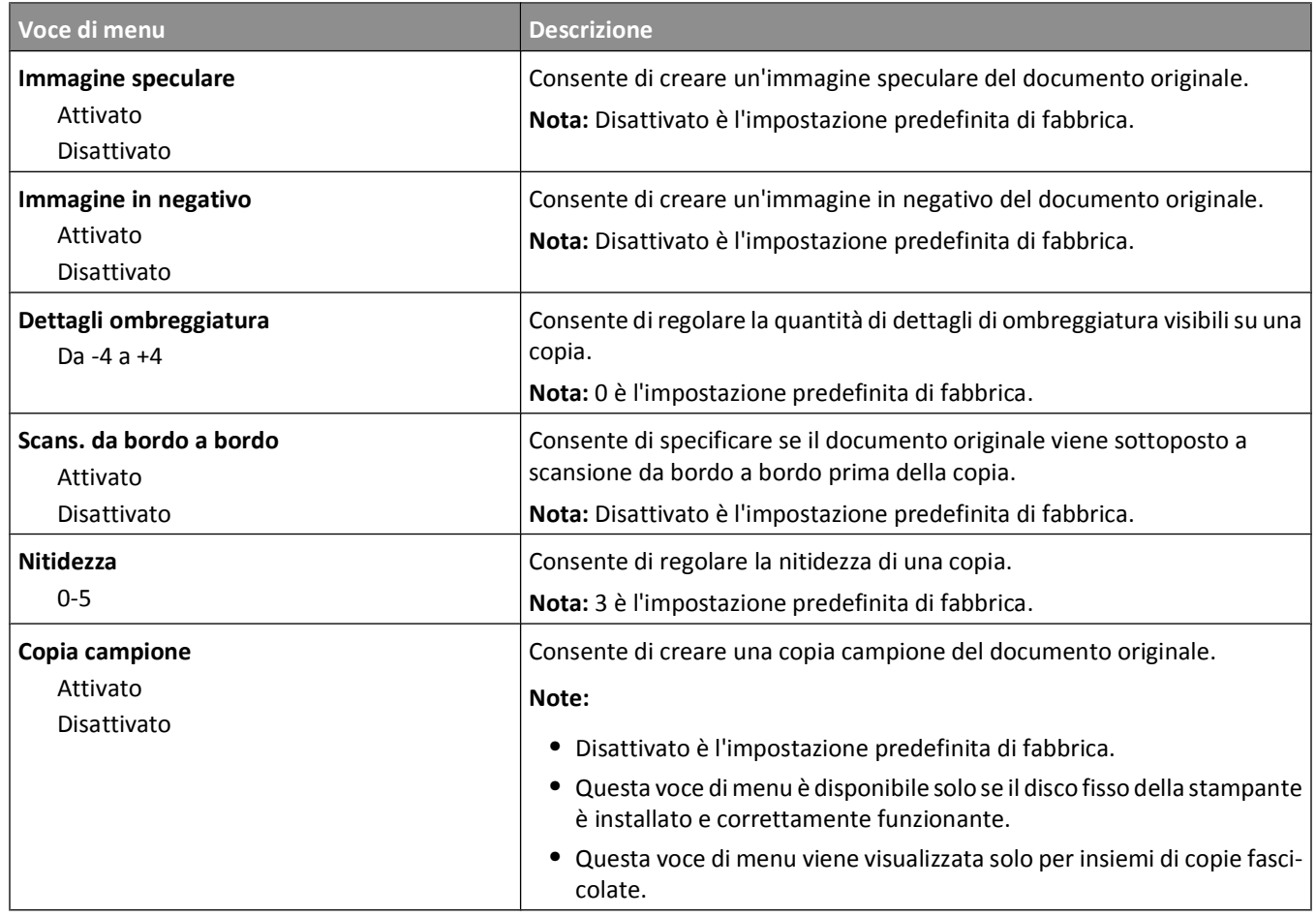

### **Menu Impostazioni fax**

#### **Menu Modalità fax (Impostazione fax analogico)**

La modalità Impostazione fax analogica invia il processo di fax tramite una linea telefonica.

#### **Impostazioni fax generali**

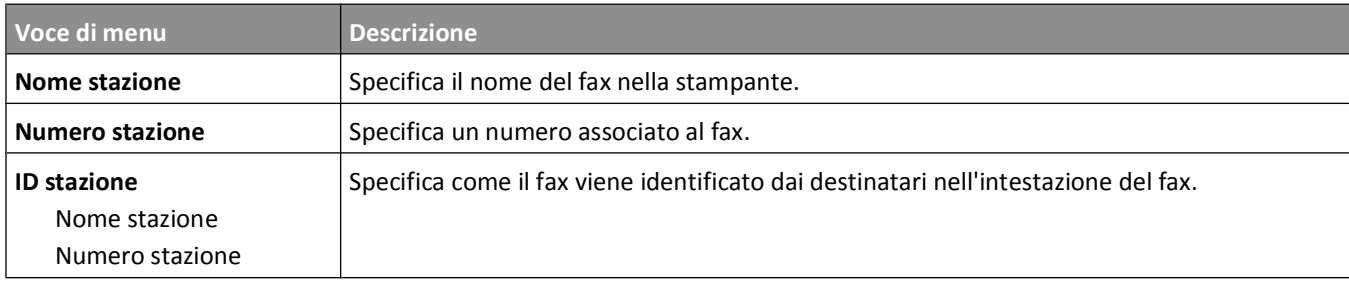

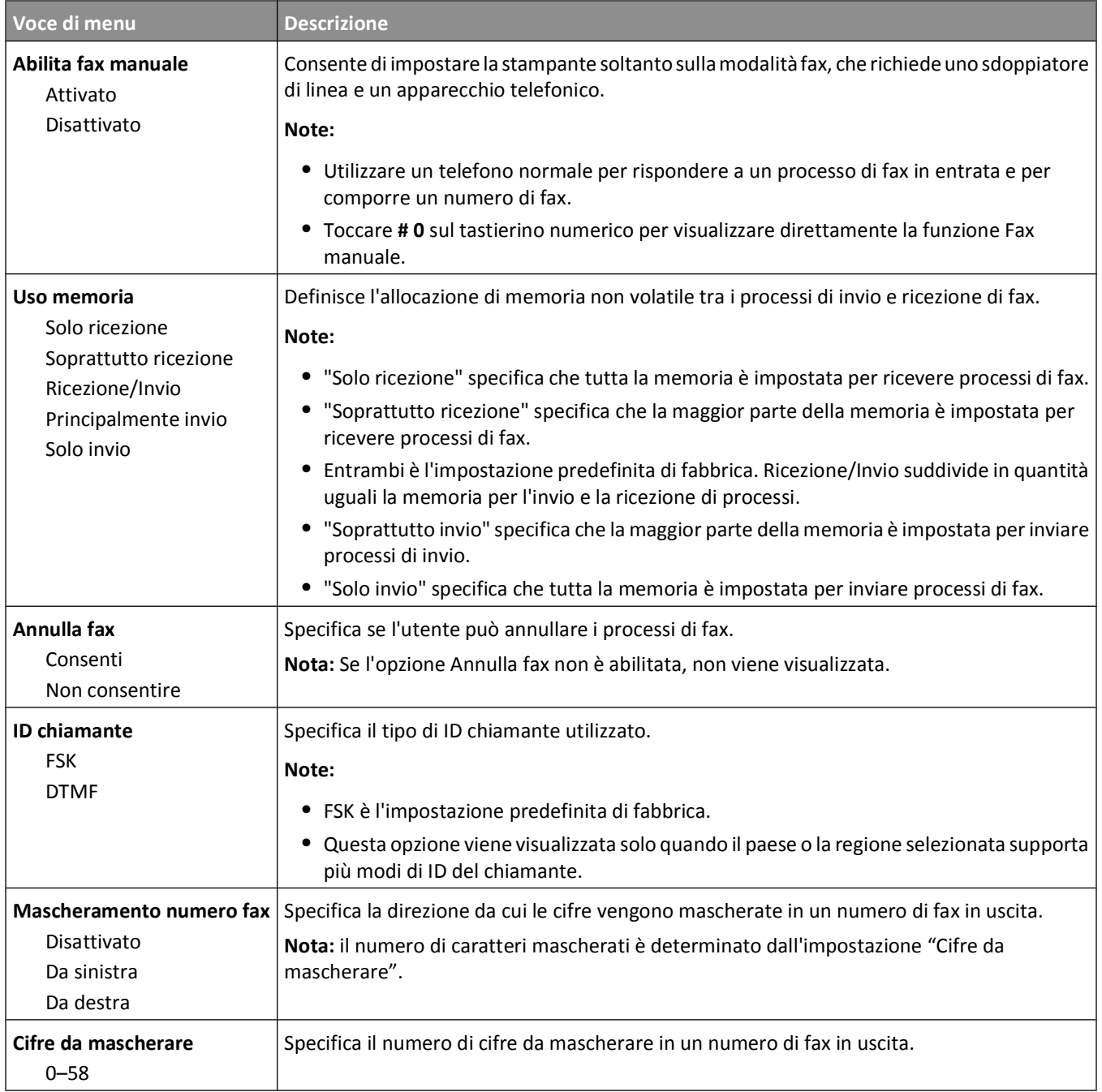

#### **Copertina fax**

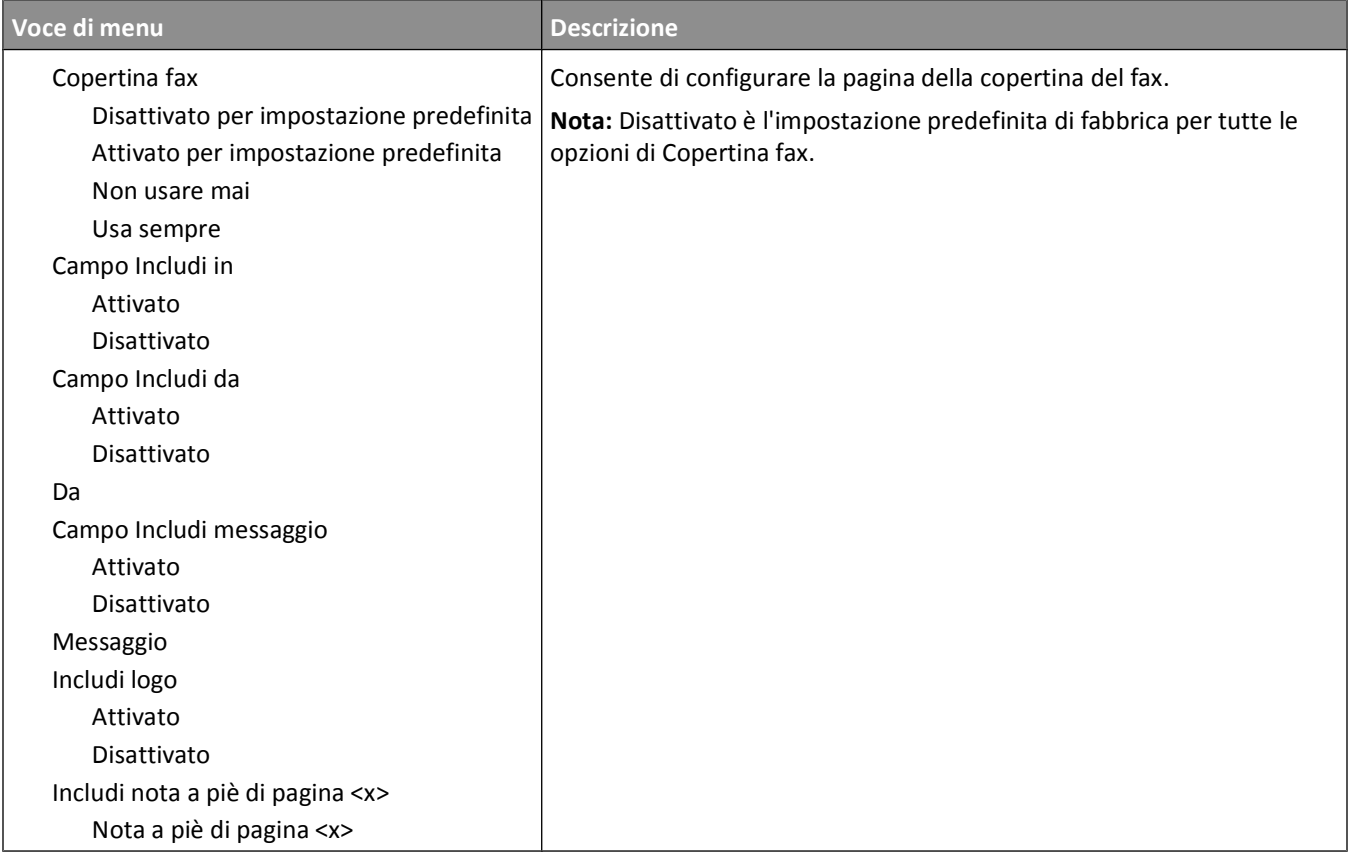

#### **Impostazioni invio fax**

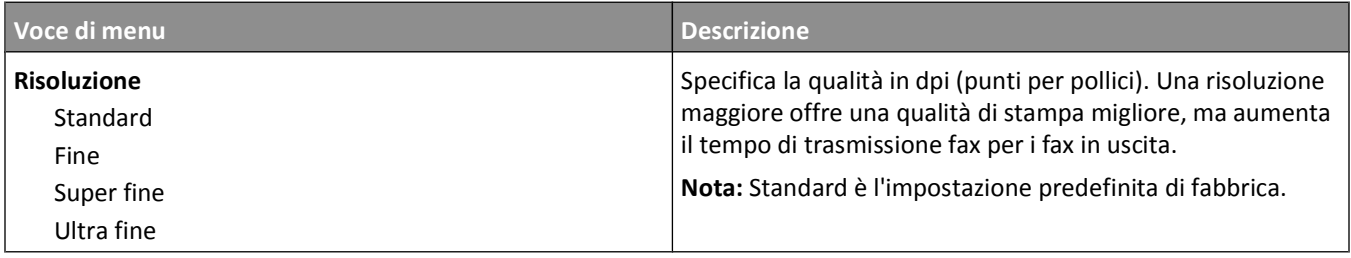

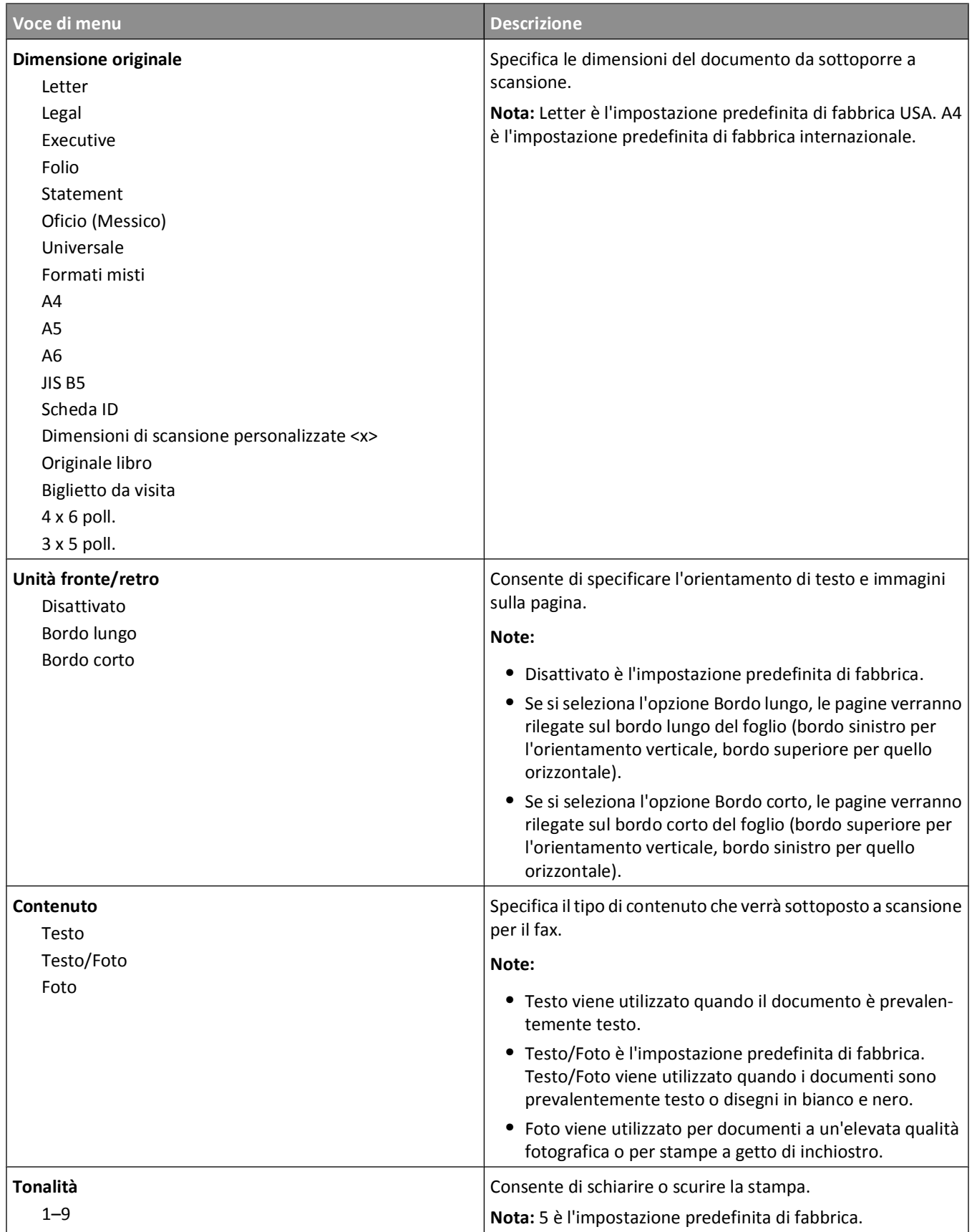

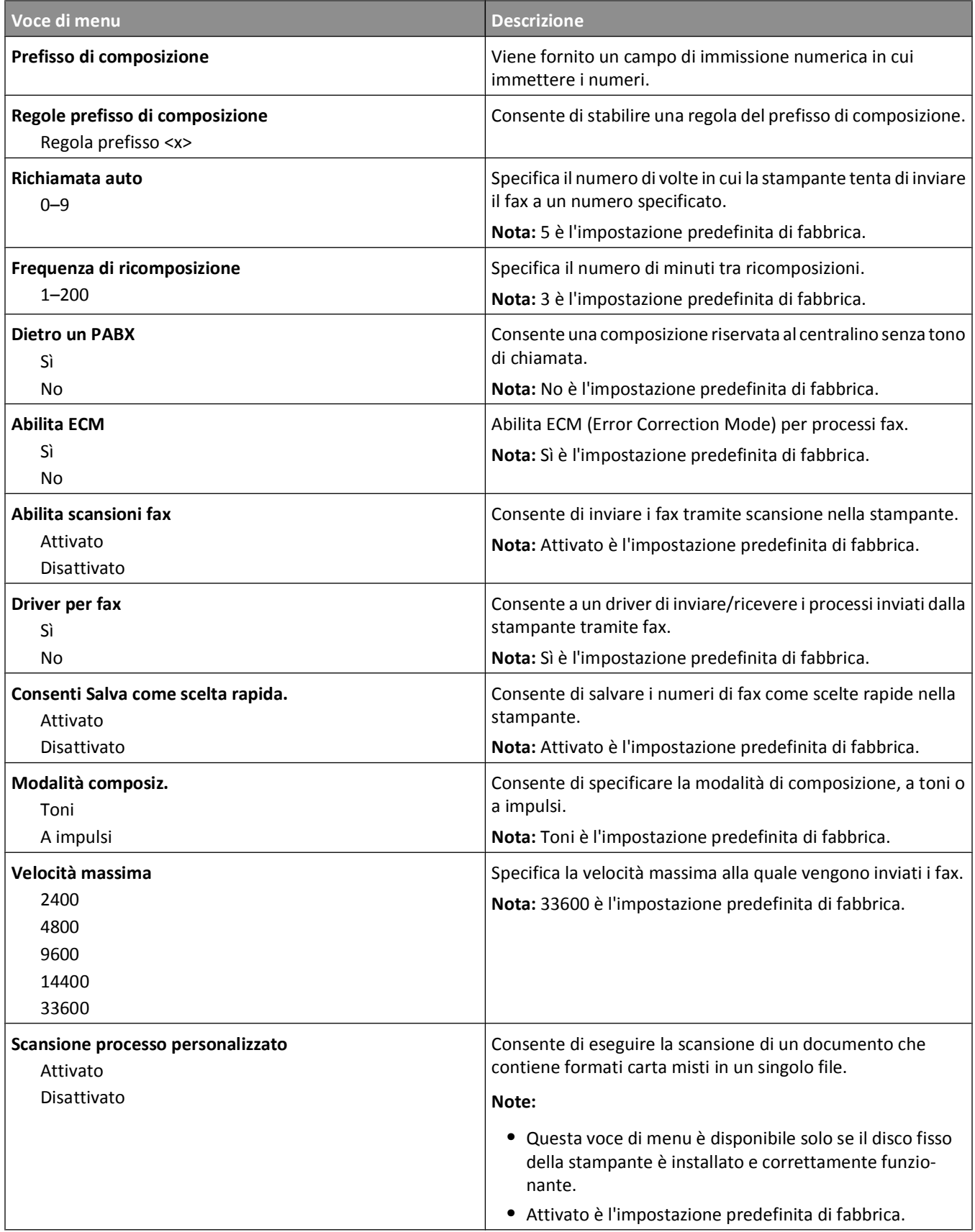

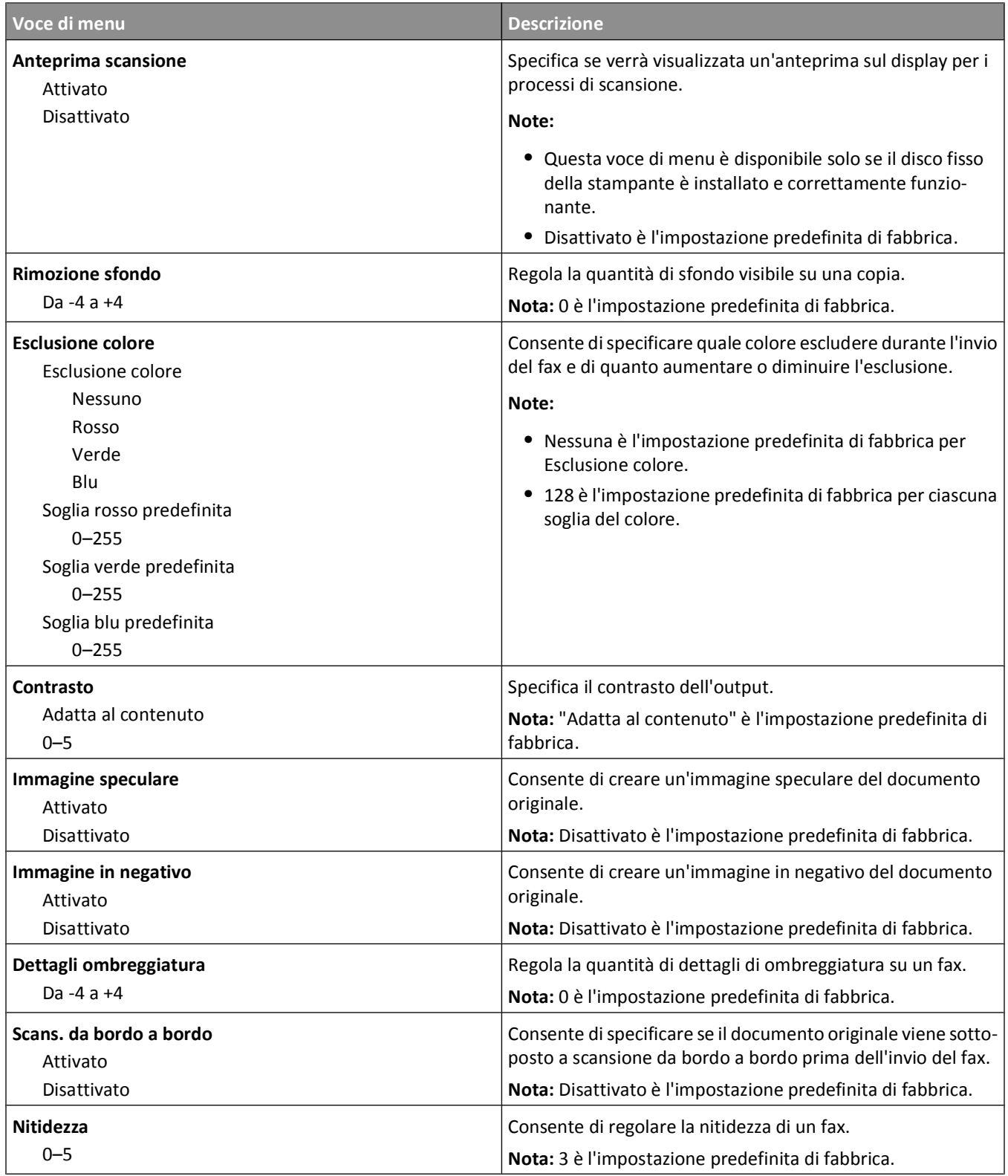

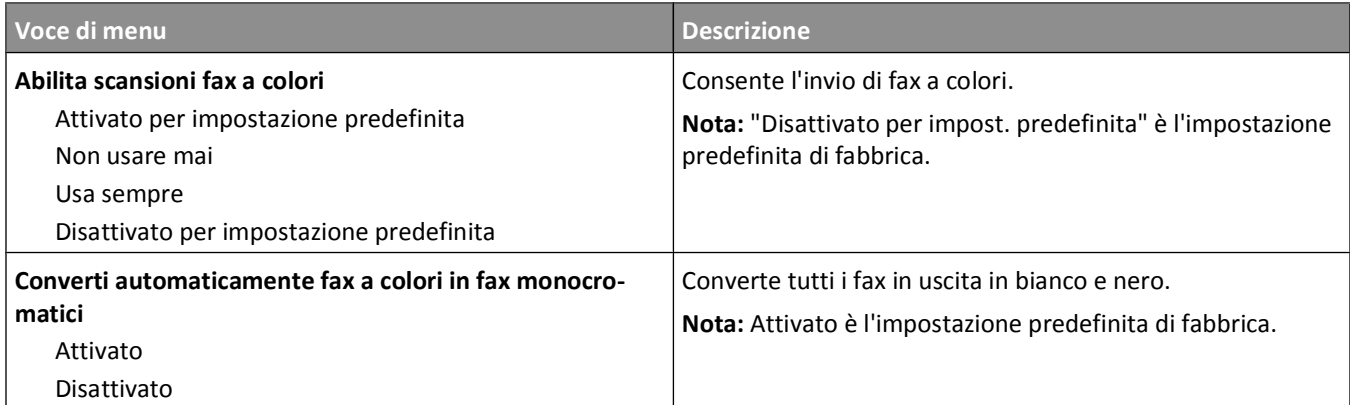

#### **Impostazioni ricezione fax**

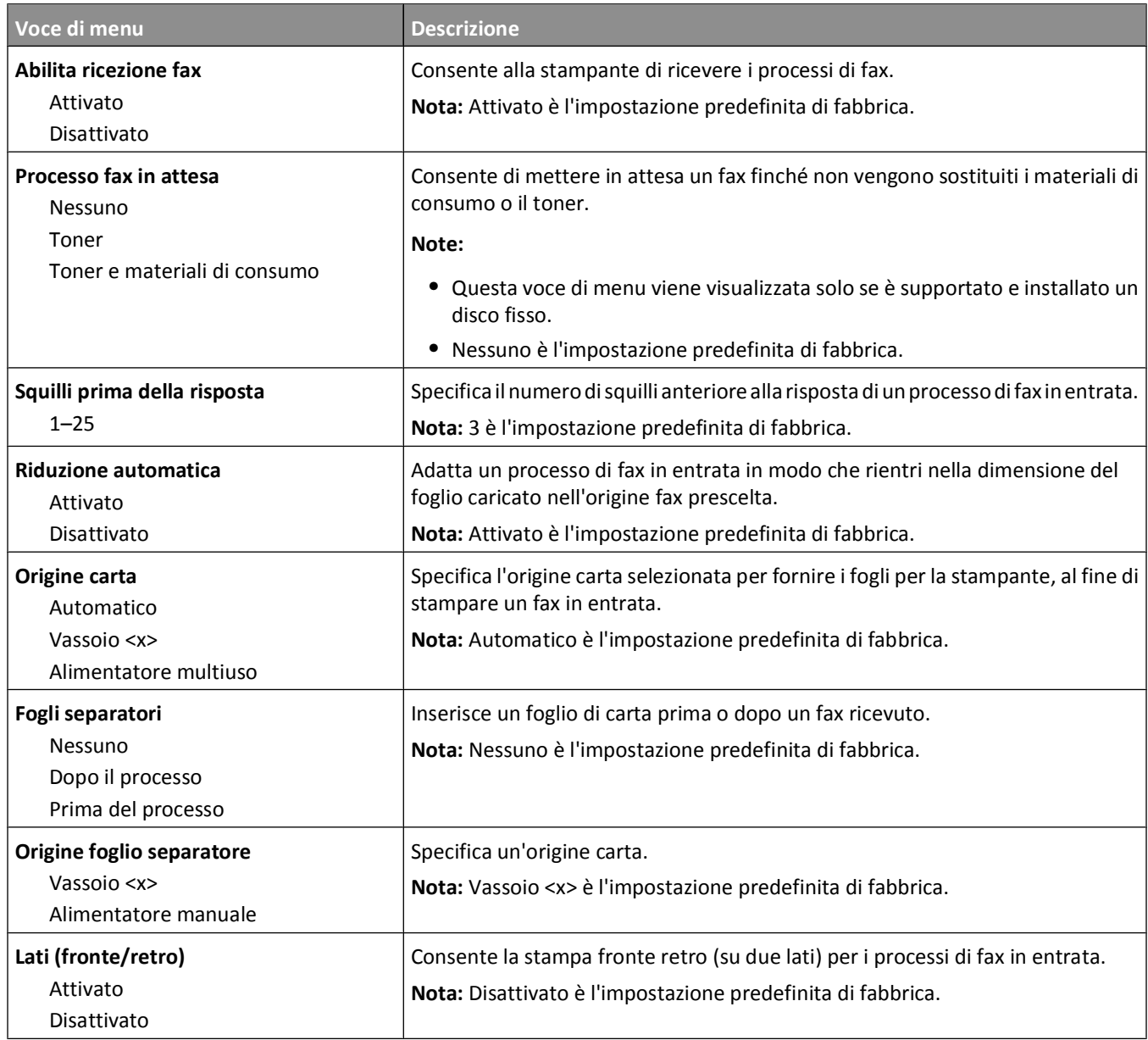

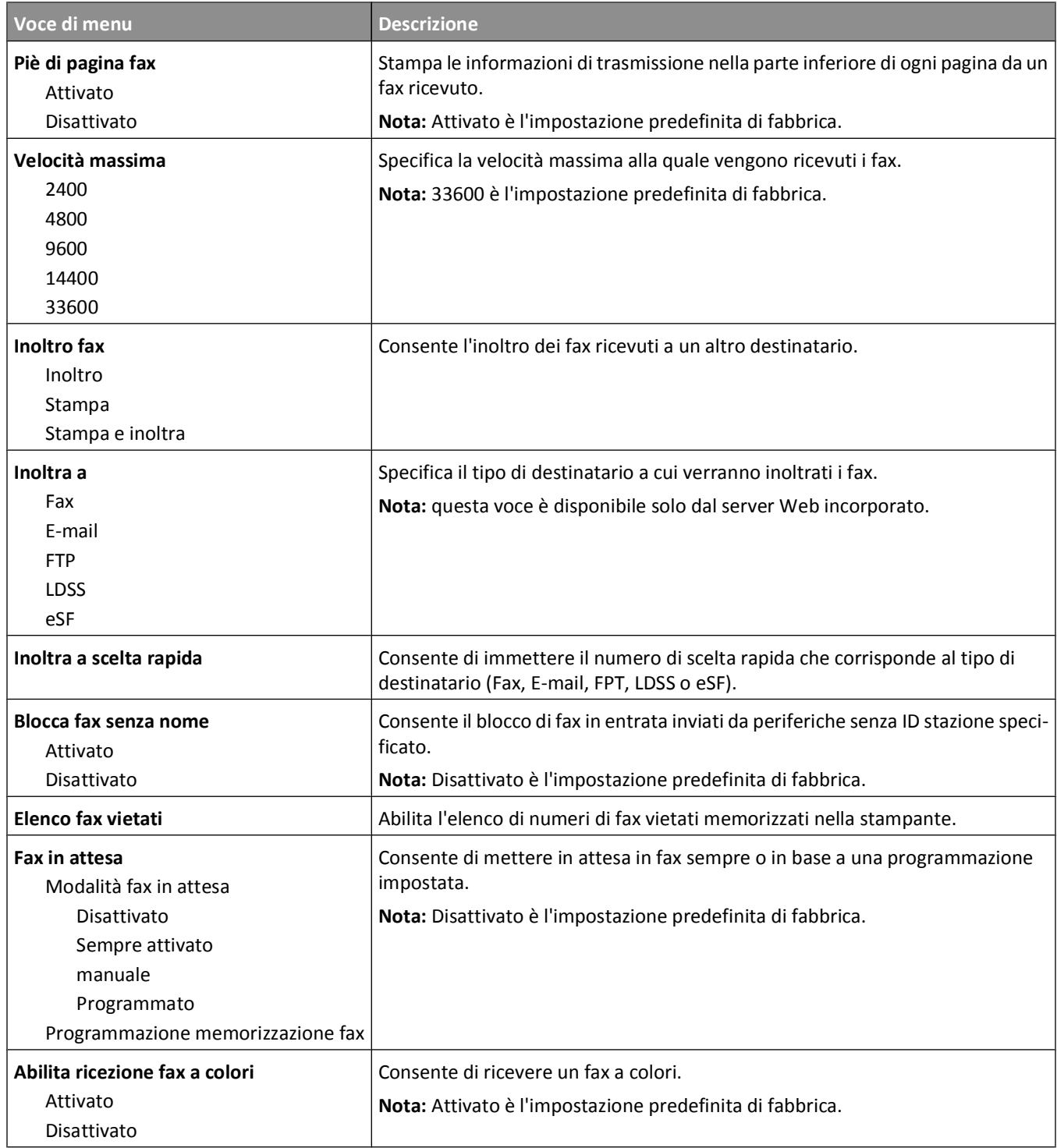

#### **Impostaz. giornale fax**

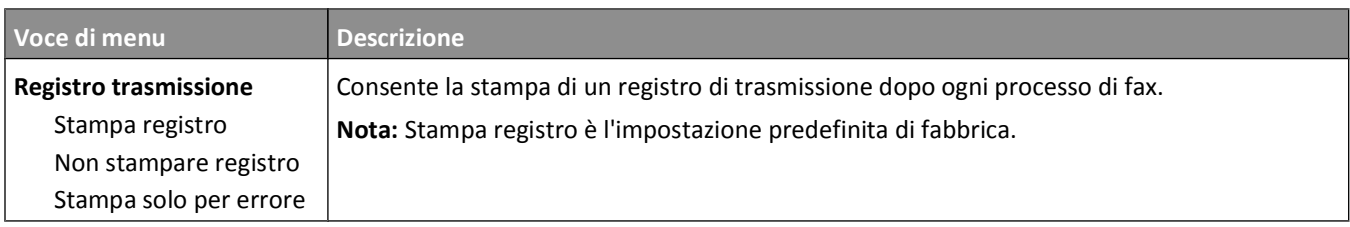

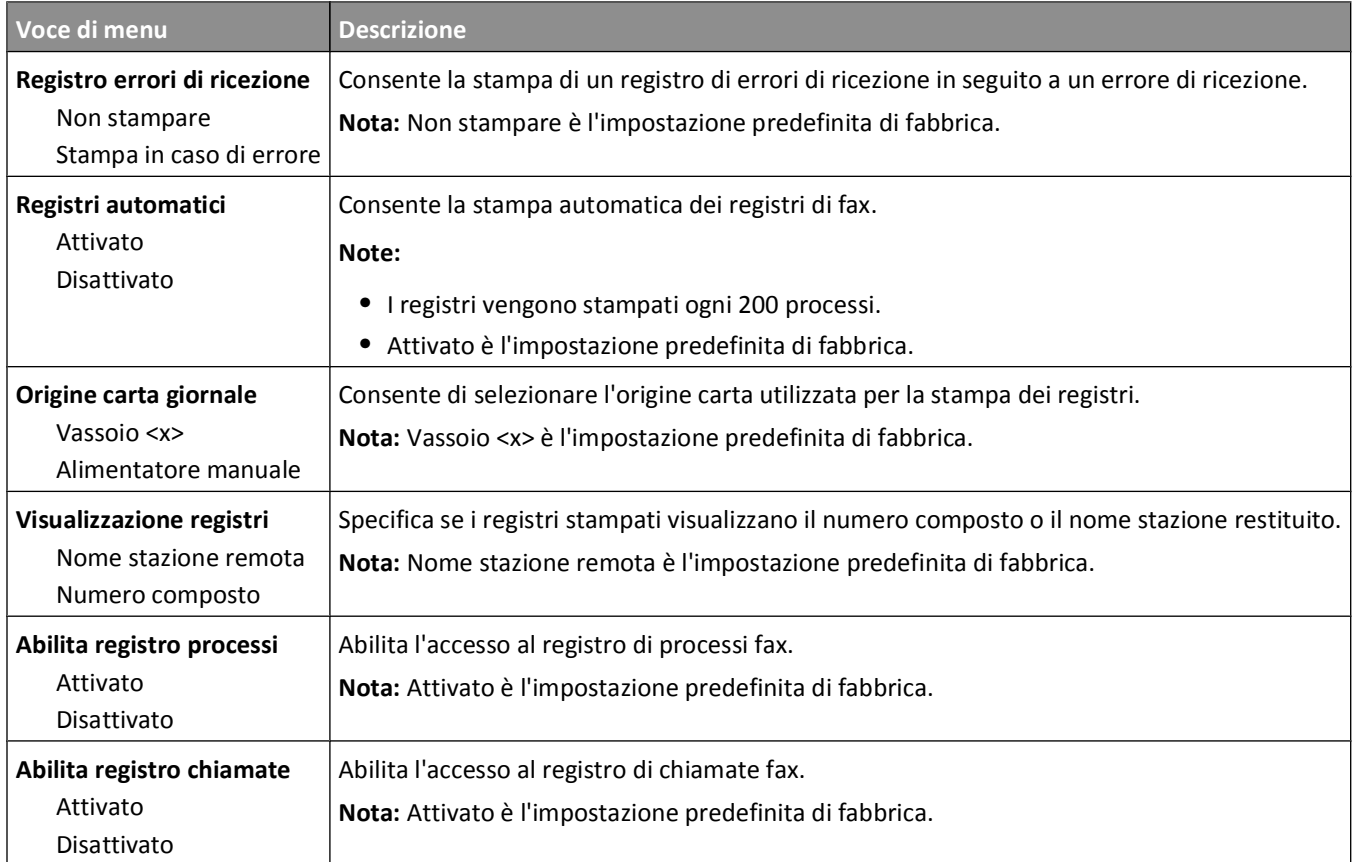

### **Impostazioni altoparlante**

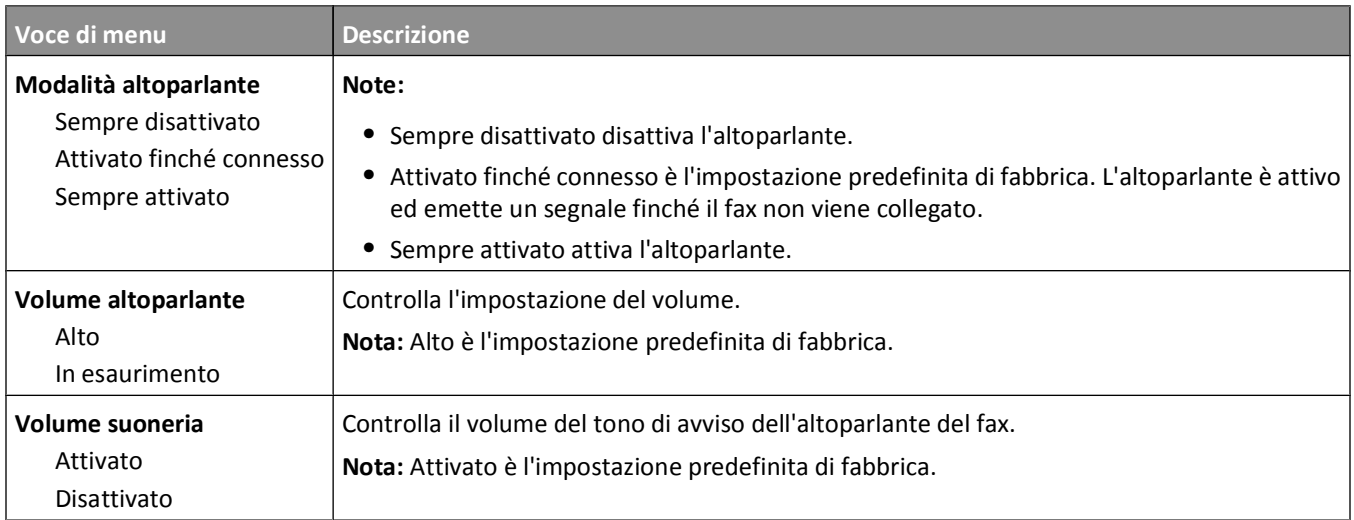

#### **Suoneria differenziata**

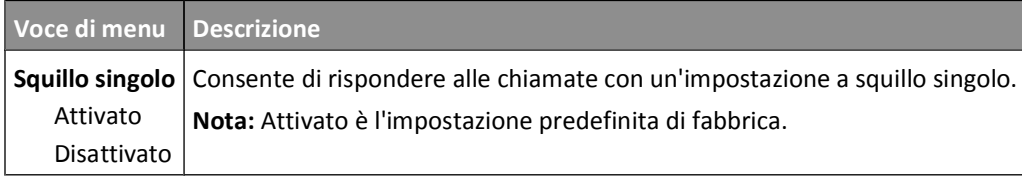

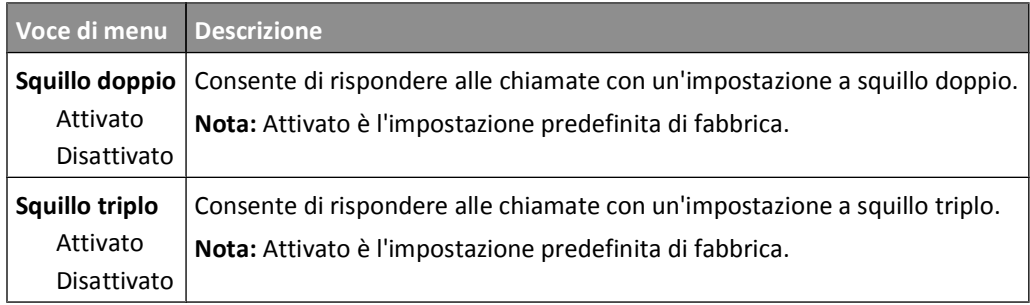

### **Menu Modalità fax (Impostazione server fax)**

La modalità Server fax invia il processo di fax a un server di fax per la trasmissione.

#### **Impostazione server fax**

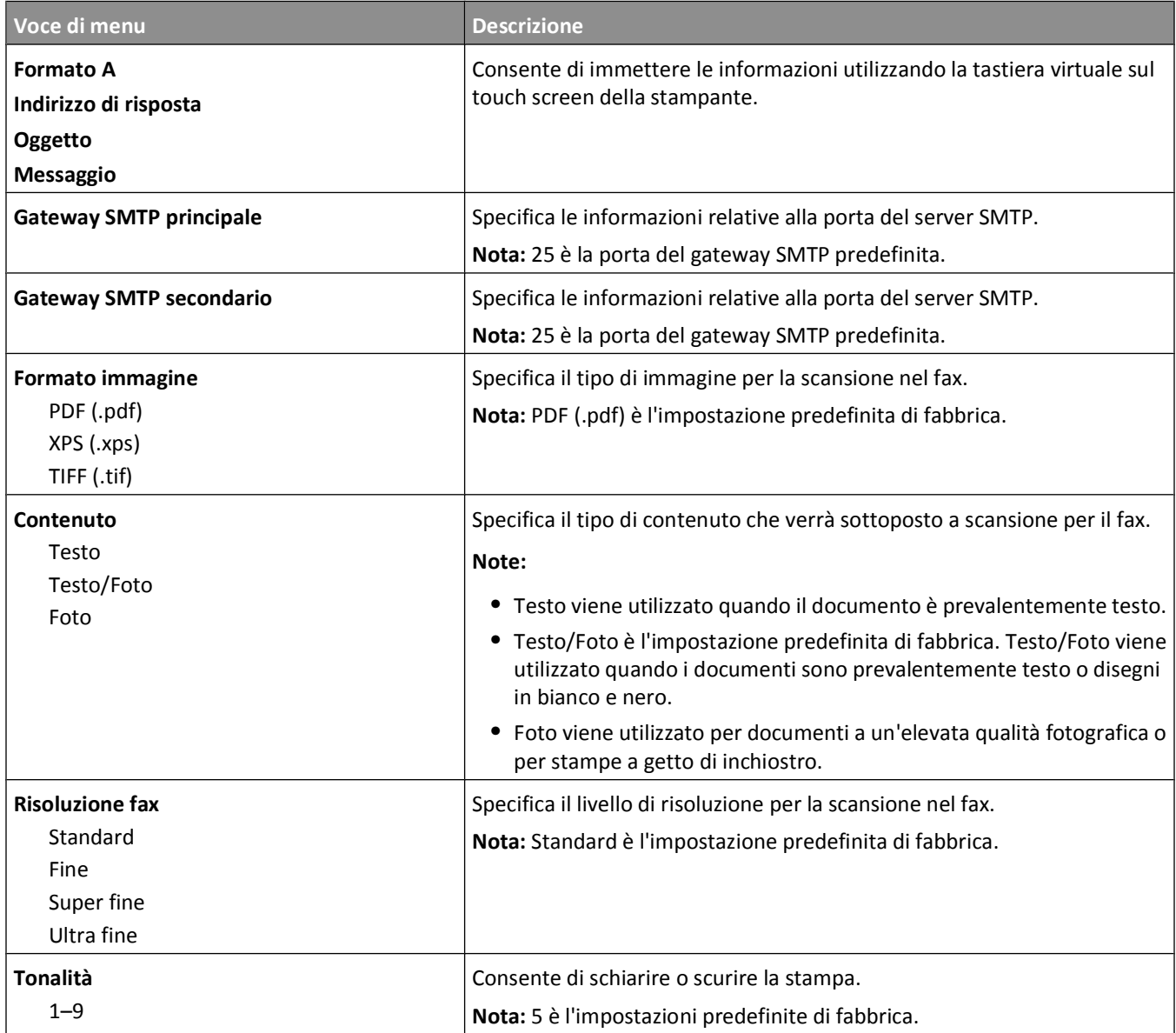

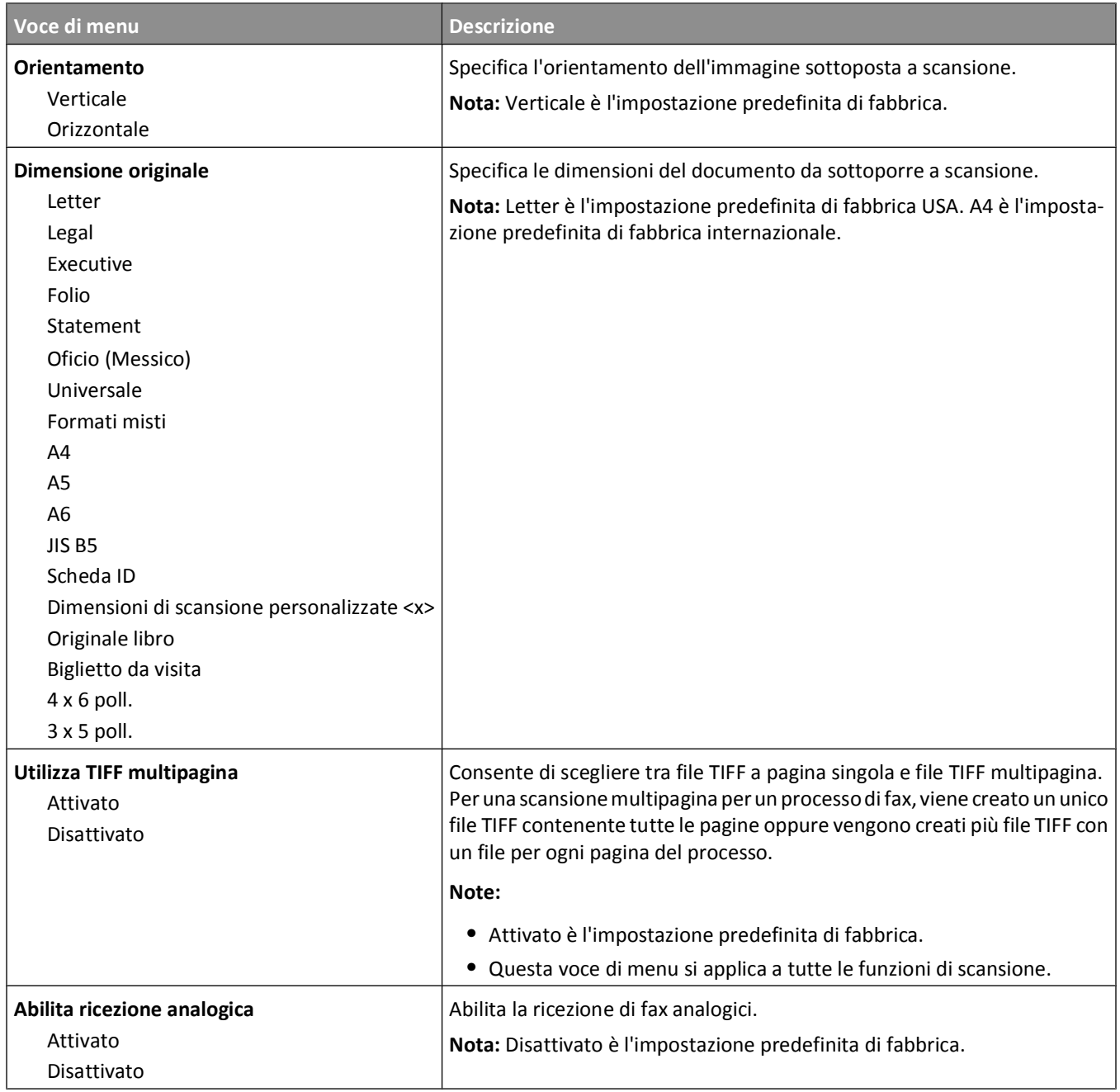

# **Menu Impostazioni e-mail**

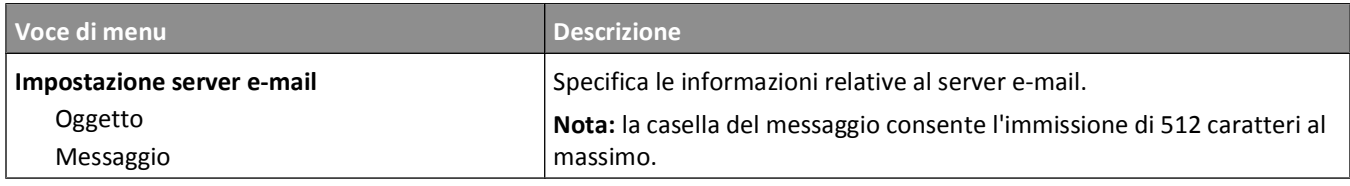

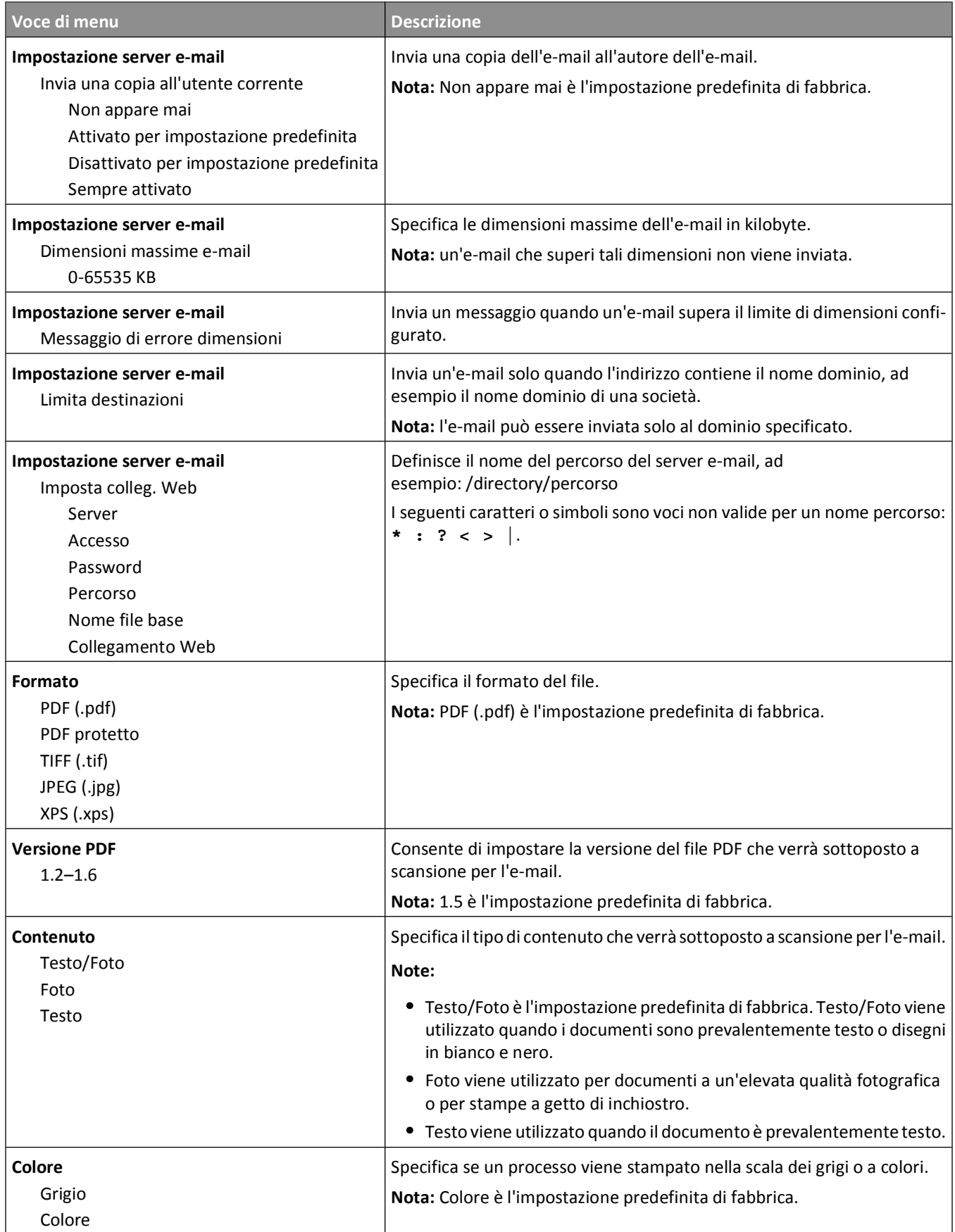

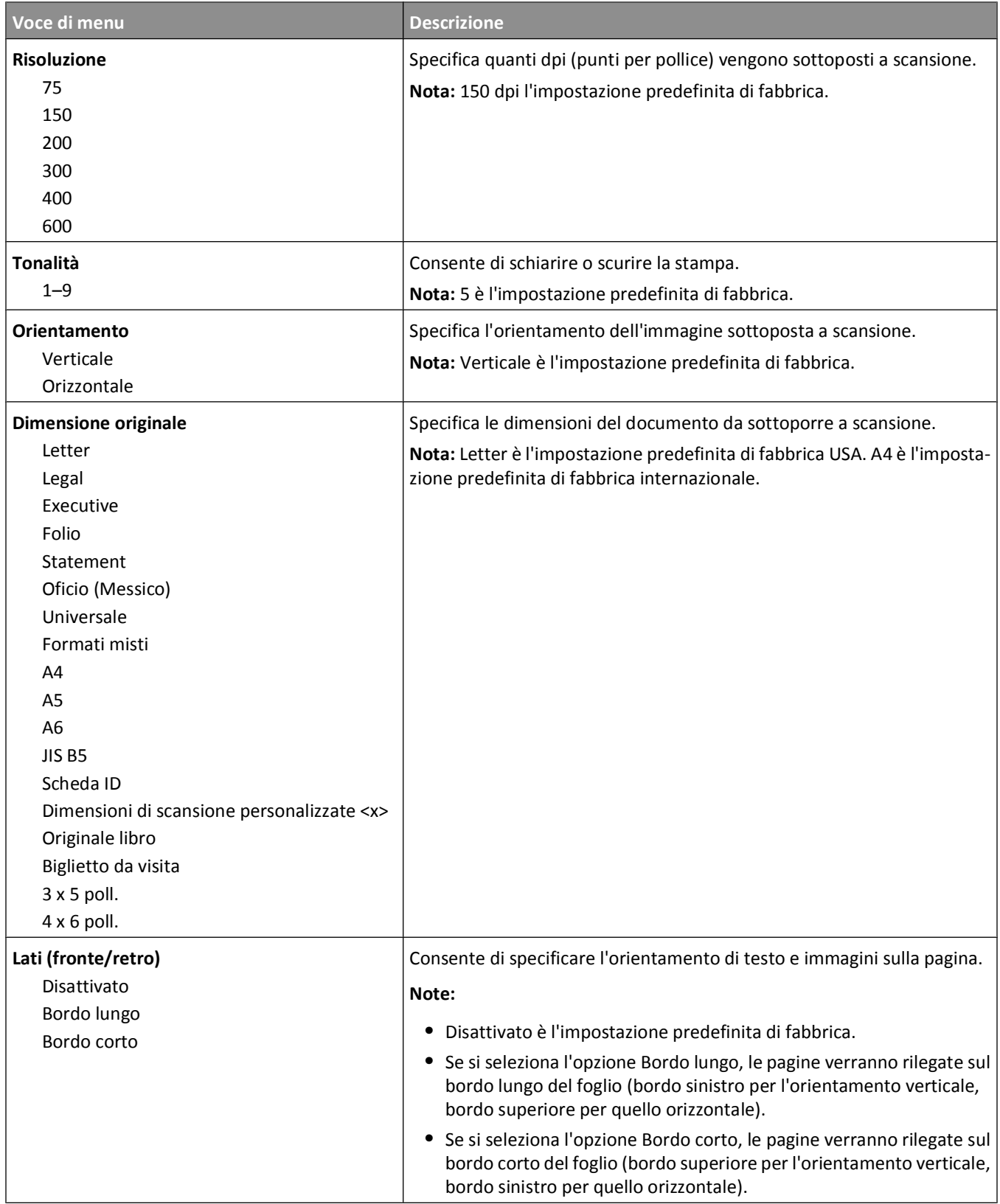

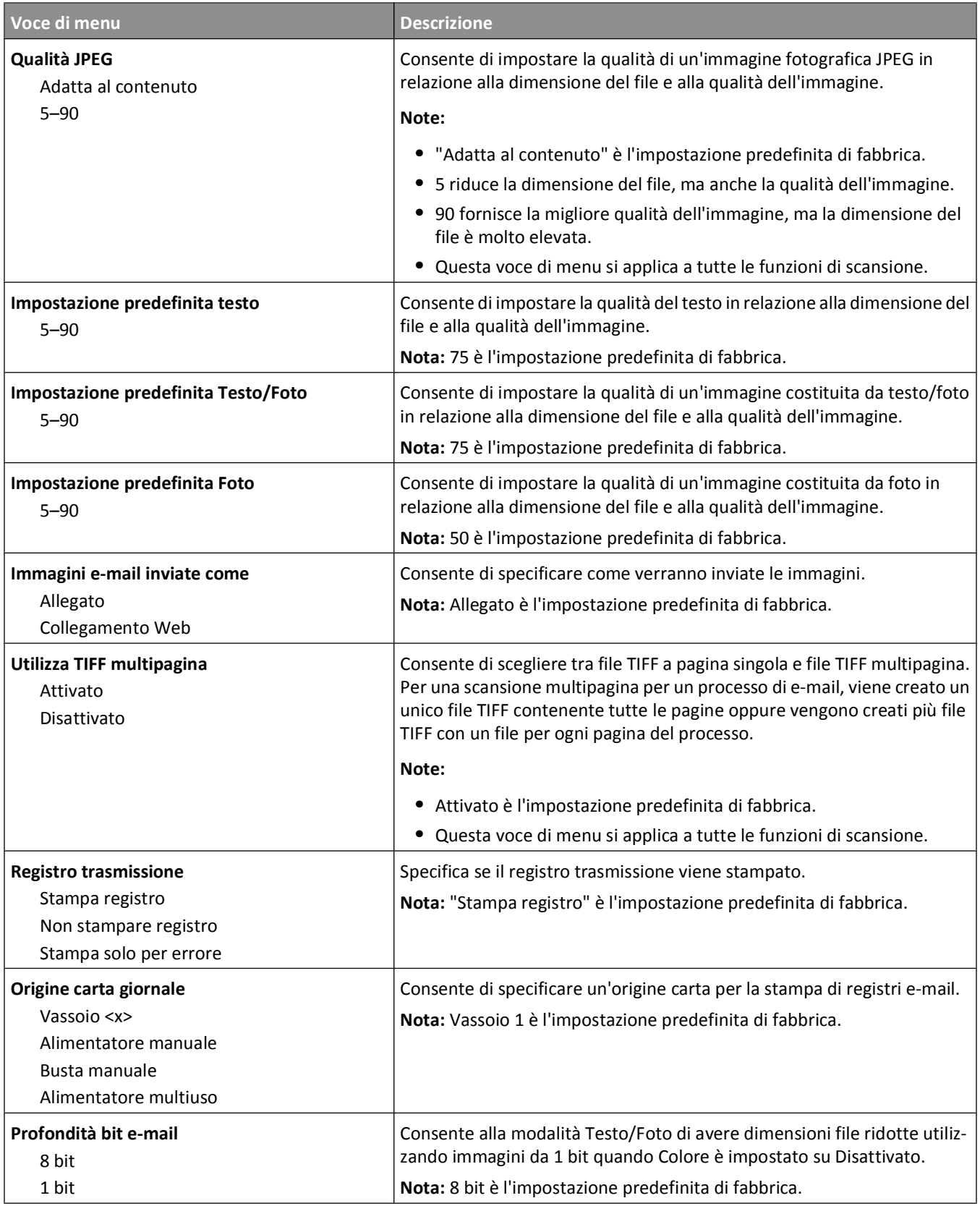
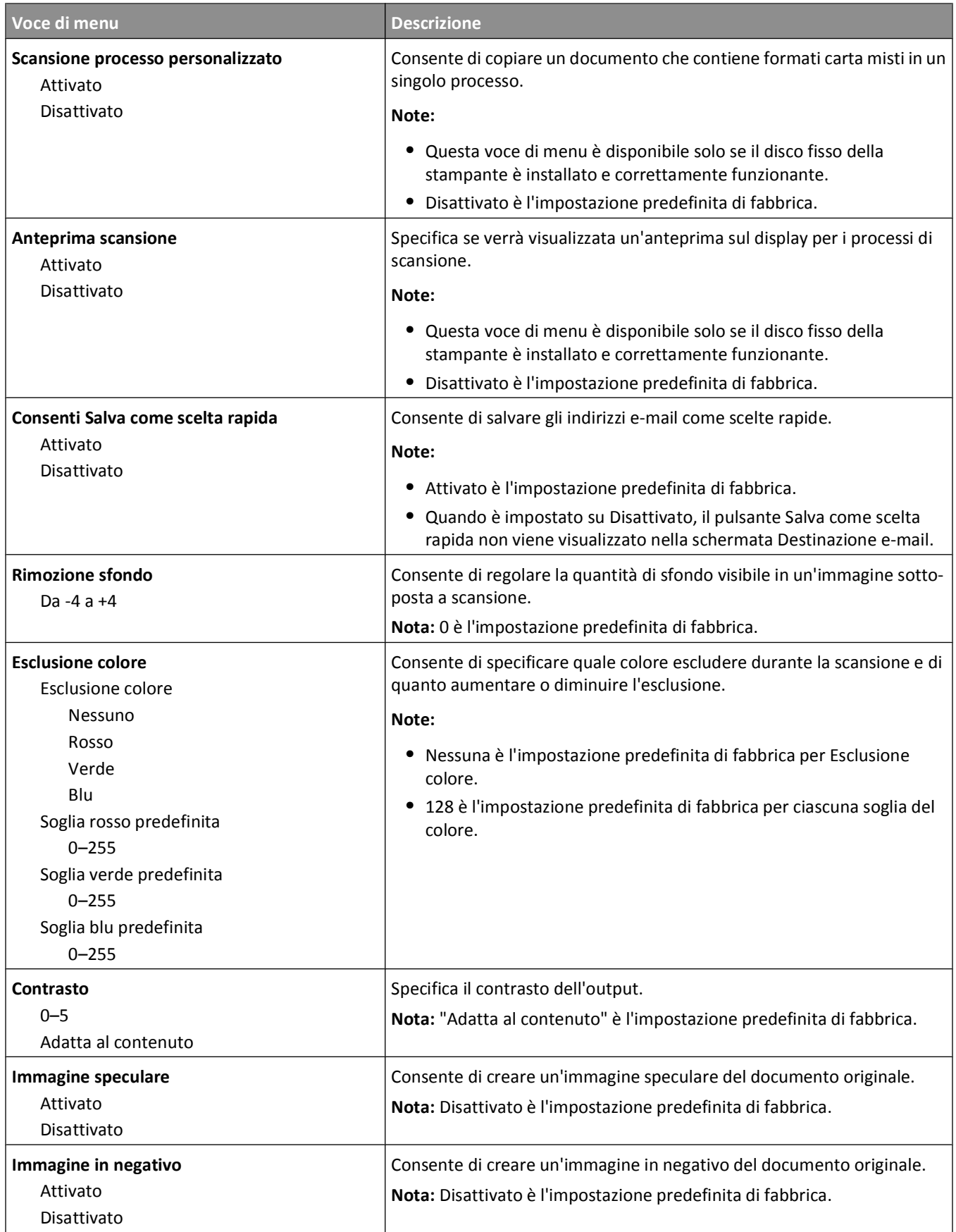

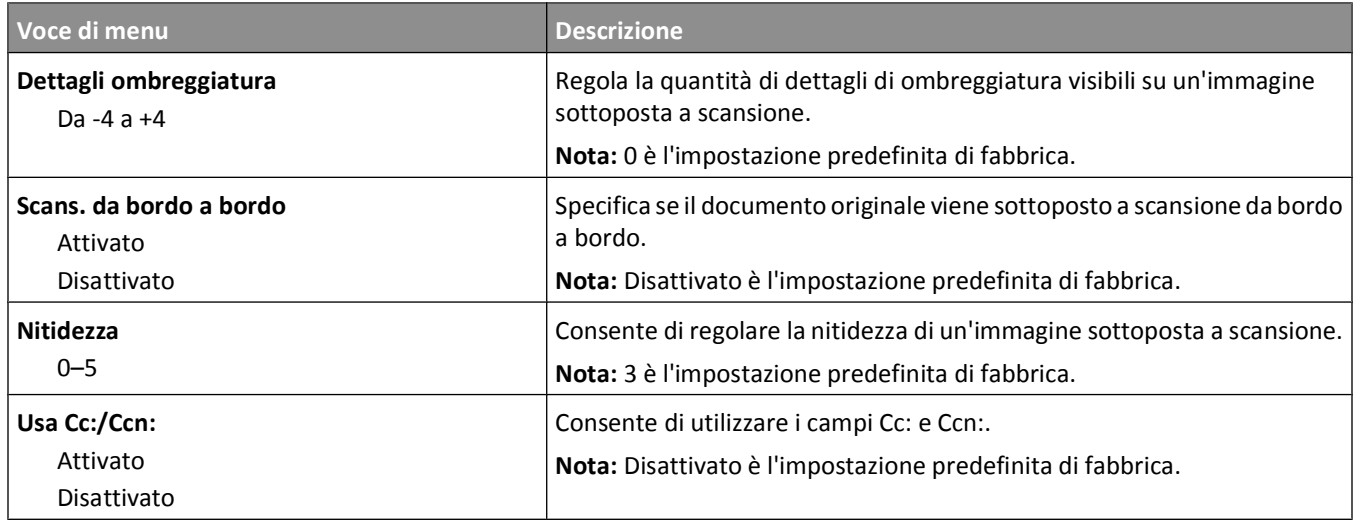

### **Menu Impostazioni FTP**

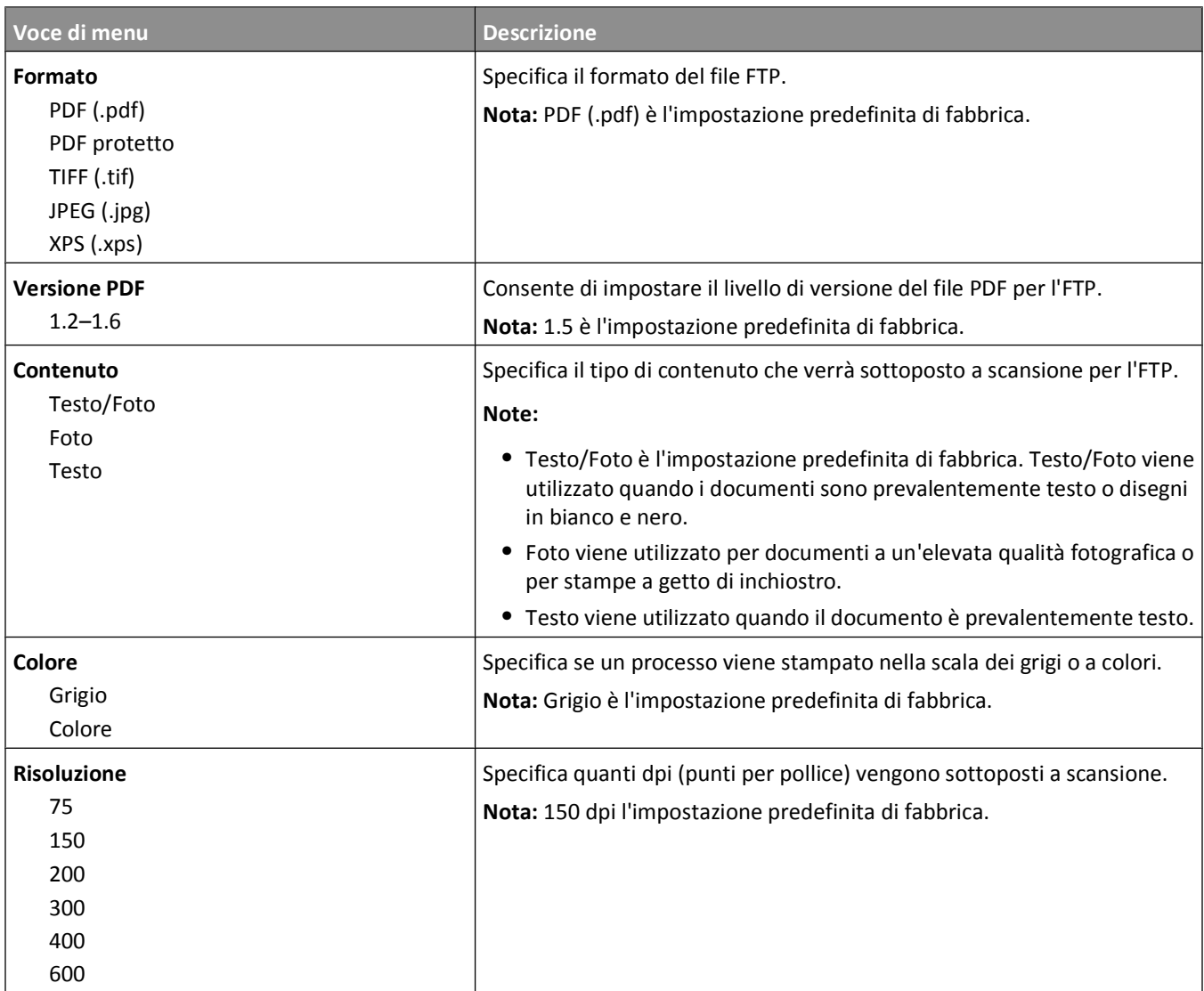

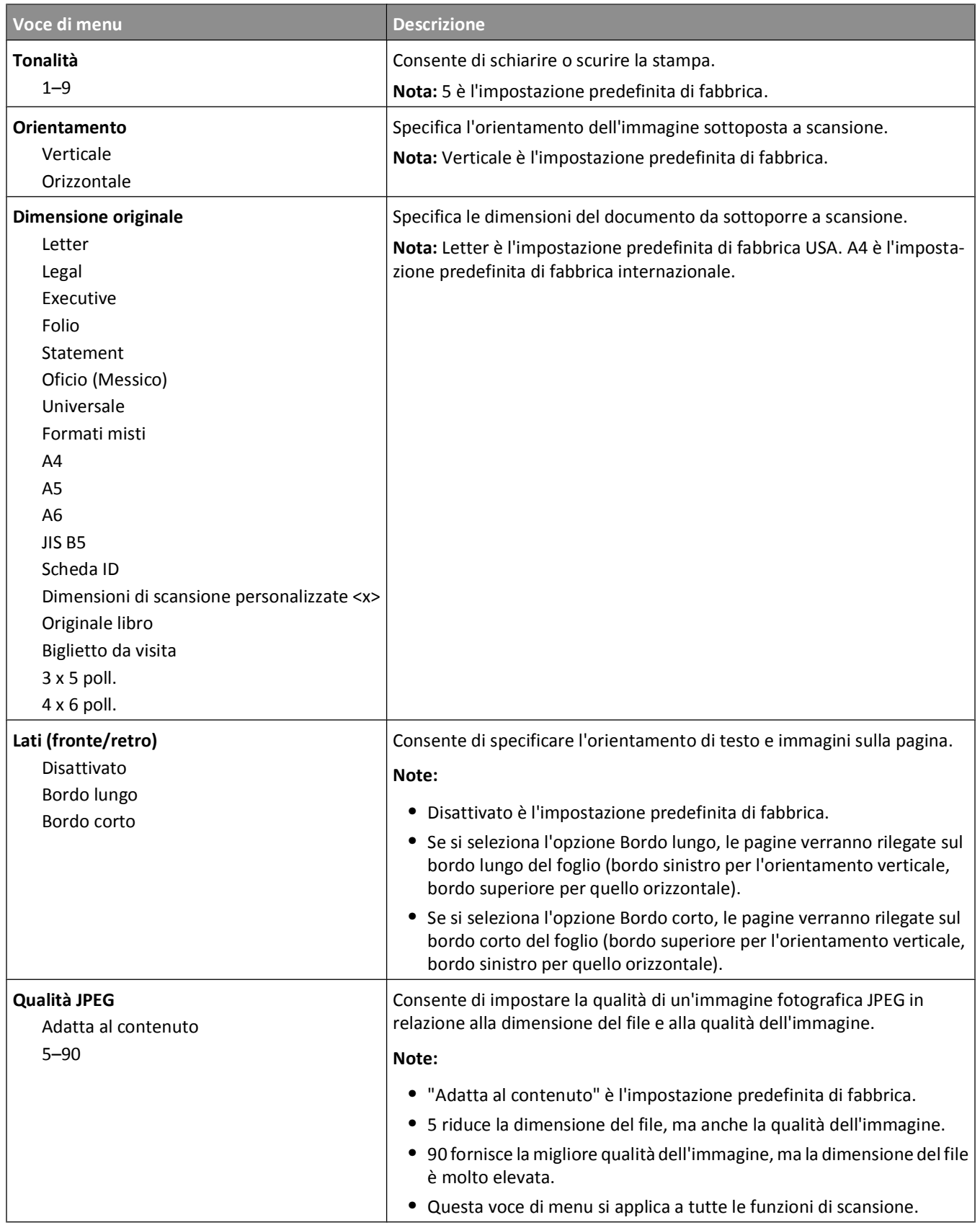

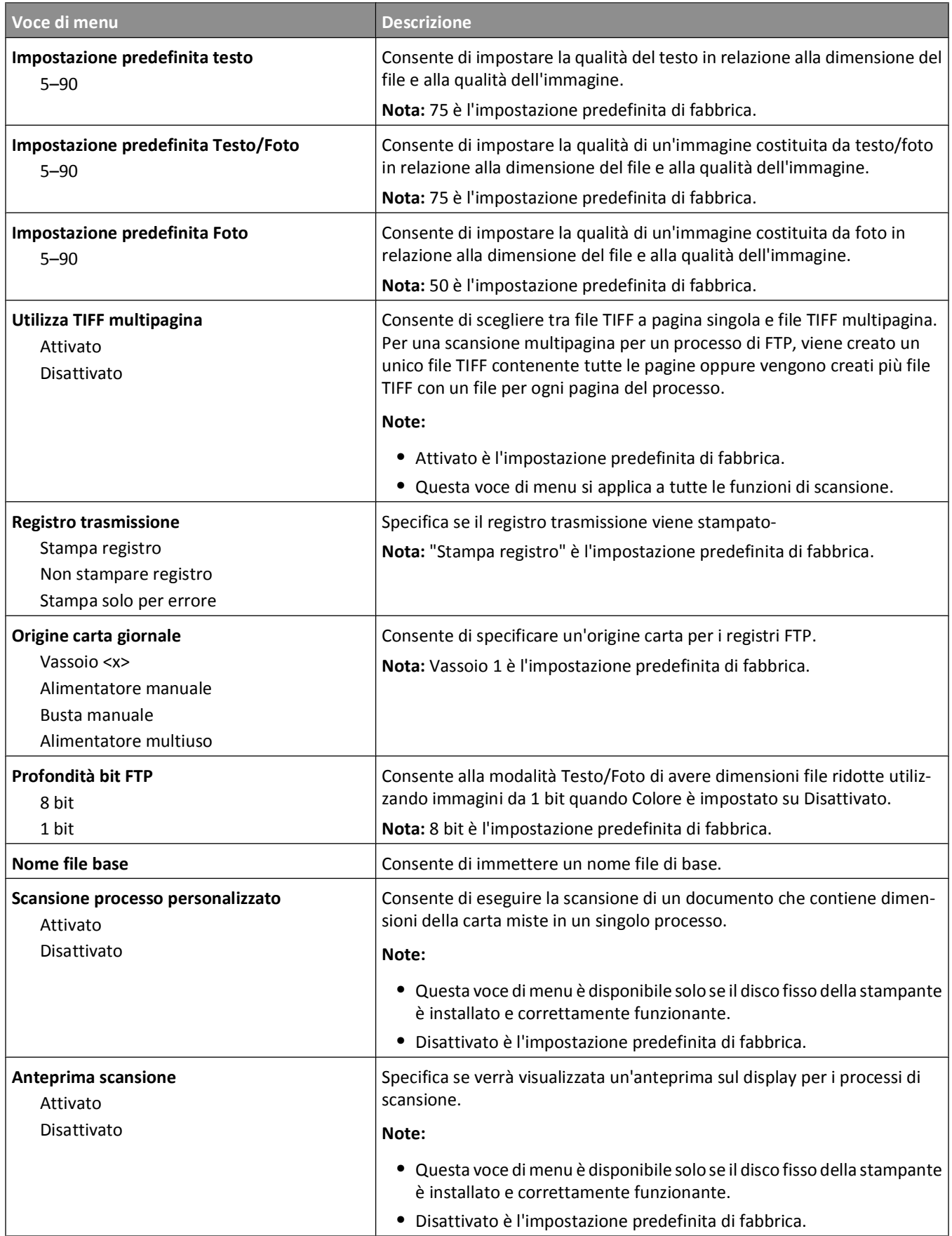

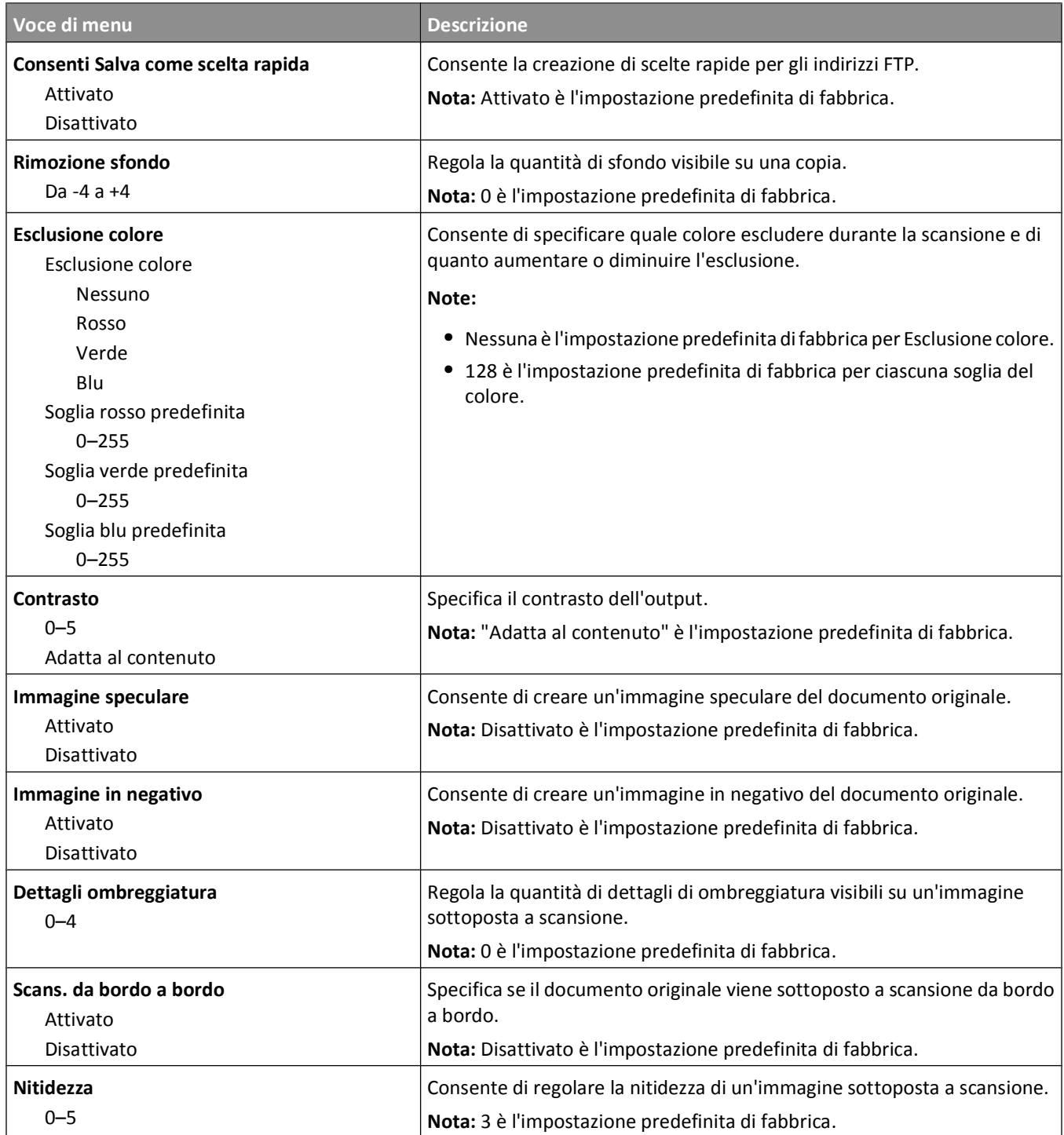

### **Menu Unità Flash**

#### **Impostazioni di scansione**

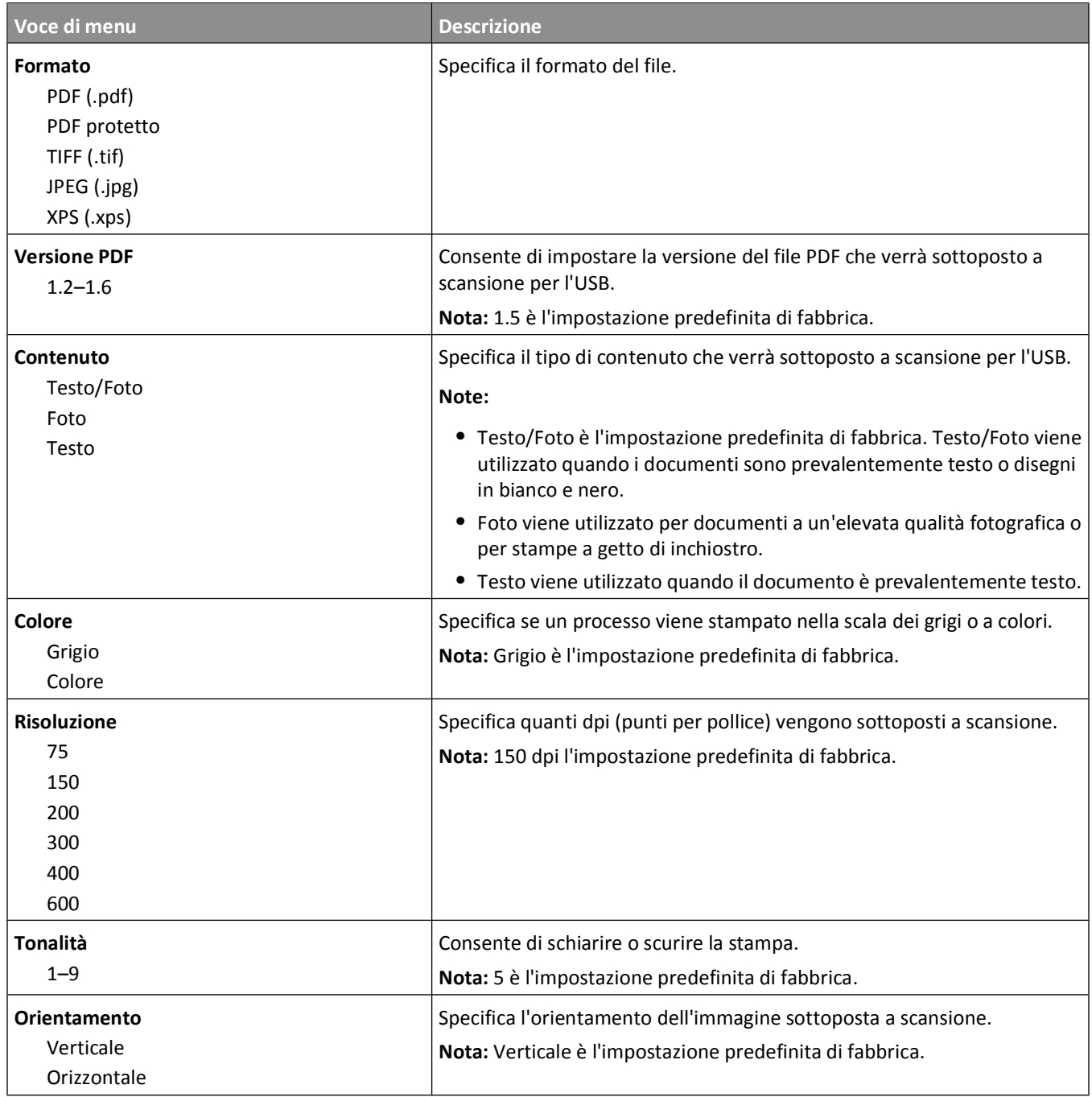

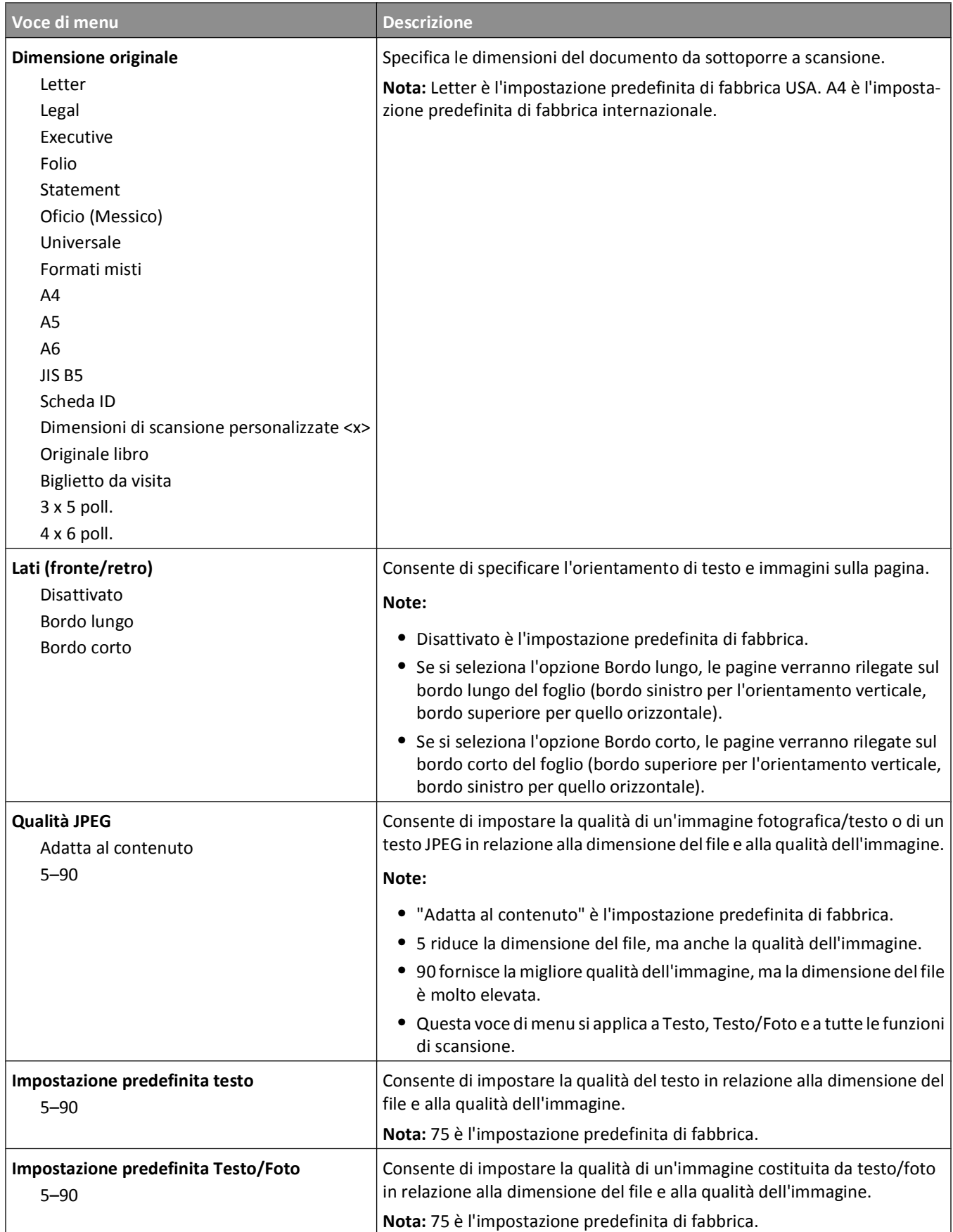

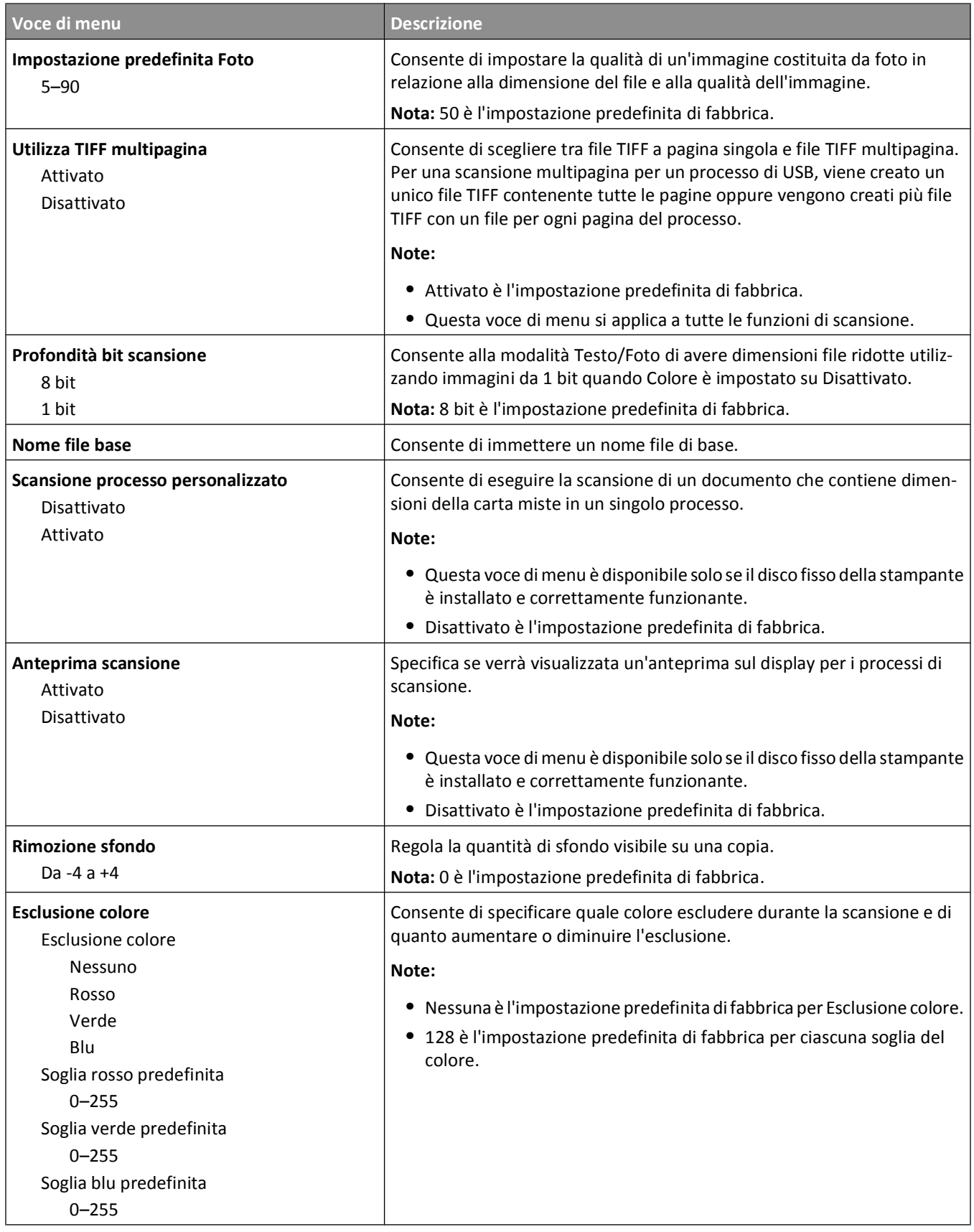

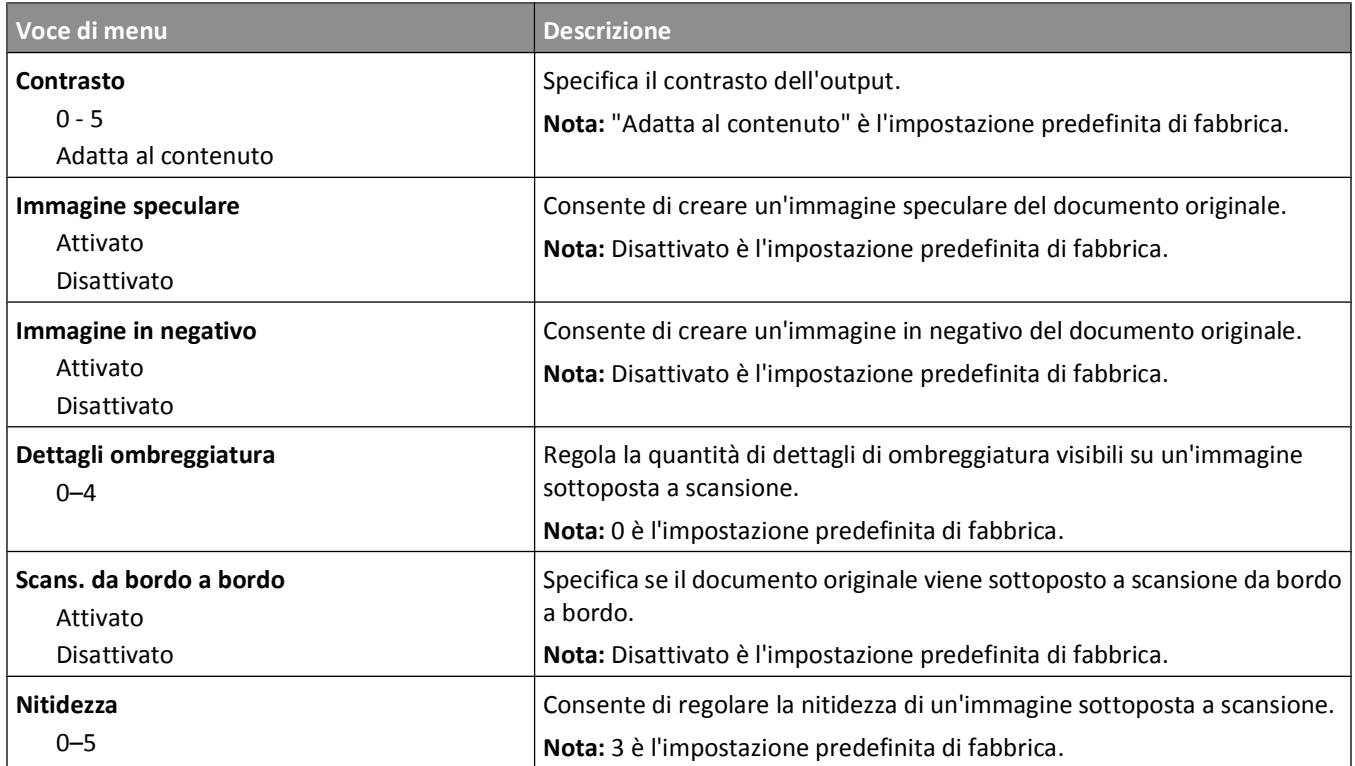

#### **Impostazioni stampante**

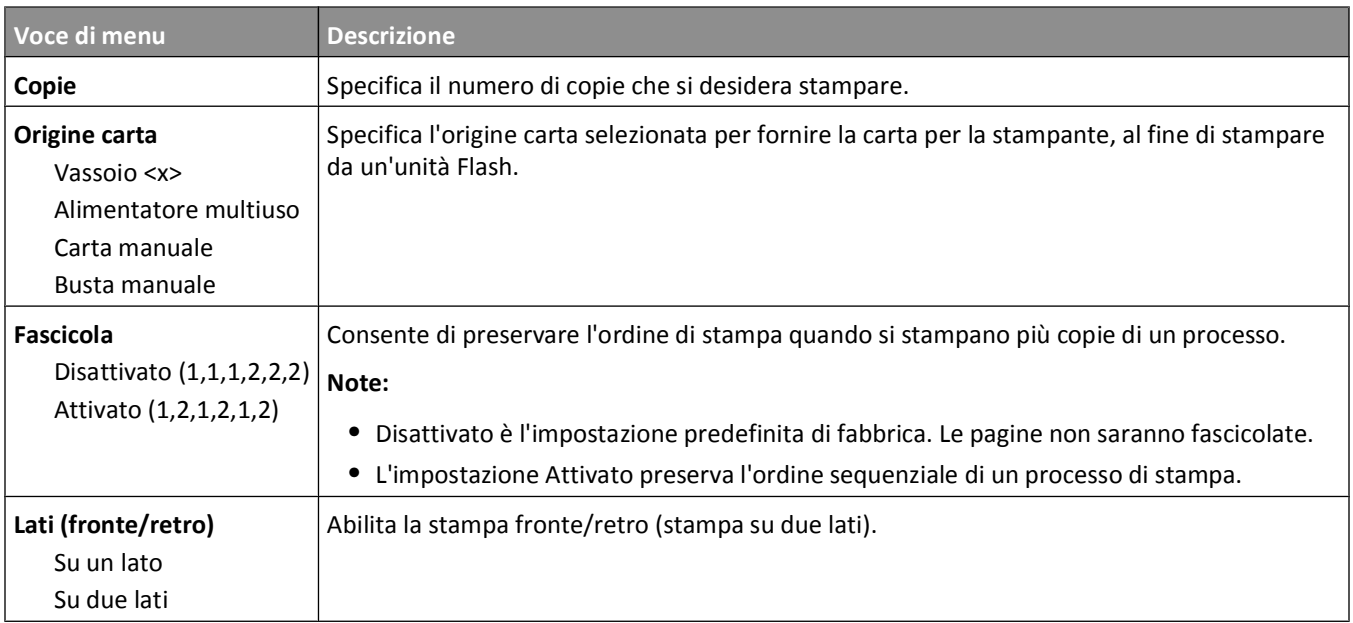

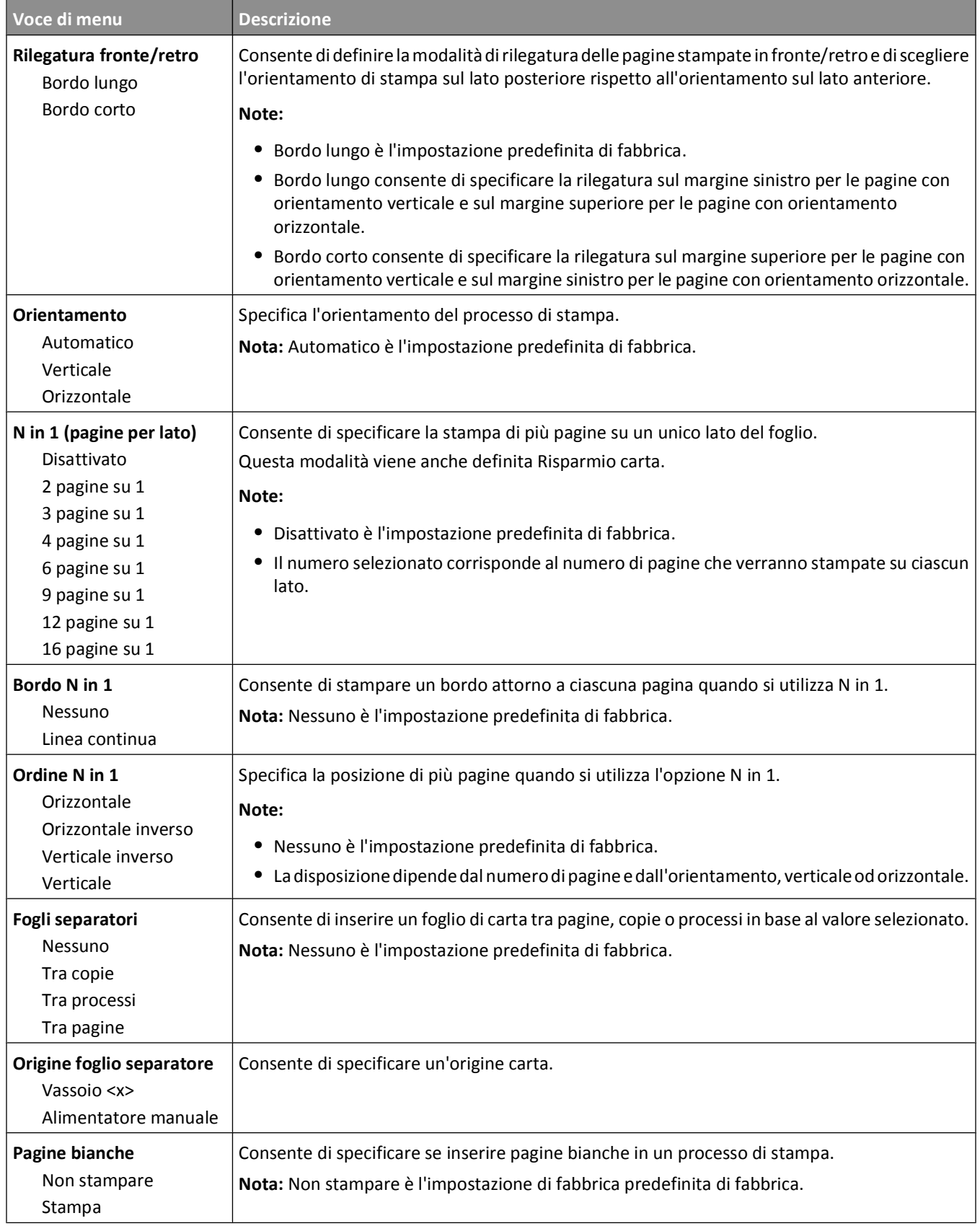

### **Impostazioni di stampa**

#### **Menu Impostazioni**

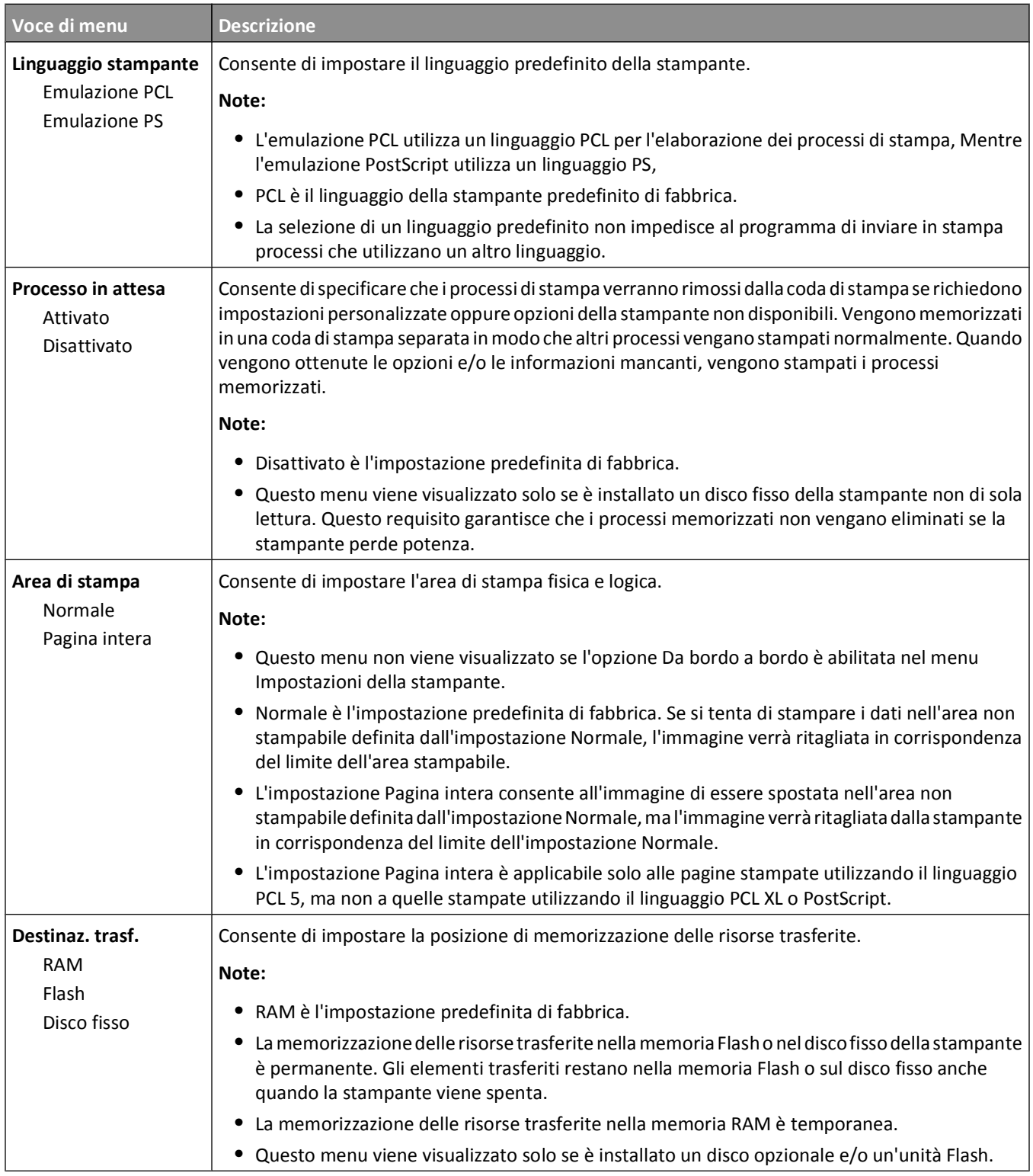

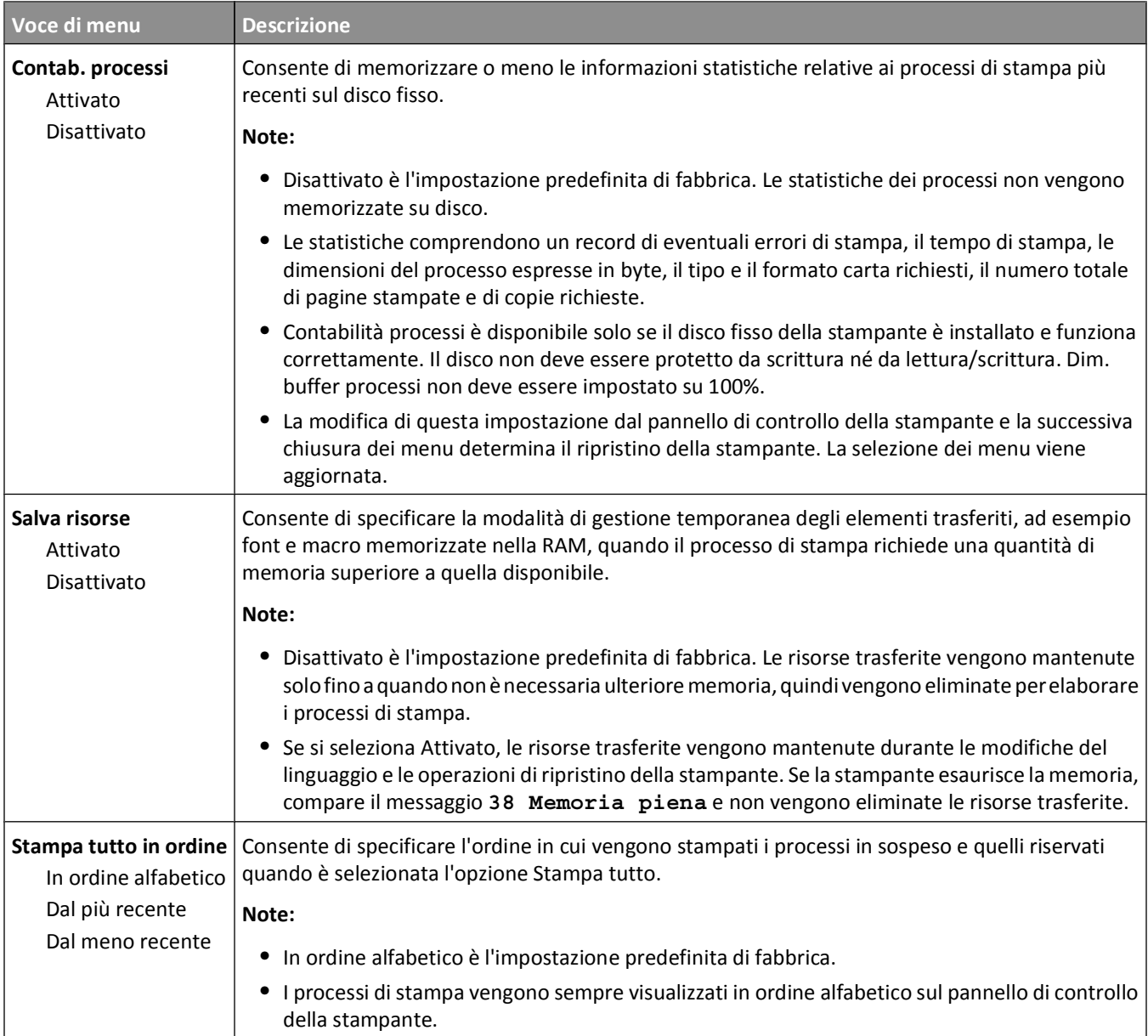

### **Menu Finitura**

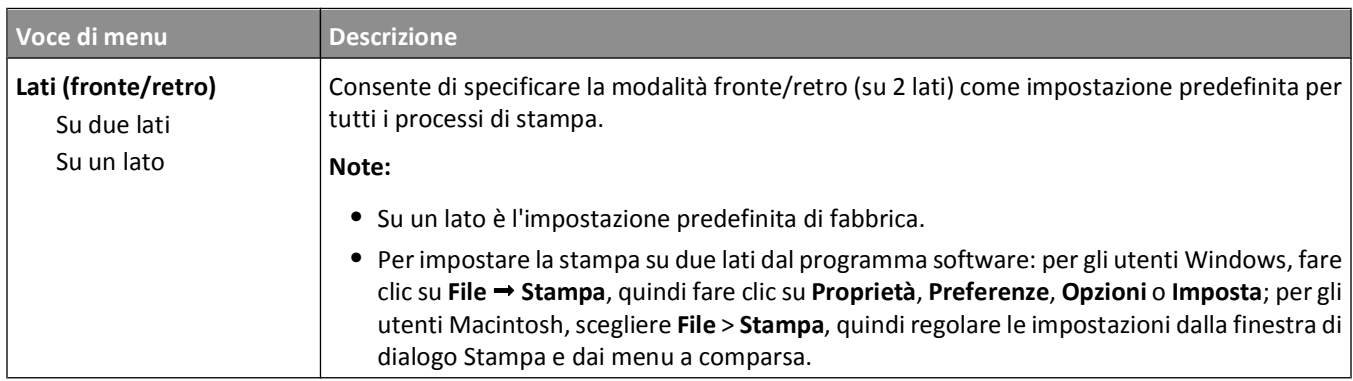

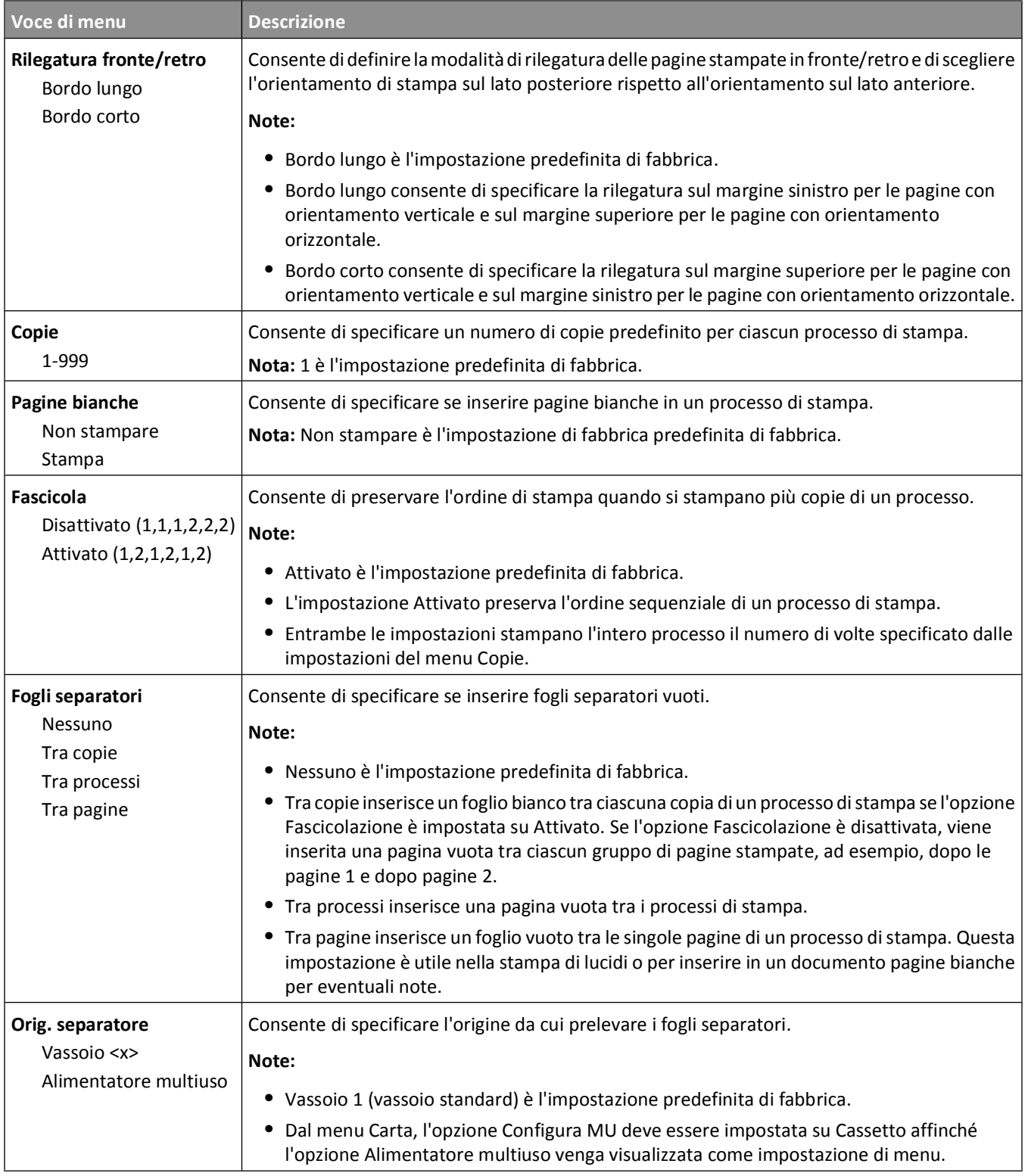

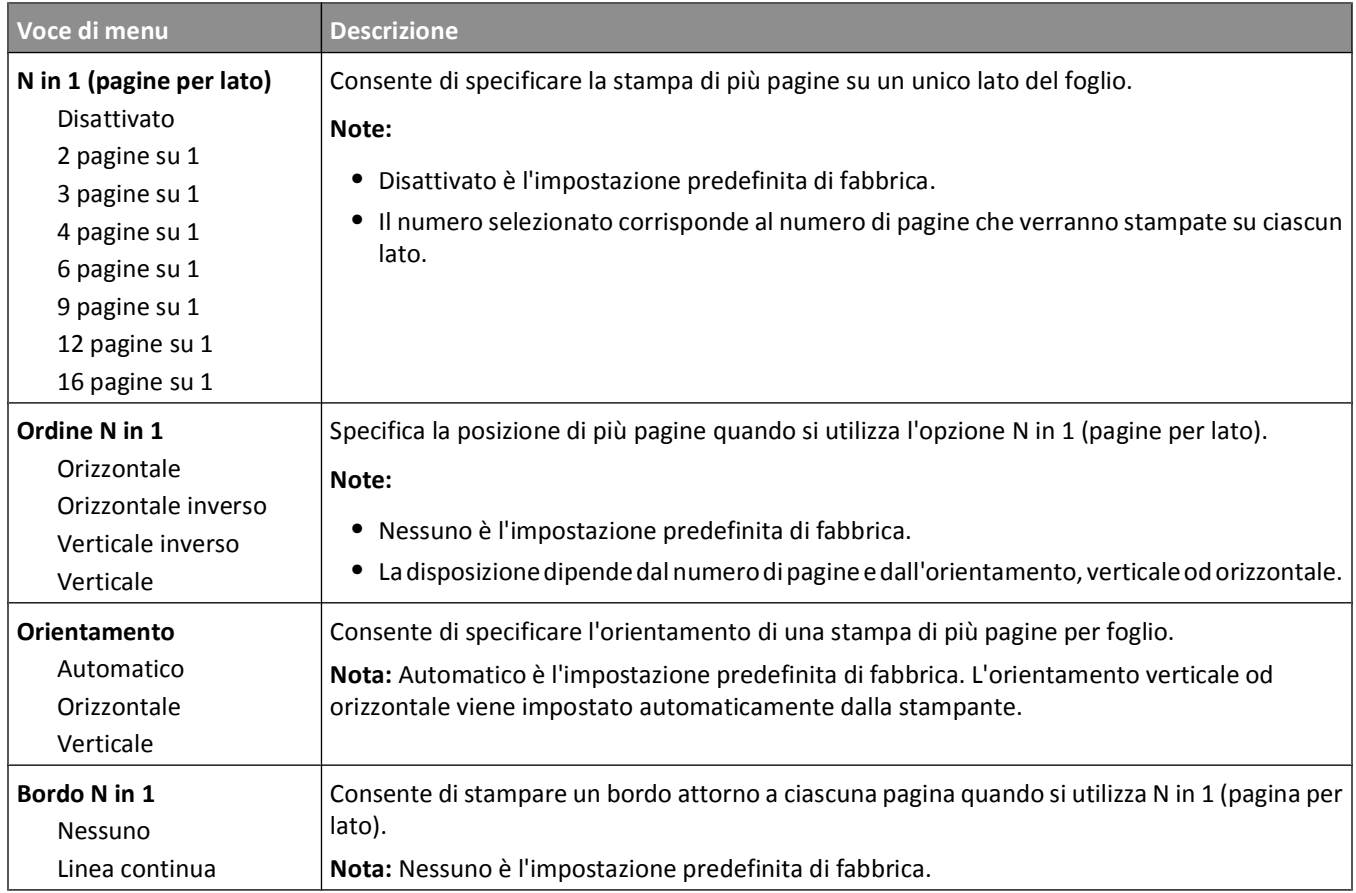

### **Menu Qualità**

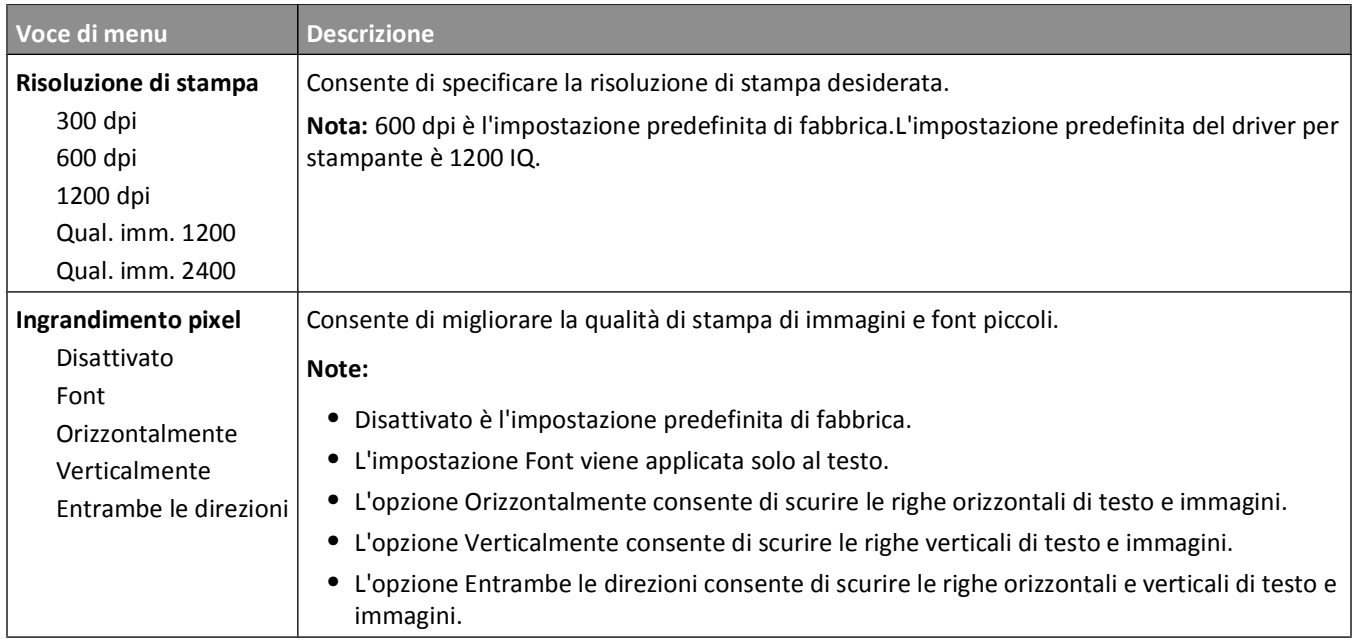

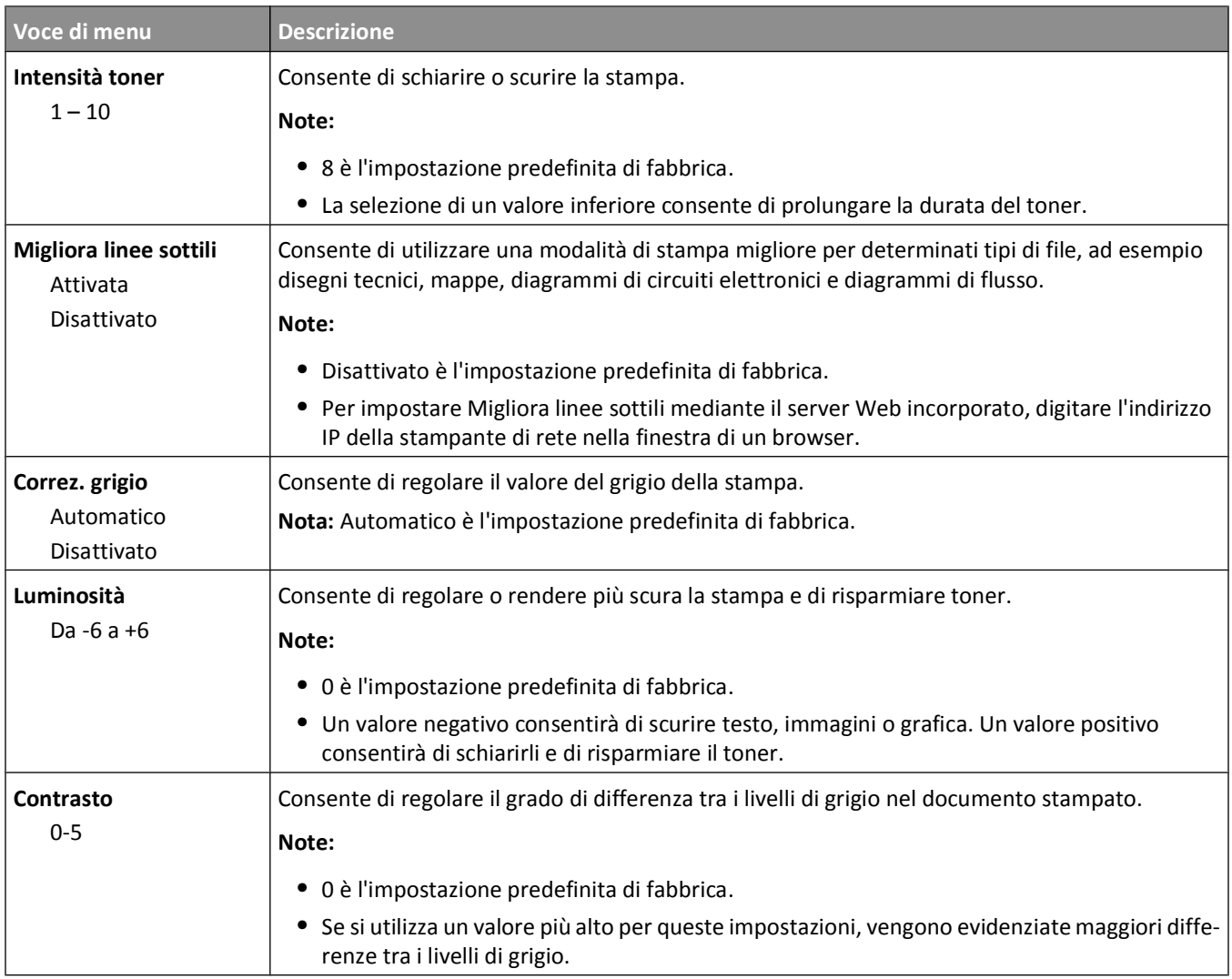

### **Menu Utilità**

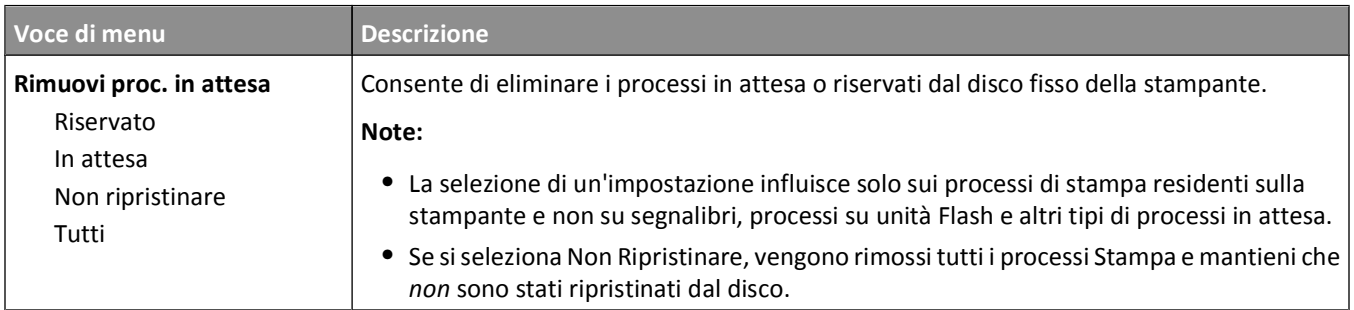

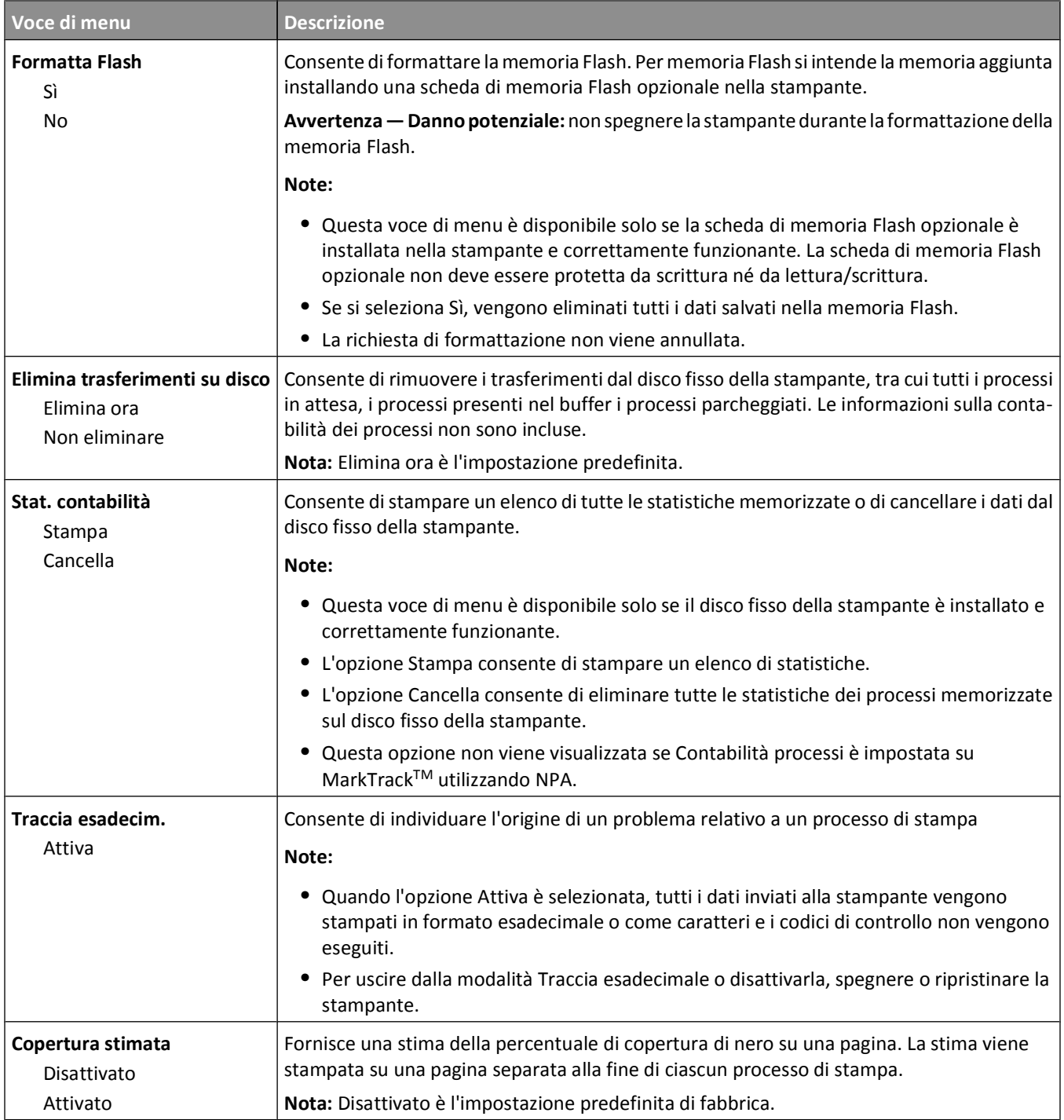

#### **Menu PDF**

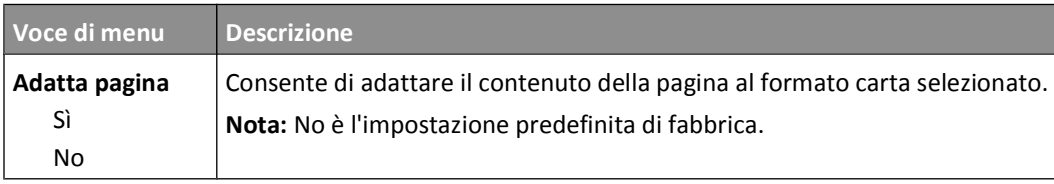

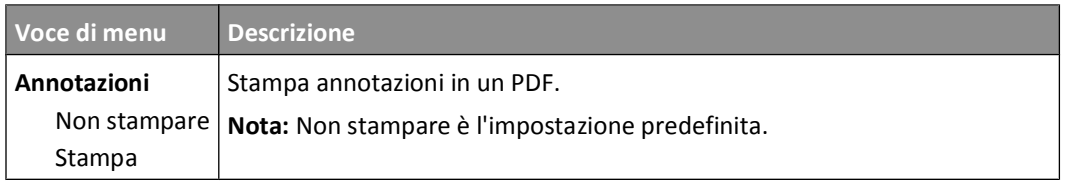

#### **Menu PostScript**

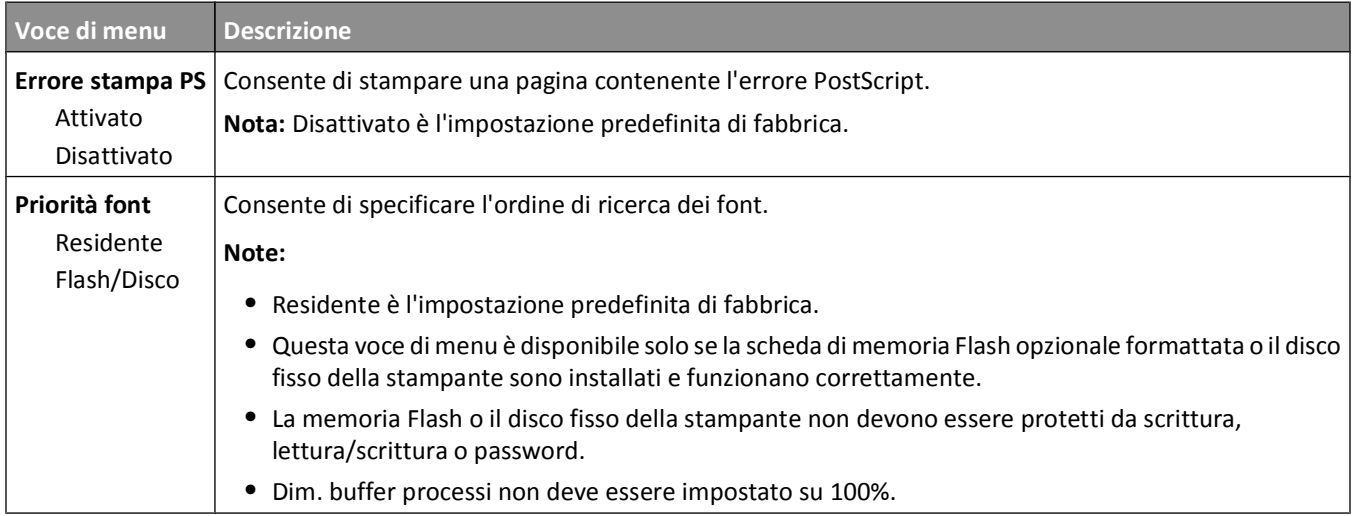

### **Menu Emulazione PCL**

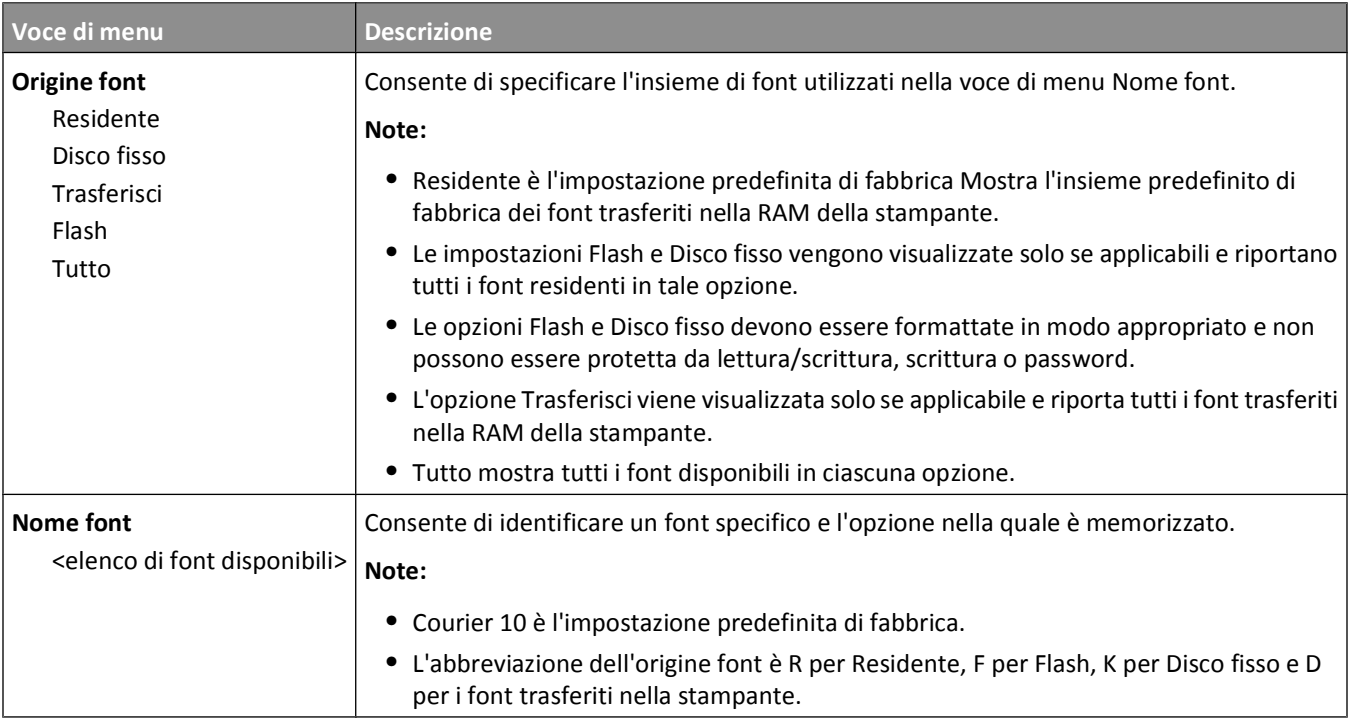

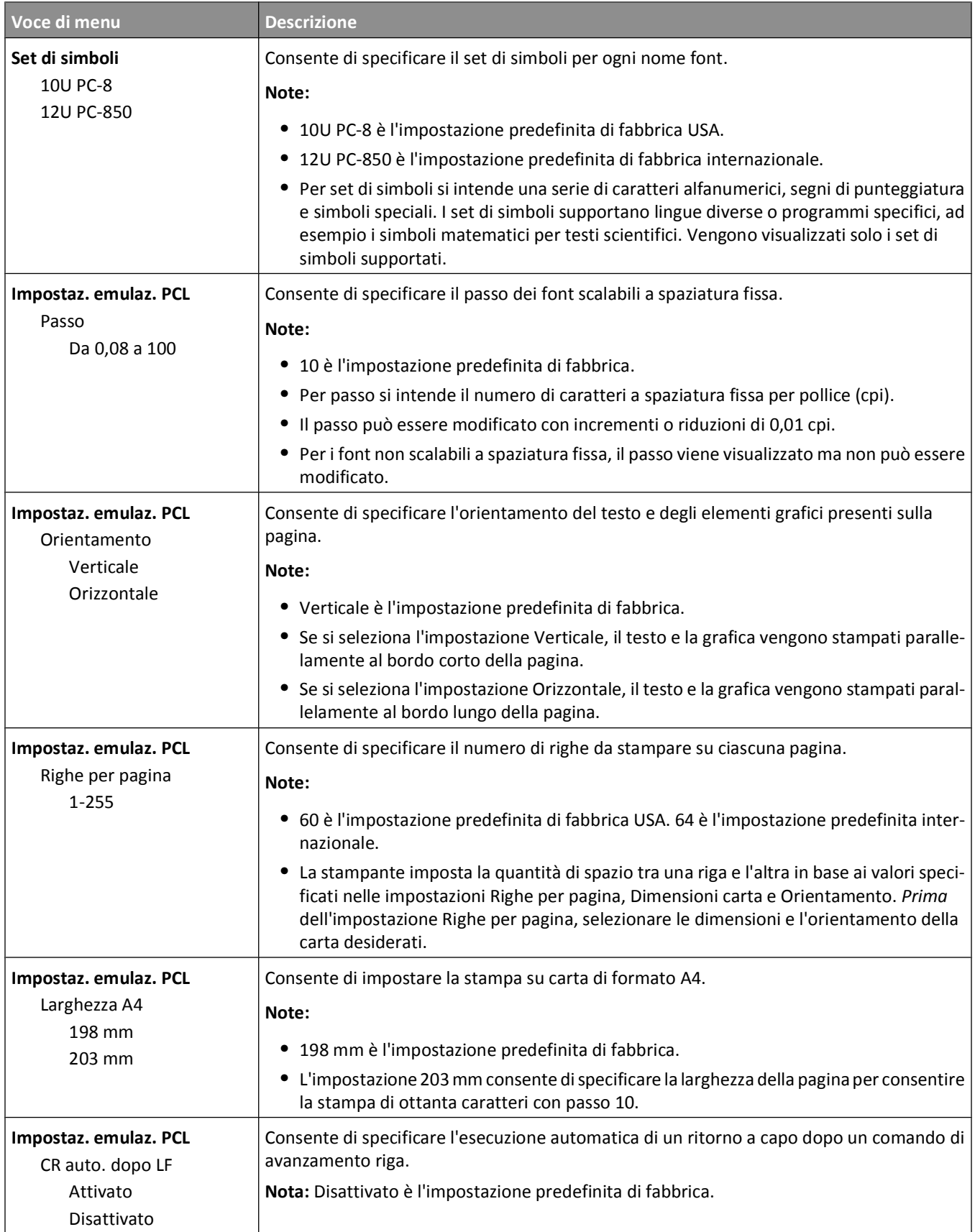

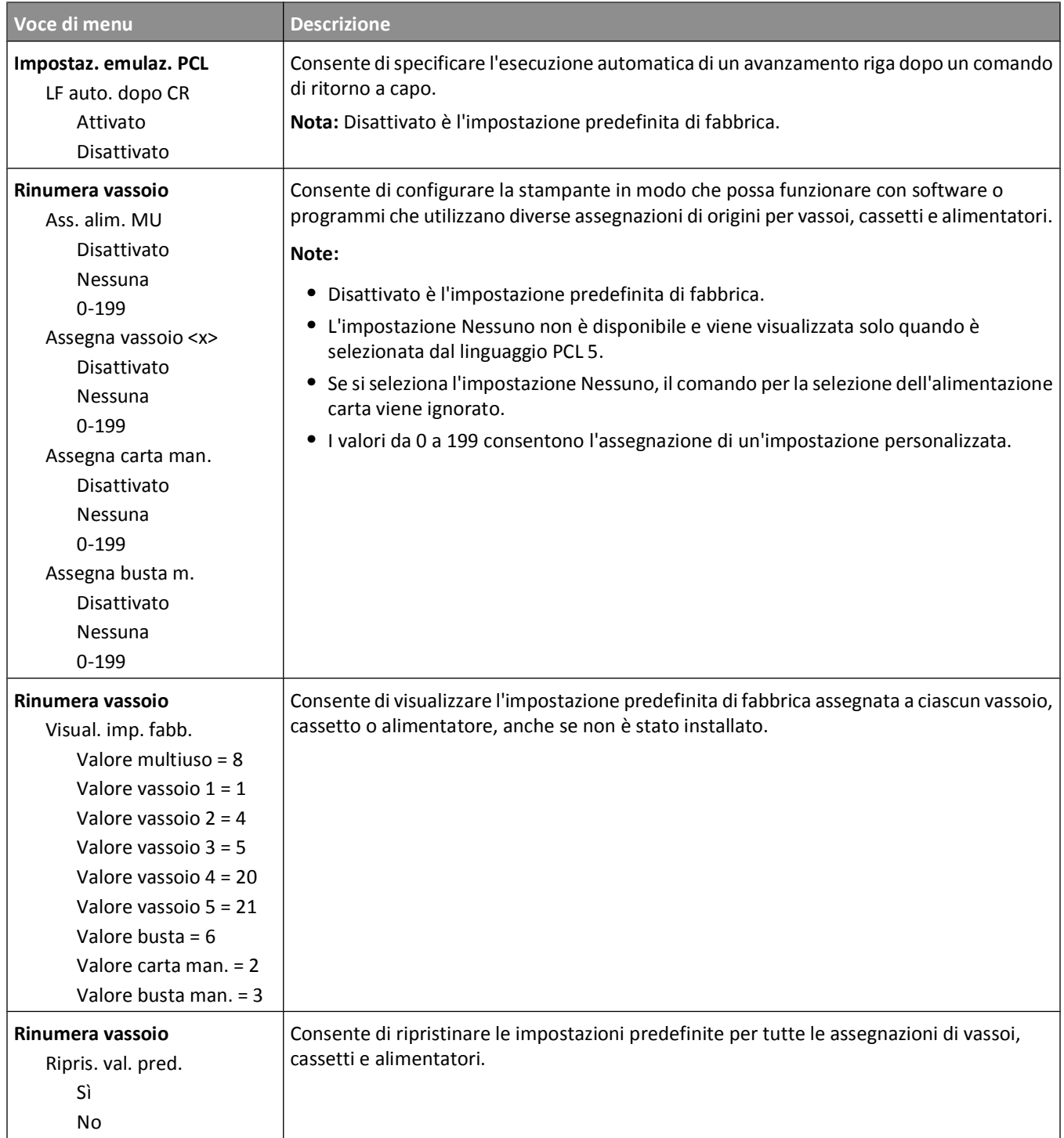

#### **Menu HTML**

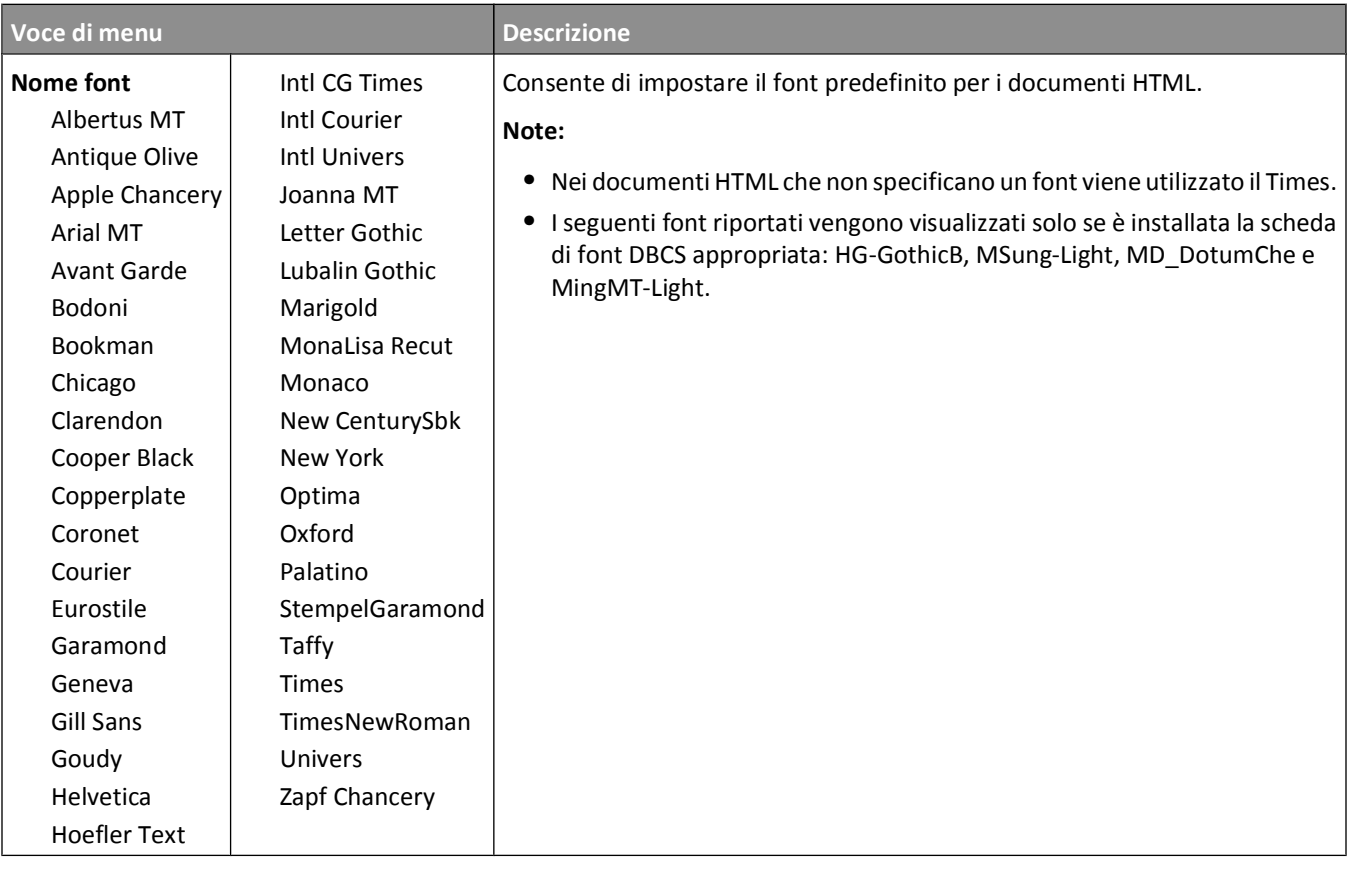

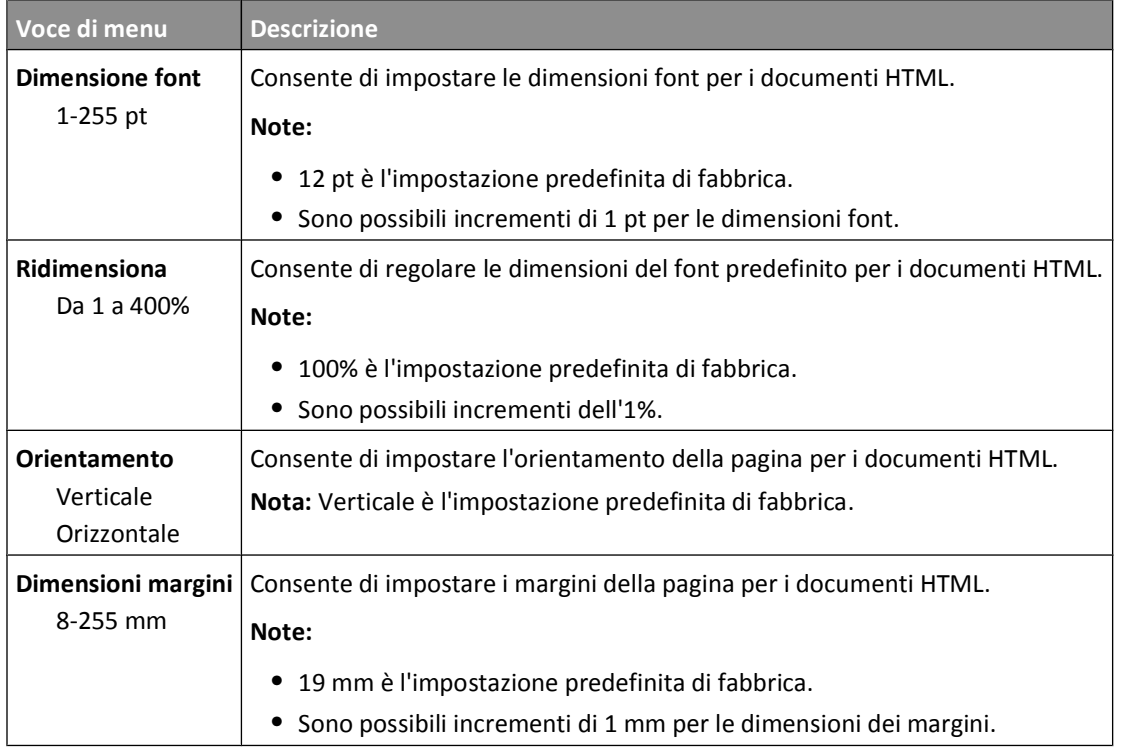

Informazioni sui menu della stampante

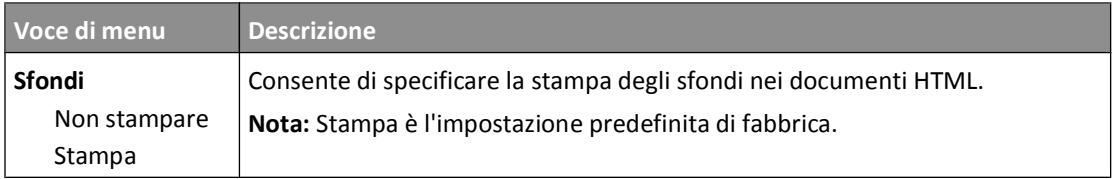

#### **Menu Immagine**

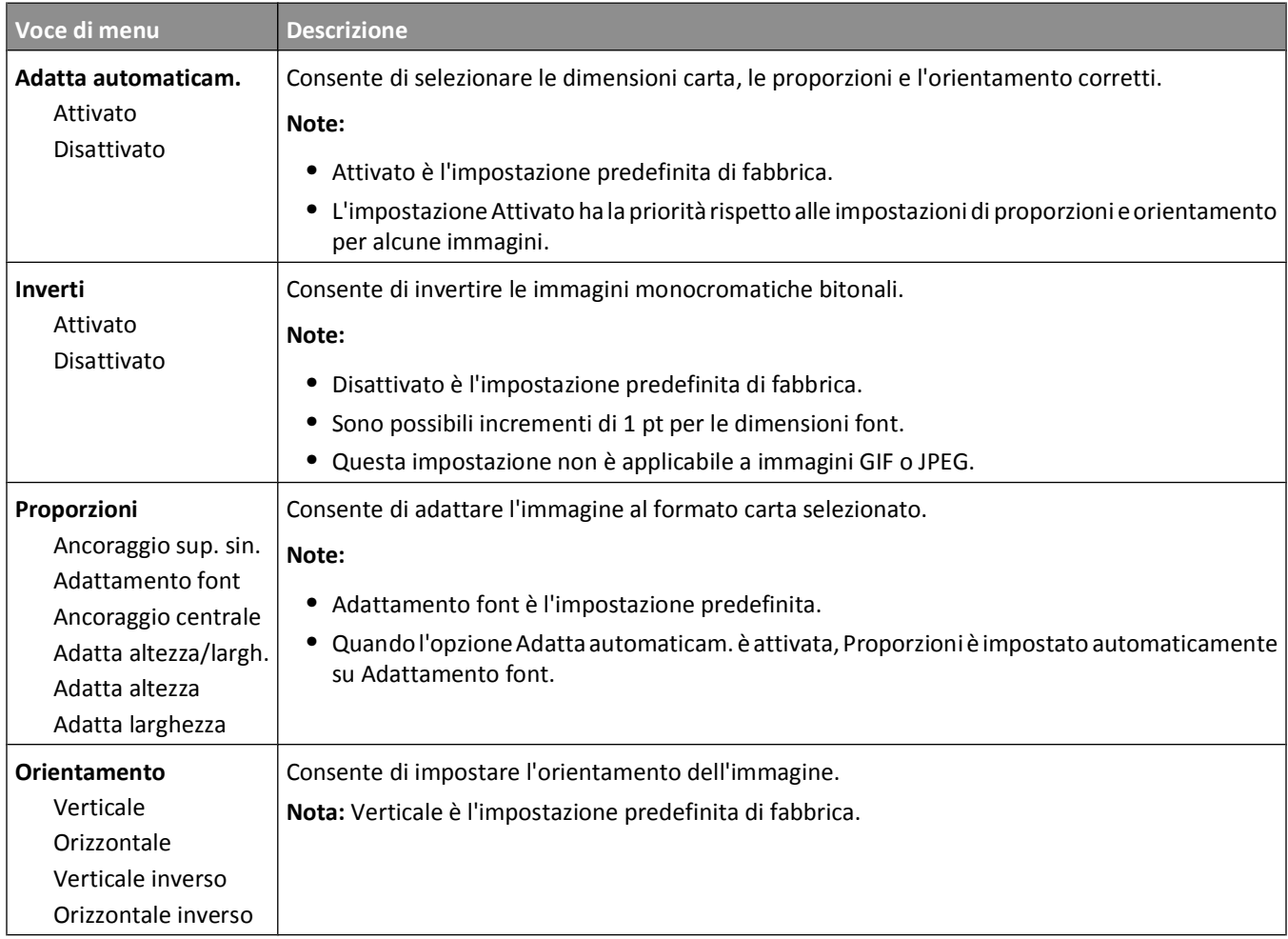

#### **Menu XPS**

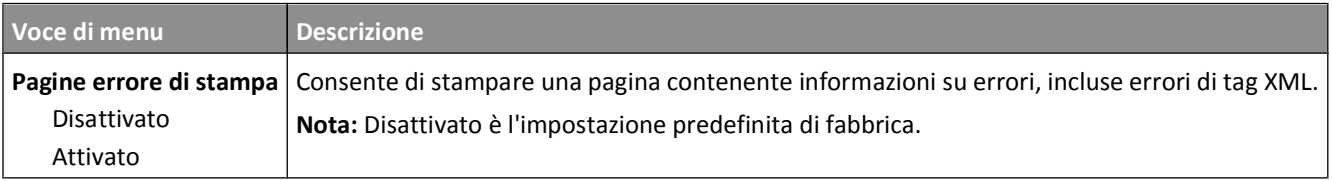

## **Menu Guida**

Il menu Guida consiste in pagine della Guida memorizzate nella stampante in formato PDF che contengono informazioni di riferimento sull'uso della stampante e sull'esecuzione delle operazioni di stampa. È possibile selezionare la stampa di singole pagine o selezionare **Stampa tutte le guide** per stamparle tutte contemporaneamente.

Le traduzioni in inglese, francese, tedesco e spagnolo sono contenute nella stampante. Versioni in altre lingue sono disponibili nel CD *Software e documentazione*.

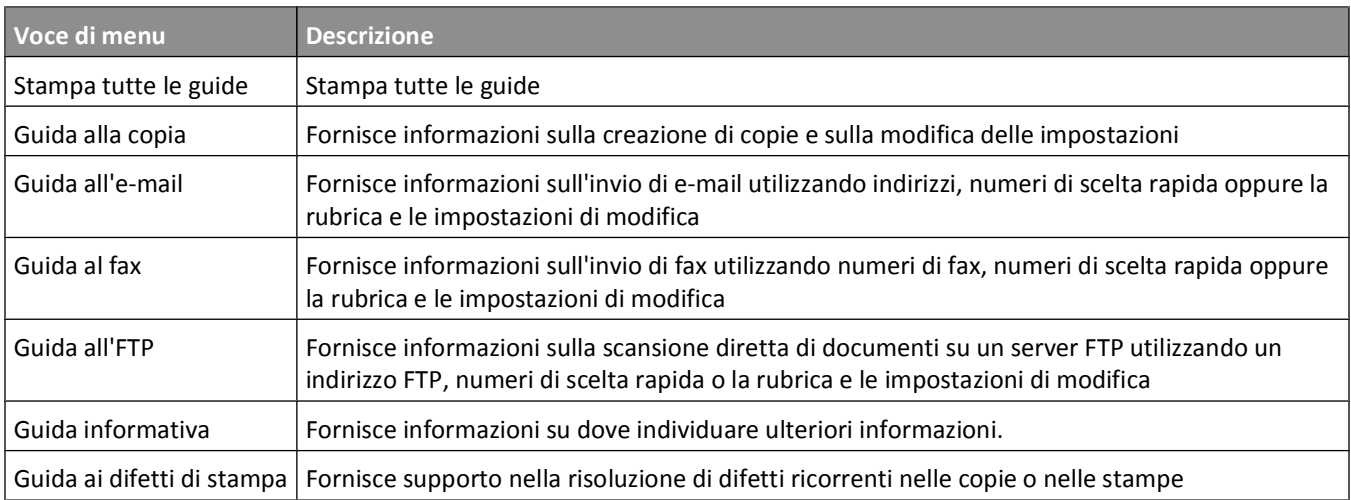

# **Manutenzione della stampante**

Per ottenere una qualità di stampa ottimale, è necessario eseguire periodicamente alcune operazioni di manutenzione.

## **Pulizia della parte esterna della stampante**

**1** Accertarsi che la stampante sia spenta e che il cavo di alimentazione sia scollegato dalla presa a muro.

**ATTENZIONE — PERICOLO DI SCOSSA:** per evitare il rischio di scosse elettriche quando si pulisce la parte esterna della stampante, prima di continuare scollegare il cavo di alimentazione dalla presa a muro e scollegare tutti i cavi dalla stampante.

- **2** Estrarre la carta dalla stampante.
- **3** Inumidire con acqua un panno pulito e privo di lanugine.

**Avvertenza — Danno potenziale:** non utilizzare detergenti domestici, poiché potrebbero danneggiare il fascicolatore della stampante.

**4** Pulire solo la parte esterna della stampante

**Avvertenza — Danno potenziale:** l'uso di un panno umido per pulire la parte interna potrebbe causare danni alla stampante.

**5** Accertarsi che tutte le aree della stampante siano asciutte prima di iniziare un nuovo processo di stampa.

### **Pulizia del vetro dello scanner**

Se si verificano dei problemi di qualità di stampa, quali strisce sulle immagini copiate o acquisite, pulire le aree mostrate.

- **1** Inumidire leggermente con acqua un panno morbido privo di lanugine o un panno di carta.
- **2** Aprire il coperchio dello scanner.

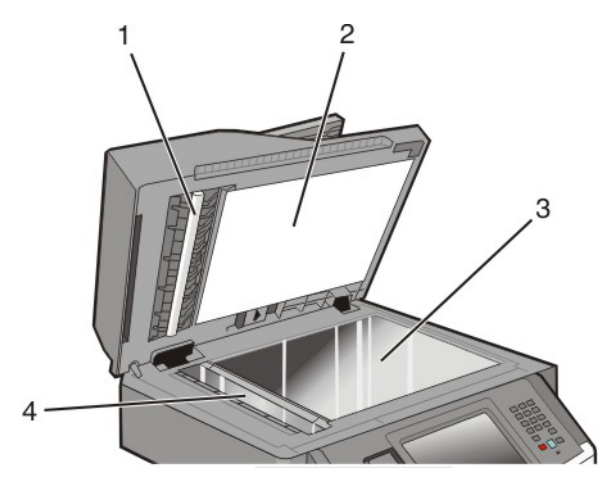

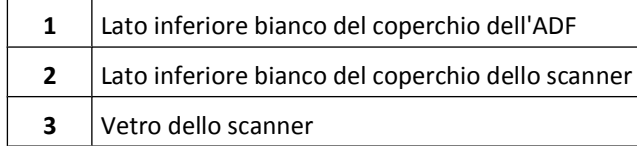

#### Manutenzione della stampante

- Vetro dell'ADF
- Pulire le aree mostrate e lasciarle asciugare
- Chiudere il coperchio dello scanner.

### **Pulizia dei rulli separatori per ADF**

Dopo aver copiato oltre 50.000 pagine utilizzando l'ADF, pulire i rulli separatori per ADF.

Aprire il coperchio dell'ADF.

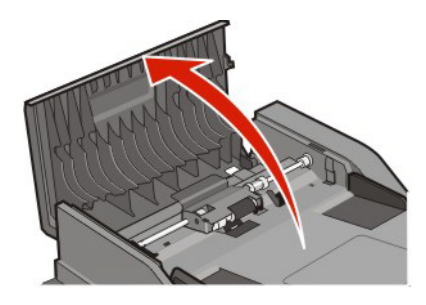

Sbloccare il rullo separatore.

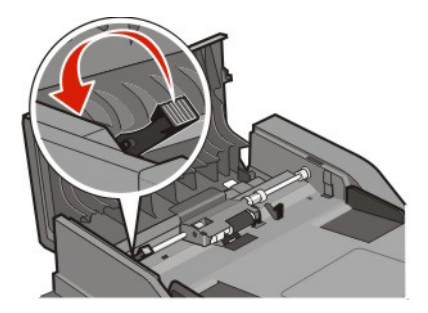

Rimuovere il rullo separatore.

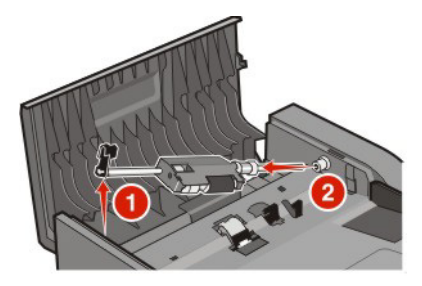

Utilizzare un panno pulito privo di lanugine inumidito con acqua per pulire i rulli separatori.

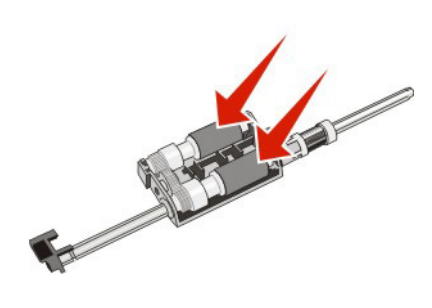

#### Manutenzione della stampante

Reinstallare il rullo separatore.

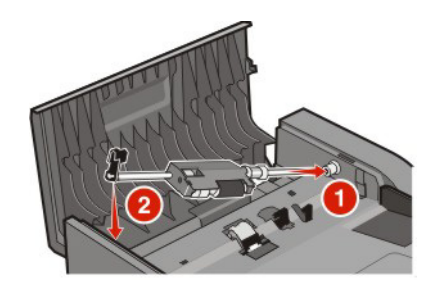

Bloccare il rullo separatore.

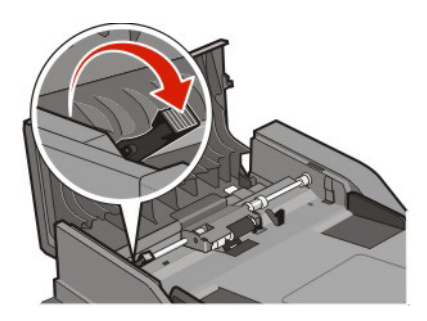

Chiudere il coperchio dell'ADF.

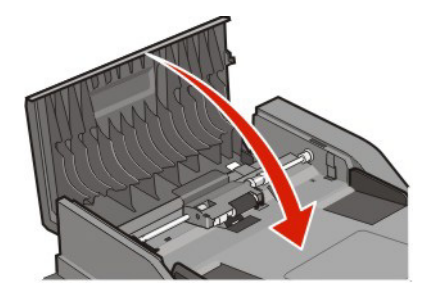

### **Regolazione della registrazione dello scanner**

La registrazione dello scanner è un processo che consente di allineare l'area di scansione alla posizione della carta. Per regolare manualmente la registrazione dello scanner:

- Spegnere la stampante e
- Pulire il vetro dello scanner e le protezioni.
- **3** Tenere premuto  $\begin{bmatrix} 2 \\ \end{bmatrix}$  e  $\begin{bmatrix} 6 \\ \end{bmatrix}$  mentre si accende la stampante.
- Rilasciare i pulsanti quando viene visualizzata la barra di avanzamento. La stampante esegue una normale sequenza di accensione e viene visualizzato il menu Configurazione.
- Toccare la freccia giù fino a visualizzare **Registrazione scanner automatica**.
- Toccare **Registrazione scanner automatica**.
- Toccare **Stampa prova rapida** per stampare una pagina della registrazione.
- Scegliere la sezione dello scanner da allineare.

Manutenzione della stampante

Per allineare il vetro dello scanner (superficie piana):

**a** Posizionare la pagina di prova rapida rivolta verso il basso sul vetro dello scanner.

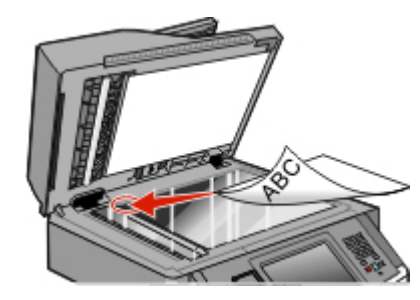

#### **b** Toccare **Copia prova rapida**.

Lo scanner stampa una copia della pagina di prova rapida.

- **c** Toccare **Superficie piana**.
- **d** Utilizzare la copia della pagina di prova rapida per regolare le impostazioni di Margine sinistro e Margine destro.
- **e** Toccare **Inoltra**.
- **f** Toccare **Copia prova rapida** e confrontare la nuova copia con l'originale.

Ripetere le operazioni di allineamento della superficie piana finché la posizione nella pagina della copia della pagina di prova rapida non corrisponde esattamente all'originale.

Per allineare l'ADF:

- **a** Effettuare una delle operazioni indicate di seguito:
	- **•** Per allineare la parte anteriore dell'ADF: posizionare la pagina di prova rapida rivolta verso l'alto, inserendo per primo il bordo corto nell'ADF.
	- **•** Per allineare il retro dell'ADF: posizionare la pagina di prova rapida rivolta verso il basso, inserendo per primo il bordo corto nell'ADF.
- **b** Toccare **Copia prova rapida**.

Lo scanner stampa una copia della pagina di prova rapida.

- **c** Toccare **Parte anteriore ADF** o **Retro ADF**.
- **d** Utilizzare la copia della pagina di prova rapida per regolare le impostazioni di Regolazione orizzontale e Margine superiore.
- **e** Toccare **Inoltra**.
- **f** Toccare **Copia prova rapida** e confrontare la nuova copia con l'originale. Ripetere le operazioni di allineamento dell'ADF finché la posizione nella pagina della copia della pagina di prova rapida non corrisponde esattamente all'originale.
- **9** Toccare **Indietro**.
- **10** Toccare **Esci dal menu Configurazione**.

### **Conservazione dei materiali di consumo**

I materiali di consumo devono essere conservati in un ambiente fresco e pulito. Non capovolgere i materiali di consumo e conservarli nella confezione originale prima di utilizzarli.

Non esporre i materiali di consumo a:

- **•** luce solare diretta
- **•** temperature superiori ai 35° C (95° F);
- **•** tasso di umidità superiore all'80%
- **•** aria salmastra
- **•** gas corrosivi
- **•** ambienti polverosi

### **Verifica dello stato dei materiali di consumo**

Sul display viene visualizzato un messaggio di avviso quando è necessario sostituire un materiale di consumo o eseguire le operazioni di manutenzione.

### **Verifica dello stato dei materiali di consumo dal pannello di controllo della stampante**

- **1** Accertarsi che la stampante sia accesa e che venga visualizzato il messaggio **Pronta**.
- **2** Nella schermata iniziale, toccare **Stato/mat. consumo**.

**Nota:** se l'opzione **Stato/mat. consumo** non viene visualizzata nella schermata iniziale, controllare lo stato dei materiali di consumo stampando una pagina delle impostazioni dei menu.

**3** Toccare **Visualizza mat. cons.**.

Viene visualizzata la schermata Visualizza mat. cons., in cui viene mostrato un riepilogo dei livelli dei materiali di consumo.

**Nota:** l'indicatore della cartuccia del nero è solo una stima della quantità di toner rimasta nella cartuccia.

### **Verifica dello stato dei materiali di consumo da un computer di rete**

**Nota:** è necessario che il computer e la stampante siano collegati alla stessa rete.

**1** Digitare l'indirizzo IP della stampante nel campo degli indirizzi del browser Web.

**Nota:** se non si conosce l'indirizzo IP della stampante, stampare una pagina delle impostazioni di rete e individuare l'indirizzo IP nella sezione TCP/IP.

**2** Fare clic su **Stato periferica**. Viene visualizzata la pagina Stato periferica, in cui viene visualizzato un riepilogo dei livelli dei materiali di consumo.

## **Ordinazione di materiali di consumo**

Per ordinare i materiali di consumo, contattare il rivenditore presso il quale è stata acquistata la stampante.

**Avvertenza — Danno potenziale:** la garanzia non copre eventuali danni provocati dall'uso di materiali di consumo o di componenti sostitutivi non fabbricati dal produttore di questa stampante. L'uso di materiali di consumo o componenti sostitutivi non fabbricati dal produttore di questa stampante potrebbe compromettere la qualità di stampa.

**Nota:** la durata stimata dei materiali di consumo della stampante si riferisce alla stampa su carta normale di formato Letter o A4.

### **Ordinazione delle cartucce di toner**

Quando viene visualizzato il messaggio **88 Cartuccia in esaurimento** o quando la stampa risulta sbiadita:

- **1** Rimuovere la cartuccia di toner.
- **2** Agitare bene la cartuccia per ridistribuire il toner.

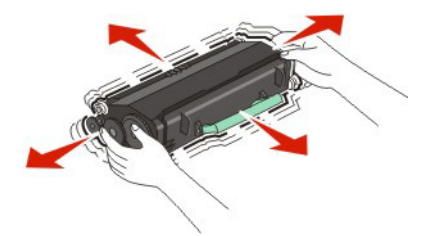

**3** Reinserire la cartuccia di toner e proseguire la stampa.

**Nota:** ripetere questa procedura finché la qualità della stampa non risulta soddisfacente, quindi sostituire la cartuccia.

Per ordinare cartucce di toner, contattare il rivenditore della stampante.

### **Ordinazione di un kit fotoconduttore**

A seconda del modello della stampante, viene visualizzato un messaggio o una sequenza di spie per informare l'utente che il kit fotoconduttore è quasi esaurito. A questo punto, ordinare un kit fotoconduttore. Inoltre, è possibile visualizzare lo stato del kit fotoconduttore stampando una pagina delle impostazioni di rete.

Per ordinare un kit fotoconduttore, contattare il rivenditore presso il quale è stata acquistata la stampante.

### **Ordinazione di parti di ricambio dell'ADF**

Ordinare parti di ricambio dell'ADF se si verificano problemi di alimentazione doppia della carta o non è possibile inserire supporti nell'alimentatore automatico documenti.

Per ordinare parti di ricambio dell'ADF, contattare il rivenditore della stampante.

### **Spostamento della stampante**

**Avvertenza — Danno potenziale:** i danni provocati da un errato spostamento della stampante non sono coperti dalla garanzia.

**ATTENZIONE — PERICOLO DI LESIONI:** la stampante pesa oltre 18 kg (40 libbre) e deve essere sollevata da due o più persone allenate.

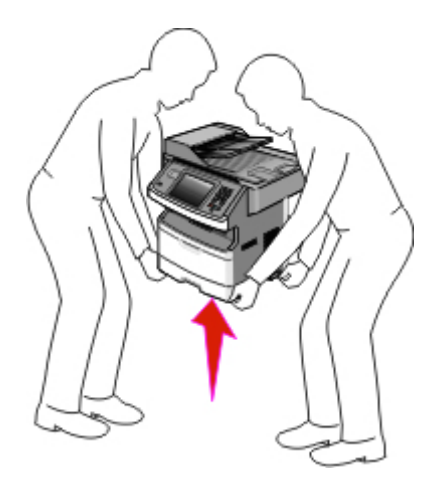

**ATTENZIONE — PERICOLO DI LESIONI:** per evitare di ferirsi o danneggiare la stampante, seguire le istruzioni riportate di seguito.

- **•** Spegnere la stampante con l'interruttore e scollegare il cavo di alimentazione dalla presa a muro.
- **•** Scollegare tutti i cavi della stampante prima di spostarla.
- **•** Utilizzare i punti di presa posti ai lati della stampante per sollevarla.
- **•** Quando si posiziona la stampante, fare attenzione alle dita.
- **•** Prima dell'installazione della stampante, accertarsi che sia presente spazio sufficiente intorno ad essa Per ulteriori informazioni, vedere ["Scelta della posizione della stampante" a pagina 19.](#page-18-0)

Per spostare in modo sicuro la stampante e le opzioni, seguire le precauzioni riportate di seguito:

- **•** Qualsiasi carrello utilizzato per spostare la stampante deve essere in grado di sostenerne il peso e avere una superficie abbastanza grande in grado di supportarne l'intera base.
- **•** Mantenere la stampante in posizione verticale.
- **•** Evitare movimenti bruschi.

### **Trasporto della stampante**

Per il trasporto della stampante, utilizzare l'imballaggio originale o contattare il rivenditore per un nuovo kit di imballaggio.

# **Supporto amministrativo**

### **Uso del server Web incorporato**

Se la stampante è installata in rete, il server Web incorporato è disponibile per una serie di funzioni tra le quali:

- **•** Visualizzazione di un display virtuale del pannello di controllo della stampante
- **•** Verifica dello stato del materiale di consumo della stampante
- **•** Configurazione delle impostazioni della stampante
- **•** Configurazione delle impostazioni di rete
- **•** Visualizzazione dei report

Per accedere al server Web incorporato, digitare l'indirizzo IP della stampante nel campo degli indirizzi del browser Web.

**Nota:** se non si conosce l'indirizzo IP della stampante, stampare una pagina delle impostazioni di rete e individuare l'indirizzo IP nella sezione TCP/IP.

### **Verifica dello stato della periferica**

Dalla pagina Stato periferica del server Web incorporato, è possibile visualizzare le impostazioni del vassoio carta, il livello di toner nella cartuccia di toner, la percentuale di durata residua nel kit fotoconduttore e misurazioni della capacità di alcuni componenti della stampante. Per visualizzare lo stato della periferica:

**1** Digitare l'indirizzo IP della stampante nel campo degli indirizzi del browser Web.

**Nota:** se non si conosce l'indirizzo IP della stampante, stampare una pagina delle impostazioni di rete e individuare l'indirizzo IP nella sezione TCP/IP.

**2** Fare clic su **Stato periferica**.

### **Impostazione degli avvisi e-mail**

È possibile impostare la stampante in modo che invii un messaggio e-mail quando i materiali di consumo sono in esaurimento oppure quando la carta deve essere cambiata, aggiunta o rimossa dagli inceppamenti.

Per impostare gli avvisi e-mail:

**1** Digitare l'indirizzo IP della stampante nel campo degli indirizzi del browser Web.

**Nota:** se non si conosce l'indirizzo IP della stampante, stampare una pagina delle impostazioni di rete e individuare l'indirizzo IP nella sezione TCP/IP.

- **2** Fare clic su **Impostazioni**.
- **3** In Altre impostazioni, fare clic su **Impostazione avviso e-mail**.
- **4** Selezionare gli elementi per la notifica e immettere gli indirizzi e-mail.
- **5** Fare clic su **Inoltra**.

**Nota:** per impostare il server e-mail, contattare il tecnico del supporto del sistema.

#### **246**

## **Visualizzazione di report**

È possibile visualizzare alcuni report nel server Web incorporato. Questi report sono utili per la valutazione dello stato della stampante, della rete e dei materiali di consumo.

Per visualizzare report da una stampante di rete:

**1** Digitare l'indirizzo IP della stampante nel campo degli indirizzi del browser Web.

**Nota:** se non si conosce l'indirizzo IP della stampante, stampare una pagina delle impostazioni di rete e individuare l'indirizzo IP nella sezione TCP/IP.

**2** Fare clic su **Report**, quindi sul tipo di report che si desidera visualizzare.

## **Ripristino delle impostazioni predefinite di fabbrica**

Se si desidera conservare un elenco delle impostazioni dei menu correnti per riferimento, stampare una pagina delle impostazioni dei menu prima di ripristinare le impostazioni predefinite di fabbrica. Per ulteriori informazioni, vedere ["Stampa della pagina delle impostazioni dei menu" a pagina 53](#page-52-0).

**Avvertenza — Danno potenziale:** Ripristina impostazioni di fabbrica consente di ripristinare le impostazioni predefinite di fabbrica originali della stampante. Le eccezioni includono la lingua di visualizzazione, i messaggi e le dimensioni personalizzate e le impostazioni del menu Rete/Porta. Tutti gli elementi trasferiti memorizzati nella RAM vengono eliminati, mentre quelli memorizzati nella memoria Flash o sul disco fisso della stampante non subiscono alcun effetto.

- **1** Accertarsi che la stampante sia accesa e che venga visualizzato il messaggio **Pronta**.
- **2** Nella schermata iniziale, toccare ...
- **3** Toccare **Impostazioni**.
- **4** Toccare **Impostazioni generali**.
- **5** Toccare la freccia giù fino a visualizzare **Impostazioni di fabbrica**.
- **6** Toccare la freccia sinistra o destra fino a visualizzare **Ripristina ora**.
- **7** Toccare **Inoltra**.
- **8** Toccare **a**

# **Rimozione degli inceppamenti**

## **Rimozione degli inceppamenti**

La scelta accurata e il caricamento corretto della carta consentono di evitare gran parte degli inceppamenti. Se si verificano inceppamenti, attenersi alla procedura illustrata in questa sezione.

Per annullare un messaggio di inceppamento e riprendere la stampa, liberare l'intero percorso carta e toccare **Continua**. Se l'opzione Rimozione inceppam. è impostata su Attivato, viene stampata una nuova copia della pagina inceppata. Se l'opzione Rimozione inceppam. è impostata su Automatico, viene ristampata la pagina inceppata se è disponibile memoria della stampante sufficiente.

#### **Aree di inceppamento e messaggi correlati**

**Nota:** per annullare qualsiasi messaggio, è necessario rimuovere tutta la carta o i supporti speciali dall'intero percorso carta.

Aprire gli sportelli e rimuovere i vassoi per accedere alle aree di inceppamento. La figura riportata di seguito mostra le possibili aree di inceppamento.

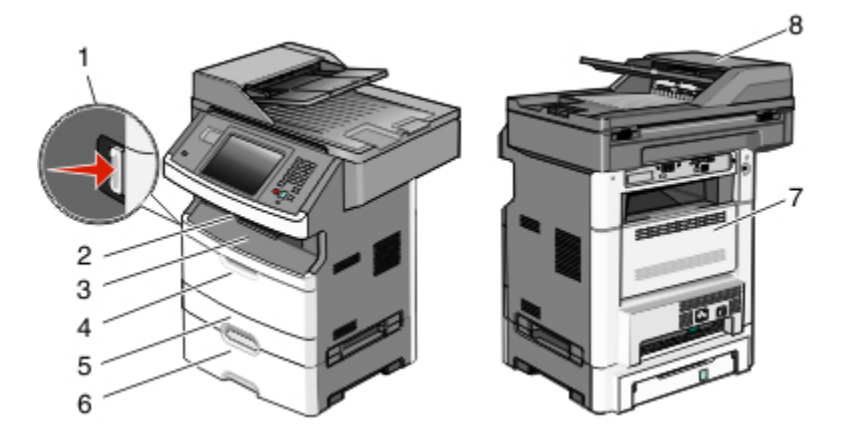

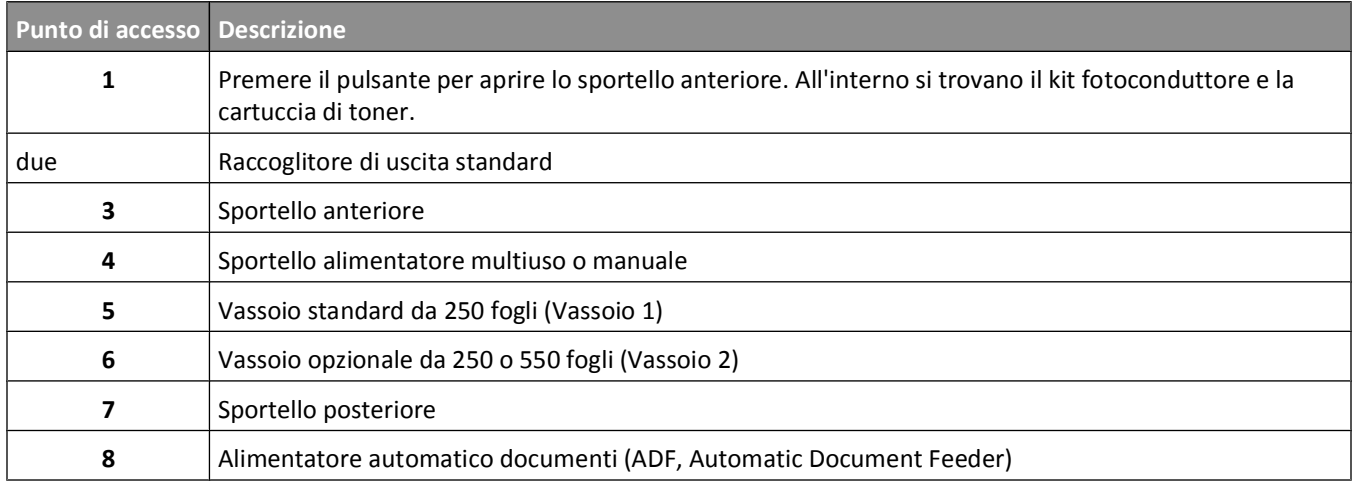

Rimozione degli inceppamenti

### **Numeri dei messaggi di inceppamento e modalità di accesso a ciascun inceppamento**

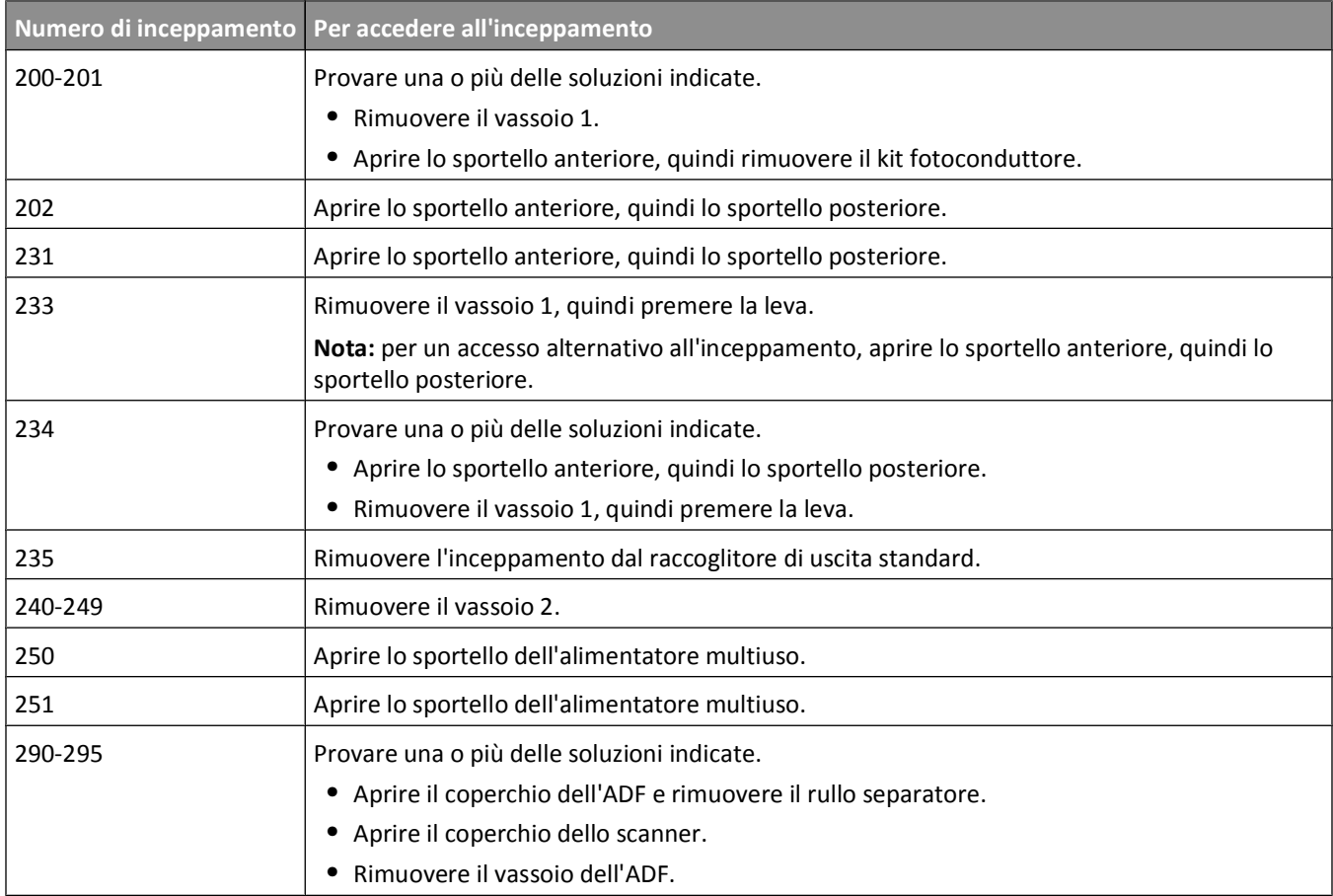

### **200 e 201 Inceppamenti carta**

**ATTENZIONE — SUPERFICIE MOLTO CALDA:** la parte interna della stampante potrebbe essere surriscaldata. Per evitare infortuni, lasciare raffreddare la superficie prima di toccarla.

**1** Estrarre completamente il vassoio.

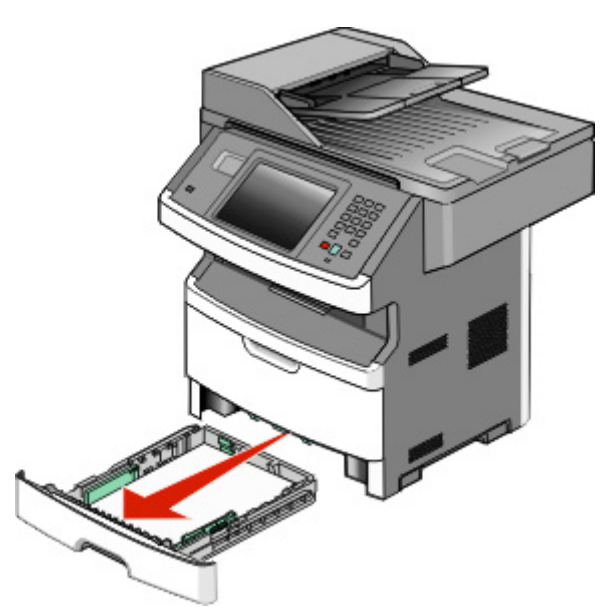

**2** Rimuovere l'eventuale inceppamento.

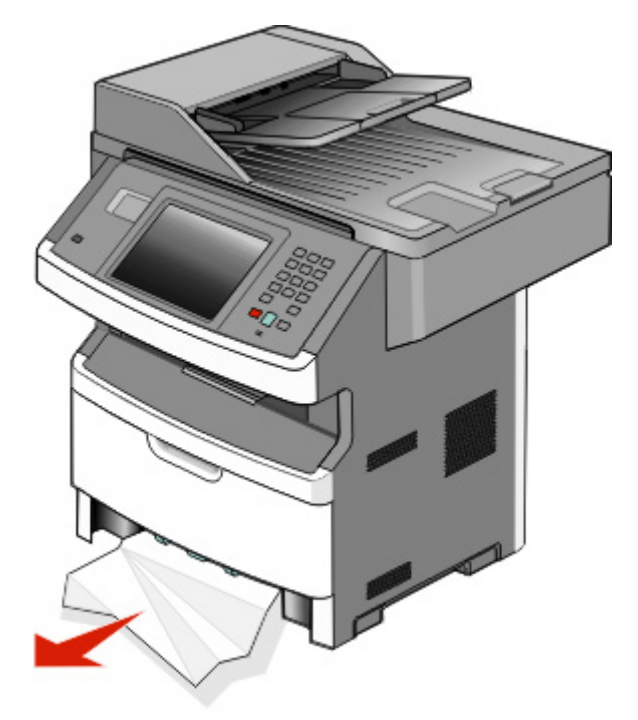

Rimozione degli inceppamenti

Se non si riesce a vederlo, aprire lo sportello anteriore, quindi rimuovere il kit fotoconduttore e la cartuccia di toner.

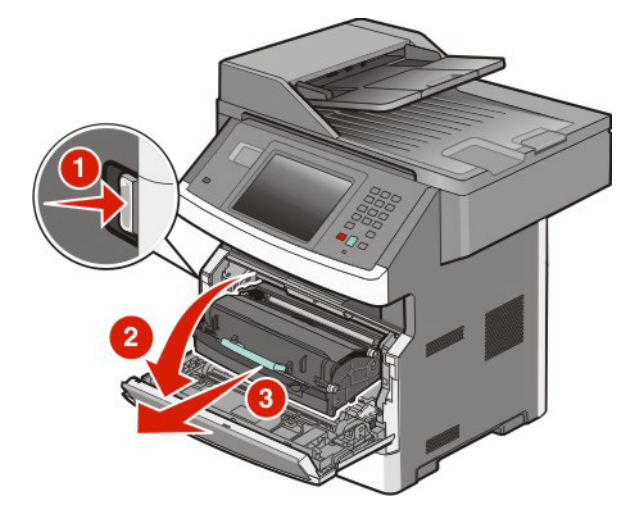

Sollevare l'aletta nella parte anteriore della stampante e rimuovere eventuali fogli inceppati.

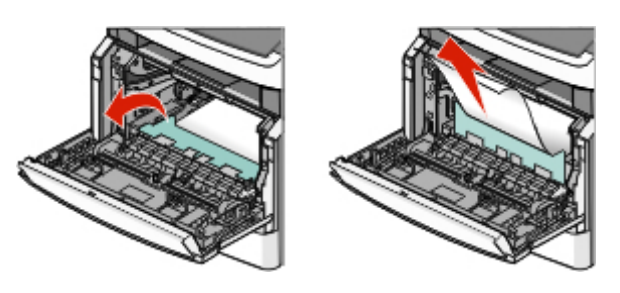

Se si riesce a vedere i fogli inceppati, aprire lo sportello posteriore.

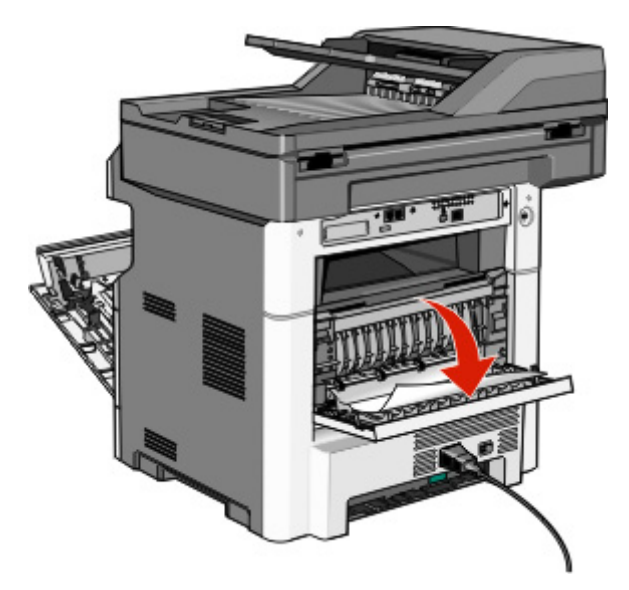

**6** Rimuovere l'inceppamento.

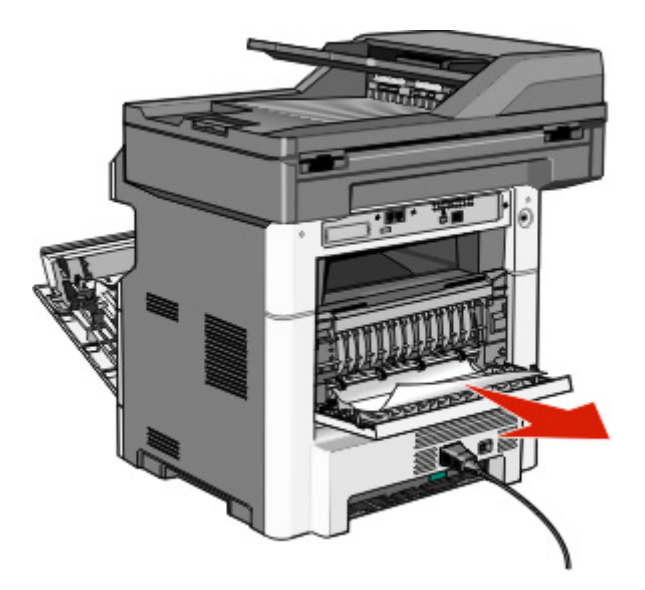

- **7** Chiudere lo sportello posteriore.
- **8** Inserire il kit fotoconduttore e la cartuccia di toner.
- **9** Chiudere lo sportello anteriore.
- **10** Toccare **Continua**.

#### **202 Inceppamento carta**

Toccare **Stato/mat. consumo** per identificare la posizione dell'inceppamento. Se la carta esce dalla stampante, estrarre la carta e toccare **Continua**.

Se la carta non esce dalla stampante:

**1** Abbassare lo sportello posteriore.

**ATTENZIONE — SUPERFICIE MOLTO CALDA:** la parte interna della stampante potrebbe essere surriscaldata. lasciare raffreddare la superficie prima di toccarla per evitare infortuni.

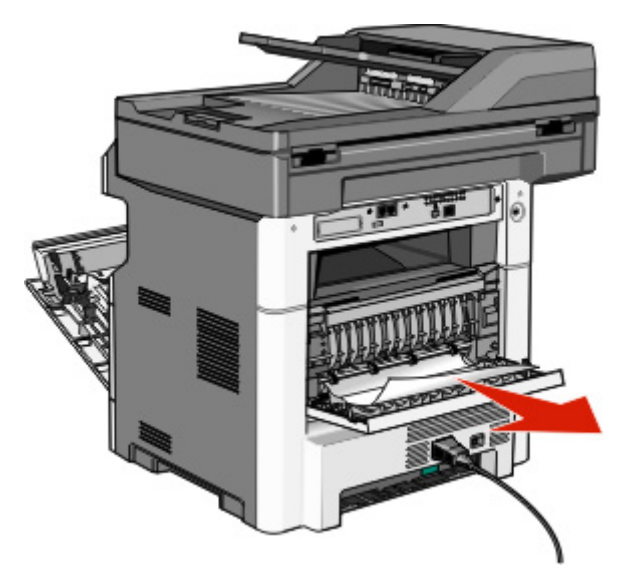

Rimozione degli inceppamenti
- <span id="page-252-0"></span>Rimuovere la carta inceppata.
- Chiudere lo sportello posteriore.
- Toccare **Continua**.

## **231 Inceppamento carta**

**ATTENZIONE — SUPERFICIE MOLTO CALDA:** la parte interna della stampante potrebbe essere surriscaldata. Per evitare infortuni, lasciare raffreddare la superficie prima di toccarla.

Aprire lo sportello anteriore.

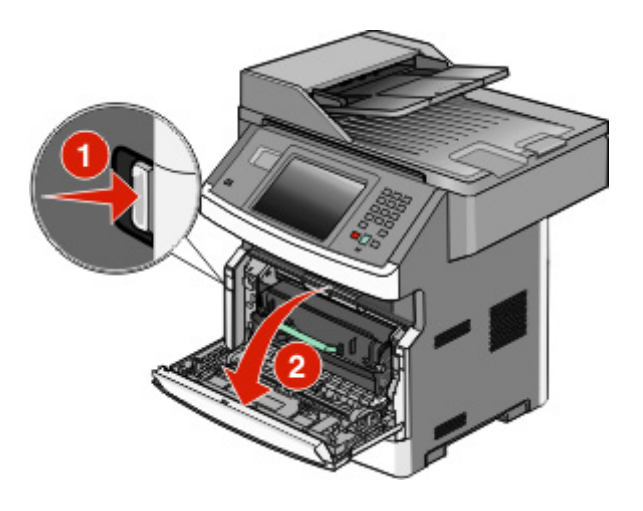

- Aprire lo sportello posteriore.
- Rimuovere l'inceppamento.

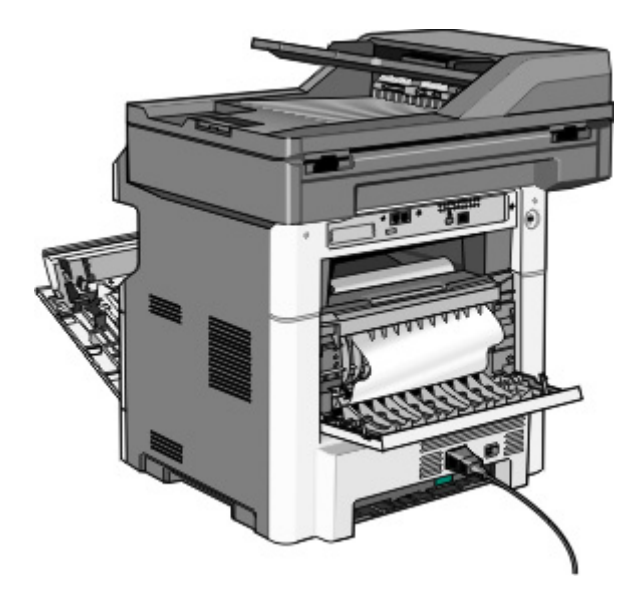

Rimozione degli inceppamenti

<span id="page-253-0"></span>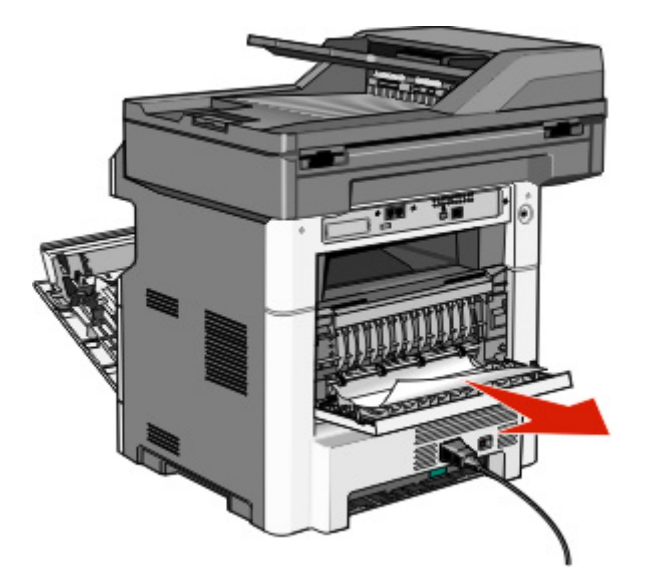

- Chiudere lo sportello posteriore.
- Chiudere lo sportello anteriore.
- Toccare **Continua**.

# **233 Inceppamento carta**

Rimuovere il cassetto dalla stampante.

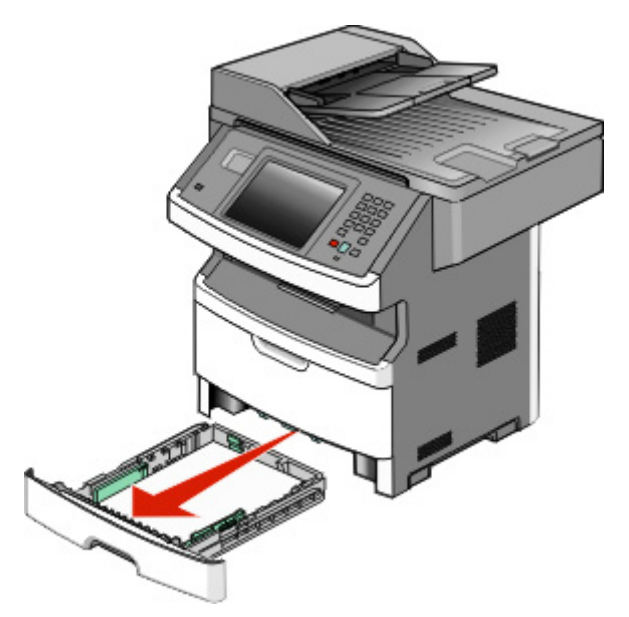

Rimozione degli inceppamenti

**2** Individuare la leva mostrata, quindi abbassarla per rilasciare e rimuovere i fogli inceppati.

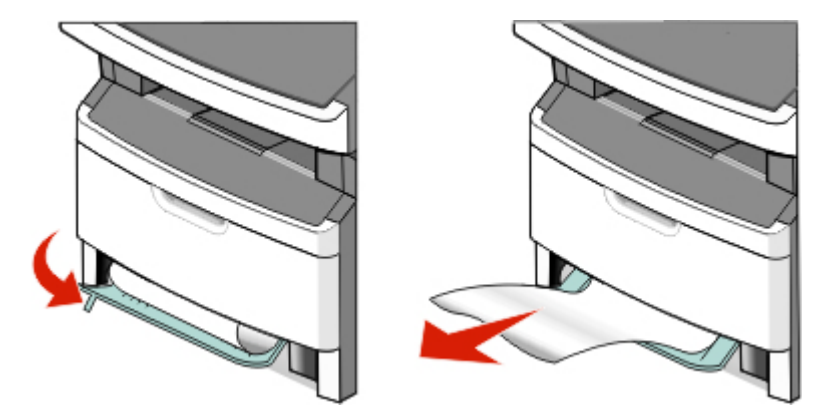

- **3** Inserire il vassoio.
- **4** Toccare **Continua**.

Se l'inceppamento non viene rimosso, completare la procedura descritta in ["231 Inceppamento carta" a pagina 253](#page-252-0).

## **234 Inceppamento carta**

Uno o più inceppamenti sono presenti nell'area fronte/retro della stampante. Per individuare e rimuovere i fogli inceppati, completare la procedura descritta in:

- **•** ["231 Inceppamento carta" a pagina 253](#page-252-0)
- **•** ["233 Inceppamento carta" a pagina 254](#page-253-0)

## **235 Inceppamento carta**

**1** Estrarre con delicatezza il foglio inceppato dal raccoglitore di uscita standard.

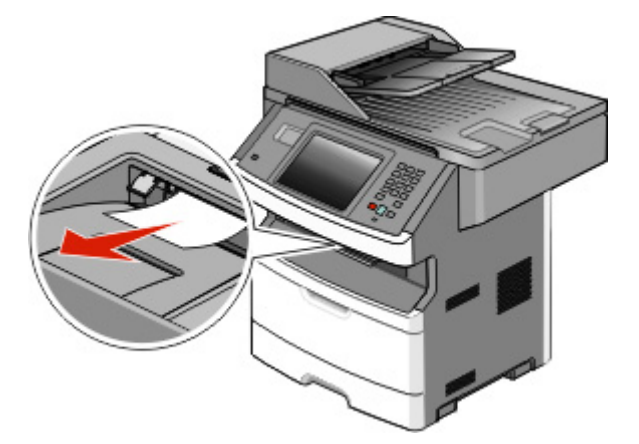

**2** Toccare **Continua**.

## **240–249 Inceppamenti carta**

- **1** Toccare **Stato/mat. consumo** per identificare la posizione dell'inceppamento.
- **2** Estrarre il vassoio standard.

Rimuovere l'eventuale carta inceppata.

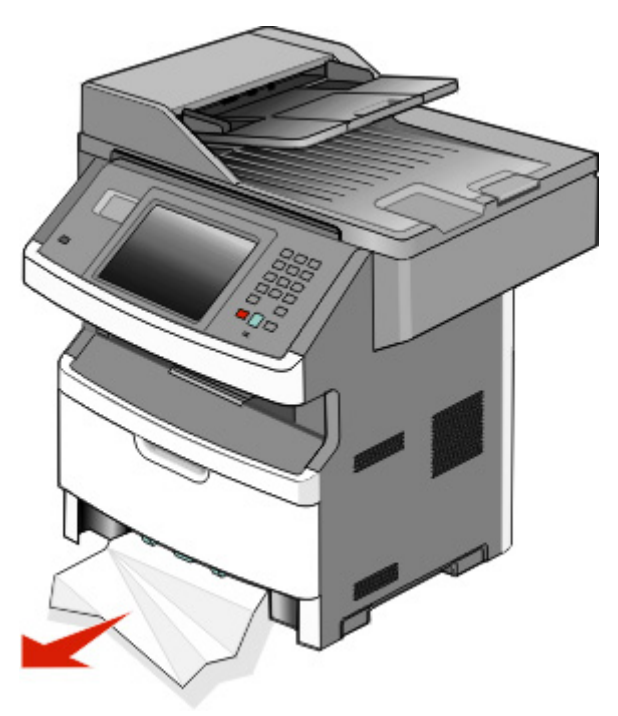

- Inserire il vassoio, quindi toccare **Continua**.
- Se il messaggio dell'inceppamento resta visualizzato, estrarre gli eventuali vassoi opzionali.
- Rimuovere la carta inceppata, quindi inserire i vassoi.
- Toccare **Continua**.

## **250 Inceppamento carta**

- Toccare **Stato/mat. consumo** per identificare la posizione dell'inceppamento.
- Rimuovere la carta dall'alimentatore multiuso.

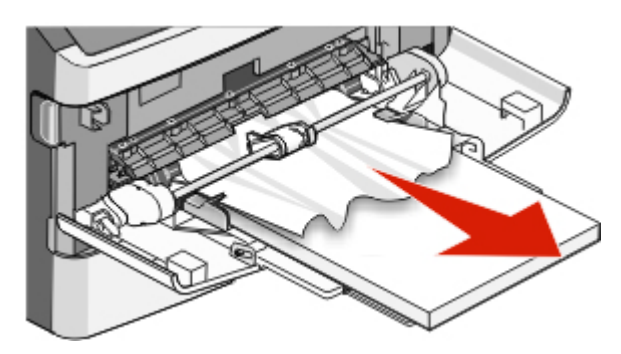

- Flettere i fogli avanti e indietro in modo da separarli, quindi aprirli a ventaglio. Non piegare o sgualcire la carta. Allineare i bordi su una superficie piana.
- Caricare la carta nell'alimentatore multiuso.

**5** Far scorrere la guida della carta verso l'interno del vassoio in modo che aderisca ai bordi della carta.

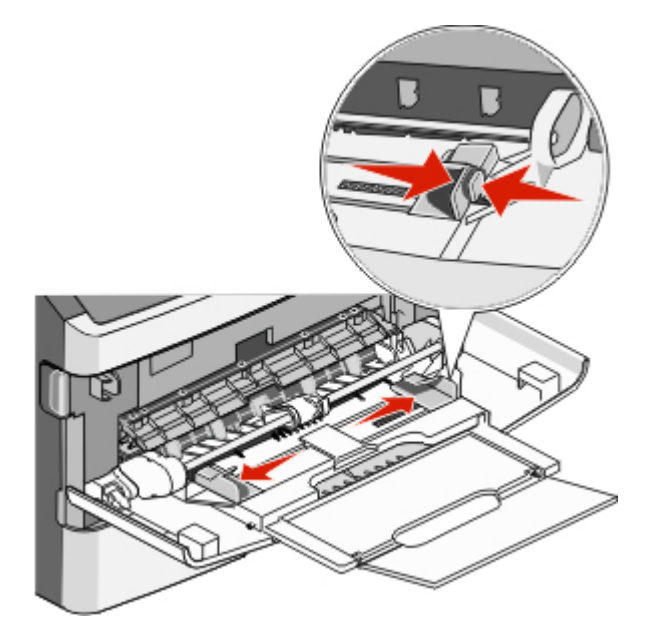

**6** Toccare **Continua**.

# **251 Inceppamento carta**

Un foglio di carta non viene prelevato dall'alimentatore multiuso. Se è visibile, estrarre con delicatezza il foglio inceppato.

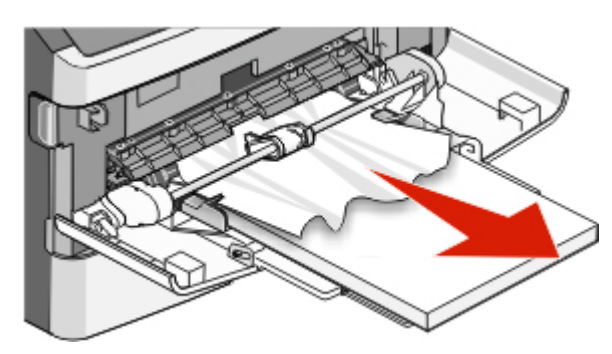

In caso contrario, completare la seguente procedura:

Aprire lo sportello anteriore, quindi rimuovere il kit fotoconduttore e la cartuccia di toner.

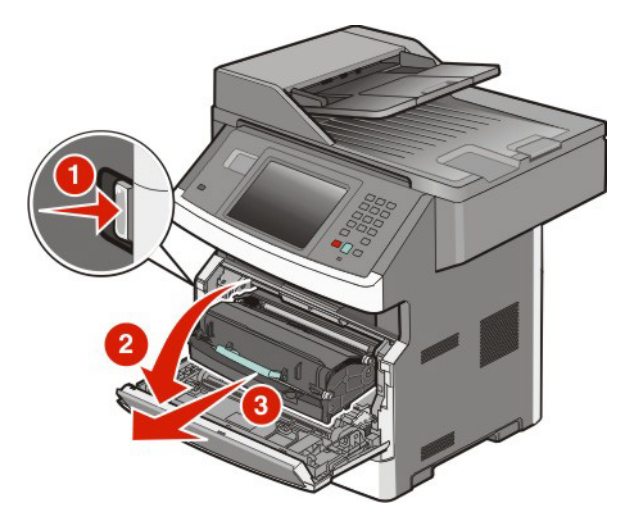

Sollevare il pannello mobile sulla parte anteriore della stampante e rimuovere eventuali inceppamenti.

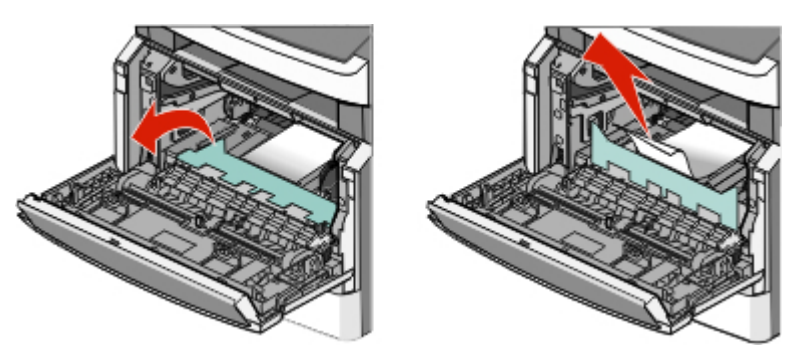

- Reinserire il kit fotoconduttore e la cartuccia di toner.
- Chiudere lo sportello anteriore.
- Toccare **Continua**.

# **290–294 Inceppamenti carta**

## **Rimozione di inceppamenti sotto il coperchio dell'ADF**

- **1** Rimuovere dall'ADF tutti i documenti originali.
- **2** Aprire il coperchio dell'ADF.

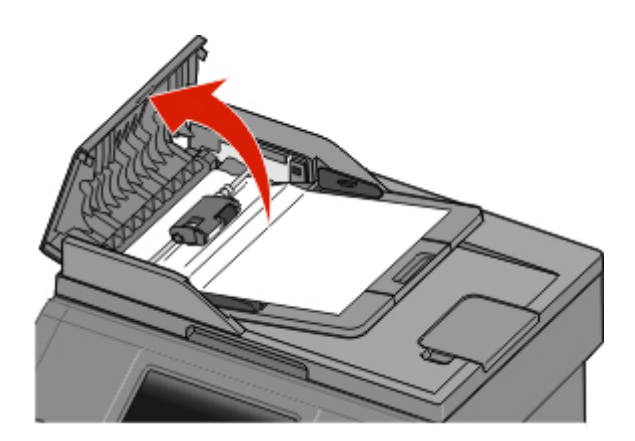

**3** Sbloccare il rullo separatore.

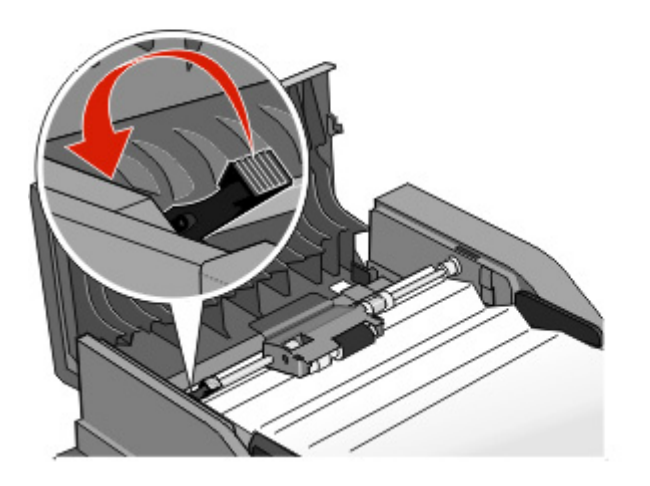

Rimozione degli inceppamenti

Rimuovere il rullo separatore.

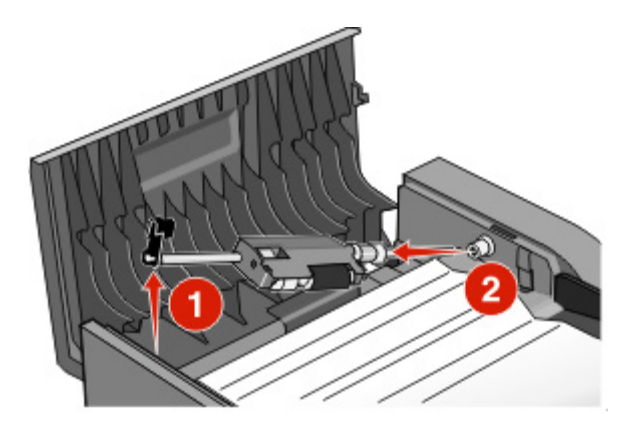

Rimuovere la carta inceppata.

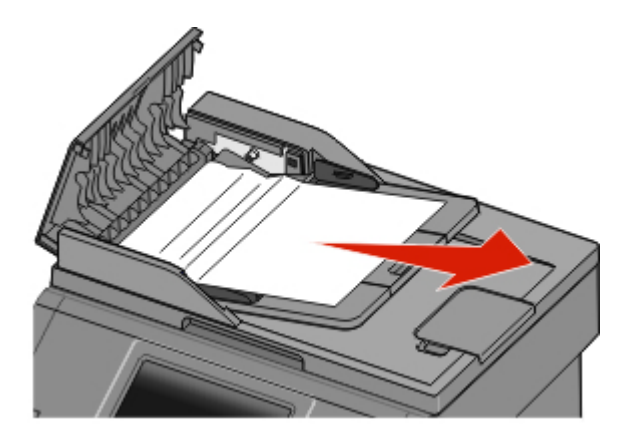

Reinstallare il rullo separatore.

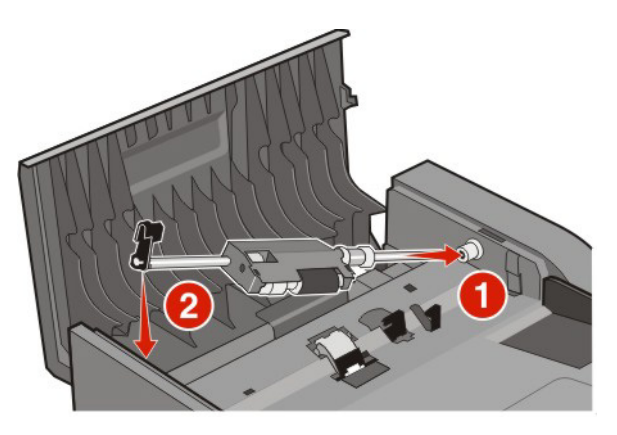

Bloccare il rullo separatore.

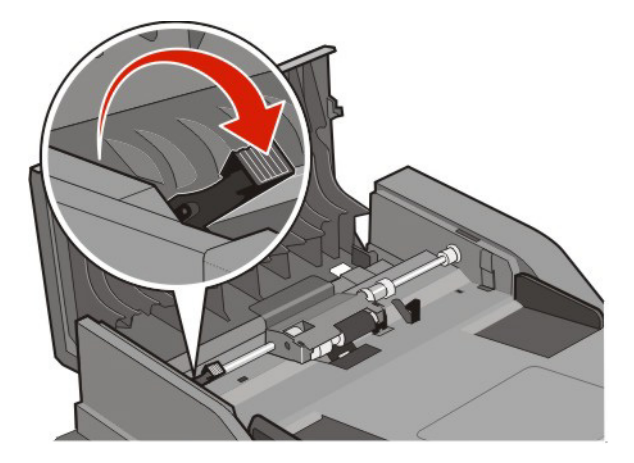

Chiudere il coperchio dell'ADF.

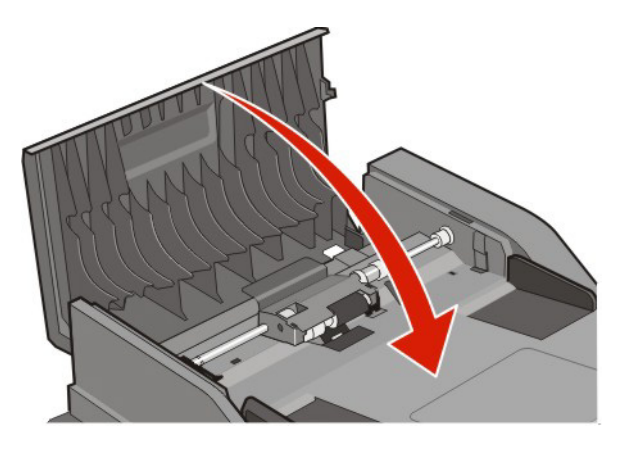

Toccare **Continua**.

## **Rimozione di inceppamenti nell'ADF mediante il sollevamento del coperchio dello scanner**

Aprire il coperchio dello scanner, quindi rimuovere la carta inceppata.

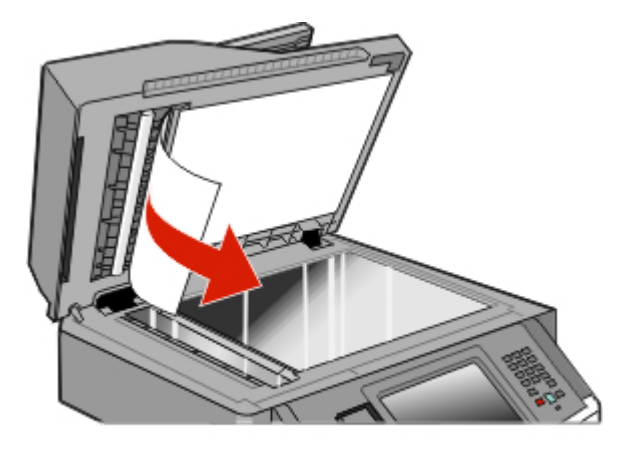

Toccare **Continua**.

## **Rimozione di inceppamenti dall'unità fronte/retro dell'ADF**

Se si sta eseguendo una copia su due lati nell'ADF e si verifica un inceppamento del documento originale, per rimuovere l'inceppamento potrebbe essere necessario effettuare le seguenti operazioni:

**1** Rimuovere il vassoio di alimentazione dell'ADF.

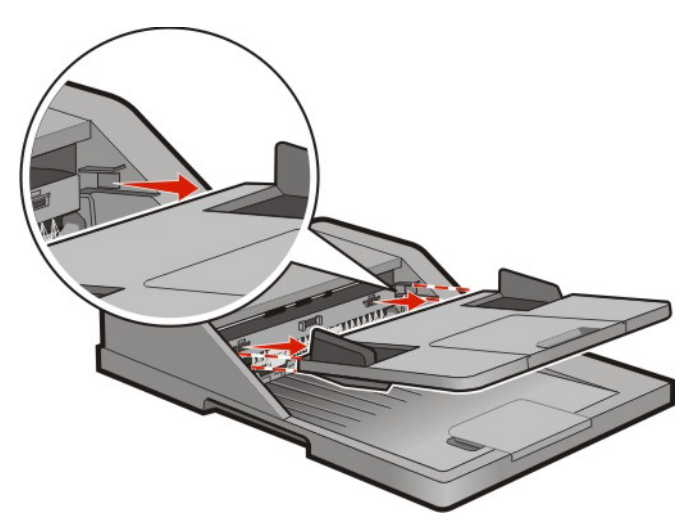

**2** Estrarre la carta inceppata tirando il foglio in basso.

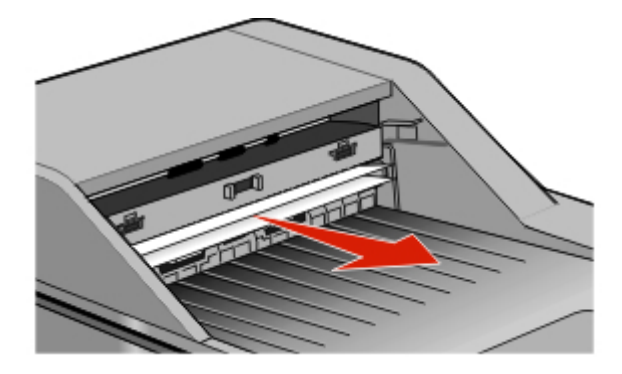

**3** Reinstallare il vassoio di alimentazione dell'ADF.

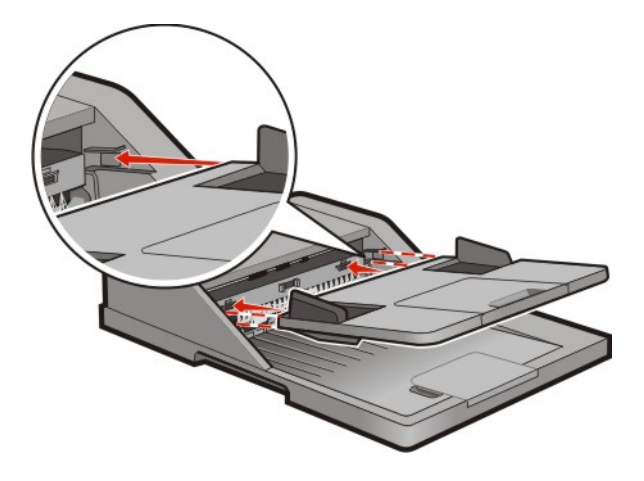

**4** Toccare **Continua**.

# **Risoluzione dei problemi**

# **Risoluzione dei problemi della stampante di base**

Se si verificano dei problemi relativi alla stampante oppure la stampante non risponde, accertarsi che:

- **•** Il cavo della stampante sia collegato in modo corretto alla stampante e a una presa con messa a terra.
- **•** La presa elettrica non sia disattivata da eventuali commutatori o interruttori.
- **•** La stampante non sia collegata a protettori di tensione, alimentatori di corrente continua o prolunghe.
- **•** Altre apparecchiature elettriche collegate alla presa funzionino.
- **•** La stampante è accesa. Controllare l'interruttore di accensione della stampante.
- **•** Il cavo sia collegato in modo corretto alla stampante e al computer host, al server di stampa, alle opzioni o a una periferica di rete.
- **•** Tutte le opzioni siano installate correttamente.
- **•** Le impostazioni del driver della stampante siano corrette.

Dopo aver eseguito tali verifiche, spegnere la stampante, attendere 10 secondi, quindi riaccenderla. In genere, quest'operazione consente di risolvere il problema.

# **Il display del pannello di controllo della stampante è vuoto o contiene solo simboli di diamanti**

La prova automatica della stampante ha avuto esito negativo. Spegnere la stampante, attendere circa dieci secondi, quindi riaccenderla.

Se non viene visualizzato il messaggio **Pronta**, spegnere la stampante e contattare l'assistenza clienti.

# **La spia luminosa lampeggia con una luce rossa**

## **CONTROLLARE NEL DISPLAY EVENTUALI MESSAGGI DI ERRORE**

Cancellare tutti i messaggi di errore.

## **VERIFICARE CHE LA FUNZIONE FAX SIA IMPOSTATA CORRETTAMENTE**

Per ulteriori informazioni, vedere ["Configurazione della stampante per il fax" a pagina 124](#page-123-0).

# **Informazioni sui messaggi della stampante**

## **Risposta in corso**

La stampante sta rispondendo a una chiamata fax. Attendere che il messaggio venga annullato.

Risoluzione dei problemi

#### **263**

# **Cambia <origine> in <x>**

<origine> è un vassoio o un alimentatore e <x> è un tipo o una dimensione della carta.

È possibile modificare l'origine carta corrente per il resto del processo di stampa. La pagina formattata verrà stampata sulla carta caricata nel vassoio selezionato. Tale operazione potrebbe causare un adattamento (clipping) del testo o delle immagini. Provare una o più delle soluzioni indicate.

- **•** Selezionare il vassoio carta con il tipo e le dimensioni carta corrette.
- **•** Toccare **Usa [origine] corrente** per ignorare il messaggio e stampare dal vassoio selezionato per il processo di stampa.
- **•** Toccare **Continua** per continuare il processo se nel vassoio vengono caricati tipo e dimensioni corrette e se tali valori vengono specificati nel menu Carta del pannello di controllo.

**Nota:** se si tocca Continua quando non è presente carta nel vassoio, il processo non continua.

**•** Per annullare il processo corrente, toccare **Annulla processo**.

## **Verificare collegamento vassoio <x>**

Provare una o più delle soluzioni indicate.

**•** Spegnere e riaccendere la stampante.

Se l'errore si verifica una seconda volta:

- **1** Spegnere la stampante.
- **2** Scollegare il cavo di alimentazione dalla presa a muro.
- **3** Rimuovere il vassoio.
- **4** Ricollegare il vassoio.
- **5** Collegare il cavo di alimentazione a una presa dotata di messa a terra.
- **6** Riavviare la stampante.

Se l'errore si verifica di nuovo:

- **1** Spegnere la stampante.
- **2** Scollegare il cavo di alimentazione dalla presa a muro.
- **3** Rimuovere il vassoio.
- **4** Contattare il servizio di assistenza.
- **•** Toccare **Continua** per annullare il messaggio e stampare senza l'uso del vassoio.

## **Chiudere sport. ant.**

Chiudere lo sportello anteriore della stampante.

## **Chiudere sportello o inserire cartuccia**

La cartuccia è mancante o non è installata correttamente. Inserire la cartuccia e chiudere tutti gli sportelli e i coperchi.

# **Connetti <x>bps**

Il fax è connesso. Attendere che il messaggio venga annullato.

**Nota:** <x> è la velocità di trasmissione al secondo.

# **Disco danneggiato**

La stampante ha tentato di eseguire il ripristino di un disco fisso danneggiato ma non è stato possibile riparare il disco. Il disco fisso deve essere pertanto riformattato.

Toccare **Riformatta disco** per riformattare il disco fisso e annullare il messaggio.

**Nota:** la riformattazione causa l'eliminazione di tutti i file memorizzati sul disco.

## **Disco pieno - Scansione processo annullata**

Il processo di scansione viene annullato o interrotto a causa di spazio insufficiente sul disco fisso.

Per annullare il messaggio, toccare **Continua**.

# **Invio fax non riuscito**

L'operazione di invio fax non è riuscita. Attendere che il messaggio venga annullato.

# **Memoria fax piena**

La memoria è insufficiente per inviare il processo fax.

Per annullare il messaggio, toccare **Continua**.

# **Partizione fax non operativa. Contattare l'amministratore di sistema.**

La partizione del fax potrebbe essere danneggiata. Provare una o più delle soluzioni indicate.

- **•** Per annullare il messaggio, toccare **Continua**.
- **•** Spegnere e riaccendere la stampante per eseguire il ripristino.Se il messaggio viene visualizzato di nuovo, contattare un tecnico del supporto di sistema.

# **Server fax 'Formato' non impostato. Contattare l'amministratore di sistema.**

La stampante è in modalità Server fax, ma l'impostazione di Server fax non è stata completata.

- **•** Per annullare il messaggio, toccare **Continua**.
- **•** Completare l'Impostazione server fax. Se il messaggio viene visualizzato di nuovo, rivolgersi al responsabile dell'assistenza del sistema.

# **Nome stazione fax non impostato**

Il nome della stazione fax non è stato immesso. L'invio e la ricezione di fax sono disabilitati finché il fax non viene configurato correttamente.

Provare una o più delle soluzioni indicate.

- **•** Per annullare il messaggio, toccare **Continua**.
- **•** Completare l'Impostazione fax analogico. Se il messaggio viene visualizzato di nuovo, rivolgersi al responsabile dell'assistenza del sistema.

# **Num. stazione fax non impostato.**

Il numero della stazione fax non è stato immesso. L'invio e la ricezione di fax sono disabilitati finché il fax non viene configurato correttamente.

Provare una o più delle soluzioni indicate.

- **•** Per annullare il messaggio, toccare **Continua**.
- **•** Completare l'Impostazione fax analogico. Se il messaggio viene visualizzato di nuovo, rivolgersi al responsabile dell'assistenza del sistema.

## **Inserire vassoio <x>**

Inserire il vassoio specificato nella stampante.

## **Installare vassoio <x>**

Provare una o più delle soluzioni indicate.

- **•** Inserire il vassoio specificato:
	- **1** Spegnere la stampante.
	- **2** Scollegare il cavo di alimentazione dalla presa a muro.
	- **3** Inserire il vassoio specificato.
	- **4** Collegare il cavo di alimentazione a una presa dotata di messa a terra.
	- **5** Riavviare la stampante.
- **•** Annullare il processo di stampa corrente.

## **PIN non valido**

Immettere un codice PIN valido.

# **Caricare <origine> con <x>**

<origine> è un vassoio o un alimentatore e <x> è un tipo o una dimensione della carta.

Provare una o più delle soluzioni indicate.

- **•** Caricare la carta specificata nel vassoio.
- **•** Per annullare il messaggio e continuare a stampare, toccare **Continua**.

Se è presente un vassoio contenente carta del tipo e delle dimensioni corrette, la stampante preleva la carta da tale vassoio. Se non viene rilevato alcun vassoio contenente carta del tipo e delle dimensioni corrette, il processo viene stampato dall'origine carta predefinita.

**•** Annullare il processo di stampa corrente.

## **Carica alim. manuale con <x>**

<x> indica le dimensioni o il tipo di carta.

Provare una o più delle soluzioni indicate.

- **•** Caricare la carta specificata nell'alimentatore multiuso.
- **•** Per annullare il messaggio e continuare a stampare, toccare **Continua**.

Se è presente un vassoio contenente carta del tipo e delle dimensioni corrette, la stampante preleva la carta da tale vassoio. Se non viene rilevato alcun vassoio contenente carta del tipo e delle dimensioni corrette, il processo viene stampato dall'origine predefinita.

**•** Annullare il processo di stampa corrente.

## **Memoria piena, impossibile stampare fax**

La memoria è insufficiente per stampare il processo fax.

Toccare **Continua** per annullare il messaggio senza la stampa. Si tenterà di stampare i fax in attesa dopo che la stampante è stata riavviata.

# **Rete/Rete <x>**

La stampante è collegata alla rete.

**Rete** indica che la stampante sta utilizzando la porta di rete standard incorporata nella scheda di sistema della stampante. **Rete <x>** indica che un server di stampa interno è installato nella stampante o che la stampante è collegata a un server di stampa esterno.

## **Nessuna linea telefonica analogica collegata al modem, fax disabilitato.**

La stampante non rileva una linea telefonica analogica e pertanto il fax è disabilitato. Collegare la stampante a una linea telefonica analogica.

## **Nessuna risposta**

È stato composto un numero di fax, ma non viene stabilita alcuna connessione. Attendere che il messaggio venga annullato.

# **Nessun tono di chiamata**

La stampante non dispone di un tono di chiamata. Attendere che il messaggio venga annullato.

## **Cambio carta: Caricare vassoio <x> <tipo di carta>**

L'impostazione della stampante prevede di stampare su un tipo di carta diverso da quello caricato nel Vassoio 1. Caricare il Vassoio 1 con il tipo di carta corretto o modificare le impostazioni del tipo di carta nel menu Impostazioni macchina o Proprietà di stampa in modo che corrisponda al tipo caricato nel Vassoio 1.

## **In coda per l'invio**

La scansione di un processo fax è stata completata, ma il processo non viene inviato poiché è in corso l'invio o la ricezione di un altro processo fax. Attendere che il messaggio venga annullato.

## **Rimuovere originali dall'ADF dello scanner**

Rimuovere la carta dall'ADF per annullare il messaggio e continuare la stampa.

## **Rimuovere materiale di imballaggio, verificare <x>**

Rimuovere eventuale materiale di imballaggio restante dalla posizione specificata.

## **Rimuovi carta da raccoglitore uscita standard**

Rimuovere la risma di fogli dal raccoglitore di uscita standard.

## **Sostituire <x> in caso di riavvio del processo.**

Uno o più messaggi che hanno interrotto un processo di scansione vengono ora cancellati. Per riavviare il processo di scansione, sostituire i documenti originali nello scanner. <x> è una pagina del processo di scansione.

- **•** Toccare **Annulla processo** se è in corso l'elaborazione di un processo di scansione quando viene visualizzato il messaggio. Il processo viene annullato e il messaggio eliminato.
- **•** Toccare **Esegui scansione da ADF** se è attiva la rimozione dell'inceppamento nella pagina. La scansione riprende dall'ADF a partire dall'ultima pagina acquisita correttamente.
- **•** Toccare **Esegui scansione da piano** se è attiva la rimozione dell'inceppamento nella pagina. La scansione riprende dal vetro dello scanner subito dopo l'ultima pagina sottoposta correttamente a scansione.
- **•** Toccare **Termina processo senza ulteriore scansione** se è attiva la rimozione dell'inceppamento nella pagina. Il processo termina all'ultima pagina sottoposta correttamente a scansione, ma non viene annullato. Le pagine acquisite correttamente arrivano alla destinazione selezionata: copia, fax, e-mail, o FTP.
- **•** Toccare **Riavvia processo** se il recupero processo è attivo. Il messaggio viene cancellato. Viene avviato un nuovo processo di scansione con gli stessi parametri del processo precedente.

# **Ripristinare processi in attesa?**

Provare una o più delle soluzioni indicate.

- **•** Toccare **Continua** per ripristinare tutti i processi in attesa memorizzati sul disco fisso della stampante.
- **•** Toccare **Non ripristinare** per non ripristinare i processi di stampa.

## **Scansione documento troppo lunga**

Il processo di scansione supera il numero massimo di pagine. Per annullare il messaggio, premere **Annulla processo**.

## **Coperchio ADF dello scanner aperto**

Il coperchio ADF è aperto. Il messaggio viene cancellato una volta chiuso il coperchio.

## **Pulizia sicura dello spazio su disco**

È necessario ripristinare il processo di pulizia del disco fisso della stampante. Il messaggio viene annullato quando tutti i blocchi vengono puliti.

## **Seriale <x>**

La stampante utilizza un collegamento del cavo seriale. La porta seriale rappresenta il collegamento attivo per le comunicazioni.

## **Impostazione dell'orologio**

L'orologio non è impostato. Questo messaggio viene visualizzato in assenza di altri messaggi sullo stato del fax. Rimane visualizzato finché non si imposta l'orologio.

## **Server SMTP non impostato. Contattare l'amministratore di sistema.**

Si è verificato un errore nel server SMTP oppure il server SMTP non è configurato correttamente. Per annullare il messaggio, premere **Continua**. Se il messaggio viene visualizzato di nuovo, rivolgersi al responsabile dell'assistenza del sistema.

## **Alcuni processi in attesa non sono stati ripristinati**

Per eliminare il processo specificato, toccare **Continua**.

**Nota:** alcuni processi in attesa non vengono ripristinati. Rimangono sul disco fisso e sono inaccessibili.

## **Sistema occupato; preparazione delle risorse per il processo.**

Non tutte le risorse necessarie per il processo sono disponibili. Attendere che il messaggio venga annullato.

# **Sistema occupato; preparazione delle risorse per il processo. Eliminazione dei processi in attesa.**

Non tutte le risorse necessarie per il processo sono disponibili. Alcuni processi in attesa vengono eliminati per liberare la memoria del sistema. Attendere che il messaggio venga annullato.

## **Disco non supportato**

È stato installato un disco fisso della stampante non supportato. Rimuovere la periferica non supportata, quindi installarne una supportata.

## **Periferica USB non supportata. Rimuoverla**

Rimuovere la periferica USB non riconosciuta.

## **Hub USB non supportato. Rimuoverlo**

Rimuovere l'hub USB non riconosciuto.

## **USB/USB <x>**

La stampante utilizza un collegamento del cavo USB. La porta USB rappresenta il collegamento attivo per le comunicazioni.

## **30 Ricarica non valida, sostituire cartuccia toner**

La stampante ha rilevato una cartuccia di toner ricaricata, non valida. Rimuovere la cartuccia di toner e installarne una nuova.

## **31 Sostituire cartuccia difettosa**

Rimuovere la cartuccia di toner difettosa, quindi installarne una nuova.

## **32 Numero di parte cartuccia non supportato dalla periferica**

Rimuovere la cartuccia di toner specificata e installarne una supportata.

## **34 Carta corta**

Provare una o più delle soluzioni indicate.

- **•** Caricare il supporto appropriato o altri supporti speciali nel vassoio corretto.
- **•** Per annullare il messaggio e stampare il processo utilizzando un diverso vassoio carta, toccare **Continua**.
- **•** Controllare le guide della larghezza e della lunghezza dei vassoi e assicurarsi che la carta sia stata caricata correttamente.
- **•** Controllare le impostazioni di Proprietà di stampa o della finestra di dialogo Stampa per verificare che il processo di stampa richieda le dimensioni e il tipo di carta corretti.

Risoluzione dei problemi

- **•** Controllare che le dimensioni della carta siano state impostate correttamente. Ad esempio, se Dimens. al. multiuso è impostato su Universale, verificare che la larghezza della carta sia adeguata per i dati da stampare.
- **•** Annullare il processo di stampa corrente.

## **35 Memoria insufficiente per funzione Salva risorsa**

Provare una o più delle soluzioni indicate.

- **•** Per disabilitare Salva risorse e continuare la stampa, toccare **Continua**.
- **•** Per attivare Salva risorse dopo la ricezione di questo messaggio, verificare che i buffer di collegamento siano impostati su Automatico e uscire dai menu per attivare le modifiche apportate ai buffer di collegamento. Quando viene visualizzato il messaggio **Pronta**, abilitare Salva risorse.
- **•** Installare memoria aggiuntiva.

## **37 Memoria insufficiente per fascicolare processo**

Provare una o più delle soluzioni indicate.

- **•** Per stampare i dati del processo già memorizzati e iniziare la fascicolazione della parte restante del processo di stampa, toccare **Continua**.
- **•** Annullare il processo di stampa corrente.

## **37 Memoria insufficiente, eliminati alcuni processi in attesa**

Sono stati eliminati alcuni processi in attesa per consentire l'elaborazione dei processi correnti.

Per annullare il messaggio, toccare **Continua**.

## **37 Memoria insufficiente, alcuni processi in attesa non verranno ripristinati**

Non è stato possibile ripristinare alcuni o tutti i processi riservati o in attesa sul disco fisso della stampante. Per annullare il messaggio, toccare **Continua**.

## **38 Memoria piena**

Provare una o più delle soluzioni indicate.

- **•** Per annullare il messaggio, toccare **Continua**.
- **•** Annullare il processo di stampa corrente.
- **•** Installare memoria aggiuntiva nella stampante.

## **39 Pagina complessa, alcuni dati potrebbero non essere stampati**

- **•** Per annullare il messaggio e continuare a stampare, toccare **Continua**.
- **•** Annullare il processo di stampa corrente.
- **•** Installare memoria aggiuntiva nella stampante.

# **50 Errore font PPDS**

Provare una o più delle soluzioni indicate.

- **•** Per annullare il messaggio e continuare a stampare, toccare **Continua**.
- **•** La stampante non è in grado di rilevare un font richiesto. Dal menu PPDS, selezionare **Adattamento font**, quindi selezionare **Attivato**. La stampante individuerà un font simile e il testo in questione verrà riformattato.
- **•** Annullare il processo di stampa corrente.

# **51 Flash difettosa**

Provare una o più delle soluzioni indicate.

- **•** Per annullare il messaggio e continuare a stampare, toccare **Continua**.
- **•** Annullare il processo di stampa corrente.

## **52 Spazio non sufficiente nella memoria Flash per le risorse**

Provare una o più delle soluzioni indicate.

- **•** Per annullare il messaggio e continuare a stampare, toccare **Continua**. Le macro e i font trasferiti non ancora memorizzati nella memoria Flash vengono eliminati.
- **•** Eliminare font, macro e altri dati dalla memoria Flash della stampante.
- **•** Aggiornare la scheda di memoria Flash in modo da ottenere una capacità maggiore.

## **53 Rilevata Flash non formattata**

Provare una o più delle soluzioni indicate.

- **•** Per arrestare l'operazione di deframmentazione e continuare la stampa, toccare **Continua**.
- **•** Formattare la memoria Flash. Se il messaggio di errore persiste, è possibile che la memoria Flash sia difettosa e debba essere sostituita.

## **54 Errore software rete <x>**

<x> è il numero del collegamento di rete.

Provare una o più delle soluzioni indicate.

- **•** Per continuare la stampa, toccare **Continua**.
- **•** Spegnere e riaccendere la stampante per eseguire il ripristino.
- **•** Aggiornare (riprogrammare) il firmware di rete nella stampante o nel server di stampa.

## **54 Errore opzione seriale <x>**

<x> indica il numero dell'opzione seriale.

- **•** Verificare che il cavo seriale sia collegato correttamente e sia il cavo appropriato per la porta seriale.
- **•** Verificare che i parametri dell'interfaccia seriale (protocollo, baud, parità e bit di dati) siano impostati correttamente sulla stampante e sul computer host.
- **•** Per continuare la stampa, toccare **Continua**.
- **•** Spegnere e riaccendere la stampante per eseguire il ripristino.

## **54 Errore sw di rete std**

Provare una o più delle soluzioni indicate.

- **•** Per continuare la stampa, toccare **Continua**.
- **•** Spegnere e riaccendere la stampante per eseguire il ripristino.
- **•** Aggiornare (riprogrammare) il firmware di rete nella stampante o nel server di stampa.

## **55 Slot <x>: opzione non supportata**

<x> è uno slot nella scheda di sistema della stampante.

Provare una o più delle soluzioni indicate.

- **1** Spegnere la stampante.
- **2** Scollegare il cavo di alimentazione dalla presa a muro.
- **3** Rimuovere la scheda opzionale non supportata dalla scheda di sistema della stampante.
- **4** Collegare il cavo di alimentazione a una presa dotata di messa a terra.
- **5** Riaccendere la stampante.

## **56 Porta parallela <x> disabilitata**

<x> è il numero della porta parallela.

Provare una o più delle soluzioni indicate.

**•** Per annullare il messaggio, toccare **Continua**.

I dati inviati alla stampante tramite la porta parallela vengono eliminati.

**•** Verificare che la voce di menu Buffer parallela non sia impostata su Disabilitato.

## **56 Porta seriale <x> disabilitata**

<x> indica il numero della porta seriale.

- **•** Per annullare il messaggio, toccare **Continua**. Tutti i dati ricevuti tramite la porta seriale vengono rifiutati.
- **•** Verificare che la voce di menu Buffer seriale non sia impostata su Disabilitato.

# **56 Porta parallela standard disabilitata**

Provare una o più delle soluzioni indicate.

**•** Per annullare il messaggio, toccare **Continua**.

I dati inviati alla stampante tramite la porta parallela vengono eliminati.

**•** Verificare che la voce di menu Buffer parallela non sia impostata su Disabilitato.

## **56 Porta USB standard disabilitata**

Provare una o più delle soluzioni indicate.

**•** Per annullare il messaggio, toccare **Continua**.

I dati inviati alla stampante tramite la porta USB vengono eliminati.

**•** Verificare che la voce di menu Buffer USB non sia impostata su Disabilitato.

## **56 Porta USB <x> disabilitata**

<x> indica il numero della porta USB.

Provare una o più delle soluzioni indicate.

**•** Per annullare il messaggio, toccare **Continua**.

I dati inviati alla stampante tramite la porta USB vengono eliminati.

**•** Verificare che la voce di menu Buffer USB non sia impostata su Disabilitato.

# **57 Modifica configuraz., alcuni processi in attesa non sono stati ripristinati**

Dopo che i processi sono stati memorizzati nel disco fisso della stampante, qualche impostazione è stata modificata nella stampante per invalidare i processi in attesa. Le possibili modifiche includono:

- **•** Il firmware della stampante è stato aggiornato.
- **•** Le opzioni di input, output o fronte/retro della carta necessarie per il processo di stampa sono state rimosse.
- **•** Il processo di stampa è stato creato utilizzando i dati di una periferica nella porta USB e la periferica non è più nella porta.
- **•** Il disco fisso della stampante contiene processi che sono stati memorizzati durante l'installazione in un modello di stampante diverso.

Per annullare il messaggio, toccare **Continua**.

# **58 Troppi vassoi collegati**

- **1** Spegnere la stampante.
- **2** Scollegare il cavo di alimentazione dalla presa a muro.
- **3** Rimuovere i vassoi aggiuntivi.
- **4** Collegare il cavo di alimentazione a una presa dotata di messa a terra.
- **5** Riaccendere la stampante.

# **58 Troppe opzioni Flash installate**

- **1** Spegnere la stampante.
- **2** Scollegare il cavo di alimentazione dalla presa a muro.
- **3** Rimuovere la memoria Flash in eccesso.
- **4** Collegare il cavo di alimentazione a una presa dotata di messa a terra.
- **5** Riaccendere la stampante.

# **59 Vassoio <x> incompatibile**

Provare una o più delle soluzioni indicate.

- **•** Rimuovere il vassoio specificato.
- **•** Toccare **Continua** per annullare il messaggio e continuare la stampa senza l'uso del vassoio specificato.

# **61 Rimuovere disco difettoso**

Provare una o più delle soluzioni indicate.

- **•** Per annullare il messaggio e continuare a stampare, toccare **Continua**.
- **•** Installare un disco fisso della stampante diverso prima di effettuare altre operazioni che richiedono il disco fisso.

# **62 Disco fisso pieno**

Provare una o più delle soluzioni indicate.

- **•** Per annullare il messaggio e continuare l'elaborazione, toccare **Continua**.
- **•** Eliminare font, macro e altri dati memorizzarti nel disco fisso della stampante.
- **•** Installare un disco fisso della stampante con capacità maggiore.

# **63 Disco fisso non formattato**

Provare una o più delle soluzioni indicate.

- **•** Per annullare il messaggio e continuare a stampare, toccare **Continua**.
- **•** Formattare il disco fisso della stampante.

Se il messaggio di errore persiste, è possibile che il disco fisso sia difettoso e debba essere sostituito.

## **80 Manutenzione ordinaria necessaria**

È richiesto un intervento di manutenzione ordinaria sulla stampante. Ordinare un kit di manutenzione, che contiene tutti i componenti necessari per sostituire i rulli di prelievo, il rullo di caricamento, il rullo di trasferimento e l'unità di fusione.

# **84 Sostituire kit fotoconduttore**

Il kit fotoconduttore è esaurito. Installare un nuovo kit fotoconduttore.

# **84 Kit fotoconduttore in esaurimento**

Il kit fotoconduttore è quasi esaurito.

Provare una o più delle soluzioni indicate.

- **•** Sostituire il kit del fotoconduttore.
- **•** Per annullare il messaggio e continuare a stampare, toccare **Continua**.

# **88 Cartuccia in esaurimento**

Il toner è in esaurimento. Sostituire la cartuccia di toner, quindi toccare **Continua** per annullare il messaggio e continuare la stampa.

# **88.yy Cartuccia in esaurimento**

Il toner è in esaurimento. Sostituire la cartuccia di toner, quindi toccare **Continua** per annullare il messaggio e continuare la stampa.

# **88.yy Sostituire cartuccia**

La cartuccia di toner è vuota.

- **1** Sostituire la cartuccia di toner.
- **2** Per annullare il messaggio, premere **Continua**.

## **200-282.yy Inceppamento carta**

- **1** Rimuovere gli inceppamenti dal percorso carta.
- **2** Per continuare la stampa, toccare **Continua**.

## **290-295.yy Inceppamento scanner**

Cancella tutti i documenti originali dallo scanner.

# **293 Sostituire originali in caso di riavvio del processo**

Allo scanner è stato indicato di eseguire la scansione utilizzando l'ADF ma non è presente la carta nell'ADF. Caricare la carta nell'ADF.

- **•** Toccare **Continua** se non vi sono processi di scansione attivi quando viene visualizzato il messaggio. In tal modo il messaggio viene eliminato.
- **•** Toccare **Annulla processo** se è in corso la scansione di un processo quando viene visualizzato il presente messaggio. Il processo viene annullato e il messaggio eliminato.
- **•** Toccare **Esegui scansione da ADF** se è attiva la rimozione dell'inceppamento nella pagina. La scansione riprende dall'ADF a partire dall'ultima pagina acquisita correttamente.
- **•** Toccare **Esegui scansione da piano** se è attiva la rimozione dell'inceppamento nella pagina. La scansione riprende dalla superficie piana a partire dall'ultima pagina acquisita correttamente.
- **•** Toccare **Termina processo senza ulteriore scansione** se è attiva la rimozione dell'inceppamento nella pagina. Il processo termina all'ultima pagina sottoposta correttamente a scansione, ma non viene annullato. Le pagine acquisite correttamente arrivano alla destinazione selezionata: copia, fax, e-mail, o FTP.
- **•** Toccare **Riavvia processo** se il recupero del processo è attivo ed è possibile riavviare il processo. Il messaggio viene cancellato. Viene avviato un nuovo processo di scansione con gli stessi parametri del processo precedente.

## **293.02 Coperchio superficie piana aperto**

Chiudere il coperchio dello scanner.

## **294 Inceppamento ADF**

Questa posizione dell'inceppamento può anche essere identificata come **294.04 Inceppamento sensore fronte/retro disattivato**, **294.05 Inceppamento sensore scansione disattivato** o **294.06 Inceppamento retroalimentazione ADF**. Per rimuovere questo inceppamento:

**1** Rimuovere tutte le pagine dall'ADF.

**Nota:** il messaggio viene annullato quando le pagine vengono rimosse dall'ADF.

- **2** Flettere le pagine e aprirle a ventaglio.
- **3** Posizionare le pagine nell'ADF.
- **4** Regolare le guide dell'ADF.
- **5** Dal pannello di controllo della stampante, premere  $\Diamond$ .

## **840.01 Scanner disabilitato**

Questo messaggio indica che lo scanner è stato disabilitato dal tecnico del supporto di sistema oppure lo scanner ha rilevato un errore dell'hardware e ha disabilitato se stesso.

## **841-846 Errore servizio scanner**

- **1** Spegnere la stampante.
- **2** Scollegare il cavo di alimentazione dalla presa a muro.
- **3** Verificare i collegamenti di tutti i cavi.
- **4** Collegare il cavo di alimentazione a una presa dotata di messa a terra.
- **5** Riaccendere la stampante.

Se il messaggio di assistenza viene nuovamente visualizzato, contattare l'assistenza clienti e indicare il numero del messaggio.

## **900-999 <messaggio> di assistenza**

- **1** Spegnere la stampante.
- **2** Scollegare il cavo di alimentazione dalla presa a muro.
- **3** Verificare i collegamenti di tutti i cavi.
- **4** Collegare il cavo di alimentazione a una presa dotata di messa a terra.
- **5** Riaccendere la stampante.

Se il messaggio di assistenza viene nuovamente visualizzato, contattare il servizio di assistenza e indicare il numero del messaggio.

# **1565 Errore emulazione, caricare opzione emulazione**

Il messaggio viene annullato automaticamente dopo 30 secondi e l'emulatore di trasferimento sulla scheda firmware viene disabilitato.

# **Risoluzione dei problemi di stampa**

# **Non è possibile stampare i PDF multilingua**

I documenti contengono font non disponibili.

- **1** Aprire il documento che si desidera stampare in Adobe Acrobat.
- **2** Fare clic sull'icona della stampante.

Viene visualizzata la finestra di dialogo Stampa.

- **3** Fare clic su **Avanzate**.
- **4** Selezionare **Stampa come immagine**.
- **5** Fare clic due volte su **OK**.

## **Viene visualizzato un messaggio di errore relativo alla lettura dell'unità USB**

Verificare che l'unità USB sia supportata. Per ulteriori informazioni sui dispositivi di memoria Flash USB testati e approvati, contattare il rivenditore presso il quale è stata acquistata la stampante.

## **I processi non vengono stampati**

Di seguito vengono descritte le possibili soluzioni. Provare una o più delle soluzioni indicate.

## **ACCERTARSI CHE LA STAMPANTE SIA PRONTA PER LA STAMPA**

Prima di inviare un processo in stampa, controllare che sul display sia visualizzato il messaggio **Pronta** o **Risparmio energia**.

## **VERIFICARE CHE IL VASSOIO DI USCITA STANDARD NON SIA PIENO**

Rimuovere la risma di fogli dal raccoglitore di uscita standard.

### **VERIFICARE CHE IL VASSOIO CARTA SIA VUOTO**

Caricare la carta nel vassoio.

## **VERIFICARE CHE SIA INSTALLATO IL SOFTWARE PER STAMPANTE CORRETTO**

- **•** Verificare che si stia utilizzando il software per stampante corretto.
- **•** Se si utilizza una porta USB, accertarsi di eseguire un sistema operativo supportato e di utilizzare un software della stampante compatibile.

### **VERIFICARE CHE IL SERVER DI STAMPA INTERNO SIA INSTALLATO CORRETTAMENTE <sup>E</sup> FUNZIONANTE**

- **•** Verificare che il server di stampa interno sia installato correttamente e che la stampante sia collegata alla rete. Per ulteriori informazioni sull'installazione di una stampante di rete, fare clic su **Visualizza Guida per l'utente e documentazione** sul CD *Software e documentazione*.
- **•** Stampare una pagina delle impostazioni di rete e verificare che lo stato della stampante sia **Collegata**. Se lo stato è **Non collegato**, verificare i cavi di rete, quindi provare nuovamente a stampare la pagina delle impostazioni di rete. Rivolgersi a un tecnico del supporto di sistema per verificare che la rete funzioni correttamente.

### **ACCERTARSI DI UTILIZZARE IL CAVO DELLA STAMPANTE CONSIGLIATO**

Per ulteriori informazioni, contattare il rivenditore presso il quale è stata acquistata la stampante.

### **VERIFICARE CHE <sup>I</sup> CAVI DELLA STAMPANTE SIANO COLLEGATI CORRETTAMENTE**

Verificare che i collegamenti alla stampante e al server di stampa siano stati effettuati correttamente.

Per ulteriori informazioni, consultare la documentazione relativa all'installazione fornita con la stampante.

## **I processi riservati e altri processi in attesa non vengono stampati**

Di seguito vengono descritte le possibili soluzioni. Provare una o più delle soluzioni indicate.

### **VENGONO STAMPATE PAGINE VUOTE, UN PROCESSO PARZIALE <sup>O</sup> NON VIENE STAMPATO ALCUN PROCESSO**

Il processo di stampa potrebbe contenere un errore di formattazione o dati non validi.

- **•** Eliminare il processo di stampa, quindi stamparlo di nuovo.
- **•** Per documenti PDF, ricreare il PDF e ristamparlo.

## **VERIFICARE CHE LA STAMPANTE DISPONGA DI MEMORIA SUFFICIENTE**

Liberare ulteriore memoria scorrendo l'elenco dei processi in attesa ed eliminandone alcuni.

Risoluzione dei problemi **279**

# **La stampa richiede più tempo del previsto**

Di seguito vengono descritte le possibili soluzioni. Provare una o più delle soluzioni indicate.

## **RIDURRE LA COMPLESSITÀ DEL PROCESSO DI STAMPA**

Ridurre il numero e le dimensioni dei font, il numero e la complessità delle immagini e il numero di pagine nel processo.

## **IMPOSTARE PROTEZIONE PAGINA SU DISATTIVATO**

- **1** Nella schermata iniziale, toccare
- **2** Toccare **Impostazioni**.
- **3** Toccare **Impostazioni generali**.
- **4** Toccare la freccia giù fino a visualizzare **Recupero stampa**.
- **5** Toccare **Recupero stampa**.
- **6** Toccare le frecce accanto a **Protezione pagina** fino a visualizzare **Disattivato**.
- **7** Toccare **Inoltra**.
- **8** Per tornare alla schermata iniziale, toccare **1**.

## **MODIFICARE LE IMPOSTAZIONI AMBIENTALI**

Quando si utilizzano le impostazioni Modalità Risparmio e Modalità silenziosa, si potrebbe notare un breve ritardo prima che venga stampata la prima pagina. Se si desidera modificare le impostazioni e ottenere ulteriori informazioni, vedere ["Uso di modalità Risparmio" a pagina 71](#page-70-0) o ["Riduzione della rumorosità della stampante" a pagina 74.](#page-73-0)

## **La carta o il vassoio utilizzato per la stampa del processo non è corretto**

## **VERIFICARE <sup>L</sup>'IMPOSTAZIONE TIPO DI CARTA**

Accertarsi che l'impostazione Tipo di carta corrisponda alla carta caricata nel vassoio:

- **1** Dal pannello di controllo della stampante, verificare l'impostazione Tipo di carta nel menu Carta.
- **2** Prima di inviare il processo in stampa, specificare l'impostazione del tipo corretta:
	- **•** Per gli utenti Windows: specificare il tipo in Proprietà di stampa.
	- **•** Per gli utenti Macintosh: specificare il tipo nella finestra di dialogo Stampa.

## **Stampa di caratteri errati**

## **VERIFICARE CHE LA STAMPANTE NON SI TROVI IN MODALITÀ TRACCIA ESADECIMALE**

Se sul display viene visualizzato il messaggio **Pronta Esadec.**, è necessario uscire dalla modalità Traccia esadecimale prima di poter stampare il processo. Per disattivare tale modalità, spegnere e riaccendere la stampante.

# **Collegamento dei vassoi non funzionante**

Di seguito vengono descritte le possibili soluzioni. Provare una o più delle soluzioni indicate.

## **CARICARE CARTA DELLO STESSO TIPO <sup>E</sup> DELLE STESSE DIMENSIONI**

- **•** Caricare carta dello stesso tipo e delle stesse dimensioni in ciascun vassoio da collegare.
- **•** Spostare le guide carta nella posizione appropriata per le dimensioni dei supporti utilizzati in ciascun vassoio.

## **UTILIZZARE LE STESSE IMPOSTAZIONI DI DIMENSIONI CARTA E TIPO DI CARTA**

- **•** Stampare una pagina delle impostazioni dei menu e confrontare le impostazioni di ciascun vassoio.
- **•** Se necessario, regolare le impostazioni nel menu Dimensioni/tipo carta.

**Nota:** l'alimentatore multiuso non rileva automaticamente la dimensione della carta. È necessario impostare le dimensioni nel menu Dimensioni/tipo carta.

# **I processi di grandi dimensioni non vengono fascicolati**

Di seguito vengono descritte le possibili soluzioni. Provare una o più soluzioni indicate.

## **VERIFICARE CHE LA FASCICOLAZIONE SIA ATTIVA**

Nel menu Finitura o Proprietà di stampa, impostare Fascicola su Attivato.

**Nota:** se si imposta l'opzione Fascicola su Disattivato nel software, questa impostazione ha priorità rispetto a quella del menu Finitura.

### **RIDURRE LA COMPLESSITÀ DEL PROCESSO DI STAMPA**

Semplificare il processo riducendo il numero e le dimensioni dei font, la quantità e la complessità delle immagini e il numero di pagine.

## **VERIFICARE CHE LA STAMPANTE DISPONGA DI MEMORIA SUFFICIENTE**

Aggiungere memoria o un disco fisso opzionale.

## **Vengono visualizzate interruzioni di pagina errate**

## **IMPOSTARE <sup>L</sup>'OPZIONE TIMEOUT STAMPA SU UN VALORE PIÙ ALTO**

- **1** Accertarsi che la stampante sia accesa e che venga visualizzato il messaggio **Pronta**.
- **2** Nella schermata iniziale, toccare ...
- **3** Toccare **Impostazioni**.
- **4** Toccare **Impostazioni generali**.
- **5** Toccare la freccia giù fino a visualizzare **Timeout**.
- **6** Toccare **Timeout**.
- **7** Toccare la freccia sinistra o destra accanto a **Timeout stampa** fino a visualizzare il valore desiderato.
- **8** Toccare **Inoltra**.
- **9** Toccare **1**.

# **Risoluzione dei problemi di copia**

## **La fotocopiatrice non risponde**

Di seguito vengono descritte le possibili soluzioni. Provare una o più delle soluzioni indicate.

## **CONTROLLARE NEL DISPLAY EVENTUALI MESSAGGI DI ERRORE**

Cancellare tutti i messaggi di errore.

## **VERIFICARE <sup>L</sup>'ALIMENTAZIONE.**

Verificare che la stampante sia collegata alla presa elettrica e che sia visualizzato il messaggio **Pronta**.

# **L'unità scanner non si chiude**

Accertarsi che non vi sia alcun tipo di ostacolo:

- **1** Sollevare l'unità scanner.
- **2** Rimuovere qualsiasi ostacolo tenendo l'unità scanner aperta.
- **3** Abbassare l'unità scanner.

# **Scarsa qualità di copia**

Quelli che seguono sono alcuni esempi di scarsa qualità di stampa:

- **•** Le pagine sono bianche
- **•** Stampa a scacchi
- **•** Grafica o immagini distorte
- **•** Caratteri mancanti
- **•** Stampa non soddisfacente
- **•** Stampa scura
- **•** Linee oblique
- **•** Macchie di inchiostro
- **•** Striature
- **•** Caratteri inattesi
- **•** Linee bianche nella stampa

Di seguito vengono descritte le possibili soluzioni. Provare una o più delle soluzioni indicate.

## **CONTROLLARE NEL DISPLAY EVENTUALI MESSAGGI DI ERRORE**

Cancellare tutti i messaggi di errore.

#### **IL TONER POTREBBE ESSERE IN ESAURIMENTO**

Quando viene visualizzato il messaggio **88 Cartuccia in esaurimento** o quando la stampa risulta sbiadita, sostituire la cartuccia di toner.

#### **IL VETRO DELLO SCANNER POTREBBE ESSERE SPORCO**

Pulire il vetro dello scanner con un panno pulito e privo di lanugine, inumidito con acqua. Se la stampante è dotata di un ADF, accertarsi di pulire anche il vetro dello scanner dell'ADF. Per ulteriori informazioni, vedere ["Pulizia del](#page-238-0) [vetro dello scanner" a pagina 239](#page-238-0).

### **LA COPIA <sup>È</sup> TROPPO CHIARA <sup>O</sup> TROPPO SCURA**

Regolare l'impostazione dell'intensità della copia.

### **VERIFICARE LA QUALITÀ DEL DOCUMENTO ORIGINALE**

Accertarsi che la qualità del documento originale sia soddisfacente.

#### **VERIFICARE LA POSIZIONE DEL DOCUMENTO**

- **•** Accertarsi che il documento o la foto sia rivolto verso il basso sul vetro dello scanner e posizionato nell'angolo in alto a sinistra.
- **•** Se in precedenza è stato caricato il documento originale nell'ADF, provare a caricarlo sul vetro dello scanner.

### **LO SFONDO PRESENTA DEL TONER IN ECCESSO**

- **•** Regolare l'intensità in modo che sia leggermente più chiara.
- **•** Modificare l'impostazione **Rimozione sfondo** nel menu **Impostazioni copia**.

## **I MODELLI (MOTIVI) APPAIONO NELL'OUTPUT**

- **•** Dal pannello di controllo della stampante, premere il pulsante **Contenuto** finché non si accende la spia vicino a Testo/Foto.
- **•** Ruotare il documento originale sul vetro dello scanner.
- **•** Dal pannello di controllo della stampante, premere il pulsante **Scala** e regolare l'impostazione.

#### **IL TESTO <sup>È</sup> CHIARO <sup>O</sup> SBIADITO**

Dal pannello di controllo della stampante, premere il pulsante **Contenuto** finché non si accende la spia vicino a Testo o a Testo/Foto.

## **LA STAMPA APPARE SCOLORITA <sup>O</sup> SOVRAESPOSTA**

- **•** Dal pannello di controllo della stampante, premere il pulsante **Contenuto** finché non si accende la spia vicino a Testo/Foto o a Foto.
- **•** Dal pannello di controllo della stampante, premere il pulsante **Tonalità** e impostare un valore più scuro.

## **LA STAMPA <sup>È</sup> OBLIQUA**

## **Note:**

- **•** Se si sta caricando il documento originale nell'ADF, regolare le guide carta dell'ADF in modo che tocchino i bordi delle pagine da sottoporre a scansione.
- **•** Controllare i vassoi della carta per verificare che le guide tocchino i bordi della carta caricata.

# **Copie di documenti o di foto parziali**

Di seguito vengono descritte le possibili soluzioni. Provare una o più delle soluzioni indicate.

## **VERIFICARE LA POSIZIONE DEL DOCUMENTO**

Accertarsi che il documento o la foto sia rivolto verso il basso sul vetro dello scanner e posizionato nell'angolo in alto a sinistra.

## **VERIFICARE <sup>L</sup>'IMPOSTAZIONE DIMENSIONI CARTA**

Accertarsi che l'impostazione Dimensioni carta corrisponda alla carta caricata nel vassoio:

- **1** Dal menu Carta nel pannello di controllo della stampante, verificare l'impostazione Dimensioni carta.
- **2** Prima di inviare il processo in stampa, specificare l'impostazione delle dimensioni corretta:
	- **•** Per gli utenti Windows: specificare le dimensioni in Proprietà di stampa.
	- **•** Per gli utenti Macintosh: specificare le dimensioni nella finestra di dialogo Stampa o Formato di Stampa.

# **Risoluzione dei problemi dello scanner**

## **Controllo di uno scanner che non risponde**

Se lo scanner non risponde, verificare che:

- **•** La stampante è accesa.
- **•** Il cavo sia collegato in modo corretto alla stampante e al computer host, al server di stampa, alle opzioni o a una periferica di rete.
- **•** Il cavo della stampante sia collegato in modo corretto alla stampante e a una presa con messa a terra.
- **•** La presa elettrica non sia disattivata da eventuali commutatori o interruttori.
- **•** La stampante non sia collegata a protettori di tensione, alimentatori di corrente continua o prolunghe.
- **•** Le altre apparecchiature elettriche collegate alla presa siano funzionanti.

Dopo aver eseguito tali verifiche, spegnere e riaccendere la stampante. Questa operazione consente normalmente di risolvere il problema dello scanner.

## **Scansione non riuscita**

Di seguito vengono descritte le possibili soluzioni. Provare una o più soluzioni indicate.

## **VERIFICARE <sup>I</sup> COLLEGAMENTI DEL CAVO**

Verificare che il cavo USB o di rete sia connesso al computer e alla stampante.

**È POSSIBILE CHE SI SIA VERIFICATO UN ERRORE NEL PROGRAMMA.**

Spegnere e riavviare il computer.

## **La scansione richiede troppo tempo o causa il blocco del computer**

Di seguito vengono descritte le possibili soluzioni. Provare una o più delle soluzioni indicate.

## **ALTRI PROGRAMMI SOFTWARE POTREBBERO INTERFERIRE CON LA SCANSIONE**

Chiudere tutti i programmi non utilizzati.

### **LA RISOLUZIONE DI SCANSIONE <sup>È</sup> IMPOSTATA SU VALORI TROPPO ELEVATI**

Selezionare un valore inferiore.

## **Scarsa qualità dell'immagine sottoposta a scansione**

Di seguito vengono descritte le possibili soluzioni. Provare una o più delle soluzioni indicate.

### **VERIFICARE SE NEL DISPLAY SONO VISUALIZZATI MESSAGGI DI ERRORE**

Cancellare tutti i messaggi di errore.

### **IL VETRO DELLO SCANNER POTREBBE ESSERE SPORCO**

Pulire il vetro dello scanner con un panno pulito e privo di lanugine, inumidito con acqua. Per ulteriori informazioni, vedere ["Pulizia del vetro dello scanner" a pagina 239](#page-238-0).

### **REGOLARE LA RISOLUZIONE DI SCANSIONE**

Aumentare la risoluzione di scansione per un risultato di qualità superiore.

### **VERIFICARE LA QUALITÀ DEL DOCUMENTO ORIGINALE**

Accertarsi che la qualità del documento originale sia soddisfacente.

## **VERIFICARE LA POSIZIONE DEL DOCUMENTO**

Accertarsi che il documento o la foto sia rivolto verso il basso sul vetro dello scanner e posizionato nell'angolo in alto a sinistra.

# **Scansioni di documenti o di foto parziali**

Di seguito vengono descritte le possibili soluzioni. Provare una o più delle soluzioni indicate.

## **VERIFICARE LA POSIZIONE DEL DOCUMENTO**

Accertarsi che il documento o la foto sia rivolto verso il basso sul vetro dello scanner e posizionato nell'angolo in alto a sinistra.

## **VERIFICARE <sup>L</sup>'IMPOSTAZIONE DIMENSIONI CARTA**

Accertarsi che l'impostazione Dimensioni carta corrisponda alla carta caricata nel vassoio:

- **1** Dal menu Carta nel pannello di controllo della stampante, verificare l'impostazione Tipo di carta.
- **2** Prima di inviare il processo in stampa, specificare l'impostazione delle dimensioni corretta:
	- **•** Per gli utenti Windows: specificare le dimensioni in Proprietà di stampa.
	- **•** Per gli utenti Macintosh: specificare le dimensioni nella finestra di dialogo Stampa o Formato di Stampa.

## **Impossibile eseguire la scansione da un computer**

Di seguito vengono descritte le possibili soluzioni. Provare una o più delle soluzioni indicate.

### **CONTROLLARE NEL DISPLAY EVENTUALI MESSAGGI DI ERRORE**

Cancellare tutti i messaggi di errore.

## **VERIFICARE <sup>L</sup>'ALIMENTAZIONE.**

Verificare che la stampante sia collegata alla presa elettrica e che sia visualizzato il messaggio **Pronta**.

### **VERIFICARE <sup>I</sup> COLLEGAMENTI DEL CAVO**

Verificare che il cavo USB o di rete sia collegato al computer e alla stampante.

# **Risoluzione dei problemi del fax**

## **Mancata visualizzazione dell'ID chiamante**

Contattare il proprio gestore di servizi telefonici e verificare che la linea telefonica in uso sia abbonata al servizio di identificazione chiamante.

Se nella propria regione sono presenti più modi dell'ID del chiamante, potrebbe essere necessario modificare le impostazioni predefinite. Sono disponibili due impostazioni: FSK (modo 1) e DTMF (modo 2). La disponibilità di queste impostazioni nel menu Fax varia in base alla disponibilità dei modi dell'ID chiamante multipli nel proprio Paese o regione. Contattare il proprio gestore di servizi telefonici per verificare il modo da utilizzare.

## **Impossibile inviare o ricevere fax**

Di seguito vengono descritte le possibili soluzioni. Provare una o più delle soluzioni indicate.

## **ABILITARE LA FUNZIONE FAX**

Per ulteriori informazioni, vedere ["Configurazione della stampante per il fax" a pagina 124](#page-123-0).

## **CONTROLLARE NEL DISPLAY EVENTUALI MESSAGGI DI ERRORE**

Cancellare tutti i messaggi di errore.

## **VERIFICARE <sup>L</sup>'ALIMENTAZIONE.**

Verificare che la stampante sia collegata alla presa elettrica e che sia visualizzato il messaggio **Pronta**.

### **VERIFICARE CHE LA STAMPANTE SIA COLLEGATA**

Verificare, se necessario, il collegamento dei cavi dei seguenti componenti hardware:

- **•** Telefono
- **•** Ricevitore
- **•** Segreteria telefonica

### **CONTROLLARE LA PRESA TELEFONICA <sup>A</sup> MURO**

- **1** Collegare il telefono alla presa a muro.
- **2** Attendere il segnale di linea.
- **3** In assenza di un segnale di linea, collegare alla presa a muro un telefono diverso.
- **4** Se il segnale di linea è ancora assente, collegare il telefono a una diversa presa a muro.
- **5** Se vi è il segnale di linea, collegare la stampante alla presa a muro.

## **VERIFICARE IL SEGUENTE ELENCO DI CONTROLLO SUL SERVIZIO DI TELEFONIA DIGITALE.**

Il modem fax è un dispositivo analogico. Alcuni dispositivi possono essere collegati alla stampante per l'utilizzo dei servizi di telefonia digitale.

- **•** Per l'utilizzo di un servizio di telefonia ISDN, collegare la stampante a una porta del telefono analogico (una porta di interfaccia R) su un adattatore terminale ISDN. Per ulteriori informazioni e per richiedere una porta di interfaccia R, contattare il proprio provider ISDN.
- **•** Se si utilizza una connessione DSL, collegare un filtro DSL o un router compatibile con l'utilizzo in analogico. Per ulteriori informazioni, contattare il provider DSL.
- **•** Se si utilizza un servizio telefonico PBX, assicurarsi di effettuare il collegamento a una connessione analogica sul PBX. Se non si dispone di tali servizi, è necessaria l'installazione di una linea telefonica analogica per l'apparecchio fax.

#### **VERIFICARE LA PRESENZA DI SEGNALE DI LINEA**

- **•** Effettuare una chiamata di prova al numero di telefono al quale si desidera inviare un fax per verificare il corretto funzionamento.
- **•** Se la linea telefonica viene utilizzata da un altro dispositivo, attendere che l'altro dispositivo sia libero prima di inviare un fax.
- **•** Se si utilizza la funzione di selezione immediata, aumentare il volume per verificare il segnale di linea.

## **SCOLLEGARE TEMPORANEAMENTE <sup>L</sup>'ATTREZZATURA.**

Per verificare che la stampante funzioni correttamente, collegarla direttamente alla linea telefonica. Scollegare l'apparecchio di segreteria telefonica, i computer dotati di modem o sdoppiatori di linea, se presenti.

#### **VERIFICARE CHE NON VI SIANO INCEPPAMENTI**

Rimuovere eventuali inceppamenti e verificare che venga visualizzato il messaggio **Pronta**.

#### **DISATTIVARE TEMPORANEAMENTE LA FUNZIONE DI MESSA IN ATTESA DELLE CHIAMATE.**

La messa in attesa delle chiamate può causare interferenza con la trasmissione. Disattivare questa funzione prima di inviare o ricevere fax. Contattare la compagnia telefonica e richiedere la sequenza di tasti sul tastierino per disattivare temporaneamente la funzione.

#### **IL SERVIZIO DI POSTA VOCALE POTREBBE CAUSARE INTERFERENZE NELLA TRASMISSIONE DEI FAX**

Il servizio di posta vocale fornito dalla propria compagnia telefonica potrebbe causare interferenze nella trasmissione. Per attivare il servizio di risposta alle chiamate tramite il sistema di posta vocale e la stampante, si consiglia l'aggiunta di una seconda linea telefonica per la stampante.

### **LA MEMORIA DELLA STAMPANTE POTREBBE ESSERE PIENA**

- **1** Digitare il numero di fax.
- **2** Eseguire la scansione del documento originale una pagina alla volta.

## **È possibile effettuare l'invio ma non la ricezione di fax**

Di seguito vengono descritte le possibili soluzioni. Provare una o più delle soluzioni indicate.

### **VERIFICARE CHE IL VASSOIO CARTA SIA VUOTO**

Caricare la carta nel vassoio.
#### <span id="page-288-0"></span>**VERIFICARE IL RITARDO NEL NUMERO DEGLI SQUILLI**

L'opzione Ritardo numero squilli consente di impostare il numero di squilli necessari prima che la stampante risponda. Se i numeri degli interni sono sulla stessa linea della stampante, oppure se si desidera adottare la suoneria differenziata aziendale, mantenere l'impostazione del ritardo degli squilli su 4.

**1** Digitare l'indirizzo IP della stampante nel campo degli indirizzi del browser Web.

**Nota:** se non si conosce l'indirizzo IP della stampante, stampare una pagina delle impostazioni di rete e individuare l'indirizzo IP nella sezione TCP/IP.

- **2** Fare clic su **Impostazioni**.
- **3** Fare clic su **Impostazioni fax**.
- **4** Fare clic **Impostazioni fax analogico**.
- **5** Nella casella relativa al numero di squilli prima della risposta, immettere il numero di squilli del telefono desiderati prima della risposta.
- **6** Fare clic su **Inoltra**.

#### **IL TONER POTREBBE ESSERE IN ESAURIMENTO**

Quando il toner è in esaurimento, viene visualizzato il messaggio **88 Cartuccia in esaurimento**.

## **È possibile effettuare la ricezione ma non l'invio di fax**

Di seguito vengono descritte le possibili soluzioni. Provare una o più delle soluzioni indicate.

#### **LA STAMPANTE NON <sup>È</sup> IN MODALITÀ FAX**

Nella schermata principale, toccare **Fax** per attivare la modalità Fax della stampante.

#### **IL DOCUMENTO NON <sup>È</sup> CARICATO CORRETTAMENTE**

Caricare il documento originale rivolto verso l'alto, inserendo per primo il bordo corto nell'ADF o rivolto verso il basso sul vetro dello scanner e posizionato nell'angolo in alto a sinistra.

**Nota:** non caricare nell'ADF cartoline, foto, supporti di piccole dimensioni, lucidi, carta fotografica o altri supporti di spessore limitato, quali ritagli di riviste. Posizionare questi elementi sul vetro dello scanner.

#### **VERIFICARE CHE IL NUMERO DELLA SCELTA RAPIDA SIA IMPOSTATO CORRETTAMENTE**

- **•** Controllare che il numero della scelta rapida sia stato programmato per il numero di telefono da chiamare.
- **•** Alternativamente, digitare il numero di telefono manualmente.

## <span id="page-289-0"></span>**I fax ricevuti presentano una scarsa qualità di stampa**

Di seguito vengono descritte le possibili soluzioni. Provare una o più delle soluzioni indicate.

#### **INVIARE NUOVAMENTE IL DOCUMENTO**

Chiedere al mittente del fax di:

- **•** Verificare che la qualità del documento originale sia soddisfacente.
- **•** Inviare nuovamente il fax. È possibile che si sia verificato un problema con la qualità della connessione della linea telefonica.
- **•** Aumentare la risoluzione di scansione fax, se possibile.

#### **IL TONER POTREBBE ESSERE IN ESAURIMENTO**

Quando viene visualizzato il messaggio **88 Cartuccia in esaurimento** o se la qualità di stampa risulta sbiadita, sostituire la cartuccia.

#### **VERIFICARE CHE LA VELOCITÀ DI TRASMISSIONE FAX NON SIA TROPPO ELEVATA**

Diminuire la velocità di trasmissione dei fax in arrivo:

**1** Digitare l'indirizzo IP della stampante nel campo degli indirizzi del browser Web.

**Nota:** se non si conosce l'indirizzo IP della stampante, stampare una pagina delle impostazioni di rete e individuare l'indirizzo IP nella sezione TCP/IP.

- **2** Fare clic su **Impostazioni**.
- **3** Fare clic su **Impostazioni fax**.
- **4** Fare clic **Impostazioni fax analogico**.
- **5** Nella casella Velocità massima, fare clic su una delle seguenti opzioni:
	- **2400 4800**
	- **9600**
	- **14400**
	- **33600**
- **6** Fare clic su **Inoltra**.

# **Risoluzione dei problemi relativi alle opzioni**

## **L'opzione non funziona correttamente o smette di funzionare dopo l'installazione**

Di seguito vengono descritte le possibili soluzioni. Provare una o più delle soluzioni indicate.

#### **RIPRISTINARE LA STAMPANTE**

Spegnere la stampante, attendere circa dieci secondi, quindi riaccenderla.

## <span id="page-290-0"></span>**VERIFICARE CHE <sup>L</sup>'OPZIONE SIA COLLEGATA ALLA STAMPANTE**

- **1** Spegnere la stampante e
- **2** Scollegare la stampante.
- **3** Verificare il collegamento tra l'opzione e la stampante.

## **VERIFICARE CHE <sup>L</sup>'OPZIONE SIA INSTALLATA CORRETTAMENTE**

Stampare una pagina delle impostazioni dei menu e verificare se l'opzione sia presente nell'elenco delle opzioni installate. Se l'opzione non è presente nell'elenco, reinstallarla. Per ulteriori informazioni, consultare la documentazione sull'installazione dell'hardware fornita con l'opzione.

#### **ACCERTARSI CHE <sup>L</sup>'OPZIONE SIA SELEZIONATA.**

Dal computer da cui si sta eseguendo la stampa, selezionare l'opzione. Per ulteriori informazioni, vedere ["Aggiornamento delle opzioni disponibili nel driver della stampante." a pagina 55](#page-54-0).

## **Cassetti**

Di seguito vengono descritte le possibili soluzioni. Provare una o più delle soluzioni indicate.

#### **VERIFICARE CHE LA CARTA SIA CARICATA CORRETTAMENTE**

- **1** Estrarre completamente il vassoio.
- **2** Verificare la presenza di carta inceppata o non alimentata correttamente.
- **3** Verificare che le guide siano allineate rispetto ai bordi della carta.
- **4** Inserire il vassoio.

#### **RIPRISTINARE LA STAMPANTE**

Spegnere la stampante, attendere circa dieci secondi, quindi riaccenderla.

## **Scheda di memoria Flash**

Verificare che la scheda di memoria Flash sia collegata correttamente alla scheda di sistema della stampante.

## **Disco fisso con adattatore**

Assicurarsi che il disco fisso sia collegato correttamente alla scheda di sistema della stampante.

Risoluzione dei problemi **291**

## <span id="page-291-0"></span>**Porta ISP (Internal Solutions Port)**

Se la porta ISP (Internal Solutions Port) non funziona correttamente, di seguito sono indicate le possibili soluzioni. Provare una o più delle soluzioni indicate.

#### **VERIFICARE <sup>I</sup> COLLEGAMENTI DELLA PORTA ISP.**

- **•** Accertarsi che la porta ISP sia collegata correttamente alla scheda di sistema della stampante.
- **•** Accertarsi che il cavo sia ben collegato al connettore corretto.

#### **CONTROLLARE IL CAVO.**

Accertarsi che il cavo utilizzato sia idoneo e collegato correttamente.

#### **ASSICURARSI CHE IL SOFTWARE DI RETE SIA CONFIGURATO CORRETTAMENTE**

Per informazioni sull'installazione del software per la stampa in rete consultare la *Guida alle operazioni di rete* nel CD *Software e documentazione*.

## **Scheda di memoria**

Assicurarsi che la scheda di memoria sia collegata correttamente alla scheda di sistema della stampante.

# **Risoluzione dei problemi di alimentazione della carta**

## **Si verificano numerosi inceppamenti carta**

Di seguito vengono descritte le possibili soluzioni. Provare una o più delle soluzioni indicate.

## **CONTROLLARE LA CARTA**

Utilizzare la carta e i supporti speciali consigliati. Per ulteriori informazioni, vedere il capitolo relativo alle istruzioni sulla carta e i supporti speciali.

#### **VERIFICARE CHE NON SIA PRESENTE UNA QUANTITÀ ECCESSIVA DI CARTA NEL VASSOIO CARTA**

Controllare che la risma caricata nel vassoio non superi il limite massimo di caricamento indicato sul vassoio o sull'alimentatore multiuso.

#### **VERIFICARE LE GUIDE CARTA**

Spostare le guide del vassoio nella posizione appropriata per i supporti caricati.

#### **LA CARTA POTREBBE AVER ASSORBITO MOLTA UMIDITÀ**

- **•** Caricare una risma di carta nuova.
- **•** Conservare la carta nella confezione originale finché non viene usata.

## <span id="page-292-0"></span>**Vassoi carta**

Di seguito vengono descritte le possibili soluzioni. Provare una o più delle soluzioni indicate.

#### **VERIFICARE CHE LA CARTA SIA CARICATA CORRETTAMENTE**

- **1** Aprire il vassoio carta.
- **2** Verificare la presenza di carta inceppata o non alimentata correttamente.
- **3** Verificare che le guide della carta siano allineate rispetto ai bordi dei fogli.
- **4** Verificare che il vassoio carta sia chiuso correttamente.

#### **RIPRISTINARE LA STAMPANTE**

Spegnere la stampante, attendere circa dieci secondi, quindi riaccenderla.

#### **VERIFICARE CHE IL VASSOIO CARTA SIA INSTALLATO CORRETTAMENTE.**

Se il vassoio carta è compreso nell'elenco della pagina delle impostazioni dei menu ma la carta si inceppa in entrata o in uscita dal vassoio, potrebbe non essere installato correttamente. Reinstallare il vassoio carta. Per ulteriori informazioni, consultare la documentazione sull'installazione dell'hardware fornita con il vassoio carta.

## **Il messaggio Inceppamento carta resta visualizzato anche dopo l'eliminazione dell'inceppamento**

#### **VERIFICARE IL PERCORSO CARTA**

L'inceppamento non è stata eliminato dal percorso carta. Eliminare la carta inceppata dall'intero percorso, quindi toccare **Continua**.

## **La pagina inceppata non viene ristampata dopo la rimozione dell'inceppamento**

#### **ATTIVARE RIMOZIONE INCEPPAM.**

L'opzione Rimozione inceppam. del menu Impostazioni è disattivata. Impostare Rimozione inceppam. su Automatico o Attivato.

- **1** Accertarsi che la stampante sia accesa e che venga visualizzato il messaggio **Pronta**.
- **2** Nella schermata iniziale, toccare
- **3** Toccare **Impostazioni**.
- **4** Toccare **Impostazioni generali**.
- **5** Toccare la freccia giù fino a visualizzare **Recupero stampa**.
- **6** Toccare **Recupero stampa**.
- **7** Toccare la freccia destra accanto a **Rimozione inceppam.** fino a visualizzare **Attivato** o **Automatico**.

Risoluzione dei problemi

- <span id="page-293-0"></span>**8** Toccare **Inoltra**.
- **9** Toccare **1**.

# **Problemi di qualità di stampa**

Le informazioni contenute nelle seguenti sezioni consentono di risolvere i problemi relativi alla qualità di stampa. Se questi suggerimenti non consentono la risoluzione del problema, contattare l'assistenza clienti. È possibile che sia necessario riparare o sostituire un componente della stampante.

## **Individuazione dei problemi relativi alla qualità di stampa**

Per individuare i problemi di qualità di stampa, stampare le pagine di prova della qualità di stampa:

- **1** Spegnere la stampante e
- **2** Caricare la carta in formato Letter o A4 nel vassoio.
- **3** Tenere premuto  $\begin{array}{c} \hline \hline \hline \end{array}$  e  $\begin{array}{c} \hline \hline \end{array}$  mentre si accende la stampante.
- **4** Rilasciare i pulsanti quando viene visualizzata la barra di avanzamento.

La stampante esegue una normale sequenza di accensione e viene visualizzato il menu Configurazione.

- **5** Toccare la freccia giù fino a visualizzare **Stampa pagine qualità**.
- **6** Toccare **Stampa pagine qualità**.

Vengono stampate le pagine di prova della qualità di stampa.

- **7** Toccare **Indietro**.
- **8** Toccare **Esci dal menu Configurazione**.

## **Le pagine sono bianche**

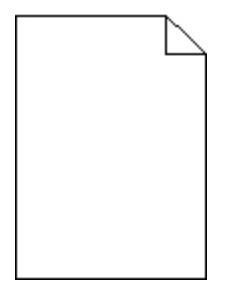

Di seguito vengono descritte le possibili soluzioni. Provare una o più delle soluzioni indicate.

#### **IL MATERIALE DI IMBALLAGGIO POTREBBE ESSERE PRESENTE NELLA CARTUCCIA DI TONER**

Rimuovere la cartuccia di toner e accertarsi che il materiale di imballaggio sia stato completamente rimosso. Reinstallare la cartuccia di toner.

#### <span id="page-294-0"></span>**IL TONER POTREBBE ESSERE IN ESAURIMENTO**

Quando viene visualizzato il messaggio **88 Cartuccia in esaurimento**, ordinare una nuova cartuccia di toner.

Se il problema persiste, la stampante necessita di assistenza. Per ulteriori informazioni, contattare l'assistenza clienti.

## **I caratteri presentano bordi irregolari**

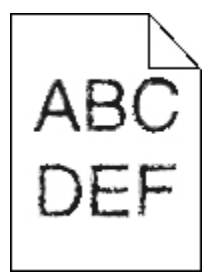

Di seguito vengono descritte le possibili soluzioni. Provare una o più delle soluzioni indicate.

#### **VERIFICARE LE IMPOSTAZIONI DELLA QUALITÀ DI STAMPA**

- **•** Impostare l'opzione Risoluzione stampa nel menu Qualità su 600 dpi, Qualità imm. 1200, 1200 dpi o Qualità imm. 2400.
- **•** Abilitare Migliora linee sottili nel menu Qualità.

#### **ACCERTARSI CHE <sup>I</sup> FONT TRASFERITI SIANO SUPPORTATI.**

Se si utilizzano font trasferiti, verificare che siano supportati dalla stampante, dal computer host e dal programma software.

## **Le immagini sono tagliate**

Di seguito vengono descritte le possibili soluzioni. Provare una o più delle soluzioni indicate.

#### **VERIFICARE LE GUIDE**

Spostare le guide della larghezza e della lunghezza del vassoio nella posizione appropriata per le dimensioni della carta caricata.

#### **VERIFICARE <sup>L</sup>'IMPOSTAZIONE DIMENSIONI CARTA**

Accertarsi che l'impostazione Dimensioni carta corrisponda alla carta caricata nel vassoio:

- **1** Dal menu Carta nel pannello di controllo della stampante, verificare l'impostazione Tipo di carta.
- **2** Prima di inviare il processo in stampa, specificare l'impostazione delle dimensioni corretta:
	- **•** Per gli utenti Windows: specificare le dimensioni in Proprietà di stampa.
	- **•** Per gli utenti Macintosh: specificare le dimensioni nella finestra di dialogo Stampa o Formato di Stampa.

## <span id="page-295-0"></span>**Immagini sfocate**

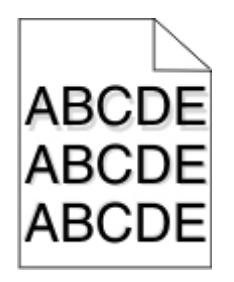

**VERIFICARE <sup>L</sup>'IMPOSTAZIONE TIPO DI CARTA**

Accertarsi che l'impostazione Tipo di carta corrisponda alla carta caricata nel vassoio:

- **1** Dal pannello di controllo della stampante, verificare l'impostazione Tipo di carta nel menu Carta.
- **2** Prima di inviare il processo in stampa, specificare l'impostazione del tipo corretta:
	- **•** Per gli utenti Windows: specificare il tipo in Proprietà di stampa.
	- **•** Per gli utenti Macintosh: specificare il tipo nella finestra di dialogo Stampa.

## **Sfondo grigio**

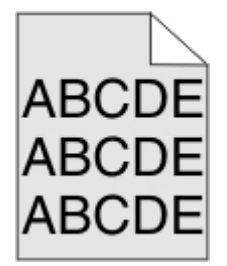

**VERIFICARE <sup>L</sup>'IMPOSTAZIONE INTENSITÀ TONER**

Selezionare un'impostazione di Intensità toner più chiara:

- **•** Nel menu Qualità del pannello di controllo della stampante, modificare l'impostazione.
- **•** Per gli utenti Windows: modificare l'impostazione in Proprietà di stampa.
- **•** Per gli utenti Macintosh: modificare l'impostazione nella finestra di dialogo Stampa.

## **Margini errati**

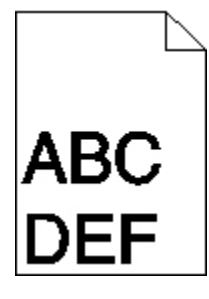

Di seguito vengono descritte le possibili soluzioni. Provare una o più delle soluzioni indicate.

#### <span id="page-296-0"></span>**VERIFICARE LE GUIDE CARTA**

Spostare le guide del vassoio nella posizione appropriata per i supporti caricati.

#### **VERIFICARE <sup>L</sup>'IMPOSTAZIONE DIMENSIONI CARTA**

Accertarsi che l'impostazione Dimensioni carta corrisponda alla carta caricata nel vassoio:

- **1** Dal menu Carta nel pannello di controllo della stampante, verificare l'impostazione Dimensioni carta.
- **2** Prima di inviare il processo in stampa, specificare l'impostazione delle dimensioni corretta:
	- **•** Per gli utenti Windows: specificare le dimensioni in Proprietà di stampa.
	- **•** Per gli utenti Macintosh: specificare le dimensioni nella finestra di dialogo Stampa o Formato di Stampa.

## **Arricciamento della carta**

Di seguito vengono descritte le possibili soluzioni. Provare una o più delle soluzioni indicate.

## **VERIFICARE <sup>L</sup>'IMPOSTAZIONE TIPO DI CARTA**

Accertarsi che l'impostazione Tipo di carta corrisponda alla carta caricata nel vassoio:

- **1** Dal pannello di controllo della stampante, verificare l'impostazione Tipo di carta nel menu Carta.
- **2** Prima di inviare il processo in stampa, specificare l'impostazione del tipo corretta:
	- **•** Per gli utenti Windows: specificare il tipo in Proprietà di stampa.
	- **•** Per gli utenti Macintosh: specificare il tipo nella finestra di dialogo Stampa.

#### **LA CARTA HA ASSORBITO MOLTA UMIDITÀ**

- **•** Caricare una risma di carta nuova.
- **•** Conservare la carta nella confezione originale finché non viene utilizzata.

## **Irregolarità nella stampa**

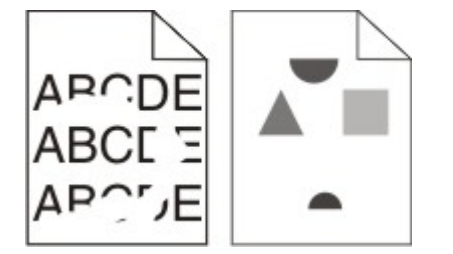

Di seguito vengono descritte le possibili soluzioni. Provare una o più delle soluzioni indicate.

#### **LA CARTA POTREBBE AVER ASSORBITO MOLTA UMIDITÀ**

- **•** Caricare una risma di carta nuova.
- **•** Conservare la carta nella confezione originale finché non viene usata.

## <span id="page-297-0"></span>**VERIFICARE <sup>L</sup>'IMPOSTAZIONE TIPO DI CARTA**

Accertarsi che l'impostazione Tipo di carta corrisponda alla carta caricata nel vassoio:

- **1** Dal pannello di controllo della stampante, verificare l'impostazione Tipo di carta nel menu Carta.
- **2** Prima di inviare il processo in stampa, specificare l'impostazione del tipo corretta:
	- **•** Per gli utenti Windows: specificare il tipo in Proprietà di stampa.
	- **•** Per gli utenti Macintosh: specificare il tipo nella finestra di dialogo Stampa.

#### **CONTROLLARE LA CARTA**

Evitare l'uso di carta con superficie ruvida o poco levigata.

#### **IL TONER POTREBBE ESSERE IN ESAURIMENTO**

Quando viene visualizzato il messaggio **88 Cartuccia in esaurimento** o quando la stampa risulta sbiadita, sostituire la cartuccia di toner.

#### **L'UNITÀ DI FUSIONE POTREBBE ESSERE USURATA <sup>O</sup> DIFETTOSA**

Sostituire l'unità di fusione.

## **La stampa è obliqua**

Di seguito vengono descritte le possibili soluzioni. Provare una o più delle soluzioni indicate.

#### **VERIFICARE LE GUIDE CARTA**

Spostare le guide del vassoio nella posizione appropriata per i supporti caricati.

#### **CONTROLLARE LA CARTA**

Accertarsi che la carta utilizzata sia conforme alle specifiche della stampante.

## **Striature bianche o nere piene**

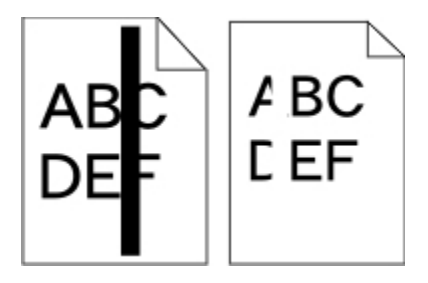

Di seguito vengono descritte le possibili soluzioni. Provare una o più delle soluzioni indicate.

#### <span id="page-298-0"></span>**VERIFICARE CHE IL MOTIVO DI RIEMPIMENTO SIA CORRETTO**

Se il motivo di riempimento non è corretto, scegliere un motivo di riempimento diverso dall'applicazione o programma software.

#### **CONTROLLARE IL TIPO DI CARTA**

- **•** Provare un tipo di carta diverso.
- **•** Utilizzare solo i lucidi consigliati dal produttore della stampante.
- **•** Accertarsi che le impostazioni Tipo di carta e Grana carta corrispondano alla carta caricata nel vassoio o nell'alimentatore.

#### **ACCERTARSI CHE IL TONER SIA DISTRIBUITO IN MODO UNIFORME NELLA CARTUCCIA DI STAMPA.**

Rimuovere la cartuccia di stampa e agitarla lateralmente per ridistribuire il toner, quindi reinstallarla.

#### **LA CARTUCCIA DI STAMPA POTREBBE ESSERE DIFETTOSA <sup>O</sup> AVER ESAURITO IL TONER**

Sostituire la cartuccia usata con una nuova cartuccia.

## **La stampa è troppo chiara**

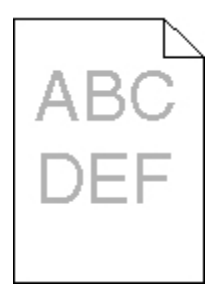

Di seguito vengono descritte le possibili soluzioni. Provare una o più delle soluzioni indicate.

#### **CONTROLLARE LE IMPOSTAZIONI RELATIVE <sup>A</sup> INTENSITÀ DEL TONER, LUMINOSITÀ <sup>E</sup> CONTRASTO**

L'impostazione Intensità toner è troppo chiara, l'impostazione Luminosità è troppo chiara oppure l'impostazione Contrasto è troppo bassa.

- **•** Nel menu Qualità del pannello di controllo della stampante, modificare queste impostazioni.
- **•** Per gli utenti Windows: modificare queste impostazioni in Proprietà di stampa.
- **•** Per gli utenti Macintosh: modificare queste impostazioni dalla finestra di dialogo Stampa e dai menu a comparsa.

#### **LA CARTA HA ASSORBITO MOLTA UMIDITÀ**

- **•** Caricare una risma di carta nuova.
- **•** Conservare la carta nella confezione originale finché non viene usata.

#### **CONTROLLARE LA CARTA**

Evitare l'uso di carta con superficie ruvida o poco levigata.

## <span id="page-299-0"></span>**VERIFICARE <sup>L</sup>'IMPOSTAZIONE TIPO DI CARTA**

Accertarsi che l'impostazione Tipo di carta corrisponda alla carta caricata nel vassoio:

- **1** Dal pannello di controllo della stampante, verificare l'impostazione Tipo di carta nel menu Carta.
- **2** Prima di inviare il processo in stampa, specificare l'impostazione del tipo corretta:
	- **•** Per gli utenti Windows: specificare il tipo in Proprietà di stampa.
	- **•** Per gli utenti Macintosh: specificare il tipo nella finestra di dialogo Stampa.

#### **IL TONER <sup>È</sup> IN ESAURIMENTO**

Quando viene visualizzato il messaggio **88 Cartuccia in esaurimento**, ordinare una nuova cartuccia di toner.

#### **LA CARTUCCIA DI TONER POTREBBE ESSERE DIFETTOSA**

Sostituire la cartuccia di toner.

## **La stampa è troppo scura**

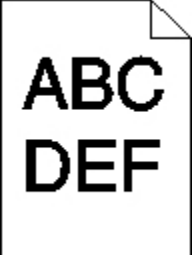

Di seguito vengono descritte le possibili soluzioni. Provare una o più delle soluzioni indicate.

#### **VERIFICARE LE IMPOSTAZIONI DELL'INTENSITÀ**

Il livello di Intensità toner impostato è troppo alto.

- **•** Dal pannello di controllo della stampante, modificare questa impostazione nel menu Qualità.
- **•** Per gli utenti Windows, modificare questa impostazione in Proprietà di stampa.
- **•** Per gli utenti Macintosh, modificare questa impostazione dalla finestra di dialogo Stampa e dai menu a comparsa.

#### **LA CARTA HA ASSORBITO MOLTA UMIDITÀ**

- **•** Caricare una risma di carta nuova.
- **•** Conservare la carta nella confezione originale finché non viene usata.

## **CONTROLLARE LA CARTA**

Evitare l'uso di carta ruvida o poco levigata.

Risoluzione dei problemi

## <span id="page-300-0"></span>**VERIFICARE <sup>L</sup>'IMPOSTAZIONE TIPO DI CARTA**

Accertarsi che l'impostazione Tipo di carta corrisponda alla carta caricata nel vassoio:

- **1** Dal pannello di controllo della stampante, verificare l'impostazione Tipo di carta nel menu Carta.
- **2** Prima di inviare il processo in stampa, specificare l'impostazione del tipo corretta:
	- **•** Per gli utenti Windows: specificare il tipo in Proprietà di stampa.
	- **•** Per gli utenti Macintosh: specificare il tipo nella finestra di dialogo Stampa.

#### **LA CARTUCCIA DI TONER POTREBBE ESSERE DIFETTOSA**

Sostituire la cartuccia di toner.

## **Striature verticali**

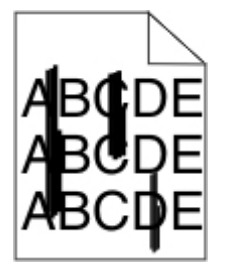

Di seguito vengono descritte le possibili soluzioni. Provare una o più delle soluzioni indicate.

#### **SI <sup>È</sup> VERIFICATA UNA FUORIUSCITA DI TONER**

Selezionare un altro vassoio o alimentatore per alimentare la carta per il processo:

- **•** Dal pannello di controllo della stampante, selezionare Origine predefinita dal menu Carta.
- **•** Per gli utenti Windows: selezionare l'origine carta da Proprietà di stampa.
- **•** Per gli utenti Macintosh: selezionare l'origine carta dalla finestra di dialogo Stampa e dai menu a comparsa.

#### **LA CARTUCCIA DI TONER <sup>È</sup> DIFETTOSA**

Sostituire la cartuccia di toner.

#### **IL PERCORSO CARTA POTREBBE NON ESSERE LIBERO**

Verificare il percorso carta intorno alla cartuccia di toner.

**ATTENZIONE — SUPERFICIE MOLTO CALDA:** la parte interna della stampante potrebbe essere surriscaldata. Per evitare infortuni, lasciare raffreddare la superficie prima di toccarla.

Eliminare l'eventuale carta presente.

#### **SONO PRESENTI TRACCE DI TONER SUL PERCORSO CARTA**

Contattare l'Assistenza clienti.

## <span id="page-301-0"></span>**Sulla pagina sono presenti ombreggiature dovute al toner**

Di seguito vengono descritte le possibili soluzioni. Provare una o più delle soluzioni indicate.

#### **LA CARTUCCIA DI TONER POTREBBE ESSERE DIFETTOSA**

Sostituire la cartuccia di toner.

#### **I RULLI DI CARICAMENTO POTREBBERO ESSERE DIFETTOSI**

Sostituire i rulli di caricamento.

#### **SONO PRESENTI TRACCE DI TONER SUL PERCORSO CARTA**

Contattare l'Assistenza clienti.

## **Aderenza difettosa del toner**

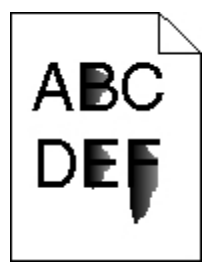

Di seguito vengono descritte le possibili soluzioni. Provare una o più delle soluzioni indicate.

#### **VERIFICARE <sup>L</sup>'IMPOSTAZIONE TIPO DI CARTA**

Accertarsi che l'impostazione Tipo di carta corrisponda alla carta caricata nel vassoio:

**1** Dal pannello di controllo della stampante, verificare l'impostazione Tipo di carta nel menu Carta.

**2** Prima di inviare il processo in stampa, specificare l'impostazione del tipo corretta:

- **•** Per gli utenti Windows: specificare il tipo in Proprietà di stampa.
- **•** Per gli utenti Macintosh: specificare il tipo nella finestra di dialogo Stampa.

## **VERIFICARE <sup>L</sup>'IMPOSTAZIONE GRANA CARTA**

Nel menu Carta del pannello di controllo della stampante, accertarsi che l'impostazione Grana carta corrisponda alla carta caricata nel vassoio.

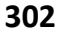

## <span id="page-302-0"></span>**Puntini di toner**

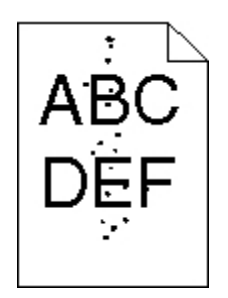

Di seguito vengono descritte le possibili soluzioni. Provare una o più delle soluzioni indicate.

#### **LA CARTUCCIA DI TONER POTREBBE ESSERE DIFETTOSA**

Sostituire la cartuccia di toner.

#### **SONO PRESENTI TRACCE DI TONER SUL PERCORSO CARTA**

Contattare l'assistenza clienti.

## **La qualità di stampa sul lucido è scarsa**

Provare una o più delle soluzioni indicate.

#### **CONTROLLARE <sup>I</sup> LUCIDI**

Utilizzare solo i lucidi consigliati dal produttore della stampante.

## **VERIFICARE <sup>L</sup>'IMPOSTAZIONE TIPO DI CARTA**

Accertarsi che l'impostazione Tipo di carta corrisponda alla carta caricata nel vassoio:

- **1** Dal pannello di controllo della stampante, verificare l'impostazione Tipo di carta nel menu Carta.
- **2** Prima di inviare il processo in stampa, specificare l'impostazione del tipo corretta:
	- **•** Per gli utenti Windows: specificare il tipo in Proprietà di stampa.
	- **•** Per gli utenti Macintosh: specificare il tipo nella finestra di dialogo Stampa.

# **Il server Web incorporato non si apre**

Di seguito vengono descritte le possibili soluzioni. Provare una o più delle soluzioni indicate.

## **VERIFICARE I COLLEGAMENTI DI RETE**

Accertarsi che la stampante e il computer siano accesi e che siano collegati alla stessa rete.

Risoluzione dei problemi

## <span id="page-303-0"></span>**VERIFICARE LE IMPOSTAZIONI DELLA RETE**

A seconda delle impostazioni della rete, potrebbe essere necessario digitare **https://** anziché **http://** prima dell'indirizzo IP della stampante per accedere al server Web incorporato. Per ulteriori informazioni, contattare l'amministratore del sistema.

# **Come contattare il servizio di assistenza**

Quando si contatta il servizio di assistenza, è necessario descrivere il problema riscontrato, il messaggio visualizzato sul display e le procedure eventualmente seguite per risolverlo.

È inoltre necessario comunicare il modello e il numero di serie della stampante. Per ulteriori informazioni, vedere l'etichetta posta all'interno dello sportello anteriore della stampante. Il numero di serie è riportato anche nella pagina delle impostazioni dei menu.

Per l'assistenza clienti, contattare il rivenditore della stampante.

# <span id="page-304-0"></span>**Avvertenze**

## **Informazioni sul prodotto**

Tipo di macchina:

7014, 4569, 4570

Modelli:

431, 636, 63W, n01, n02, g01, g02, n11, n12, g11, g12, hn1, hn2, wh1, wh2, 43K, 6K6, 6K7

## **Nota all'edizione**

Giugno 2011

**Il presente paragrafo non è valido nei Paesi in cui le disposizioni qui riportate non sono ammissibili ai sensi di legge:** LA PRESENTE PUBBLICAZIONE VIENE FORNITA "COSÌ COM'È" SENZA ALCUN TIPO DI GARANZIA, IMPLICITA O ESPLICITA, INCLUSE, TRA L'ALTRO, EVENTUALI GARANZIE DI COMMERCIABILITÀ O IDONEITÀ A UNO SCOPO SPECIFICO. In alcuni Paesi non è consentita la rinuncia di responsabilità esplicita o implicita in determinate transazioni. In tali Paesi, pertanto, la presente dichiarazione potrebbe non essere valida.

La presente pubblicazione potrebbe includere inesattezze di carattere tecnico o errori tipografici. Le presenti informazioni sono soggette a modifiche periodiche che vengono incluse nelle edizioni successive. Miglioramenti o modifiche ai prodotti o ai programmi descritti nel presente documento possono essere apportati in qualsiasi momento.

## **Livelli di emissione dei rumori**

Le seguenti misurazioni sono state effettuate in conformità con ISO 7779 e riportate in base a ISO 9296.

**Nota:** alcune modalità potrebbero non essere applicabili al prodotto acquistato.

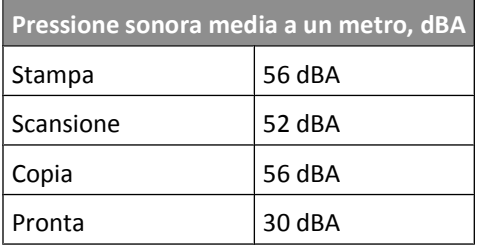

## **Informazioni sulle temperature**

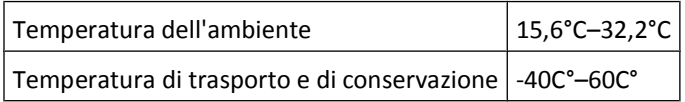

## <span id="page-305-0"></span>**Avviso sul mercurio**

La lampada aIl'interno del presente prodotto contiene mercurio (<5 mg hg). Lo smaltimento del mercurio potrebbe essere regolato da norme per la tutela dell'ambiente. Per informazioni sullo smaltimento e il riciclaggio, contattare gli enti locali o l'EIA (Electronic Industries Alliance) all'indirizzo **[www.eiae.org](http://www.eiae.org)**.

## **Avvertenza sulla sensibilità statica**

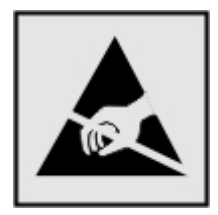

Questo simbolo segnala la presenza di parti sensibili alla presenza di elettricità statica. Non toccare le aree accanto a questi simboli senza aver prima toccato il supporto metallico della stampante.

## **Avvertenze sui prodotti laser**

La stampante è certificata negli Stati Uniti come stampante conforme ai requisiti DHHS 21 CFR Sottocapitolo J per i prodotti laser di Classe I (1), mentre in altri Paesi è certificata come prodotto laser di Classe I conforme ai requisiti IEC 60825-1.

I prodotti laser di Classe I non sono considerati pericolosi. La stampante contiene un laser di Classe IIIb (3b), che è nominalmente un laser ad arseniuro di gallio a 7 milliwatt funzionante a una lunghezza d'onda di 655-675 nanometri. Il sistema laser e la stampante sono stati progettati in modo da impedire l'esposizione dell'uomo alle radiazioni laser superiori al livello previsto dalla Classe I durante le normali operazioni di stampa, di manutenzione o di assistenza previste.

## **Etichetta di avviso per i prodotti laser**

Le etichette di avviso possono essere applicate sulla stampante come indicato di seguito:

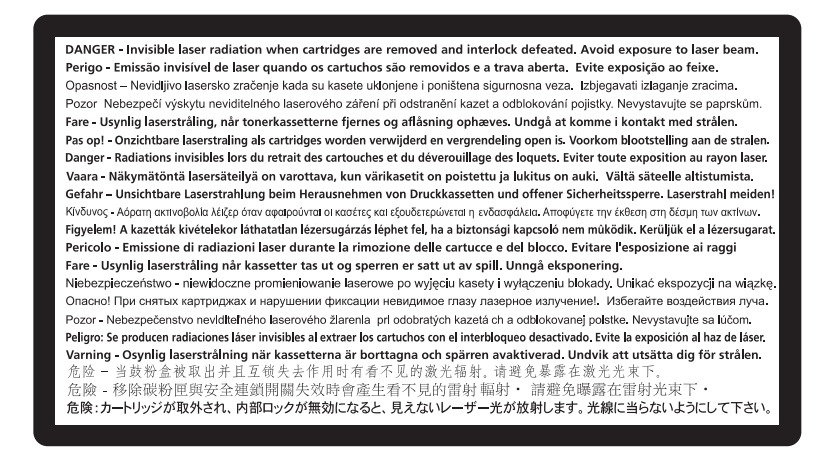

Avvertenze

## <span id="page-306-0"></span>**Consumo energetico**

#### **Consumo elettrico del prodotto**

Nella tabella seguente sono documentate le caratteristiche di consumo energetico del prodotto.

**Nota:** alcune modalità potrebbero non essere applicabili al prodotto acquistato.

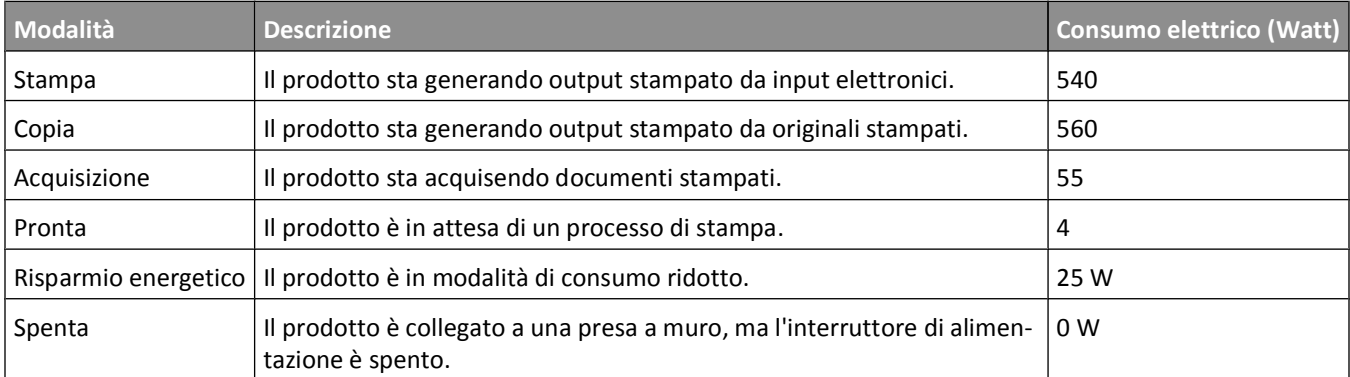

I livelli di consumo elettrico elencati nella tabella precedente rappresentano misurazioni medie nel tempo. Richieste momentanee possono risultare sostanzialmente superiori alla media.

#### **Risparmio energia**

Questo prodotto dispone di una modalità per il risparmio energetico definita Risparmio energia. La modalità Risparmio energia equivale alla modalità di sospensione. Tale modalità consente di risparmiare energia riducendo il consumo durante i periodi di inattività prolungati. Se il prodotto non viene utilizzato per un periodo di tempo specificato, denominato timeout di risparmio energetico, viene attivata automaticamente la modalità Risparmio energia.

Impostazione predefinita del timeout di risparmio energetico per questo prodotto (in minuti): 30 minuti

Il valore del timeout di risparmio energetico può essere impostato tra 1 e 240 minuti tramite i menu di configurazione. L'impostazione del timeout di risparmio energetico su un valore basso riduce il consumo energetico ma può incrementare il tempo di risposta del prodotto. Se si imposta un valore alto, si garantisce una risposta più veloce, ma il consumo di energia aumenta.

#### **Modalità di spegnimento**

Se questo prodotto dispone di una modalità di spegnimento che consuma comunque una minima quantità di corrente, per interrompere completamente il consumo elettrico del prodotto, scollegare l'alimentazione dalla presa a muro.

#### **Utilizzo totale di energia**

A volte può risultare utile calcolare l'utilizzo totale di energia del prodotto. Poiché le dichiarazioni sui consumi elettrici sono fornite in Watt, per calcolare l'utilizzo di energia il consumo va moltiplicato per il tempo speso dal prodotto in ciascuna modalità. L'utilizzo totale di energia del prodotto è la somma dell'utilizzo di ciascuna modalità.

## <span id="page-307-0"></span>**Conformità alle direttive della Comunità Europea (CE)**

Questo prodotto è conforme ai requisiti di protezione stabiliti dalle direttive del Consiglio dell'UE 2004/108/EC, 2006/95/EC, 1999/5/EC, and 2005/32/EC sull'approssimazione e l'armonizzazione della legislazione degli Stati membri in relazione alla compatibilità elettromagnetica e alla sicurezza delle apparecchiature elettriche progettate per l'uso entro determinati limiti di tensione e la progettazione di prodotti eco-sostenibili.

Una dichiarazione di conformità con i requisiti delle Direttive è disponibile su richiesta contattando: Lexmark International Technology Hungária Kft., 8 Lechner Ödön fasor, Millennium Tower III, 1095 Budapest HUNGARY.

Questo prodotto è conforme ai limiti per la Classe B stabiliti dalla direttiva EN 55022 e ai requisiti di sicurezza stabiliti dalla direttiva EN 60950.

## **Avvisi sulle normative per le apparecchiature elettriche per le telecomunicazioni**

Questa sezione contiene le informazioni sulle normative relative ai prodotti che contengono apparecchiature elettriche per le telecomunicazioni quali il facsimile.

## **Avviso agli utenti nell'Unione Europea**

I prodotti che riportano il marchio CE sono conformi ai requisiti di protezione stabiliti dalle direttive del Consiglio dell'UE 2004/108/EC, 2006/95/EC e 1999/5/EC sull'approssimazione e l'armonizzazione della legislazione degli Stati membri in relazione alla compatibilità elettromagnetica e alla sicurezza delle apparecchiature elettriche progettate per l'uso entro determinati limiti di tensione.

La conformità è indicata dalla presenza del marchio CE.

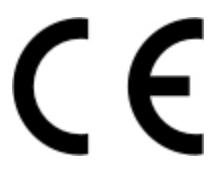

Una dichiarazione di conformità con i requisiti delle Direttive è disponibile su richiesta contattando: Lexmark International Technology Hungária Kft., 8 Lechner Ödön fasor, Millennium Tower III, 1095 Budapest HUNGARY.

Fare riferimento alla tabella in fondo alla sezione Avvisi per ulteriori informazioni sulla conformità.

## **Avvisi sulle normative per i prodotti wireless**

Questa sezione contiene le seguenti informazioni sulle normative relative ai prodotti wireless che contengono trasmettitori, ad esempio, a puro titolo esemplificativo, schede di rete wierless o lettori di schede di prossimità.

## **Esposizione alle radiazioni di radiofrequenza**

La potenza delle radiazioni emesse da questo apparecchio è sensibilmente al di sotto dei limiti di esposizione alle frequenze radio FCC e di altre agenzie normative. Una distanza minima di 20 cm (8 pollici) deve essere mantenuta tra l'antenna e le persone in conformità con i requisiti di esposizione RF dell'FCC e di altre agenzie normative.

## <span id="page-308-0"></span>**Notice to users in Brazil**

Este equipamento opera em carater secundario, isto e, nao tem direito a protecao contra interferencia prejudicial, mesmo de estacoes do mesmo tipo, e nao pode causar interferencia a sistemas operando em carater primario. (Res.ANATEL 282/2001).

## **Industry Canada (Canada)**

This device complies with Industry Canada specification RSS-210. Operation is subject to the following two conditions: (1) this device may not cause interference, and (2) this device must accept any interference, including interference that may cause undesired operation of the device.

This device has been designed to operate only with the antenna provided. Use of any other antenna is strictly prohibited per regulations of Industry Canada.

To prevent radio interference to the licensed service, this device is intended to be operated indoors and away from windows to provide maximum shielding. Equipment (or its transmit antenna) that is installed outdoors is subject to licensing.

The installer of this radio equipment must ensure that the antenna is located or pointed such that it does not emit RF fields in excess of Health Canada limits for the general population; consult Safety Code 6, obtainable from Health Canada's Web site www.hc-sc.gc.ca/rpb.

The term "IC:" before the certification/registration number only signifies that the Industry Canada technical specifications were met.

#### **Industry Canada (Canada)**

Cet appareil est conforme à la norme RSS-210 d'Industry Canada. Son fonctionnement est soumis aux deux conditions suivantes :

(1) cet appareil ne doit pas provoquer d'interférences et (2) il doit accepter toute interférence reçue, y compris celles risquant d'altérer son fonctionnement.

Cet appareil a été conçu pour fonctionner uniquement avec l'antenne fournie. L'utilisation de toute autre antenne est strictement interdite par la réglementation d'Industry Canada.

En application des réglementations d'Industry Canada, l'utilisation d'une antenne de gain supérieur est strictement interdite.

Pour empêcher toute interférence radio au service faisant l'objet d'une licence, cet appareil doit être utilisé à l'intérieur et loin des fenêtres afin de garantir une protection optimale.

Si le matériel (ou son antenne d'émission) est installé à l'extérieur, il doit faire l'objet d'une licence.

L'installateur de cet équipement radio doit veiller à ce que l'antenne soit implantée et dirigée de manière à n'émettre aucun champ HF dépassant les limites fixées pour l'ensemble de la population par Santé Canada. Reportez-vous au Code de sécurité 6 que vous pouvez consulter sur le site Web de Santé Canada www.hc-sc.gc.ca/rpb.

Le terme « IC » précédant le numéro de d'accréditation/inscription signifie simplement que le produit est conforme aux spécifications techniques d'Industry Canada.

## <span id="page-309-0"></span>**Taiwan NCC RF notice statement**

NCC型式認證設備注意事項 台灣低功率射頻電機設備之使用注意事項

經型式認證合格之低功率射頻電機,非經許可,公司、商號或使用者均不得擅自變 更頻率、加大功率或變更原設計之特性及功能。

低功率射頻電機之使用不得影響飛航安全及干擾合法通信;經發現有干擾現象時, 應立即停用,並改善至無干擾時方得繼續使用,前項合法通信,指依電信規定作業 之無線電信·低功率射頻電機須忍受合法通信或工業、科學及醫療用電波輻射性電 機設備之干擾。

## **Avviso agli utenti nell'Unione Europea**

I prodotti che riportano il marchio CE sono conformi ai requisiti di protezione stabiliti dalle direttive del Consiglio dell'UE 2004/108/EC, 2006/95/EC e 1999/5/EC sull'approssimazione e l'armonizzazione della legislazione degli Stati membri in relazione alla compatibilità elettromagnetica e alla sicurezza delle apparecchiature elettriche progettate per l'uso entro determinati limiti di tensione.

La conformità è attestata dal marchio CE.

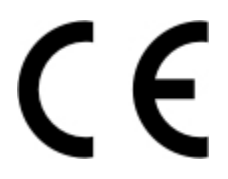

Una dichiarazione di conformità con i requisiti della Direttiva è stata siglata dal Director of Manufacturing and Technical Support, Lexmark International, S.A., Boigny, France. Fare riferimento alla tabella in fondo alla sezione Avvisi per ulteriori informazioni sulla conformità.

I prodotti che dispongono dell'opzione LAN Wirells da 2,4 GHz sono conformi ai requisiti di protezione stabiliti dalle direttive del Consiglio dell'UE 2004/108/EC, 2006/95/EC e 1999/5/EC sull'approssimazione e l'armonizzazione della legislazione degli Stati membri in relazione alla compatibilità elettromagnetica e alla sicurezza delle apparecchiature elettriche progettate per l'uso entro determinati limiti di tensione.

La conformità è attestata dal marchio CE.

# CEO

Il funzionamento è consentito in tutti i paesi UE ed EFTA, ma è limitato al solo uso in ambienti interni.

Una dichiarazione di conformità con i requisiti della Direttiva è stata siglata dal Director of Manufacturing and Technical Support, Lexmark International, S.A., Boigny, France. Fare riferimento alla tabella in fondo alla sezione Avvisi per ulteriori informazioni sulla conformità.

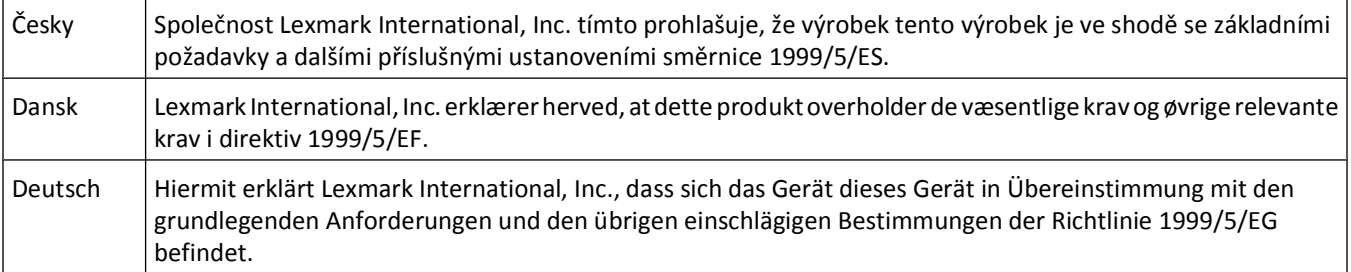

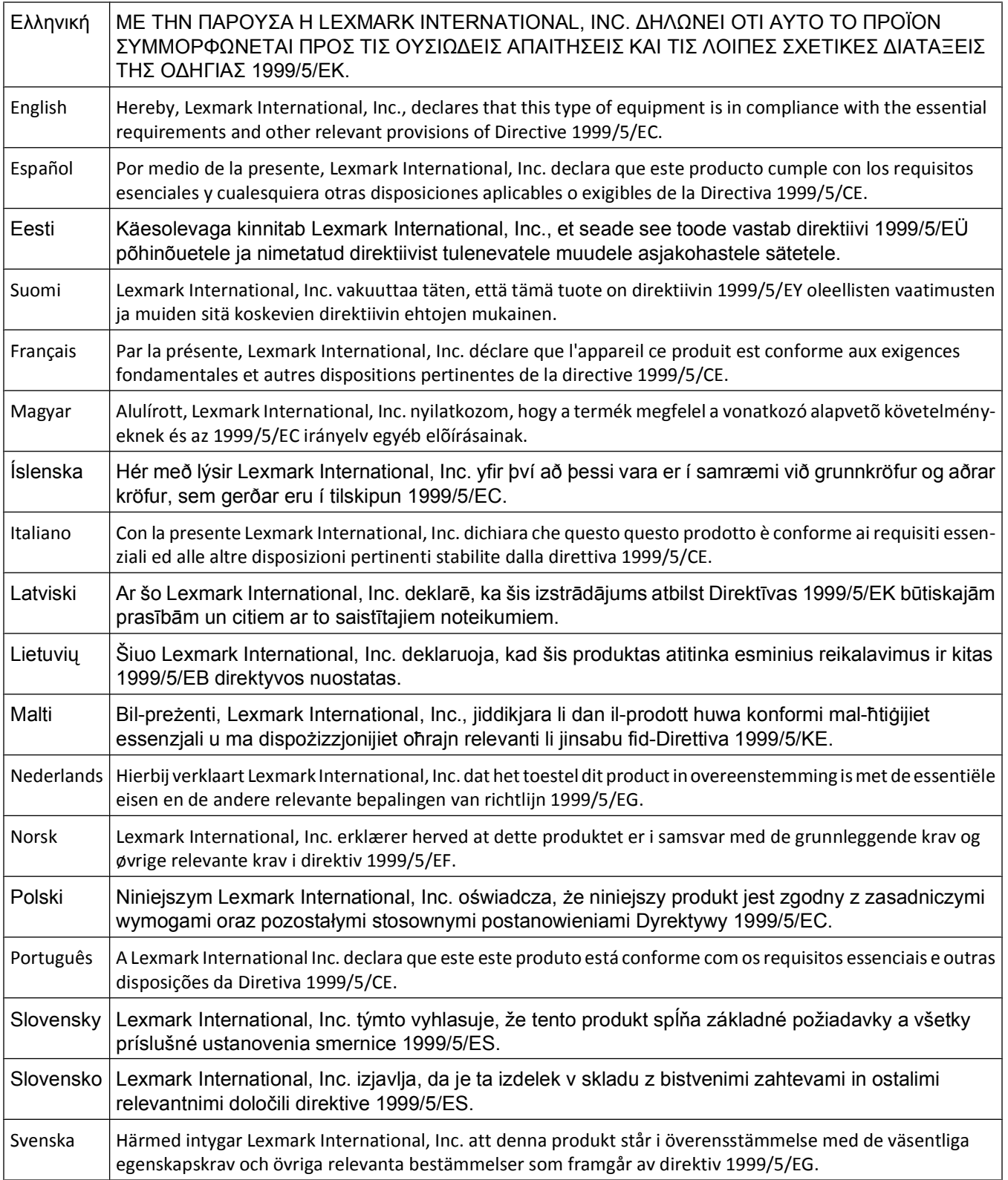

# **Indice**

## **Dati numerici**

1565 Errore emulazione, caricare opzione emulazione [278](#page-277-0) 200-282.yy Inceppamento carta [276](#page-275-0) 290-295,yy Inceppamento scanner [276](#page-275-0) 293.02 Coperchio superficie piana aperto [277](#page-276-0) 293 Sostituire originali in caso di riavvio del processo [276](#page-275-0) 294 Inceppamento ADF [277](#page-276-0) 30 Ricarica non valida, sostituire cartuccia toner [270](#page-269-0) 31 Sostituire cartuccia difettosa [270](#page-269-0) 32 Numero di parte cartuccia non supportato dalla periferica [270](#page-269-0) 34 Carta corta [270](#page-269-0) 35 Memoria insufficiente per funzione Salva risorse [271](#page-270-0) 37 Memoria insufficiente, alcuni processi in attesa non verranno ripristinati [271](#page-270-0) 37 Memoria insufficiente, eliminati alcuni processi in attesa [271](#page-270-0) 37 Memoria insufficiente per fascicolare processo [271](#page-270-0) 38 Memoria piena [271](#page-270-0) 39 Pagina complessa, alcuni dati potrebbero non essere stampati [271](#page-270-0) 50 Errore font PPDS [272](#page-271-0) 51 Flash difettosa [272](#page-271-0) 52 Spazio libero insufficiente nella memoria Flash per le risorse [272](#page-271-0) 53 Rilevata Flash non formattata [272](#page-271-0) 54 Errore opzione seriale <x> [272](#page-271-0) 54 Errore software rete <x> [272](#page-271-0) 54 Errore sw di rete std [273](#page-272-0) 55 Opzione non supportata slot [273](#page-272-0) 56 Porta parallela <x> disabilitata [273](#page-272-0) 56 Porta parallela standard disabilitata [274](#page-273-0) 56 Porta seriale <x> disabilitata [273](#page-272-0) 56 Porta USB <x> disabilitata [274](#page-273-0) 56 Porta USB standard disabilitata [274](#page-273-0) 57 Modifica configuraz., alcuni processi in attesa non sono stati ripristinati [274](#page-273-0) 58 Troppe opzioni Flash installate [275](#page-274-0) 58 Troppi vassoi collegati [274](#page-273-0) 59 Vassoio <x> incompatibile [275](#page-274-0) 61 Rimuovere disco difettoso [275](#page-274-0) 62 Disco fisso pieno [275](#page-274-0) 63 Disco fisso non formattato [275](#page-274-0) 80 Manutenzione ordinaria necessaria [275](#page-274-0) 840.01 Scanner disabilitato [277](#page-276-0) 841-846 Errore servizio scanner [277](#page-276-0) 84 Kit fotoconduttore in esaurimento [276](#page-275-0) 84 Sostituire kit fotoconduttore [275](#page-274-0) 88.yy Cartuccia in esaurimento [276](#page-275-0) 88.yy Sostituire cartuccia [276](#page-275-0) 88 Cartuccia in esaurimento [276](#page-275-0) 900-999 <messaggio> di assistenza [278](#page-277-0)

# **A**

ADF uso della copia [104](#page-103-0) Alcuni processi in attesa non sono stati ripristinati [269](#page-268-0) alimentatore multiuso caricamento [81](#page-80-0) annullamento di un processo di stampa dal pannello di controllo della stampante [102](#page-101-0) da Macintosh [102](#page-101-0) da Windows [102](#page-101-0) AppleTalk, menu [177](#page-176-0) avvertenze [305](#page-304-0)[, 306,](#page-305-0) [307](#page-306-0)[, 308](#page-307-0)[, 309](#page-308-0),  [310](#page-309-0) avvertenze sulle emissioni [305](#page-304-0)[, 308,](#page-307-0) [309,](#page-308-0) [310](#page-309-0) avvertenze sulle norme FCC [308](#page-307-0)

## **B**

buste caricamento [81](#page-80-0) suggerimenti [95](#page-94-0)

## **C**

Cambia <origine> in <x> [264](#page-263-0) Cambio carta: Caricare vassoio <x> <tipo di carta> [268](#page-267-0) capacità della carta alimentatore multiuso [93](#page-92-0) vassoi [93](#page-92-0) Carica alim. manuale con <x> [267](#page-266-0) caricamento alimentatore multiuso [81](#page-80-0) vassoi [77](#page-76-0) Caricamento carta, menu [165](#page-164-0) Caricare <origine> con <x> [267](#page-266-0) carta caratteristiche [88](#page-87-0) caricamento, alimentatore multiuso [81](#page-80-0) carta intestata [90](#page-89-0) conservazione [90](#page-89-0) impostazione delle dimensioni [75](#page-74-0) impostazione delle dimensioni Universale [75](#page-74-0) impostazione del tipo [75](#page-74-0) moduli prestampati [90](#page-89-0) non adatta [89](#page-88-0) riciclata [70](#page-69-0), [90](#page-89-0) selezione [89](#page-88-0) Universale, dimensioni carta [168](#page-167-0) carta intestata caricamento [81](#page-80-0) copia su [106](#page-105-0) suggerimenti sull'uso [95](#page-94-0) carta riciclata uso [90](#page-89-0) cartoncini caricamento [81](#page-80-0) suggerimenti [97](#page-96-0) cavi Ethernet [52](#page-51-0) USB [52](#page-51-0) Chiudere sport. ant. [264](#page-263-0) Chiudere sportello o inserire cartuccia [264](#page-263-0)

collegamento dei cavi [52](#page-51-0) collegamento dei vassoi [85](#page-84-0) collegamento della stampante a adattatori regionali [129](#page-128-0) modem del computer [134](#page-133-0) segreteria telefonica [128](#page-127-0) servizio di suoneria differenziata [127](#page-126-0) telefono [128](#page-127-0) come configurare la stampante [56](#page-55-0) come contattare l'assistenza clienti [304](#page-303-0) Configura MU, menu [163](#page-162-0) configurazione impostazioni della porta [66](#page-65-0) configurazione delle impostazioni email [118](#page-117-0) configurazioni stampante [17](#page-16-0) connessione fax collegamento della stampante alla presa a muro [125](#page-124-0) connessione a PBX o ISDN [126](#page-125-0) connessione a una linea DSL [126](#page-125-0) connessioni fax adattatori regionali [129](#page-128-0) modem del computer [134](#page-133-0) segreteria telefonica [128](#page-127-0) servizio di suoneria differenziata [127](#page-126-0) telefono [128](#page-127-0) Connetti <x>bps [265](#page-264-0) conservazione carta [90](#page-89-0) materiali di consumo [242](#page-241-0) conservazione dei materiali di consumo [70](#page-69-0) contattare l'Assistenza clienti [304](#page-303-0) controllo di uno scanner che non risponde [284](#page-283-0) Coperchio ADF dello scanner aperto [269](#page-268-0) copia aggiunta di un indicatore data e ora [111](#page-110-0) aggiunta di un messaggio del modulo elettronico [112](#page-111-0) annullamento di un processo di copia [112](#page-111-0) carta intestata [106](#page-105-0) copia rapida [104](#page-103-0) creazione di lucidi [105](#page-104-0)

da una dimensione a un'altra [106](#page-105-0) fascicolazione di copie [108](#page-107-0) foto [105](#page-104-0) ingrandimento [107](#page-106-0) inserimento di fogli separatori tra copie [109](#page-108-0) interruzione di un processo di stampa per effettuare copie [111](#page-110-0) miglioramento della qualità di copia [115](#page-114-0) più pagine su un foglio [109](#page-108-0) processo personalizzato (creazione processo) [110](#page-109-0) regolazione della qualità [108](#page-107-0) riduzione [107](#page-106-0) selezione del vassoio [107](#page-106-0) su entrambi i lati del foglio (fronte/retro) [107](#page-106-0) tramite ADF [104](#page-103-0) tramite vetro dello scanner (superficie piana) [105](#page-104-0)

## **D**

data e ora impostazione [136](#page-135-0) Dimensioni/tipo carta, menu [160](#page-159-0) dimensioni carta supportate dalla stampante [91](#page-90-0) Dimensioni di scansione personalizzate, menu [168](#page-167-0) Disco danneggiato [265](#page-264-0) disco fisso con adattatore risoluzione dei problemi [291](#page-290-0) disco fisso della stampante installazione [43](#page-42-0) disco non supportato [270](#page-269-0) Disco pieno - Scansione processo annullata [265](#page-264-0) display, pannello di controllo della stampante [22](#page-21-0) regolazione della luminosità [72](#page-71-0) documenti, stampa da Macintosh [94](#page-93-0) da Windows [94](#page-93-0) Documento di scansione troppo lungo [269](#page-268-0)

## **E**

elenco di directory, stampa [101](#page-100-0) elenco di esempi di font stampa [101](#page-100-0)

e-mail abilitazione [117](#page-116-0) aggiunta dell'oggetto [120](#page-119-0) aggiunta del messaggio [120](#page-119-0) annullamento [121](#page-120-0) avviso di inceppamento della carta [246](#page-245-0) avviso di livello basso del materiale di consumo [246](#page-245-0) avviso di richiesta di carta [246](#page-245-0) avviso di richiesta di carta diversa [246](#page-245-0) configurazione delle impostazioni e-mail [118](#page-117-0) creazione di scelte rapide tramite il server Web incorporato [118](#page-117-0) creazione di scelte rapide tramite il touch screen [119](#page-118-0) impostazione della funzione di email [118](#page-117-0) impostazione e-mail [117](#page-116-0) modifica del tipo di file di output [121](#page-120-0) tramite il touch screen [119](#page-118-0) uso della rubrica [120](#page-119-0) utilizzo di numeri di scelta rapida [120](#page-119-0) Emulazione PCL, menu [233](#page-232-0) Errore fax [265](#page-264-0) esterno alla stampante pulizia [239](#page-238-0) etichette, carta suggerimenti [96](#page-95-0)

## **F**

fascicolazione di copie [108](#page-107-0) fibra ottica impostazioni di rete [64](#page-63-0) Finitura, menu [228](#page-227-0) foto copia [105](#page-104-0) FTP rubrica [150](#page-149-0) funzionalità FTP, miglioramento [153](#page-152-0) funzione e-mail installazione [118](#page-117-0)

## **G**

Grana carta, menu [164](#page-163-0) Guida, menu [238](#page-237-0)

Indice

**313**

## **H**

HTML, menu [236](#page-235-0) Hub USB non supportato. Rimuoverlo [270](#page-269-0)

## **I**

Immagine, menu [237](#page-236-0) Imposta data e ora, menu [190](#page-189-0) impostazione dimensioni carta [75](#page-74-0) indirizzo TCP/IP [175](#page-174-0) tipo di carta [75](#page-74-0) Universale, dimensioni carta [75](#page-74-0) impostazione del fax [124](#page-123-0) Impostazione dell'orologio [269](#page-268-0) impostazione della rete cablata tramite Windows [64](#page-63-0) Impostazione SMTP,menu [173](#page-172-0) Impostazione Universale, menu [168](#page-167-0) Impostazioni, menu [190](#page-189-0), [227](#page-226-0) impostazioni ambientali illuminazione del raccoglitore di uscita standard [73](#page-72-0) luminosità, regolazione [72](#page-71-0) Modalità Risparmio [71](#page-70-0) Modalità silenziosa [74](#page-73-0) Risparmio energia [72](#page-71-0) Impostazioni copia, menu [198](#page-197-0) impostazioni della porta configurazione [66](#page-65-0) impostazioni di conservazione illuminazione del raccoglitore di uscita standard [73](#page-72-0) luminosità, regolazione [72](#page-71-0) Modalità Risparmio [71](#page-70-0) Modalità silenziosa [74](#page-73-0) Risparmio energia [72](#page-71-0) impostazioni ecocompatibili illuminazione del raccoglitore di uscita standard [73](#page-72-0) luminosità, regolazione [72](#page-71-0) Modalità Risparmio [71](#page-70-0) Modalità silenziosa [74](#page-73-0) Risparmio energia [72](#page-71-0) Impostazioni e-mail, menu [213](#page-212-0) Impostazioni FTP, menu [218](#page-217-0) impostazioni predefinite di fabbrica, ripristino menu del pannello di controllo della stampante [247](#page-246-0)

inceppamenti accesso [248](#page-247-0) come evitare [76](#page-75-0) informazioni sui messaggi [248](#page-247-0) inceppamenti, rimozione 200-201 [250](#page-249-0) 231 [253](#page-252-0) 233 [254](#page-253-0) 234 [255](#page-254-0) 235 [255](#page-254-0) 240–249 [255](#page-254-0) 250 [256](#page-255-0) 251 [257](#page-256-0) 290–294 [259](#page-258-0) inceppamenti carta accesso alle aree degli inceppamenti [248](#page-247-0) come evitare [76](#page-75-0) In coda per l'invio [268](#page-267-0) Informazioni, individuazione [16](#page-15-0) informazioni sull'oggetto e sul messaggio aggiunta all'e-mail [120](#page-119-0) informazioni sulla configurazione rete wireless [56](#page-55-0) ingrandimento di una copia [107](#page-106-0) inoltro di fax [147](#page-146-0) Inserire vassoio <x> [266](#page-265-0) Installare vassoio <x> [266](#page-265-0) installazione fax [124](#page-123-0) opzioni nel driver [55](#page-54-0) rete wireless [57](#page-56-0)[, 60](#page-59-0) software della stampante [54,](#page-53-0) [138](#page-137-0) stampa seriale [68](#page-67-0) installazione della stampante su una rete cablata (Macintosh) [64](#page-63-0) su una rete cablata (Windows) [64](#page-63-0) installazione del software della stampante aggiunta di opzioni [55](#page-54-0) interruzione del processo di stampa corrente per effettuare copie [111](#page-110-0) invio di fax abilitazione [135](#page-134-0) annullamento di un processo di invio fax [144](#page-143-0) attivazione o disattivazione dell'ora legale [137](#page-136-0)

come schiarire o scurire un fax [142](#page-141-0) creazione di scelte rapide tramite il server Web incorporato [140](#page-139-0) creazione di scelte rapide tramite il touch screen [140](#page-139-0) impostazione del fax [124](#page-123-0)[, 135,](#page-134-0) [136](#page-135-0) impostazione della data e dell'ora [136](#page-135-0) inoltro di fax [147](#page-146-0) invio di fax a un'ora programmata [142](#page-141-0) invio mediante il computer [137](#page-136-0), [139](#page-138-0) invio tramite il pannello di controllo della stampante [137](#page-136-0) messa in attesa di fax [147](#page-146-0) miglioramento della qualità fax [146](#page-145-0) modifica della risoluzione [142](#page-141-0) selezione di una connessione fax [124](#page-123-0) stampa su entrambi i lati (fronte/retro) [143](#page-142-0) uso della rubrica [141](#page-140-0) uso di scelte rapide [141](#page-140-0) visualizzazione di un registro fax [143](#page-142-0) invio di un fax mediante il computer [137](#page-136-0) IPv6, menu [176](#page-175-0) istruzioni carta intestata [95](#page-94-0) lucidi [95](#page-94-0)

## **K**

kit fotoconduttore ordinazione [244](#page-243-0)

## **L**

LexLink, menu [178](#page-177-0) livelli di emissione del rumore [305](#page-304-0) lucidi caricamento [81](#page-80-0) creazione [105](#page-104-0) suggerimenti sull'uso [95](#page-94-0) luminosità, regolazione [72](#page-71-0)

#### **M**

Macintosh installazione nella rete wireless [60](#page-59-0) materiali di consumo conservazione [70](#page-69-0), [242](#page-241-0) stato [243](#page-242-0) uso di carta riciclata [70](#page-69-0) materiali di consumo, ordinazione [244](#page-243-0) kit fotoconduttore [244](#page-243-0) rullo separatore per ADF [244](#page-243-0) unità di prelievo dell'ADF [244](#page-243-0) Memoria fax piena [265](#page-264-0) Memoria piena, impossibile stampare fax [267](#page-266-0) menu AppleTalk [177](#page-176-0) Caricamento carta [165](#page-164-0) Configura MU [163](#page-162-0) Dimensioni/tipo carta [160](#page-159-0) Dimensioni di scansione personalizzate [168](#page-167-0) Emulazione PCL [233](#page-232-0) Finitura [228](#page-227-0) Grana carta [164](#page-163-0) Guida [238](#page-237-0) HTML [236](#page-235-0) Immagine [237](#page-236-0) Imposta data/ora [190](#page-189-0) Impostazione SMTP, menu [173](#page-172-0) Impostazione Universale [168](#page-167-0) Impostazioni [190](#page-189-0) Impostazioni di copia [198](#page-197-0) Impostazioni e-mail [213](#page-212-0) Impostazioni FTP [218](#page-217-0) Installazione [227](#page-226-0) IPv6 [176](#page-175-0) LexLink [178](#page-177-0) Modalità fax (Impostazione del server fax) [212](#page-211-0) Modalità fax (Impostazione fax analogica) [203](#page-202-0) NetWare [177](#page-176-0) NIC attivo [170](#page-169-0) Nomi personalizzati [167](#page-166-0) Origine predefinita [160](#page-159-0) Parallela <x>, menu [180](#page-179-0) PDF [232](#page-231-0) Peso carta [165](#page-164-0) PostScript [233](#page-232-0)

Pulizia disco in corso [188](#page-187-0) Qualità [230](#page-229-0) Registro controllo protezione [189](#page-188-0) Report [169](#page-168-0) Report di rete [173](#page-172-0) Rete <x> [170](#page-169-0) Rete standard [170](#page-169-0) Scheda di rete [174](#page-173-0) schema [159](#page-158-0) Seriale <x> [183](#page-182-0) Sostituisci dimensioni [163](#page-162-0) Stampa riservata [187](#page-186-0) TCP/IP [175](#page-174-0) Tipi personalizzati [167](#page-166-0) Unità Flash [222](#page-221-0) USB standard [178](#page-177-0) Utilità [231](#page-230-0) Varie [186](#page-185-0) Wireless [176](#page-175-0) XPS [237](#page-236-0) messaggi della stampante 1565 Errore emulazione, caricare opzione emulazione [278](#page-277-0) 200-282.yy Inceppamento carta [276](#page-275-0) 290-295,yy Inceppamento scanner [276](#page-275-0) 293.02 Coperchio superficie piana aperto [277](#page-276-0) 293 Sostituire originali in caso di riavvio del processo [276](#page-275-0) 294 Inceppamento ADF [277](#page-276-0) 30 Ricarica non valida, sostituire cartuccia toner [270](#page-269-0) 31 Sostituire cartuccia difettosa [270](#page-269-0) 32 Numero di parte cartuccia non supportato dalla periferica [270](#page-269-0) 34 Carta corta [270](#page-269-0) 35 Memoria insufficiente per funzione Salva risorse [271](#page-270-0) 37 Memoria insufficiente, alcuni processi in attesa non verranno ripristinati [271](#page-270-0) 37 Memoria insufficiente, eliminati alcuni processi in attesa [271](#page-270-0) 37 Memoria insufficiente per fascicolare processo [271](#page-270-0) 38 Memoria piena [271](#page-270-0) 39 Pagina complessa, alcuni dati potrebbero non essere stampati [271](#page-270-0)

50 Errore font PPDS [272](#page-271-0) 51 Flash difettosa [272](#page-271-0) 52 Spazio libero insufficiente nella memoria Flash per le risorse [272](#page-271-0) 53 Rilevata Flash non formattata [272](#page-271-0) 54 Errore opzione seriale <x> [272](#page-271-0) 54 Errore software rete <x> [272](#page-271-0) 54 Errore sw di rete std [273](#page-272-0) 55 Opzione non supportata slot [273](#page-272-0) 56 Porta parallela <x> disabilitata [273](#page-272-0) 56 Porta parallela standard disabilitata [274](#page-273-0) 56 Porta seriale <x> disabilitata [273](#page-272-0) 56 Porta USB <x> disabilitata [274](#page-273-0) 56 Porta USB standard disabilitata [274](#page-273-0) 57 Modifica configuraz., alcuni processi in attesa non sono stati ripristinati [274](#page-273-0) 58 Troppe opzioni Flash installate [275](#page-274-0) 58 Troppi vassoi collegati [274](#page-273-0) 59 Vassoio <x> incompatibile [275](#page-274-0) 61 Rimuovere disco difettoso [275](#page-274-0) 62 Disco fisso pieno [275](#page-274-0) 63 Disco fisso non formattato [275](#page-274-0) 80 Manutenzione ordinaria necessaria [275](#page-274-0) 840.01 Scanner disabilitato [277](#page-276-0) 841-846 Errore servizio scanner [277](#page-276-0) 84 Kit fotoconduttore in esaurimento [276](#page-275-0) 84 Sostituire kit fotoconduttore [275](#page-274-0) 88.yy Cartuccia in esaurimento [276](#page-275-0) 88.yy Sostituire cartuccia [276](#page-275-0) 88 Cartuccia in esaurimento [276](#page-275-0) 900-999 <messaggio> di assistenza [278](#page-277-0) Alcuni processi in attesa non sono stati ripristinati [269](#page-268-0) Cambia <origine> in <x> [264](#page-263-0) Cambio carta: Caricare vassoio <x> <tipo di carta> [268](#page-267-0) Carica alim. manuale con <x> [267](#page-266-0) Caricare <origine> con <x> [267](#page-266-0)

Chiudere sport. ant. [264](#page-263-0) Chiudere sportello o inserire cartuccia [264](#page-263-0) Connetti <x>bps [265](#page-264-0) Coperchio ADF dello scanner aperto [269](#page-268-0) Disco danneggiato [265](#page-264-0) disco non supportato [270](#page-269-0) Disco pieno - Scansione processo annullata [265](#page-264-0) Documento di scansione troppo lungo [269](#page-268-0) Errore fax [265](#page-264-0) Hub USB non supportato. Rimuoverlo [270](#page-269-0) Impostazione dell'orologio [269](#page-268-0) In coda per l'invio [268](#page-267-0) Inserire vassoio <x> [266](#page-265-0) Installare vassoio <x> [266](#page-265-0) Memoria fax piena [265](#page-264-0) Memoria piena, impossibile stampare fax [267](#page-266-0) Nessuna linea telefonica analogica collegata al modem, fax disabilitato. [267](#page-266-0) Nessuna risposta [267](#page-266-0) Nessun segnale di linea [268](#page-267-0) Nome stazione fax non impostato [266](#page-265-0) Num. stazione fax non impostato. [266](#page-265-0) Partizione fax non operativa. Contattare l'amministratore di sistema. [265](#page-264-0) Periferica USB non supportata. Rimuoverla [270](#page-269-0) PIN non valido [266](#page-265-0) pulizia sicura dello spazio su disco [269](#page-268-0) Rete [267](#page-266-0) Rete <x> [267](#page-266-0) Rimuovere carta da raccoglitore uscita standard [268](#page-267-0) Rimuovere materiale di imballaggio in corso, verificare <x> [268](#page-267-0) Rimuovere originali dall'ADF dello scanner [268](#page-267-0) Ripristinare processi in attesa? [269](#page-268-0) Risposta in corso [263](#page-262-0) Seriale <x> [269](#page-268-0)

Server fax 'Formato' non impostato. Contattare l'amministratore di sistema. [265](#page-264-0) Server SMTP non impostato. Contattare l'amministratore di sistema. [269](#page-268-0) Sistema occupato, preparazione risorse per processo in corso. [269](#page-268-0) Sistema occupato, preparazione risorse per processo in corso. Eliminazione dei processi in attesa. [270](#page-269-0) Sostituire originali in caso di riavvio del processo [268](#page-267-0) USB/USB <x> [270](#page-269-0) Verificare collegamento vassoio <x> [264](#page-263-0) messa in attesa di fax [147](#page-146-0) Modalità fax (Impostazione del server fax), menu [212](#page-211-0) Modalità fax (Impostazione fax analogica), menu [203](#page-202-0) Modalità Risparmio, impostazione [71](#page-70-0) Modalità silenziosa [74](#page-73-0)

## **N**

Nessuna linea telefonica analogica collegata al modem, fax disabilitato. [267](#page-266-0) Nessuna risposta [267](#page-266-0) Nessun segnale di linea [268](#page-267-0) NetWare, menu [177](#page-176-0) NIC attivo, menu [170](#page-169-0) Nome stazione fax non impostato [266](#page-265-0) Nomi personalizzati, menu [167](#page-166-0) norme di sicurezza [14](#page-13-0), [15](#page-14-0) Num. stazione fax non impostato. [266](#page-265-0)

## **O**

opzioni disco fisso della stampante [29,](#page-28-0) [43](#page-42-0) interne [29](#page-28-0) operazioni di rete [29](#page-28-0) Porta ISP (Internal Solutions Port) [29,](#page-28-0) [36](#page-35-0) porte [29](#page-28-0) scheda di memoria [29](#page-28-0)[, 32](#page-31-0)

scheda di memoria Flash [34](#page-33-0) scheda fax [29](#page-28-0), [48](#page-47-0) scheda firmware [29,](#page-28-0) [34](#page-33-0) opzioni, touch screen copia [113](#page-112-0), [114](#page-113-0) e-mail [122](#page-121-0)[, 123](#page-122-0) fax [144](#page-143-0)[, 145,](#page-144-0) [146](#page-145-0) FTP [151](#page-150-0)[, 152](#page-151-0) ordinazione rullo separatore per ADF [244](#page-243-0) unità di prelievo dell'ADF [244](#page-243-0) Origine predefinita, menu [160](#page-159-0)

#### **P**

pagina delle impostazioni dei menu stampa [53](#page-52-0) pagina delle impostazioni di rete [54](#page-53-0) pagine di prova della qualità di stampa, stampa [101](#page-100-0) pannello di controllo, stampante [22](#page-21-0) pannello di controllo della stampante [22](#page-21-0) impostazioni predefinite di fabbrica, ripristino [247](#page-246-0) Parallela <x>, menu [180](#page-179-0) Partizione fax non operativa. Contattare l'amministratore di sistema. [265](#page-264-0) PDF, menu [232](#page-231-0) Periferica USB non supportata. Rimuoverla [270](#page-269-0) Personalizzata tipo <x> modifica del nome [87](#page-86-0) Peso carta, menu [165](#page-164-0) PIN non valido [266](#page-265-0) più pagine su un foglio [109](#page-108-0) porta Ethernet [52](#page-51-0) Porta ISP (Internal Solutions Port) installazione [36](#page-35-0) risoluzione dei problemi [292](#page-291-0) porta ISP (Internal Solutions Port), rete modifica delle impostazioni della porta [66](#page-65-0) porta seriale [68](#page-67-0) porta USB [52](#page-51-0) PostScript, menu [233](#page-232-0) problemi della stampante, risoluzione di base [263](#page-262-0)

procedura configurazione della stampante [56](#page-55-0) processi di stampa riservati [97](#page-96-0) stampa da un computer Macintosh [98](#page-97-0) stampa da Windows [98](#page-97-0) processi in attesa [97](#page-96-0) stampa da un computer Macintosh [98](#page-97-0) stampa da Windows [98](#page-97-0) processi Posponi stampa [97](#page-96-0) stampa da un computer Macintosh [98](#page-97-0) stampa da Windows [98](#page-97-0) processo di stampa annullamento da Macintosh [102](#page-101-0) annullamento da Windows [102](#page-101-0) Profilo scansione, opzioni [155](#page-154-0), [156](#page-155-0)[, 157,](#page-156-0) [155](#page-154-0) pubblicazioni, individuazione [16](#page-15-0) pulizia esterno alla stampante [239](#page-238-0) rulli separatori per ADF [240](#page-239-0) vetro dello scanner [239](#page-238-0) Pulizia disco in corso, menu [188](#page-187-0) pulizia sicura dello spazio su disco [269](#page-268-0) pulsanti, pannello di controllo della stampante [22](#page-21-0) pulsanti, schermata iniziale [23](#page-22-0) pulsanti, touch screen [25](#page-24-0)

## **Q**

Qualità, menu [230](#page-229-0) qualità di copia miglioramento [115](#page-114-0) regolazione [108](#page-107-0) qualità di scansione, miglioramento [157](#page-156-0) qualità di stampa pulizia del vetro dello scanner [239](#page-238-0) qualità fax, miglioramento [146](#page-145-0)

## **R**

raccoglitore di uscita standard spia [73](#page-72-0) Registro controllo protezione, menu [189](#page-188-0) report visualizzazione [247](#page-246-0)

Report, menu [169](#page-168-0) Report di rete, menu [173](#page-172-0) Rete [267](#page-266-0) Rete <x> [267](#page-266-0) Rete<x>, menu [170](#page-169-0) Rete standard, menu [170](#page-169-0) rete wireless informazioni sulla configurazione [56](#page-55-0) installazione, mediante Windows [57](#page-56-0) installazione, tramite Macintosh [60](#page-59-0) reti cablate tramite Macintosh [64](#page-63-0) reti Ethernet Macintosh [64](#page-63-0) Windows [64](#page-63-0) ricerca informazioni [16](#page-15-0) pubblicazioni [16](#page-15-0) sito Web [16](#page-15-0) richiesta di materiali di consumo [244](#page-243-0) riduzione di una copia [107](#page-106-0) Rimuovere carta da raccoglitore uscita standard [268](#page-267-0) Rimuovere materiale di imballaggio in corso, verificare <x> [268](#page-267-0) Rimuovere originali dall'ADF dello scanner [268](#page-267-0) Ripeti stampa [97](#page-96-0) stampa da un computer Macintosh [98](#page-97-0) stampa da Windows [98](#page-97-0) Ripristinare processi in attesa? [269](#page-268-0) risoluzione, fax modifica [142](#page-141-0) risoluzione dei problemi come contattare l'assistenza clienti [304](#page-303-0) controllo di uno scanner che non risponde [284](#page-283-0) risoluzione dei problemi della stampante di base [263](#page-262-0) verifica di una stampante che non risponde [263](#page-262-0) risoluzione dei problemi, alimentazione carta il messaggio resta visualizzato dopo l'eliminazione dell'inceppamento [293](#page-292-0)

risoluzione dei problemi, display il display contiene solo simboli di diamanti [263](#page-262-0) il display è vuoto [263](#page-262-0) risoluzione dei problemi, opzioni della stampante cassetti [291](#page-290-0) disco fisso con adattatore [291](#page-290-0) opzione non funzionante [290](#page-289-0) Porta ISP (Internal Solutions Port) [292](#page-291-0) scheda di memoria [292](#page-291-0) scheda di memoria Flash [291](#page-290-0) vassoi carta [293](#page-292-0) risoluzione dei problemi, qualità di stampa i caratteri presentano bordi irregolari [295](#page-294-0) immagini sfocate [296](#page-295-0) immagini tagliate [295](#page-294-0) la stampa è troppo chiara [299](#page-298-0) la stampa è troppo scura [300](#page-299-0) ombreggiature dovute al toner [302](#page-301-0) pagine bianche [294](#page-293-0) pagine di prova della qualità di stampa [294](#page-293-0) problemi di aderenza del toner [302](#page-301-0) puntini di toner [303](#page-302-0) qualità di stampa dei lucidi insoddisfacente [303](#page-302-0) sfondo grigio [296](#page-295-0) stampa irregolare [297](#page-296-0) stampa obliqua [298](#page-297-0) striature bianche uniformi [298](#page-297-0) striature nere piene [298](#page-297-0) striature verticali [301](#page-300-0) risoluzione dei problemi, stampa arricciamento della carta [297](#page-296-0) collegamento dei vassoi non funzionante [281](#page-280-0) errore di lettura dell'unità USB [278](#page-277-0) impossibile stampare i processi in attesa [279](#page-278-0) I processi di grandi dimensioni non vengono fascicolati [281](#page-280-0) i processi non vengono stampati [278](#page-277-0) la pagina inceppata non viene ristampata [293](#page-292-0)

la stampa richiede più tempo del previsto [280](#page-279-0) margini errati [296](#page-295-0) non è possibile stampare i PDF multilingua [278](#page-277-0) processo stampato nel vassoio errato [280](#page-279-0) processo stampato su carta non corretta [280](#page-279-0) si verificano numerosi inceppamenti carta [292](#page-291-0) stampa di caratteri errati [280](#page-279-0) vengono visualizzate interruzioni di pagina errate [281](#page-280-0) risoluzione dei problemi del display il display contiene solo simboli di diamanti [263](#page-262-0) il display è vuoto [263](#page-262-0) risoluzione dei problemi della qualità di stampa i caratteri presentano bordi irregolari [295](#page-294-0) immagini sfocate [296](#page-295-0) immagini tagliate [295](#page-294-0) la stampa è troppo chiara [299](#page-298-0) la stampa è troppo scura [300](#page-299-0) ombreggiature dovute al toner [302](#page-301-0) pagine bianche [294](#page-293-0) pagine di prova della qualità di stampa [294](#page-293-0) problemi di aderenza del toner [302](#page-301-0) puntini di toner [303](#page-302-0) qualità di stampa dei lucidi insoddisfacente [303](#page-302-0) sfondo grigio [296](#page-295-0) stampa irregolare [297](#page-296-0) stampa obliqua [298](#page-297-0) striature bianche uniformi [298](#page-297-0) striature nere piene [298](#page-297-0) striature verticali [301](#page-300-0) risoluzione dei problemi delle opzioni della stampante cassetti [291](#page-290-0) disco fisso con adattatore [291](#page-290-0) opzione non funzionante [290](#page-289-0) Porta ISP (Internal Solutions Port) [292](#page-291-0) scheda di memoria [292](#page-291-0) scheda di memoria Flash [291](#page-290-0) vassoi carta [293](#page-292-0)

risoluzione dei problemi di alimentazione della carta il messaggio resta visualizzato dopo l'eliminazione dell'inceppamento [293](#page-292-0) risoluzione dei problemi di stampa arricciamento della carta [297](#page-296-0) collegamento dei vassoi non funzionante [281](#page-280-0) errore di lettura dell'unità USB [278](#page-277-0) impossibile stampare i processi in attesa [279](#page-278-0) I processi di grandi dimensioni non vengono fascicolati [281](#page-280-0) i processi non vengono stampati [278](#page-277-0) la pagina inceppata non viene ristampata [293](#page-292-0) la stampa richiede più tempo del previsto [280](#page-279-0) margini errati [296](#page-295-0) non è possibile stampare i PDF multilingua [278](#page-277-0) processo stampato nel vassoio errato [280](#page-279-0) processo stampato su carta non corretta [280](#page-279-0) si verificano numerosi inceppamenti carta [292](#page-291-0) stampa di caratteri errati [280](#page-279-0) vengono visualizzate interruzioni di pagina errate [281](#page-280-0) risoluzione di problemi, copia copie di documenti o di foto parziali [284](#page-283-0) l'unità scanner non si chiude [282](#page-281-0) la fotocopiatrice non risponde [282](#page-281-0) scarsa qualità dell'immagine acquisita [285](#page-284-0) scarsa qualità di copia [282](#page-281-0) risoluzione di problemi, fax blocco di fax indesiderati [143](#page-142-0) è possibile effettuare l'invio ma non la ricezione di fax [289,](#page-288-0) [288](#page-287-0) ID chiamante non visualizzato [286](#page-285-0) i fax ricevuti presentano una scarsa qualità di stampa [290](#page-289-0) impossibile inviare o ricevere fax [287](#page-286-0)

risoluzione di problemi, scansione impossibile eseguire la scansione da un computer [286](#page-285-0) l'unità scanner non si chiude [282](#page-281-0) la scansione richiede troppo tempo o causa il blocco del computer [285](#page-284-0) scansione non riuscita [285](#page-284-0) scansioni di documenti o di foto parziali [286](#page-285-0) risoluzione di problemi di copia copie di documenti o di foto parziali [284](#page-283-0) l'unità scanner non si chiude [282](#page-281-0) la fotocopiatrice non risponde [282](#page-281-0) scarsa qualità dell'immagine acquisita [285](#page-284-0) scarsa qualità di copia [282](#page-281-0) risoluzione di problemi di scansione impossibile eseguire la scansione da un computer [286](#page-285-0) l'unità scanner non si chiude [282](#page-281-0) la scansione richiede troppo tempo o causa il blocco del computer [285](#page-284-0) scansione non riuscita [285](#page-284-0) scansioni di documenti o di foto parziali [286](#page-285-0) risoluzione di problemi per il fax. blocco di fax indesiderati [143](#page-142-0) è possibile effettuare l'invio ma non la ricezione di fax [289,](#page-288-0) [288](#page-287-0) ID chiamante non visualizzato [286](#page-285-0) i fax ricevuti presentano una scarsa qualità di stampa [290](#page-289-0) impossibile inviare o ricevere fax [287](#page-286-0) Risparmio energia regolazione [72](#page-71-0) Risposta in corso [263](#page-262-0) rubrica, fax uso [141](#page-140-0) rulli separatori per ADF, pulizia [240](#page-239-0) rullo separatore per ADF ordinazione [244](#page-243-0) rumorosità riduzione [74](#page-73-0)

## **S**

scanner alimentatore automatico documenti (ADF, Automatic Document Feeder) [21](#page-20-0) funzioni [20](#page-19-0) registrazione [241](#page-240-0) vetro dello scanner [21](#page-20-0) scansione in un computer opzioni [155](#page-154-0), [156](#page-155-0)[, 157](#page-156-0) scansione su un computer [154](#page-153-0) miglioramento della qualità di scansione [157](#page-156-0) scansione su un indirizzo FTP creazione di scelte rapide tramite il computer [150](#page-149-0) creazione di scelte rapide tramite il touch screen [151](#page-150-0) miglioramento della qualità FTP [153](#page-152-0) uso della rubrica [150](#page-149-0) uso del tastierino [149](#page-148-0) utilizzo di numeri di scelta rapida [150](#page-149-0) scansione su unità Flash [157](#page-156-0) scelte rapide, creazione destinazione fax [140](#page-139-0) destinazione FTP [150,](#page-149-0) [151](#page-150-0) e-mail [118](#page-117-0)[, 119](#page-118-0) scheda di memoria installazione [32](#page-31-0) risoluzione dei problemi [292](#page-291-0) scheda di memoria Flash installazione [34](#page-33-0) risoluzione dei problemi [291](#page-290-0) Scheda di rete, menu [174](#page-173-0) scheda di sistema accesso [30](#page-29-0) scheda fax installazione [48](#page-47-0) scheda firmware installazione [34](#page-33-0) schermata di copia opzioni [113](#page-112-0), [114](#page-113-0) schermata e-mail opzioni [122](#page-121-0), [123](#page-122-0) opzioni avanzate [123](#page-122-0) schermata fax opzioni [144](#page-143-0), [145](#page-144-0) opzioni avanzate [146](#page-145-0)

schermata FTP opzioni [151](#page-150-0), [152](#page-151-0) opzioni avanzate [152](#page-151-0) schermata iniziale pulsanti [23](#page-22-0) scollegamento dei vassoi [86](#page-85-0)[, 87](#page-86-0)[, 86](#page-85-0) Seriale <x> [269](#page-268-0) Seriale <x>, menu [183](#page-182-0) Server fax 'Formato' non impostato. Contattare l'amministratore di sistema. [265](#page-264-0) Server SMTP non impostato. Contattare l'amministratore di sistema. [269](#page-268-0) server Web incorporato [246](#page-245-0) impostazione degli avvisi email [246](#page-245-0) non si apre [303](#page-302-0) verifica dello stato della periferica [246](#page-245-0) servizio di suoneria differenziata connessione a [127](#page-126-0) Sistema occupato, preparazione risorse per processo in corso. [269](#page-268-0) Sistema occupato, preparazione risorse per processo in corso. Eliminazione dei processi in attesa. [270](#page-269-0) sito Web ricerca [16](#page-15-0) Sostituire originali in caso di riavvio del processo [268](#page-267-0) Sostituisci dimensioni, menu [163](#page-162-0) spia raccoglitore di uscita standard [73](#page-72-0) spia, indicatore [22](#page-21-0)[, 263](#page-262-0) spostamento della stampante [245](#page-244-0) stampa da Macintosh [94](#page-93-0) da unità Flash [99](#page-98-0) da Windows [94](#page-93-0) elenco di directory [101](#page-100-0) elenco di esempi di font [101](#page-100-0) installazione del software della stampante [54](#page-53-0)[, 138](#page-137-0) pagina delle impostazioni dei menu [53](#page-52-0) pagina delle impostazioni di rete [54](#page-53-0) pagine di prova della qualità di stampa [101](#page-100-0) su due lati (fronte/retro) [94](#page-93-0)

stampa dei processi riservati e in attesa da un computer Macintosh [98](#page-97-0) da Windows [98](#page-97-0) stampa fronte/retro processi di copia [107](#page-106-0) processi di stampa [94](#page-93-0) processi fax, in entrata [143](#page-142-0) stampante configurazioni [17](#page-16-0) modelli [17](#page-16-0) spostamento [245](#page-244-0) trasporto [245](#page-244-0) Stampa riservata, menu [187](#page-186-0) stampa seriale installazione [68](#page-67-0) stato dei materiali di consumo, verifica [243](#page-242-0) suggerimenti buste [95](#page-94-0) carta intestata [95](#page-94-0) cartoncini [97](#page-96-0) etichette, carta [96](#page-95-0)

## **T**

TCP/IP, menu [175](#page-174-0) tipi di carta origini di caricamento [92](#page-91-0) supportati dalla stampante [92](#page-91-0) supporto della stampa fronte/retro [92](#page-91-0) Tipi personalizzati, menu [167](#page-166-0) tipo carta personalizzata assegnazione [86](#page-85-0) tipo di carta personalizzato [86](#page-85-0) tipo di file di output modifica [121](#page-120-0) touch screen pulsanti [25](#page-24-0) trasporto della stampante [245](#page-244-0)

## **U**

unità di prelievo dell'ADF ordinazione [244](#page-243-0) unità Flash [99](#page-98-0) Unità Flash, menu [222](#page-221-0) Universale, dimensioni carta impostazione [75](#page-74-0) USB/USB <x> [270](#page-269-0) USB standard, menu [178](#page-177-0)

Utilità, menu [231](#page-230-0)

## **V**

Varie, menu [186](#page-185-0) vassoi caricamento [77](#page-76-0) collegamento [85](#page-84-0)[, 86](#page-85-0) scollegamento [86](#page-85-0) vassoi, collegamento [86](#page-85-0)[, 87](#page-86-0) verifica dello stato della periferica nel server Web incorporato [246](#page-245-0) verifica di una stampante che non risponde [263](#page-262-0) Verificare collegamento vassoio <x> [264](#page-263-0) Verifica stampa [97](#page-96-0) stampa da un computer Macintosh [98](#page-97-0) stampa da Windows [98](#page-97-0) vetro dello scanner pulizia [239](#page-238-0) vetro dello scanner (superficie piana) uso della copia [105](#page-104-0) visualizzazione report [247](#page-246-0)

## **W**

Windows installazione nella rete wireless [57](#page-56-0) Wireless, menu [176](#page-175-0)

## **X**

XPS, menu [237](#page-236-0)